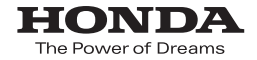

取扱説明書

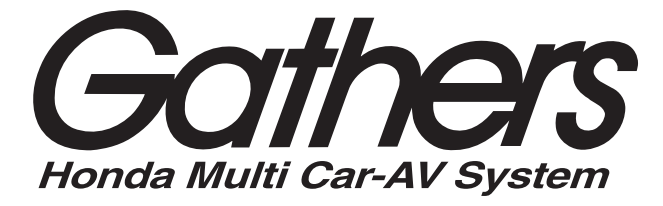

## デュアルサイズメモリーナビコンポ **VXM-128VS VXM-128C**

**ナビゲーション・オーディオ編**

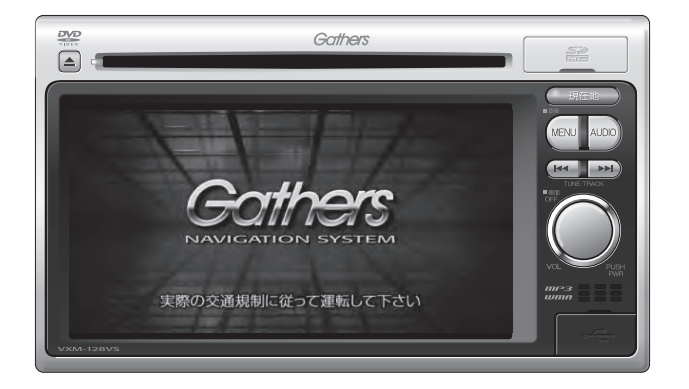

**Honda Access** 

## **Honda Arress**

このたびは、Honda純正用品をⰪ お買いあげいただき、ありがとうございます。 この取扱説明書は、 ご使用まえによくお読みいただきⰪ 大切に保管してください。

- ●商品はHonda車専用です。商品の適用車種はHonda販売店に ご相談ください。適用車種以外の車に取り付けた場合、一切の 責任は負えませんのでご承知おきください。
- Honda車への取り付け・配線には専門技術と経験が必要です。 安全のためお買い上げのHonda販売店にご依頼ください。
- ●商品を譲られる場合には、この取扱説明書も一緒にお渡しくだ さい。

本機(ナビゲーション)を第三者に譲渡・転売、または破棄される場合には以下の内 容をご留意の上、お客様自身の適切な管理のもとに対処いただきたく、お願い申し 上げます。

■お客様のプライバシー保護のために…

・メモリーに保存された個人情報を含む全てのデータ(登録リスト、メンテナンス情 報など)を、本書に記載した内容に従って初期化(データの消去)するようにして ください。

■薯作権保護のために…

- ・本機に著作権があるデータを著作権者の同意なく、残存させたまま、譲渡(有償、 及び無償)・転売いたしますと著作権法上、著作権者の権利を侵害します。
- ※弊社は、残存データの漏洩によるお客様の損害等に関しては一切責任を負いかね ますので、上記の通りお客様自身の適切な管理のもとに対処いただきたく、重ね てお願い申し上げます。

#### ■個人情報のお取り扱いについて

・個人情報保護に関する弊社基本方針、及びナビゲーション地図に登録されており ます個人データのお取り扱いにつきましては弊社ホームページをご覧ください。 http://www.honda.co.jp/ACCESS/news/0401/

保証書やアフターサービスの詳細、その他のご不明な点は お買い求めのHonda販売店へご相談ください。

事故防止のため、運転中は絶対に操作しないでください。

## **本書の見かた(1)**

#### 本書では、用途別に下記のマークを使用しています。

下記表に各マークの意味を説明していますので、本書をお読みになる前によく理解しておいてください。

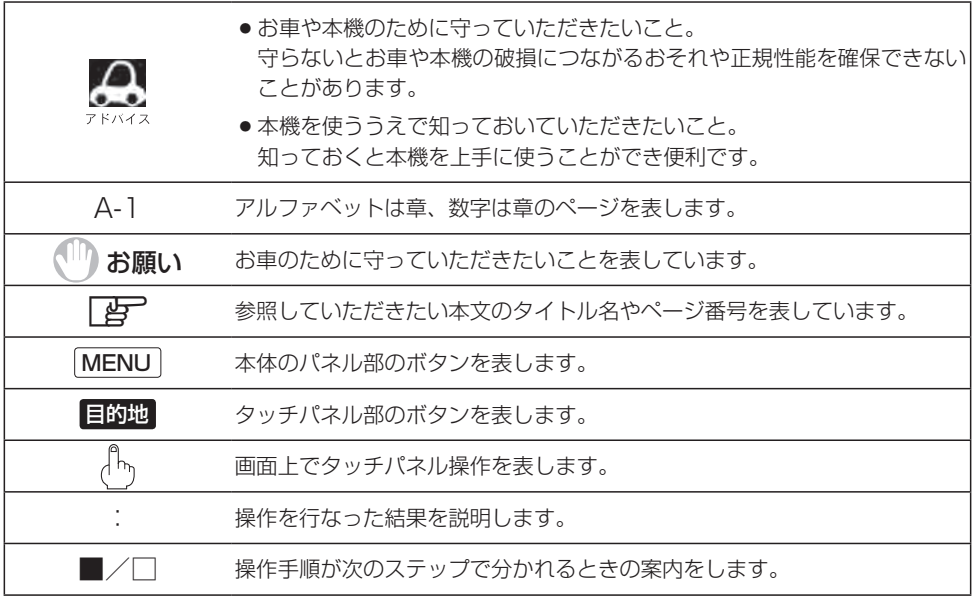

#### **使用上の注意事項等**

- デュアルサイズメモリーナビコンポの操作
	- ・運転中の操作は避け、停車して行なってください。
	- ・運転中に画面を注視しないでください。
- ●本機の故障、誤動作または不具合によりSDカード内などの保存データの消失等については補償 できません。

本機はあくまで走行の参考として地図や音声で案内するものですが、道路の状況や本 機の精度により、不適切な案内をする場合があります。ルート案内時でも、走行中は 必ず道路標識など実際の交通規制(一方通行など)に従って走行してください。

## **本書の見かた(2)**

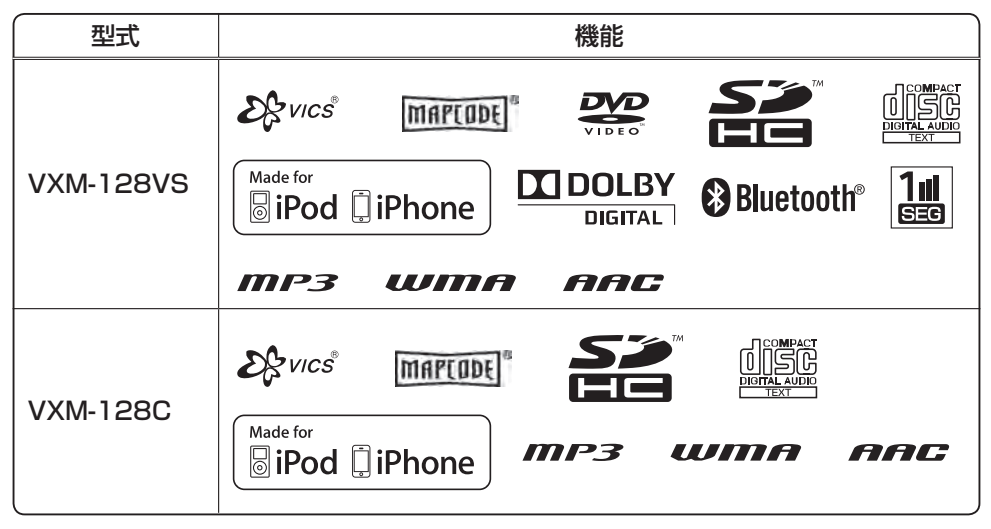

 $\bullet$  Bluetooth対応装置には技術基準適合認定を受けた無線機器を搭載しております。 $^\circ$ 

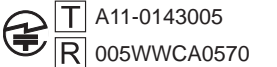

 $\bigoplus$  T A11-0143005 005WWCA0571

# 目 次(1)

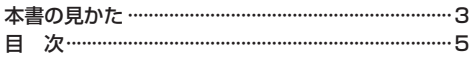

## はじめに

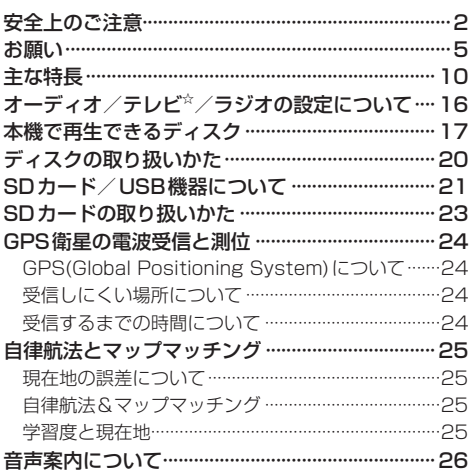

## おぼえておきたい基本操作

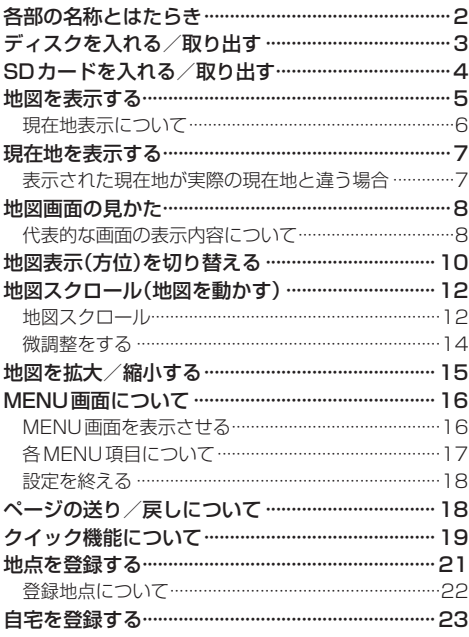

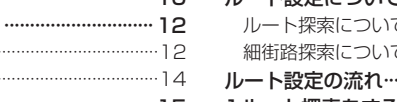

 $\mathsf B$ 

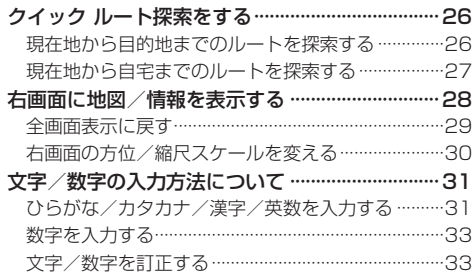

## 目的地

 $\overline{A}$ 

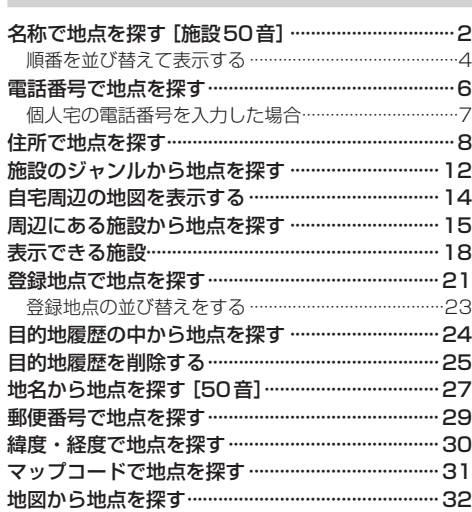

## ルート

 $\Box$ 

 $\mathbf C$ 

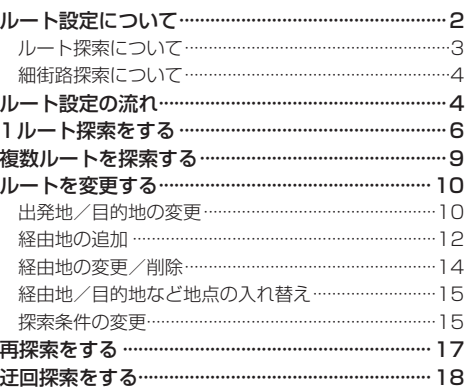

## 目 次(2)

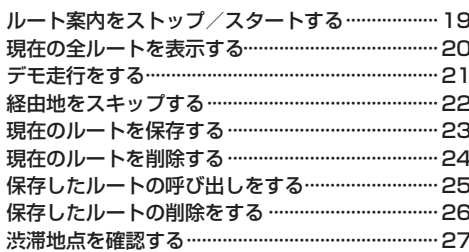

## 情報

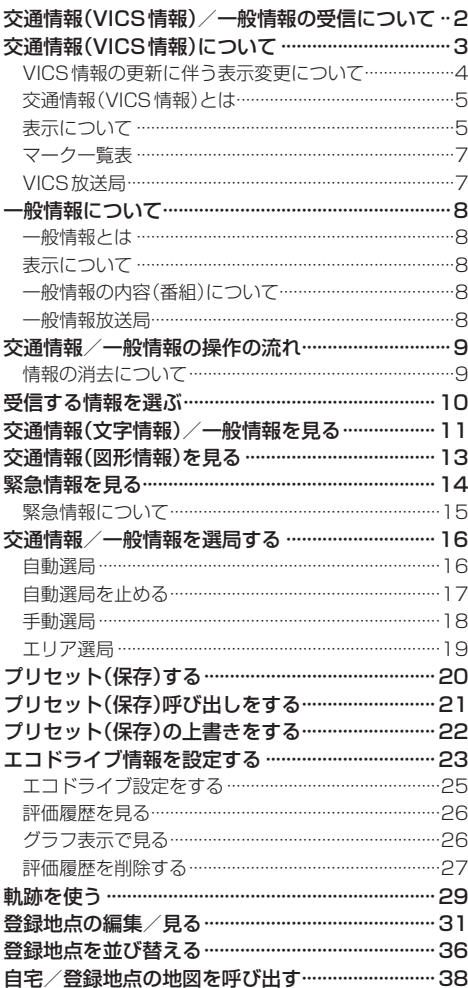

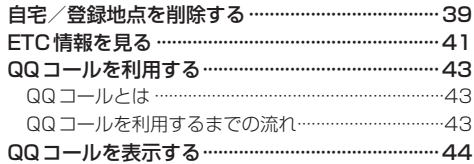

 $\overline{F}$ 

## 設定

 $\mathsf E$ 

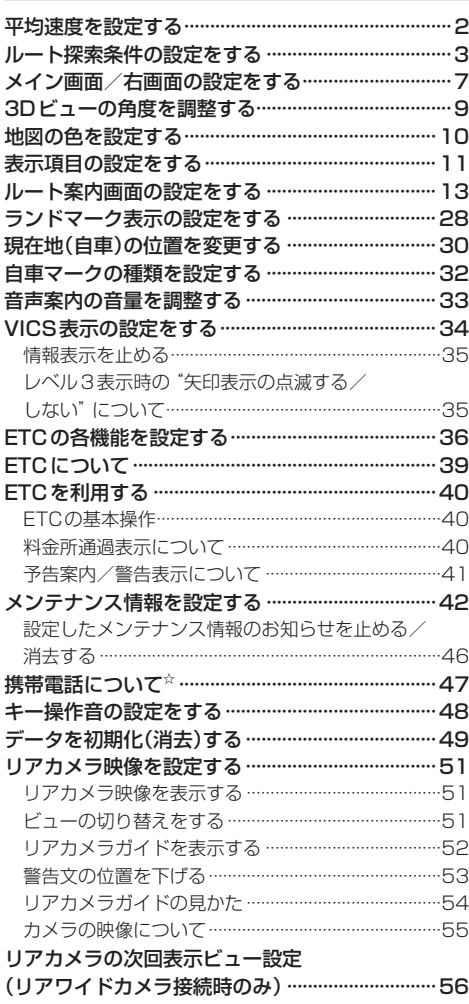

## オーディオ/共通

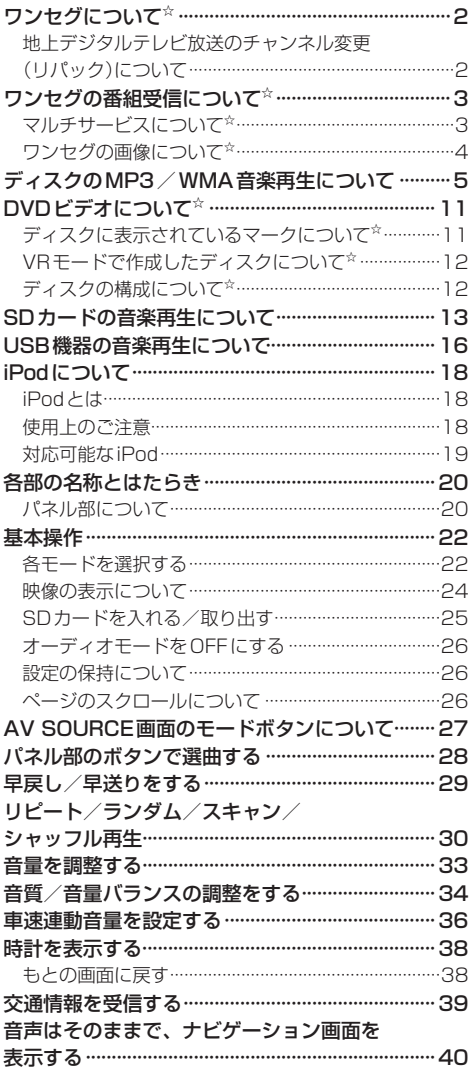

FM/AM(ラジオ)

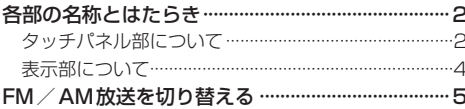

FM / AMを使う ………………………………………………6 プリセットボタンにメモリーする……………………………10 交通情報を受信する ………………………………………… 12 

 $\mathbf{I}$ 

## ワンセグ☆

G

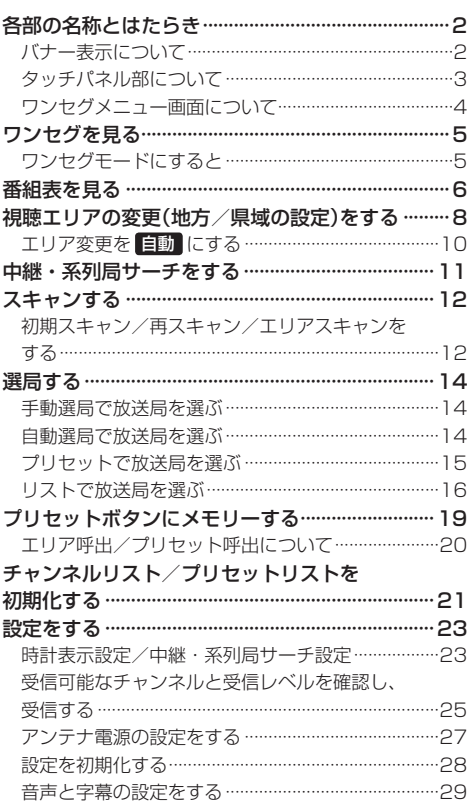

## CD/MP3/WMA

 $H$ 

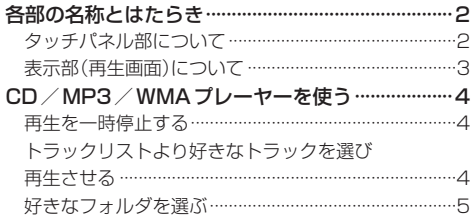

J

# 目 次(3)

## $DVD^*$

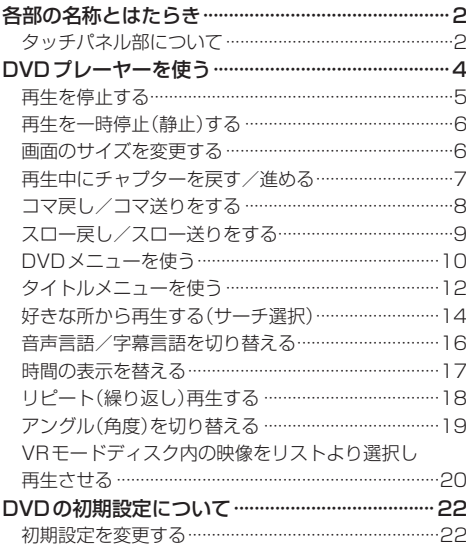

## SD(SDカード)

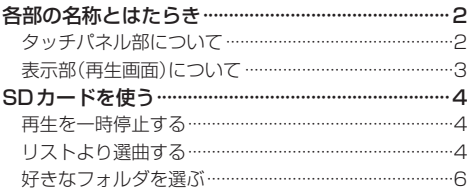

## **VTR**

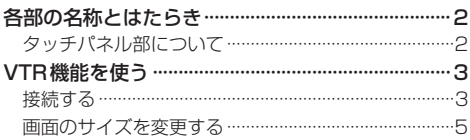

#### $USB$  / iPod  $\overline{N}$

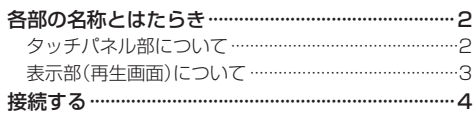

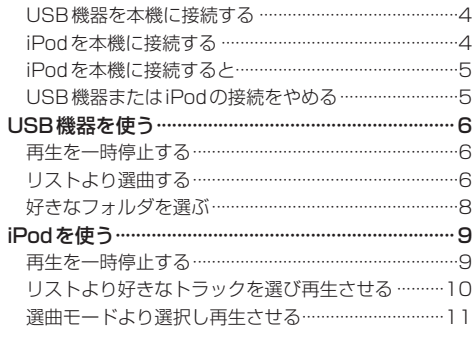

## ハンズフリー☆

 $\overline{\mathsf{K}}$ 

 $\mathsf{L}^+$ 

 $\overline{M}$ 

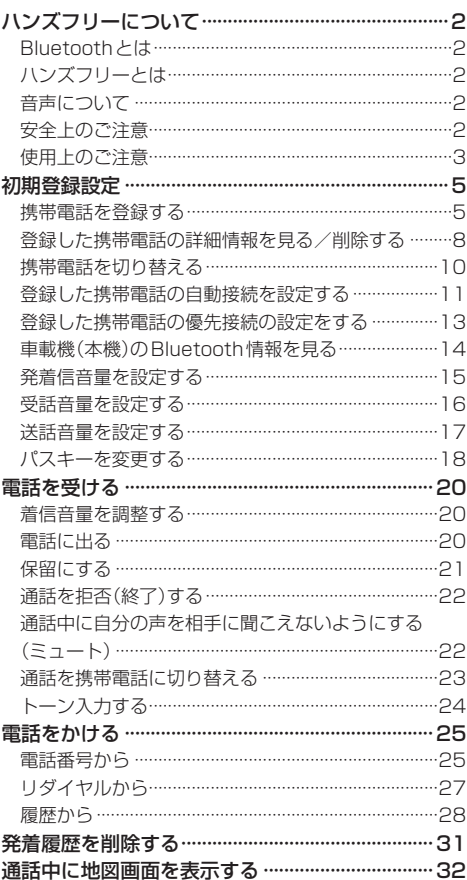

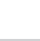

 $\overline{O}$ 

8

## その他

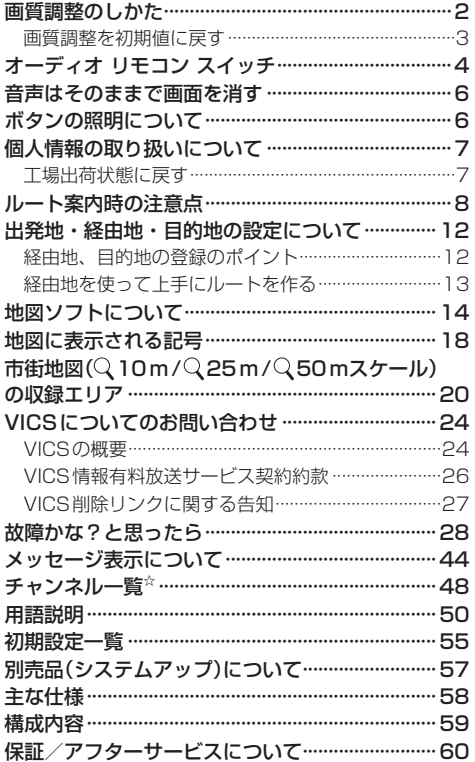

 $\mathsf{P}$ 

 $\overline{Q}$ 

## 索 引

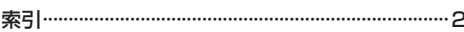

※本説明書の画像やイラストは操作を円滑にするた めのイメージであり、撮影・印刷条件等により実 物(実機)と印象が相違する場合がありますのでご 了承ください。

## はじめに A はじめに

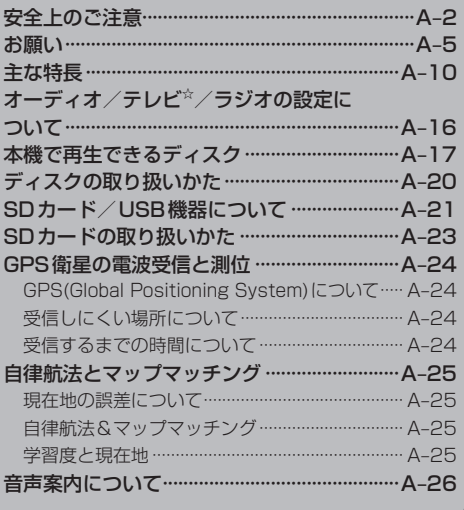

# **安全上のご注意(1)**

#### ● 安全に関する表示

「運転者や他の人が傷害を受ける可能性のあること」を回避方法と共に、下記の表示で記載していま す。これらは重要ですので、しっかりお読みください。

注意事項は、それを守らなかった場合に起こりうる危害や損害の程度によって、2つに区分しています。

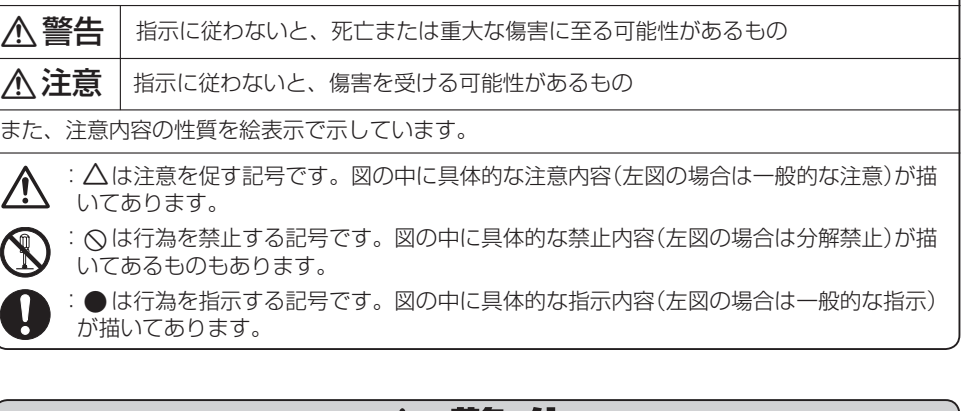

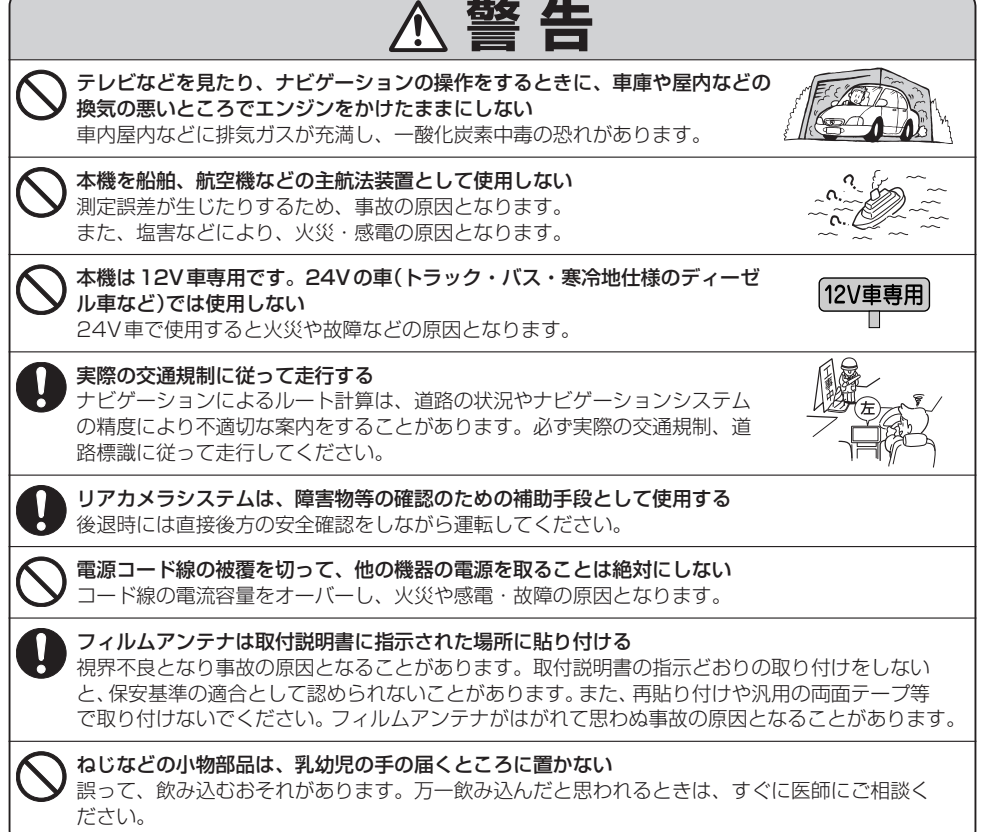

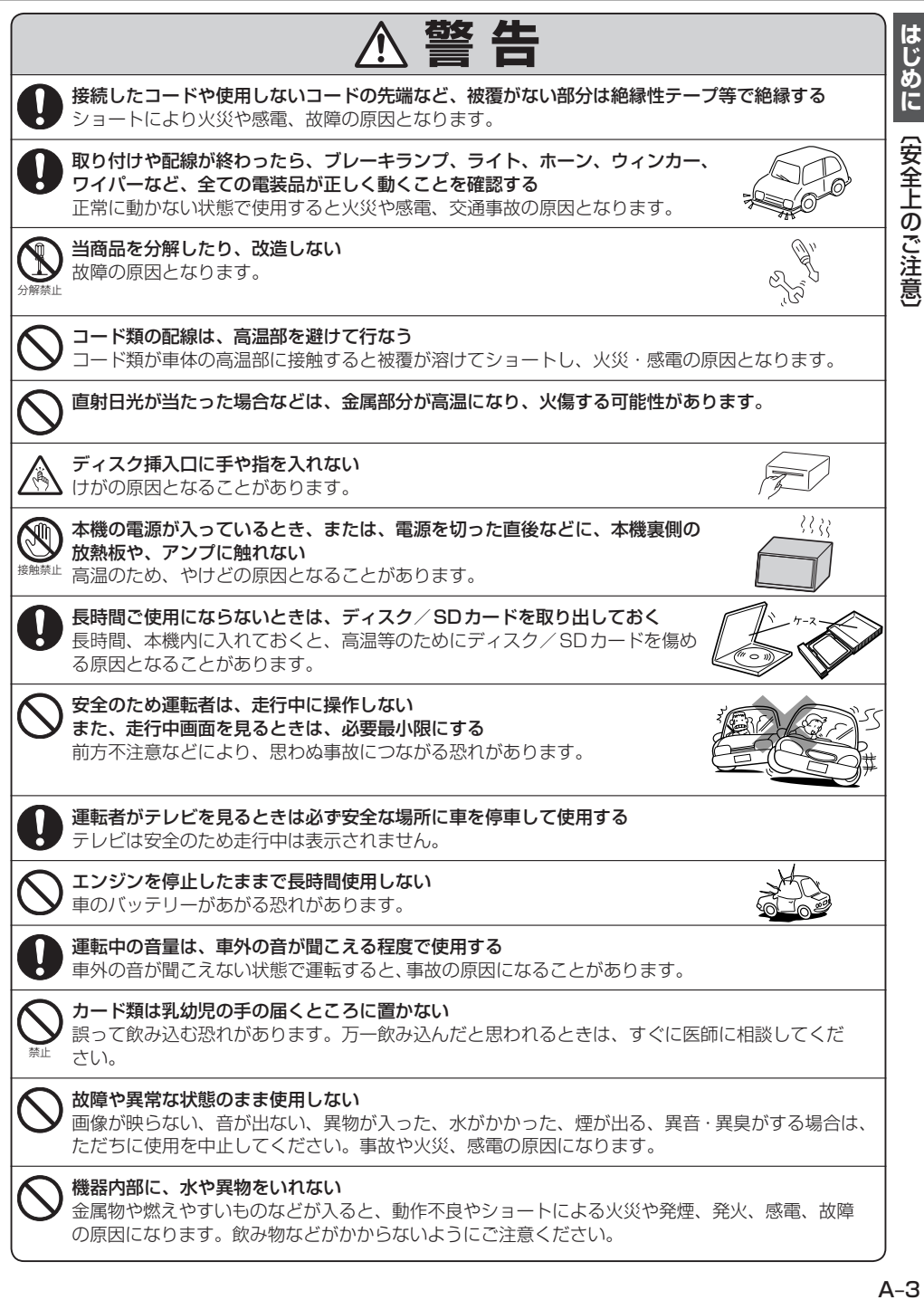

# **安全上のご注意(2)**

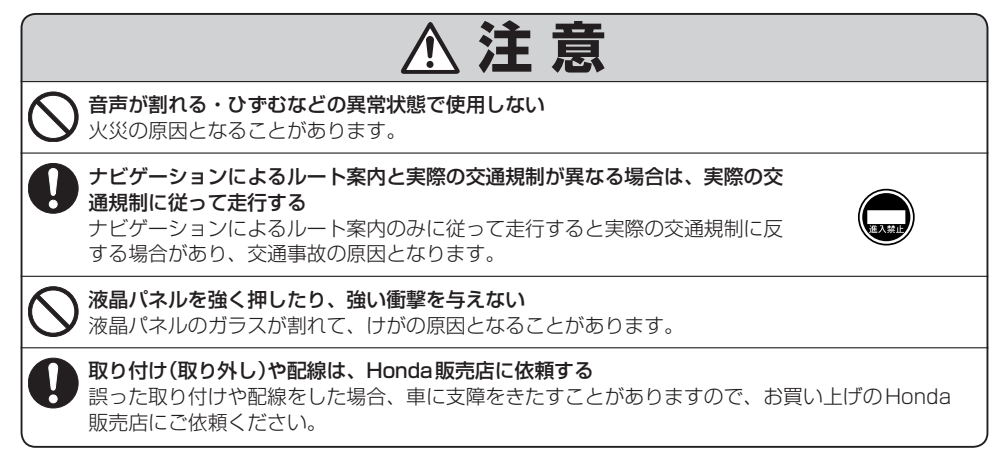

# **お願い(1)**

### 温度について

- ●極端に寒いときや、極端に暑いときは、正常に動作しないことがあります。常温に 戻ると正常に動作します。
- ●長時間、車を屋外に駐車する場合、真夏や真冬は車内の温度が極端に変化していますので、換 気したり腰房したりして車内を適温にしてご使用ください。
- ●夏期は車内温度が高くなることがありますので、車内の温度を下げてからお使いください。

#### 結露について

雨の日、または湿度が非常に高いとき、または寒いときヒーターをつけた直後など本機内部の光 学系レンズに露(水滴)が生じることがあります。このままですとレーザーによる読み取りができ ず正常に動作しないことがあります。周囲の状況にもよりますが、ディスクを取り出して放置し ておけば、約1時間ほどで結露が取り除かれ正常に動作するようになります。何時間たっても正 常にもどらない場合は、Honda販売店にご相談ください。

#### 画面の曇りについて

雨の日、または湿度が異常に高いときエアコンの冷風が直接本機に当たると、まれに表示に結露 による曇りが発生する場合があります。そのままご使用いただくと1時間程度で結露が取り除か れ、曇りはなくなります。

### 振動について

本機に振動が加わると、まれに音飛びなどの症状がみられることがあります。 振動が止むと通常の動作に戻ります。

## ディスプレイについて

- 液晶の特性上、直射日光が反射して画面が見づらくなることがあります。
- ●ディスプレイの同じ場所に、赤い点や青い点などが現われる場合がありますが、これは液晶ディ スプレイの性質上起こるものであり、故障ではありません。
- 液晶パネル面にフィルムを貼り付けた場合、貼り付け不良、または、ずれがありますと正常に 動作しないことがあります。

#### 地図画面の表示について

- ●最も詳細な地図の縮尺が地域によって異なるため、地図画面を移動して縮尺の異なる地域にく ると、地図が切れたような画面になります。そのまま地図を移動し続けると、通常の地図画面 に戻り、縮尺は表示中の地域の最も詳細なものに変わります。
- 走行中は、細街路を表示しません。ただし、下記の画面では、走行中も細街路を表示します。 ・車のセレクトレバーをリバースに入れているときの現在地表示画面
	- ・細街路を走行しているときの現在地表示画面
	- ※細街路によっては、走行中も消えないものもあります。

※細街路とは道幅5.5m未満の道路のことをいいます。

はじめに

|【安全上のご注意】/【お願

ΪÏ

## **お願い(2)**

### 車のエンジン停止中/アイドリング中でのご使用について

- エンジン停止中やアイドリング中に大きな音量で長時間ご使用になりますと、バッテリーが過放電となり、 エンジンの始動ができなくなる恐れがあります。
- エンジン停止中に本機を使用しているとき、エンジンを始動すると、電圧降下により、初期の画面に戻 ることがあります。

## お手入れについて

#### <ディスプレイ部の清掃>

- ●画面の汚れは、プラスチックレンズ用メガネ拭きなどの柔かく乾いた布で軽く拭きとってくだ さい。手で押したり、かたい布などでこすると表面に傷がつくことがあります。
- ●画面は指紋やホコリが付きやすいので、時々清掃してください。清掃するときは、電源を切り 乾いた柔らかい布で軽く拭いてください。(汚れをおとす場合は、中性洗剤に浸しよく絞った布 か、エタノールをしみ込ませた柔らかい布で拭いてください。)濡れたぞうきん・有機溶剤(ベン ジン、シンナーなど)・酸・アルカリ類は使用しないでください。変質する原因となります。ま た硬いものでこすったり、たたいたりしないでください。

#### <本体の清掃>

● パネル面、その他の付属品にベンジン、シンナー、殺虫剤などの揮発性の薬品を かけると、ケースや塗装が変質しますので使用しないでください。またセロハン テープやばんそうこうなどの粘着性のものを貼ったりすることも、キャビネット を汚したり傷めますので避けてください。

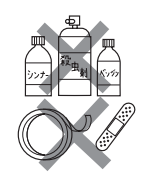

● 化学ぞうきんをご使用の際は、その注意書に従ってください。

## GPSアンテナについて

- GPSアンテナに色を塗らないでください。受信感度が低下したり、 GPS衛星の電波を受信できなくなることがあります。 GPSアンテナの上に物を置いたり、布等をかぶせたりしないでください。 GPS衛星の電波を受信できなくなります。
- 
- GPSアンテナを本機の近くに配置しないでください。受信感度が低下し たり、GPS衛星の電波を受信できなくなることがあります。
- GPSアンテナをダッシュボード内に取り付けている場合は、取り付け位置上部に物を置いたり、 携帯電話やハンディ無線機などを置かないでください。受信感度が低下したり、GPS衛星の電 波を受信できなくなることがあります。

## フィルムアンテナについて

- 一度貼り付けたフィルムアンテナは、はがさないようにしてください。機能が損なわれます。
- フロントウィンドウ(車内側)のお手入れの際、フィルムアンテナは柔らかい布で優しく拭き取るよう にしてください。(汚れをおとす場合は、中性洗剤に浸しよく絞った布で拭いてください。)有機溶剤(ア ルコール、ベンジン、シンナーなど)は使用しないでください。
- フィルムアンテナ貼り付け後しばらくたってから稀に気泡が発生することがありますが、油膜が完全に 除去されている場合は数日で消えます。

#### 免責事項について

- ●火災、地震、水害、落雷、第三者による行為、その他の事故、お客様の故意または過失、誤用、 その他の異常な条件下での使用により故障または損傷した場合には有料修理となります。
- ●本機の使用または使用不能から生じる損害(事業利益の損失、記憶内容の変化・消失など)につ きましては、弊社は一切その責任を負いかねます。
- ●添付の保証書は、本機を業務用の車両(タクシー・トラック・バスなど)に使用した場合、適用 対象にはなりません。
- 他人に譲渡または処分などされる際は、本機に入力した個人情報(登録地点の住所や電話番号な ど)の取り扱い、管理(消去など)は、必ずお客様の責任において消去してください。
- ●お客様または第三者が本機の使用を誤ったとき、静電気・電気的なノイズの影響を受けたとき、 基本プログラムなどが消失・変化した場合、または故障・修理の時などに、本機に登録されて いた情報(登録地点など)が変化・消失した場合、その内容の補償はできません。

#### その他について

- ヒューズを交換するときは、必ず規定容量のヒューズを使用してください。規定容量以上のヒューズや、 ヒューズ以外のものを使用すると、故障の原因となります。
- ●ディスク/SDカード挿入口にコインなどの異物を差し込まないでください。また、ゴミ等異物を落と さないようにご注意ください。故障の原因となることがあります。
- ●当商品を分解したり改造しないでください。故障の原因となることがあります。
- 画面が映らない、音が出ない、変な臭いがするなどの状態で使用しないでください。そのまま使用し続 けると、故障したり煙が出てくるなど、修理不能になる恐れがあります。このようなときはただちに使 用を止め、お買い求めのHonda販売店にご相談ください。
- ●安全運転への配慮から、走行中に操作できない機能があります。走行中に表示されるメニューは、機能 が制限されたものとなります。操作は、安全な場所に停車して行なってください。
- ●停車して操作するときは、停車禁止区域以外の安全な場所で行なってください。
- 適切な音量でお聞きください。運転中の音量は、車外の音が聞こえる程度の音量でご使用ください。車 外の音が聞こえない状態で運転すると、交通事故の原因となることがあります。
- ●ラジオやTV☆、FM多重の受信については、アンテナの位置が刻々と変わるため電波の強さが変わった り、障害物や電車、信号機などの影響により良好な受信状態を維持することが困難な場合があります。
- 万一異常が発生したときは、お買い求めのHonda販売店へご相談ください。
- ●バッテリー交換のときなど当商品への電源供給が止まると、メモリーした内容は消えてしまいます。
- 表示用のディスプレイは、日差しの角度によっては反射光などで見えにくくなることがあります。
- ●本機の近くで強力な電気的ノイズを発生する電装品を使用すると、画面が乱れたり、雑音が入る場合が あります。このような場合は、原因と思われる電装品を遠ざけるか、ご使用をお控えください。
- ●目的地(自宅)への案内は、道路の状況やナビゲーションシステムの精度により、不適切な案内をするこ とがあります。必ず、実際の交通規制に従って走行してください。
- エンジンが停止している状態で使用していると、バッテリーの充電状態によってはエンジンの始動がで きなくなることがあります。停車して操作するときは、停車禁止区域外の安全な場所で行なってくださ  $\cup$

## **お願い(3)**

- ●機器内部に水や異物を入れないでください。万一、異物が入った、水がかかった、煙が出る、変な臭い がするなど異常が起こったら、直ちに使用を中止し、必ずお買い上げのHonda販売店に相談してくだ さい。そのまま使用すると事故、火災、感電の原因になります。
- ●操作パネルや液晶表示部に強い衝撃を加えると、破損や変形など故障の原因になります。
- ●操作パネルの液晶表示部に、小さな黒点や輝点が出ることがありますが、この黒点や輝点は液 晶特有の現象で故障ではありません。
- 操作パネルの液晶表示部表面は傷つきやすいので、硬いものでこすったり、たたいたりしない でください。
- ●お飲み物や、雨の日の傘などからの水滴で濡らさないでください。内部回路の故障の原因とな ります。

#### 外部接続機器(iPod / USB機器 / VTR機器 / 携帯電話☆)について

- ●iPod/USB機器を車室内に放置しないで下さい。炎天下など、車室内が高温となり、故障の 原因となります。
- ●iPod/USB機器が接続されているときに、iPodの上に乗ったり、物を上に置かないで下さい。 故障の原因となります。
- ●接続するVTR機器/携帯電話\*を車室内に放置しないで下さい。炎天下など、車室内が高温と なり、故障の原因となります。

はじめに **レめに[お願い]**<br>【しめに[お願い]<br>【しめに[お願い] 「お願い

#### Hondaスマートキーの動作について

Hondaスマートキーが装着されている車両では、Hondaスマートキーをナビゲーション本体に近 づけると動作しなくなる場合がありますので、十分にご注意ください。

#### 地上デジタルテレビ放送の番組受信について ☆

- ●地上デジタルテレビ放送では受信状態が悪くなると、映像にブロックノイズが出たり、音がと ぎれたり、静止画面、黒画面となり音声が出なくなることがあります。
- ●車で移動して受信するため、家庭用デジタルチューナーに比べて受信エリアが狭くなります。 また、車の周辺の環境などにより受信状態が変化します。
- ●本機の受信周波数帯域に妨害を与える電子機器や無線利用機器など(パソコンや携帯電話など) を車内で使用したり、本機や地上デジタルテレビ放送用アンテナやアンテナコードに近づける と、映像・音声などに不具合が発生する場合があります。それらの機器の使用を中止するか、 本機から離してご使用ください。
- 電車の架線、高圧線、ラジオ・テレビ放送の送信所、無線送信所、ネオンサインなどの放電機 器の近くで受信すると、映像・音声が乱れたり雑音がはいる場合があります。
- ●車の走行速度によっては映像・音声が乱れたり、受信できなくなる場合があります。また、停 車中でも周囲の車の動き等により受信状態が悪くなり、映像・音声が乱れる場合があります。
- ●コピーガードがかかっている番組は録画機器を経由してテレビで視聴すると正常に受像できな い場合があります。コピーガードがかかっている番組を視聴する場合は、録画機器を経由しな いで直接、本機とモニターを接続してください。

#### 以下の点にご注意ください。

- ■本機は、ロヴィコーポレーションならびに他の権利者が保有する、米国特許およびその他の知的財 産権で保護された著作権保護技術を採用しています。この著作権保護技術の使用はロヴィコーポ レーションの認可が必要です。改造または、分解は禁止されています。
- ■本機はARIB(雷波産業会)規格に基いた商品仕様になっております。将来規格変更があった場合は、 商品仕様を変更する場合があります。
- ■ビデオデッキなどで録画・録音したものは、個人で楽しむなどのほかは、著作権法上権利者に無断 で使用できません。
- ■各社の商標および製品商標に対しては特に注記のない場合でも、これを十分尊重いたします。
- ⰪⰪJBlendは株式会社アプリックスの登録商標です。
- ■本機に搭載されているソフトウェアまたはその一部につき、改変、翻訳、翻案、リバースエンジニ アリング、逆コンパイル、逆アセンブルを行なったり、それに関与してはいけません。
- ■本機を法令により許されている場合を除き、日本国外に持ち出してはいけません。
- ■本機搭載のソフトウェアは、Independent JPEG Groupのソフトウェアを一部利用しております。 This software is based in part on the work of the Independent JPEG Group.

# **主な特長(1)**

## メンテナンス機能

日付・距離を設定すると、車のオイルや消耗品の交換、あるいは記念日などがきたことをナ ビゲーションの画面と音でお知らせします。 z「メンテナンス情報を設定する」F–42

### ナビゲーションとオーディオモード同時起動(使用)可能

ナビゲーションしながら音楽を聞いたり、ワンセグ☆受信中に音声案内を割り込ませたりす ることができます。

z「音声はそのままで、ナビゲーション画面を表示する」G–40

#### 目的地を選ぶだけで行き方を表示

目的地を指定すると、探索されたルートを表示して案内します。目的地は地図上で直接指定 したり、施設の名前や種類から絞り込んで探すこともできます。

「 子 「 (現在地から目的地までのルートを探索する) | B-26

また、あらかじめ自宅を登録しておくと、現在地から自宅までのルートを表示して案内します。 z「自宅を登録する」B–23

「AP「 「現在地から自宅までのルートを探索する) | B-27

### 電話番号や住所から目的地を検索

電話番号または住所を入力して、地図ソフトに収録されているデータから目的地を探すこと ができます。電話番号は、NTTタウンページの情報の一部(約800万件)および(株)ダイケ イのテレデータ(個人情報約3,000万件)が収録されています。住所は、約3,500万件収録 されています。

※タウンページは東日本電信電話株式会社・西日本電信電話株式会社の登録商標です。 ※個人宅の場合は、電話番号登録者の名字の入力が必要です。 z「電話番号で地点を探す」C–6/z「住所で地点を探す」C–8

## ハイブリッド検索

名称で「50音順」「距離順」に並び替えたり、「地域」 「ジャンル」のキーワードで施設を絞り込んで探すこと ができます。 z「名称で地点を探す[施設50音]」C–2

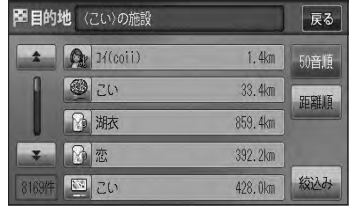

☆印…VXM-128VSの場合

ナビゲーション

ナ ビ ゲ L シ  $\exists$ ゝ

## ビルの中の店舗を探す(テナント情報)

市街地図(Q 10m / Q 25m / Q 50m)から、ビル 17# 東郷境 本論 の中のテナント情報を確認することができます。 施設(物件)にカーソル(--)を合わせると、地図画面 上にビル名が表示されます。 設定 をタッチして、設 定メニューを表示させ、テナント情報 をタッチすると テナント情報を見ることができます。 z「クイック機能について」B–19

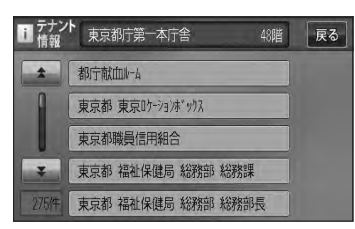

※データが収録されていない施設(物件)はカーソル(---)を合わせても名称は表示されません。 ※ビル名のみ収録されている場合はテナント詳細情報を見ることはできません。

#### **目的地到着までのルートを表示してくれる**

#### 目的地に着くまでルート表示(細街路探索)

細街路(日本全国)を含めたルートの探索を行ないます。探索されたルートは、細街路では黄 色で表示されます。

#### 的確でわかりやすく、音声で案内(音声案内)

ナビゲーション

ナ ビ ゲ T シ  $\equiv$  $\overline{y}$ 

交差点の名称、高速道路の出入口、路線名、JCT(ジャンクション)、渋滞/規制情報などを 音声で案内します。

#### 高速道路のJCTを拡大表示する(JCTビュー)

高速道路の主要分岐ポイントや、JCT、ランプの出口 に近づくと、立体的な拡大図を表示してルートを案内 します。

z「 JCTビューの表示を設定をする場合 」F–16

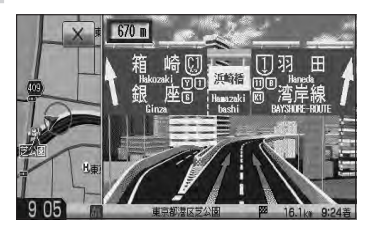

#### 行き方の候補を5種類表示(複数ルート探索)

目的地までのルートを、違った条件で探索して表示し ます。推奨のルートを探索する場合、有料道路を優先 する場合、一般道路を優先する場合、距離を優先する 場合、道幅を優先する場合の5種類の条件で一度に探 索します。

z「複数ルートを探索する」D–9

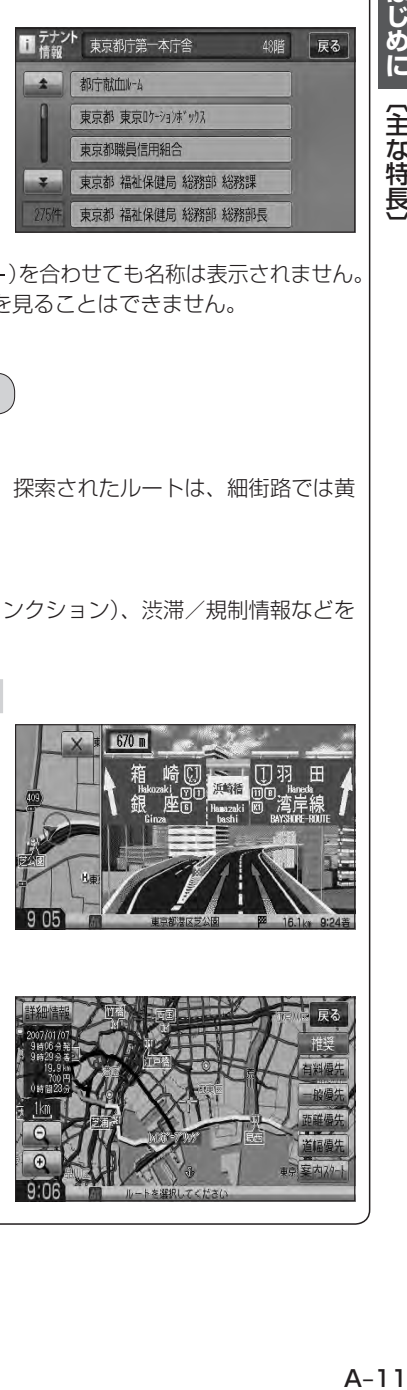

## **主な特長(2)**

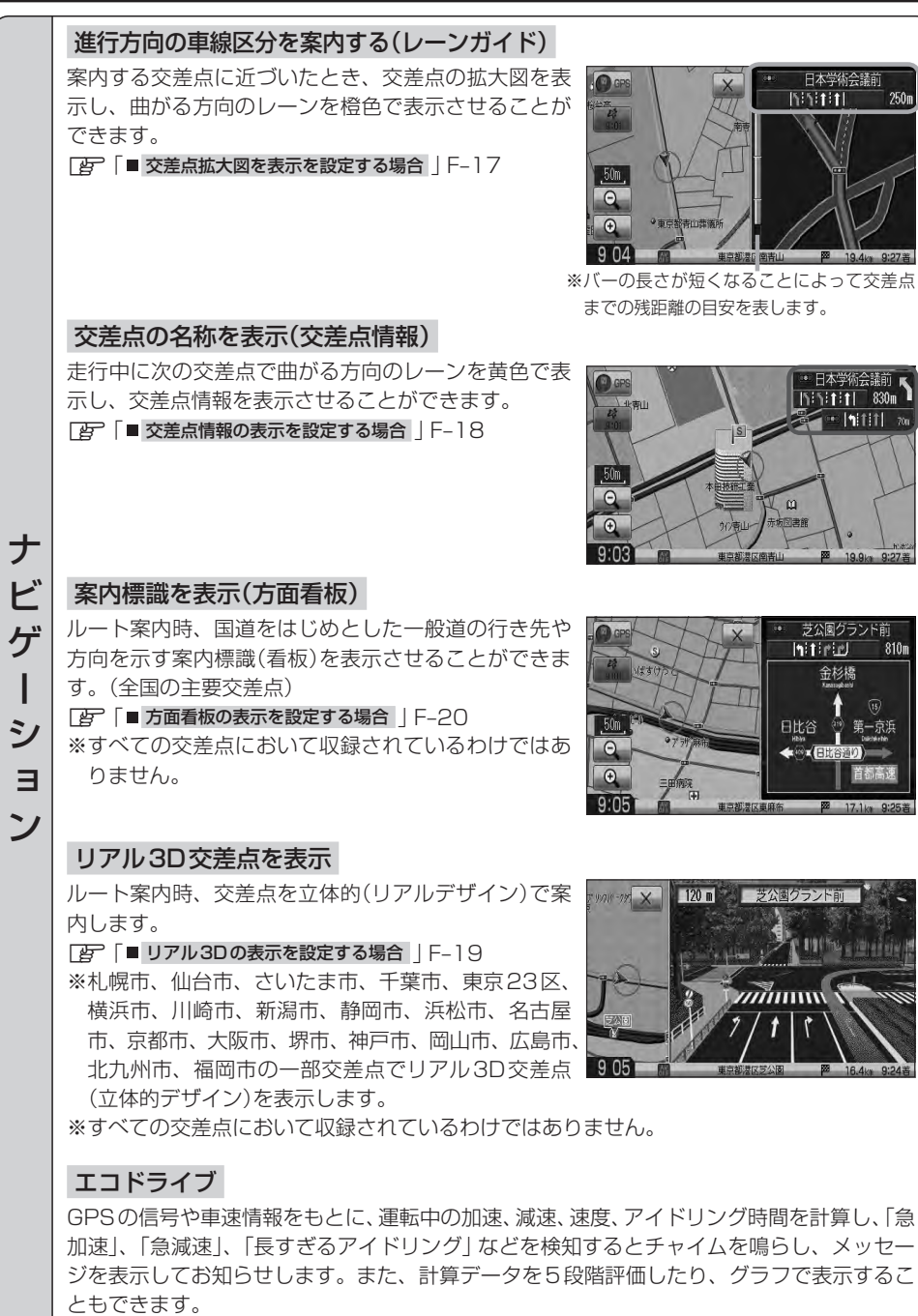

z「エコドライブ情報を設定する」E–23

## QQコール機能

オペレータに画面に表示されたマップコードを伝えて、緊急時の付近の病院の案内などの 情報を受けたりすることができます。

※QQコール機能を利用するには、別途Honda販売店での入会手続きが必要になります。 **「AP「QQコールを利用する| E-43** 

## **詳しい交通情報を教えてくれる**

#### VICS対応

文字、図形、地図表示で渋滞情報サービスを受けることができます。 z「VICS」E–2

## **一方通行規制箇所がわかる**

### 一方通行表示

ナビゲーション

ナ ビ ゲ T シ  $\exists$  $\mathbf{y}$ 

縮尺スケールが Q 10m/Q 25m/Q 50mのとき、一方通行の規制を道路上に表示し ます。

## **町並みをリアルに表示してくれる**

### 遠くまで見渡せる視点で立体的に表示

上空より進行方向前方を見下ろす角度で、現在位置周辺を3Dビュー表示します。 「AF「地図表示(方位)を切り替える|B-10

## 住所エリアを色分けした地図表示

都道府県や市区町村などの境ごとに色分けして表示します。

## **自律航法\*1&マップマッチング\*2**

自律航法とマップマッチングで、GPS衛星電波の誤差によって起こる実際の現在地と地図 上の現在地とのずれを少なくします。また、GPS衛星電波が受信できなくなったときも、 自律航法とマップマッチングで、自車マークの位置を補正します。

- \*1印…本機に内蔵のジャイロセンサーで車の移動方向を判断し、車から得た車速パルス から車の走った距離を算出することにより、現在地を割り出します。
- \*2印…測位した現在地が道路上にない場合に、地図ソフトに収録されている情報を利用 して、自車マークを近くの道路上に表示させる機能です。

## ● ハンズフリー機能 ☆

携帯電話を手に持たなくても通話することができます。「APO-1 ※この機能を使用するにはBluetooth対応の携帯電話を接続する必要があります。

## **主な特長(3)**

## **ラジオ**

### エリア選局

ナビゲーション画面の自車マークのあるエリアで放送されている放送局を呼び出すことがで きます。

### プリセット機能

FM12局、AM12局をプリヤットボタンにメモリーすることができます。 EFH-10

#### 道路交通情報

1620kHzまたは1629kHzに合わせることにより道路交通情報を受信することができま す。

z「交通情報を受信する」G–39、H–12

## **地上デジタル放送(ワンセグ)** ☆

地上デジタル放送の携帯・移動体向けサービス「ワンセグ」を見ることができます。

### 番組表表示

AV機能

A  $\overline{V}$ 機 能

各放送局のテレビ番組表を表示することができます。

#### 音声字幕機能

音声の種類や字幕を表示するように設定することができます。 z「 音声と字幕の設定をする 」I–29 ※音声の設定は複数音声放送と二重音声放送の場合に有効です。 ※字幕の設定は字幕がある番組の場合に有効です。

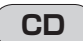

CD再生

ディスクを挿入して、音楽データを再生し、聞くことができます。[*EF*G-22、J-1

## **SD**

### SD再生

パソコンからSDカードに入れた音楽データを再生し、聞くことができます。 zG–22、L–1

## **DVD** ☆

### CPRM対応

本機では、DVD-R/RWのビデオレコーディングモード(VRモード)で録画されたディス クを再生できます。さらに、デジタル放送を録画したCPRM対応のDVD-R/RWのディ スクが再生できます。

### マルチ音声機能

AV機能

 $\blacktriangle$  $\overline{V}$ 機 能

その他

 $\overline{\mathcal{F}}$  $\mathcal{D}$ 他

お好きな音声言語に切り替えて、お楽しみください。「APK-16 ※DVDに収録されていない言語には切り替わりません。

### マルチ字幕機能

お好きな字幕言語に切り替えて、お楽しみください。「APK-16 ※DVDに収録されていない言語には切り替わりません。

### リアカメラ対応

**しめに (主な特長) ノイス ノイス インス ライス インター しょう しょう しょう しょう しょう しょう しょう しょうしょ しょうしょ しょうしょう しょうしょう しょうしょう しょうしょう しょうしょう しょうしょう しょうしょう しょうしょう しょうしょう しょうしょう しょうしょう しょうしょう** リアカメラ標準装備車または本機に別売のリアカメラを接続している場合、車のセレクトレ バーをリバースに入れると、自動的に画面がリアカメラの映像に切り替わります。リアワイ ドカメラ標準装備車または本機に別売のリアワイドカメラを接続しているときは、リアカメ ラ表示ビューを切り替えることができます。 z「リアカメラ映像を設定する」F–51

### ETC対応

別売のETC車載器(ナビ連動タイプ)を接続するとETC車載器(ナビ連動タイプ)の出力デー タをナビゲーション画面に表示することができます。 z「ETCの各機能を設定する」F–36

## ビデオ入力対応

別売のVTRコードまたはAUX接続コードを使用して市販のVTR機器やポータブルオー ディオ機器を接続して本機で映像·音声をお楽しみいただけます。[AP M-1

## USB対応

別売のUSBメモリーデバイスコードを使用してUSB機器の音楽データを再生することが できます。

 $E = N-1$ 

### オーディオ リモコン スイッチ対応

車両標準装備または別売のスイッチを接続すれば運転中にハンドルについているスイッチで オーディオの操作をすることができます。 z「オーディオ リモコン スイッチ」P–4

☆印…VXM-128VSの場合

はじめに 【主な特長】

# **オーディオ/テレビ☆/ラジオの設定について**

- ●バッテリー交換やヒューズ交換などでバッテリーとの接続が断たれたときは、メモリーしたチャン ネル☆などの設定も全て消去されます。
- ●ラジオやテレビ☆の受信は受信場所によって、電波の強さがかわっ たり、障害物などの影響により最良な受信状態を維持することが困 難な場合もあります。
	- ・電車の架線、高圧線、信号機、ネオンサインなどの近くやラジオ 放送、アマチュア無線の送信用アンテナの近くで受信すると、画 像が乱れたり雑音がはいる場合があります。
	- ・電波の特性上、建物や山などが障害物となって受信状態が悪くな ることがあります。
	- ・トンネル内にはいったり、放送局から遠ざかると電波が微弱にな り受信状態が悪くなります。

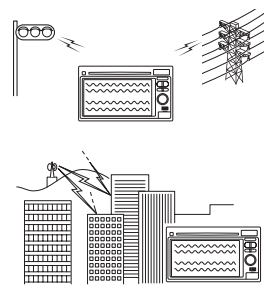

- · 一部の地域において、ラジオ、テレビ☆等の送信アンテナ塔付近 では、受信している周波数以外の電波の影響により、映像・音声に乱れが生じる場合があります。
- ・本機で受信する場合は、家庭で受信する場合に比べると受信可能なエリアが狭くなります。
- ・携帯受信(ワンセグ)☆などの放送方式、放送局により、受信状態やエリアが変化します。
- ・ワイパー、電動ミラー、エアコンのFANなどを動作させると受信感度が悪化する場合があります。

## **本機で再生できるディスク(1)**

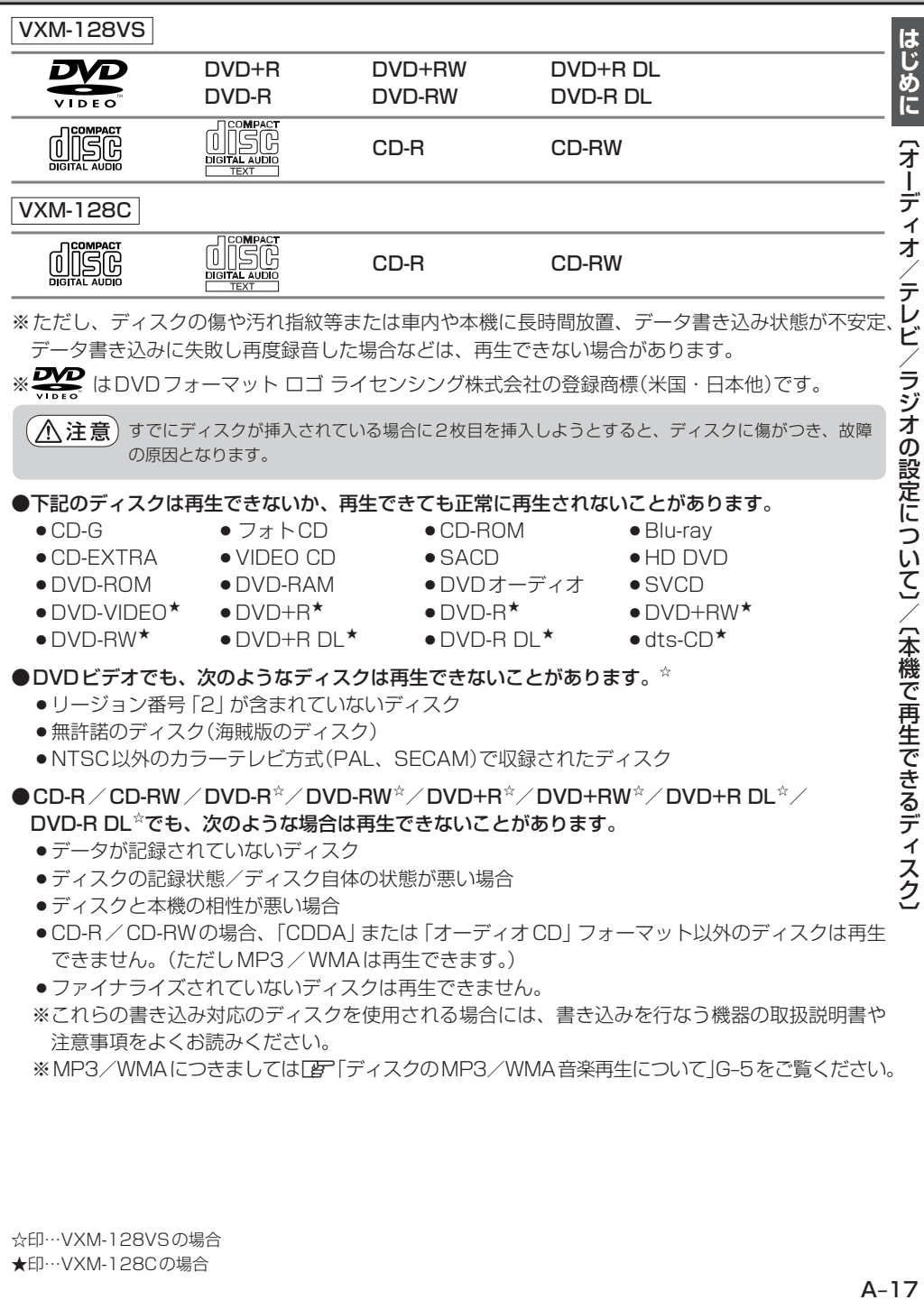

## **本機で再生できるディスク(2)**

#### DVDモードのファイナライズについて ☆

DVD-R/DVD-RW/DVD+R/DVD+RW/DVD+R DL/DVD-R DLディスクをご使用にな る場合、録画された機器で「ファイナライズ処理」を行なっていただく必要があります。ファイナ ライズ処理を行なわないと、録画された機器以外の他のプレーヤー(本機など)で再生できない場合 があります。

※ファイナライズ処理については、書き込みを行なう機器の取扱説明書や注意事項をよくお読みください。

#### ●DVDレコーダで作成したディスクについて☆

- ●DVD-R/RW、DVD-R DLにビデオレコーディングモード(VRモード)で記録されたディスク を再生できます。
- ●デジタル放送を記録したディスクの再生は、CPRM対応のDVD-R/RW、DVD-R DLにビデ オレコーディングモード(VRモード)で記録されたものに限り可能です。

#### ※DVD-R、DVD-R DLに記録する場合ファイナライズ処理が必要です。

DVD-RWに記録する場合でもファイナライズ処理が必要な場合があります。

※タイトル(映像)の一部を編集したり消去されたディスクの場合、操作によっては正常に再生でき ない場合があります。

※録画方式など詳しくはDVDレコーダの取扱説明書をよくお読みください。

#### ●8cmディスクについて

本機では、8cmディスクは再生できません。アダプターを使用しての再生もできません。

#### ●コピー防止機能付CD(コピーコントロールCD)について

#### ディスクレーベル面(印刷面)に d 38 マークの入ったものなど、JIS 規格に合致したディスク をご使用ください。

パソコン等で複製防止を目的としたコピー防止機能付CD(コピーコントロールCD)を再生させる と、正常に再生できないことがあります。これはコピー防止機能付CD(コピーコントロールCD) がCD規格に合致していないための現象であり、本機の異常ではありません。コピー防止機能付 CD(コピーコントロールCD)の再生で問題がある場合は、コピー防止機能付CD(コピーコントロー ルCD)の発売元にお問い合わせください。

#### ●Dual Discについて

Dual Discとは、DVD規格に準拠した面(DVD面)と音楽専用面(CD面)とを組み合わせたディス クです。本機ではDual Discは使用しないでください。ディスクに傷がついたり、ディスクが取り 出せないなどの不具合が発生する場合があります。

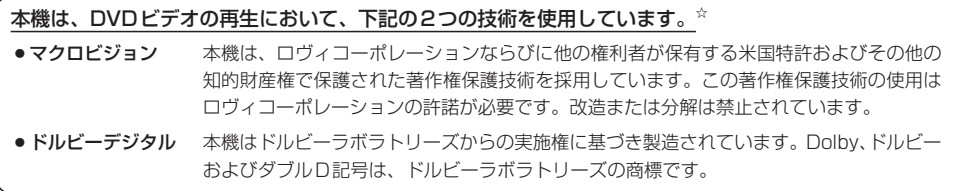

### ●特殊形状のディスクについて

特殊形状のディスクはご使用にならないでください。 三角形や四角形、矢印型など特殊形状のディスクや傷のついたディスクは再生できません。 本機に使用しますと故障の原因になります。

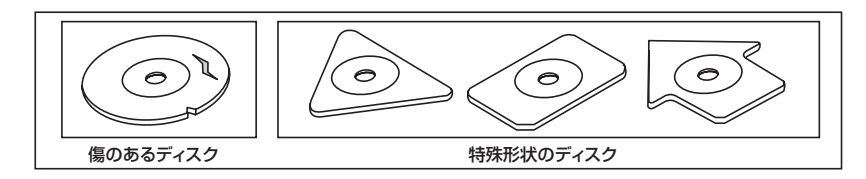

## ●ディスクのアクセサリーについて

音質向上やディスク保護用として市販されているアクセサリー(ディスクリング、保護シール)はご 使用にならないでください。また、プリントラベル類や紙、ステッカーなどが貼られたディスクは ご使用にならないでください。ディスクの厚さや外形寸法が変わったり、内部でステッカーなどが はずれたり、ディスクが反り、取り出せなくなるなど、故障の原因になります。

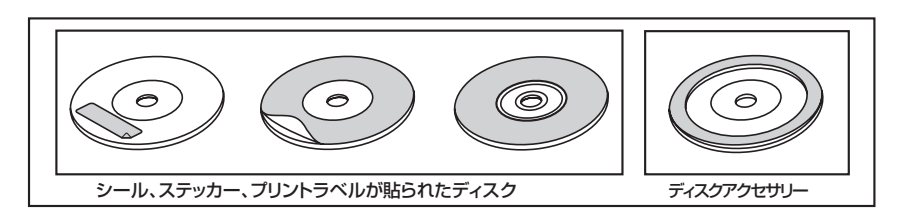

## **ディスクの取り扱いかた**

- 定期的に、記録面についたホコリやゴミ、指紋などを柔らかい布 でディスクの内周から外周方向へ軽く拭いてください。
- ●ディスクを持つときは記録面をできるだけさわらないようにして ください。
- 印刷面や記録面にキズをつけないようにしてください。
- ●車のエンジンスイッチを0(ロック)時にディスクを挿入しないで ください。無理やり押し込むとディスクが傷ついたり、取り出せ なくなるなど故障の原因になります。
- セロハンテープやラベルなどの糊がはみ出したり、はがしたあとが あるディスクまた、はがれかけのラベル類、付箋などの紙類が貼 られたディスクはご使用にならないでください。ディスクが取り 出せなくなったり、はがれた紙類が製品内部に残ってしまい、本 機が故障する原因となります。
- ●ディスクは使用中高速回転しますのでヒビの入ったディスクや大 きく反ったディスクは使用しないでください。
- ●反らないように必ずケースに入れ、直射日光の当たる場所には保 管しないでください。特に夏期、直射日光下で閉めきった車のシー ト、ダッシュボードの上などはかなり高温になりますので放置し ないでください。
- ●レコードスプレー、帯電防止剤などは使用しないでください。また、 ベンジン、シンナーなどの揮発性の薬品をかけるとディスクを傷 めることがありますので、使用しないでください。
- 新しいディスクをご使用になるとき、ディスクを入れて も再生しない場合があります。これはディスクのセン ターホールまたは外周にバリがあり、ディスクが正しく セットされないために発生するものです。この場合には 右図のように、あらかじめボールペン等でバリを取り除 いてからお使いください。
- 取り出した直後は、ディスクが熱くなっていることがあります。 取り扱いには十分お気をつけください。 ※本機の読み取り性能およびディスクへの影響はありません。
- ●すでにディスクが挿入されている状態で、2枚目のディスクを挿入 しないでください。

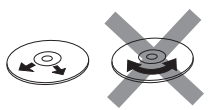

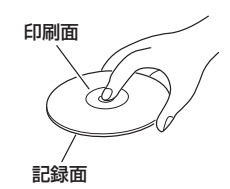

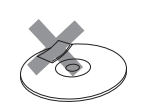

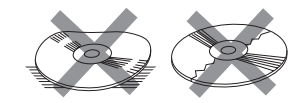

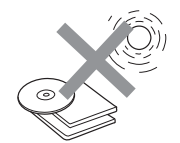

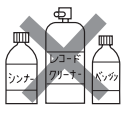

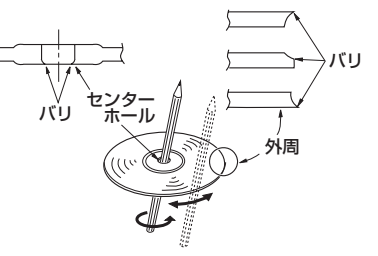

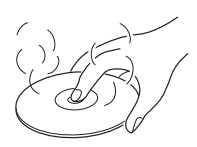

## **SDカード/USB機器について(1)**

- ●本書では"SDメモリーカード・SDHCメモリーカード"のことをSDカードと記載しています。
- ●SDHCロゴは商標です。
- ●お客様が録音したものは、個人として楽しむなどのほかは、著作権法上、権利者に無断で使用でき ません。著作権の対象になっているデータの記録された"SDカード/USB機器"は、著作権法の 規定による範囲内で使用する以外はご利用いただけませんので、ご注意ください。

#### ●本機にはSDカード、USB機器は付属していません。 ※それぞれの規格に準じた市販品をお買い求めください。

●本機でお使いいただけるSDカードは以下のとおりです。

- $\bullet$ SDカード
- $\bullet$  SDHC カード
- $\bullet$  miniSD $\uparrow$   $\vdash$   $\vdash$   $\uparrow$  \*
- $\bullet$  microSDカード\*
	- \*印…専用アダプターが必要です。
- miniSDアダプター、microSDアダプターを本機内に残さないでください。
- ●本機では、DRM(デジタル著作権管理)で保護されたデータの再生はできません。

●32GBまでの容量の "SDカード/USB機器"に対応しています。

#### ●USB接続のカードリーダーには対応していません。

- ※SDカードを使用する場合は、本機に内蔵しているSDカードスロット(SDカード挿入口)を使 用してください。
- ●本機はSDXCカードには対応していません。

#### ●本機はUHS-Iには対応していません。

#### ●フォーマット(初期化)について

●SDカードのフォーマットは本機で行なってください。パソコンでのフォーマット(初期化)はSD カードの性能が十分に出せなくなる場合や正しく動作しない場合があります。また、SDHCメモ リーカード以外のSDカードを本機以外の機器からFAT32でフォーマット(初期化)すると、本 機では認識できず、フォーマット(初期化)もできなくなる場合があります。その場合は、パソコ ンで一度FAT16でフォーマット(初期化)した後、本機でフォーマット(初期化)をお願いします。¡ z「データを初期化(消去)する」F–49

※初期化により消失したデータは元に戻せません。十分に確認したうえで行なってください。

- ●USB機器のフォーマットは本機で行なえません。お手持ちのパソコンなどで行なってください。
- "miniSDカード" / "microSDカード" を使用する場合は、必ずminiSDカードアダプター/ microSDカードアダプターを使用し、正しい挿入方向をご確認ください。アダプターが装着され ていない状態で本機に挿入すると、機器に不具合が生じることがあります。また、"miniSDカード" /"microSDカード"が取り出せなくなる可能性があります。必ずアダプターごと抜き、本機にア ダプターだけ残さないようにしてください。
- ●miniSDカード/microSDカードをminiSDカードアダプター/microSDカードアダプターでご 使用の際は正常に動作しない場合があります。

## **SDカード/USB機器について(2)**

- ●microSDカードをminiSDカードアダプターに装着し、更にSDカードアダプターに装着して使用 しないでください。
- ●SDカード挿入口やUSB接続端子に異物を入れないでください。SDカードやUSB機器を破損す る原因になります。
- SDカードのデータ読み込み中は抜かないでください。また、車のエンジンスイッチを変更しない でください。データが破損する恐れがあります。破損した場合、補償できませんのでご容赦ください。
- ●静電気や電気的ノイズを受けたり暖房器具の熱が直接あたる恐れのある場所に、SDカードやUSB 機器を放置しないでください。データが破壊される恐れがあります。
- ●本機内部を保護するため、異常が生じたときは自動的に本機の機能が止まります。画面に出たメッ セージに従って操作しても動かないときは、故障の恐れがありますのでお買い上げのHonda販売 店にご相談ください。
- ●本機はSDカードを使用して下記機能を使用することができます。
	- $\cdot$ SDモード $F$ L–1
- ●本機はUSB機器を使用して下記機能を使用することができます。
	- $\cdot$  USB / iPod  $\mathbb{F}$  N-1
- ●SDカード、USB機器内の大切なデータは、バックアップをとっておくことをおすすめします。
- ●長時間ご使用になったあと、SDカードやUSB機器が温かくなっている場合がありますが故障では ありません。
- ●SDカードには寿命があります。長期間使用すると書き込みや消去ができなくなる場合があります。
- SDカード、USB機器が不良の場合、正常に動作しない場合があります。
- SDカードの最適化は行なわないでください。
- ●読み込み中にSDカードを抜いたり、エンジンを切らないでください。また、静電気や電気的ノイ ズの影響を受ける場所では使用しないでください。データが破壊される恐れがあります。
- SDカード内のデータは圧縮しないでください。
- SDカードの誤消去防止スイッチを「LOCK」にすると、記録・消去・初期化ができなくなります。

# **SDカードの取り扱いかた**

● 定期的にカートリッジの表面についたホコリやゴミなどを乾 いた布で拭き取ってください。

- 変形したSDカードやラベルがはがれていたり、ネームテー プ(ラベル)が貼ってある"SDカード"は使用しないでください。
- ●直射日光や湿気の多いところを避けて保管してください。 "SDカード"が使用できなくなる場合があります。
- ●持ち運びや保管の際は、必ず収納ケースに入れてください。 ※収納ケースは一例です。
- ●端子部には、手や金属が触れないようにしてください。
- ●強い衝撃を与える、曲げる、落とす、水に濡らすなどしないでください。

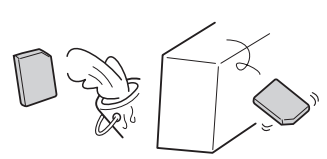

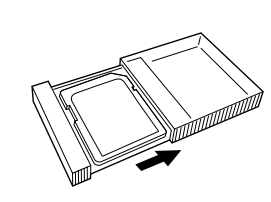

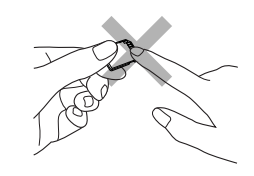

## **GPS衛星の電波受信と測位**

**GPS(Global Positioning System)について** ジーピーエス

地球の廻り高度約21,000kmにGPS衛星が米国国防総省に よって打ち上げられています。これは主として軍事利用のためで すが、民間にもその利用が開放されており、このGPS衛星から 送信された電波を利用して、現在地(緯度、経度、高度)を知るこ とができるシステムです。

※本機では高度は表示しません。

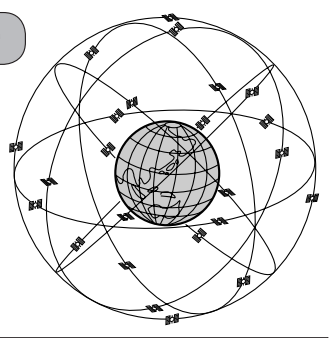

GPS衛星は、米国の追跡管理センターによって信号をコントロールされているため、意図的に精度が落ち たり、電波が止まってしまうことがあります。

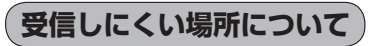

GPS衛星の電波は、付属のGPSアンテナで受信します。 GPSアンテナとGPS衛星との間に障害物があると、電波が受信しにくくなり、 現在地の測位ができません。

受信に適した場所は、屋外の、電波をさえぎる障害物のない、見晴らしの良い 場所です。受信しにくい場所は、以下のようなところです。

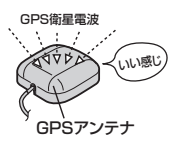

●トンネルの中 ●高層ビルに囲まれたところ ●樹木の密集したところ ●高速道路の下など

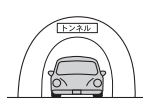

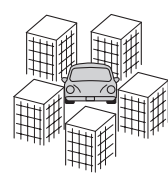

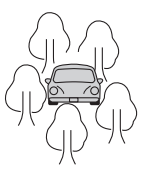

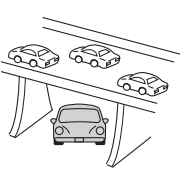

※ 同じ場所でも、次のような理由で受信数が変動します。

- GPS衛星は地球の周りを移動する周回衛星であり、時間によって位置が変わるため。
- GPS衛星の受信は、GPS衛星の周波数に近似した他の電波の影響を受けるため。
- ●車内でご使用の電子機器(アマチュア無線機、レーダー探知機、ドライブレコーダー、ETC、本機以外のナビゲーショ ンシステム等)の妨害、また、一部の車種に使用されている断熱ガラス、熱遮断フィルム等により電波が遮られ、 受信感度が悪化したり受信しなくなることがあるため。

**受信するまでの時間について**

#### 必ず見晴らしのよい場所で行なってください。

GPS衛星から測位に使用できる電波を受信すると、画面左上のGPS文字の色と方位表示の背景色が 青色になり、測位した現在地を表示します。

本機を取り付け後または車のバッテリー等交換後、初めてお使いのときや、長時間ご使用にならなか ったときは、現在地を表示するまでに15〜20分程度かかることがあります。(これはGPS衛星から 送られる衛星の軌道データが12分30秒に1回送られているため、このデータの取り込みに時間がか かるためです。現在地を表示するまでは移動しないでください。)通常は電源を入れてから数分で表 示します。

## **自律航法とマップマッチング**

### **現在地の誤差について**

GPSを使った測位では、約30m〜200m程度の誤差があるため、実際の位置と地図に表示されて いる現在地の位置が一致しないことがあります。また、GPS衛星は米国国防総省によって管理され ていますので、意図的に測定用電波のデータが変更されることがあり、このときは現在地表示の誤差 も大きくなります。こうした誤差を補正するために、本機では、車速パルスとジャイロセンサーを利 用した自律航法と、マップマッチング機能を備えています。

## **自律航法\*1&マップマッチング\*2**

自律航法とマップマッチングで、GPS衛星電波の誤差によって起こる実際の現在地と地図上の現在 地とのずれを少なくします。また、GPS衛星電波が受信できなくなったときも、自律航法とマップマッ チングで、自車マークの位置を補正します。

- \*1印…本機に内蔵のジャイロセンサーで車の移動方向を判断し、車から得た車速パルスから車の 走った距離を算出することにより、現在地を割り出します。
- \*2印…測位した現在地が道路上にない場合に、地図ソフトに収録されている情報を利用して、自車 マークを近くの通路上に表示させる機能です。

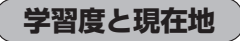

前述のように、本機はGPS衛星電波による測位のほか、車速パルスで正確な現在地を割り出すしく みになっています。

ナビゲーションは車に取り付けてから、実際の走行を重ねることでデータを蓄積し、次第に各種セン サーの精度が向上していきます。

これを一般的に「学習度」と「学習度の向上」といいます。

「距離」「方位(左右方向の回転)」「傾斜」について学習度を上げるには、実際の走行によりますから、 取り付けてしばらくの間は「学習度」の不足から現在地にずれが発生する場合があることをご承知お きください。

## **音声案内について**

## 音声案内時の注意点

- ●本システムの音声案内は、あくまでも補助的な機能ですので、実際に運転する際には、地図上の ルート表示を確認の上、実際の交通規制に従って走行してください。
- ●音声案内は、ルート上では方向が変わっていても、音声案内を行なわない場合があります。
- ●音声の内容は、曲がる方向や他の道路との接続形態などにより、異なった内容になることがあります。
- ●音声案内のタイミングは、遅れたり早くなったりすることがあります。
- ●音声案内は、設定されたルート上を走行し始めてから行なわれますので、案内が開始されるまでは、 地図上のルート表示を参考に走行してください。
- ●経由地に近づくと "まもなく経由地付近です" と音声案内が行なわれ、次のルート区間の案内に 移ります。このときも案内開始時と同様に、次の音声案内が行なわれるまでは、地図上のルート 表示を参考に走行してください。
- ●目的地に近づくと "目的地に到着しました。ルートガイドを終了します"と音声案内が行なわれ、 音声案内(ルート案内)は終了します。そこから先は、地図を参考に目的地へ向かって走行してくだ さい。
- デモ走行時、細街路の音声案内をしますが、実際の走行では細街路の音声案内はしません。

 $\Box$  •音声案内の音量を調整する場合は $\Box$  「音声案内の音量を調整する」F-33をご覧ください。 • ●音声案内は、実際の道路と地図ソフトの道路データの違いにより、異なった案内になることがあります。 ●音声案内の内容が現場の交通規則と違う場合は、現場の交通規制標識、表示などに従ってください。 ●音声案内をもう一度聞きたい場合や、次の分岐点の情報を聞きたい場合 [**現在地**] を押すと、もう一度音声 案内を聞くことができます。 「客「■音声案内を止める場合」 F-33で 消音 を選択している場合は、 現在地 を押しても音声案内を聞くことはできません。 現在地 ボタン  $\frac{1}{\sqrt{2}}$
目的地までのルート案内時に、右左折する交差点などに近づくと自動的に音声で案内が流れます。

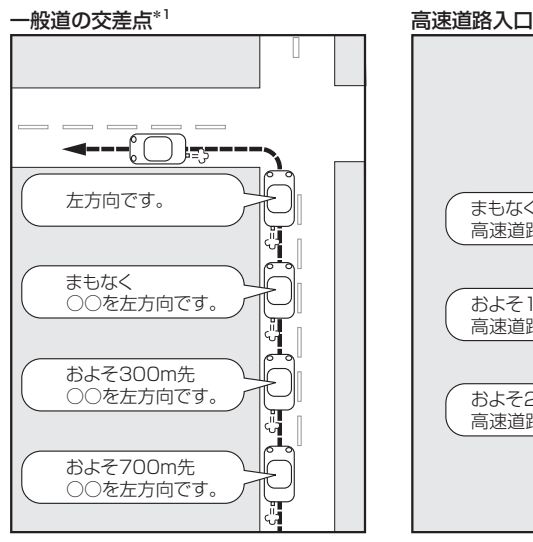

\*1印…交差点名がある場合は、交差点名を 音声案内します。

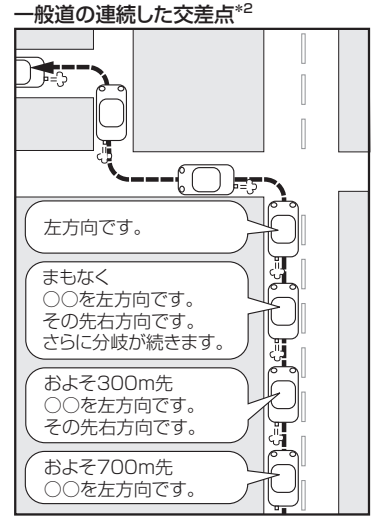

\*2印…連続した交差点が三つ以上続く場合に 案内します。

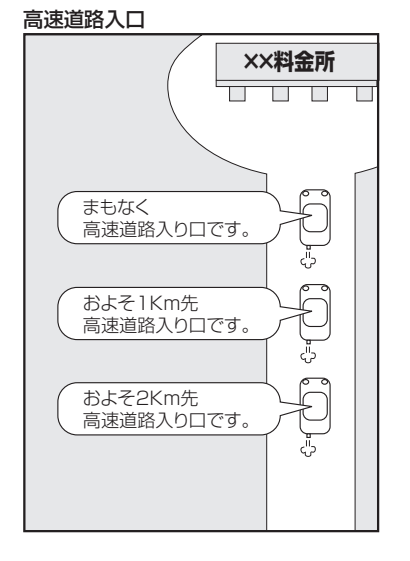

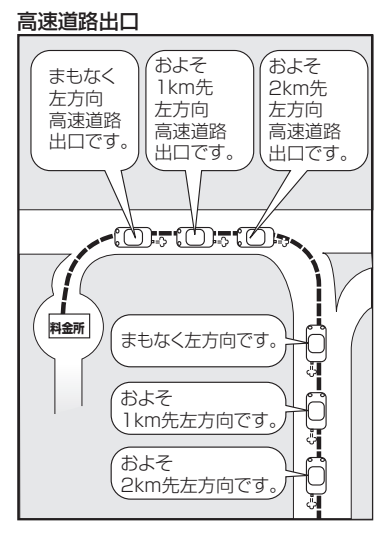

はじめに 【音声案内について】 A–27**はじめに**〔音声案内について〕

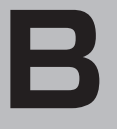

| おぼえておきたい基本操作|

# おぼえておきたい基本操作

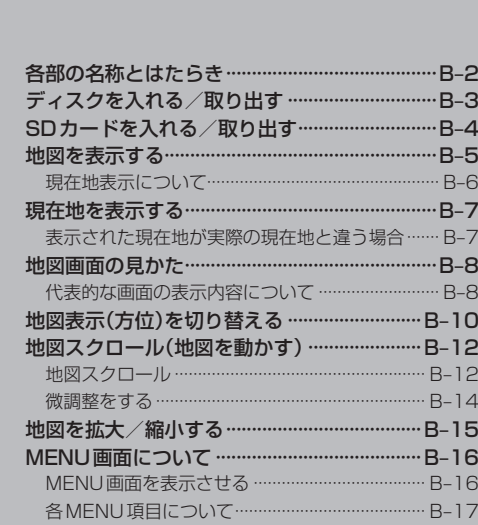

 $B-18$ 

設定を終える ………

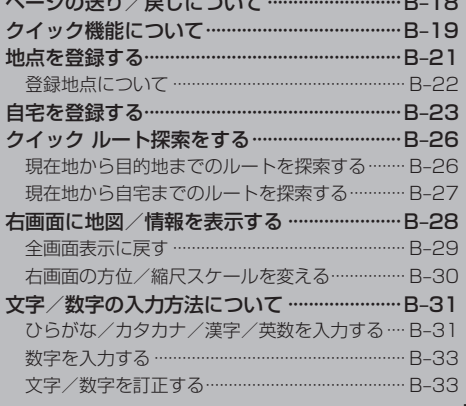

## **各部の名称とはたらき**

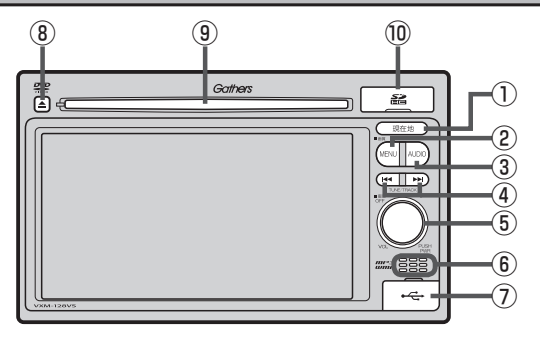

① 現在地 ボタン 現在地の地図を表示します。

**PF** B-7、G-40

- ② MENU ボタン
	- ¡FM/AM/CD/MP3/WMA/USB/iPod / SD/ワンセグ\*/VTRモード時にボタンを押 すと、ナビゲーションモードのトップMENU画面 を表示します。
	- DVD\*モード時にボタンを押すと、操作ボタン1 を表示します。  $F$  $K-2$
	- 長押しすると画質調整画面を表示します。  $F = P - 2$

### ③ AUDIO ボタン

AV SOURCE画面または、選択中のオーディオ画面 を表示します。 zG–23

- 4 H / ト ボタン
	- ●好きな曲/ファイル/チャプター/放送局を選び ます。¡
		- ・CD/MP3/WMA/SD/USB/iPod¡ zG–28
		- $\cdot$  FM  $\angle$  AM  $\overline{BF}$  H-6
		- ・ワンセグ\* [写]-14
		- ·DVD☆ DaP K–7
	- ●長押しすると早戻し/早送り/自動選局を行ない ます。
		- ・CD/MP3/WMA/DVD☆ /SD/USB/iPod  $F$ G-29
		- $\cdot$  FM/AM  $F$  H–6
		- ・ワンセグ\* [*P*]−14
	- 一時停止中にコマ戻し/コマ送りを行ないます。 ・DVD☆ D#P K–8
	- 一時停止中に長押しすると、スロー戻し/スロー 送りを行ないます。 ・DVD<sup>☆</sup>[*P*FK–9
- ⑤ ボタン(VOL/PUSH PWR)
	- ボタンを押すたびに、オーディオモードを ON/OFFします。¡ zG–26
	- 右方向または左方向に回転し、オーディオの音量 を調整します。¡ zG–33
	- 2秒以上長押しで画面を消します。 zP–6

### ⑥内蔵マイク☆

ハンズフリー機能を使用して、電話を発信または着 信後に内蔵マイクおよび車両のスピーカーを通して 通話できます。¡  $\mathbb{F}$  0-2

### ⑦USB接続口

カバーを開けると接続口があらわれます。USB/ iPodモードを使用する場合、別売のUSBメモリー デバイスコード、またはiPodに付属のUSBケーブ ルを接続します。¡  $F$ N-4

### ⑧ │ ▲ │ボタン(DVD\*/CDイジェクト) ディスクを取り出すときに使用します。¡ **PF** B-3、G-24

⑨ディスク挿入口  $F$ B-3

### ⑩SDカード挿入口

SDモードを使用する場合、カバーを開けて SDカードを差し込みます。  $F$ B-4

☆印…VXM-128VSの場合

 $B-2$ 

## **ディスクを入れる/取り出す**

ディスクを挿入するときは、他のディスクが挿入されていないことを確認してから挿入してくださ 八注意 い。すでにディスクが入っていて2枚目を挿入しようとすると、ディスクにキズがつき故障の原因 になります。

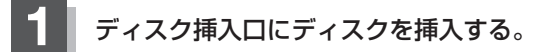

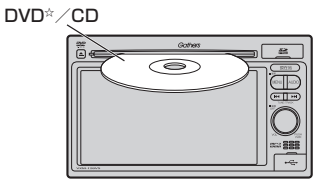

※ディスク挿入口につきましては「ATB-2でご確認ください。

- ディスクを取り出す場合
	- ①|≜ |(DVD\*/CDイジェクト)を押してディスクを取り出す。

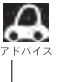

●長時間ディスクを挿入していると、ディスクが温かくなっている場合がありますが故障では ありません。

●ディスクを挿入すると自動でディスクの再生がはじまります。

☆印…VXM-128VSの場合

## **SDカードを入れる/取り出す**

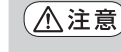

- ●SDカードには寿命があるため、長期間使用すると、書き込みや消去などができなくなる場合があ ります。
	- ●miniSDカード/microSDカードを使用する場合は、必ずminiSDカードアダプター/microSD カードアダプターに装着してご使用ください。アダプターが装着されていない状態で本機に差し 込むと、miniSDカード/microSDカードが取り出せなくなったり機器の故障の原因になります。

**1** SDカードカバーを開け、SDカードを差し込む。

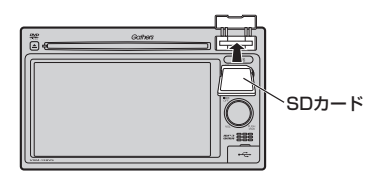

※ラベル面を上にして矢印の方向に"カチッ"と音がするまで差し込んでください。 ※SDカード挿入口につきましては「AT B-2でご確認ください。

■ SDカードを取り出す場合

① SDカードを1回押してから取り出す。

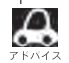

長時間SDカードを挿入していると、SDカードが温かくなっている場合がありますが故障では ありません。

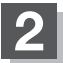

**2** SDカードカバーを"カチッ"と音がするまで押す。

# **地図を表示する(1)**

## 本書では、本体のボタンと画面のタッチボタンを使って操作説明をしています。使用するタッチパネ ル部のボタンは " ボタン をタッチ"、パネル部のボタンは " ボタン を押す" と記載しています。

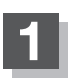

## **1** 車のエンジンスイッチをⅠ(アクセサリー)またはⅡ(ON)に入れる。

:メッセージ画面が表示され、しばらくすると現在地の地図画面が表示されます。 ※エンジンスイッチをⅢ(始動)し、手をはなすと自動的にⅡ(ON)に戻ります。

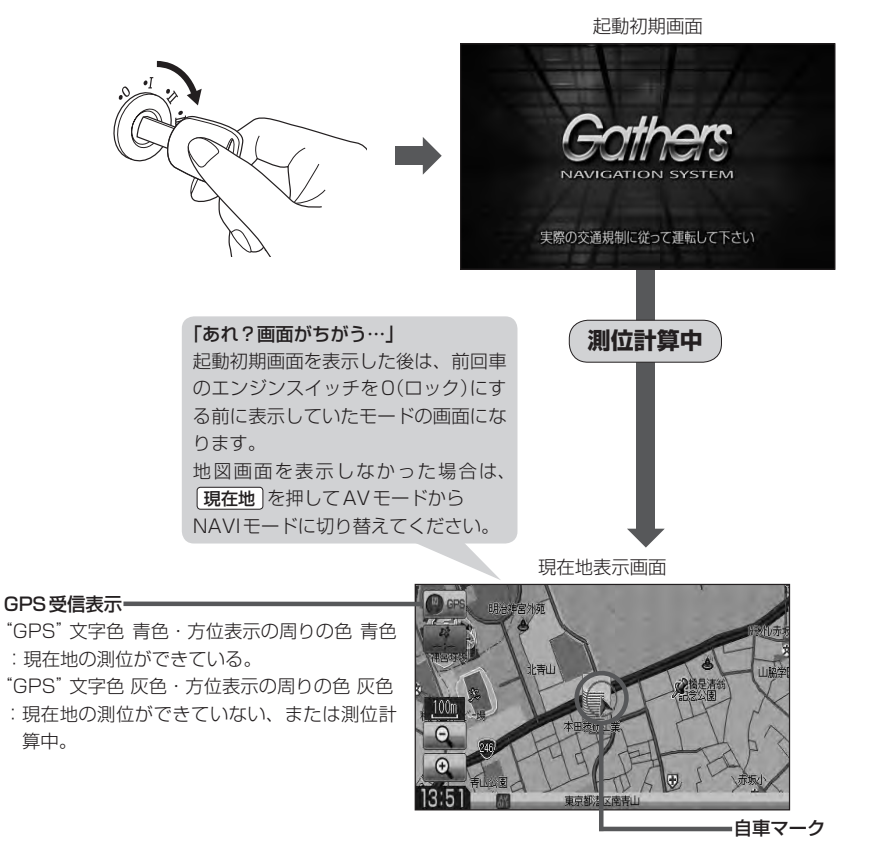

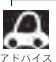

- ●画面の明るさを調整することができます。「AP「画質調整のしかた | P-2
- 現在地表示画面の見かたにつきましては、「AP 「現在地を表示する」B-7をご覧ください。
	- GPS衛星電波が受信できない場合は、「HPI 「GPS衛星の電波受信と測位」A–24をご覧ください。
	- 地図画面に表示される各種設定内容は、お客様の設定によって変わります。

おぼえておきたい基本操作

## **地図を表示する(2)**

## **現在地表示について**

●本機では、GPS衛星からの電波を付属のGPSアンテナで 受信することによって、現在地を測位します。 実際の現在地を表示してルート案内をするためには、必ず GPSアンテナを接続し、GPS衛星の電波を受信してくだ さい。 z「GPS衛星の電波受信と測位」A–24

z「現在地を表示する」B–7

GPS受信表示

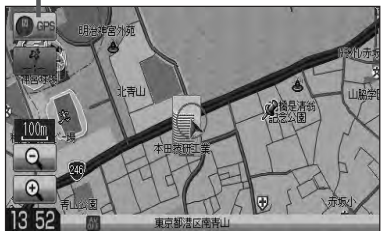

- "GPS"の文字色または方位表示の周りの色で現在の測位の状態がわかります。 "GPS"の文字色が 灰色で、方位表示の周りの色も灰色の場合は、LAF「GPS衛星の電波受信と測位」A-24に従って、電波 を受信してください。
- ●お買い上げ後、一度も現在地の測位ができていない場合は、本田技研工業(株)本社付近を表示します。

## **現在地を表示する**

### 本機は、付属のGPSアンテナでGPS衛星からの電波を受信することによって現在地を測位し、マッ プマッチング機能と、車速パルスおよびジャイロセンサーを使った自律航法で、誤差を補正します。

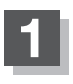

## 現在地 を押す。

:現在地の地図画面が表示されます。

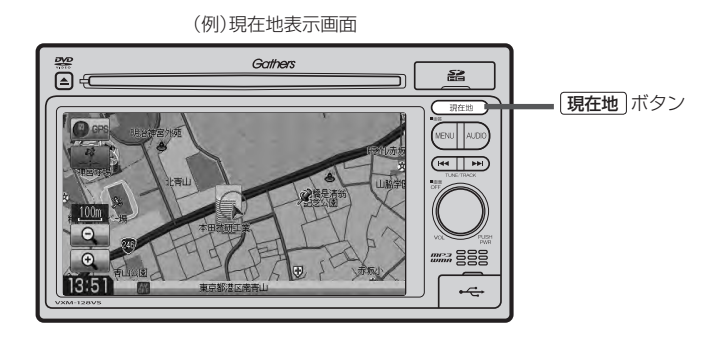

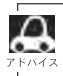

地図画面の表示内容につきましてはLAP「地図画面の見かた」B-8を参考にしてください。

## 表示された現在地が実際の現在地と違う場合 ) スポック (GPS衛星電波

GPS受信表示が青色の状態(GPS衛星電波を受信し た状態)で、電波をさえぎる障害物のない見晴らしの 良い場所を、一定速度でしばらく走行してください。 GPS衛星電波、自律航法、マップマッチング機能を 使って、現在地の位置が補正されます。

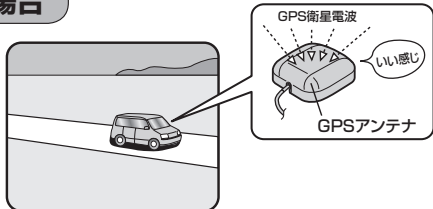

- $\boldsymbol{\mathcal{A}}$ 
	- ●自車マークの位置/角度をご自分で修正することもできます。
	- ●現在地から目的地までのルート探索をする前には、必ず実際の現在地を表示していることを確認してくだ さい。
	- ●自車マークの位置や角度がまちがっている場合は、修正した後、ルート探索をしてください。 z「現在地(自車)の位置を変更する」F–30 ※GPSを受信すると、受信した位置を表示します。

## **地図画面の見かた**

**代表的な画面の表示内容について**

ナビゲーションシステムでは、いろいろな情報を地図画面に表示しています。

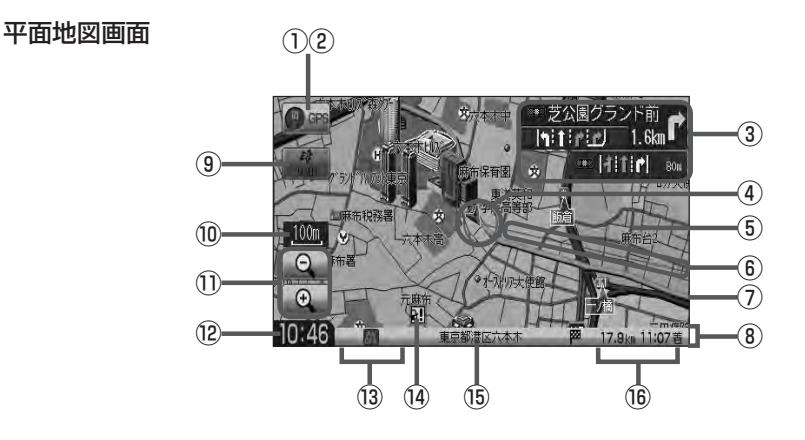

3D地図画面

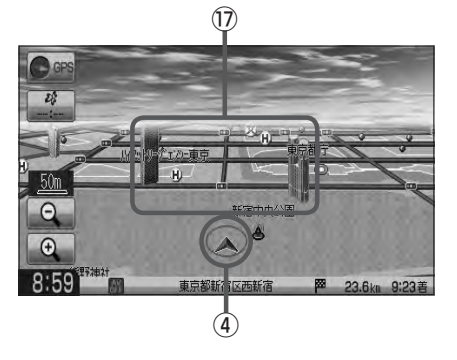

### ①GPS受信表示

現在地の測位の状態を色で示します。 "GPS"文字色 青色・方位表示の周りの色 青色 :現在地の測位ができている。

"GPS"文字色 灰色・方位表示の周りの色 灰色

:現在地の測位ができていない、または測位計算中。

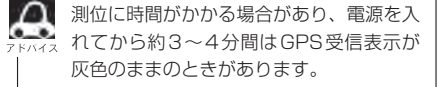

### ② 方位 ボタン

- ¡赤色の方向が北を示します。
- 地図表示(方位)を切り替えることができます。  $\mathbb{Z}$ B–10

#### ③交差点情報表示

交差点の名称と曲がる方向を黄色で表示します。¡ **PF-18** 

#### ④自車マーク

自分の車の位置(現在地)と進行方向を示します。

#### ⑤道路

道路の種類を色で区別しています。

- 青 色:高速道路、有料道路
- 赤 色:国道
- 緑 色:主要地方道、県道
- 灰色(太線):一般道、細街路(経路案内対象)
- 灰色(細線):細街路(経路案内対象外)
- 青色(破線):フェリー航路¡
- ※灰色(破線)はルート探索できません。 ※市街地図(Q 10m/Q 25m/Q 50m)の場 合、上記と異なる色で表示されます。
- ※建設中などで、地図ソフト作成時点で未開通の道 路は計画道路として道路種別を表す色の破線とし て表示されます。

#### ⑥目的地方向表示

ルート設定時、赤い直線で目的地の方向を示します。 初期値は"しない"設定になっております。

「 春 「■ 目的地方向の表示を設定する場合 | F-27

#### ⑦設定ルート

ルート探索を行なうと、探索されたルート(おすすめ ルート)が太いピンク色または緑色(設定による 「孕「■ルート色を設定する場合 |F-14)で表示されます。 探索されたルート上の有料道路は青色で表示されます。

⑧情報バー

 $F - 11$ 

### ⑨ VICSタイムスタンプ ボタン

- 提供されたVICS情報を本機が受信した時刻を示 します。**PE–F–6**
- 渋滞/規制地点を表示します。  $F$ D-27
- ⑩縮尺スケール

地図のスケールを表示します。

### **① ◎ / ⊕ ボタン**

地図のスケールを変更します。LBFB-15

#### ⑫現在の時刻

## ⑬各種マーク表示  $(\mathrm{Im}/\mathrm{M} / \mathrm{EM}/\mathrm{M} / \mathrm{M} / \mathrm{O} / \mathrm{M})$  $\angle |\Psi|$  / etc.)

- :エコドライブを開始したときに情報バーに表 示されます。**PE-E-24**
- :AVモードがOFFのときに情報バーに表示さ れます。
- FM / AM / 首 / ❶ / 励 / 业 :NAVIモード中にAVモードがONのときに情
	- 報バーに表示されます。
- :本機に別売のETC車載器(ナビ連動タイプ)を 接続しているときに情報バーに表示されます。

#### ⑭盗難多発地点案内

盗難が多発している地点を色で区別し表示します。 最も盗難の危険が高い場合は赤色、次に盗難の危険 が高い場合は黄色、盗難の危険が低い場合は青色で 表示しています。(各府県によって基準は異なりま す。)

⑮周辺の住所(または道路名)・AUDIO情報  $F - 12$ 

#### ⑯目的地への残距離、到着予想時刻表示

ルート案内時に、目的地への到着予想時刻と残距離 を示します。

### ⑰立体アイコン

特定の建物を立体的に示します。

 $\Delta$ ● ③の交差点情報表示、⑥の目的地方向表示  $^{\circ}$ は、お客様の設定によっては表示されませ  $h_0$   $\vec{F}$  F-18, F-27

> ● 4の自車マークは設定により変更できます。 **PEP F-32**

【地図画面の見かた】

# **地図表示(方位)を切り替える**

地図表示画面をワンタッチで切り替えることができます。 画面には、"北方向を上"、"進行方向を上"、"3Dビュー"の3種類があります。 <sup>z</sup>「メイン画面/右画面の設定をする」F–7

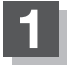

## **1** 地図画面の 方位 をタッチする。

:タッチするたびに方位表示と画面が切り替わります。

## 北方向を上

地図の動きが気になるときは、北方向を上 に固定できます。

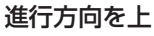

進行方向が常に上になるようにして、自車 マークと画面の向きを一致させることがで きます。走行に合わせて地図が回転します。

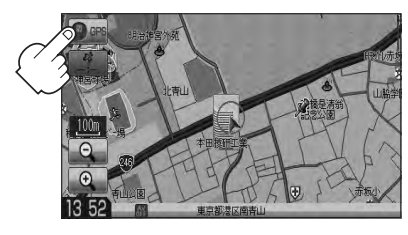

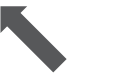

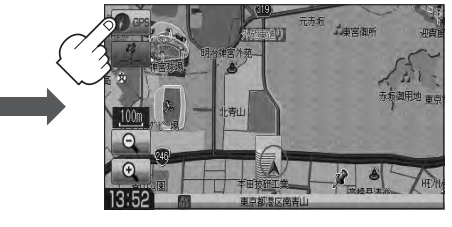

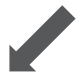

3Dビュー

進行方向は常に画面の上方向になります。

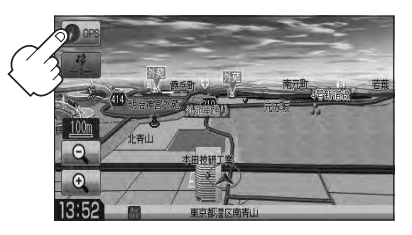

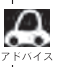

■ 地図表示(方位)は、メイン画面または右画面の設定画面からでも設定することができます。 z「メイン画面/右画面の設定をする」F–7

## $\sum_{n=1}^{\infty}$  3Dビューについて

- 3Dビューのときは、地図のスクロールが遅くなることがあります。
- 進行方向は常に画面の上方向になります。
- 画面の手前と奥で、道路や地名などの表示内容が異なります。
- ●画面表示が煩雑(複雑)にならないように、文字表示を間引きしているため、画面が変わったときに文字の 表示内容が異なったり、同じ文字の表示が行なわれなかったりします。また、同一の地名、道路名を複数 表示することもあります。
- 3Dビューの角度調整をすることができます。 z「3Dビューの角度を調整する」F–9
- 文字と建物が見えにくくなる場合があります。

#### 平面地図画面とは

真上から地上を見たときのように表した地図画面です。

### 3Dビューとは

上空から前方の地上を見たときのように表した地図画面です。

## **地図スクロール(地図を動かす)(1)**

停車中、見たい地域の方向に地図をタッチしてスクロールすることができます。

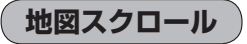

**例** 平面地図画面で現在地の地図をスクロールする場合

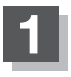

## **1** 画面をタッチする。

: 画面にカーソル(-'-)が表示されます。

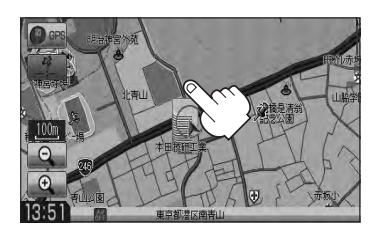

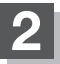

地図をスクロールする。

- 地図画面を低速でスクロールする場合
	- ① 画面のカーソル(---)近くを動かしたい 方向に地図画面をタッチし続ける。

:低速でスクロールします。

■ 地図画面を高速でスクロールする場合

① 画面のカーソル(---)から離れた位置を 動かしたい方向にタッチし続ける。

:高速でスクロールします。

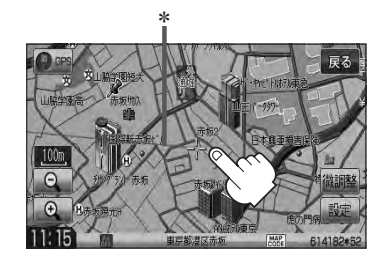

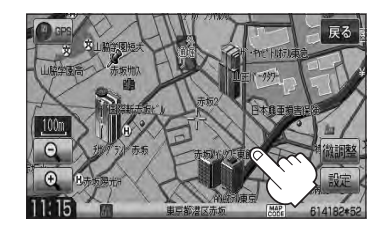

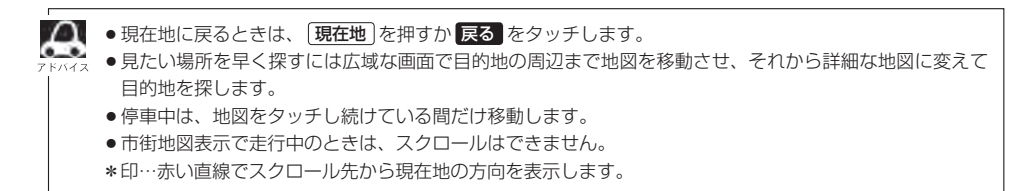

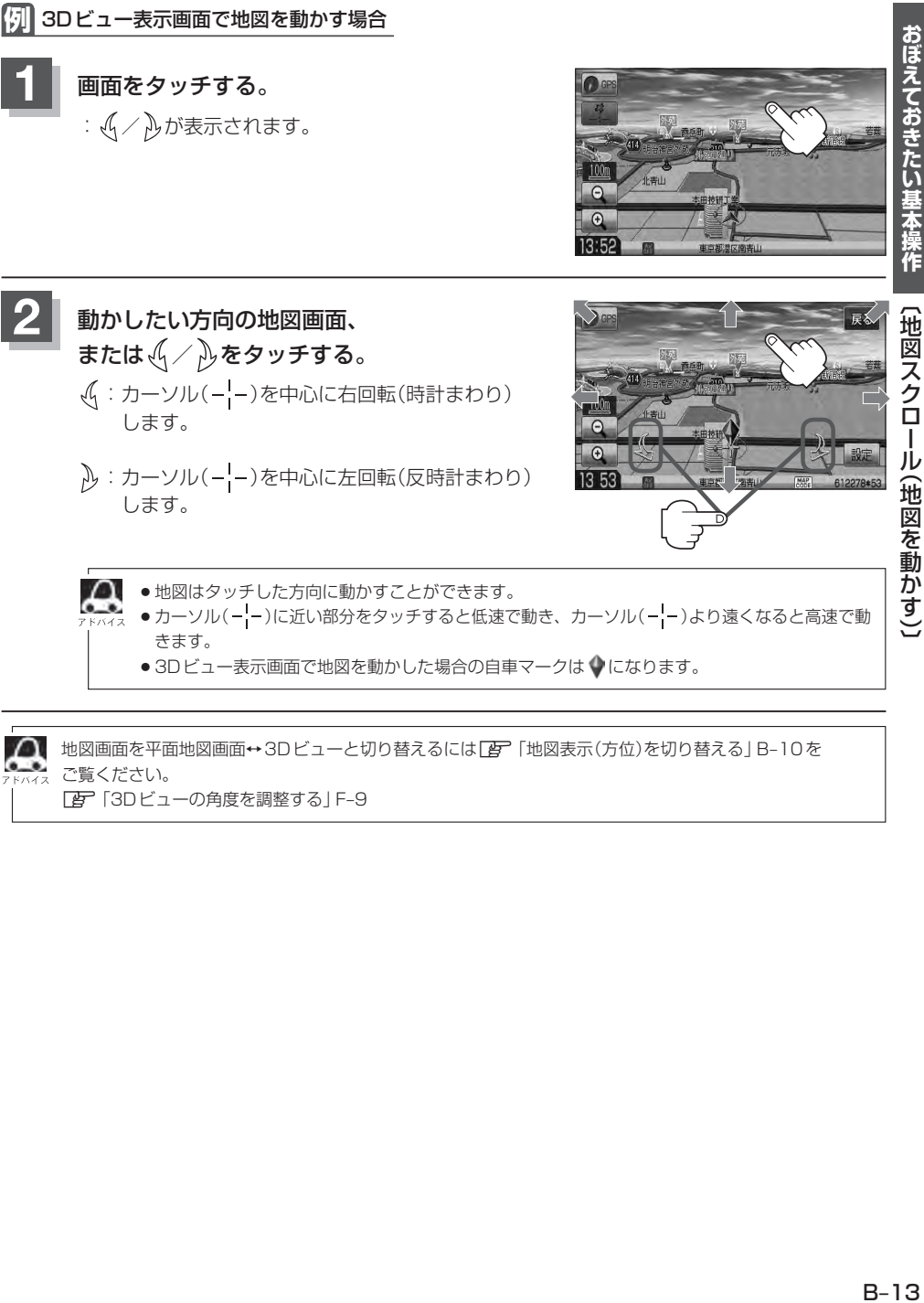

● 3Dビュー表示画面で地図を動かした場合の自車マークは ● になります。

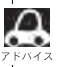

 $\tt$ 地図画面を平面地図画面 → 3Dビューと切り替えるには $\tt{E}$ 「地図表示(方位)を切り替える」B-10を ご覧ください。

z「3Dビューの角度を調整する」F–9

## **地図スクロール(地図を動かす)(2)**

## **微調整をする**

微調整は平面地図画面のみ行なうことができます。 ※3Dビュー画面の場合は、平面地図画面にしてください。 「AP「地図表示(方位)を切り替える|B-10 ※走行中 微調整 は選択できません。

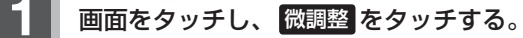

:画面に nnm nd が表示されます。

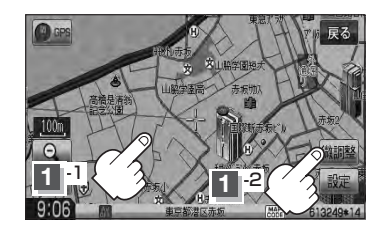

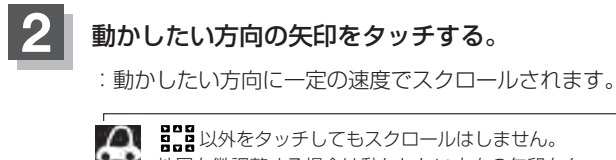

地図を微調整する場合は動かしたい方向の矢印をタッ チしてください。

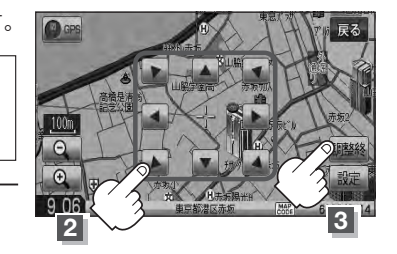

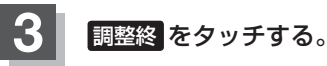

:スクロール画面に戻ります。

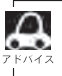

● 地図は矢印をタッチした方向に動かすことができます。 ●現在地に戻るときは、 現在地 を押すか 戻る をタッチします。

## **地図を拡大/縮小する**

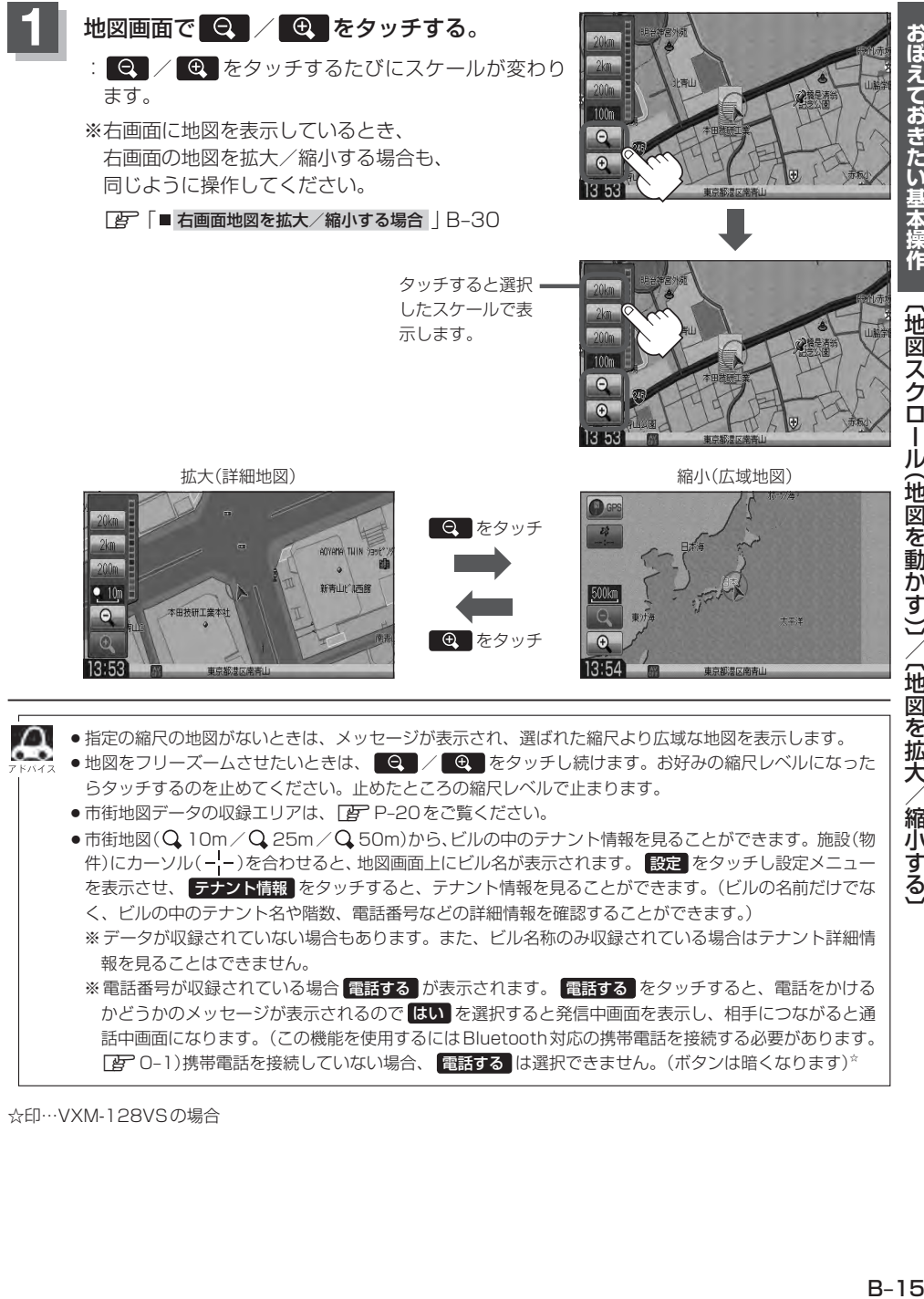

- ●地図をフリーズームさせたいときは、 | Q | / | 4 | をタッチし続けます。お好みの縮尺レベルになった らタッチするのを止めてください。止めたところの縮尺レベルで止まります。
- ●市街地図データの収録エリアは、「AP P-20をご覧ください。

 $\bullet$ 市街地図 $(Q$  10m/ $Q$  25m/ $Q$  50m)から、ビルの中のテナント情報を見ることができます。施設(物 件)にカーソル(-'-)を合わせると、地図画面上にビル名が表示されます。 設定 をタッチし設定メニュー を表示させ、「テナント情報 をタッチすると、テナント情報を見ることができます。(ビルの名前だけでな く、ビルの中のテナント名や階数、電話番号などの詳細情報を確認することができます。) ※データが収録されていない場合もあります。また、ビル名称のみ収録されている場合はテナント詳細情 報を見ることはできません。 ※電話番号が収録されている場合 電話する が表示されます。 電話する をタッチすると、電話をかける かどうかのメッセージが表示されるので はい を選択すると発信中画面を表示し、相手につながると通 話中画面になります。(この機能を使用するにはBluetooth対応の携帯電話を接続する必要があります。¡

■<br 2→1)携帯電話を接続していない場合、 電話する は選択できません。(ボタンは暗くなります) \*

☆印…VXM-128VSの場合

おぼえておきたい基本操作

【地図スクロー

−ル(地図を動かす)コ/〔地図を拡大/縮小する)

# **MENU画面について(1)**

## **MENU画面を表示させる**

ナビゲーションの操作のほとんどは、MENUを使って行ないます。 本書では、パネルに配置しているボタンを ボタン 、画面に表示されるボタンを ボタン と表記して 操作説明をしています。

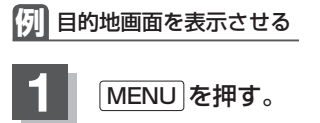

## MENU を押す。

:トップMENU画面が表示されます。

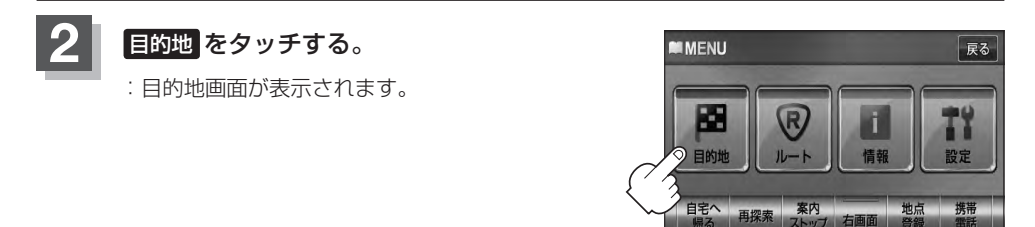

## **各MENU項目について**

ナビゲーションでは、各項目を選択してさまざまな操作を行ないます。 MENU を押しトップMENUを表示させお好みのMENUを選び、サブMENUの中から実行したい 項目をタッチして各操作に入ります。

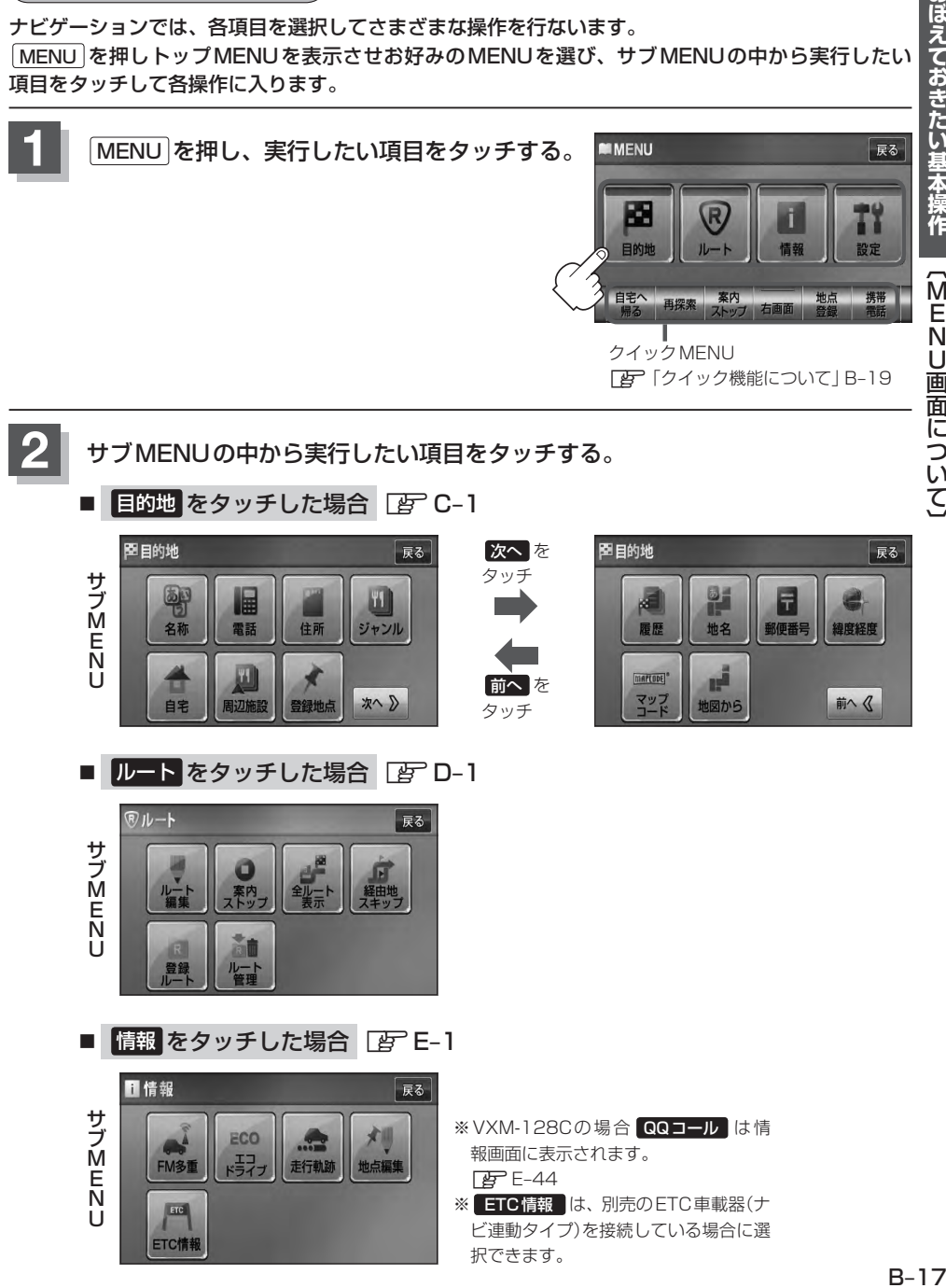

## **MENU画面について(2)**

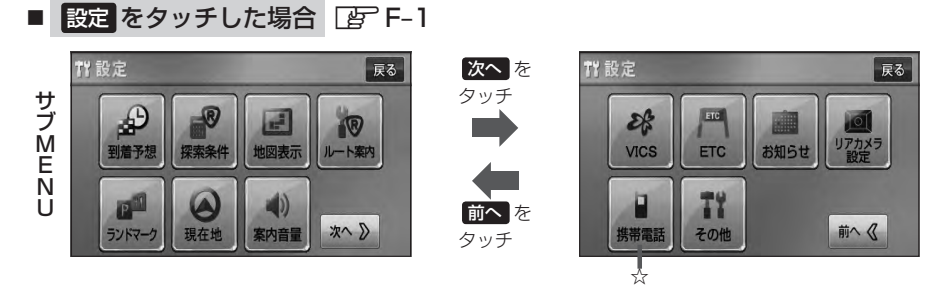

※ リアカメラ設定 はリアワイドカメラ標準装備車または本機に別売のリアカメラを接続時に表示され ます。

**設定を終える**

設定を終えるには下記操作を行ないます。

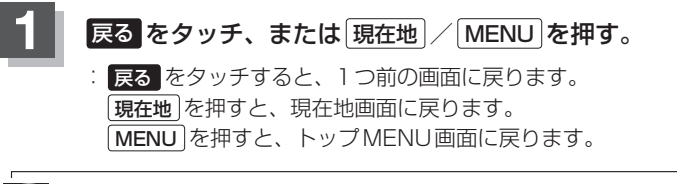

■■設定を変更するときに 決定 が表示される場合は 決定 をタッチして設定を保存してください。 決定 を タッチしないで、 <del>「現在地</del> |/ <mark>MENU</mark> を押したり、 <mark>戻る </mark> をタッチした場合は、設定を保存しないでそれぞ れの画面に戻ります。

☆印…VXM-128VSの場合

## **ページの送り/戻しについて**

リストや情報画面などのページを送り/戻しすることができます。

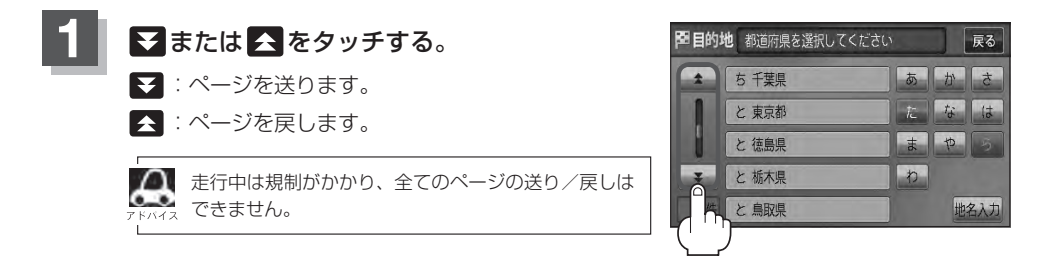

# クイック機能について(1) Salficatality of the capacity of the capacity of the capacity of the capacity of the capacity of the capacity of the capacity of the capacity of the capacity of the capacity of the capacity of the capacity o

本機では、主な操作を簡単にするため、クイック機能を設けています。現在地表示時または地図スク ロール時にクイック機能を表示させるには MENU を押し、地図スクロール時に設定メニューを表示 させるには 設定 をタッチします。( ×閉 =クイック機能閉じる)

## **MENU をタッチ(現在地表示時)**

### ○ 自宅へ帰る

自宅までのルートを探索します。 「 好 「 便在地から自宅までのルートを探索する) | B-27

※この機能を使うにはあらかじめ自宅を登録しておく必要があります。 z「自宅を登録する」B–23

### ○ 再探索

探索条件を変えて、再探索することができます。 z「ルート探索条件の設定をする」F–3 z「再探索をする」D–17 ※ルート案内を停止している場合、このボタンは選択できません。

### ○ 案内ストップ 系内スタート

タッチするたびに、ルート案内スタート→案内ストップと表示が切り替わります。 z「ルート案内をストップ/スタートする」D–19 ※ルートが設定されていない場合、このボタンは選択できません。

#### ○ 右画面

右画面に表示する情報画面を選択します。(選択時表示灯点灯) z「右画面に地図/情報を表示する」B–28

#### ○ 地点登録

地点の登録を行ないます。 「AP「地点を登録する|B-21

#### ● 携帯電話 \*

Bluetooth対応携帯電話をお持ちの場合、本機のハンズフリー機能を使用することができます。 **IB** [ハンズフリー| 0-1

#### ○ 案内音量

音声案内の音量を調整することができます。 z「音声案内の音量を調整する」F–33

☆印…VXM-128VSの場合 ★印…VXM-128Cの場合

## **クイック機能について(2)**

## **をタッチ(地図スクロール時)** 設定

#### ○ 目的地セット

目的地を登録し、ルートを探索します。 「 みー「(現在地から目的地までのルートを探索する) | B-26

### **○ 出発地セット**

出発地を登録し、ルート探索します。「AP「(出発地/目的地の変更)」D-10 ※ルート編集画面で出発地の変更を行なう場合に表示されます。

#### ○ 経由地セット ■

経由地を登録し、ルート探索します。 **「 習 「 (経由地の追加) | D-12 / 「 (経由地の変更/削除) | D-14** 

#### ○ 自宅セット

自宅を登録します。 ア「自宅を登録する」B-23 ※自宅の登録を行なう場合に表示されます。すでに自宅が登録されている場合は表示されません。

### ○ 地点登録

地点の登録を行ないます。z「地点を登録する」B–21

#### ○ 地点編集

登録地点の編集や並び替え、削除ができます。 「HP」「登録地点の編集/見る| E-31 「P 「登録地点を並び替える| E-36 z「自宅/登録地点を削除する」E–39 ※登録地点マークにカーソル(---)をあわせます。

### ○ テナント情報 ■

テナント情報(建物の名前だけでなく、建物の中のテナント名や階数、電話番号などの詳細情報)が確認できます。 ※  $\mathbf{Q}$  10m /  $\mathbf{Q}$  25m /  $\mathbf{Q}$  50mの市街地図でテナント情報のある物件にカーソル(-¦-)を合わせます。

### ○ 周辺検索

スクロール先の周辺施設を検索することができます。 z「周辺にある施設から地点を探す」C–15

#### **• 施設詳細**

スクロール先に施設の詳細がある場合に住所や電話番号などの詳細情報が確認できます。

\*印…地図をスクロールしなくても表示される場合もあります。

## **地点を登録する(1)**

覚えておきたい場所に、マークをつけて登録することができます。(最大300ヶ所・自宅は含まれま せん)

> 最も詳細な地図を選んでおくと、 位置の誤差が少なくなります。

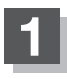

地図をスクロールさせて、マークをつけたい 場所にカーソル(---)を合わせ、 設定 を タッチする。

:設定メニューが表示 されます。

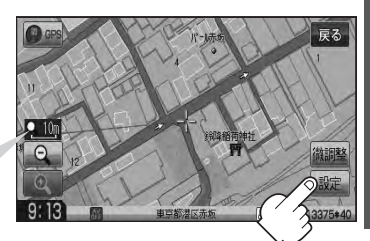

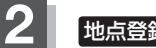

**2** 地点登録 をタッチする。

:"地点を登録しました。"とメッセージが表示され、地図上に地点マークが追加されます。

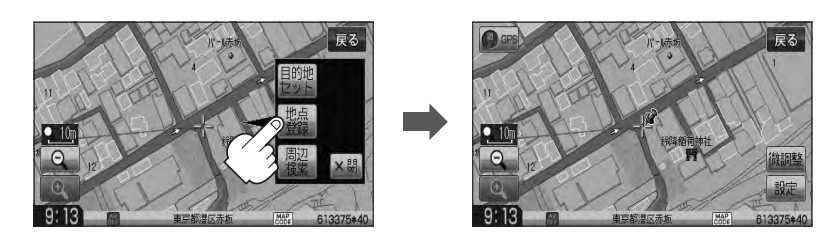

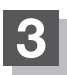

**3** 現在地の地図画面に戻るときは、 現在地 を押す。

● 地図画面をスクロールさせるには「AP「地図スクロール(地図を動かす)」B-12をご覧ください。

- Д ●本機に登録できる件数は合計300件までです。(自宅は含まれません。)
	- ●地点を登録してルート探索した結果と、ジャンル検索でルート探索した結果が異なる場合があります。

## **地点を登録する(2)**

**登録地点について**

登録地点の名称、フォルダ、メモ、TEL、マーク、アラーム は変更/登録することができます。 「PF「登録地点の編集/見る|E-31

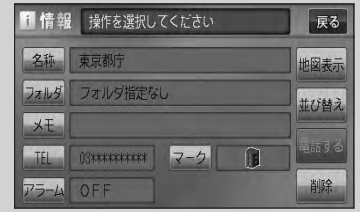

**MUJIKEES** 

自動地点

反る

戻る

地図表示

liti dia

削除

 $\overline{M}$ 

目的追传近 ホヘリ

登録地点の地図を呼び出すことができます。 登録地点の表示方法は全表示とフォルダの2種類の表示方法があります。 「雪「登録地点で地点を探す|C-21 また、「GP「自宅/登録地点の地図を呼び出す」E-38でも呼び出せます。

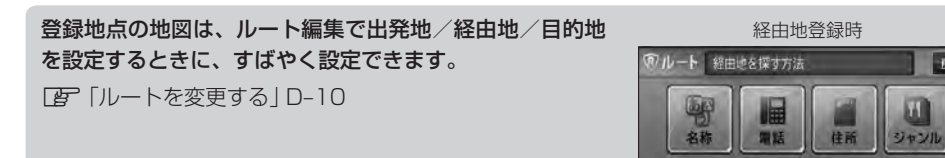

地図上の登録地点マークの表示をやめることができます。 z「表示項目の設定をする」F–11

自宅を登録しておくと、自宅までのルート探索(現在地から ■情報 操作を選択してください 自宅までの参考ルートを探索すること)ができます。また、 名称自宅 自宅の情報画面を表示することもできます。  $x +$ 「HP「クイック機能について | B-19  $7 - 5$  4 TEL 03\*\*\*\*\*\*\*\*\* 「 子 「 (現在地から自宅までのルートを探索する) | B-27  $75 - \mu$  OFF 「PF「登録地点の編集/見る|E-31

## **自宅を登録する(1)**

自宅を登録しておくと、自宅までの参考ルートを探索することができます。

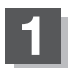

MENU を押す。

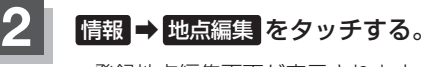

:登録地点編集画面が表示されます。

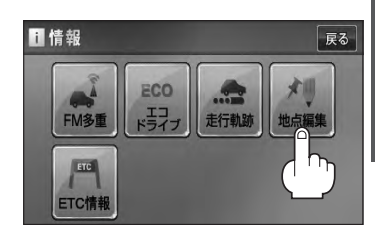

おぼえておきたい基本操作

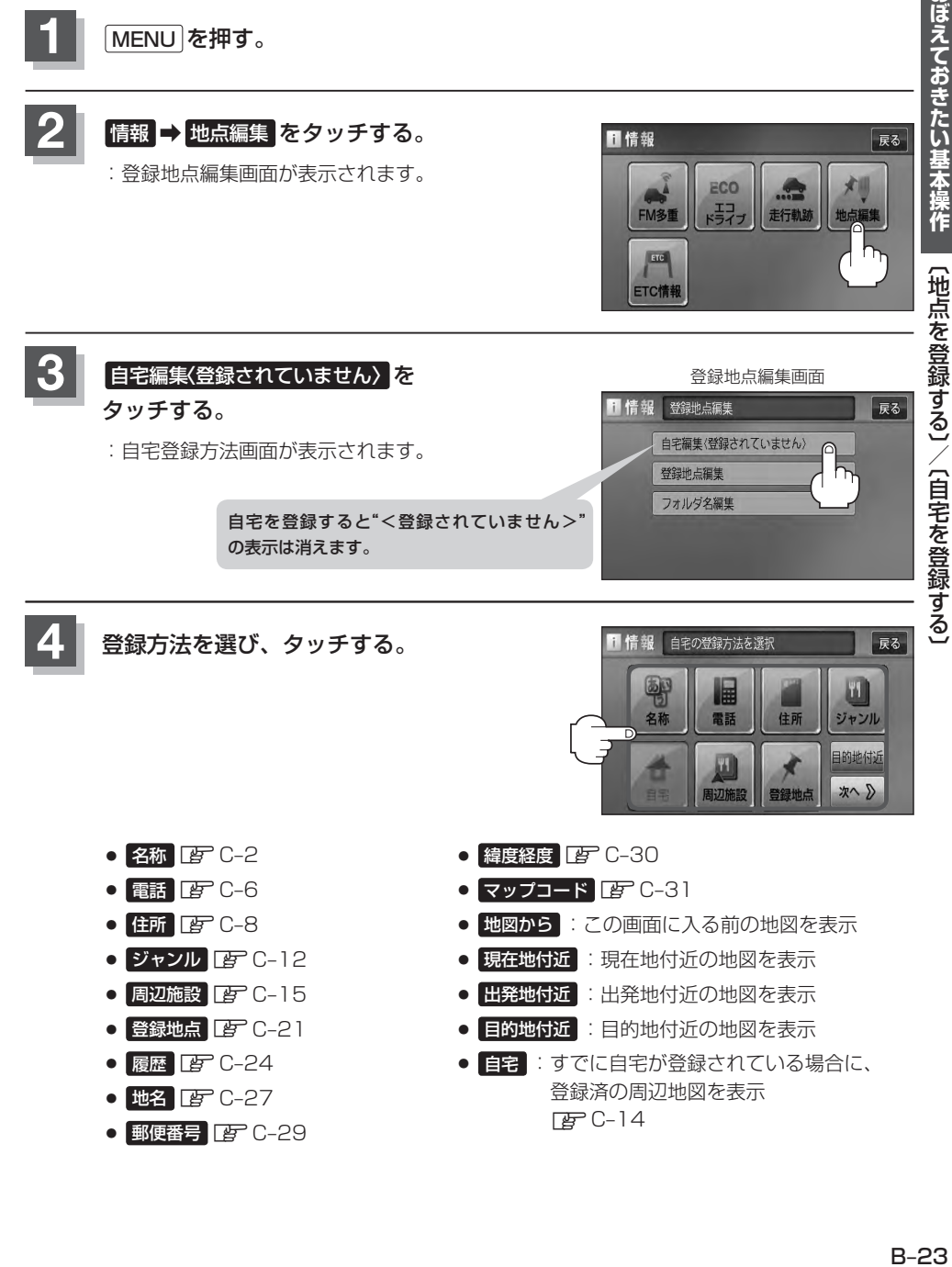

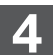

**4** 登録方法を選び、タッチする。

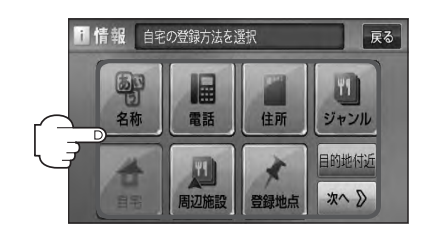

- 緯度経度 Pg C-30
- マップコード FF C-31
- 地図から :この画面に入る前の地図を表示
- 現在地付近 :現在地付近の地図を表示
- 出発地付近 :出発地付近の地図を表示
- 目的地付近の地図を表示
- 自宅 :すでに自宅が登録されている場合に、 登録済の周辺地図を表示  $E-C-14$

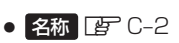

- $\cdot$  and  $F C-6$
- $\bullet$  住所  $F C$ -8
- ジャンル PF C-12
- 周辺施設 PF C-15
- 登録地点 PF C-21
- $\bullet$  图 $F$  C-24
- $\bullet$  地名  $F$  C-27
- 郵便番号 PF 0-29

## **自宅を登録する(2)**

**例** 住所から自宅を探し登録する

- ① 住所 をタッチする。
- ②リストから画面に従って"都道府県名""市区町村 名""町名""丁目・字・街区・地番・戸番・枝番" を順次選びタッチしていく。
	- :自宅周辺の地図と設定メニューが表示されます。 ( 地図から / 現在地付近 / 出発地付近 / 日的地付近で探索した場合は、地図のみ表示されま す。)

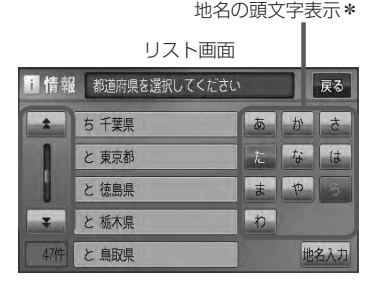

- 検索方法は「住所で地点を探す」の手順 3 、 4 (FF C-9)を参考にしてください。
- ●リスト画面右のひらがなは地名の頭文字です。頭文字をタッチすると、該当する地名が表示され、効率よ く地域を絞り込むことができます。(入力できない文字は暗くなります。)
	- \*印…頭文字を連続でタッチすると選択している行のリストがくり返し表示されます。
	- 地名入力 をタッチすると地名50音検索画面が表示され、地名を入力して効率よく場所を絞り込むこと ができます。LAF「■ 地名を入力して探す場合 | C-10
	- ●リスト画面右の数字をタッチすると、該当する住所が表示され、効率よく場所を絞り込むことができます。
	- ●選択したい番地が収録されていない場合は、その付近に近い番地を選択すると、その付近の地図が表示さ れます。
	- ●入力した住所を訂正したい場合は、 展る をタッチして、訂正したいリストまで戻してください。
	- **5** 自宅を登録する。

■ 表示された位置で良い場合

- ① 自宅セット をタッチする。
- 地図のみ表示された場合
	- ① 設定 をタッチする。

:設定メニューが表示されます。

② 自宅セット をタッチする。

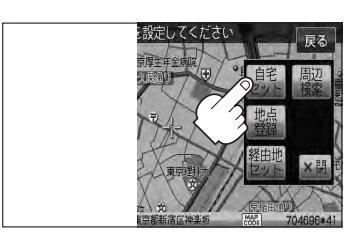

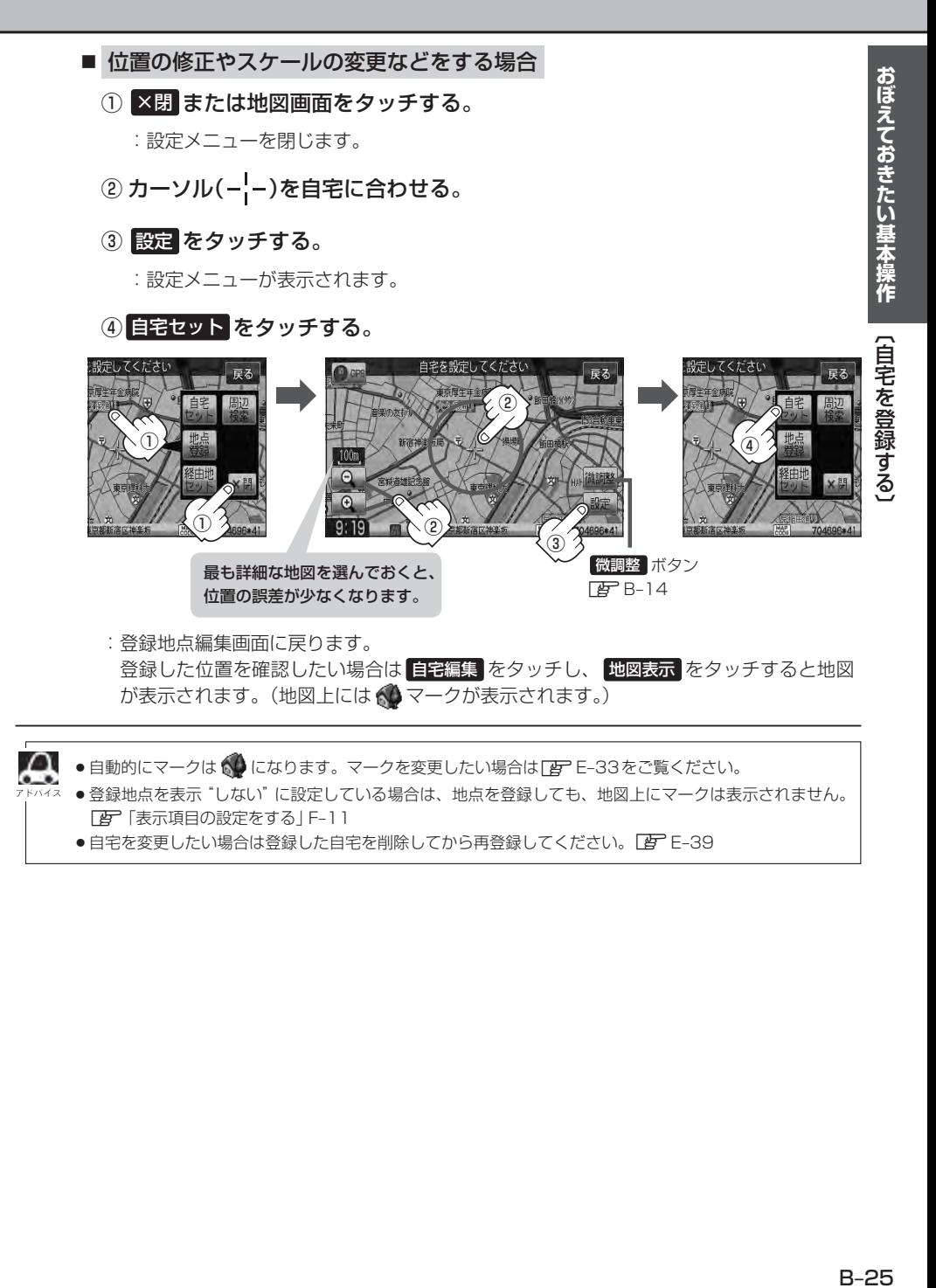

## **クイック ルート探索をする**

現在地から目的地までの参考ルートを探索し、地図上に表示します。また、自宅が登録してある場合 は、現在地から自宅までの帰り道を探索できます。

**現在地から目的地までのルートを探索する**

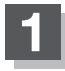

現在地 を押して、現在地が測位できていること を確かめる。

z「現在地を表示する」B–7

"GPS"文字色が青色、方位表 示の周りの色が青色ならOK!

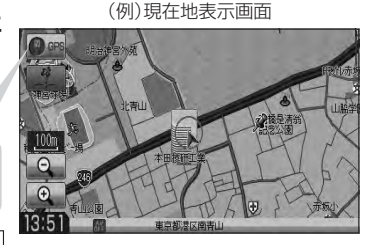

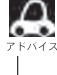

■■ 現在地(自車)の位置/方向がまちがっている場合は、 修正してください。 z「現在地(自車)の位置を変更する」F–30

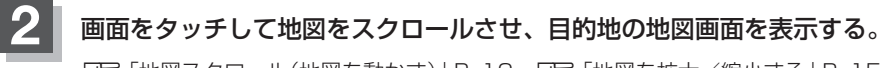

「P」「地図スクロール(地図を動かす)|B-12 「P」「地図を拡大/縮小する|B-15

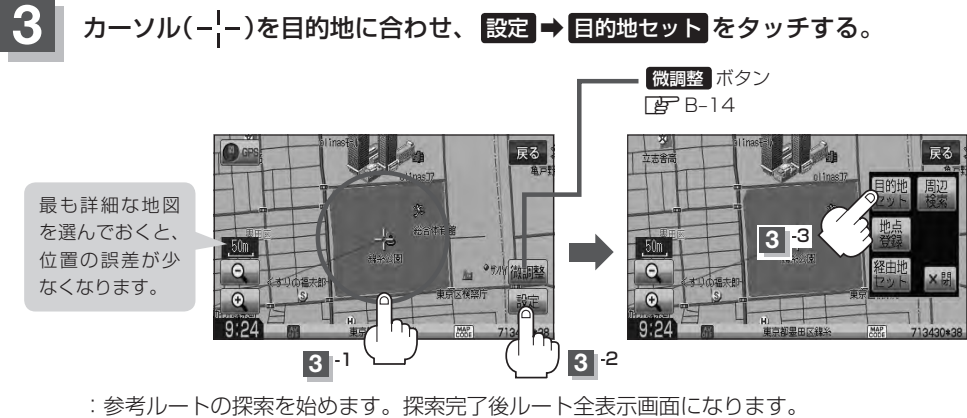

案内スタート をタッチすると、ルート案内を開始します。  $\mathbb{Z}$  D–8

有料道路上に設定するかどうか確認メッセージがでたときは、有料道路(高速道路、都市高速道路を含む)上に設定 する場合は 有料道路 を、一般道路上に設定する場合は 一般道路 をタッチしてください。

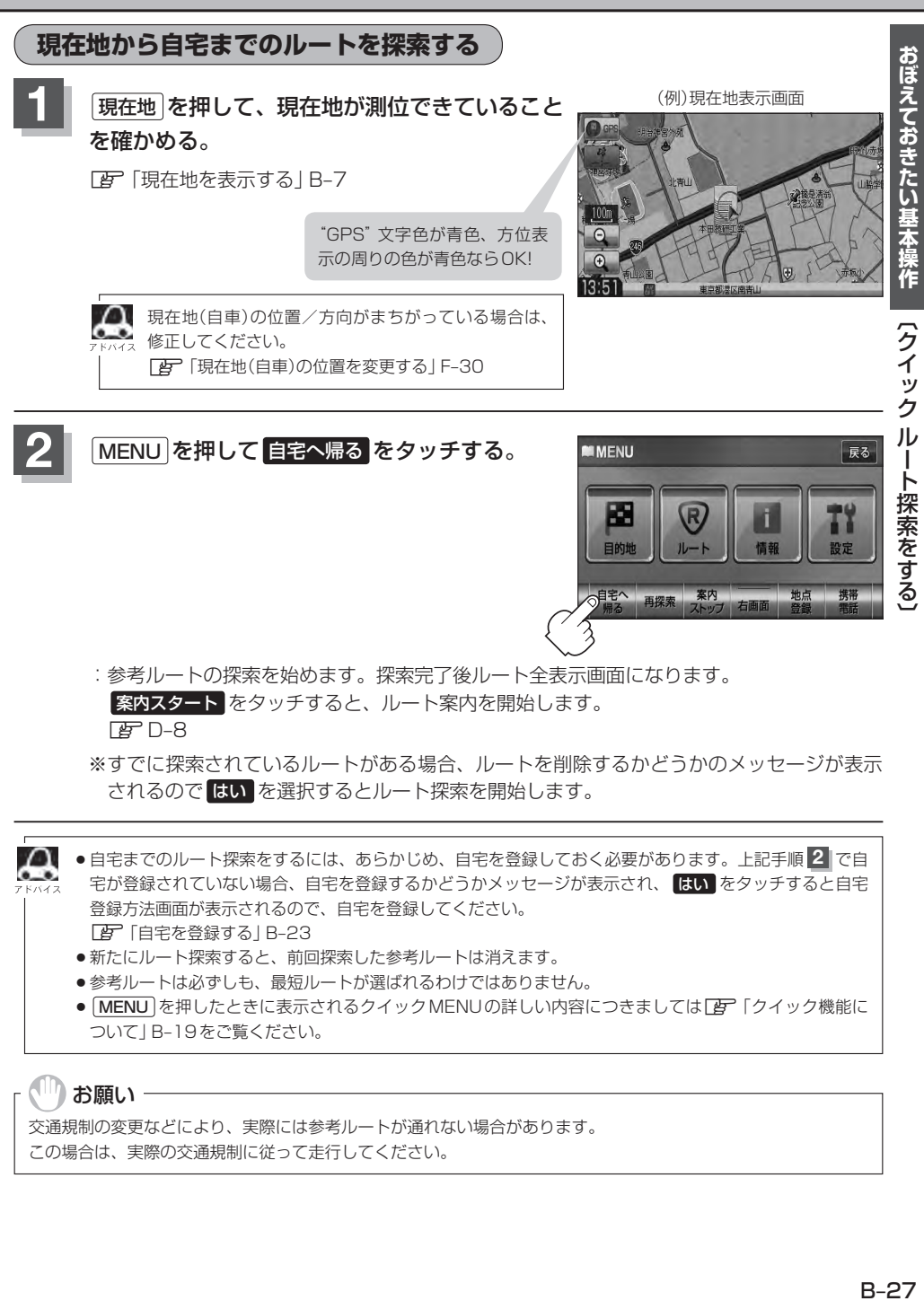

- 宅が登録されていない場合、自宅を登録するかどうかメッセージが表示され、 はい をタッチすると自宅 登録方法画面が表示されるので、自宅を登録してください。 z「自宅を登録する」B–23
	- 新たにルート探索すると、前回探索した参考ルートは消えます。
	- ●参考ルートは必ずしも、最短ルートが選ばれるわけではありません。
	- MENU を押したときに表示されるクイックMENUの詳しい内容につきましては「子「クイック機能に ついて」B–19をご覧ください。

### お願い -

交通規制の変更などにより、実際には参考ルートが通れない場合があります。 この場合は、実際の交通規制に従って走行してください。

**右画面に地図/情報を表示する(1)**

現在地表示時、画面を2つに分けてルート情報やエコドライブ情報などの情報画面を表示させること ができます。

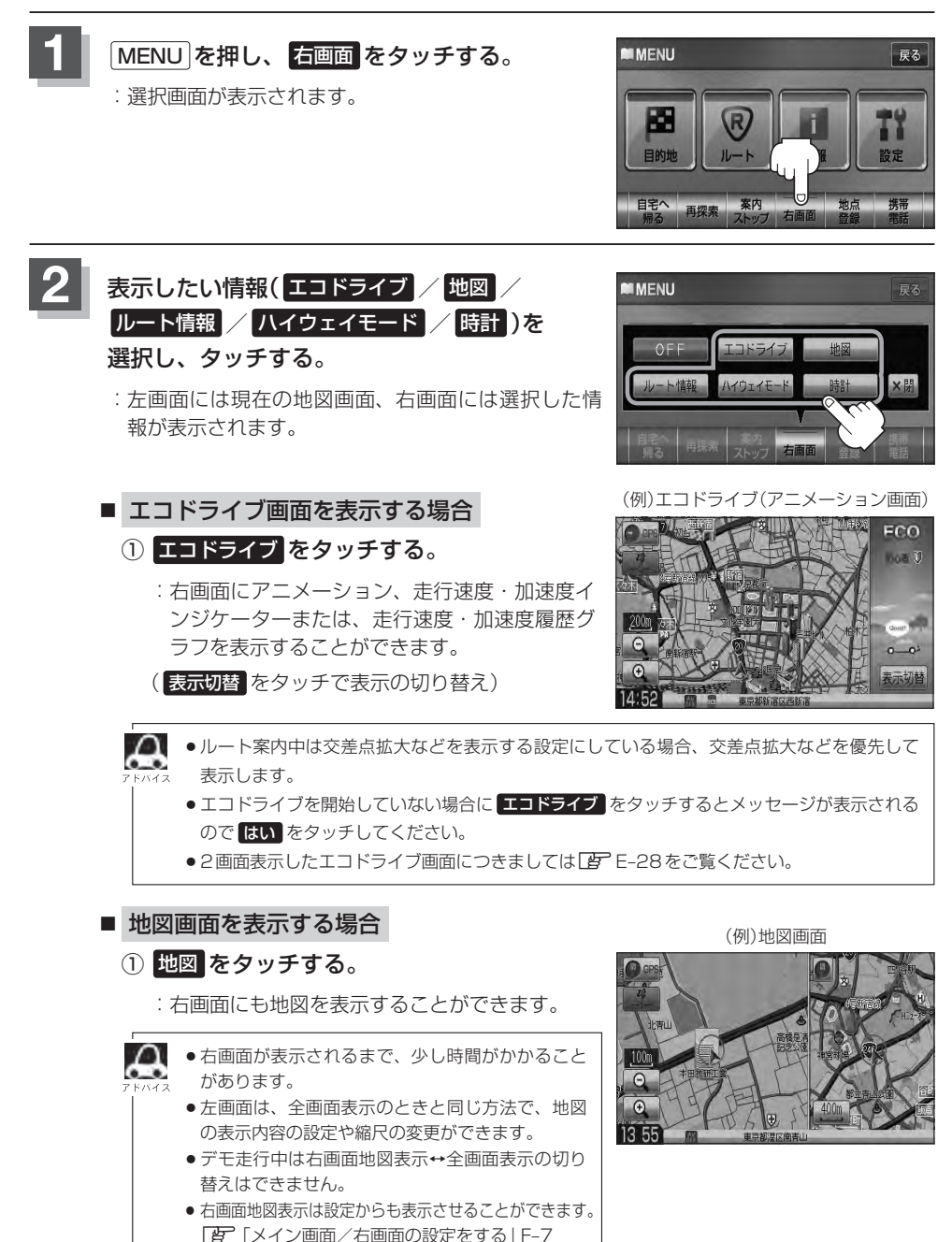

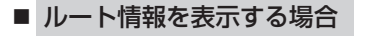

- ① ルート情報 をタッチする。
	- :ルート探索をしてルート案内に従って走行して いるとき、道路名称、曲がるべき方向/距離な どを表示します。
- △■ ルート情報は、ルート案内時とデモ走行時に表示で きます。ルート情報は、ルート案内設定からも表示 することができます。 z「ルート案内画面の設定をする」F–13

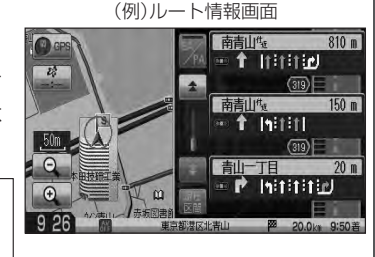

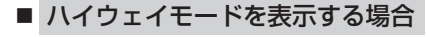

- ① ハイウェイモード をタッチする。
	- :ルート探索をしてルート案内に従って有料道 路/一部の無料ハイウェイ道路を走行時のみ、 ルート情報を表示します。

■ ハイウェイモードはルート案内時とデモ走行時に表 示されます。ハイウェイモードはルート案内設定か らも表示することができます。 z「ルート案内画面の設定をする」F–13

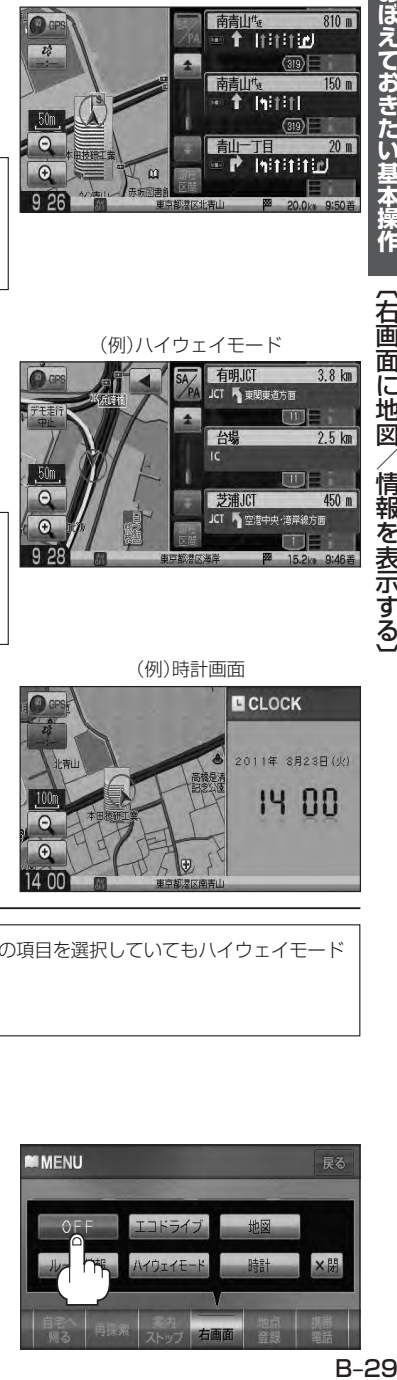

おぼえておきたい基本操作

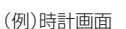

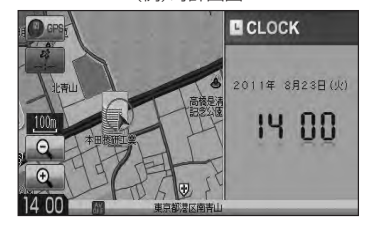

■ 時計を表示する場合

① 時計 をタッチする。

:右画面に日付けと時間が表示されます。

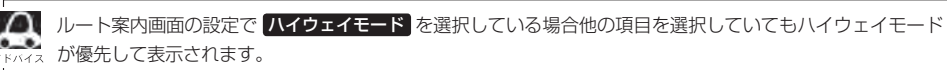

z「ルート案内画面の設定をする」F–13

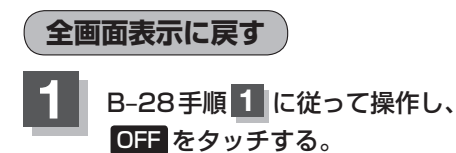

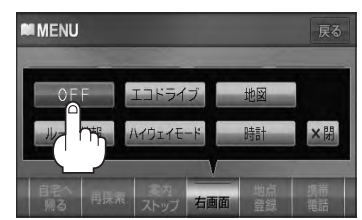

## **右画面に地図/情報を表示する(2)**

## **右画面の方位/縮尺スケールを変える**

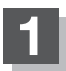

**1** 右画面地図の方位/スケールを変える。

- 右画面地図の方位を切り替える場合
	- ① 方位 をタッチする。

:タッチするたびに方位と画面が切り替わります。

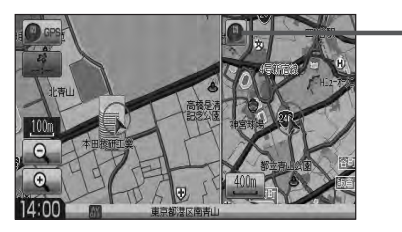

方位 ボタン  $\overline{\mathbb{F}_{B-10}}$ 

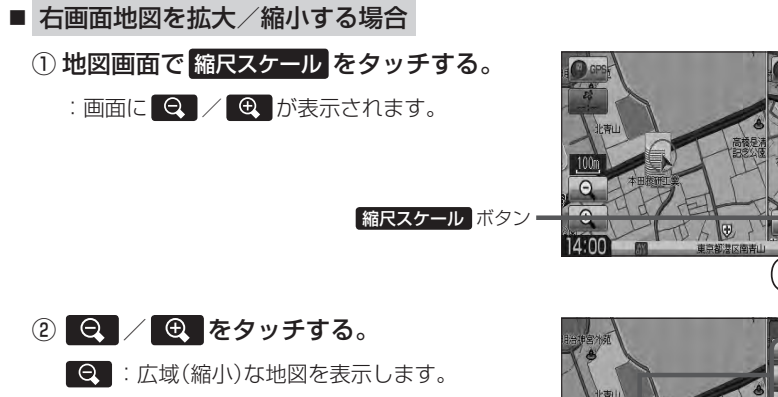

:詳細(拡大)な地図を表示します。

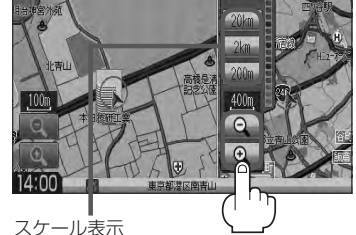

タッチすると選択した スケールで表示します。

●右画面表示時に地図のスクロールをすると全画面表示に切り替わります。 「現在地 を押す、または 戻る をタッチすると、右画面表示に戻ります。 z「メイン画面/右画面の設定をする」F–7からでもできます。 ●右画面地図をフリーズームさせたいときは、スケール表示が出ているときに ● / ● をタッチし続

けます。お好みの縮尺レベルになったらタッチするのを止めてください。止めたところの縮尺スケールで 止まります。

# **文字/数字の入力方法について(1)**

目的地を施設の名称や電話番号などで探すときや、登録地点の編集などをするときに、文字や数字を 入力します。

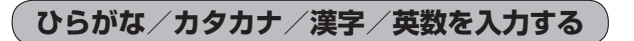

- ひらがなを入力する場合
	- ① 文字をタッチして入力し、 無変換 ➡ 決定 をタッチする。

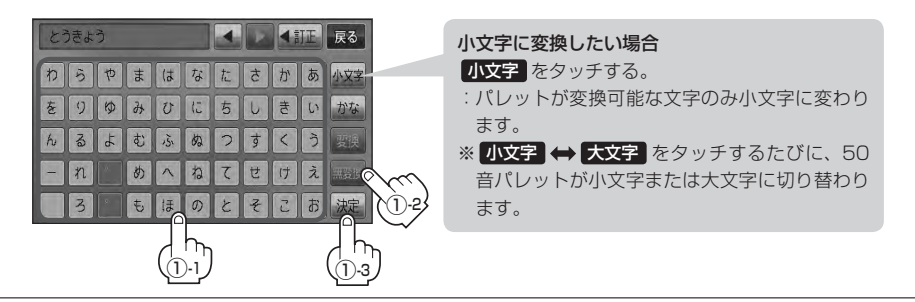

上記入力画面は登録地点編集画面の名称またはメモ(LAFFE-32)を登録する場合の入力画面です。 目的地の50音検索(「Hap-C-2)、ジャンル名入力(「Hap-C-12)、地名50音検索(「Hap-C-27)をする場合、 表示されるボタンが異なります。

## ■ 漢字を入力する場合

ひらがなを漢字に変換します。

### ① 文字をタッチして入力し、 変換 をタッチする。

:変換候補画面が表示されます。

- ●漢字変換しない場合は 無変換 をタッチしてください。 ● ■ / ▶ をタッチして変換する文字の範囲を選択するこ とができます。
	- ■ をタッチすると1文字分のスペースを空けることがで きます。
	- ●目的地検索では漢字を入力することはできません。
- ② 変換したい漢字をタッチし、 決定 をタッチする。

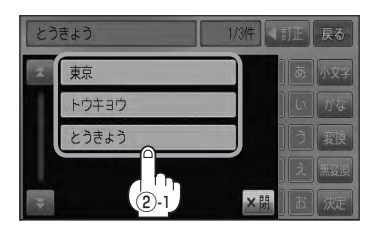

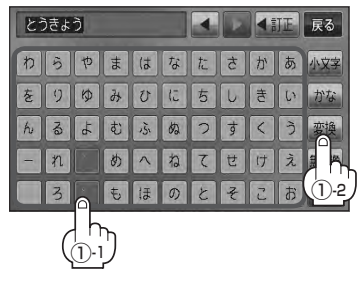

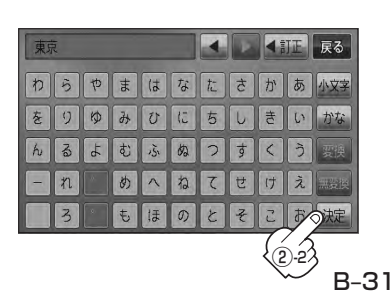

## **文字/数字の入力方法について(2)**

## ■ カタカナ/英数を入力する場合

① かな をタッチする。

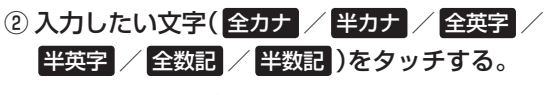

:50音パレットがカタカナ/英数表示になります。

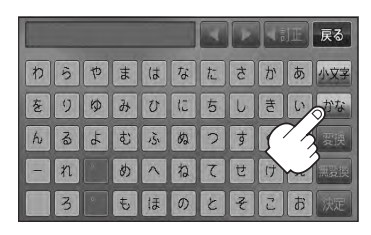

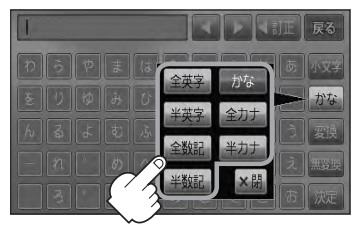

小文字に変換したい場合

- 小文字 をタッチする。
- :パレットが変換可能な文字のみ小文字に 変わります。
- ※ 小文字 → 大文字 をタッチするたび に、50音パレットが小文字または大文 字に切り替わります。

## 3) 文字をタッチして入力し、決定 をタッチする。

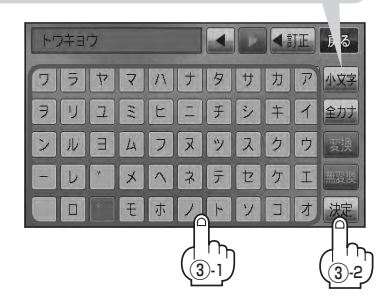

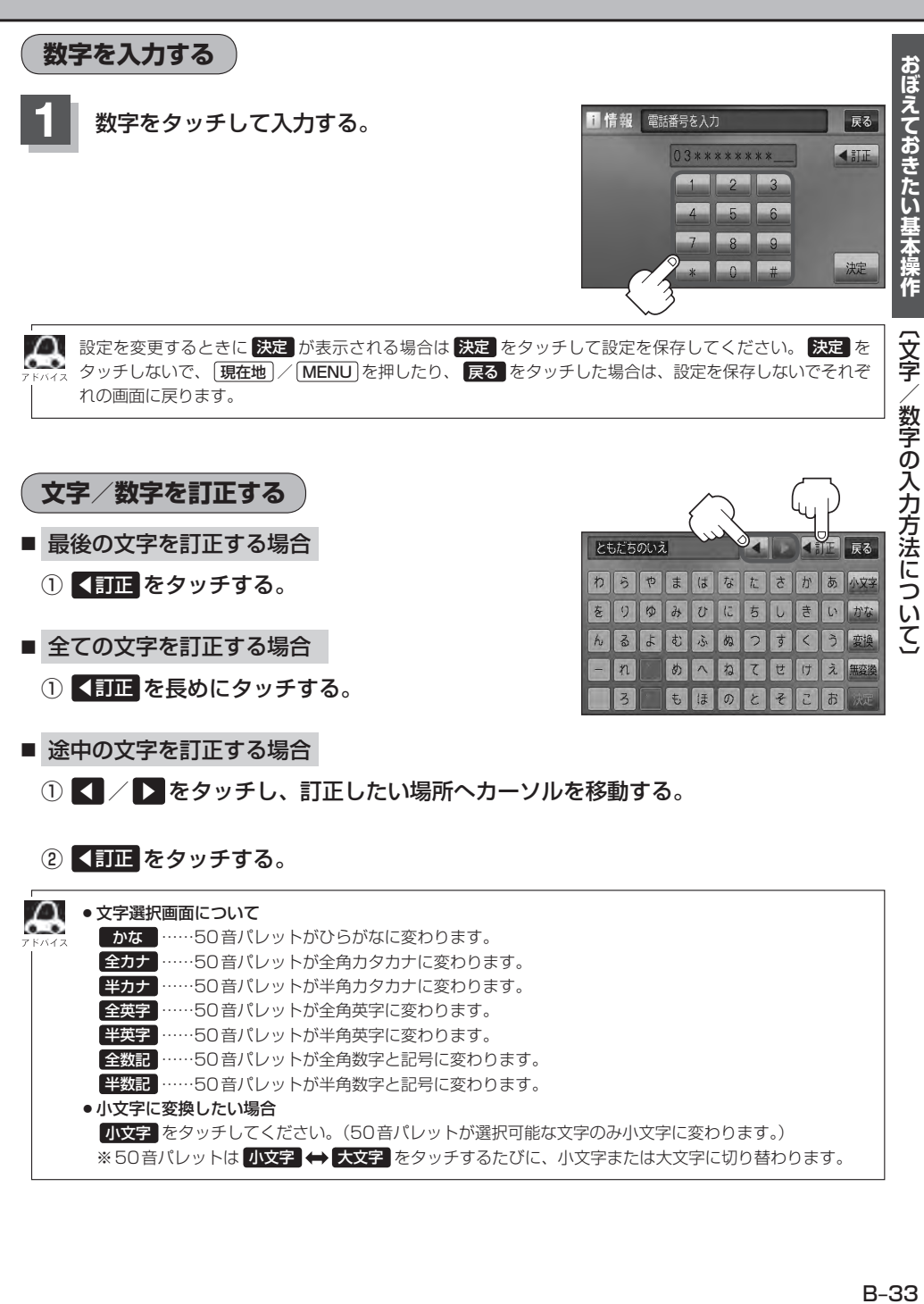
## **目的地 C**

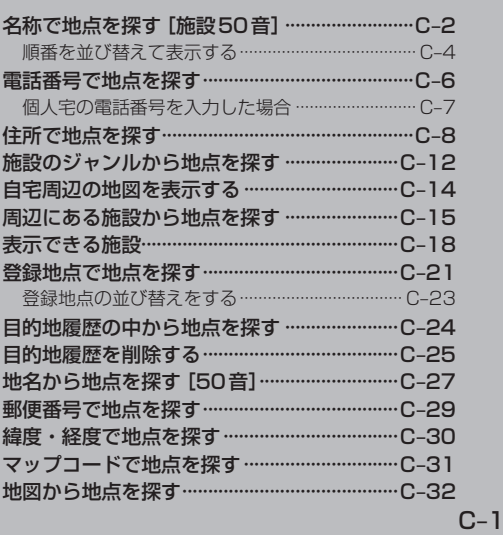

## **名称で地点を探す[施設50音](1)**

#### 主な施設の名前を入力して探すことができます。行きたい施設の名前がわかっているときに便利です。 また、ハイブリッド検索\* で探すことができます。

\*印…施設の候補が多い場合に候補を絞り込んで探すこと。

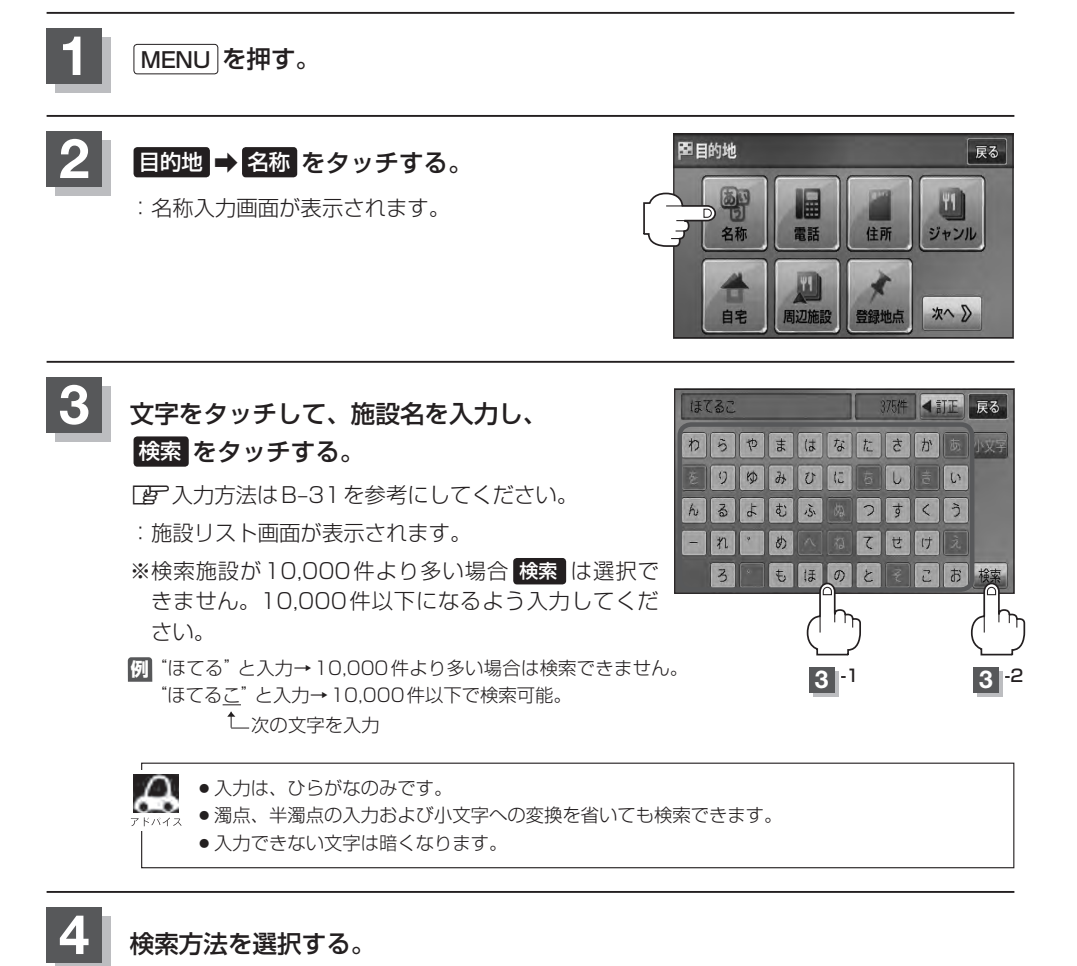

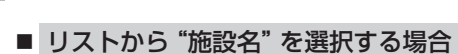

- ① リストから"施設名"を選択しタッチする。
	- :施設周辺の地図が表示されます。

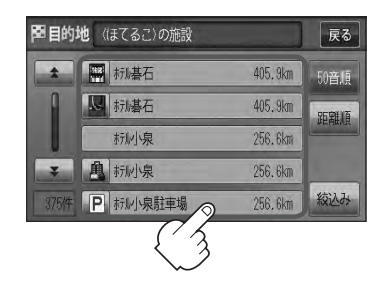

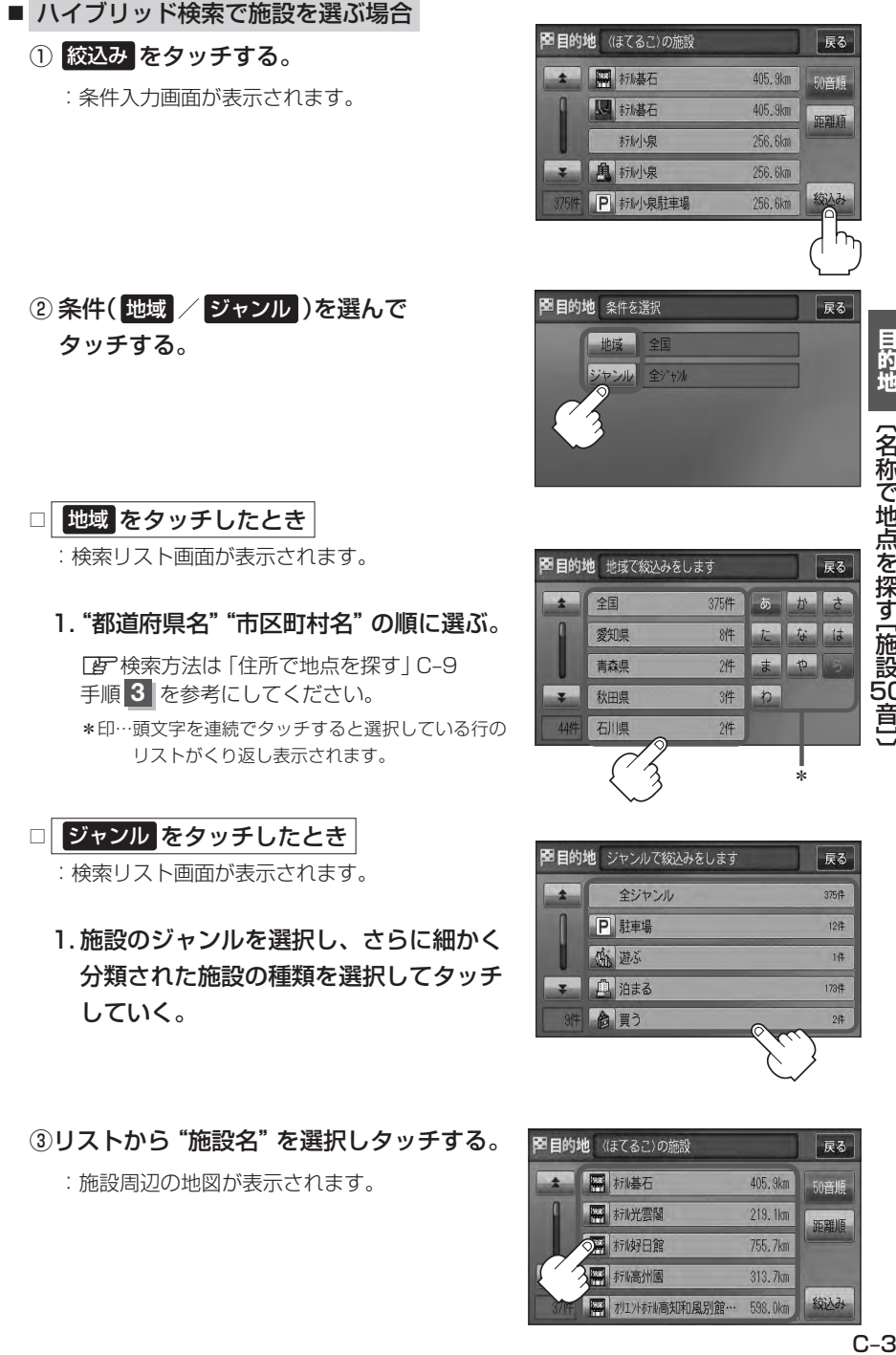

:施設周辺の地図が表示されます。

③リストから"施設名"を選択しタッチする。

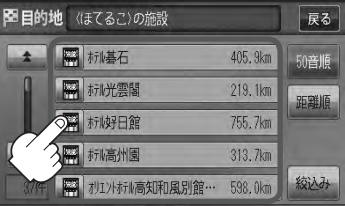

## **名称で地点を探す[施設50音](2)**

- $\cap$ ●検索施設の件数が多くなるほど施設のリストが表示されるのに時間がかかります。
	- ●手順②(C-3)で 地域 を選択した場合のリスト画面右のひらがなは地名の頭文字です。頭文字を タッチすると該当する地名が表示され、効率よく地域を絞り込むことができます。(入力でき ない文字は暗くなります。)
		- ●名称がはっきりわからない場合や、病院・学校などを検索する場合は、周辺施設またはジャ ンルで検索してください。 「AP「周辺にある施設から地点を探す」C-15
			- z「施設のジャンルから地点を探す」C–12
		- ●ハイブリッド検索は、最初に地域で絞り込み、さらにジャンルで絞り込むというように条件 を組み合わせて絞り込むことができます。
		- ●手順②(C-3)で ジャンル を選択した場合、検索リスト画面には該当するジャンルのみ表示され ます。
		- ●指定した条件を変更したい場合は、手順②(C-3)の条件選択画面で変更したい条件のボタンを タッチして変更してください。

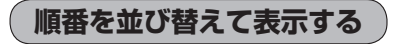

表示させたい方法( 50音順 / 距離順 )を選択し、 タッチする。

- 50音順 …50音順に表示
- 距離順 …地図上の直線距離で現在地から近い順に表示

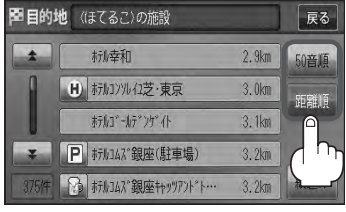

(例)距離順で表示

#### **5** 地図を見るまたは、詳細情報を見る。

- 周辺の地図を見る場合
	- ① ×閉 または地図画面をタッチして 設定メニューを閉じる。

:設定メニューを閉じ、周辺の地図が表示されます。

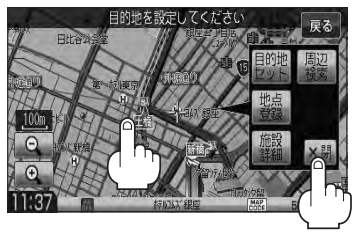

#### ■ 施設の詳細情報を見る場合

- ① 施設詳細 をタッチする。
	- :施設の詳細情報が表示されます。
	- ※ 施設詳細 は、情報がある場合しか表示されません。
	- ※施設に詳細内容がある場合は 情報 が表示される場合があります。 情報 をタッチし、 リストを表示させ選択すると、情報画面が表示され情報の確認ができ、 地図 をタッ チすると周辺の地図を表示します。
	- ※電話番号が収録されている場合 電話する が表示されます。 電話する をタッチすると、 電話をかけるかどうかのメッセージが表示されるので はい を選択すると発信中画面 を表示し、相手につながると通話中画面になります。(この機能を使用するには Bluetooth対応の携帯電話を接続する必要があります。)携帯電話を接続していない場 合、 電話する は選択できません。(ボタンは暗くなります)☆

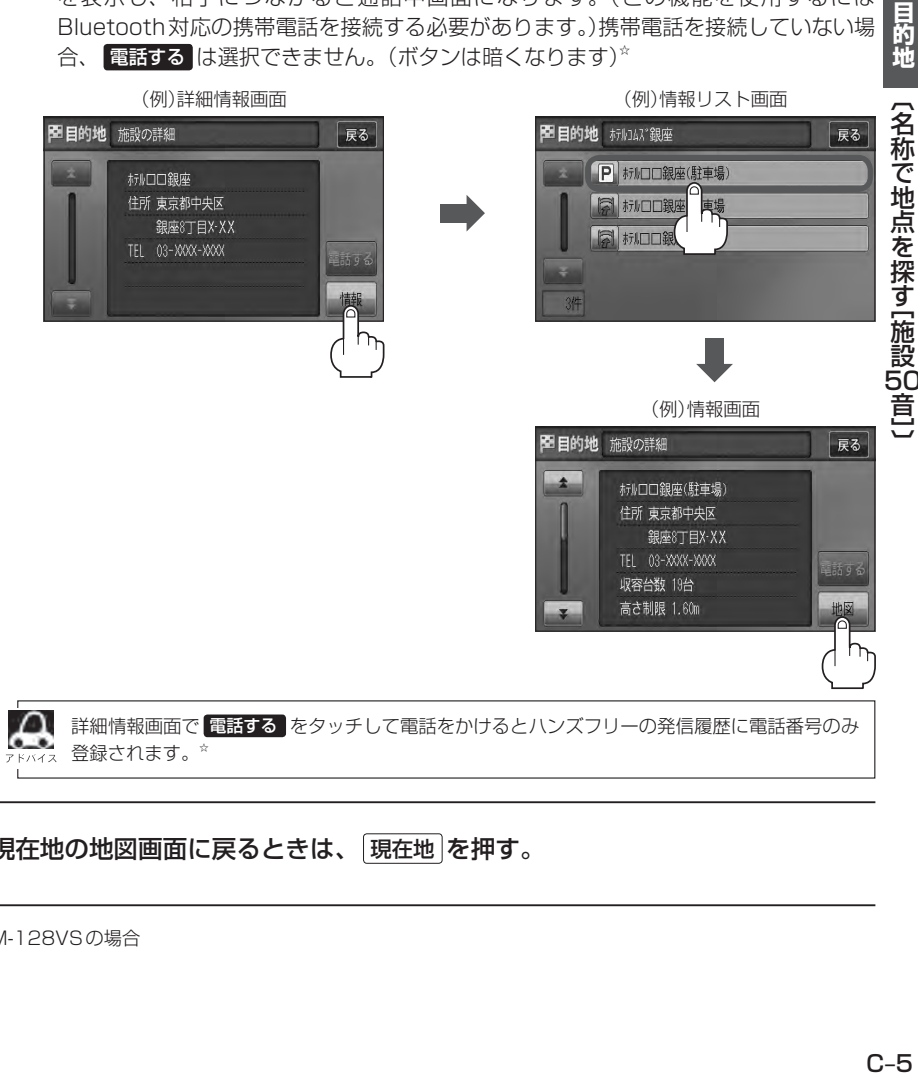

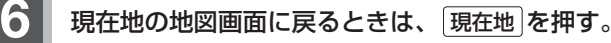

☆印…VXM-128VSの場合

## **電話番号で地点を探す**

電話番号から、その地域の地図を表示することができます。電話番号を入力して地点を探すことがで きます。本機には、NTTタウンページの情報の一部(約800万件)および(株)ダイケイのテレデータ (個人宅情報約3,000万件)が収録されています。

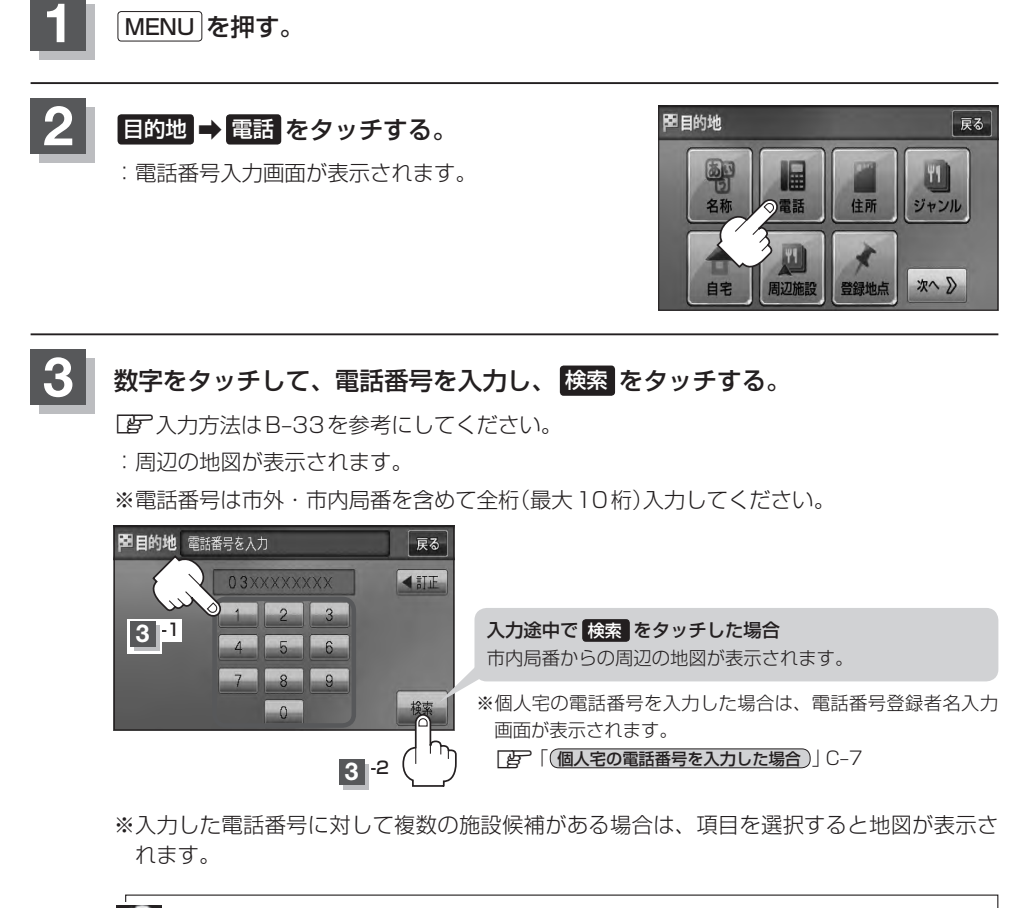

該当する電話番号が収録されていない場合は、メッセージが表示されたあとに、周辺の地図が表 <sub>→</sub> 示されます。入力し直す場合は、 **戻る ⇒ ≤ 訂正** をタッチして番号を確認のうえ、もう一度入 力してください。また、ピンポイント検索できない場合があります。

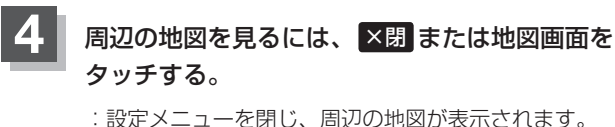

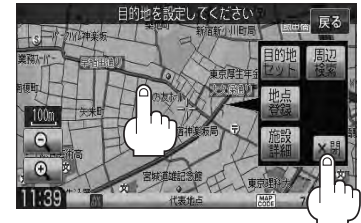

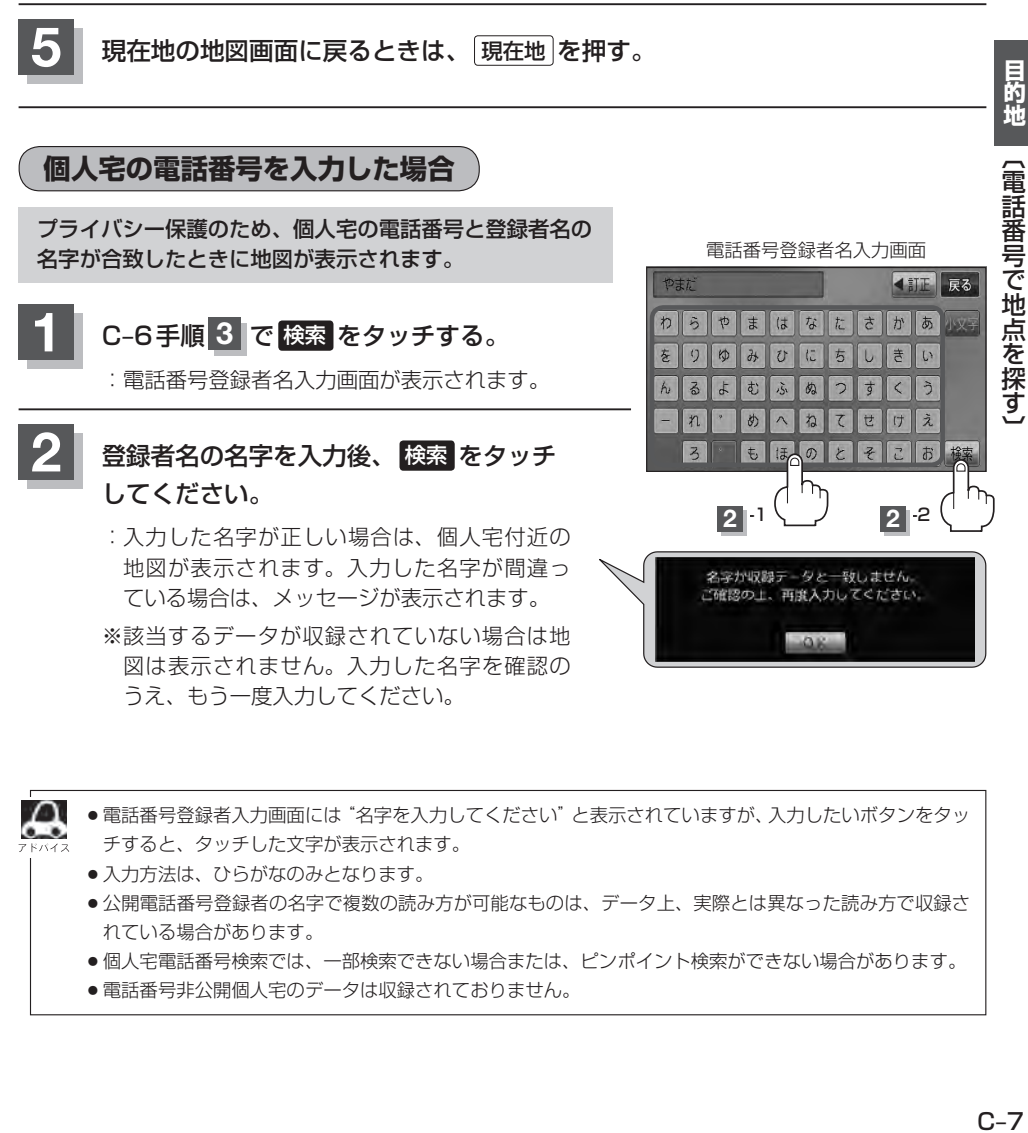

- ●個人宅電話番号検索では、一部検索できない場合または、ピンポイント検索ができない場合があります。
- 電話番号非公開個人宅のデータは収録されておりません。

## **住所で地点を探す(1)**

#### 住所を入力して地点を探すことができます。本機には、約3,500万件のデータが収録されています。

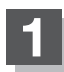

**1** MENU を押す。

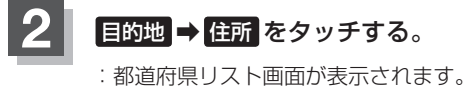

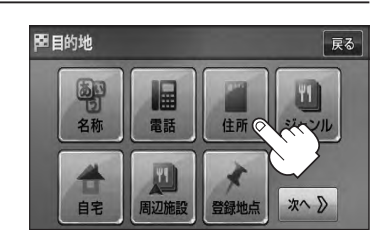

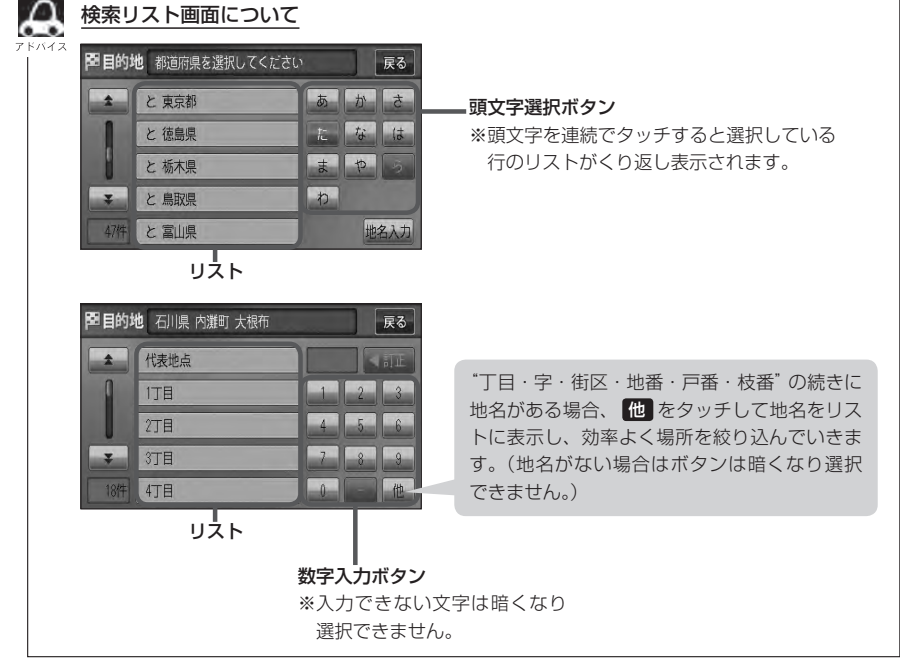

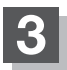

#### リストから選択または地名を入力して探す。

※郡は表示(選択または入力)できません。町村から選択または入力をしてください。

#### ■ リストから探す場合

**例** 愛知県名古屋市中区金山 1 丁目 5-1 を探す場合

- ① リストからあ 愛知県 をタッチする。 アンチャング 都道府県リスト画面
	- :愛知県の市区町村リストが表示されます。 ※目的の都道府県リストが表示されていない場合 は、頭文字選択ボタンをタッチして、探してく ださい。
- 2 頭文字選択ボタンから な → シ → な 名古屋市中区 をタッチする。

③ 頭文字選択ボタンから か ⇒ か 金山 を タッチする。

(4) 1丁目 をタッチする。

5 数字入力ボタンから 5 → 5 ままる タッチする。

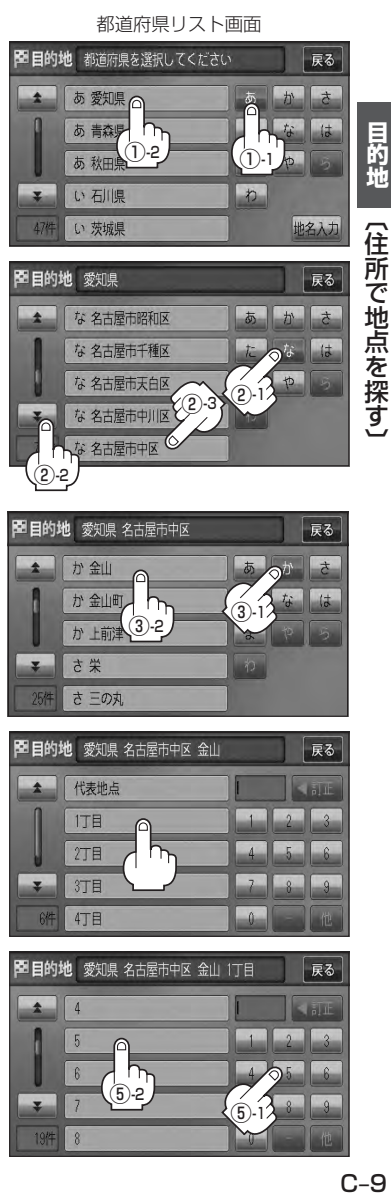

## **住所で地点を探す(2)**

#### 6 ■ 本タッチする。

:愛知県名古屋市中区金山1丁目5-1の周辺の地 図が表示されます。

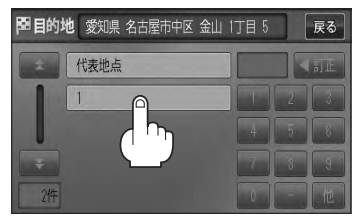

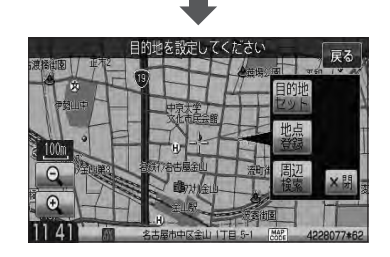

戻る

赤

 $b$ 

 $t \frac{1}{k}$ 

図目的地 都道府県を選択してください

あ愛知県

あ青森県

あ 秋田県 い 石川県

い 茨城県

 $\blacktriangle$ 

#### ■ 地名を入力して探す場合

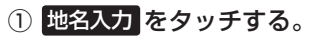

:地名50音検索入力画面が表示されます。

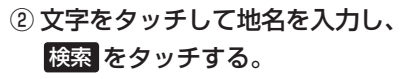

:リスト画面が表示されます。 z入力方法はB–31を参考にしてください。 地名50音検索入力画面

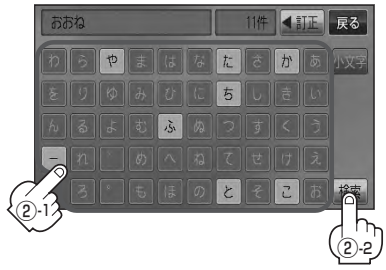

地名50音検索入力画面には、"地名の一部でも検索できます"と表示されていますが、入力し たいボタンをタッチすると、タッチした文字が表示されます。

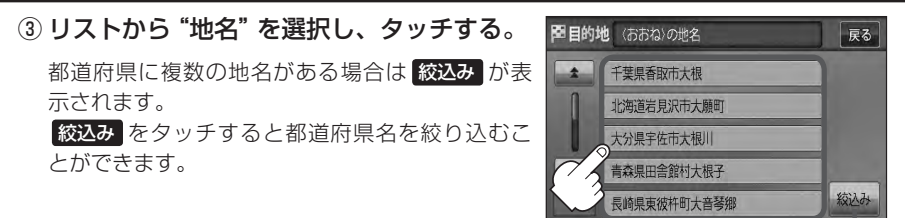

都道府県に複数の地名 がある場合に表示

#### ④"丁目・字・街区・地番・戸番・枝番"を選択する。

検索方法は「AP「■ リストから探す場合 | C-9の手順4→6を参考にしてください。 ※ ×閉 または地図画面をタッチすると設定メニューを閉じることができます。 再度設定メニューを表示させるときには 設定 をタッチしてください。 z「クイック機能について」B–19

 $\Omega$ ●リスト画面右のひらがなは地名の頭文字です。頭文字をタッチすると、該当する地名が表示 され、効率よく地域を絞り込むことができます。(入力できない文字は暗くなります。)

- ●リスト画面右の数字をタッチすると、該当する住所が表示され、効率よく場所を絞り込むこ とができます。
- ●入力した住所を訂正したい場合は、 戻る をタッチして、訂正したいリストまで戻ってくだ さい。
- ●番地など住所の詳細が分からないときは "都道府県名" "市区町村名" "町名" を選んだあと 代表地点 をタッチすると、選んだ場所の代表地点の地図が表示されます。

**4** 現在地の地図画面に戻るときは、 現在地 を押す。

## **施設のジャンルから地点を探す**

施設のジャンルや都道府県を指定して、該当する施設の名称リストを表示させ、住所や電話番号など の施設情報を見ることができます。ドライブ先の観光スポットを探すときなどに便利です。検索でき る施設の種類については、「AF「表示できる施設」C-18をご覧ください。

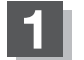

**1** MENU を押す。

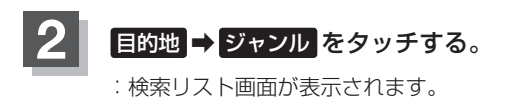

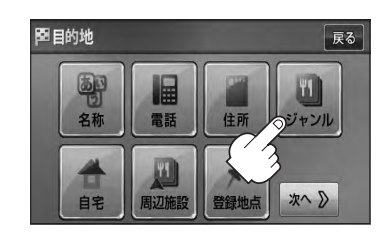

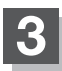

**3** 検索方法を選択する。

- リストを選択して探す場合
	- ① 探している施設のジャンルを選択し、さら に細かく分類された施設の種類を選択して タッチしていく。
- ジャンル名を入力して探す場合
	- ① ジャンル名入力 をタッチする。 :ジャンル名入力画面が表示されます。

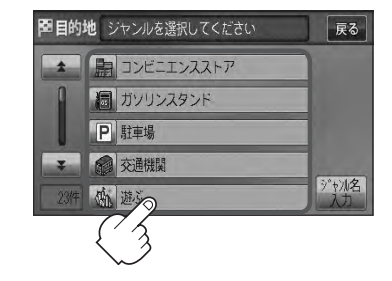

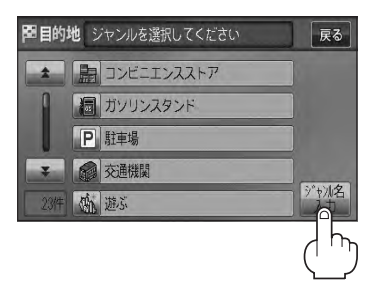

② 文字をタッチしてジャンル名を入力し、 検索 をタッチする。

z入力方法はB–31を参考にしてください。

ジャンル名入力画面

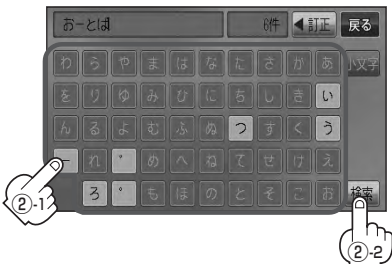

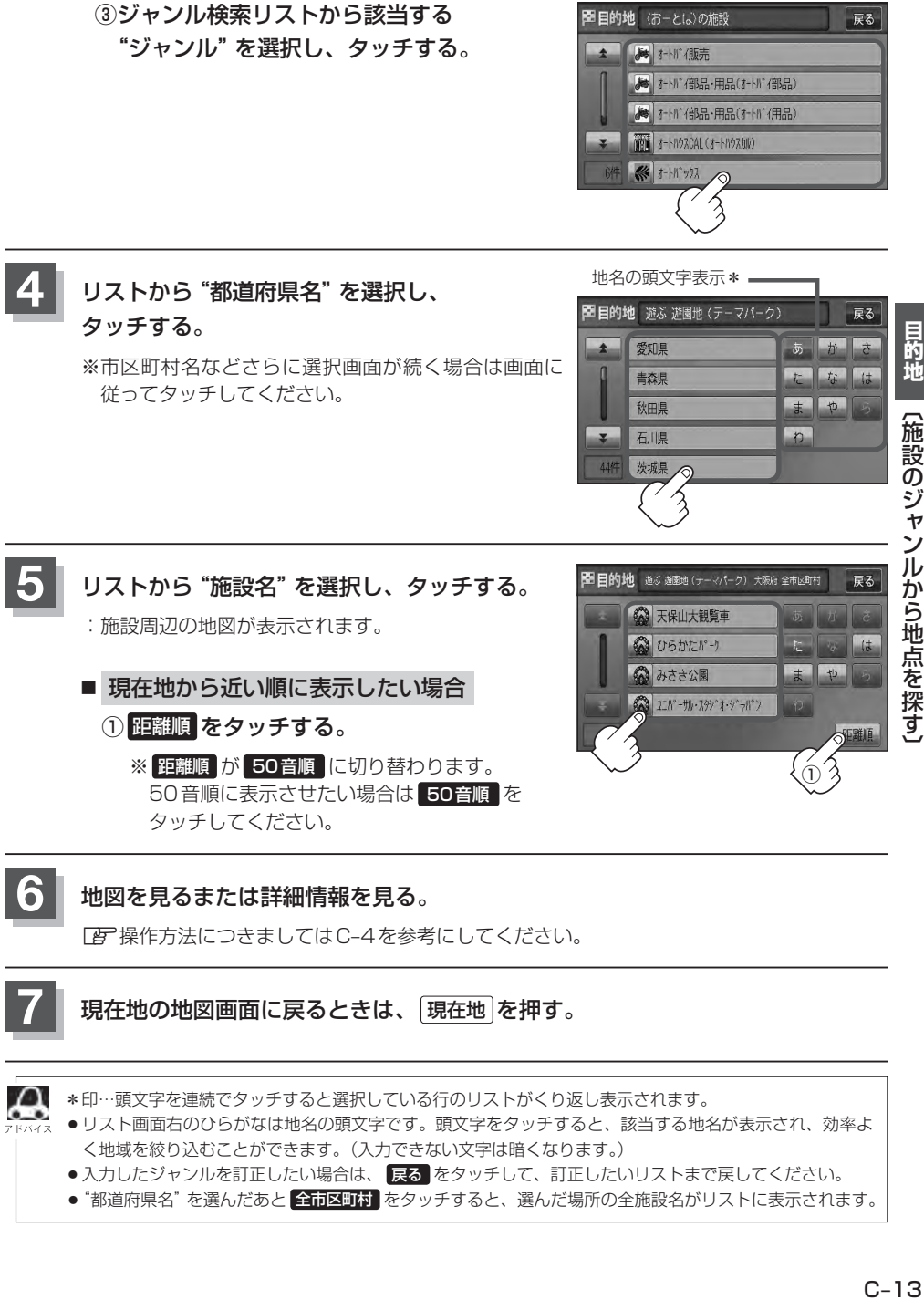

- ●リスト画面右のひらがなは地名の頭文字です。頭文字をタッチすると、該当する地名が表示され、効率よ く地域を絞り込むことができます。(入力できない文字は暗くなります。)
- ●入力したジャンルを訂正したい場合は、 戻る をタッチして、訂正したいリストまで戻してください。
- "都道府県名"を選んだあと 全市区町村 をタッチすると、選んだ場所の全施設名がリストに表示されます。

## **自宅周辺の地図を表示する**

#### 自宅周辺の地図を表示します。

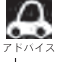

この機能を使うには、あらかじめ自宅を登録しておく必要があります。 z「自宅を登録する」B–23

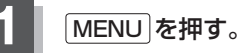

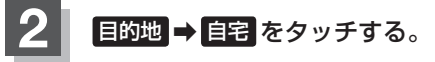

:自宅周辺の地図が表示されます。

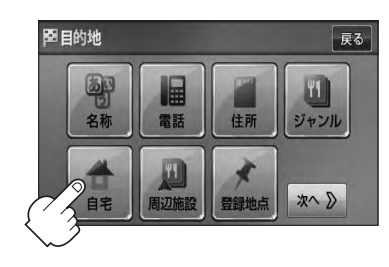

※ ×閉 または地図画面をタッチして設定メニューを 閉じることができます。再度設定メニューを表示さ せるときは 設定 をタッチしてください。 z「クイック機能について」B–19

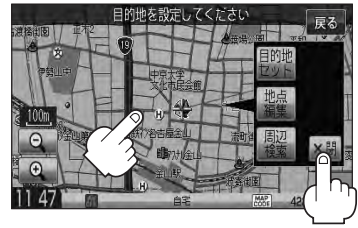

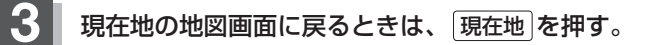

## **周辺にある施設から地点を探す(1)**

現在地またはスクロール先周辺にある施設の中から地点を探すことができます。施設までの距離と施 設の位置も確認でき、近くのコンビニエンスストアなどを探したいときなどに便利です。検索できる 施設の種類については、「AP「表示できる施設」C-18をご覧ください。

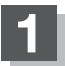

#### ■ 現在地周辺の施設を検索する場合

下記手順 **2** へ進んでください。

■ スクロール先周辺の施設を検索する場合

地図上のカーソル(-'-)を検索したい施設の場所に合わせる。 z「地図スクロール(地図を動かす)」B–12

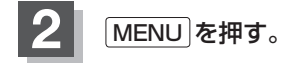

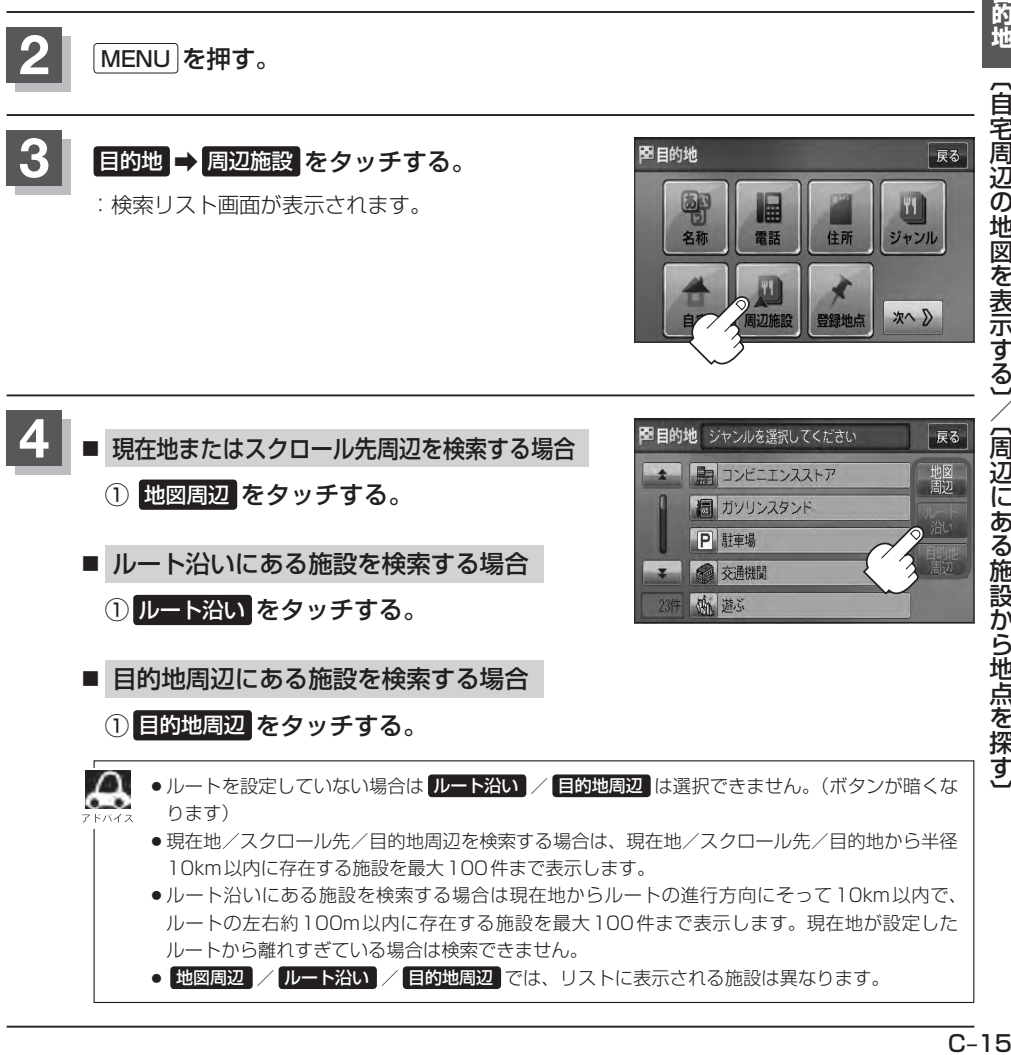

## **周辺にある施設から地点を探す(2)**

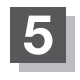

探している施設のジャンルを選択し、 タッチする。

下記手順 **6** へ進んでください。 ■ 施設の種類が表示された場合

下記手順 **7** へ進んでください。 ■ 施設名が表示された場合

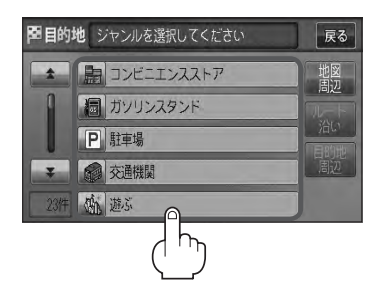

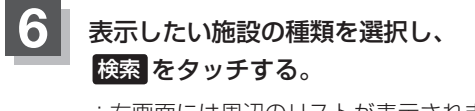

て消えます。

:右画面には周辺のリストが表示されます。左画面に はカーソル(青色)で選択されているリストの周辺地 図が表示されます。

※選択した種類にチェックマーク(ノ)が付きます。 全選択 をタッチすると、全種類にチェックマーク (✔)が付きます。 選択をやめたい場合は再度ボタンをタッチして チェックマーク(✔)を消します。 全解除 をタッチす ると、リストに付いているチェックマーク(✔)が全

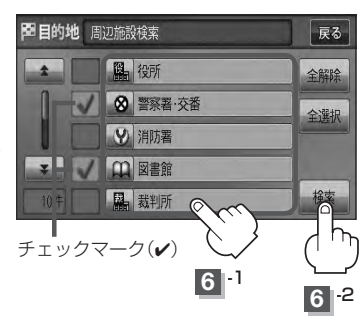

リストから"施設名"をタッチし ここを を タッチする。

:選択したリスト周辺の地図が表示されます。

- ¡右画面リストの / をタッチしてページ送り  $\sum_{i=1}^{n}$ /戻しした場合、左画面の地図は右画面のカーソル に反映されるため、周辺地図が変わります。
	- 手順 4 (PFC-15)で 地図周辺 を選択した場合、施 設名の横に現在地またはスクロール先からの距離を 表示します。
	- 手順 4 (Pg C-15)で ルート沿い を選択した場合、右 画面リストには現在地からの距離を表示し、左画面 の周辺地図にはルート沿いの左右どちらに施設があ るかを表示します。
	- 手順 4 (BFC-15)で 目的地周辺 を選択した場合、右 画面リストは目的地からの距離を表示します。

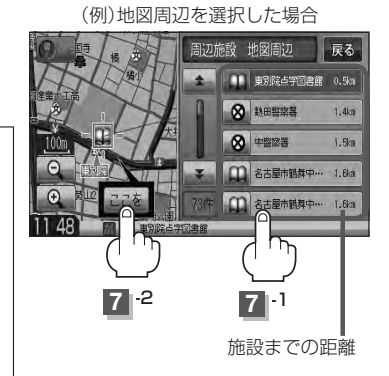

**7**

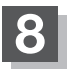

#### **8 お地図を見るまたは詳細情報を見る。**

z操作方法につきましてはC–4を参考にしてください。

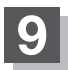

#### 9 現在地の地図画面に戻るときは、現在地 を押す。

 $\boldsymbol{\mathcal{A}}$ ●入力した施設を訂正したい場合は、 戻る をタッチして、訂正したいリストまで戻してください。 ● 上記手順 8 で 施設詳細 をタッチしたとき、駐車場などの情報がある場合は、 情報 が表示されます。 **情報 をタッチし、リストを表示させ選択すると、情報の確認ができ、 地図 をタッチすると、周辺の地** 図画面を表示することができます。  $F$ C–5

## **表示できる施設(1)**

#### 交通機関

駅、高速・都市高速・有料道路施設、道の駅、フェリーターミナル、港、空港、タクシー

#### 公共施設

役所、警察署・交番、消防署、図書館、裁判所、税務署、年金事務所、保健所、法務局、 運転免許試験場

#### 銀行

都市銀行、地方銀行、その他銀行

#### 駐車場

駐車場

#### 学校・教育施設

大学、高校、中学校、小学校、短大、高専、中等教育学校、幼稚園、保育園、 特別支援学校、自動車学校、各種専門学校、予備校、その他学校・教育施設

#### 病院

病院

#### 冠婚葬祭

冠婚葬祭場、結婚式場、霊園・墓地、造花・装飾・花環

#### スポーツ施設

ゴルフ、スキー・スケート、マリンスポーツ、野球場、競技場、プール、モータースポーツ、 自転車、テニスコート、体育館、武道館、スポーツクラブ、バッティングセンター、 公営スポーツ施設、その他スポーツ施設

#### 神社・仏閣・教会・巡礼

神社、仏閣・寺、教会、全国著名巡礼名所

#### 遊ぶ

遊園地(テーマパーク)、レジャー公園・牧場、その他レジャー施設、海洋・海浜公園、サファリパーク、 海水浴場、川くだり、果物狩り、遊覧船、遊覧飛行機、リフト・ロープウェイ、釣り、キャンプ場、 公営ギャンブル、パチンコ、麻雀、ゲームセンター、ビリヤード、ボウリング場、カラオケボックス、 マンガ喫茶、インターネットカフェ、アニメ・ゲームグッズ、プラネタリウム、 クラブ・ライブハウス、マリーナ、待ち合わせ場所、趣味・娯楽・教養

#### 観る

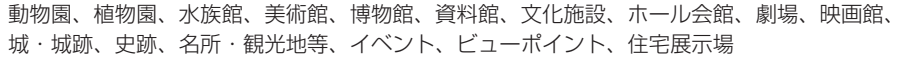

#### 泊まる

ホテル、ビジネスホテル、旅館、ペンション、公共の宿、ファッションホテル、カプセルホテル、 家族旅行村、国民休暇村、民宿、その他宿泊施設

#### 食べる

ファミリーレストラン、ファーストフード、ラーメン、うどん・そば、日本料理、中華、 イタリア料理、寿司屋、回転すし、フランス料理、カレーハウス、焼肉・ホルモン、韓国料理、 お好み焼き、とんかつ、持ち帰り弁当、喫茶、酒場、うなぎ料理店、おでん屋、海鮮料理店、 懐石料理、割烹・料亭、スパゲティ専門店、ステーキハウス、てんぷら料理店、鳥料理店、 ピザハウス、アイスクリーム、その他和風飲食店、その他洋風・中華飲食店

#### 買う

カー用品、ホームヤンター、ディスカウント、スーパー、デパート、複合大型商業施設、 アウトレットモール、家電、本、ファッション、衣服・呉服・小物、シューズ、バッグ・コート・毛皮、 その他繊維製品、スポーツ、雑貨、ドラッグストア、100円ショップ、その他日用品・雑貨・文具、 チケット売買・プレイガイド、携帯電話ショップ、リサイクルショップ、おもちゃ屋、酒屋、食材、 パン・お菓子、花屋、園芸店、家具店、インテリア用品店、メガネ・コンタクトレンズ、釣具店、 アウトドア用品店、CDレコード店、中古CDレコード店、レンタルビデオ・CD、化粧品・装飾品・ 民工芸品、オーディオ・パソコン・OA、金物店・刃物店、ガラス・陶磁器、その他小売店

#### 生活施設

郵便、理容・美容、クリーニング、温泉、銭湯、サウナ・健康センター、クアハウス・スパ、 教養施設・福祉施設、写真・写真館、組合、人材紹介・代行サービス、録音スタジオ、 クレジット・質屋・買取、宅配便・運輸、リース・レンタル・修理

#### トイレ

トイレ

#### Honda Cars店

Honda Cars店

#### カーディーラー

Honda Cars店、スズキ、スバル、ダイハツ、トヨタ、日産、マツダ、三菱、レクサス、 アウディ、アルファロメオ、クライスラー、シトロエン、ジャガー、GM、GMDAT、¡ BMW、フィアット、フェラーリ、フォルクスワーゲン、フォード、プジョー、ベントレー、¡ ポルシェ、ボルボ、マセラティ、MINI、メルセデス・ベンツ、ヤナセ、ランドローバー、¡ ランボルギーニ、ルノー、ロータス、ロールスロイス、いすゞ、日野、三菱ふそう、UDトラックス、 その他カーディーラー

## **表示できる施設(2)**

#### 自動車関連

自動車整備工場、中古車販売、レッカーサービス、ロードサービス、レンタカー、レンタルバイク、 その他自動車・オートバイ・自転車

#### コンビニエンスストア

コンビニエンスストア

#### ガソリンスタンド

ガソリンスタンド

#### エコステーション

エコステーション

#### その他ジャンル

大使館・領事館、マスメディア、旅行・観光業、ペット、製造・卸売業、農園・果樹園

## **登録地点で地点を探す(1)**

あらかじめ登録しておいた場所の中から地点を探すことができます。よく利用する場所を登録してお くと、簡単に目的地として設定することができます。

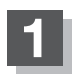

**1** MENU を押す。

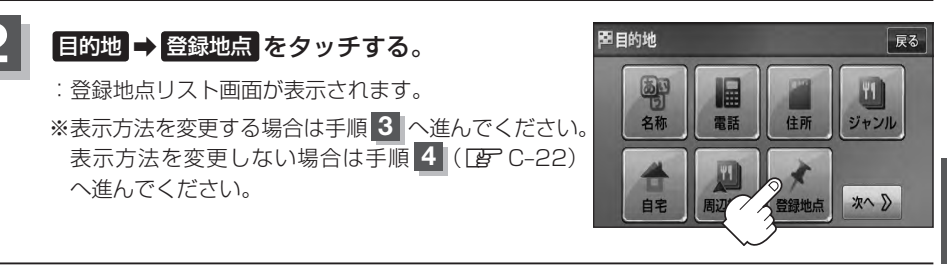

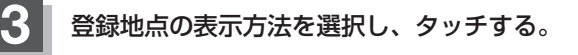

#### ■ フォルダごとに表示する場合

登録地点をフォルダ指定されている場合、下記手順に従って操作すると、効率よく登録地 点を絞り込むことができます。

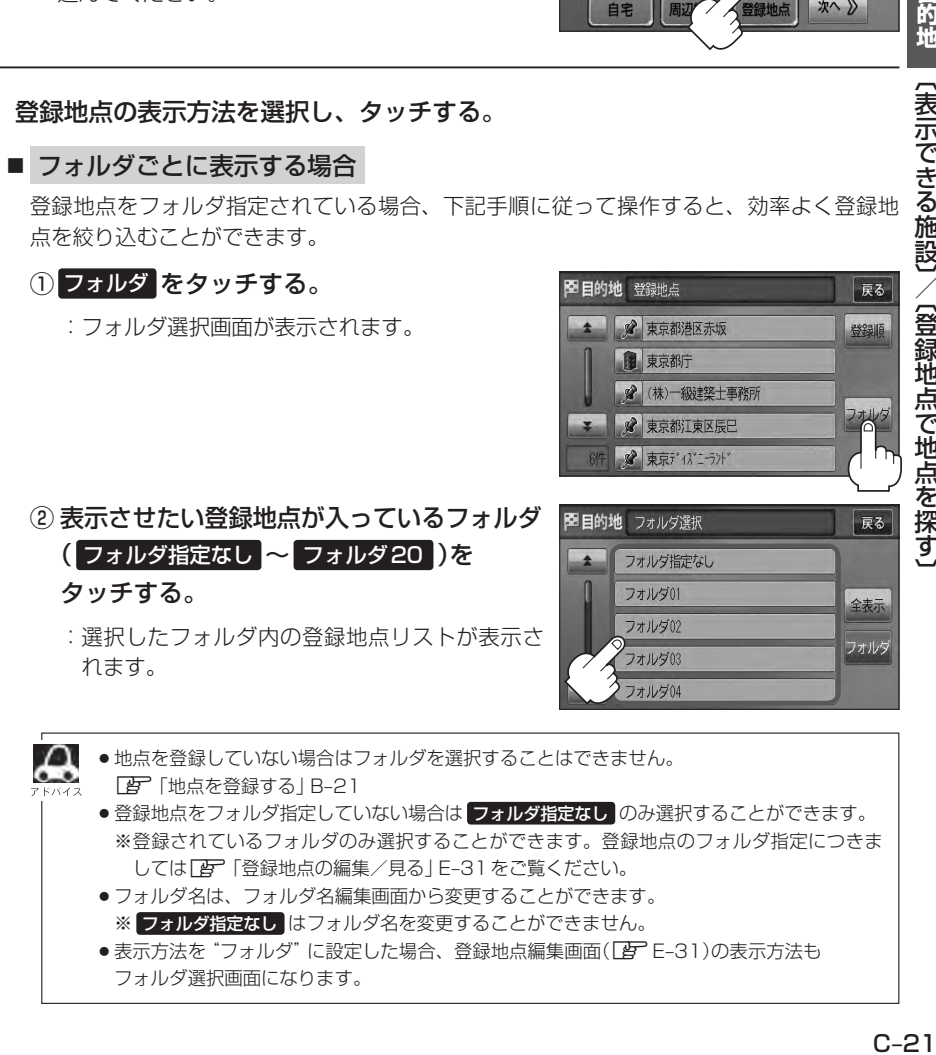

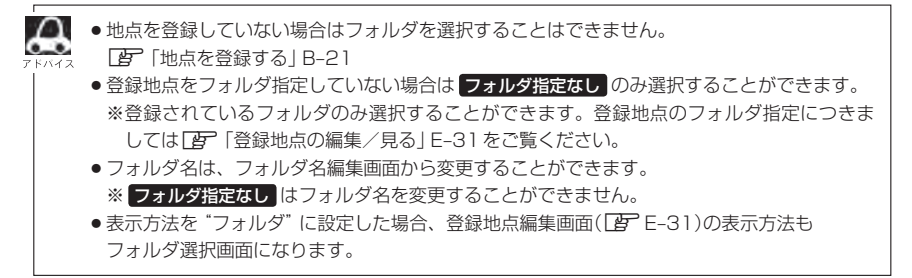

## **登録地点で地点を探す(2)**

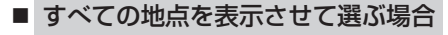

#### ① 全表示 をタッチする。

:登録されている登録地点リストが表示されます。 (自宅は除く)

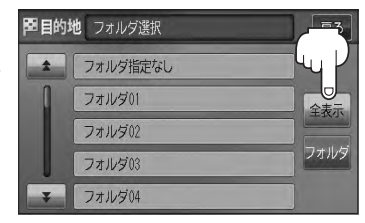

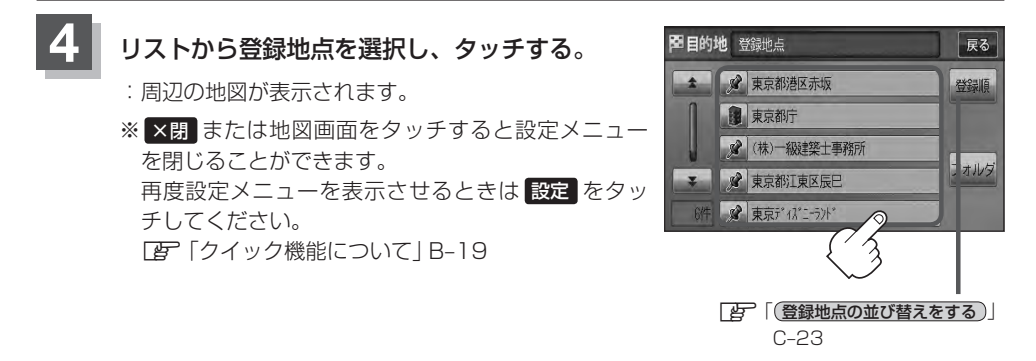

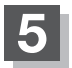

**5** 現在地の地図画面に戻るときは、 現在地 を押す。

¡この機能を使うには、あらかじめ地点を登録しておかないと使えません。

z「地点を登録する」B–21

● 登録地点リスト画面の初期設定は"全表示"です。

**登録地点の並び替えをする**

登録地点検索リストに表示される地点の並び順を替えることができます。

**1** C–21手順 **<sup>1</sup>** 、 **<sup>2</sup>** に従って操作し、 表示させたい順(登録順 / マーク順)を タッチする。 :リストに表示されている並び順が替わります。 ※タッチするたびに 登録順 → マーク順 と切り替わり

ます。 表示したい順を選択してください。 ※表示されているボタン名が現在の並び順を示します。

登録順 …地点が登録された順(古いものから)に表示します。 マーク順 …同じマークのもの同士をまとめて表示します。

(例)登録順で表示

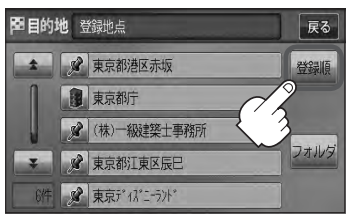

## **目的地履歴の中から地点を探す**

最近設定した目的地周辺の地図を表示することができます。 一度設定した目的地に、また行きたいときに便利です。

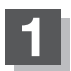

**1** MENU を押す。

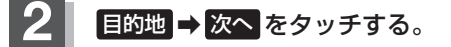

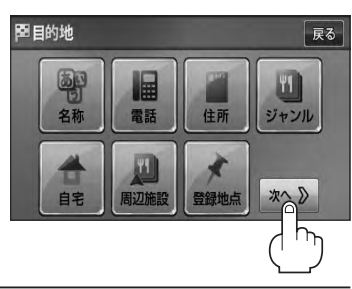

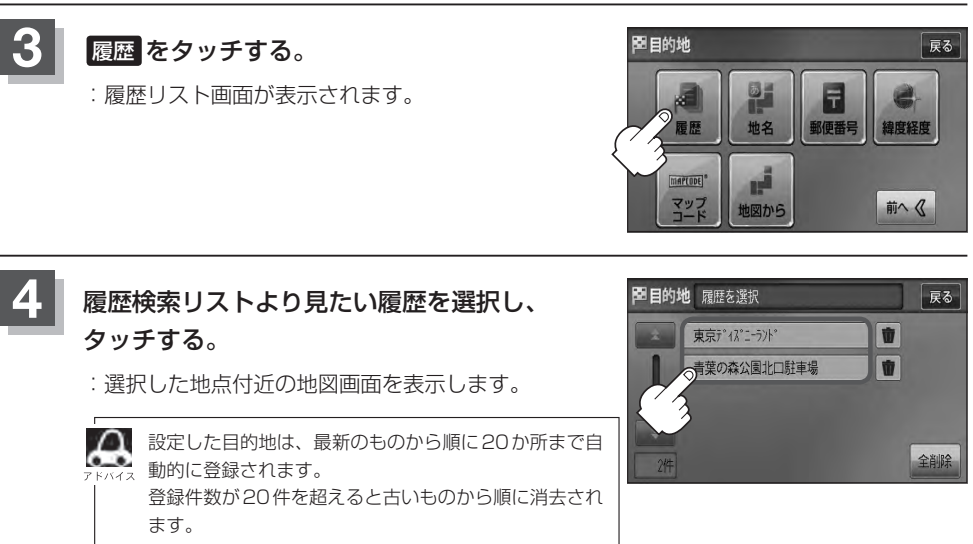

**5** 現在地の地図画面に戻るときは、 現在地 を押す。

## **目的地履歴を削除する(1)**

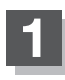

**1** MENU を押す。

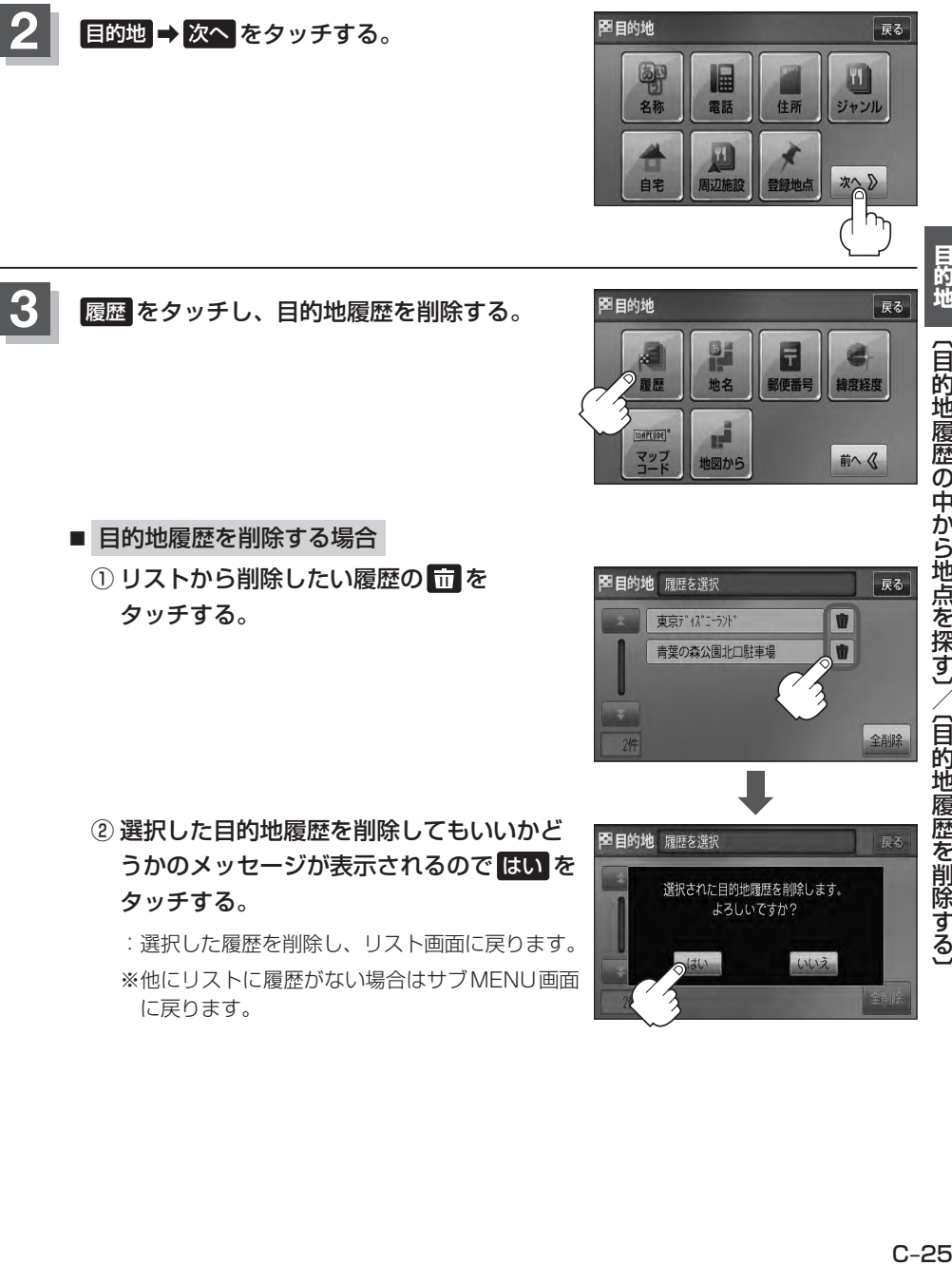

## **目的地履歴を削除する(2)**

- 目的地履歴を全削除する場合
	- ① 全削除 をタッチする。

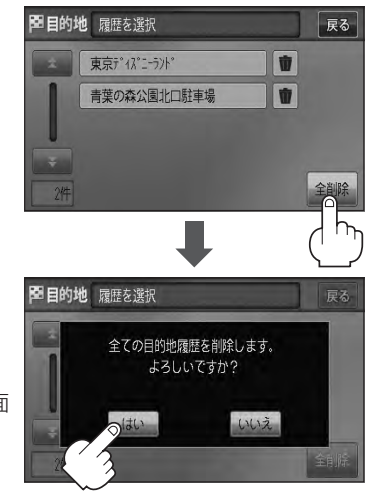

② 全ての目的地履歴を削除してもいいかどう かのメッセージが表示されるので はい を タッチする。

:全ての目的地履歴を削除し、トップMENU画面 に戻ります。

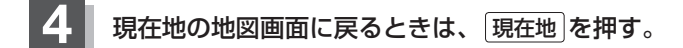

## **地名から地点を探す[50音](1)**

#### 地名を入力して地点を探すことができます。

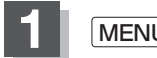

**1** MENU を押す。

$$
\boxed{2}
$$

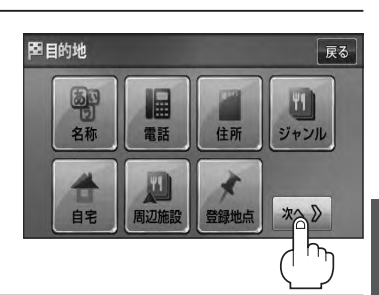

Ŧ

郵便番号

○地名

m

图目的地

目的地

戻る

緯度経度

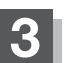

#### **3 地名** をタッチする。

:地名50音入力画面が表示されます。

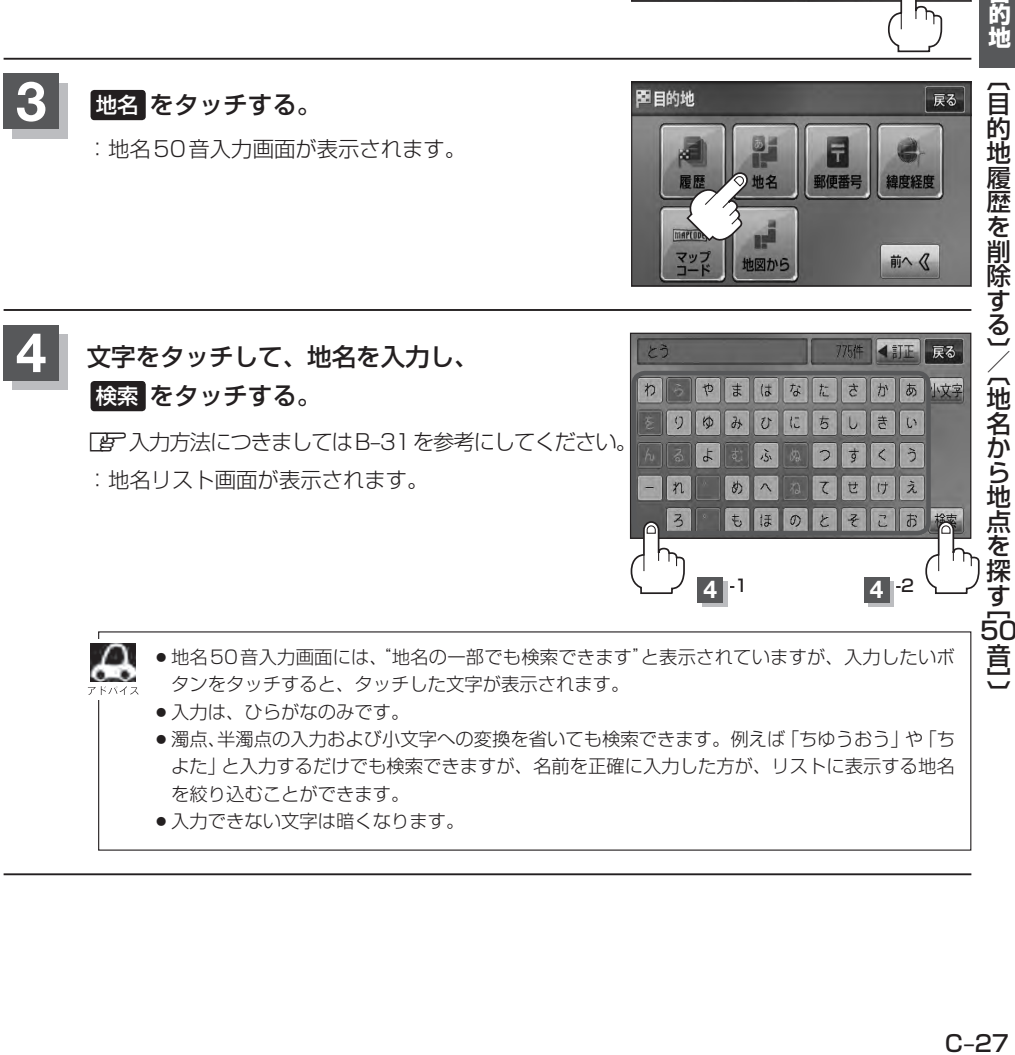

- よた」と入力するだけでも検索できますが、名前を正確に入力した方が、リストに表示する地名 を絞り込むことができます。
- ●入力できない文字は暗くなります。

## **地名から地点を探す[50音](2)**

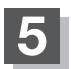

#### **5** リストから"地名"を選びタッチする。

:周辺の地図が表示されます。

- ※"丁目・字・街区・地番・戸番・枝番"と続く場合 は画面に従ってタッチしていってください。 検索方法はz「住所で地点を探す」C–9の手順 **3** を参考にしてください。
- ※ ×閉 または地図画面をタッチして設定メニューを 閉じる。 再度設定メニューを表示させるには 設定 をタッチ してください。

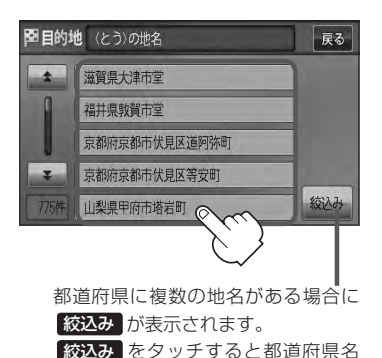

を絞り込むことができます。

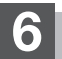

 $\begin{bmatrix} 6 \end{bmatrix}$  現在地の地図画面に戻るときは、 現在地 を押す。

## **郵便番号で地点を探す**

#### 郵便番号簿(ポスタルガイド)等に掲載されている郵便番号から、周辺の地図を表示することができます。

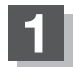

**1** MENU を押す。

$$
\boxed{2}
$$
 **EBB**  $\rightarrow$   $\overline{2}$   $\times$   $\overline{6}$   $\overline{6}$   $\overline{2}$   $\overline{2}$   $\overline{3}$   $\overline{6}$   $\overline{3}$   $\overline{4}$   $\overline{5}$   $\overline{6}$   $\overline{6}$   $\overline{2}$   $\overline{3}$   $\overline{6}$   $\overline{4}$   $\overline{5}$   $\overline{6}$   $\overline{6}$   $\overline{6}$   $\overline{2}$   $\overline{6}$   $\overline{6}$  <

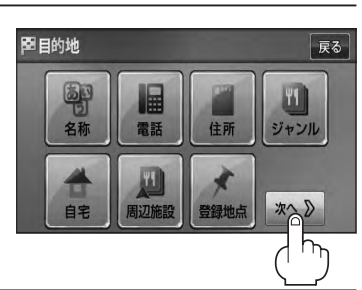

**4** -1

 $\Omega$ 

**4** -2

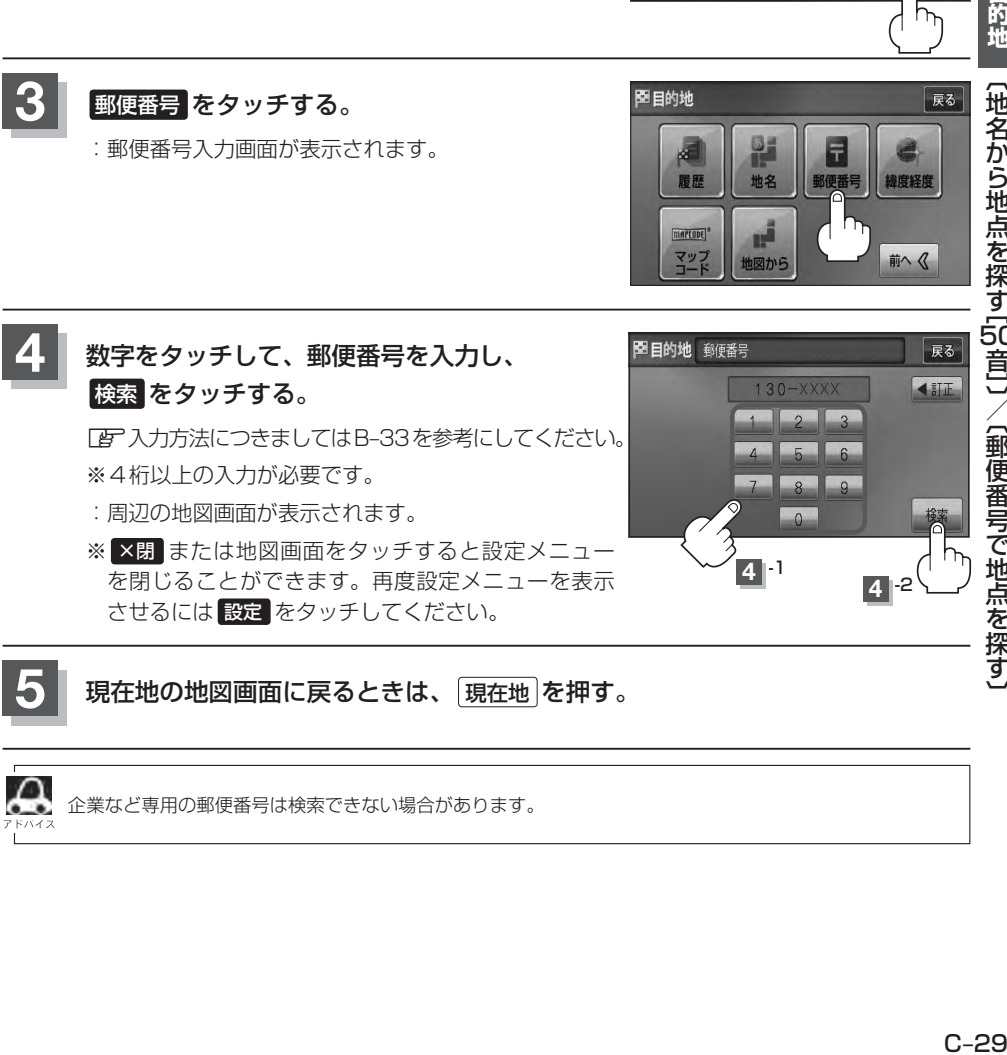

- :周辺の地図画面が表示されます。
- ※ ×閉 または地図画面をタッチすると設定メニュー を閉じることができます。再度設定メニューを表示 させるには 設定 をタッチしてください。
- **5** 現在地の地図画面に戻るときは、 現在地 を押す。
- 企業など専用の郵便番号は検索できない場合があります。

### **緯度・経度で地点を探す**

見たい場所の緯度と経度(日本測地系)を入力して地点を探すことができます。

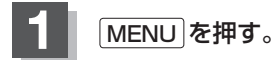

日的地 → 次へ をタッチする。

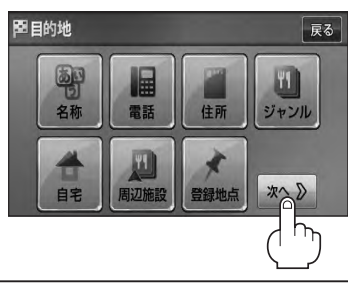

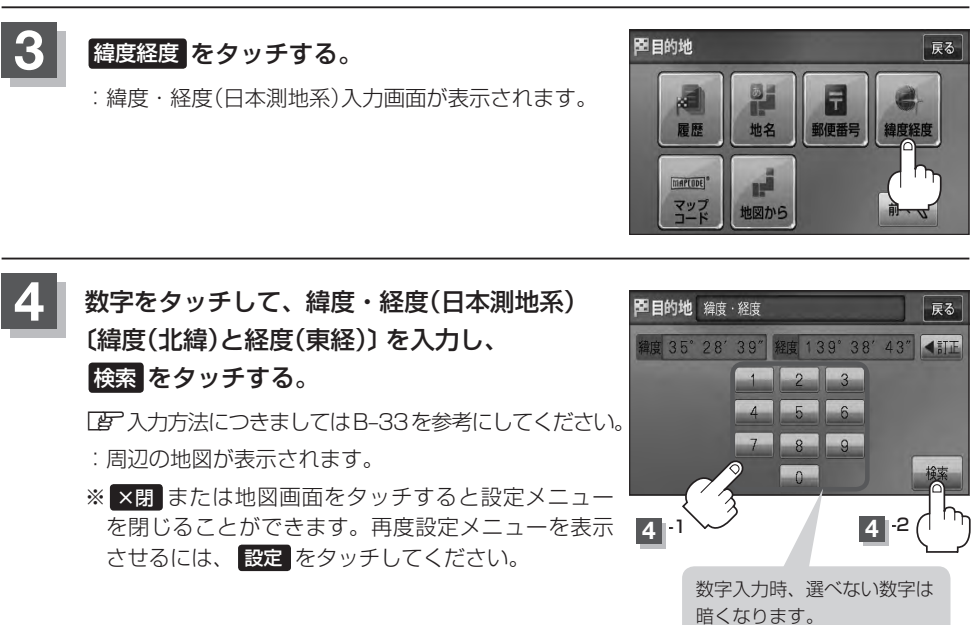

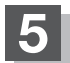

**5** 現在地の地図画面に戻るときは、 現在地 を押す。

●入力した緯度と経度のデータが収録されていない場合は、地図は表示されず、"指定座標の地図が収録さ れていません"と表示され入力画面に戻ります。

●本機で表示している緯度・経度の座標数値は、日本測地系に基づくものとなっていますので、世界測地系 に基づいた緯度・経度で検索すると異なる場所を表示する場合があります。

## **マップコードで地点を探す**

ガイドブック等に掲載されているマップコードから、周辺付近の地図を表示することができます。

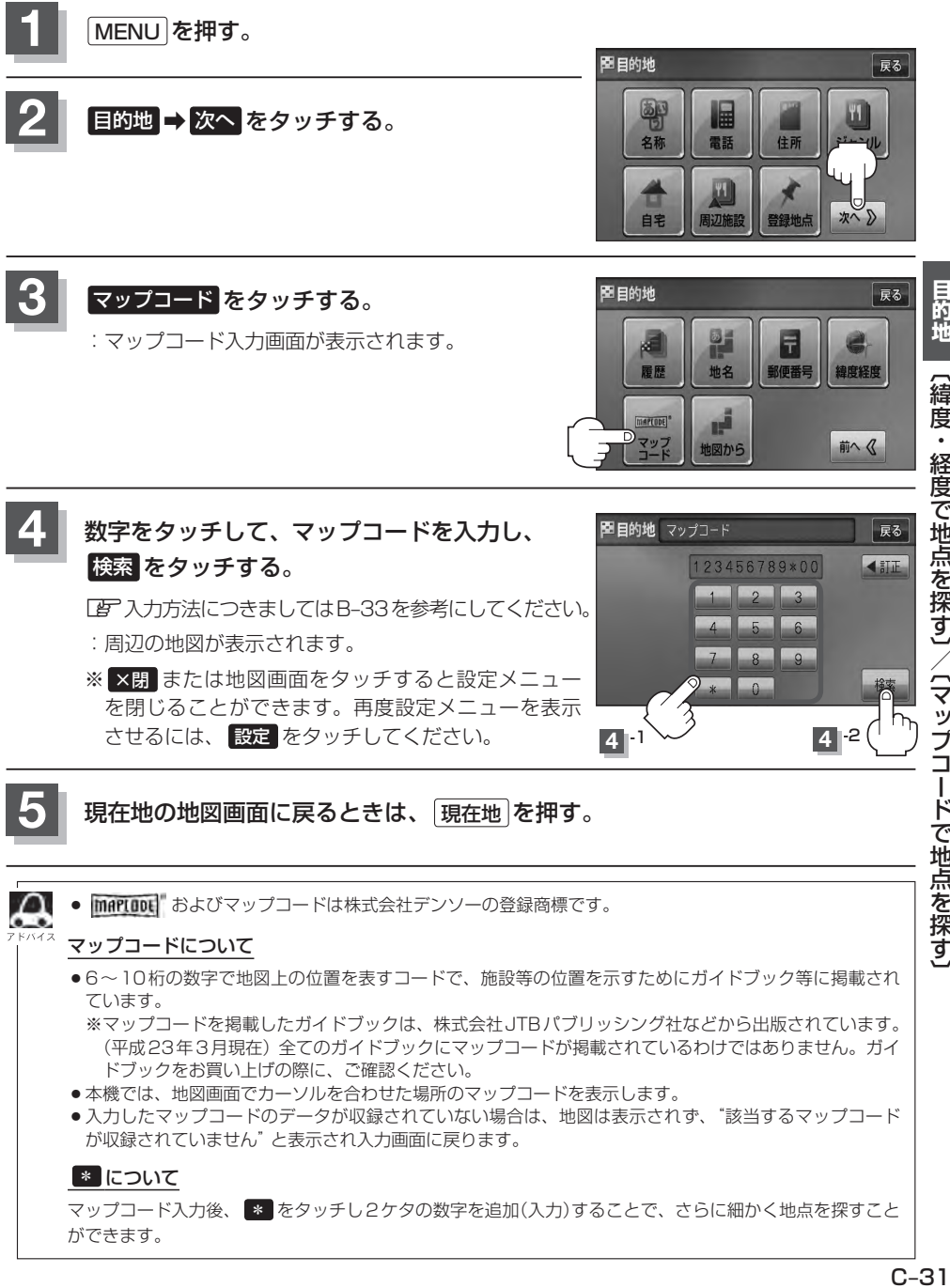

## **地図から地点を探す**

#### 表示中の地図から地点を探すことができます。

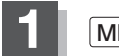

**1** MENU を押す。

$$
\boxed{2}
$$
 **EBB**  $\rightarrow$   $\overline{2}$   $\times$   $\overline{6}$   $\overline{6}$   $\overline{2}$   $\overline{2}$   $\overline{3}$   $\overline{6}$   $\overline{3}$   $\overline{4}$   $\overline{5}$   $\overline{6}$   $\overline{6}$   $\overline{2}$   $\overline{3}$   $\overline{6}$   $\overline{4}$   $\overline{5}$   $\overline{6}$   $\overline{6}$   $\overline{6}$   $\overline{2}$   $\overline{6}$   $\overline{6}$  <

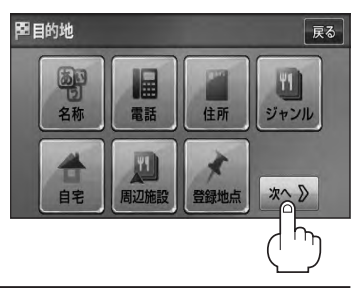

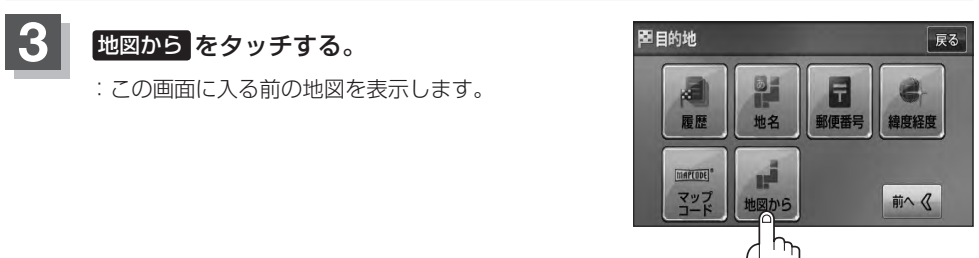

#### **4** 現在地の地図画面に戻るときは、 現在地 を押す。

# $\overline{D}$

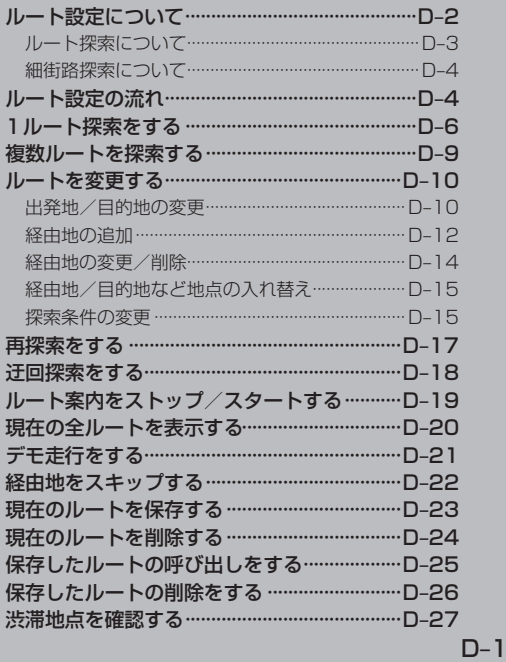

## **ルート設定について(1)**

ルート設定をすると、本機は、登録した条件と地図ソフトのデータをもとに、出発地から目的地まで の参考ルートを探索し、地図上に表示します。(この画面をルート案内画面と呼びます。) この参考ルート上を走ることによって、目的地に到着します。

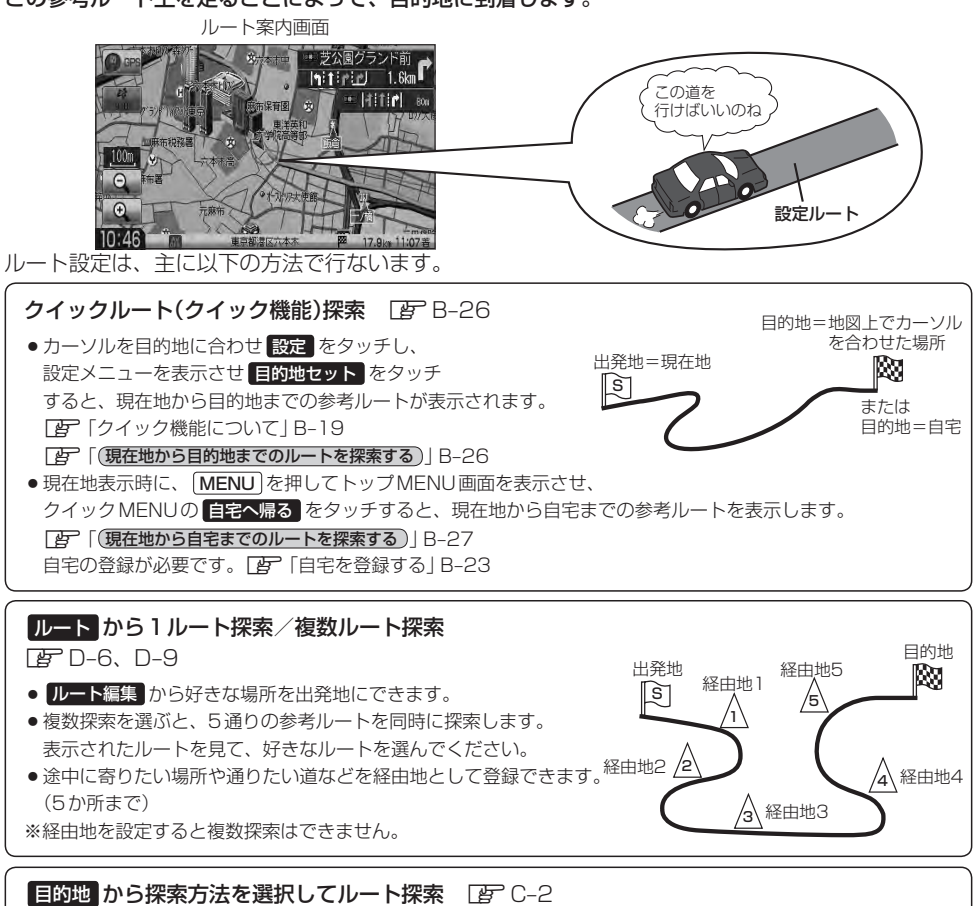

名称/電話/住所/ジャンルなど、お好きな方法で目的地を登録し、現在地から目的地までのルートを探索します。

#### 設定 から探索条件を設定

探索条件や有料道路料金表示の車種を設定することができます。 z「ルート探索条件の設定をする」F–3 ※ルート案内中に探索条件を変更した場合、自動で再探索します。

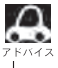

参考ルートは必ずしも、最短ルートが選ばれるわけではありません。

#### お願い -

交通規制の変更などにより、実際には参考ルートが通れない場合があります。 この場合は、実際の交通規制に従って走行してください。

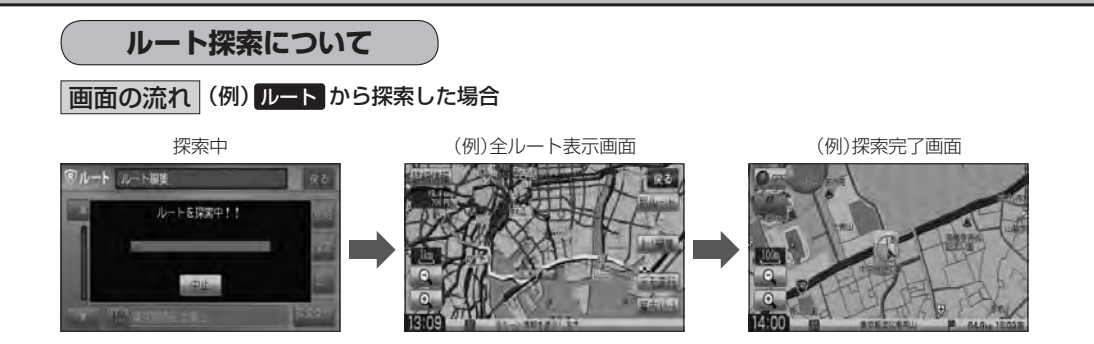

- 出発地と目的地との距離が長いほど、また、1ルート探索より複数ルート探索の方が、ルート探索 に時間がかかります。
- ●出発地と目的地との距離が長すぎて、ルート探索ができない場合は、"ルート探索ができません"な どと表示し、探索を中止します。この場合は、設定内容(出発地/経由地/目的地)を変更して、出 発地と目的地との距離を短くしてください。

**FAT** 2000 A 100 案内走行。 **FBT** 2000 A 2000 案内走行。 FCT

[B] から [C] までの|<br>ルートを設定する。|

例えば、A地点からC地点に行く場合、

- ①A地点からB地点までのルートを設定して、 B地点まで行く。
- ②B地点からC地点までのルートを設定して、 C地点まで行く。

というのも、1つの方法です。

●ルート探索は地図ソフトに収められている探索データをもとに行ないますが、地図上の全ての道路 (場所)にこのデータがあるわけではありません。

[A] から [B] までの|<br>ルートを設定する。|

出発地(  $\widehat{\mathbb{S}}$  ) / 経由地(  $\bigwedge$  ) / 目的地(  $\bigboxtimes$  ) を登録した地点から直線距離で一番近い探索データの ある地点がルート探索の実際の出発地/経由地/目的地になります。

ただし規制等があって道路が通れない場合、出発地(  $\widehat{\mathbb{R}}$  ) /経由地(  $\bigwedge$  ) /目的地(  $\bigotimes$  ) を登録し た道路を通るルートになるとは限りません。

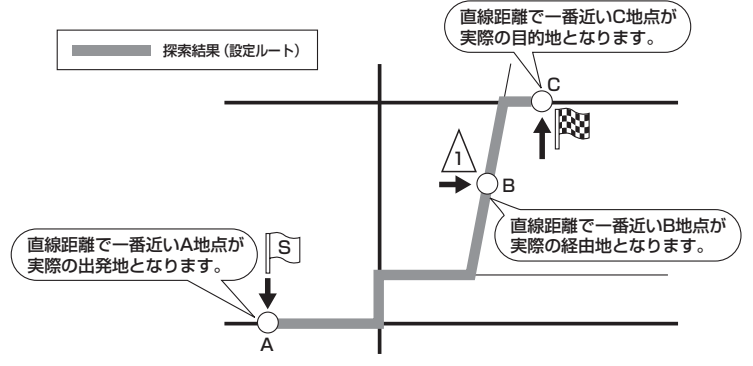

※有料道路(高速道路、都市高速道路を含む。)と一般道路が接近している地点に登録した場合は、¡ 有料道路上に設定するかどうかの確認メッセージが表示されます。¡

ル **「ルート設定について」 しょうしょう こうしょう ローター しょうがい しょうがい しょうかん しょうがい しょうがい しょうがい しょうがい しょうがい しょうがい しょうがい しょうがい しょうがい しょうがい しょうがい しょうがい しょうがい しょうがい しょうがい しょうがい しょうがい しゅうしょう** 〔ルート設定について〕

## **ルート設定について(2)**

- ●地図ソフトの更新によって収められている探索データが異なり、出発地/経由地/目的地や探索条 件が同じであっても、参考ルートが異なる場合があります。
- ●ルート探索中に車のエンジンスイッチを0(ロック)に入れると、ルート探索を中断します。この後 に車のエンジンスイッチをⅠ(アクセサリー)またはⅡ(ON)にすると前回探索途中のルートは中止 (削除)されています。

#### **細街路探索について**

- 細街路の時間規制は考慮されない場合があります。 ※市街地図の収録エリアおよび細街路探索エリアにつきましては、「AP P-20をご覧ください。
- 細街路(日本全国)を含めたルートの探索を行なうことができます。 探索されたルートは細街路中では黄色で表示されます。

↑お願い・

狭すぎて、自動車が通行できない細街路を案内することがあります。 運転の際は現地の状況に従ってください。

## **ルート設定の流れ(1)**

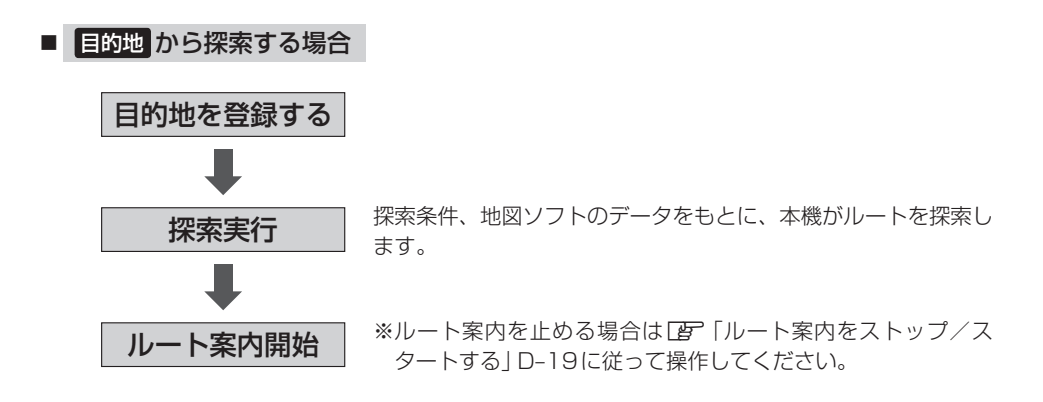
## **ルート設定の流れ(2)**

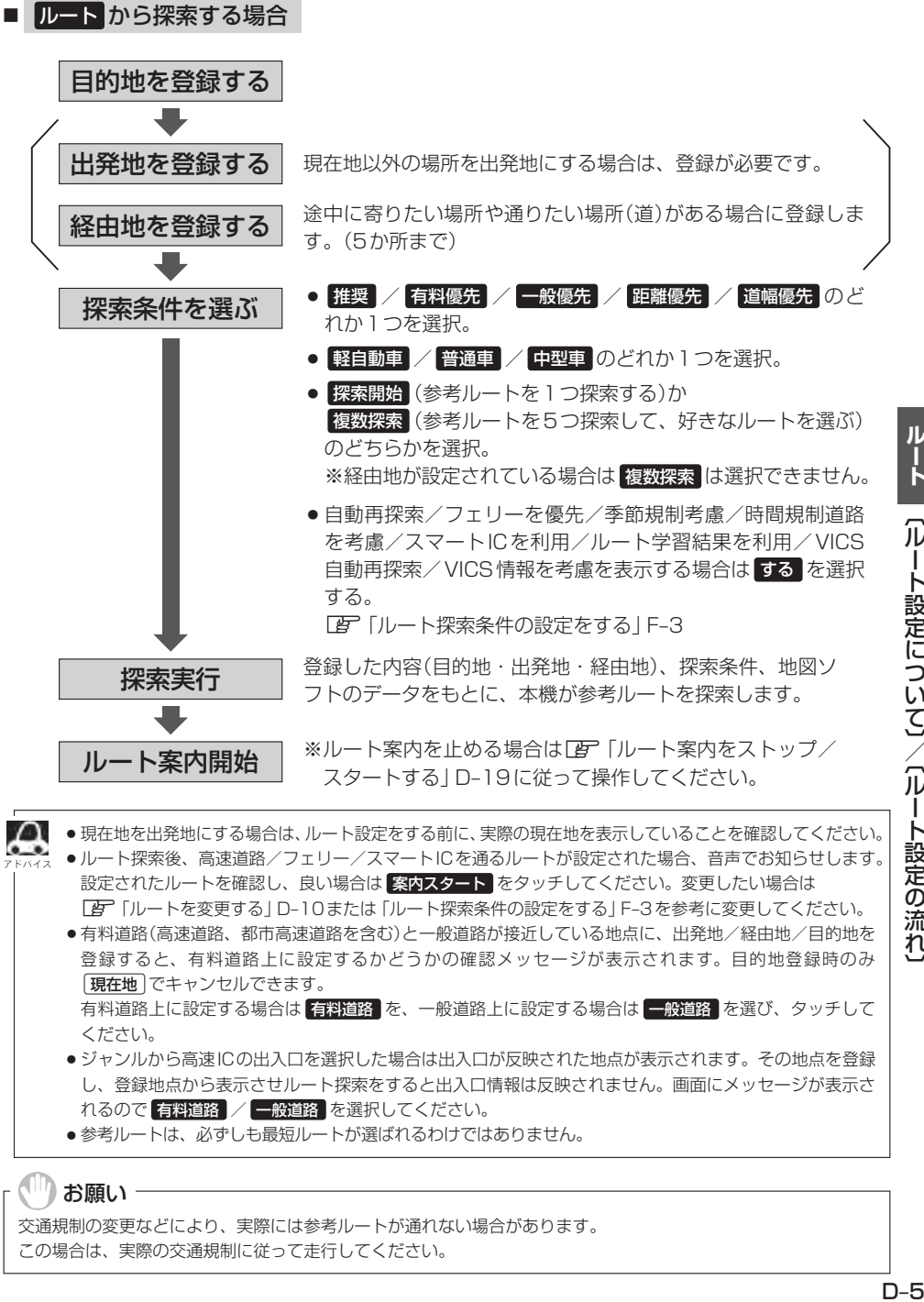

交通規制の変更などにより、実際には参考ルートが通れない場合があります。 この場合は、実際の交通規制に従って走行してください。

### **1ルート探索をする(1)**

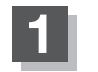

**1** MENU を押す。

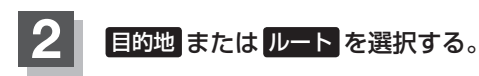

- 目的地画面から選択する場合
	- ① 目的地 をタッチし、検索方法を選択してタッチする。

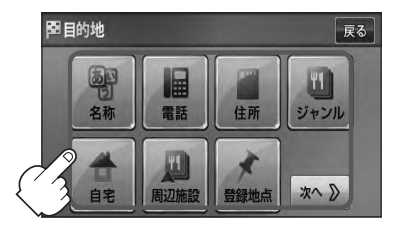

- ルートから選択する場合
	- ① ルート ➡ ルート編集 をタッチする。
		- :ルート編集画面が表示されます。

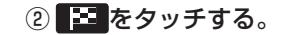

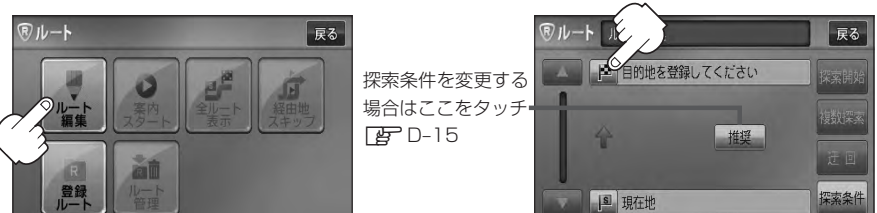

- この後は、選んだ方法で登録する場所周辺の地図画面を表示させます。
- 目的地付近 :目的地の地図を表示
- 出発地付近 :出発地の地図を表示
- 経由地付近 : 経由地の地図を表示
- 現在地付近 :現在地の地図を表示
- $\cdot$  ER  $F C-14$
- 電話 PF C-6
- $\bullet$  住所  $F C$ -8
- 登録地点 PF C-21
- $\bullet$  名称  $F$  C–2
- ジャンル PF C-12
- $\bullet$  履歴  $F C-24$
- 周辺施設 BF C-15
- マップコード EF C-31
- 地図から FF C-32
- 地名 FF C-27
- 郵便番号 PF C-29
- 緯度経度 PF C-30

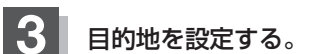

- 表示された目的地で良い場合
	- ① 設定 をタッチし、設定メニューを表示させ 目的地セット をタッチする。
- 設定メニューと共に表示された目的地で良い場合
	- ① 目的地セット をタッチする。
- 設定メニューが表示されている場合に、目的地の位置調整をする場合
	- ① ×閉 または地図画面をタッチして 設定メニューを閉じる。

- ② カーソル(---)を目的地に合わせる。
- 3 設定 をタッチする。

:設定メニューが表示されます。

最も詳細な地図を選んでおくと、 位置の誤差が少なくなります。

④ 目的地セット をタッチする。

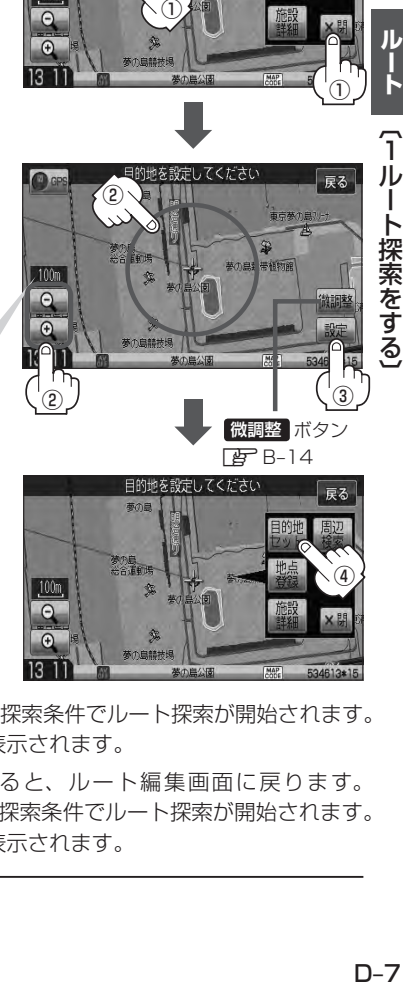

目的地を設定してください

100m

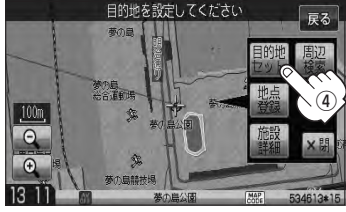

- : 目的地 から探索した場合、現在設定されている探索条件でルート探索が開始されます。 ルート探索が完了すると、ルート全表示画面が表示されます。
	- ルート から探索した場合、目的地を登録すると、ルート編集画面に戻ります。 探索開始 をタッチすると、現在設定されている探索条件でルート探索が開始されます。 ルート探索が完了すると、ルート全表示画面が表示されます。

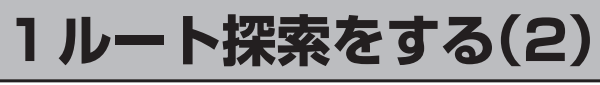

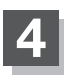

案内スタート をタッチする。

:ルート案内を開始します。

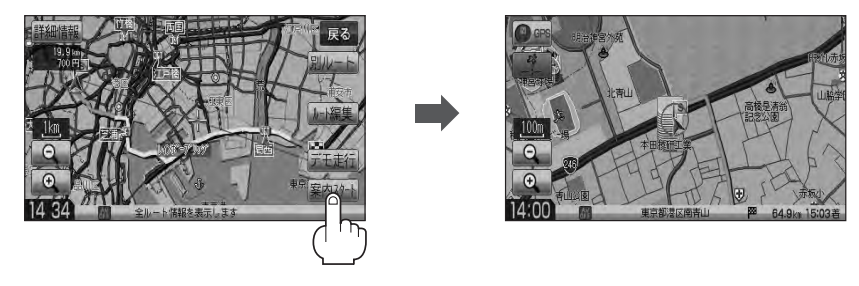

※探索条件を変える場合は、 MENU を押してトップMENU画面を表示させ、クイック MENUの 再探索 をタッチし、表示された探索条件の中から選択します。

■ ● 到着予想時刻は走行速度の設定によって異なります。 LAP「平均速度を設定する」 F–2

- ●有料道路を優先しない設定にしていても、有料道路を使用したルート探索をするときもあります。
- 目的地 から探索して目的地を登録するとき、選択した場所に「出入り口情報」や「提携駐車場情報」など の到着地点情報がある場合はメッセージが表示されます。 はい を選択すると情報リスト画面が表示され、 リストを選択すると情報画面を表示して情報の確認をすることができます。 いいえ を選択すると、ルート探索を開始します。
- ●ルート案内を止める場合は「AP「ルート案内をストップ/スタートする」D-19に従って操作してく ださい。
- ●ルート案内の設定で "全ルートを表示" を する に設定している場合、上記手順 4 で 別ルート が表示さ れます。 別ルート をタッチすると、複数ルート探索を開始します。経由地を設定している場合は、 別ルート は、暗くなります。

「 占」 ■ 全ルートの表示を設定する場合 | F-13

### **複数ルートを探索する**

ルート設定した後、表示されたルートの中から("推奨""有料優先""一般優先""距離優先""道幅優先") お好みのルート案内を開始することができます。 ※複数ルート探索はトップMENUの ルート より操作します。

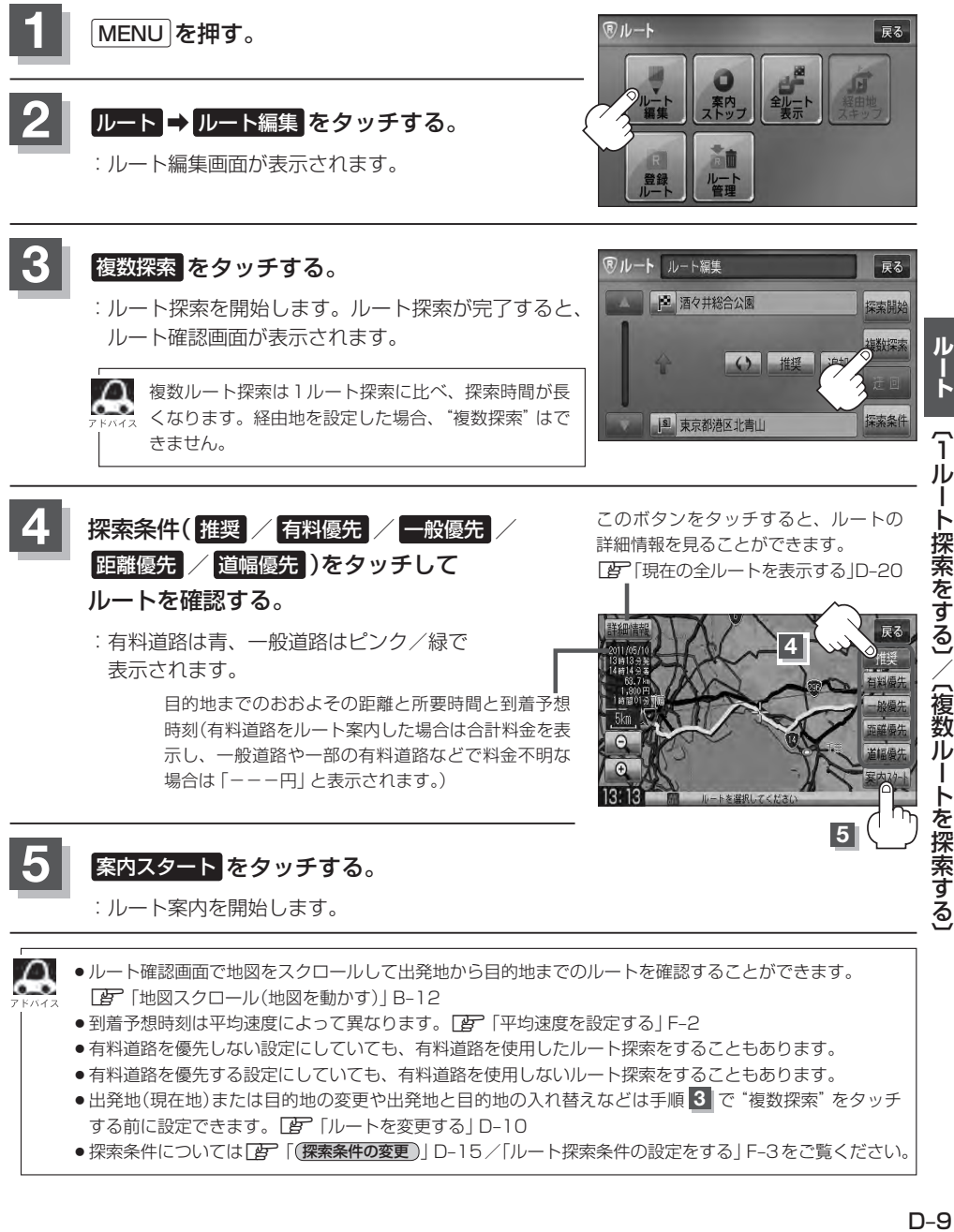

- z「地図スクロール(地図を動かす)」B–12
- ●到着予想時刻は平均速度によって異なります。「AP「平均速度を設定する」F-2
- ●有料道路を優先しない設定にしていても、有料道路を使用したルート探索をすることもあります。
- ●有料道路を優先する設定にしていても、有料道路を使用しないルート探索をすることもあります。
- ●出発地(現在地)または目的地の変更や出発地と目的地の入れ替えなどは手順 3 で "複数探索" をタッチ する前に設定できます。LAF「ルートを変更する」D-10
- ●探索条件については「h」「(探索条件の変更)| D–15 /「ルート探索条件の設定をする | F–3をご覧ください。

ルー

ル T

〔複数

## **ルートを変更する(1)**

設定したルートを修正して、新しいルートを探索することができます。 出発地の変更、目的地の変更、経由地の追加/変更/削除、経由地/目的地の入れ替え、探索条件の 変更ができます。

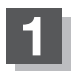

**1** MENU を押す。

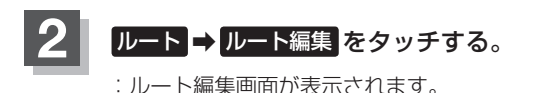

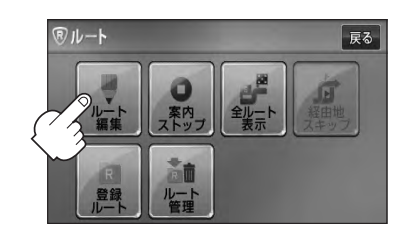

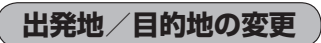

出発地や目的地を変更することができます。

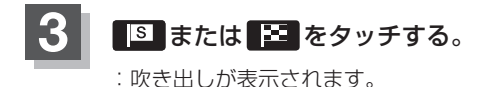

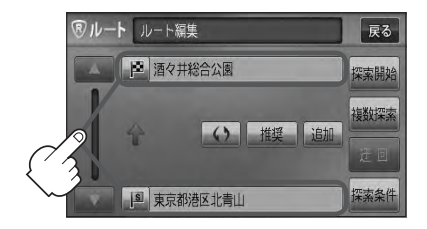

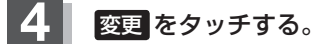

:出発地または目的地設定画面が表示されます。

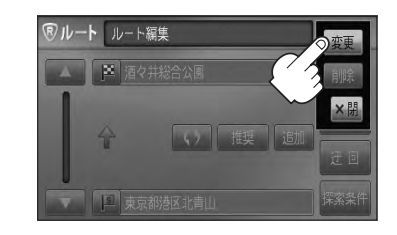

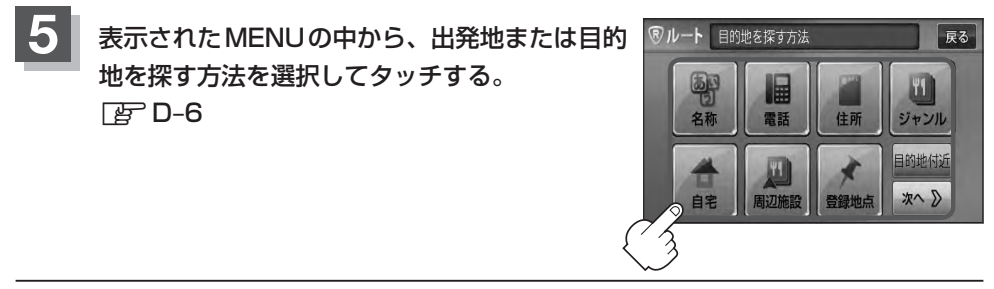

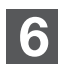

- **6** 出発地または目的地を設定する。
	- 表示された出発地または目的地で良い場合
		- ① 設定 をタッチし、設定メニューを表示させ 出発地セット / 目的地セット を タッチする。
	- 設定メニューと共に表示された出発地または目的地で良い場合
		- ① 出発地セット / 目的地セット をタッチする。
	- 設定メニューが表示されている場合に、出発地または目的地の位置調整をする場合
		- ① ×閉 または地図画面をタッチして 設定メニューを閉じる。
			- 設定メニューの 周辺検索 をタッチして出発地を探すこ ともできます。**PEP C-15**
		- ② カーソル(---)を目的地に合わせる。
		- ③ 設定 をタッチする。

:設定メニューが表示されます。

最も詳細な地図を選んでおくと、 位置の誤差が少なくなります。

④ 出発地セット / 目的地セット をタッチする。

:ルート編集画面に戻ります。

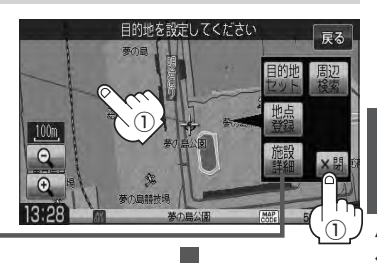

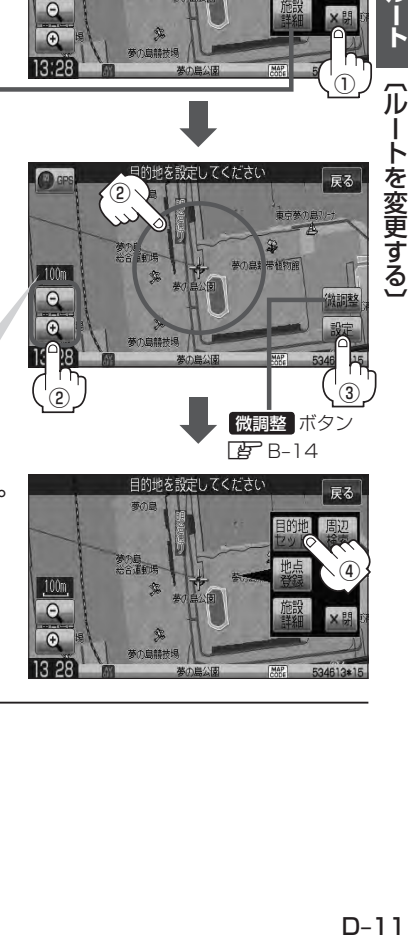

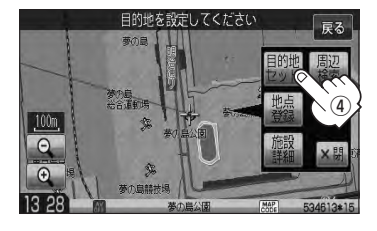

## **ルートを変更する(2)**

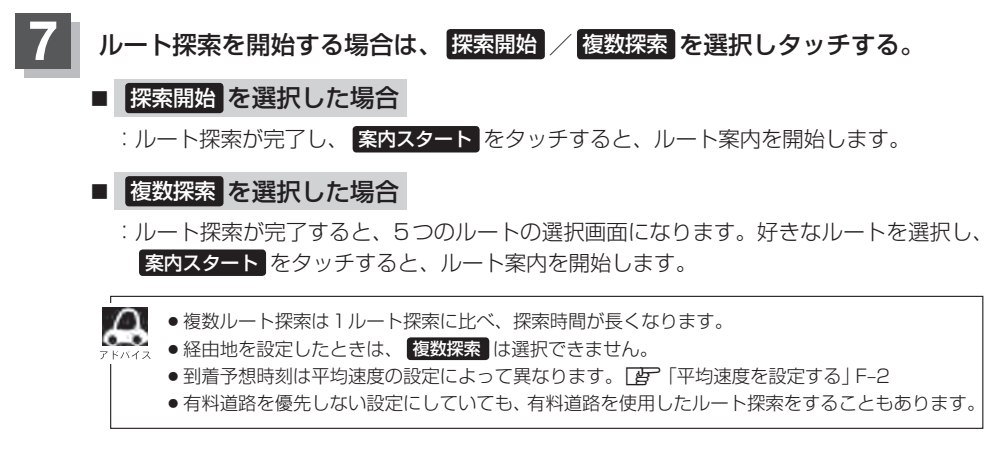

**経由地の追加**

経由地を追加することができます。追加方法は、ルート編集画面または目的地画面から設定できます。

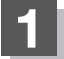

**1** 追加方法を選択する。

■ ルート編集画面から追加する場合

① D–10手順 **1** 、 **2** に従って操作し、 追加する場所の 追加 をタッチする。

:経由地設定画面が表示されます。

② 表示されたMENUの中から、経由地を 探す方法を選択し、タッチする。Ⱚ  $F$ D-6

出発地と目的地の間に追加する場合

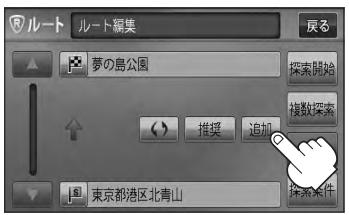

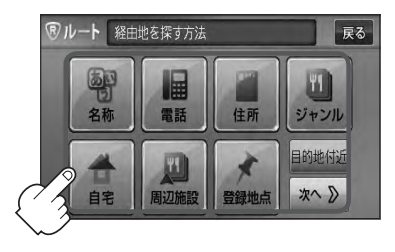

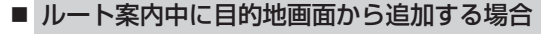

① MENU を押す。

:トップMENU画面が表示されます。

② 目的地 をタッチし、表示されたMENUの 中から検索方法を選択し、タッチする。 图<br>D–6

※経由地の位置を調整する場合は、地図をスクロー ルさせて経由地の地図を表示させてください。 z「地図スクロール(地図を動かす)」B–12

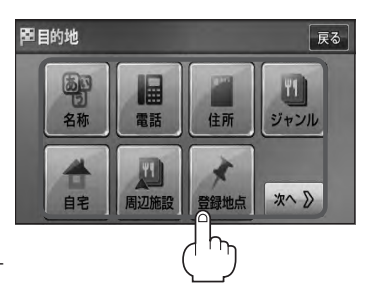

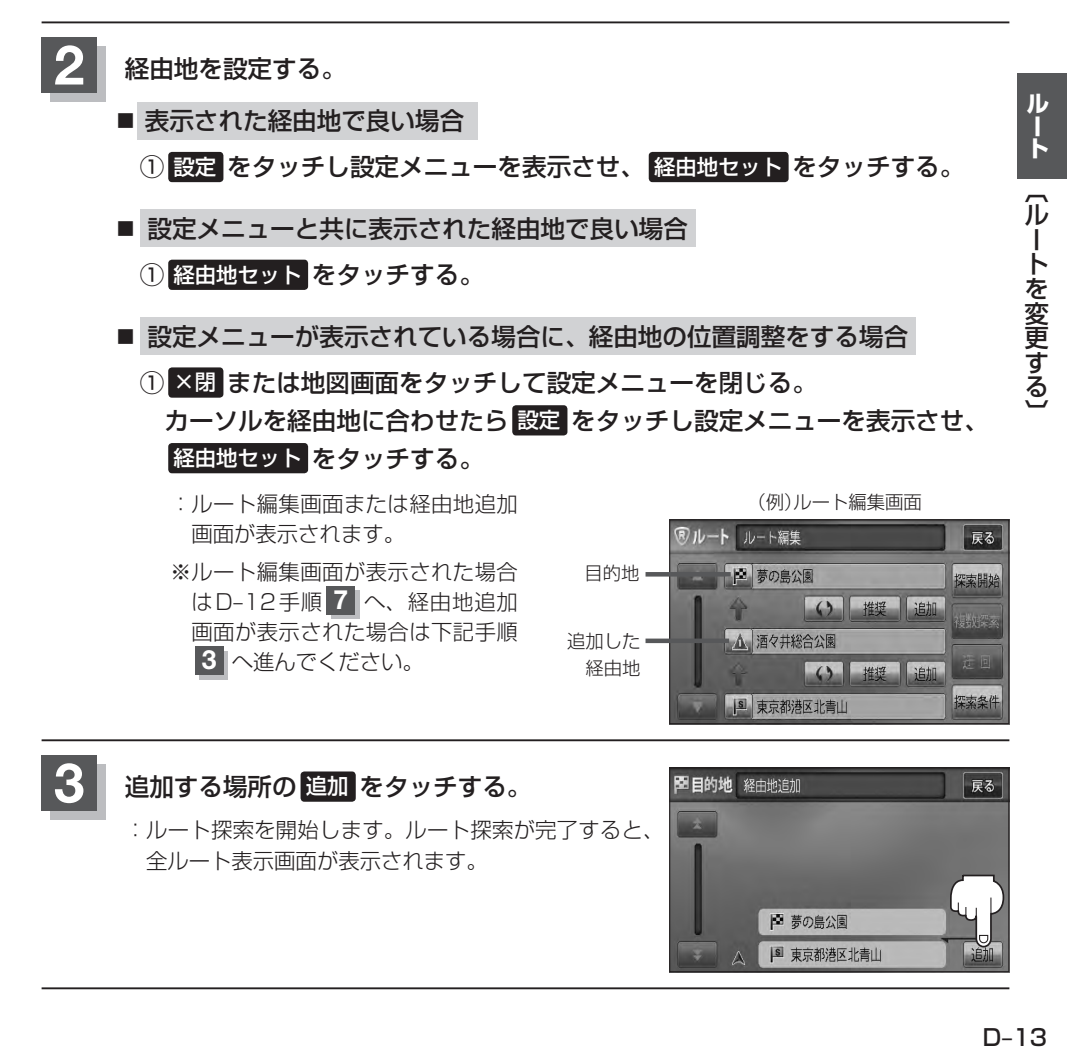

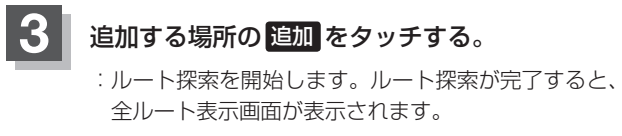

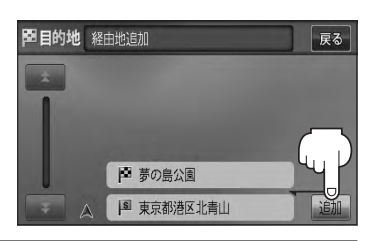

## **ルートを変更する(3)**

**4** 案内スタート をタッチする。

:ルート案内を開始します。

- д ●となりあう経由地間の距離が短すぎると、経路探索機能が正常に働かない場合があります。
	- ●経由地は5か所まで登録できます。また、すでに通過した区間には経由地を登録することはできません。
		- 地図画面または 日的地 から経由地を追加する場合、ルート案内を停止していると 経由地セット は表示 されません。

**経由地の変更/削除**

経由地を変更または削除することができます。

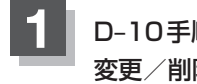

D–10手順 1 、2 に従って操作し、<br><del>本書 公開のエスタエルへ ● キュ</del>ェーデーマー 変更 / 削除する経由地の ■ をタッチする。

:吹き出しが表示されます。

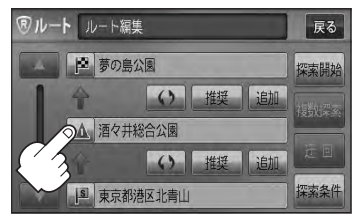

### **2** 変更または削除する。

■ 変更する場合

1 変更 をタッチし、新しい経由地を設定する。 ワルート ルート編集 設定方法につきましては、「AP」 (経由地の追加) ID-12

を参考にしてください。

- 削除する場合
	- ① 削除 をタッチする。

:地点を削除し、ルート編集画面に戻ります。

変更または削除の操作を中止する場合は、 X閉 を タッチしてください。

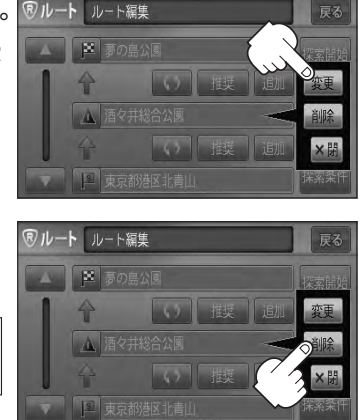

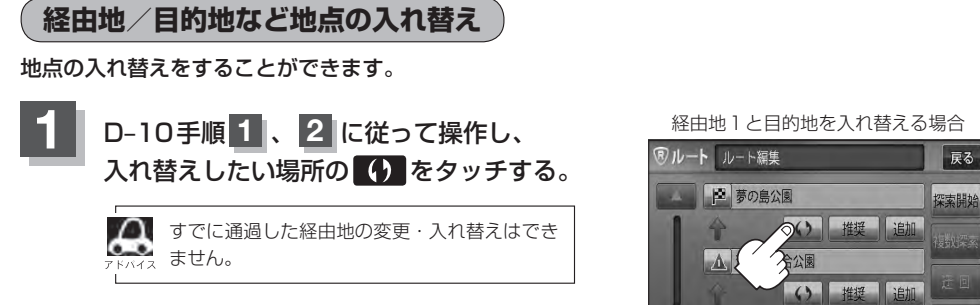

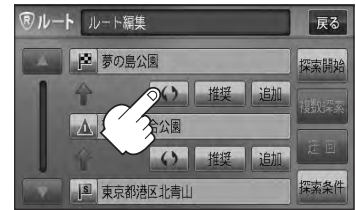

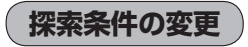

探索条件を変更することができます。

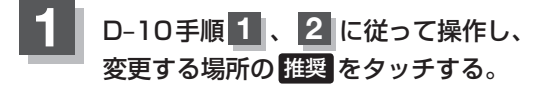

:吹き出しが表示されます。

経由地1までの探索条件を変更する場合

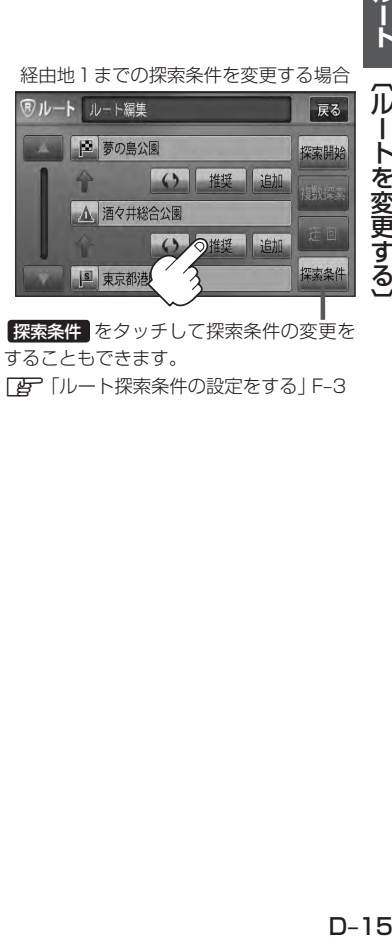

探索条件 をタッチして探索条件の変更を することもできます。 z「ルート探索条件の設定をする」F–3

## **ルートを変更する(4)**

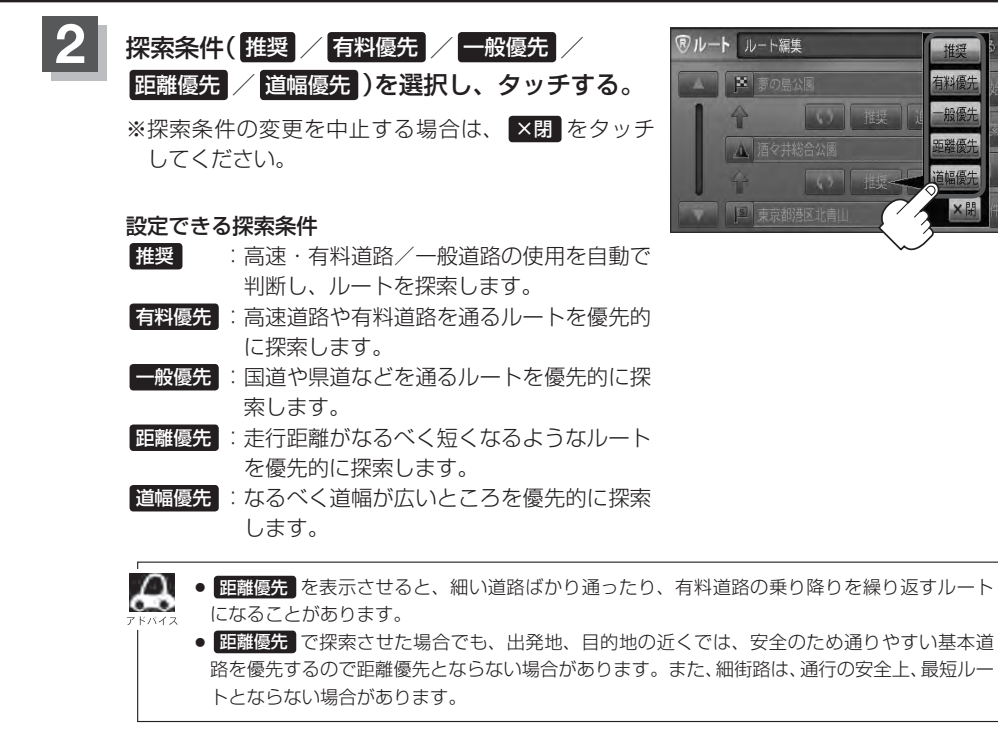

### **再探索をする**

本機はルート案内走行時に設定ルートから外れると自動的に再探索するように初期設定されています が(「AF-F-3)、再探索しない設定にしている場合にルート案内走行時に設定ルートから外れてしまった場 合、下記の手順(手動)で、現在地から目的地までの参考ルートを再探索することができます。再探索 が完了すると、古いルートが消えて、新しいルートが表示されます。

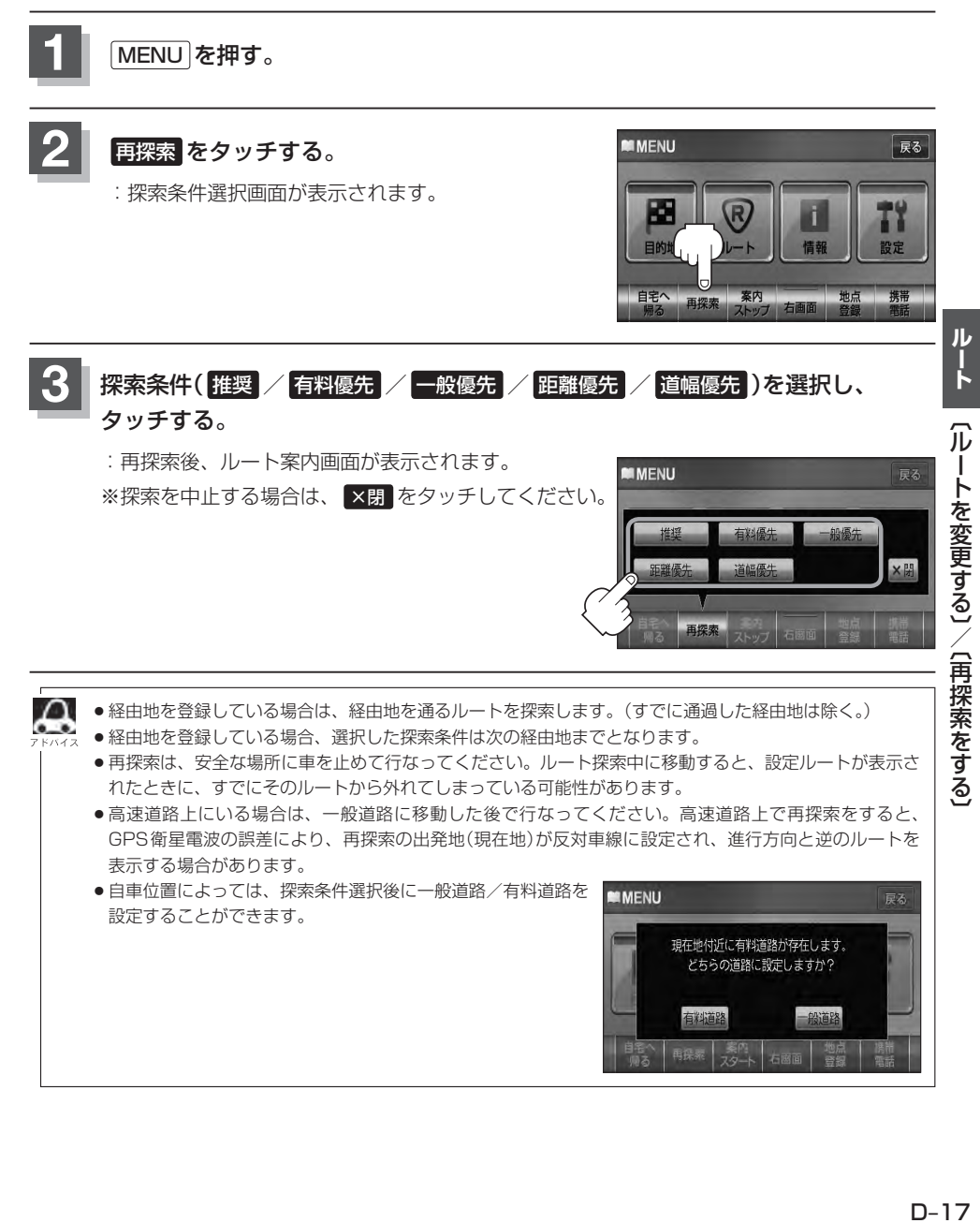

### **迂回探索をする**

ルート案内走行時に工事や渋滞などで前方の道が通れない場合、別の道を通るようにルートを一部修 正することができます。

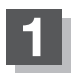

**1** MENU を押す。

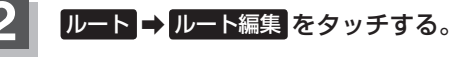

:ルート編集画面が表示されます。

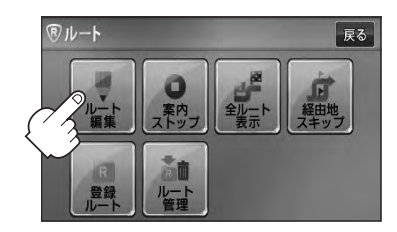

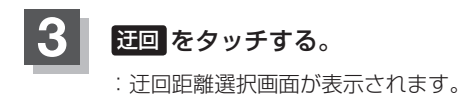

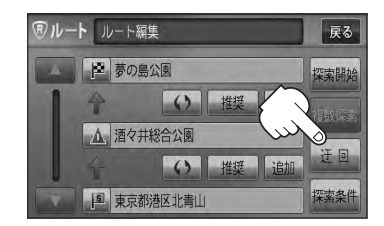

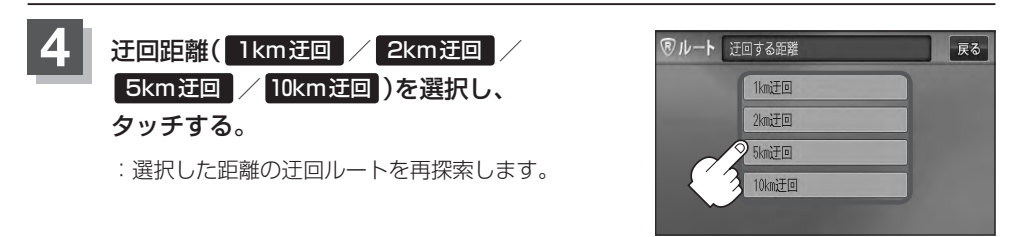

- ¡保存ルートを呼び出してルート案内走行していた場合、保存されているルートは変わりません。
	- ●迂回探索は、安全な場所に車を止めて行なってください。迂回探索中に移動すると、迂回ルートが表示さ れたときに、すでにそのルートから外れてしまっている可能性があります。
		- 他の道がない場合や探索した迂回路が極端に遠回りになる場合は、現在のルートをそのまま表示する場合 があります。
		- ●経由地を登録している場合は、経由地を通るルートを探索します。(すでに通過している経由地は除く。)

# **ルート案内をストップ/スタートする**

よく知っている道など案内が必要ないときは、音声案内と画面表示を一時的に止めたり、設定したルー トの案内を再び開始させることができます。

※一度もルート探索をしていない場合は選択できません。 <sup>z</sup>D–6

**1** MENU を押す。

**2** ルート をタッチし、ルート案内を停止または開始する。

- ルート案内を止める場合
	- ① 案内ストップ をタッチする。

:ルート案内を停止し、地図画面が表示されます。

■ ルート案内を開始する場合

① 案内スタート をタッチする。

:前回ルート探索したルート案内を開始します。

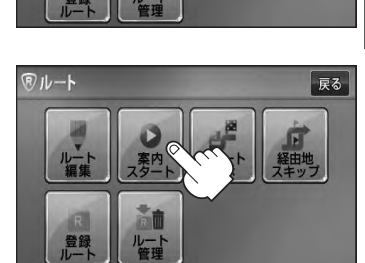

**®ルート** 

- タイックMENUの 案内ストップ / 案内スタート でも案内をストップ/スタートすることができます。 **FF「クイック機能について」B-19** 
	- ●ルート案内をやめても、探索されたルートは次にルートを探索したり、ルートの変更をしたり、保存ルー トを呼び出したりするまでは保存されています。

戻る

## **現在の全ルートを表示する**

設定したルート(出発地から目的地まで)を全画面に表示させて確認することができます。

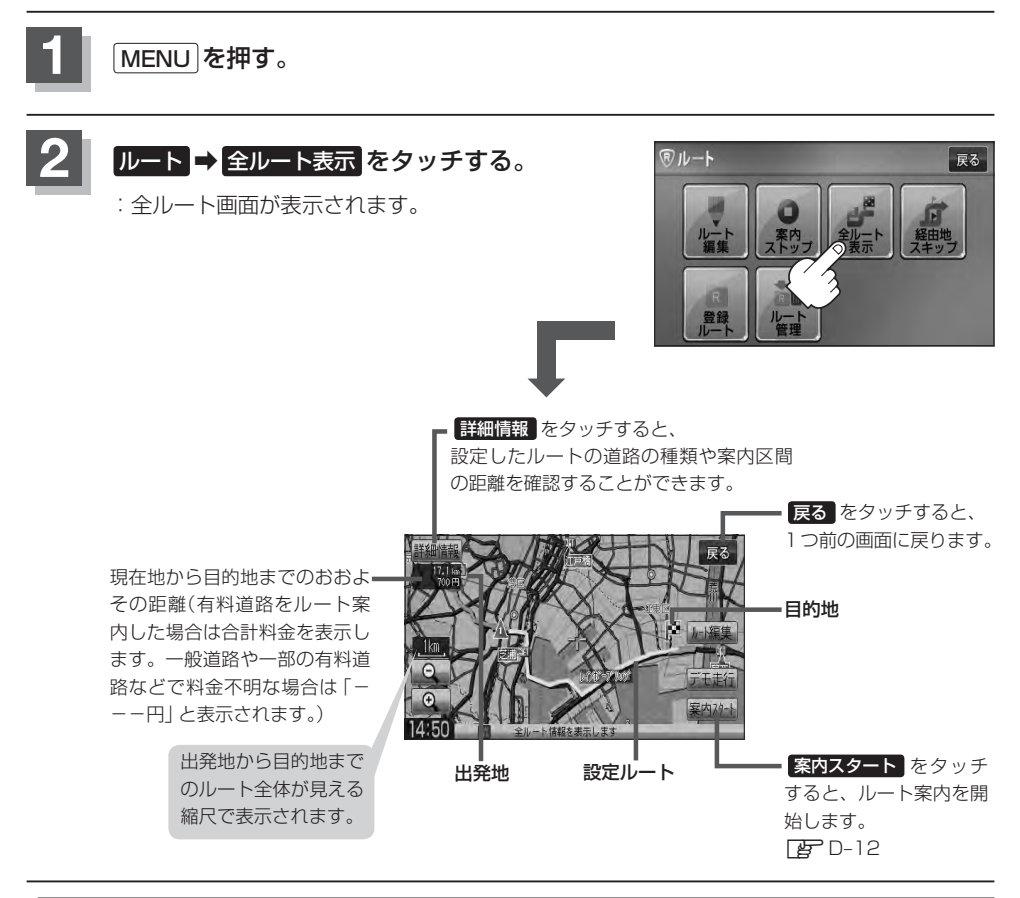

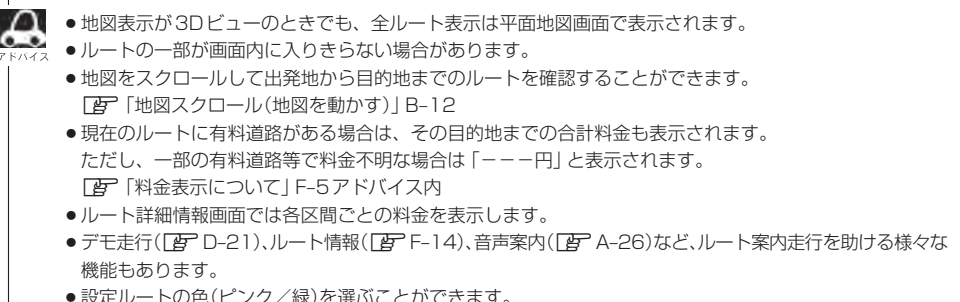

●設定ルートの色(ピンク/緑)を選ぶことができます。 ※どちらを選んだ場合も、有料道路は青色になります。 z「ルート案内画面の設定をする」F–13

### **デモ走行をする**

設定したルートを画面に表示し、地図上でそのルートを走ってみることができます。(これをデモ走 行と呼びます。)ルート情報表示(「ATF–14)、音声案内(「AT-26)をすることもでき、出発前に、前もって ルートを確認するのに便利です。

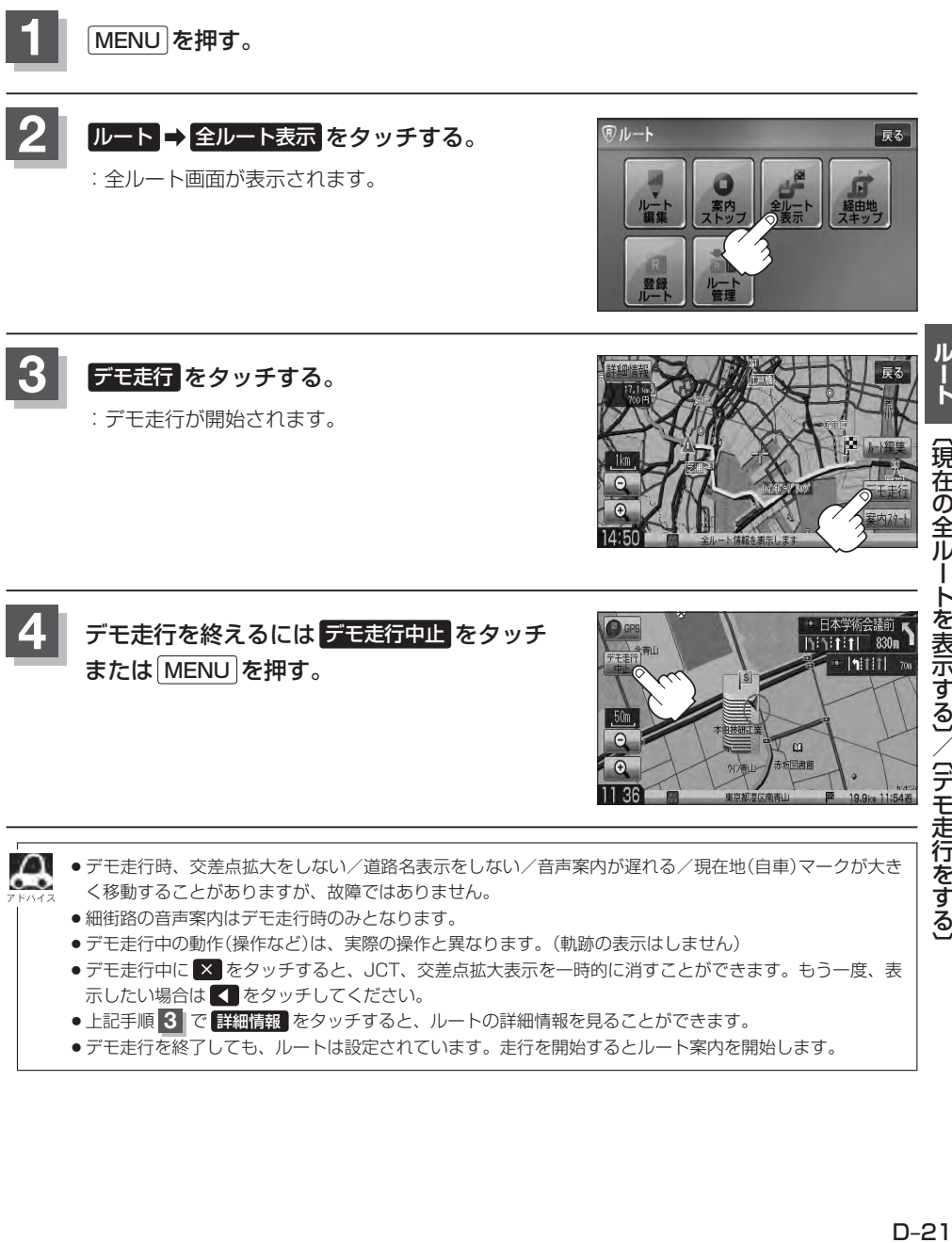

### **経由地をスキップする**

ルート案内時、経由地を設定している場合、検索した経由地に立ち寄る必要がなくなったときなど、 経由地を通過済みとしてルートを再探索することができます。 ※この機能は通過していない経由地がある場合に選択できます。

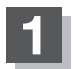

**1** MENU を押す。

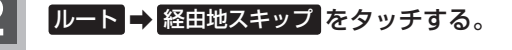

:経由地を通過済みにしていいかどうかのメッセージ が表示されます。

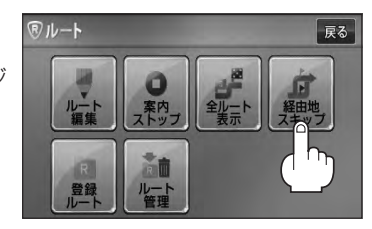

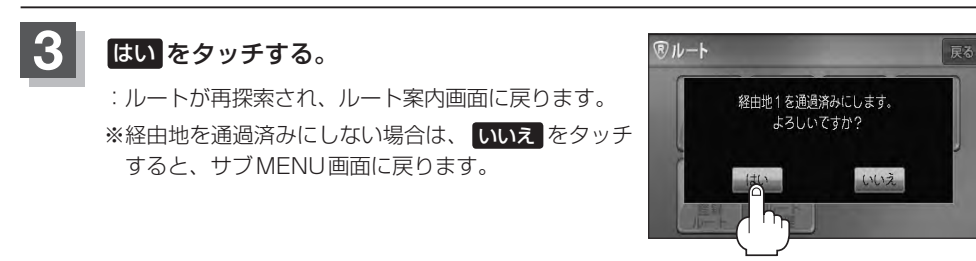

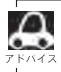

経由地のスキップは、次の経由地がスキップ(通過済み)されます。

## **現在のルートを保存する**

設定したルートの地点と探索条件を20件まで保存することができます。保存したルート(登録ルート) は、再び呼び出すことができます。「FF「保存したルートの呼び出しをする」D-25

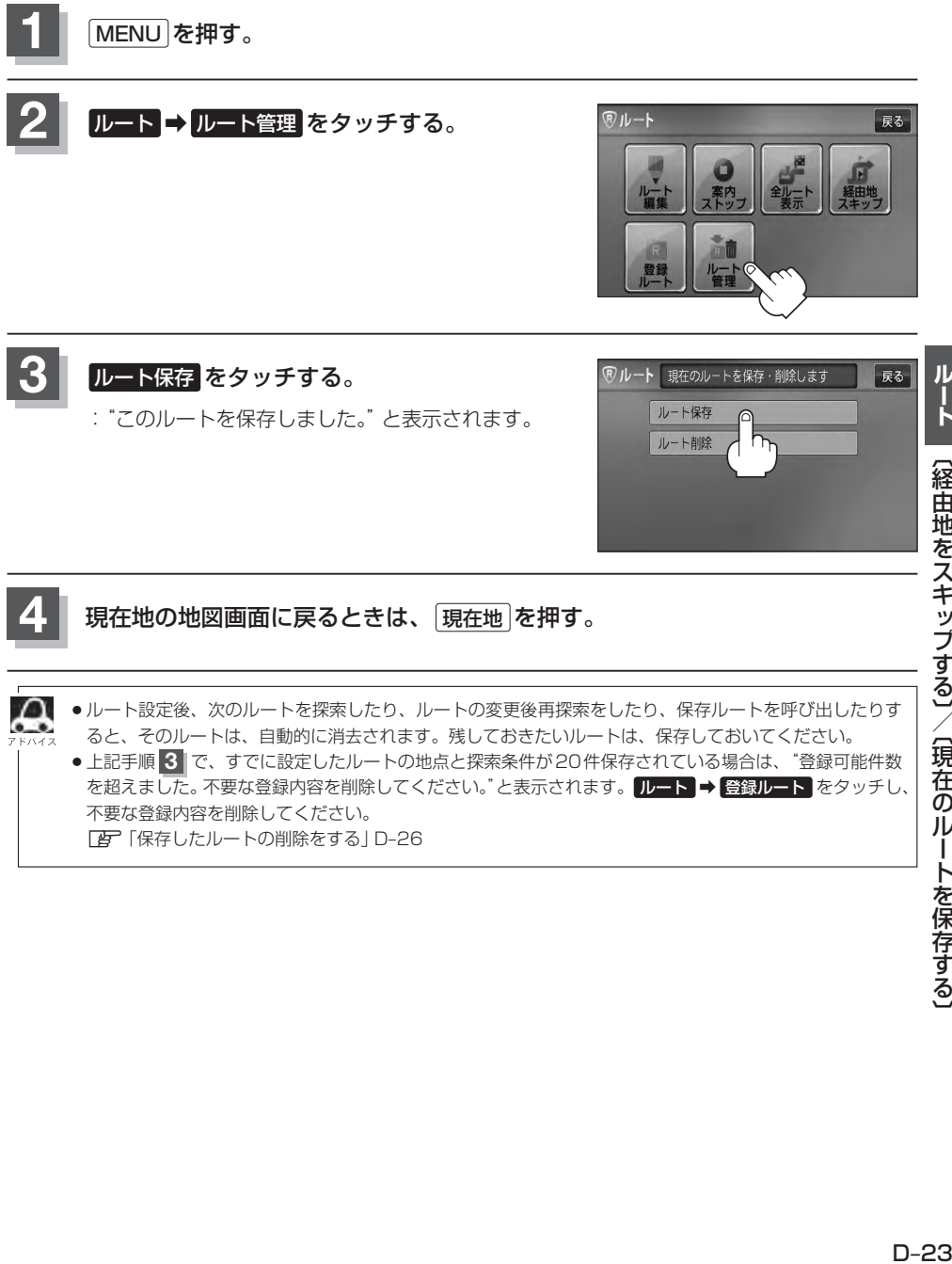

z「保存したルートの削除をする」D–26

### **現在のルートを削除する**

**1** MENU を押す。

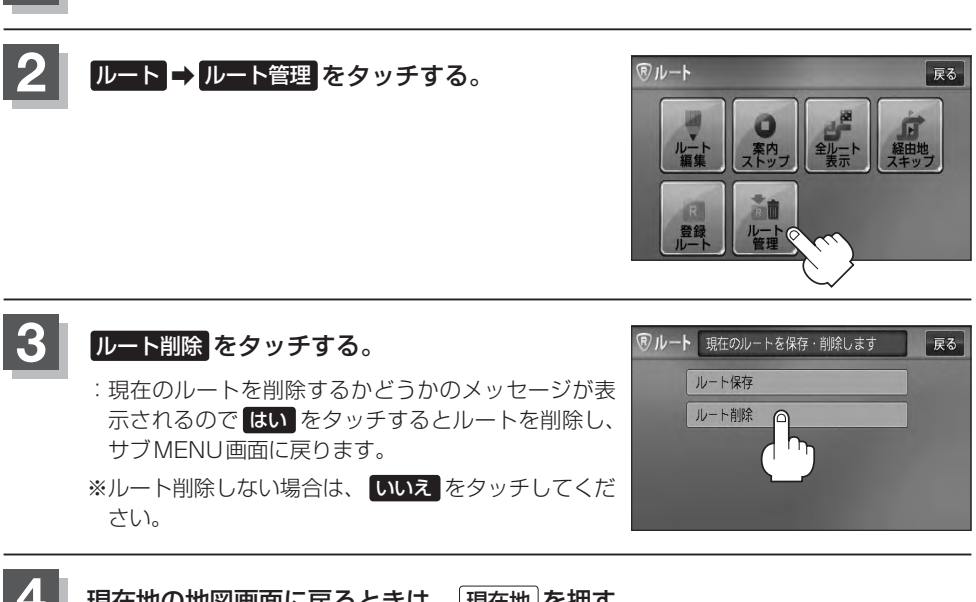

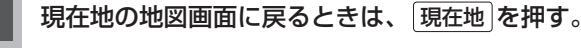

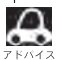

A 現在のルートは、次の場合、自動的に削除されます。

- ●ルート探索をして、あらたにルートを設定したとき
- ●ルートの変更をしたとき
- ●ルートの再探索をしたとき

## **保存したルートの呼び出しをする**

#### 保存したルートを呼び出して、ルート探索をすることができます。

※現在ルートを表示している場合は、そのルートは削除され、この呼び出ししたルートが表示されます。

あらかじめルートを保存しておきます。「AP「現在のルートを保存する」D-23

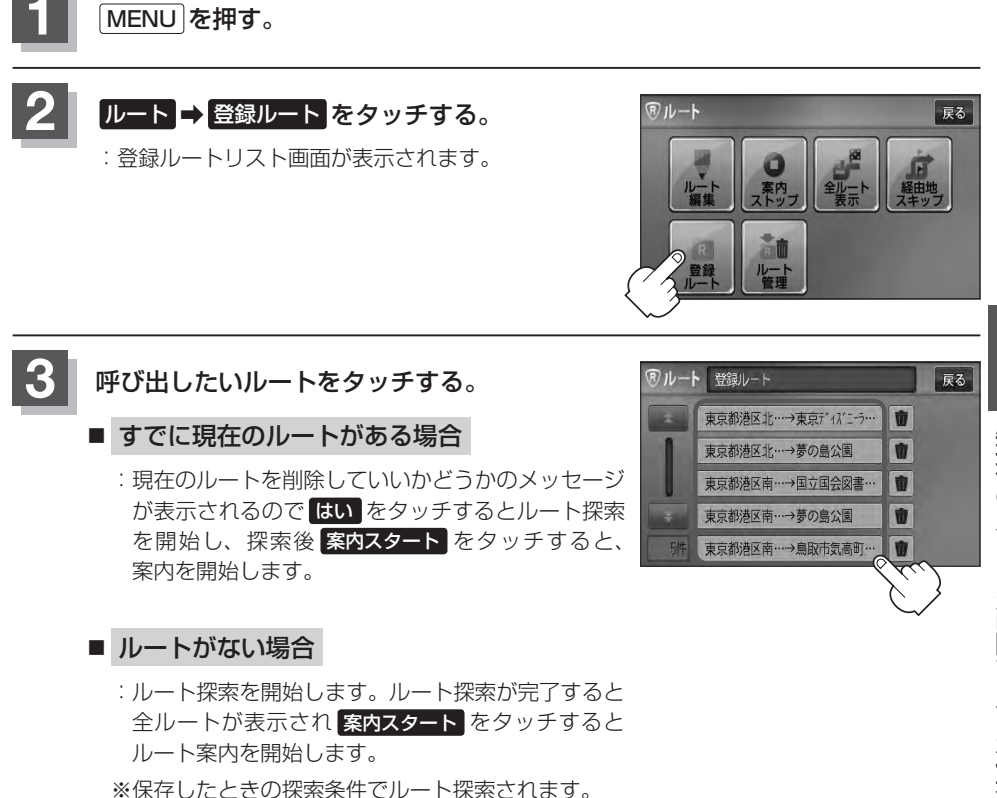

## **保存したルートの削除をする**

#### 保存したルートを削除することができます。

あらかじめルートを保存しておきます。「HP「現在のルートを保存する」D-23

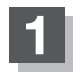

**1** MENU を押す。

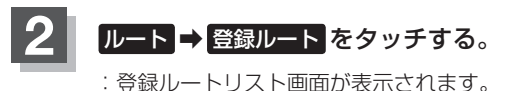

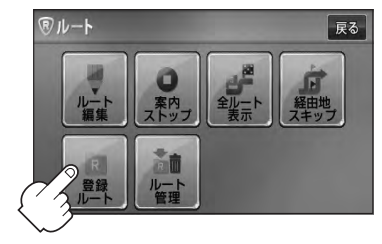

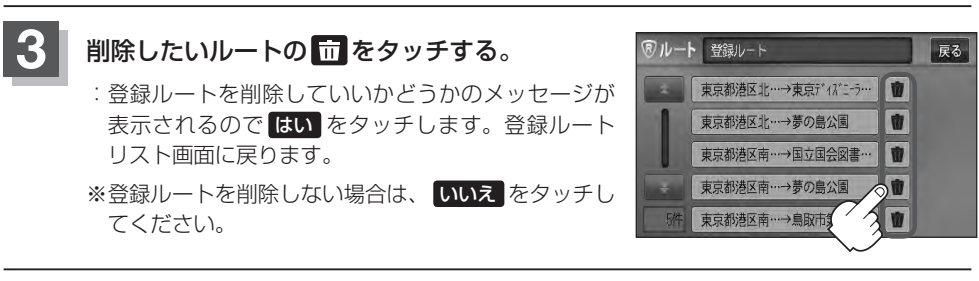

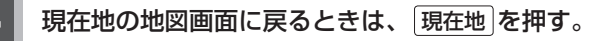

### **渋滞地点を確認する**

設定したルート上に渋滞/規制がある場合、渋滞/規制地点を表示して確認することができます。

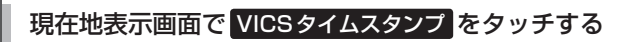

:音声案内とともに渋滞/規制地点が表示されます。

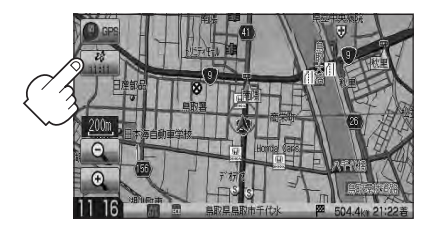

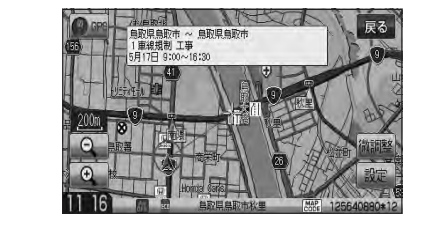

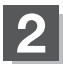

**1**

**2** 現在地の地図画面に戻るときは、 現在地 を押す。

●ルート上に渋滞/規制がない場合/情報が取得できない場合、 VICSタイムスタンプ をタッチしても表示 ♧ されません。音声案内のみとなります。 ● 渋滞地点は現在地から前方10km以内の一番近い渋滞/規制地点が表示されます。 ●ルート案内を停止している場合、 VICSタイムスタンプ は選択できません。 また、FM多重の番組設定を"一般情報番組を受信します"\*にしている場合も選択できません。 \*印… VICSタイムスタンプ が一般情報スタンプ("FM一般")表示時 **TB**「ルート案内をストップ/スタートする」D-19 z「受信する情報を選ぶ」E–10

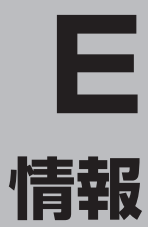

#### 交通情報(VICS情報)/一般情報の受信

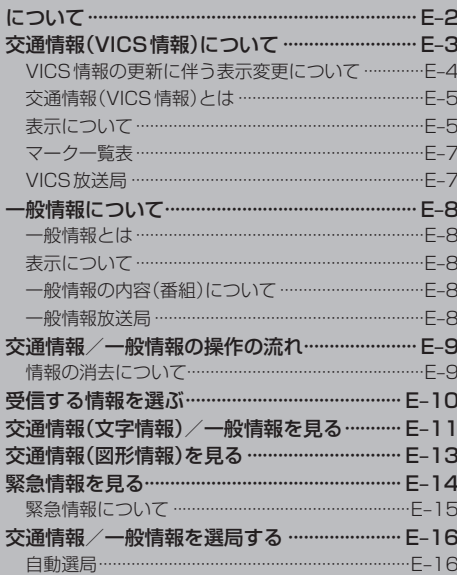

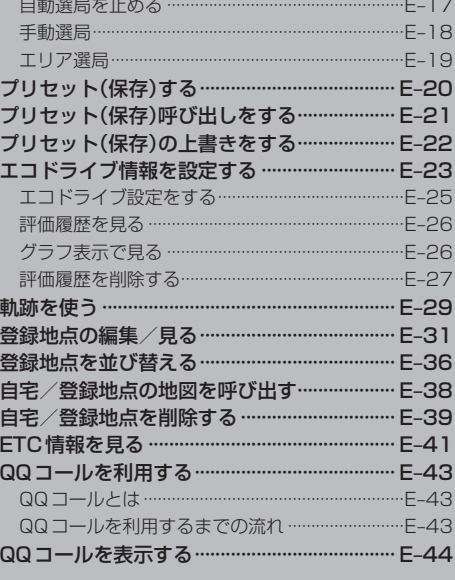

## **交通情報(VICS情報)/一般情報の受信について**

●雷波が強くなければ、これらの情報は受信できません。 従って、受信できるエリアも、音声放送に比べ、かなり狭い範囲に限られます。

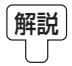

解説 VICS情報、一般情報は、デジタルデータにされ、FMラジオ放送局の電波の一部を使っ て送られてきます。デジタルデータは、正確に受信する必要があるため、電波が強い場 所でなければ、受信できません。従って、お手持ちのラジオで、FMラジオ放送局から 送られてくる音声放送が聞けたとしても、その放送局から送られてくるVICS情報、一 般情報は受信できない場合があります。VICS情報、一般情報が受信できるエリアの目安 は、音声放送が受信できる限界の距離の約半分の距離です。

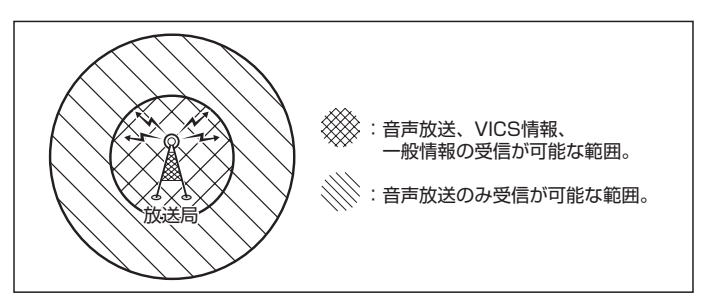

●放送局からの距離は、受信可能範囲であっても、山、ビルなどの障害物によって雷波がさえぎられ、 受信できない場合があります。

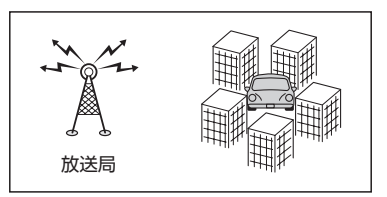

●すべてのFMラジオ放送局でVICS情報、一般情報を放送しているわけではありません。 情報を放送している放送局については、「AP「 (VICS放送局 )|E-7/「AP「 (一般情報放送局 )|E-8をご覧く ださい。

## **交通情報(VICS情報)について(1)**

### <一般道路走行中には>

● 高速道路と交差する道路や、近くを平行して走る道路などでは、高速 道路のVICS情報を受信することがあります。

<高速道路走行中には>

- トンネル内や幅員の広い道路では、VICS情報を受信できない ことがあります。
- ●豪雪や豪雨時などには、VICS情報を受信しにくいことがあり ます。

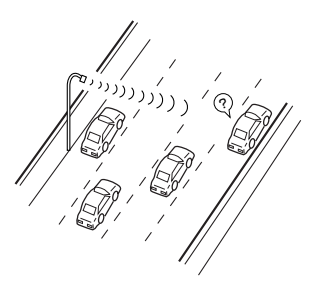

?

## **交通情報(VICS情報)について(2)**

VICS(Vehicle Information and Communication System)とは、日本道路交通情報センター からの情報をもとにした道路情報サービスです。

渋滞情報、所要時間、事故情報、道路工事情報などが数分ごとに更新され、更新された情報が本機に 表示されます。

本機は、内蔵のFM多重受信機でNHK-FMなどのFM文字多重放送を受信し、広域の交通情報を表示 します。

表示されるFM VICS情報は、あくまでも参考です。実際の交通規制や道路状況を確認してください。

### **VICS情報の更新に伴う表示変更について**

ナビゲーションおよび地図ソフトを購入して3年ほど経過すると、地図画面で渋滞情報が表示されな い場所が出る場合が次第に増えます。この現象が起きるのは、レベル3の地図情報のみで、レベル1 の文字情報・レベル2の図形情報では従来どおり表示されます。

この現象の原因は、VICSセンターの採用するVICSリンク(主要交差点ごとに道路を区切った単位) というデータ方式にあります。道路の新設や改築、信号機の設置などで交通情報が変化する場合は、 適宜VICSリンクの追加や変更が行われます。そのため、新しいVICSリンクによって提供された情 報は、変更前のVICSリンクでは表示されなくなります。ただし、情報提供サービス維持のため、変 更後の3年間は、旧VICSリンクにも従来どおりの情報を提供する仕組みになっています。

VICSリンクは毎年更新されますので、できるだけ新しい地図のご利用をおすすめいたします。現在 お使いのナビゲーションまたは地図ソフトの対応などにつきましては、弊社「お客様相談室」にお問 い合わせください。また詳しくは、「 FF 「 VICSの概要 ) | P-24をご覧ください。

Д

#### E–5

### **交通情報(VICS情報)とは**

FM多重放送局の中には、VICSセンターから提供されるVICS情報(レベル1〜レベル3)を放送して いる局\*があります。本書および画面表示では、このVICS情報を"交通情報"とも呼んでいます。 \*印…本書では交通情報を放送しているFM多重放送局を"VICS放送局"と呼んでいます。 **TBP「VICSの概要)|P-24** 

### **表示について**

交通情報の表示には、3種類(レベル1、レベル2、レベル3)があります。 ※表示形式は、放送局によって異なる場合があります。

#### レベル1(文字)表示

②

(例)

10032700

 $\mathbf{L}$  ,  $\mathbf{L}$ 

※表示内容は更新(変更)される場合があります。

#### VICS放送局名、ページ、情報提供時刻などを表示します。  $\textcircled{\small{1}}$ ③ ②表示内容 FM多重交通番組 展る ④  $(01/01)$  15:11 2. 規制·事故 3受信中の情報 3. 旅行時間 4. 気象警報他 **85 8MHz** ⑤ 表示中の情報が交通情報であることを示します。 目以 ④ 戻る ボタン  $\overline{2}$ ⑥

①ヘッダー文

1つ前の画面に戻ります。

- ⑤受信中の周波数
- ⑥表示内容選択ボタン

各ページは、ヘッダー文(1行)と表示内容(全角:15文字×2行の30文字まで。半角:31文字×2行の 62文字まで)で構成されています。

### レベル2(簡易図形)表示  $\bigcap$ ③ (例1) **「M多重交通番組 展る Canadian** 1012031-15210 鳥取市エリア 85.8MHz 日次 ② ⑦

①ヘッダー文

VICS放送局名、ページ、情報提供時刻などを表示します。

#### ②渋滞情報

赤色:渋滞 橙色:混雑 ※渋滞方向を矢印で表示します。

#### 3受信中の情報

表示中の情報が交通情報であることを示します。

- ④ 戻る ボタン 1つ前の画面に戻ります。
- ⑤受信中の周波数
- ⑥ 目次 ボタン 目次画面に戻ります。

項目は、選べません。

#### ⑦ ■ / ■ ボタン(ページ戻し/送り) ※2ページ以上ページがある場合に表示されます。暗い

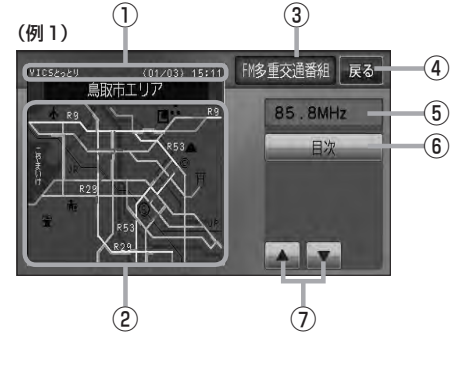

# **交通情報(VICS情報)について(3)**

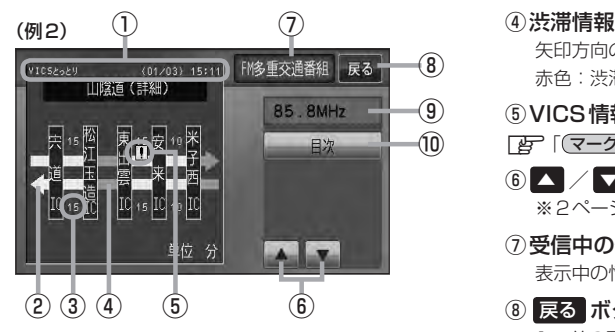

①ヘッダー文

VICS放送局名、ページ、情報提供時刻などを表示 します。

- ② 高速・有料道路がこの先も続くことを示します。 この先の情報提供がない場合は、灰色です。
- ③矢印方向の次の地点までの所要時間(5分単位) この例の場合は、松江玉造ICから宍道ICまで、約 15分かかることを示しています。

#### レベル3(地図)表示

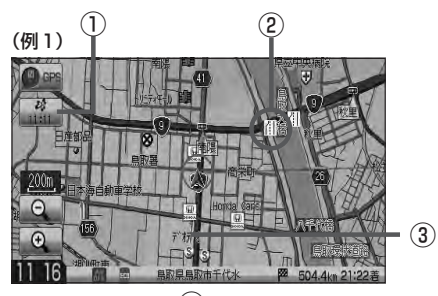

(例2)  $(4)$ 

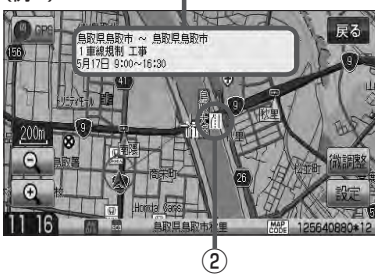

矢印方向の渋滞状況を示します。 赤色:渋滞 橙色:混雑

⑤VICS情報マーク

「 マークー覧表 ) | E–7

- 6 △ / ■ボタン(ページ戻し/送り) ※2ページ以上ページがある場合に表示されます。
- ⑦受信中の情報 表示中の情報が交通情報であることを示します。
- ⑧ 戻る ボタン 1つ前の画面に戻ります。
- ⑨受信中の周波数
- ⑩ 目次 ボタン 目次画面に戻ります。

●●■ 渋滞情報は、渋滞や混雑がない場合、または情 報が不明な場合は表示されません。

- ① VICSタイムスタンプ ボタン
	- 交通情報の提供時刻を表示します。 ※表示可能なレベル3情報がない時は"−−:−−"を 表示します。
		- ※一般情報を受信する設定になっている場合は、表示さ れません。
	- ●ルート案内中にタッチすると、渋滞/規制を確認するこ とができます。
		- z「渋滞地点を確認する」D–27
- ②VICS情報マーク

「 子 「 (マークー覧表) | E-7

③渋滞情報

赤色:渋滞 橙色:混雑 緑色:渋滞なし 黄色:規制 ※渋滞の方向を矢印で表示します。

:交通情報

(4) マーク詳細情報

VICS情報マークにカーソル(---)をあわせると、マーク 詳細情報が表示されます。

- 
- ●縮尺によってはレベル3表示できません。
- ●レベル3表示の情報提供時刻は、レベル1やレベル2表示の情報提供時刻と一致しない場合があります。
- ●情報提供時刻が表示されている時("−−:−−"表示ではない時)に、レベル3が表示できます。
- ●受信状況によっては、3種類(レベル1〜レベル3)の情報を全て表示することはできない場合があります。

**マーク一覧表**

交通情報によっては、下記のマークが表示されます。 ※下記マークは一例です。

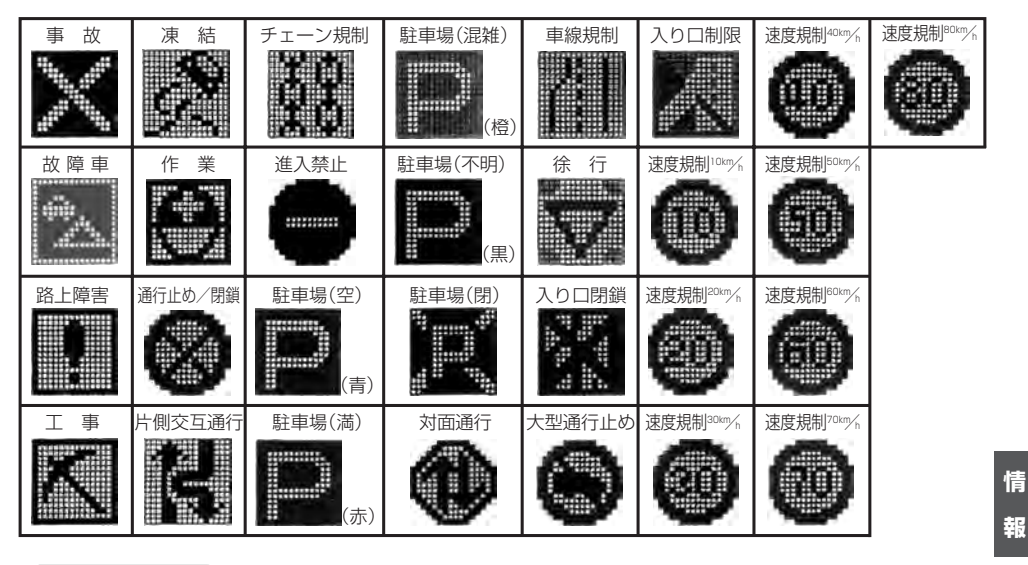

### **VICS放送局**

公通 〔人間情報】 にっぽん (VICS情報) にっぽんしゅう (VICS情報) にっぽんしゅう ●平成23年4月1日現在、開局されている放送局は次のとおりです。 VICS旭川(85.8MHz)、VICS札幌(85.2MHz)、VICS函館(87.0MHz)、VICS北見(86.0MHz)、**報** VICS仙台(82.5MHz)、VICS福島(85.3MHz)、VICS前橋(81.6MHz)、VICSさいたま(85.1MHz)、 ○ VICS宇都宮(80.3MHz)、VICS水戸(83.2MHz)、VICS東京(82.5MHz)、VICS千葉(80.7MHz)、 VICS横浜(81.9MHz)、VICS長野(84.0MHz)、VICS新潟(82.3MHz)、VICS甲府(85.6MHz)、 VICS静岡(88.8MHz)、VICS金沢(82.2MHz)、VICS名古屋(82.5MHz)、VICS岐阜(83.6MHz)、S<br>VICS演(81.9MHz)、VICS大演(84.0MHz)、VICS奈良(97.4MHz)、VICS京教(92.9MHz)、情 VICS津(81.8MHz)、VICS大 津(84.0MHz)、VICS奈 良(87.4MHz)、VICS京 都(82.8MHz)、 VICS大阪(88.1MHz)、VICS和歌山(84.7MHz)、VICS神戸(86.5MHz)、VICS岡山(88.7MHz)、 VICS広島(88.3MHz)、VICS山口(85.3MHz)、VICS高松(86.0MHz)、VICS松山(87.7MHz)、IC VICS徳島(83.4MHz)、VICS福岡(84.8MHz)、VICS大分(88.9MHz)、VICS熊本(85.4MHz)、 VICS宮崎(86.2MHz)、VICS高知(87.5MHz)、VICS佐賀(81.6MHz)、VICS長崎(84.5MHz)、 VICS鹿児島(85.6MHz)、VICS沖縄(88.1MHz)、VICS福井(83.4MHz)、VICS富山(81.5MHz)、 VICS山形(82.1MHz)、VICS秋田(86.7MHz)、VICS青森(86.0MHz)、VICS松江(84.5MHz)、 VICS鳥取(85.8MHz)、VICS盛岡(83.1MHz)、VICS釧路(88.5MHz) ※交通情報は、NHK−FM放送局の電波の一部を使用して放送されています。 上記の周波数は親局のものです。これら親局の中継局でも、交通情報を受信できます。

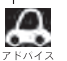

● VICSのサービスエリア外の地域やトンネルの中など雷波の届きにくい場所、雷波状況の悪い場合などは、 交通情報の受信が困難になったり、情報がそろうのに時間がかかることがあります。

●VICS放送局の情報提供時間は、24時間です。ただし、メンテナンス作業のために午前1時〜午前5時ま では放送を休止する場合がありますので、この間は、交通情報は受信できません。

### **一般情報について**

### **一般情報とは**

FM多重放送局の中には、各放送局が製作した文字情報(レベル1)を放送している局\*があります。 本書および画面表示では、この文字情報を"一般情報"と呼んでいます。

\*印…本書では一般情報を放送しているFM多重放送局を"一般情報放送局"と呼んでいます。

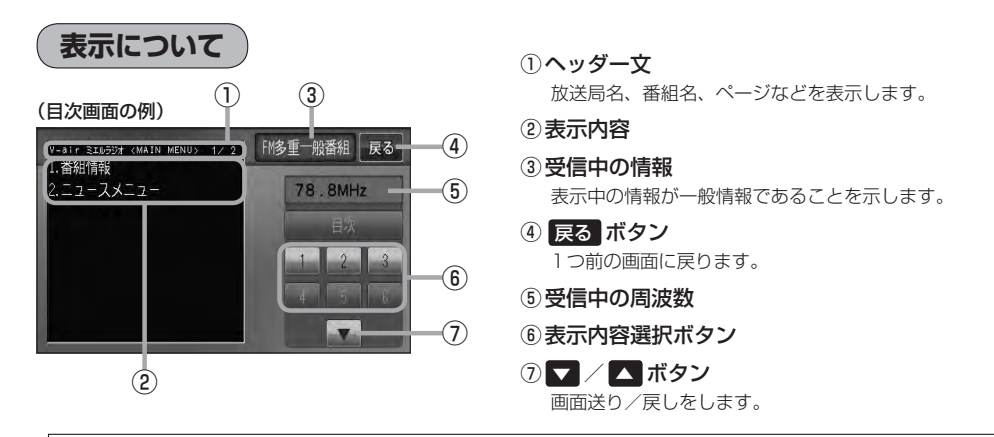

各ページは、ヘッダー文(1行)と表示内容(全角:15文字×2行の30文字まで。半角:31文字×2行の62 文字まで)で構成されています。ページ数は番組によって異なり、番組によっては自動的にページ送りするも のもあります。

### **一般情報の内容(番組)について**

#### 1つの放送局から、同時に複数の番組が放送されています。番組の数や内容は、放送局によって異な ります。番組は目次画面で選ぶことができます。(Fg 「(表示について)」上記) 番組は大きく次の2つに分けられます。

● 連動情報番組(番組情報チャンネル)

FM音声放送と連動した番組です。放送中の曲名、アーティスト名、リクエストの受付電話番号など、 音声放送に関連した内容です。音声放送に合わせて、放送局が内容を変えていきます。

●独立情報番組(天気予報、ニュース&スポーツ、交通情報、エンターテイメントチャンネルなど) FM音声放送とは関連のない、独立した番組です。ページ送りは、放送局が行なう場合もあります。 ※番組の名称、数、内容等は、放送局によって異なります。また、番組の更新情報を受信すると、 自動的に本機内に保存している一般情報が更新されます。

### **一般情報放送局**

一般情報放送局(民放FM放送局)にはJFN系列/JFL系列/独立局などがあります。 一般番組情報を受信する設定にしている場合は、現在地周辺の最新エリアの放送局を受信します。

 $\Omega$ ● 各放送局の放送休止時間帯は一般情報を受信することはできません。

●雷波の状況によっては、FM音声放送は受信できても、一般情報は受信できない場合があります。

● 一般情報は、親局の中継局でも受信できます。

**交通情報/一般情報の操作の流れ**

本機では、FM多重放送を使って提供される交通情報(VICS)と一般情報(各放送局が独自に製作して 放送している文字情報)を表示することができます。

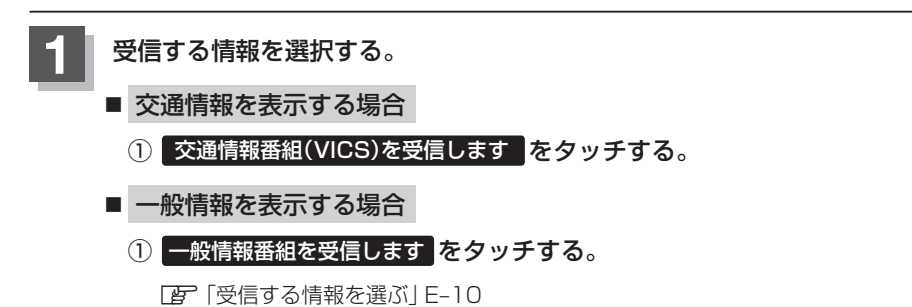

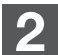

#### **2** 手順 **<sup>1</sup>** で選んだ情報を放送している放送局を受信する。

<sup>z</sup>「交通情報/一般情報を選局する」E–16

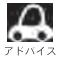

よく使う放送局は、プリセット(保存)しておくと便利です。 **The 「プリセット(保存)する」E-20** 

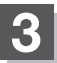

### **3** 見たい情報を表示させる。

#### ■ 交通情報を表示する場合

- z「交通情報(文字情報)/一般情報を見る」E–11
- z「交通情報(図形情報)を見る」E–13
- z「緊急情報を見る」E–14
- z「VICS表示の設定をする」F–34

■ 一般情報を表示する場合

z「交通情報(文字情報)/一般情報を見る」E–11 「AP「緊急情報を見る」E-14

### **情報の消去について**

#### 次の場合は、本機で受信した情報が消去されます。

- ●車のエンジンスイッチを0(ロック)にしたり、受信周波数が変わったり、変えたりした場合に受 信した情報が消去されることがあります。
- ●渋滞情報保存時間を経過した。(交通情報の場合)
- ●受信する情報(交通情報/一般情報)を切り替えた場合、切り替える前の情報は消去されます。 (たとえば、交通情報を受信していて、一般情報に切り替え、再度、交通情報に切り替えた場合、 前回受信していた交通情報は消去されています。ただし、レベル3情報については切り替える直 前のデータが保持されるため、一定時間の表示は可能です。)

### **受信する情報を選ぶ**

受信する情報を設定します。

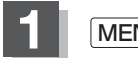

**1** MENU を押す。

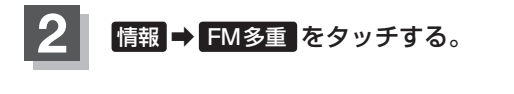

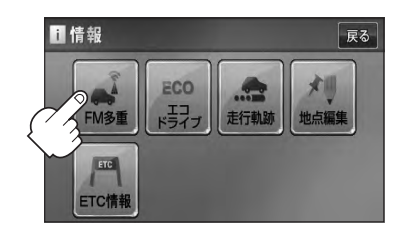

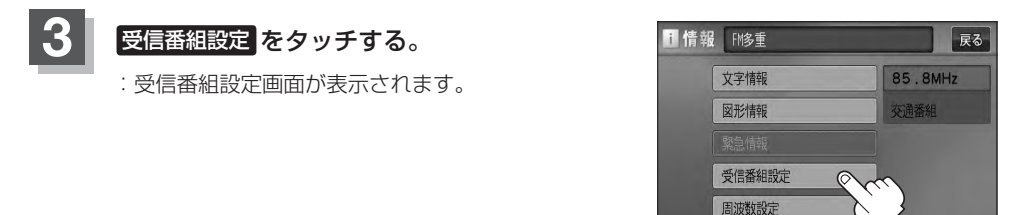

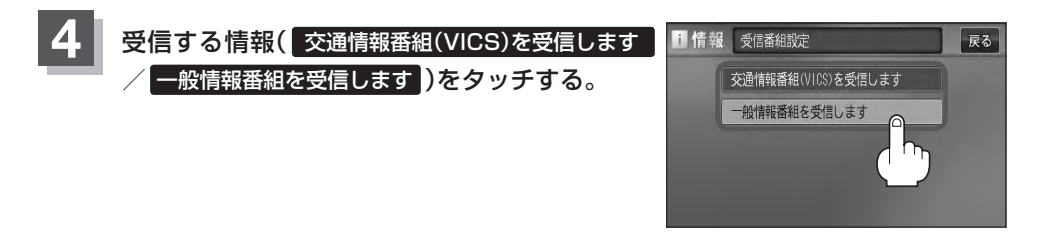

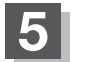

**5** 現在地の地図画面に戻るときは、 現在地 を押す。

 $\boldsymbol{\mathcal{A}}$ ● 交通情報番組を受信する設定にしているときは、 VICSタイムスタンプ に、交通情報提供時刻を表示しま す。一般情報番組を受信する設定にしているときは、 VICSタイムスタンプ が、一般情報スタンプ("FM 一般")の表示に変わります。 ●交通情報番組を受信する設定にしているときは、一般情報を放送している放送局を受信しても、一般情報 は受信しません。同様に一般情報番組を受信する設定にしているときは、VICS放送局(交通情報を放送し ている放送局)を放送している放送局を受信しても、交通情報は受信しません。 ●交通情報番組を受信する設定にしただけでは、各情報を表示することはできま せん。「AP「交通情報/一般情報の操作の流れ」E-9

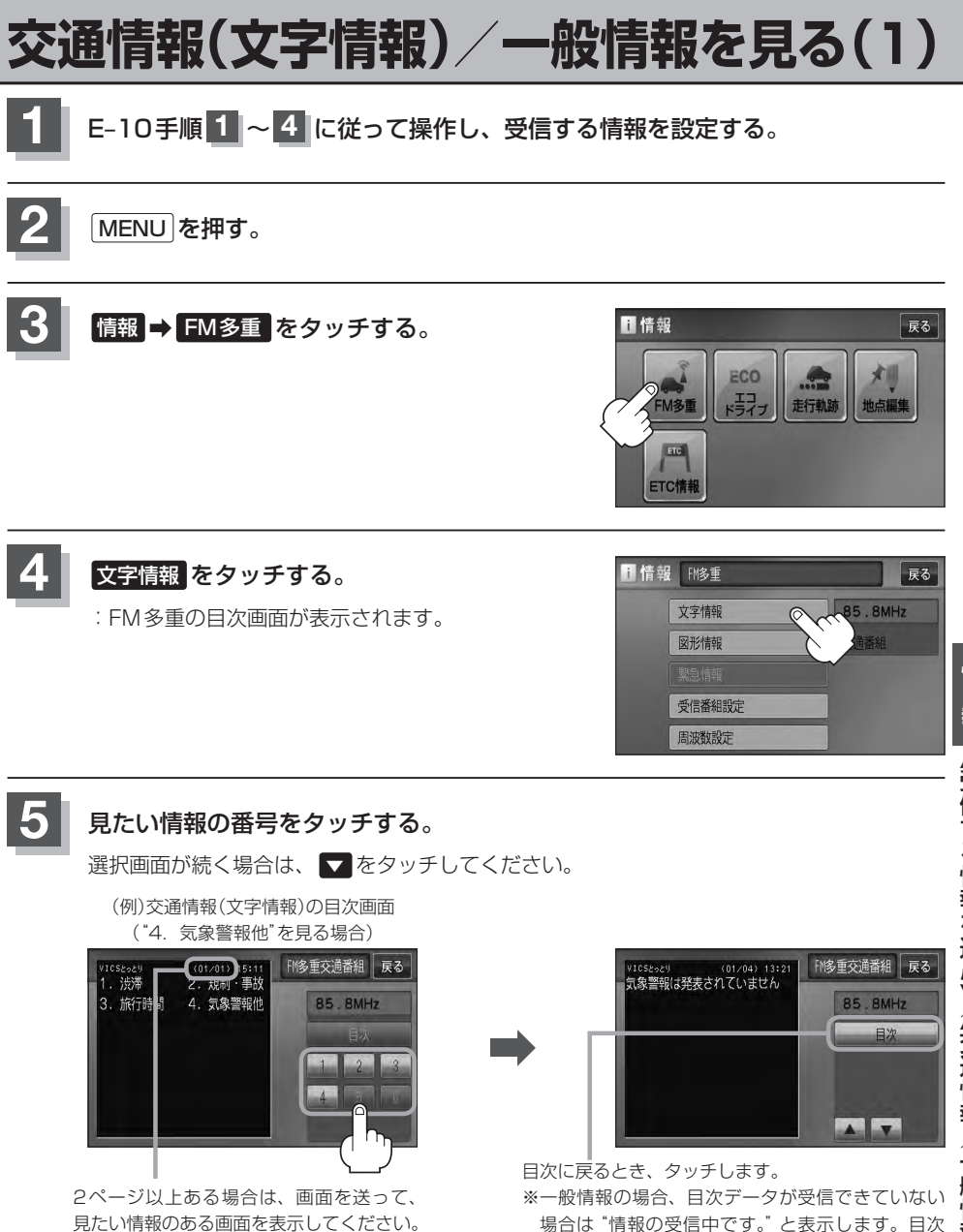

※情報表示中に新しい情報を受信すると、自動的に情報を書きかえます。

※ページ数が表示されない番組もあります。

データが受信できると、目次画面を表示します。

**情**

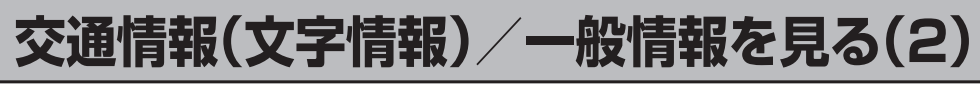

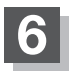

### **6 現在地の地図画面に戻るときは、現在地を押す。**

**■ 1** → 一般情報の場合、手順 1 〜 3 (■ E-9)の操作をした後、目次画面ではなく、連動情報番組(■ E-8)が表<br>■ テスカステとがあります。日次データけ受信できないが、演動情報番組データを受信できた場合にま示さ 示されることがあります。目次データは受信できないが、連動情報番組データを受信できた場合に表示さ れます。他の番組を見たい場合は、しばらく待って、 日次 をタッチしてみてください。 ●表示内容は更新(変更)される場合があります。
### **交通情報(図形情報)を見る**

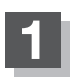

ます。

**1** "交通情報番組(VICS)を受信する"設定にする。

z「受信する情報を選ぶ」E–10 z「交通情報/一般情報を選局する」E–16

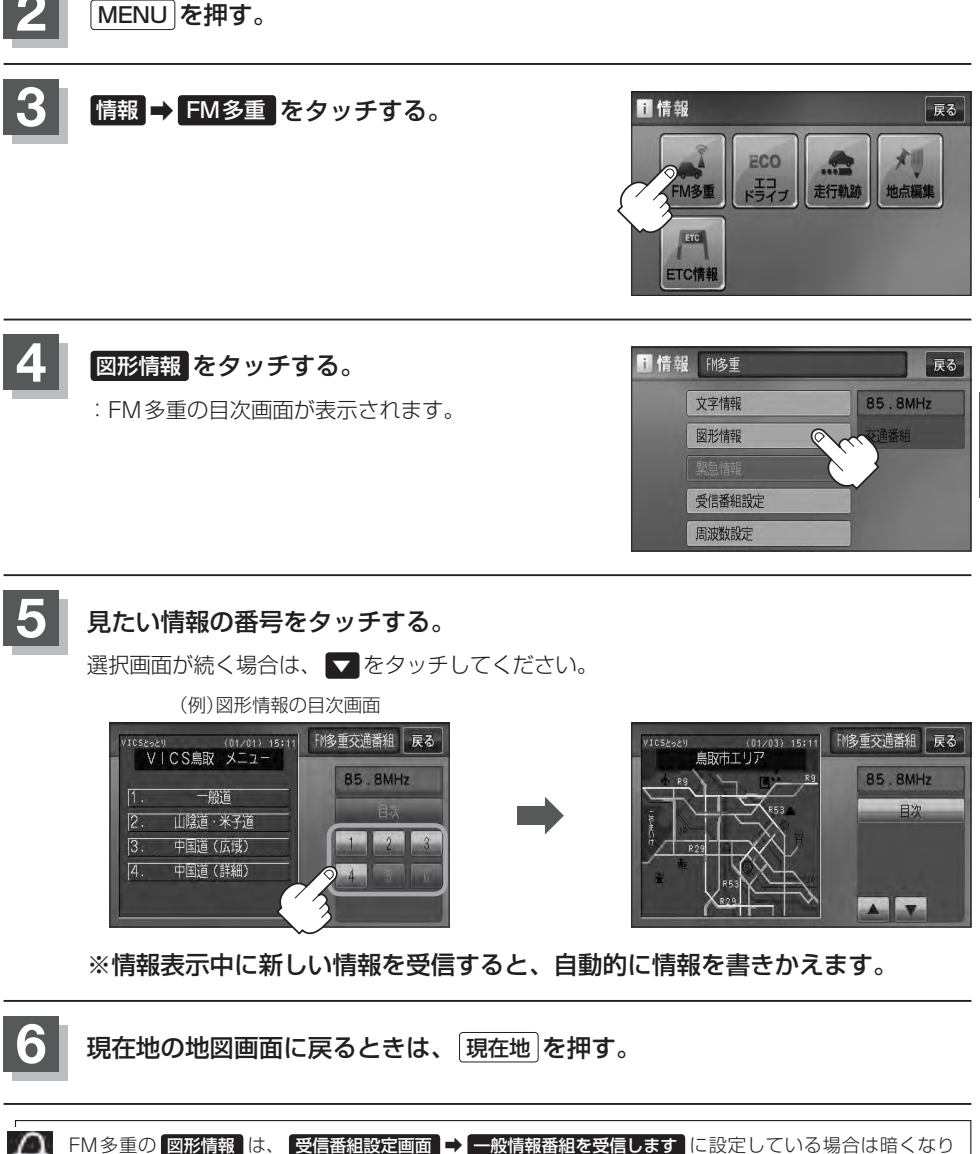

**情**

### **緊急情報を見る**

交通情報を受信中は、交通情報の緊急情報番組を受信します。 また、一般情報を受信中は、一般情報の緊急情報番組を受信します。

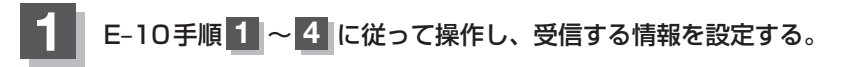

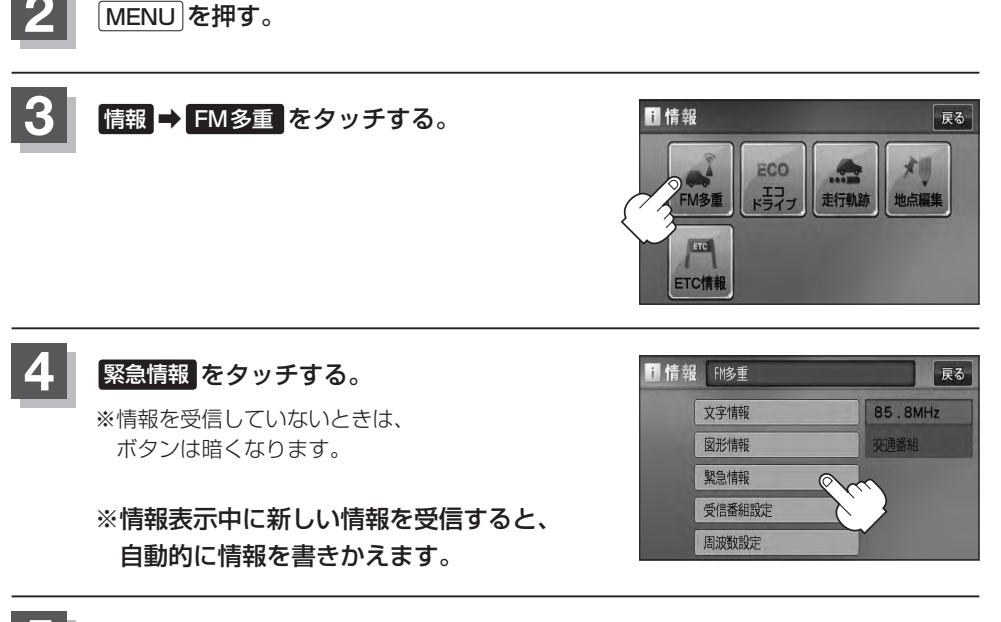

**5** 現在地の地図画面に戻るときは、 現在地 を押す。

#### **緊急情報について**

受信中の放送局の緊急情報番組を受信すると、音声で受信したことを知らせます。

- ●現在地表示時に受信した場合は、自動的に情報を表示します。ただし、再探索中などは割り込み表 示しません。
	- ※約15秒後には、緊急情報画面は消え、自動的に現在地表示に戻りますが、緊急情報表示画面で、 戻る をタッチして、現在地表示に戻すこともできます。
- 交通情報(文字情報/図形情報)表示中、または一般情報表示中に受信した場合は、他の情報より優 先して、受信した緊急情報を表示します。この場合、緊急情報表示画面で、 戻る をタッチすると、 MENUに戻ります。
- 上記以外のときに受信した場合、緊急情報を見るには、「AFE–14に従って、FM多重の 緊急情報 を タッチしてください。

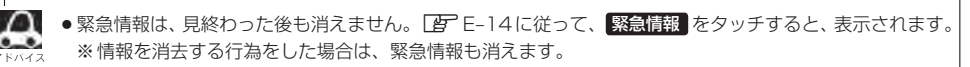

#### 「 す 「 (情報の消去について) | F-9

- ●交通情報を受信中は、交通情報の緊急情報番組を受信します。また、一般情報を受信中は、一般情報の緊 急情報番組を受信します。
- ●緊急情報表示を止める場合は、 「現在地 を押してください。

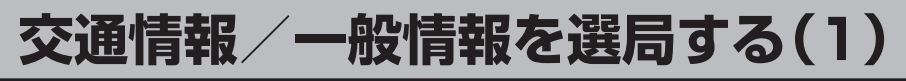

交通情報を見るには、VICS放送局(DFFE-7)を受信してください。 また、一般情報を見るには、一般情報放送局( $\overline{E}$ E-8)を受信してください。選局には、 自動選局 、 手動選局 、 エリア選局 の3つの方法があります。

受信した放送局をプリセット(保存)しておくと、後で呼び出すことができます。 **オロ子「ブリセット(保存)する|E–20** 

#### **自動選局**

自動選局に設定すると、受信中の電波が弱くなった場合、自動的に電波の強い周波数に切り替わります。

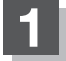

**1** MENU を押す。

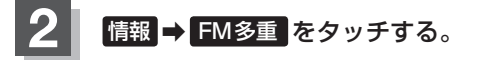

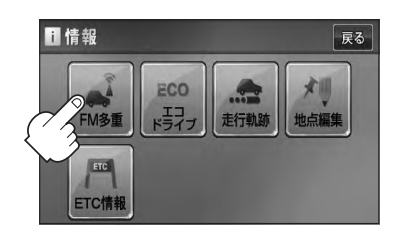

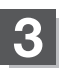

8 周波数設定 をタッチする。

:周波数設定画面が表示されます。

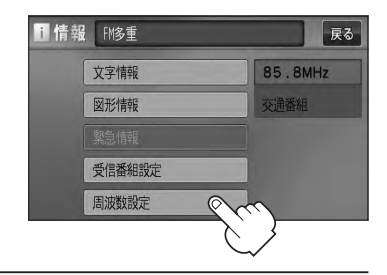

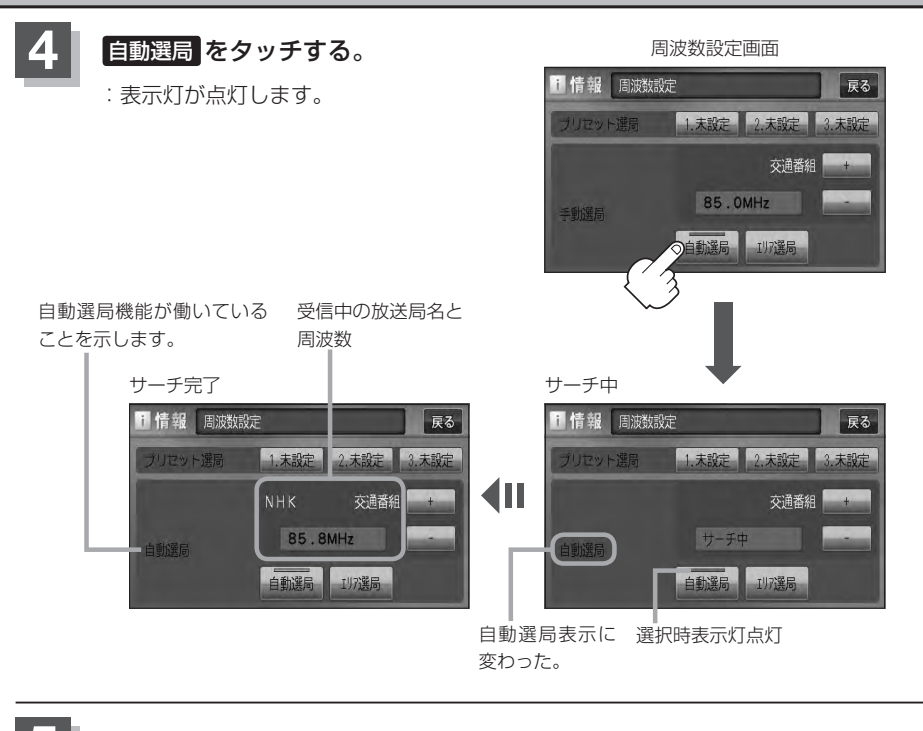

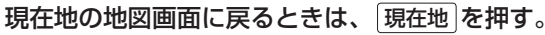

放送局が受信できるまでは、周波数設定画面は"サーチ中"を表示したままとなります。電波状況が悪く、  $\frac{1}{2}$  自動選局で放送局が受信できない場合は、手動選局( $\overline{I}$ e) E–18)またはエリア選局( $\overline{I}$ e) E–19)をしてみてください。

**自動選局を止める**

周波数設定画面が"自動選局"表示になっているときは、自動選局機能が働いて、受信中の電波が弱 くなると、自動的に電波の強い周波数(放送局)に切り替わります。自動選局を止める(周波数が自動 的に切り替わるのを止める)場合は、 自動選局 をタッチして表示灯を消灯し、表示を"手動選局"に 替えてください。

### **交通情報/一般情報を選局する(2)**

#### **手動選局**

手動で周波数を合わせることができます。

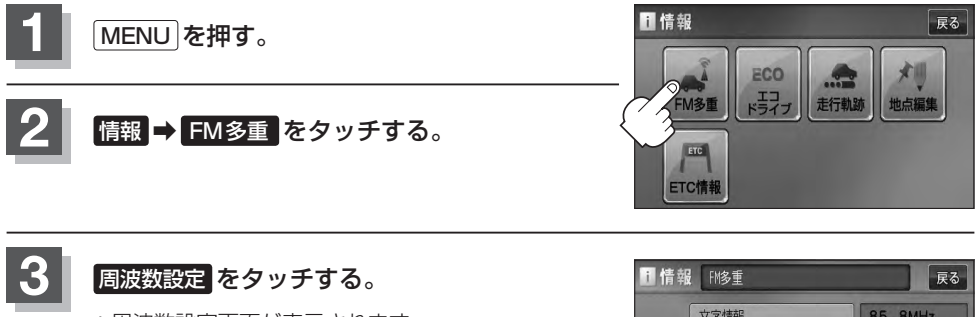

:周波数設定画面が表示されます。

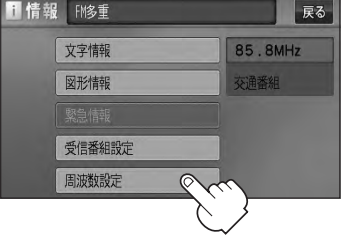

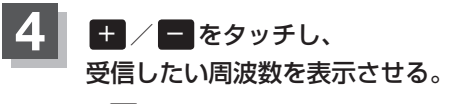

※ + をタッチすると、0.1MHzアップ、長めにタッチすると 始めは0.1MHzアップし、その後1MHzずつアップする。 − をタッチすると、0.1MHzダウン、長めにタッチすると 始めは0.1MHzダウンし、その後1MHzずつダウンする。

ここに受信したい周波数を表示させる。

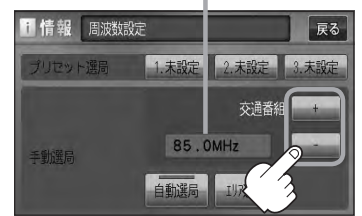

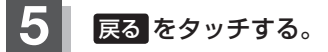

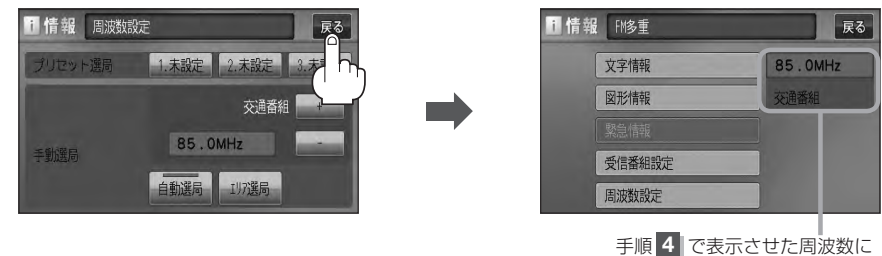

変わります。

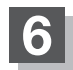

**6** 現在地の地図画面に戻るときは、 現在地 を押す。

**エリア選局**

現在地周辺のFM放送局リストが表示され、選択した放送局を受信します。

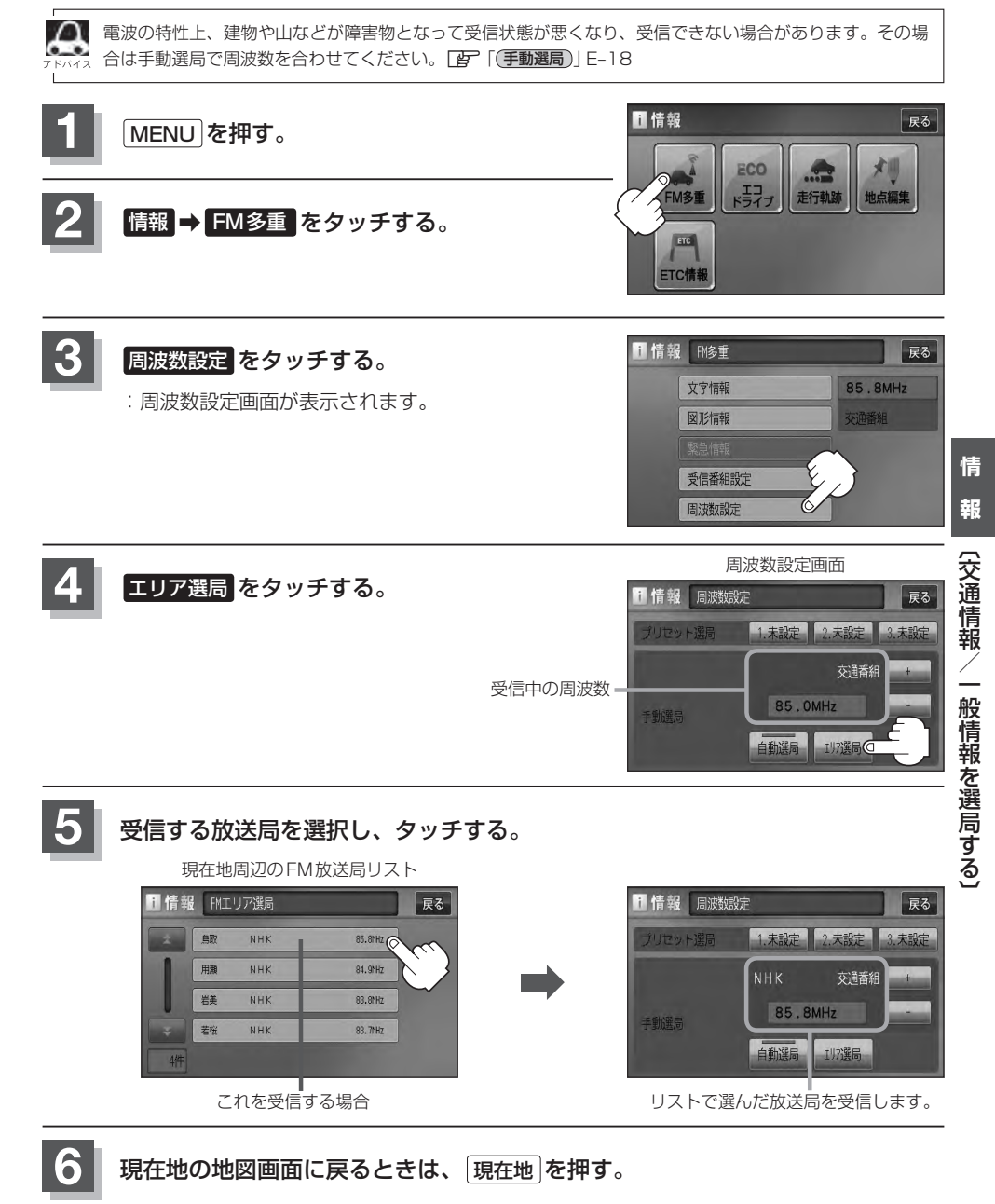

E–19

# **プリセット(保存)する**

放送局を3局までプリセット(保存)できます。

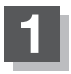

プリセットしたい放送局を受信する。Ⱚ (画面は、周波数設定画面のままにしておきます。)

z「交通情報/一般情報を選局する」E–16

自動選局にしている場合は、自動選局を止めてください。自動選局のままにしておくと、受信中の電波が弱 くなった場合に本機はサーチを始めてしまい、周波数が変わってしまいます。 「A) [(自動選局を止める)| F-17

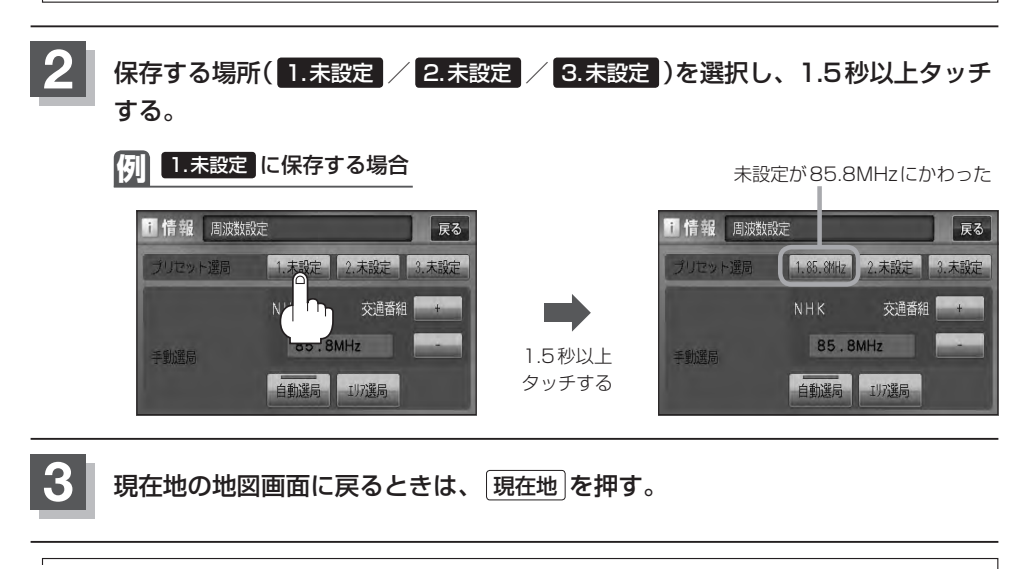

上記手順 **2** で、すでに他の放送局が保存されている場所を選ぶと、保存されている放送局を消去して、新 しい放送局を保存します。「PT「プリセット(保存)の上書きをする | E-22

# **プリセット(保存)呼び出しをする**

プリセット(保存)した放送局を呼び出すことができます。

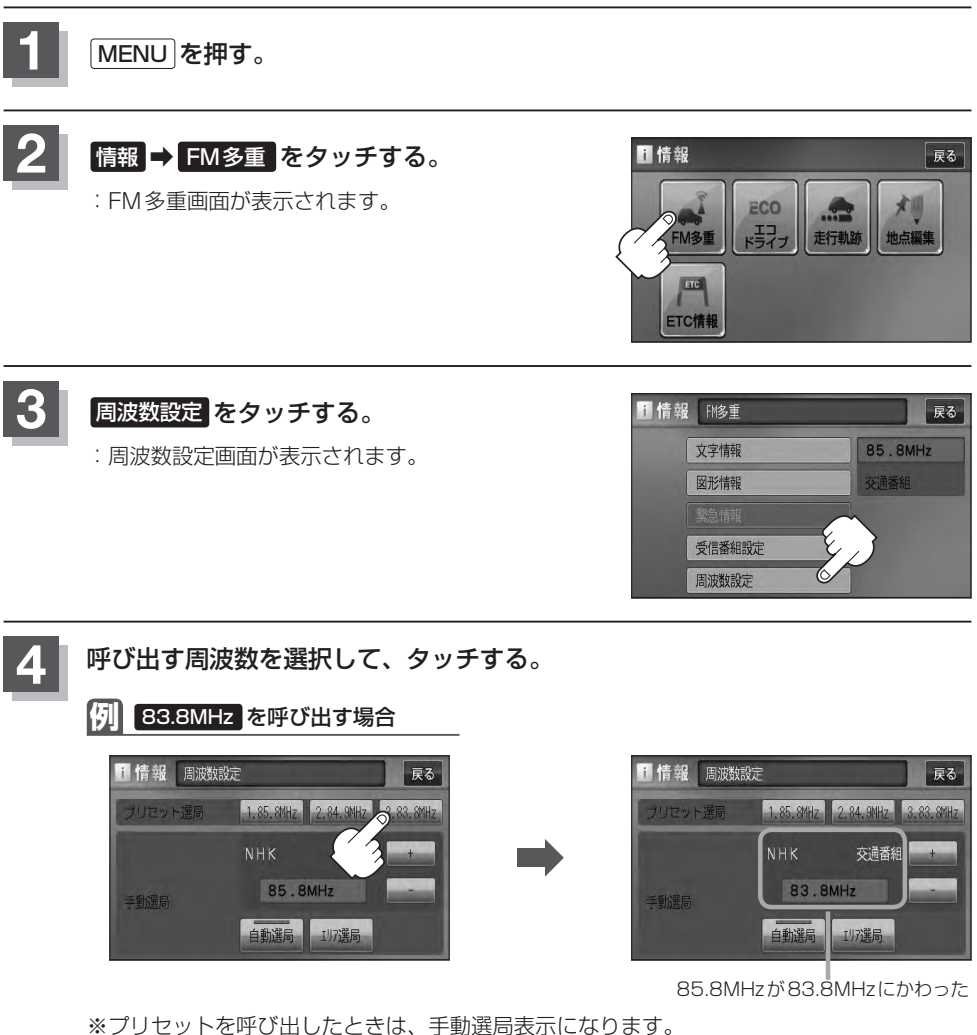

**5** 現在地の地図画面に戻るときは、 現在地 を押す。

**情 報**

# **プリセット(保存)の上書きをする**

#### プリセットした放送局に新しい放送局を上書きすることができます。

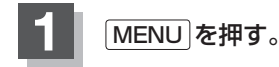

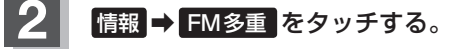

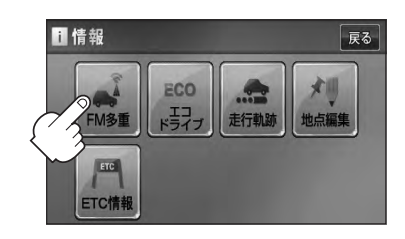

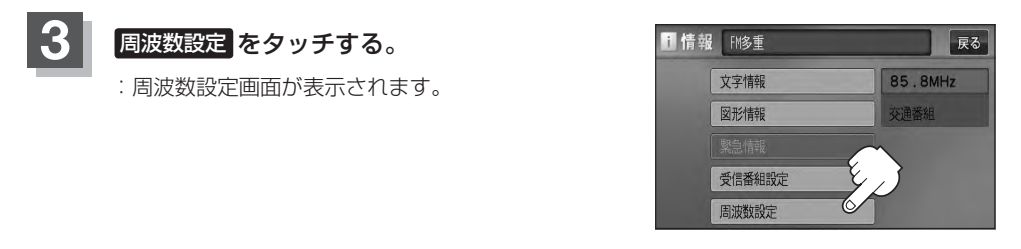

#### **4** 新しい放送局を呼び出す。 z「交通情報/一般情報を選局する」E–16 **5** 上書きしたい場所を選択し、1.5秒以上タッチする。 **例** 1. 85.8MHz に上書きする場合 85.8MHzが83.7MHzにかわった 1 情報 周波数設定 1 情報 周波数設定 尿る 2.84.9MHz 3.83.8MHz リセット選局

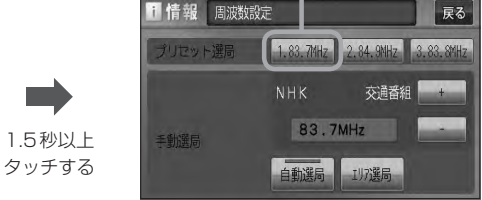

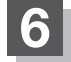

**6** 現在地の地図画面に戻るときは、 現在地 を押す。

交通番組

 $2$ HK

手動選局

83.7MHz

自動選局 197選局

# **エコドライブ情報を設定する(1)**

走行中の「加速」や「減速」「アイドリング時間」などをGPS衛星の信号をもとに計算し、ドライビン グスタイルが環境にやさしく無駄の少ない運転(エコドライブ)ができているか評価して、その情報を 確認することができます。

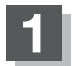

#### **1** MENU を押す。

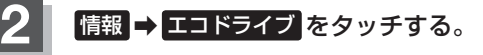

:エコドライブ情報画面が表示されます。

- ※1日の評価時間内の結果をグラフで表示します。 評価レベル……初級で評価した場合、リマーク を表示
	- 急加速 ············急に加速した回数
	- 急減速 ············急に減速した回数
	- エコ速度………規定速度以上で走行した時間(法 定速度とは異なりますのでご注意 ください。)
	- アイドリング ···車両停車時間(一定時間以上の停 車をアイドリングとします。)

総合評価········総合評価をA〜Fの5段階で判定 ※この評価は本機独自の評価です。グラフの数が5 つのときはA、4つのときはB、3つのときはC、 2つのときはD、1つのときはE評価です。グラ フの数が多いほど環境にやさしく、無駄の少ない 運転ができていることを意味します。

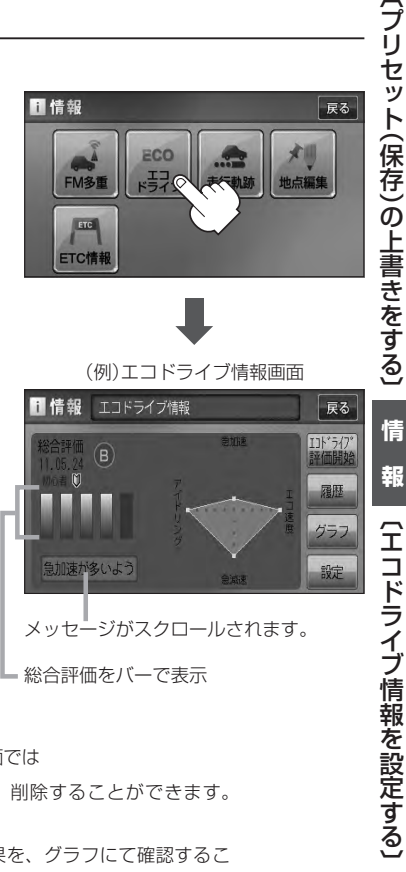

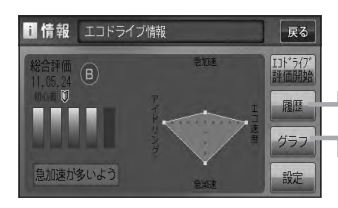

エコドライブ情報画面では 評価履歴を見たり、削除することができます。 zE–26 エコドライブの結果を、グラフにて確認するこ とができます。LBFE-26

報

# **エコドライブ情報を設定する(2)**

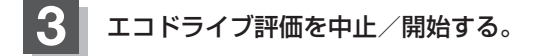

エコドライブ評価開始 をタッチする。 ■ エコドライブ評価を開始する場合

:エコドライブ評価を開始します。 ※現在地画面を表示させると情報バー左下の エロマークを表示します。

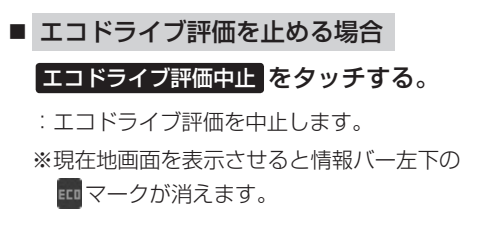

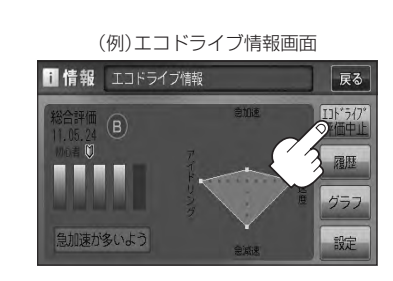

(例)エコドライブ情報画面

展る  $IJ'5'$ 

設定

■情報 エコドライブ情報

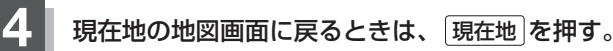

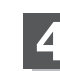

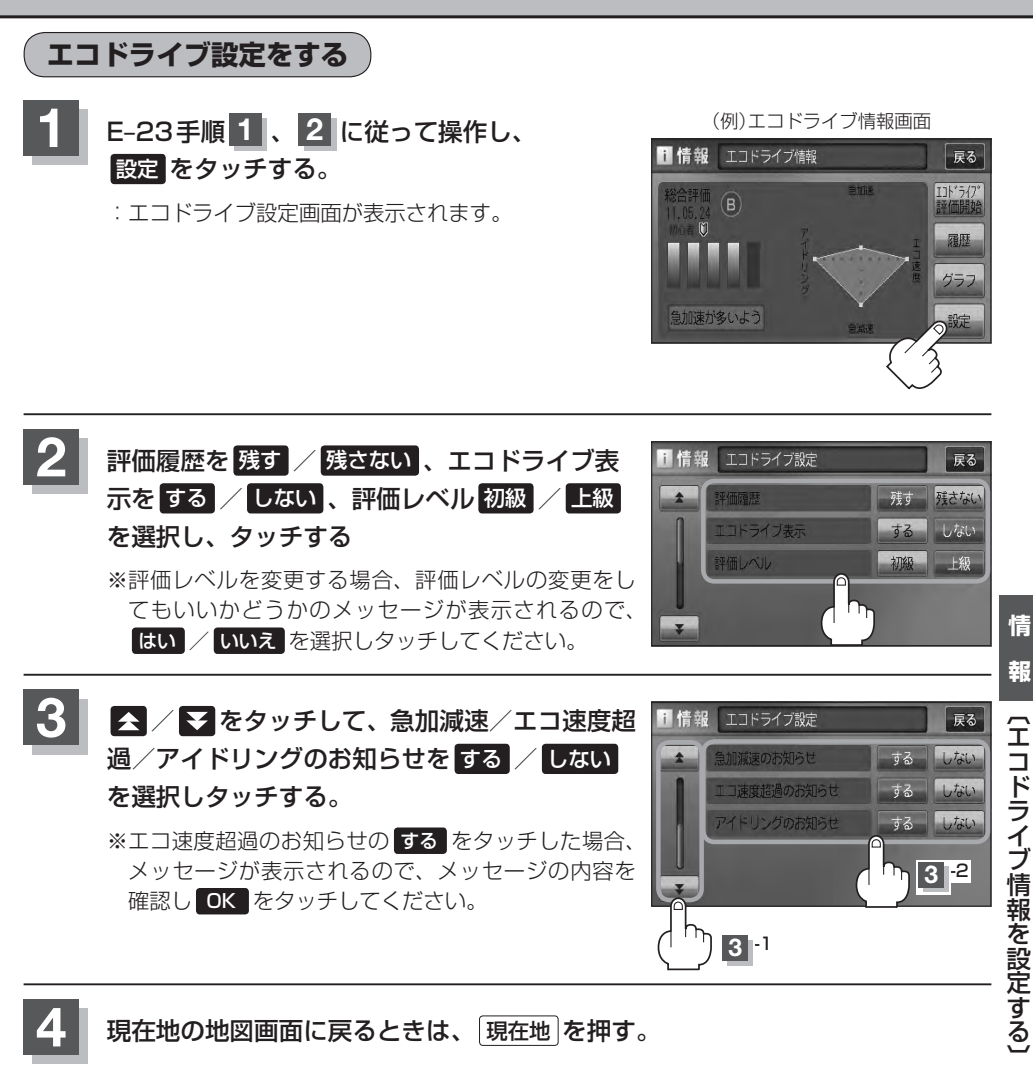

●手順 2 でエコドライブ表示を する に設定した場合、現在地の地図画面に戻ったとき右画面にエコドラ イブ情報を表示します。エコドライブ情報の表示を止めたい場合は、エコドライブ表示の しない をタッ

●手順 2 で評価レベルの 初級 を選択すると、2画面表示またはエコドライブ情報を表示させたとき じ マークが表示されます。 PE-28、アドバイス内

チしてください。

- ●ルート情報表示中はエコドライブ表示を する に設定しても右画面にエコドライブ情報は表示されません。 「 子 「■ ルート情報の表示を設定する場合 」 F-14
- MENU を押し、 右画面 ➡ エコドライブ とタッチしても、右画面にエコドライブ情報を表示します。

# **エコドライブ情報を設定する(3)**

**評価履歴を見る**

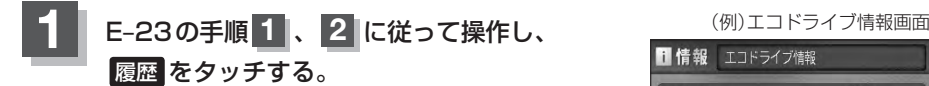

:エコドライブ評価履歴画面が表示されます。 今までの評価履歴が最大50件まで日付の新しい順に 表示されます。

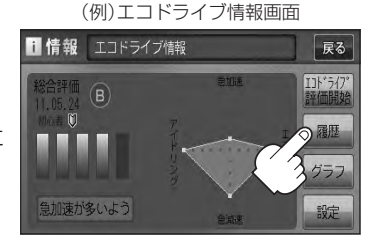

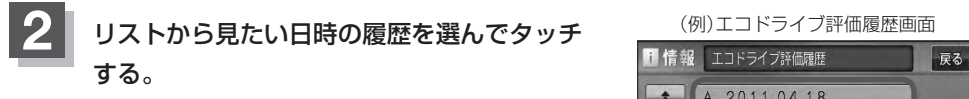

:エコドライブ評価履歴の詳細画面が表示されます。

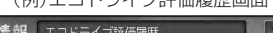

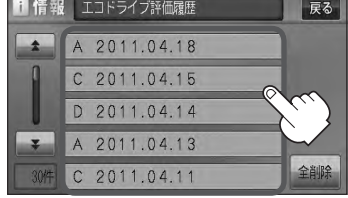

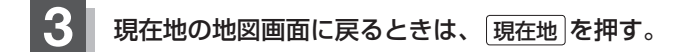

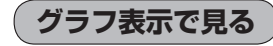

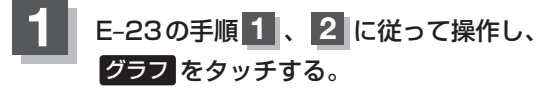

:グラフ画面が表示されます。 評価グラフは最大30件まで表示されます。

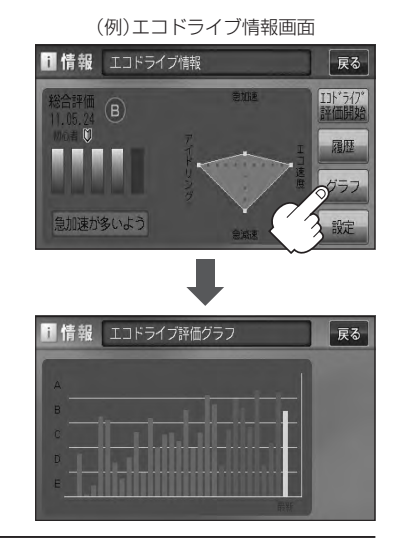

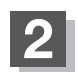

**2** 現在地の地図画面に戻るときは、 現在地 を押す。

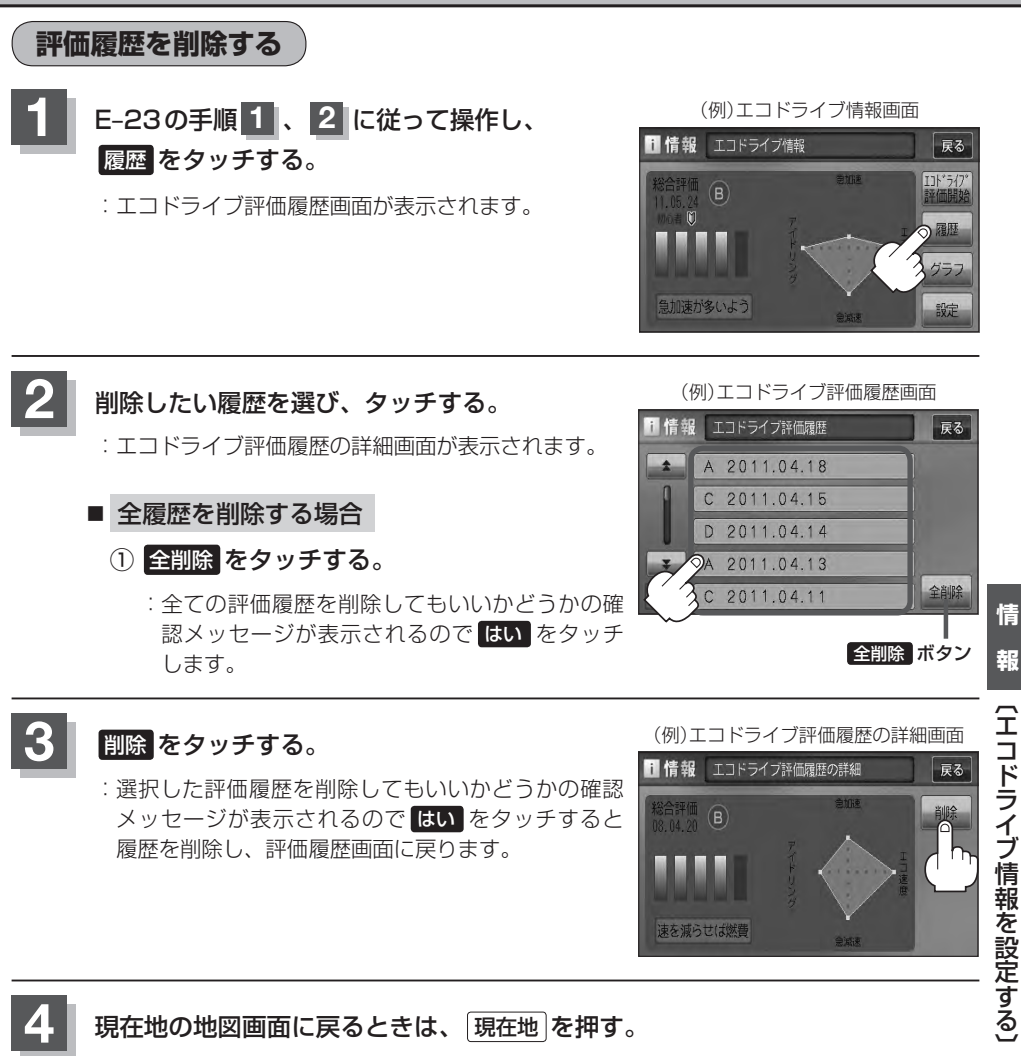

:選択した評価履歴を削除してもいいかどうかの確認 メッセージが表示されるので はい をタッチすると 履歴を削除し、評価履歴画面に戻ります。

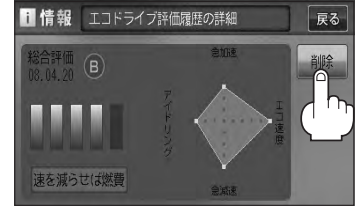

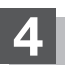

**4** 現在地の地図画面に戻るときは、 現在地 を押す。

# **エコドライブ情報を設定する(4)**

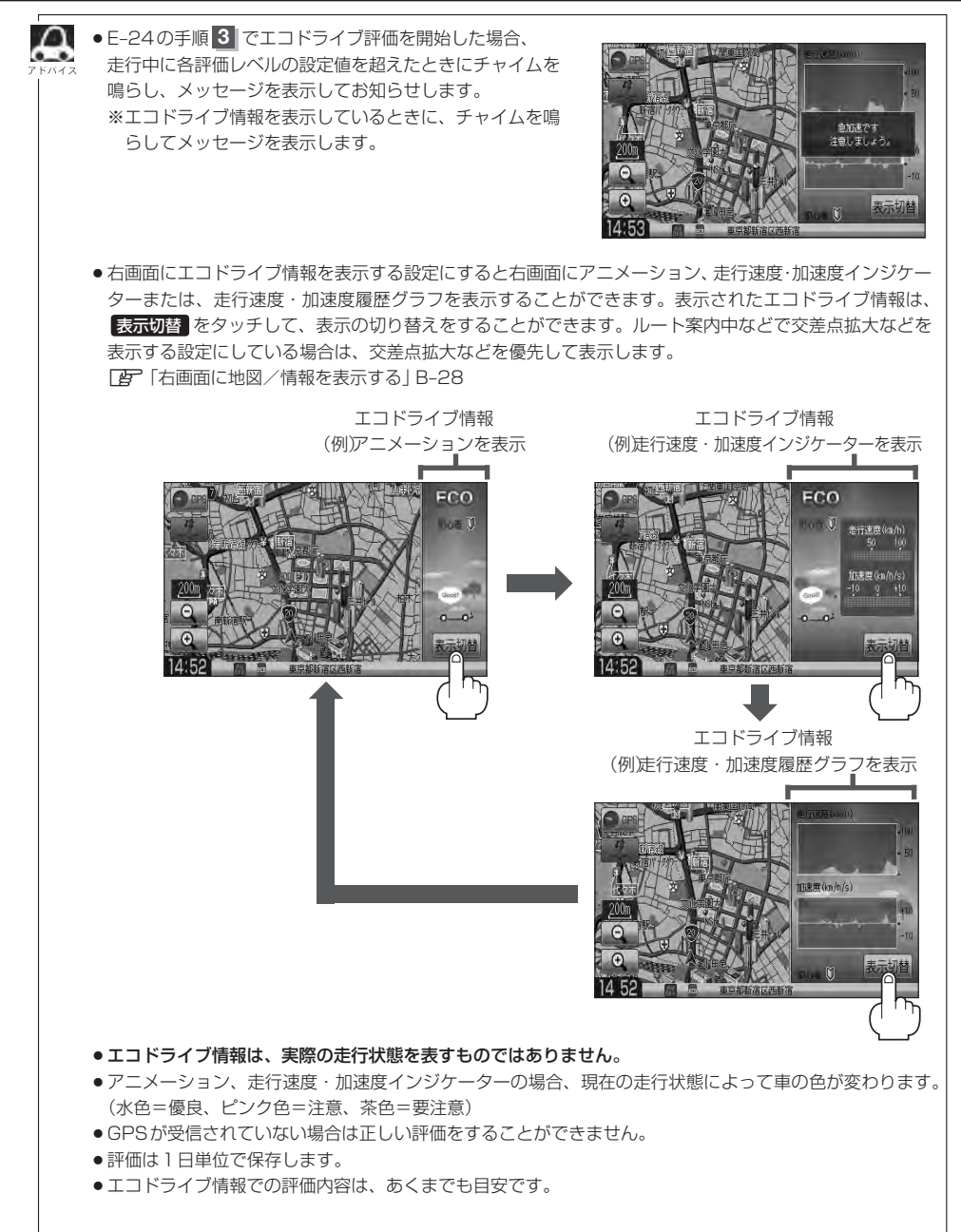

# **軌跡を使う (1)**

通った道にしるしをつけ、記録(メモリ)することができます。 通った道をあとで確認したり、同じ道を通りたいときなどに便利です。

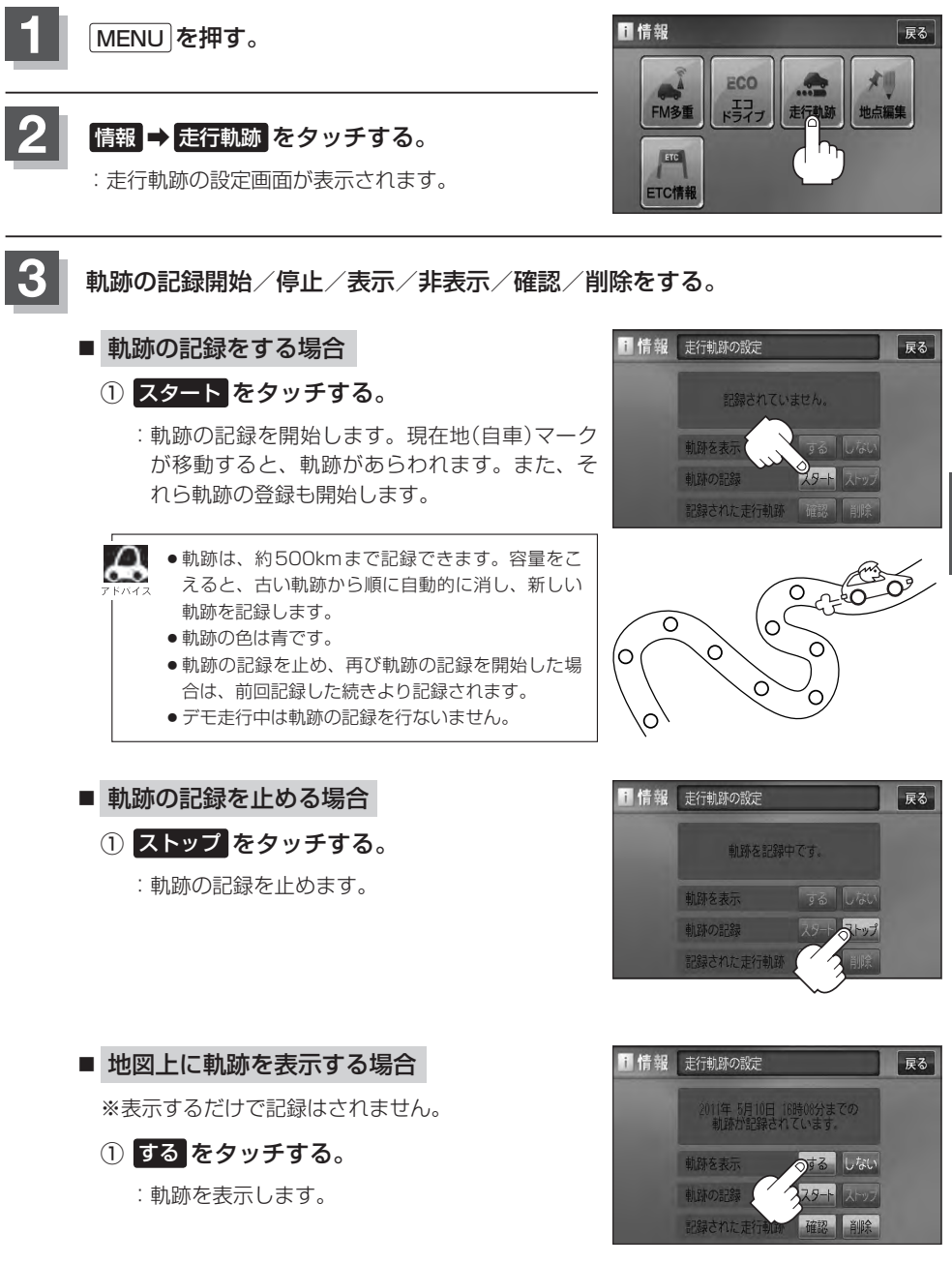

# **軌跡を使う(2)**

#### ■ 地図上の軌跡の表示を止める場合

※表示を止めるだけで、メモリから消すわけでは ありません。

#### ① しない をタッチする。

:軌跡の表示を止めます。

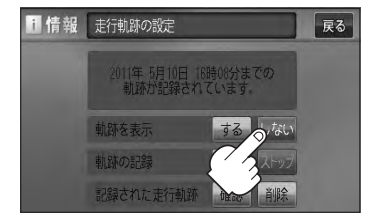

軌跡を記録中は、軌跡の表示を止めることはできません。

#### ■ 記録した軌跡を確認する場合

※表示するだけで、記録はされません。

① 確認 をタッチする。

:軌跡が記録された地図が表示されます。

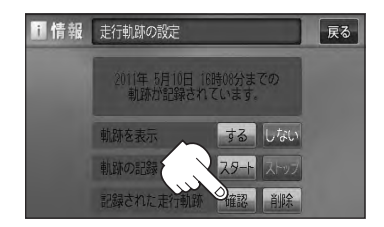

地図をスクロールして、地図上の軌跡を確認することができます。

#### ■ 軌跡を削除する場合

- ① 削除 をタッチする。
	- :軌跡を削除してもいいかどうかの確認メッセー ジが表示されるので、 はい をタッチします。

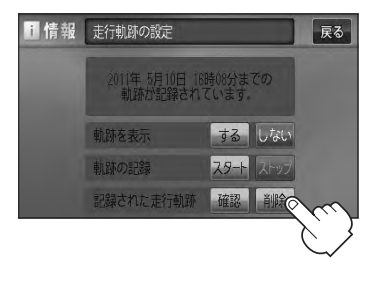

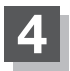

**4** 現在地の地図画面に戻るときは、 現在地 を押す。

### **登録地点の編集/見る (1)**

マークをつけた場所の名称/マークを変更したり、電話番号(TEL)/メモの登録や登録地点に近づい たときのアラーム音の種類/フォルダを指定して登録した地点を探しやすくすることができます。

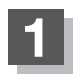

**1** MENU を押す。

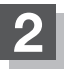

**情報 → 地点編集 をタッチする。** 

:登録地点編集画面が表示されます。

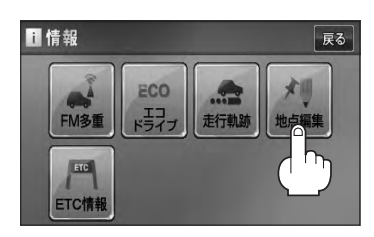

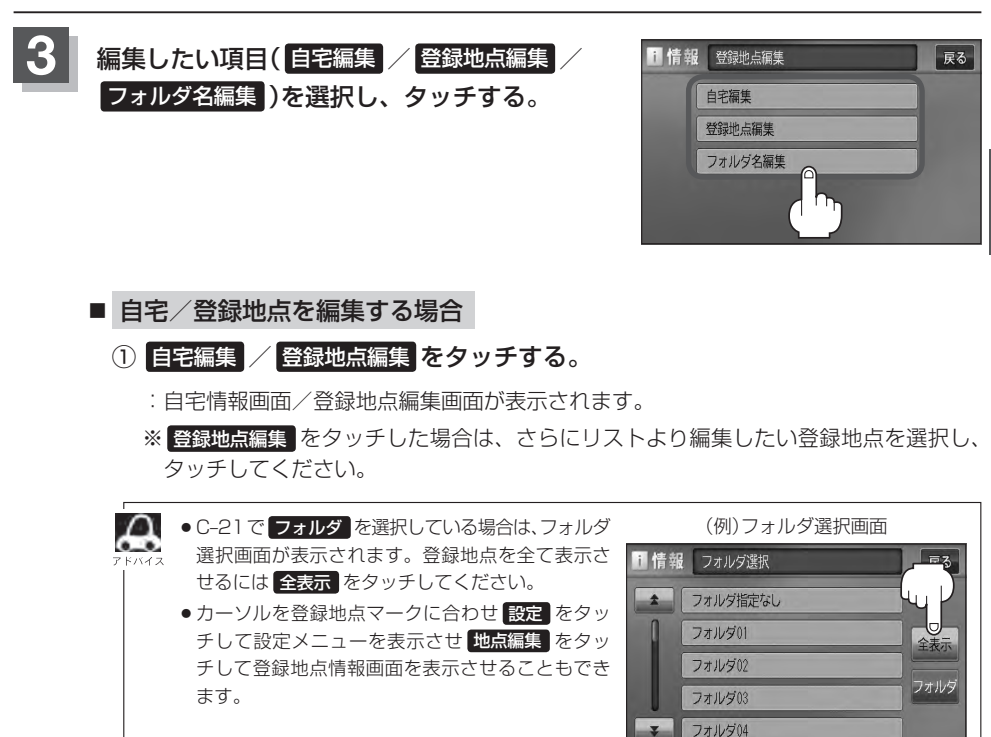

**情 報** 〔軌跡を使う〕/【登録地点の編集/見る 〔所謂、「所謂」 / 〔卷〕 / 〔卷〕 / 〔卷〕 / 〔卷〕 / 〔卷〕 / 〔卷〕 / 〔卷〕 / 〔卷〕 / 〔卷〕 / 〔卷〕 / 〔卷〕 / 〔卷〕 / 〔卷〕 / 〔卷〕 / 〔卷〕 / 〔卷〕 / 〔卷〕 / 〔卷〕 / 〔卷〕 / 〔卷〕 / 〔卷〕 / 〔卷〕 / 〔卷〕 / 〔卷〕 / 〔卷〕 / 〔卷〕 / 〔卷〕 / 〔卷〕 / 〔卷〕 / 〔卷〕 / 〔卷〕 / 〔卷〕 / 〔卷〕 / 〔卷〕 / 〔卷〕 / 〔

### **登録地点の編集/見る(2)**

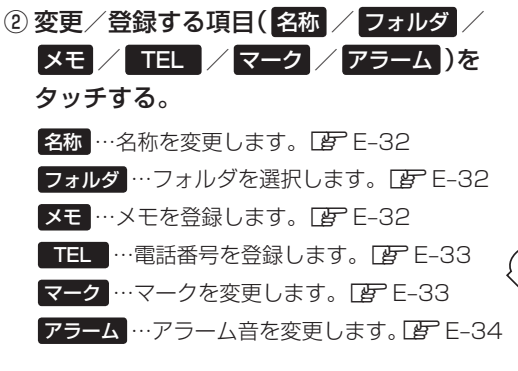

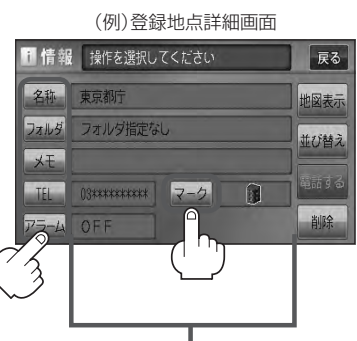

現在登録している情報を表示します。

わらやまはなたさかあ 小文字

**THE REAL** 

かな

要换

- □ 名称/メモを編集するとき
	- 1. 名称 / メモ をタッチする。

:名称入力またはメモ入力画面が表示されます。

#### 2. 文字を入力し、 決定 をタッチする。

:入力した文字の設定を保持し、登録地点編集 画面に戻ります。

※ひらがな/漢字/カタカナを16文字まで 半角英数字を32文字まで入力できます。 z入力方法につきましてはB–31を参考に してください。

#### □ フォルダを変更するとき

1. フォルダ をタッチする。

:フォルダ選択画面が表示されます。

- 2. リストから移動させたいフォルダを 選択し、タッチする。
	- :選択したフォルダに登録地点が移動し、 登録地点編集画面に戻ります。

※自宅はフォルダの選択はできません。

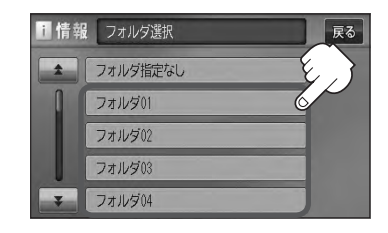

● フォルダを指定していない場合は、 MENU を押し、 目的地 ➡ 登録地点 ➡ フォルダ を タッチしてフォルダ選択画面を表示させたときに フォルダ指定なし をタッチすると登録した 地点が表示されます。 ※フォルダ(フォルダ01 ~ フォルダ20 )を指定した場合は "フォルダ指定なし"には表 示されません。 ● フォルダ指定なし ~ フォルダ20 に登録した内容は、「字「登録地点で地点を探す IC-21 また は「写」「自宅/登録地点の地図を呼び出す| E-38でも確認できます。

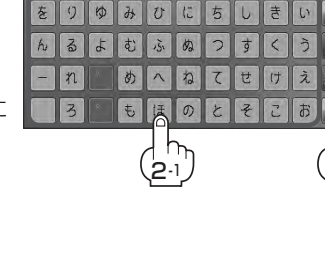

**BB** 

#### □ 電話番号を編集するとき

1. TEL をタッチする。

:電話番号編集画面が表示されます。

2. 数字をタッチし、 決定 をタッチする。

※12文字まで入力できます。

z入力方法につきましてはB–32を参考に してください。

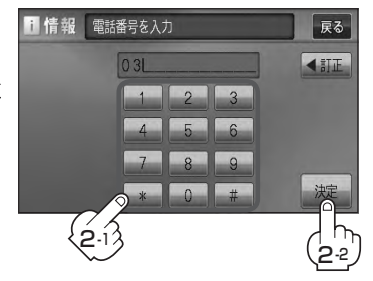

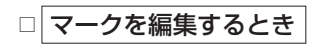

1. マーク をタッチする。

:マーク編集画面が表示されます。

2. 変更したいマークをタッチして 戻る をタッチする。

※ここで選んだマークが地図上に表示されます。

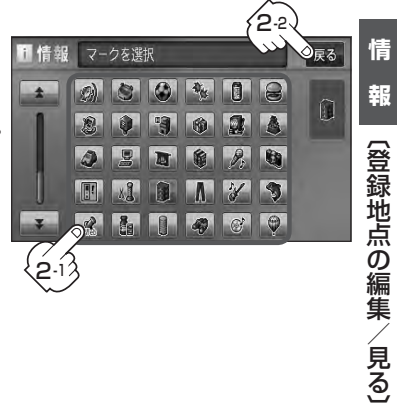

### **登録地点の編集/見る(3)**

- □ アラームを編集するとき
	- 1. アラーム をタッチする。

:アラーム編集画面が表示されます。

2. お好みのアラーム音を選んでタッチする。

※ OFF を選択した場合、 アラーム音は鳴りません。

3. 案内距離( 50m / 100m / 300m / 500m )を選択し、タッチする。

※選択した距離まで近付くと、アラーム音が鳴 ります。

4. 特定の方向から登録地点に近づいたとき にアラーム音を鳴らす場合は、進入角度 を考慮 する をタッチする。

:進入方位編集画面が表示されます。

5. 矢印をタッチして、自車マークの方向を 修正し、 セット をタッチする。

:アラーム編集画面に戻ります。

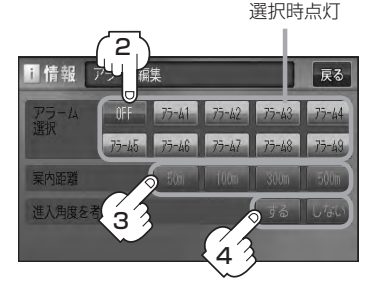

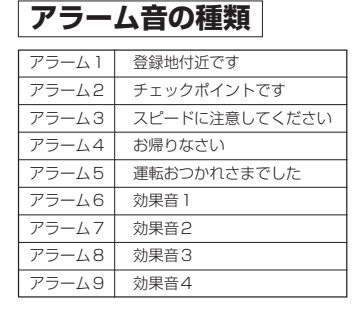

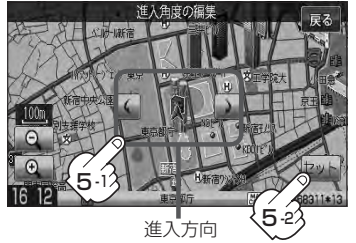

進入角度を考慮 する に設定をした場合、左15°右15°の範囲から登録地点に近付いた ときにアラーム音を鳴らします。

6. 戻る をタッチする。

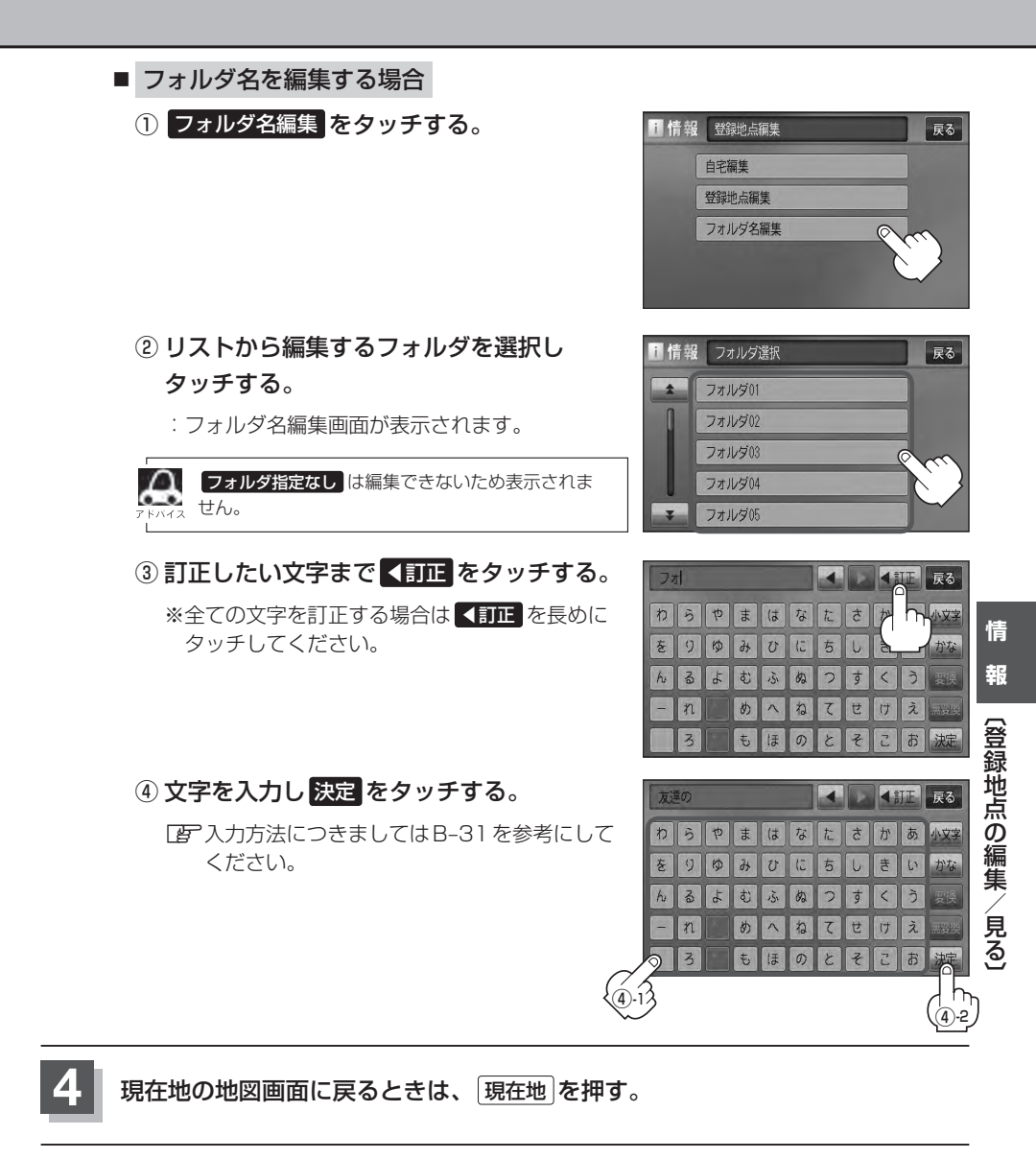

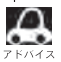

1 本機は "かな"を14文字入力すると文字が選択できなくなるため、14文字までに一度 変換 / 無変換 を タッチして文字を確定し、再度残りの文字を入力してください。

### **登録地点を並び替える**

#### 登録地点編集画面に表示される地点の並び順を替えることができます。

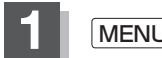

**1** MENU を押す。

**2** 情報 ➡ 地点編集 をタッチする。

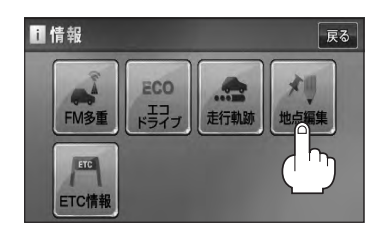

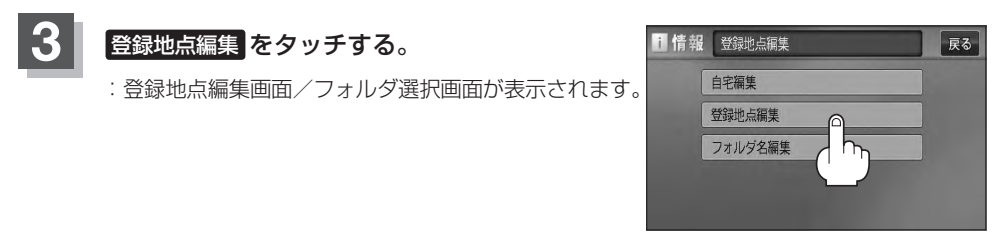

■ PC-21または、■ E-31で フォルダ を選択している場合は、フォルダ選択画面が表示 されます。

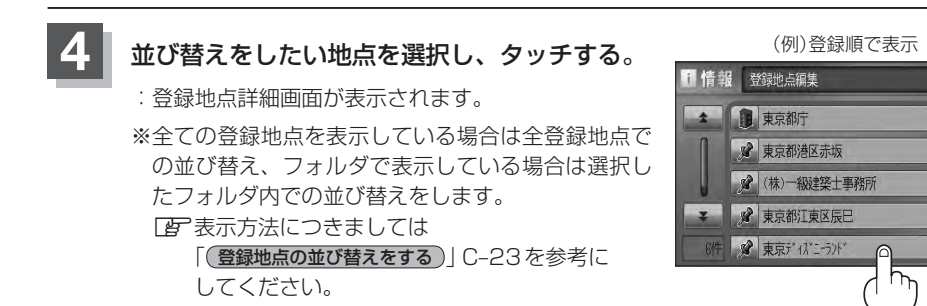

### **5** 並び替え をタッチする。

:登録地点並び替え画面が表示されます。

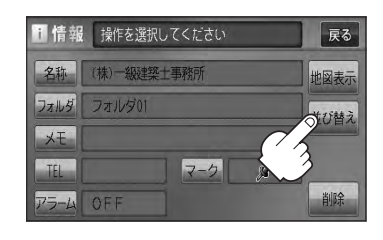

展る

登録順

フォルダ

全削除

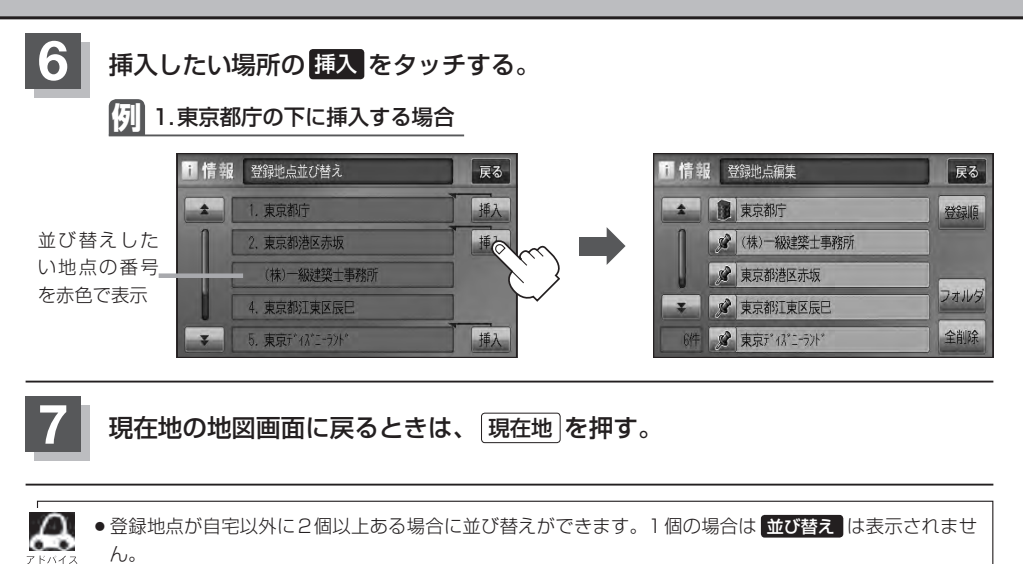

●カーソル( -¦- )を登録地点マークに合わせ、 設定 ➡ 地点編集 をタッチして登録地点情報画面を表示さ せることもできます。

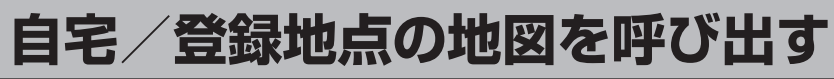

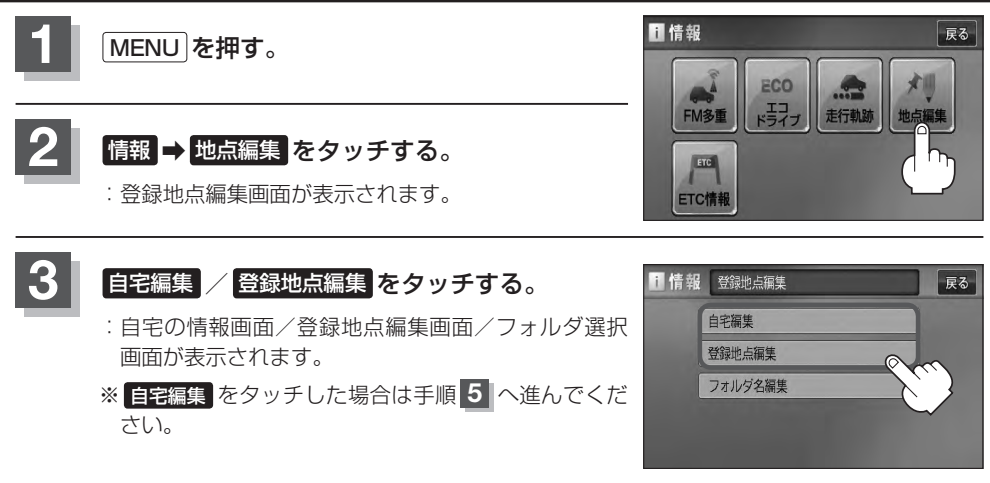

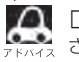

△ FBPC-21または、FBPE-31で フォルダ を選択している場合は、フォルダ選択画面が表示 されます。

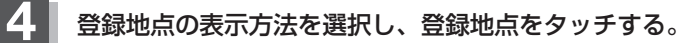

z表示方法につきましてはC–23を参考にしてください。

### 5 | 地図表示 をタッチする。

:自宅または選択した登録地点の地図が表示されます。

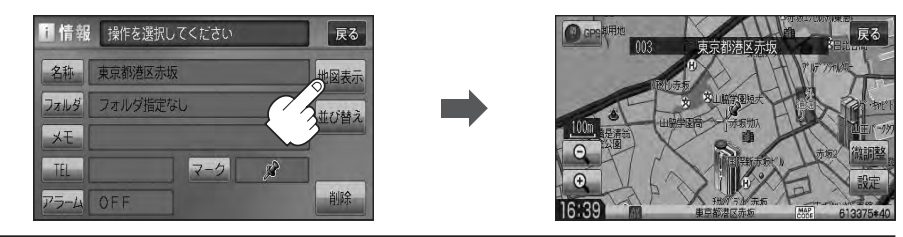

**6** 現在地の地図画面に戻るときは、 現在地 を押す。

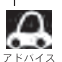

●地図の呼び出しは、「MENU」を押し、 日的地 ⇒ 登録地点 をタッチしてもできます。[字] 「登録地点で 地点を探す」C–21

● 電話番号が収録されている場合、登録地点編集画面に 電話する が表示されます。 電話する をタッチす ると、電話をかけるかどうかのメッセージが表示されるので はい を選択すると発信中画面を表示し、相 手につながると通話中画面になります。(この機能を使用するにはBluetooth対応の携帯電話を接続する必 要があります。)携帯電話を接続していない場合、 電話する は選択できません。(ボタンは暗くなります)<sup>☆</sup> ● 電話する をタッチして電話をかけると、ハンズフリーの発信履歴に電話番号のみ登録されます。<sup>☆</sup> [客] 0-28

☆印…VXM-128VSの場合

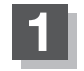

**1** MENU を押す。

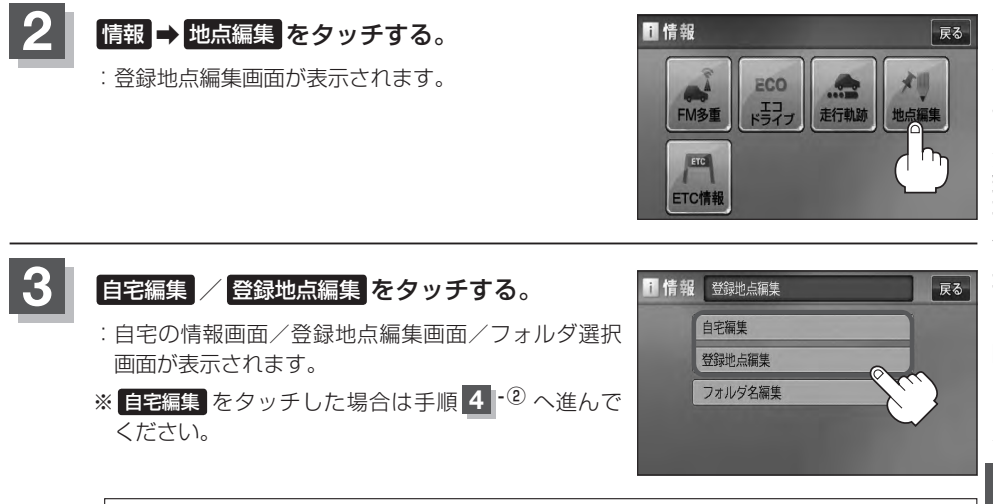

△ FFC-21または、「EFE-31で フォルダ を選択している場合は、フォルダ選択画面が表示 されます。

#### **4** 登録地点を削除する。

- 登録地点を選択して削除する場合
	- ① 削除したい地点を選択し、タッチする。

:登録地点詳細画面が表示されます。

- ② 削除 をタッチする。
	- :"登録地点を削除してもいいかどうかの確認メッ セージが表示されるので はい をタッチすると、 地点を削除し、登録地点編集画面に戻ります。

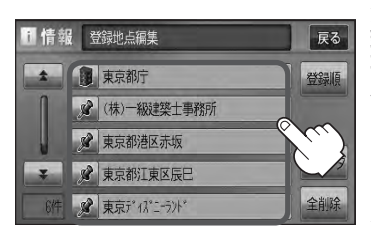

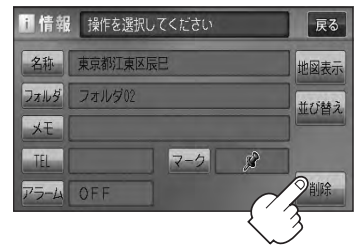

### **自宅/登録地点を削除する(2)**

#### ■ 全ての登録地点を削除する場合

- ① 全削除 をタッチする。
	- :"全ての登録地点を削除してもいいかどうかの 確認メッセージが表示されるので はい をタッ チすると、全地点を削除し、登録地点編集画面 に戻ります。

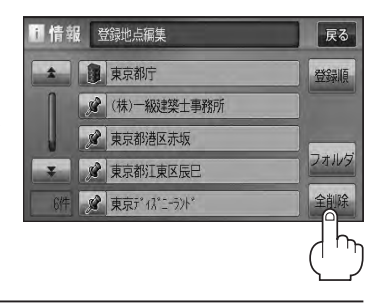

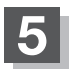

**5** 現在地の地図画面に戻るときは、 現在地 を押す。

- 地点を削除すると、地図上からマークが消え、登録した名称/TEL/メモも全て消えてしまいます。一時  $\Omega$ 的に、地図上からマークを消したい場合は、「Aコ「表示項目の設定をする IF-11 をご覧ください。(この場合は、 全ての登録地点マークが、地図上から消えます。)
	- ●カーソル(-¦-)を登録地点マークに合わせ、 設定 ➡ 地点編集 をタッチして登録地点情報画面を表示さ せることもできます。

# ETC 情報を見る(1) 2000年 2月15日 2001年 2月15日 2002年 2月15日 2002年 2月15日 2002年 2月15日 2002年 2月15日 2002年 2月15日 200

本機に別売のETC車載器(ナビ連動タイプ)を接続している場合に本機でETCの利用履歴や、ETC管 理情報を表示することができます。

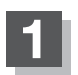

**1** MENU を押す。

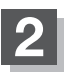

#### **情報 → ETC情報 をタッチする。**

:ETC情報画面が表示されます。

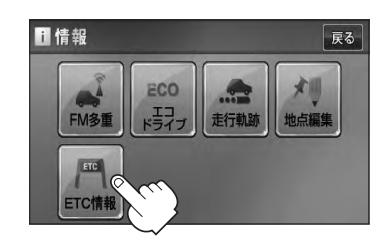

19時14分 課金車種 : 普通車 利用料金 : 1000円

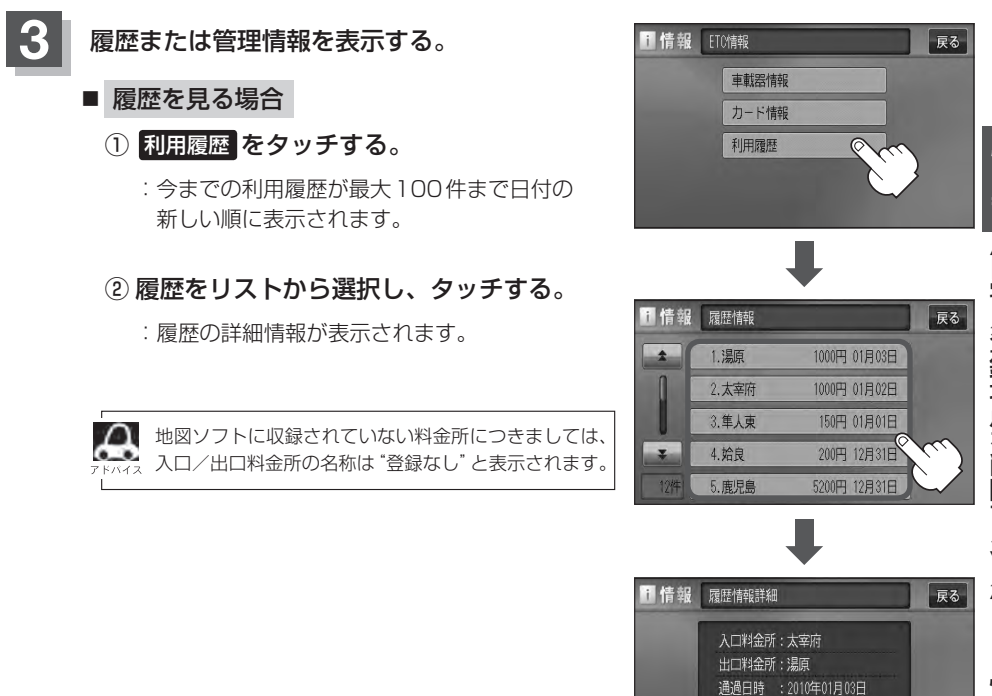

### **ETC情報を見る(2)**

- 車載器情報を表示する場合
	- ① 車載器情報 をタッチする。

:ETC本体の登録内容が表示されます。

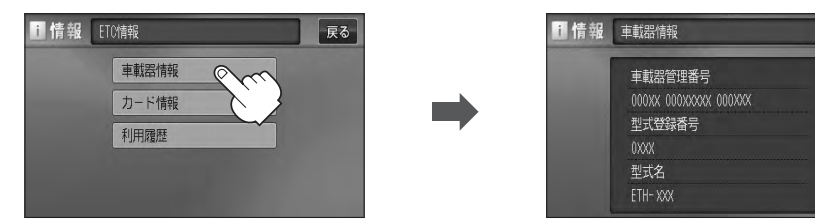

展る

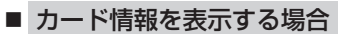

① カード情報 をタッチする。

:カード情報内容が表示されます。

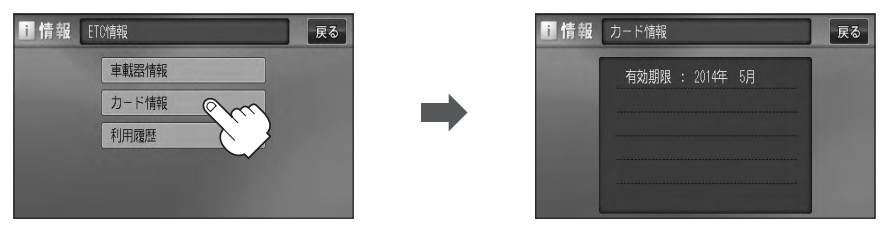

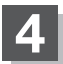

#### **4** 現在地の地図画面に戻るときは、 現在地 を押す。

別売のETC車載器(ナビ連動タイプ)を接続すると、上記の方法でETC情報を確認することができます。接 続可能なETC車載器(ナビ連動タイプ)について詳しくは、Honda販売店へご相談ください。

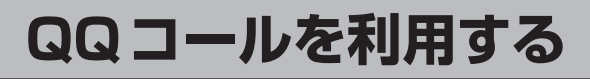

#### **QQコールとは**

「QQコール」とは、QQコール対応ナビゲーションシステムをご利用のお客様に提供される有料オプ ションサービスの一つで、全国のHonda販売店やサービス工場など、Hondaネットワークでお客様 をサポートするシステムです。

お車の応急処置はもちろん、レンタカーや飛行機などの代替交通手段、宿泊先までを専門のスタッフ がコーディネート、手配します。

「QQコール」は、Honda販売店での入会手続きが必要です。詳しくは、QQコールの紹介ページをご 覧ください。

http://www.honda.co.jp/gqcall/

#### **QQコールを利用するまでの流れ**

QQコールを利用するには、Honda販売店での入会登録手続きが必要です。

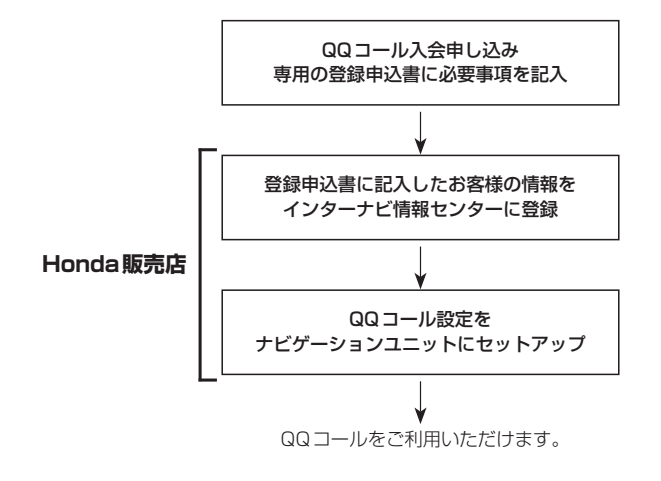

## **QQコールを表示する**

QQコールセンターの電話番号や現在地のマップコードを表示することができます。 QQコール はHonda販売店にて入会手続きとセットアップが完了した場合に表示されます。

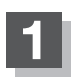

**1** MENU を押す。

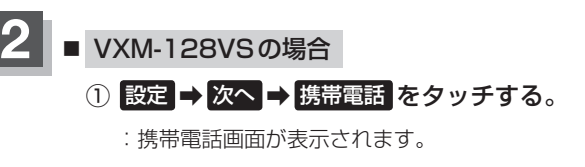

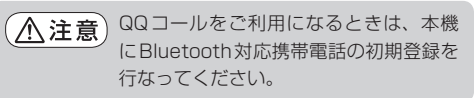

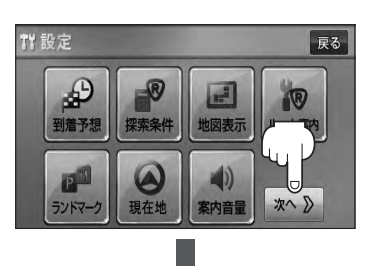

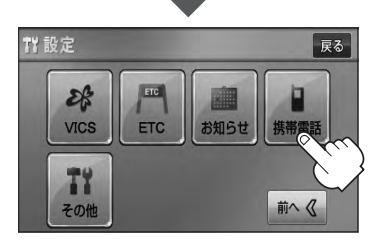

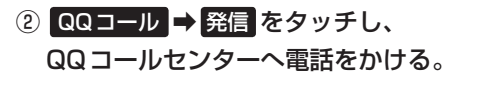

:オペレータが対応しますので、表示されている 現在地のマップコードを伝えてから用件をお伝 えください。

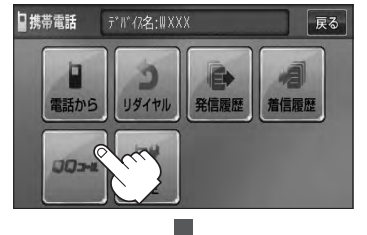

ここに現在地のマップコードが = 表示されます。

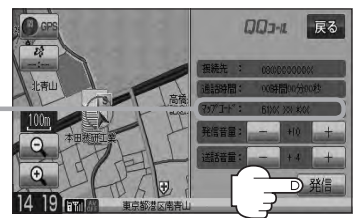

¡ 閉じる をタッチするとQQコールへの接続は行ないません。 ¡QQコールのコールセンターに連絡できるのは、お使いの携帯電話通話可能区域内です。 ● ※編 なタッチしてもつながらない場合や、バッテリー上がりなどで本機を起動できない場 合は携帯電話などから直接コールセンターに電話してください。 ● 走行中はQQコールのマップコードは、表示されません。車を安全な場所に停車してから操作 を行なってください。

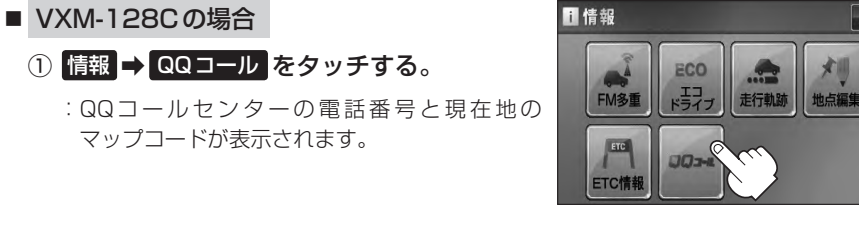

QQコールの電話番号が表示されます。

② お手持ちの携帯電話を利用して表示されて いるQQコールセンターへ電話をかける。

:オペレータが対応しますので、表示されている 現在地のマップコードを伝えてから用件をお伝 えください。

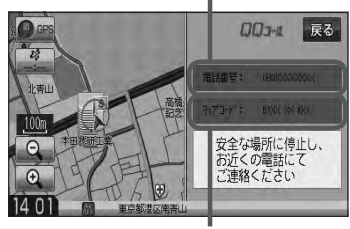

ここに現在地のマップコードが表示され ます。

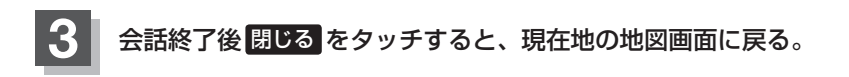

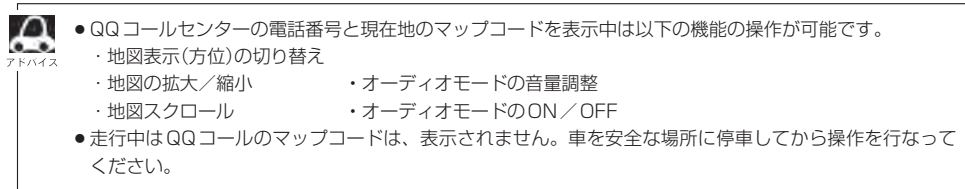

展る

# **設定 F**

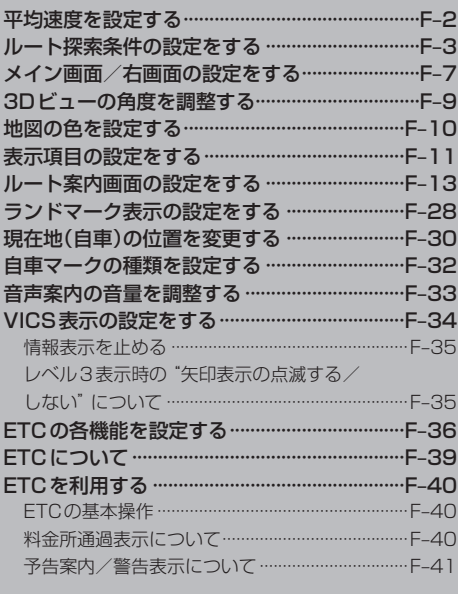

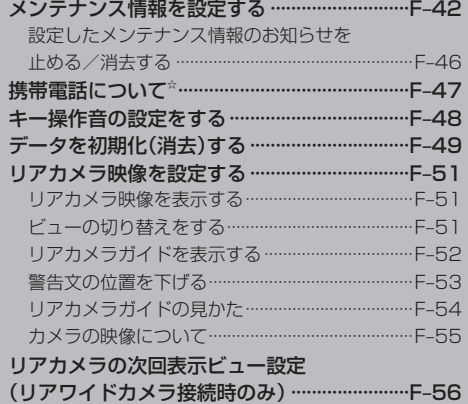

### **平均速度を設定する**

ルート案内時に目的地までの到着予想時刻を表示させることができます。 そのとき、平均走行速度を設定しておけばより正確な到着予想時刻を知ることができます。

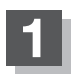

**1** MENU を押す。

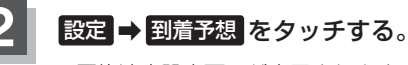

:平均速度設定画面が表示されます。

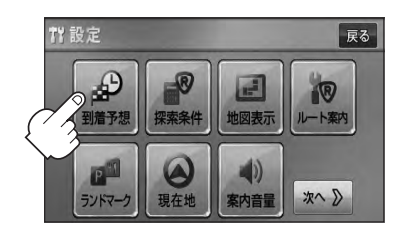

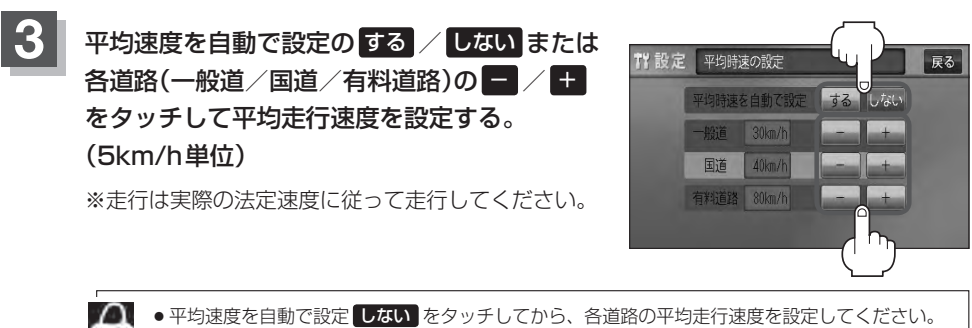

●平均速度を自動で設定 する に設定するとVICS情報を考慮して、目的地までの到着予想時刻を 表示します。

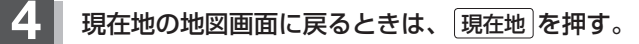
**ルート探索条件の設定をする (1)**

ルートを探索する条件を変更することができます。変更後の条件で探索します。

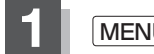

**1** MENU を押す。

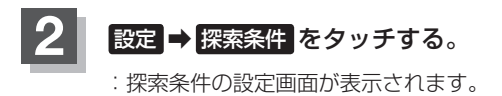

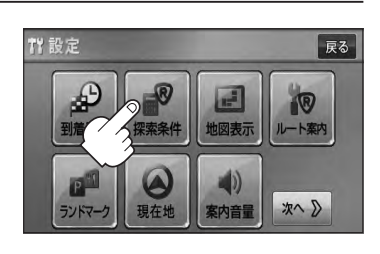

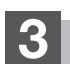

**3** 探索条件を選び、タッチする。

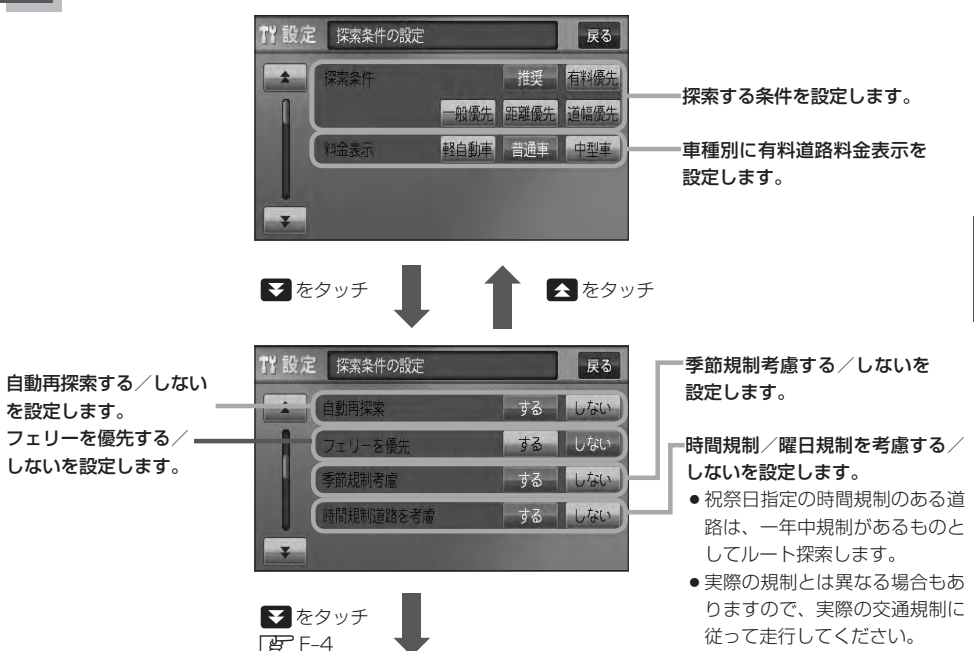

ート探索条件の設定をする

### **ルート探索条件の設定をする(2)**

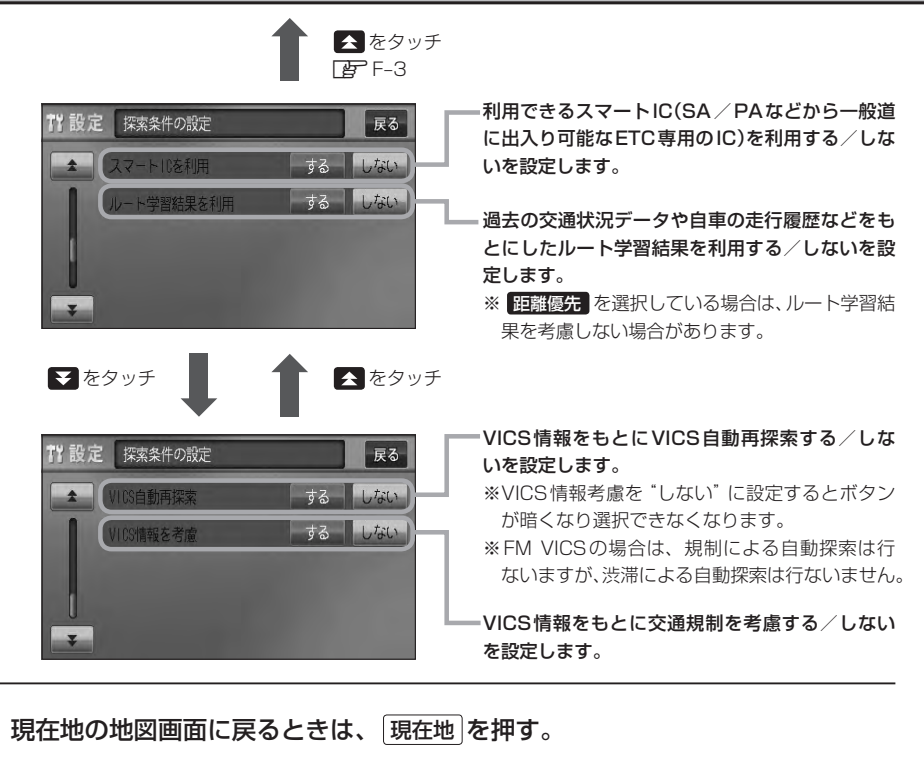

- **△● 手順 3 (EFF-3)で自動再探索を する に設定している場合、ルート案内中に探索条件を変更し、** [現在地]を押す/ 戻る をタッチすると、変更した探索条件で再探索を開始します。
	- ●探索条件で 一般優先 または 距離優先 を選択している場合でも、有料道路を使用したルート探 索をすることもあります。また、 有料優先 を選択している場合でも、有料道路を使用したルート探索を しないこともあります。 道幅優先 を選択している場合でも細い道路を探索することもあります。
	- 推奨 、 有料優先 、 一般優先 、 距離優先 、 道幅優先 は、いずれか 1 つ設定できます。
	- ●フェリーを優先 する 設定にしていても、出発地と目的地の間にフェリー航路が存在しない(地図 データ上にない)場合は、陸路になります。
	- ●フェリーを優先する設定にしていても、フェリー航路を使用しない場合もあります。
	- ●ここで設定した探索条件は、次に行なうルート案内探索の探索条件になります。

#### スマートICについて

- ●スマートICとは、高速道路の本線やSA・PAから乗り降りができるように設置されたETC搭載車両専用 のインターチェンジ(IC)のことです。
- ●営業時間、営業期間、出入り方向などを考慮したルート探索は行なっていますが、対象車種を考慮したルー ト探索は行なっていません。(営業時間、営業期間は変更される場合がありますのでご注意ください。) ※ETCを搭載していない車両は通行できません。

※通行可能車両、通行可能時間等が制限されている場合がありますので、ご利用の際はご注意ください。

#### ■■■ 料金表示について

6.

- ●料金表示は目安としてお使いください。また、ETC割引には対応していません。
- ●料金表示の対象道路は、都市間高速(東名高速、中央高速、名神高速など)、都市内高速(阪神高速、名古 屋高速、首都高速など)および、一般有料道路がルートに含まれる場合、その通行料金が表示されます。 ただし、一部の一般有料道路には対応していません。
- ●料金表示は、探索されたルート上の料金所へのIN、OUTの情報から計算されます。
- ●首都高速などの単一料金区間では乗り入れたときに精算するため、区間内で再探索を行なっても、料金は 表示されません。
- ●料金区間が2つ以上にまたがるとき、1つ目の料金所を通過して次の料金区間を走行していても、料金表 示は2つの区間の合計値のままです。1つ目の料金所を通過した時点で、自動再探索が働いたり、手動に よるルート探索を行なうと、2つ目の区間だけの料金が表示されます。
- ●高速道路、有料道路上で手動によるルート探索を行なった場合は、料金は表示されず「−−−円」になり ます。(ルートの出発地/目的地が高速(有料)道路上にある時も、料金の表示は「−−−円」になります。)
- "○○IC" を目的地に設定した場合は、目的地を設定した高速道路/有料道路の料金は表示されない(−− −円)場合があります。料金を表示したい場合は、料金所を出た一般道に目的地を設定してください。
- ●ルート探索(手動・自動)を再度行なわない限り、料金は最初に計算された表示のままです。
- ●ルート情報画面、ルート詳細情報画面、全ルート表示画面では出発地点から目的地地点までのルートに含 まれる有料道路の合計料金を表示します。
- ●料金非対応路線を含むルートの場合は「−−−円」または実際の料金と異なる場合があります。

#### 時間規制道路を考慮について

- 例)下記斜線部分が朝7時から朝8時まで時間規制がある場合、規制を考慮したルート探索をします。
- ※ルート探索した時間が朝6時のときは、迂回しないルートを探索しますが、実際に運転されていて朝7 時を過ぎると、自動的に再探索され迂回するルートに変わります。

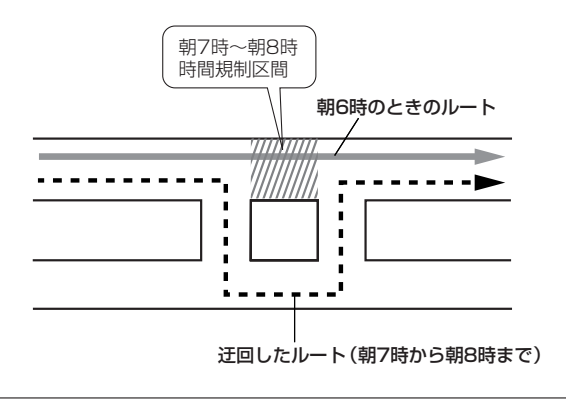

# **ルート探索条件の設定をする(3)**

#### ■■ ルート学習結果について  $\sim$

ルート案内中に探索したルートを外れて他のルートを何度か走行した場合、そのルートを学習します。 ※探索したルートが渋滞している場合、ルート学習結果は考慮されません。 ※ルート学習結果を初期化するには「音」「データを初期化(消去)する」F-49をご覧ください。

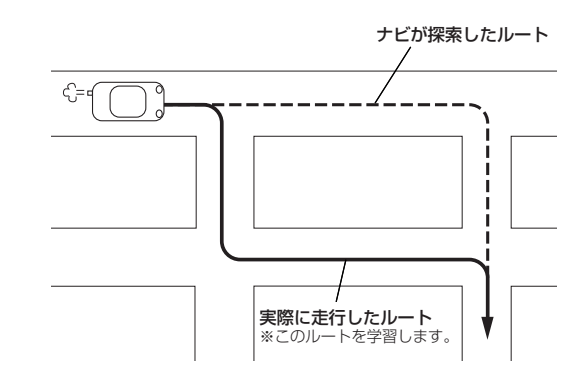

#### VICS自動再探索・VICS情報を考慮について

- VICS情報を考慮"する"は通行止めなどを考慮したルート探索となります。
- ●VICS情報を考慮"する"、VICS自動再探索"する"に設定しても、VICS情報を受信できていない場合は 規制を考慮するルート探索やVICS自動再探索はされません。
- ●VICS自動再探索"する"に設定すると、ルート前方に通行止めなどの規制情報が存在した場合に、自動で ルートを再探索します。
- ●探索されたルートは必ずしも渋滞区間を含まないルートになるとは限りません。

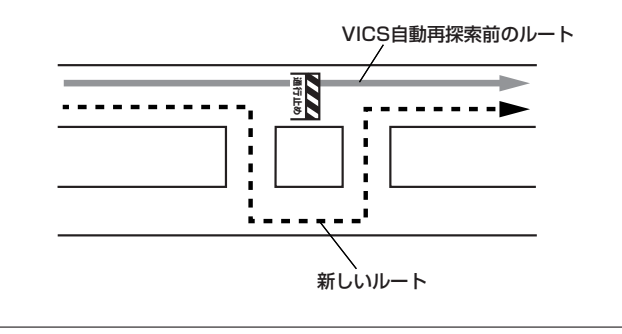

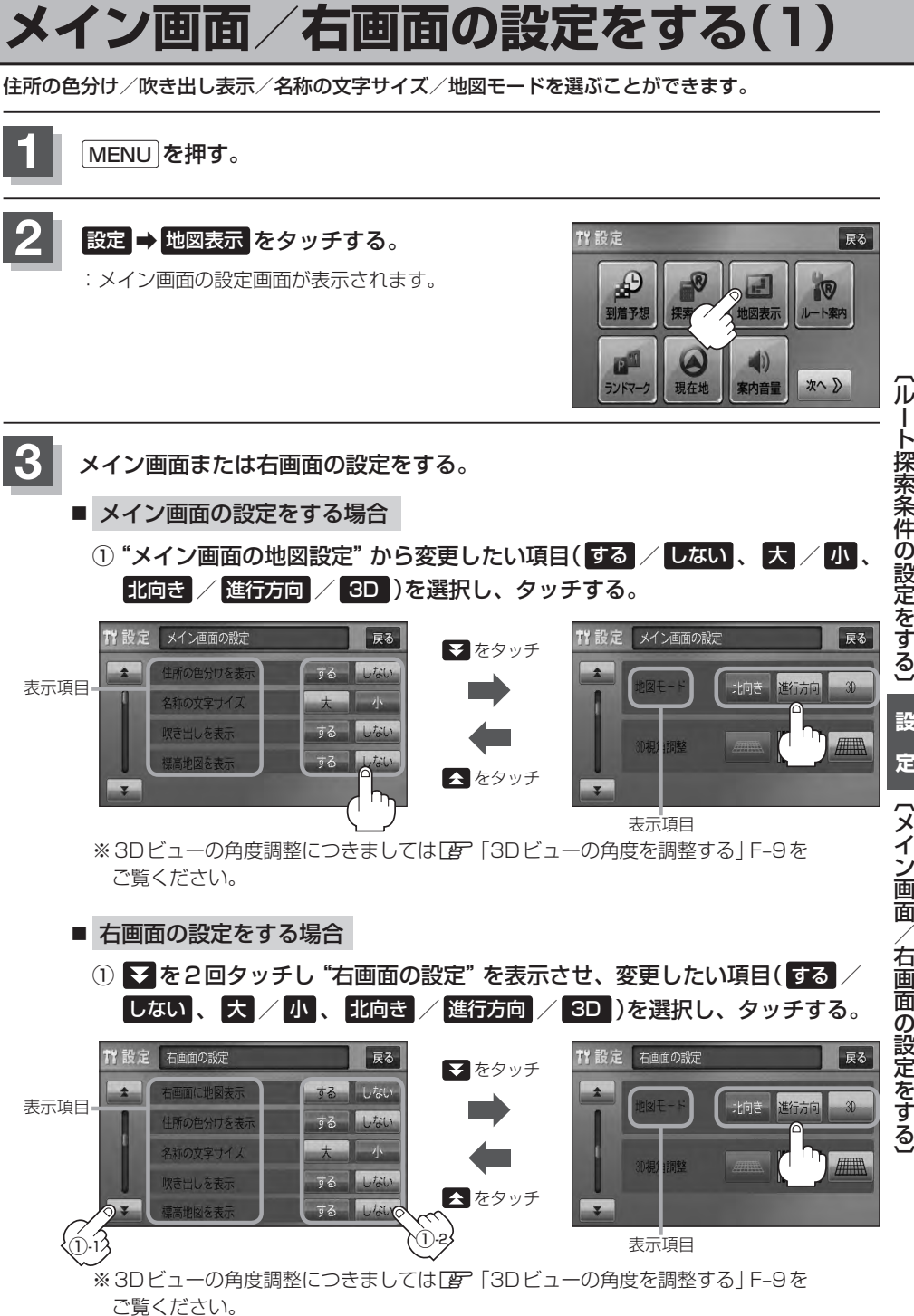

ート探索条件の設定をする〕 **設 定** (メイン画面/右画面の設定をする

# **メイン画面/右画面の設定をする(2)**

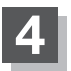

**4** 現在地の地図画面に戻るときは、 現在地 を押す。

#### "住所の色分けを表示"について

地図の縮尺レベルが2km以下の画面で都道府県や市区町村などの境ごとに色分けをする/しないの設定がで きます。

### "名称の文字サイズ"について

地図に表示されている名称の文字サイズを替えることができます。

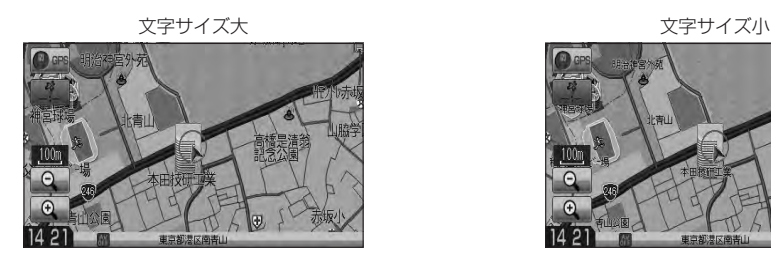

"吹き出しを表示"について

高速道路の出入口、主要交差点の交差点名を表示することができ ます。表示は収録されているデータに基づいて行なうため、収録 されていない交差点では表示しません。

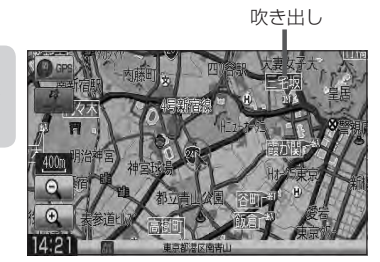

 $100$ 

#### "標高地図を表示"について

地図の縮尺が5km以上の画面で、詳細な地形地図にする/しないの設定ができます。

#### "地図モード"について

- 地図表示(方位)を "北方向を上" "進行方向を上" "3D" に設定できます。 地図表示(方位)は、地図画面の 方位 をタッチして切り替えることもできます。 各地図表示の特長については「HP」「地図表示(方位)を切り替える1B-10をご覧ください。
- ●1ルート探索/複数ルート探索やルート変更をするときに、目的地/経由地/出発地を登録する際の地図は "北方向を上"の地図になります。また、自車マークの位置/方位を修正する際の地図も、"北方向を上"の 地図になります。

# **3Dビューの角度を調整する**

メイン画面、2画面で3Dビュー表示時に、地図を見下ろす角度を高く設定すると、道路を上空から 見下ろす感じで地図が表示され、低く設定すると、道路を水平方向から見る感じで地図が表示されます。

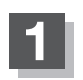

**1** MENU を押す。

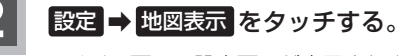

:メイン画面の設定画面が表示されます。

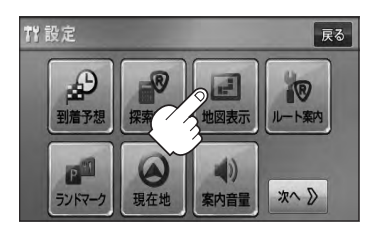

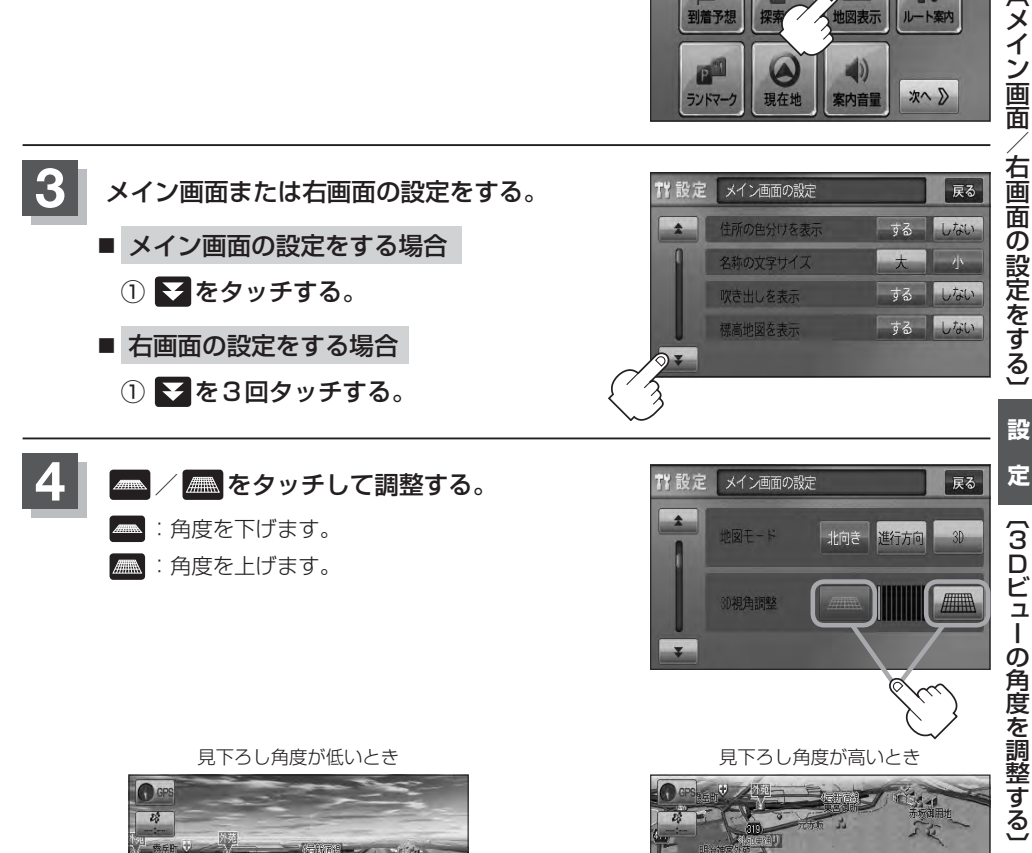

IO)  $\mathcal{L}_\theta^A$ 

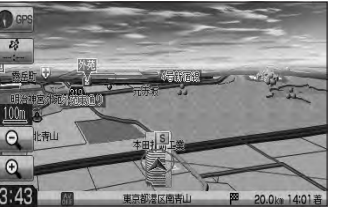

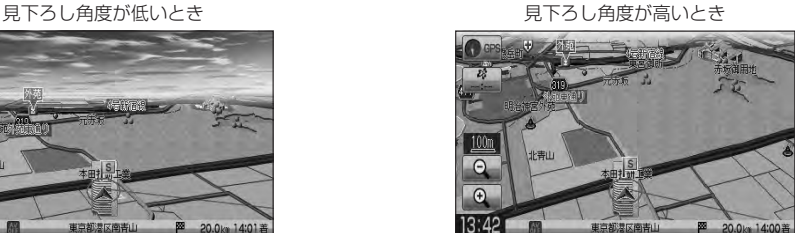

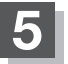

**5** 現在地の地図画面に戻るときは、 現在地 を押す。

### **地図の色を設定する**

平面・3D地図画面時の色(スモール連動/昼/夜/時間連動)と標高地図の色(季節連動/標準/春/ 夏/秋/冬)を選択することができます。

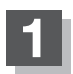

**1** MENU を押す。

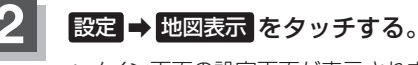

:メイン画面の設定画面が表示されます。

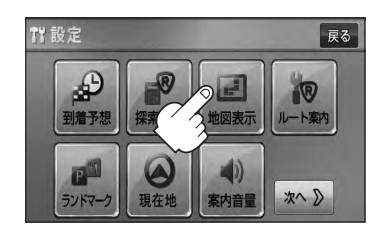

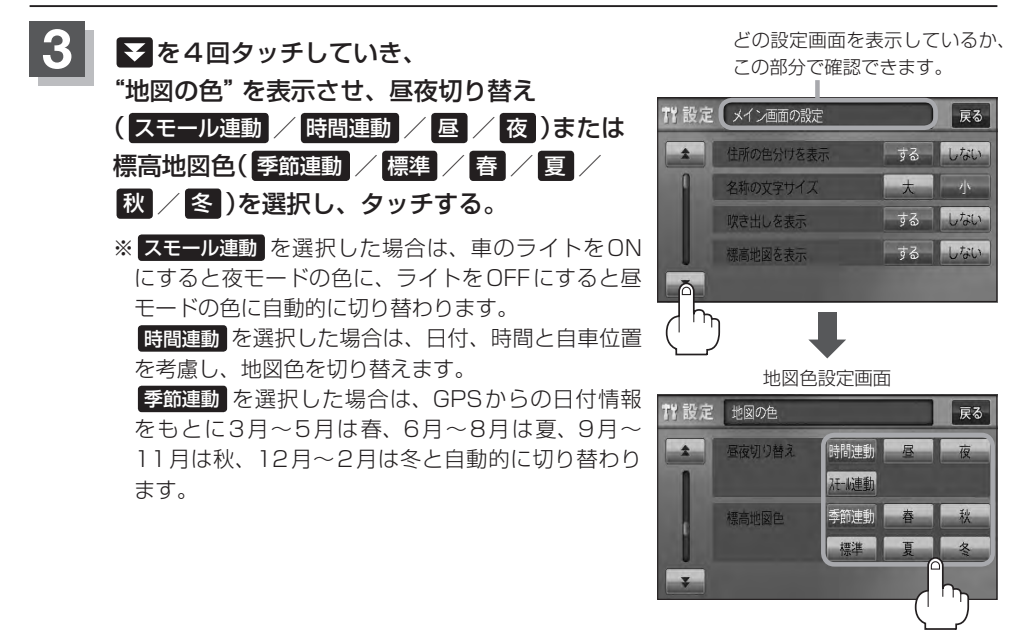

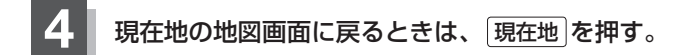

# **表示項目の設定をする (1)**

地図画面や情報バーにMAPCODE/AUDIO情報/緯度・経度/登録地点の表示または非表示の設定、地図 情報の表示設定を行ないます。

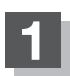

**1** MENU を押す。

**設定 → 地図表示 をタッチする。** :メイン画面の設定画面が表示されます。

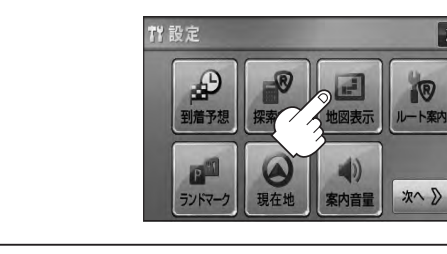

展る

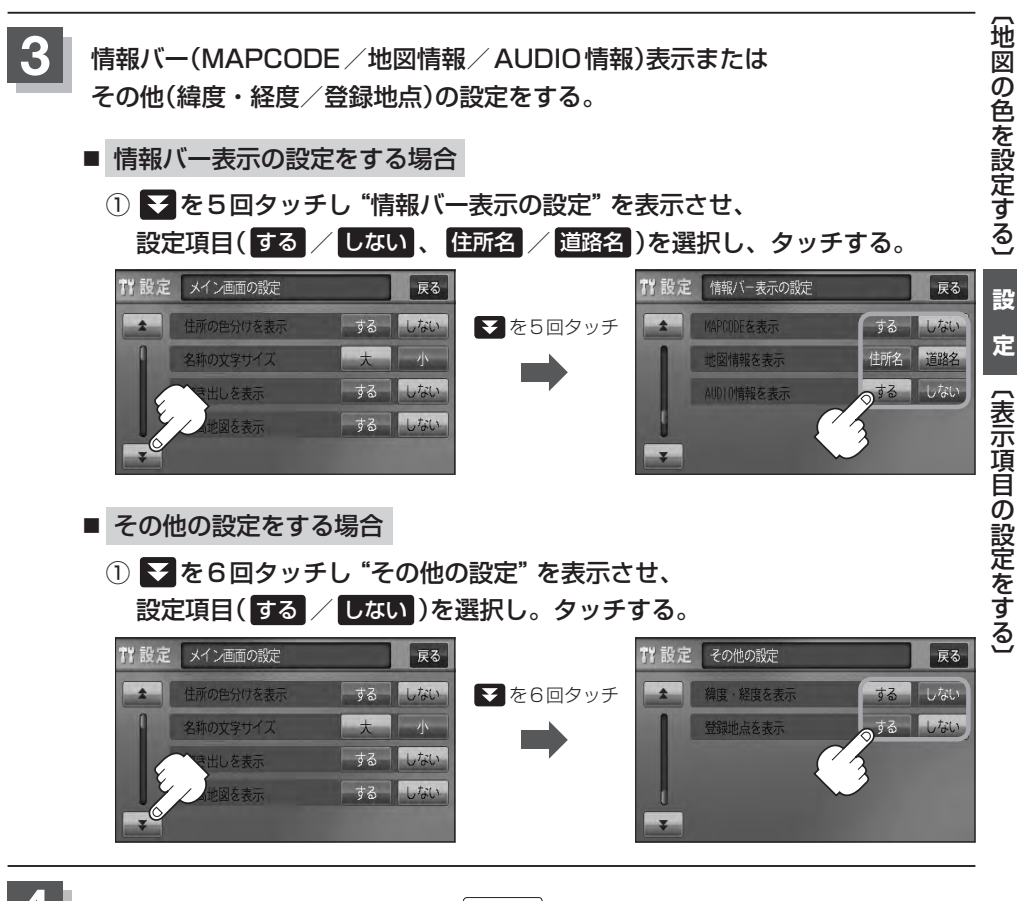

**4** 現在地の地図画面に戻るときは、 現在地 を押す。

F–11

# **表示項目の設定をする(2)**

#### "MAPCODEを表示"について

情報バー(現在地表示時は除く)に、マップコードを表示すること ができます。

### $100<sub>n</sub>$  $\overline{c}$  $\sqrt{4}$  $14.95$

 $\overline{v}$ 

 $-100m$  $\bigcap$  $\Theta$ 13:45

#### "地図情報を表示"について 道路名を表示する場合

- ●情報バーの表示を住所名または道路名のどちらを表示させるか 選ぶことができます。
- 道路名表示ができない場合は周辺の住所を表示します。
- GPS衛星電波の誤差により、実際に走行している道路名が出な かったり、近くの別の道路名が出る場合もあります。

### "AUDIO情報を表示"について インファイン インファイン おおところ あんきょう はんきょう

現在地表示時に、情報バーに再生中の下記内容を表示することが できます。

※CD/MP3/WMA、SD、USBを再生している場合は曲名を、 FM/AMを再生している場合は周波数と放送局名を、ワンセグ☆ を選択している場合は放送局名、DVD☆ ビデオを再生している場 合はタイトル/チャプター番号を表示します。また、再生してい るモードのアイコンが表示されます。

各アイコンにつきましては「AP「地図画面の見かた IB-8をご覧く ださい。

#### "緯度・経度を表示"について

地図画面(現在地表示時は除く)に、緯度・経度を表示することが できます。

#### "登録地点を表示"について

しない にすると、一時的に地図上から登録地点マークを消すこ とができます。

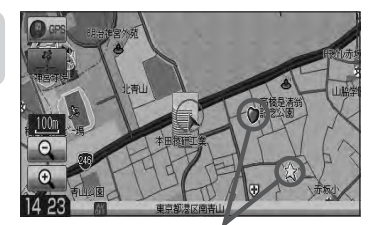

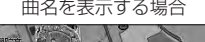

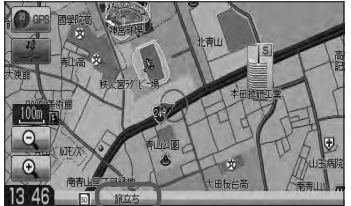

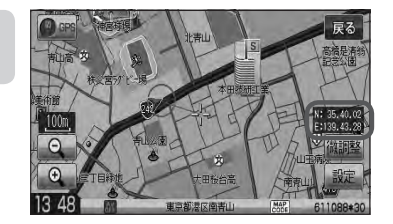

登録地点マーク

☆印…VXM-128VSの場合

**CENTER**  $\overline{\mathbf{h}}$   $\overline{\mathbf{h}}$   $\overline{\mathbf{h}}$   $\overline{\mathbf{h}}$   $\overline{\mathbf{h}}$   $\overline{\mathbf{h}}$   $\overline{\mathbf{h}}$ 

 $\sim$  Ititititiel  $\sim$ 

# **ルート案内画面の設定をする (1)**

#### ルート案内時に表示する内容を設定します。

(全ルート/ルート色/ルート情報/JCTビュー/交差点拡大/交差点情報/リアル3D/方面看板/ VICS案内/合流案内/踏み切り案内/専用レーン案内/盗難多発地点/AV画面中の案内割込み/目 的地方向)

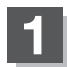

**1** MENU を押す。

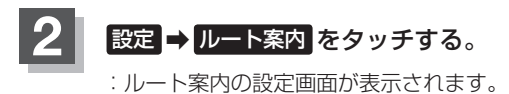

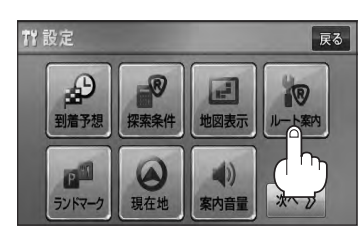

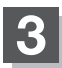

### **3** 設定する項目を選択しタッチする。

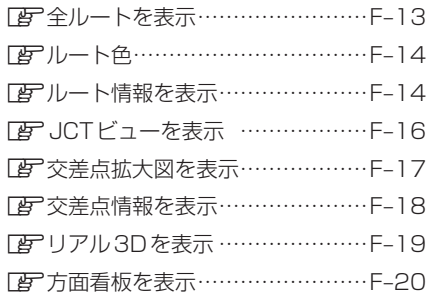

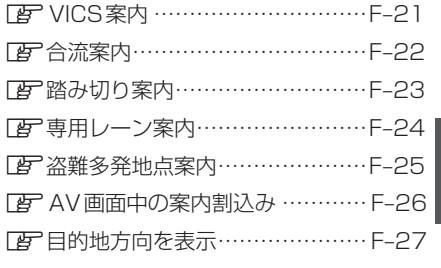

#### ■ 全ルートの表示を設定する場合

ルート探索後に全ルートを表示するかしないかの設定をします。

- ① 設定( する / しない )を選択し、 タッチする。
- □ する をタッチしたとき

:ルート探索終了後、全ルートを表示します。

□ しない をタッチしたとき

:ルート探索終了後、全ルートを表示しません。 ※複数ルート探索終了後は全ルート表示となります。

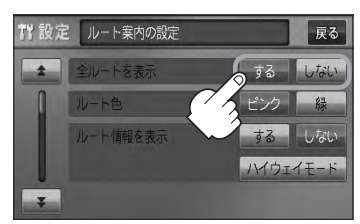

### **ルート案内画面の設定をする(2)**

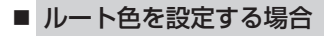

設定ルートの色を変えることができます。

- ① 設定したい色( ピンク / 緑 )を選択し、 タッチする。
- □ ピンク をタッチしたとき
	- :設定ルートの色をピンク色で表示します。
- □ 緑 をタッチしたとき
	- :設定ルートの色を緑色で表示します。

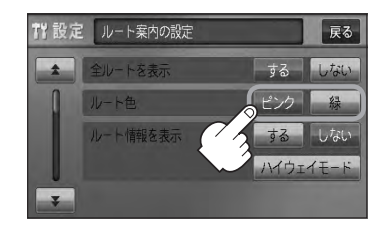

設定ルートの色は ビンク / 緑 のどちらかを選んだ場合も、有料道路は青色になります。

■ ルート情報の表示を設定する場合

ルート情報の表示をするかしないかの設定をします。

① 設定( する / しない / ハイウェイモード ) を選択し、タッチする。 :ルート案内時、ルート情報を表示します。 □ する をタッチしたとき

□ しない をタッチしたとき

:ルート情報を表示しません。

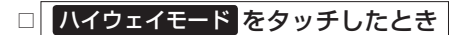

- ↑ 設定 ルート案内の設定 戻る 全ルートを表え するしない ルート色 ルート情報を表示 する しない Yウェイモード
- :高速道路/一般有料道路走行時のみルート情報を表示します。
- ●ルート探索をしてルート案内に従って走行しているとき、道路名称、曲がるべき方向/距離、高速道 路/一般有料道路の各区間ごとの料金などを表示します。
- する をタッチした場合、ルート情報はルート案内時とデモ走行時に表示します。
- ハイウェイモード をタッチした場合、ルート情報はルート案内時とデモ走行時に表示します。 ●高速道路を走行中に、パーキングエリア(PA)、サービスエリア(SA)、料金所(¥)のボ タンが表示された場合、そのボタンをタッチすると、特徴や施設情報などの詳細情報を表示すること ができます。(探索したルートに高速道路がある場合でも、その高速道路に情報がない場合はボタンは 表示されません。)
- ●現在地表示時に MENU を押し、 右画面 → ルート情報 をタッチして、右画面にルート情報を表示 することもできます。

z「右画面に地図/情報を表示する」B–28

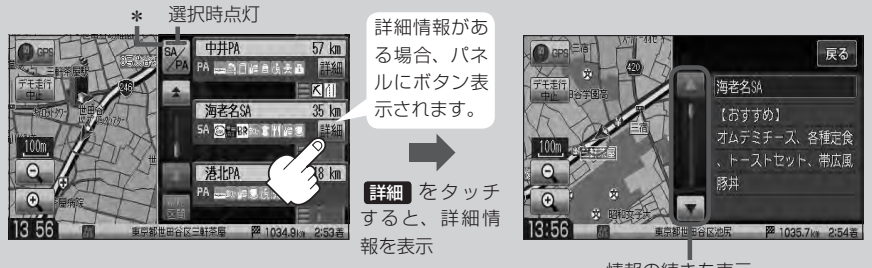

● 走行中は詳細情報は表示できません。

情報の続きを表示

\*印…ルート案内中に高速道路または有料道路を走行中 SA/PA ネタッチすると、サービスエリア・ パーキングエリアのみルート情報を表示します。

再度 SA/PA をタッチするともとの情報に戻ります。

探索したルートに高速道路または有料道路がある場合でもその高速道路または有料道路にサービ スエリアまたはパーキングエリアがないときは選択することができません。

● VICS情報を受信している場合、その区間の渋滞状況やVICS情報マークを表示します。

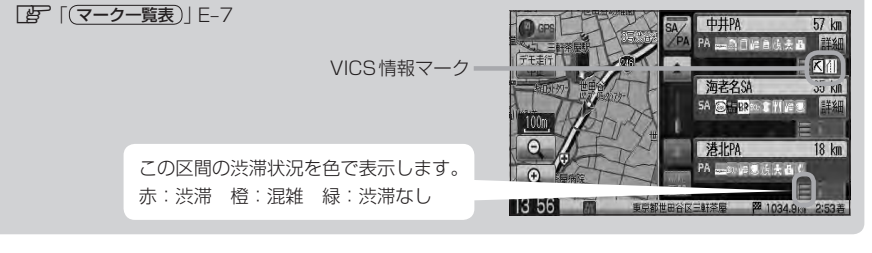

**設**

### **ルート案内画面の設定をする(3)**

- JCTビューの表示を設定をする場合 JCTビューの表示をするかしないかの設定をします。
	- ① をタッチし、"JCTビューを表示"を 表示させ、設定(する / しない)を選択し、 タッチする。

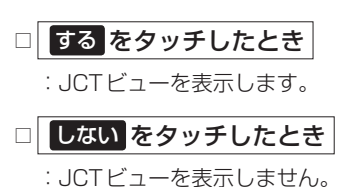

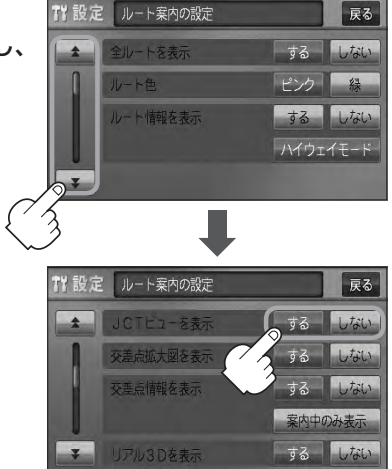

- ●高速道路や都市高速道路のJCT(ジャンクション)分岐や 都市高速道路の出口(ランプ)が近づくと、その付近の案内 図(JCTビュー)を表示します。案内図には、方面案内と ともに、曲がるべき方向が表示されます。案内が終わると、 もとの画面に戻ります。
- JCTビュー表示のとき × をタッチすると、一時的に消 すことができます。もう一度、表示したい場合は ■ をタッ チしてください。
- 表示は、地図ソフトに収録されているデータに基づいて行 なうため、
	- ・データが収録されていない分岐点では、JCTビューはしません。
	- ・データは地図ソフト作成時のものであるため、表示された内容(ランドマークなど)が実際とは異な る場合がありますので、ご注意ください。
- 地図ソフトでは、JCTビューは、高速道路や都市高速道路の一部に対応しています。

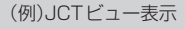

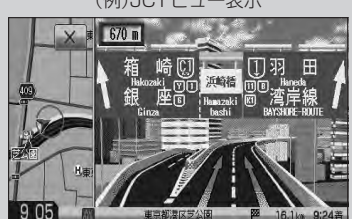

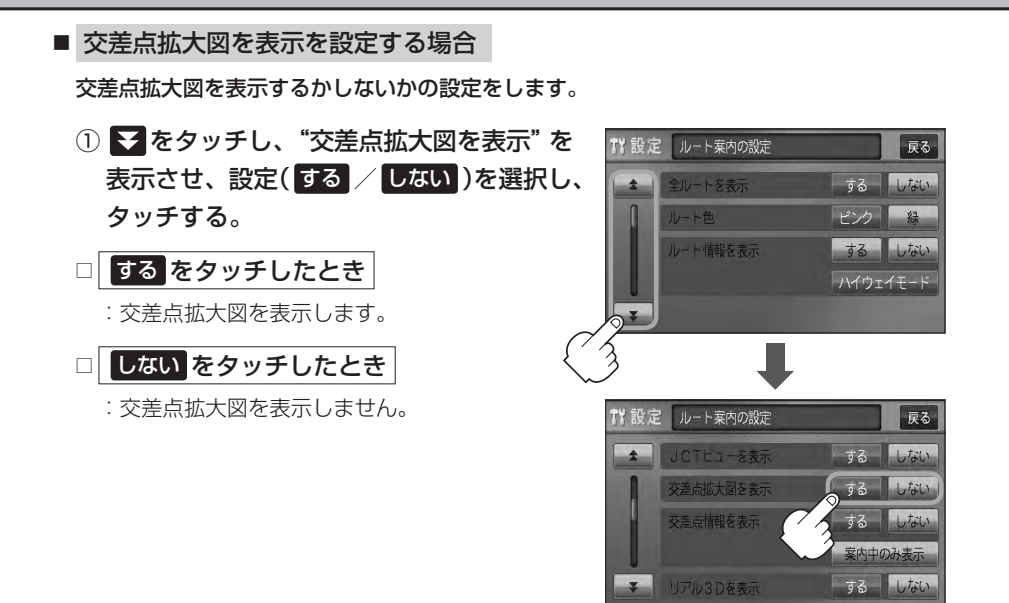

- ●主要な交差点に近づくと、その交差点の拡大図を右画面に 表示します。拡大図には、交差点名やランドマーク(ガソ リンスタンド、コンビニエンスストア、公園など、目印と なる施設)とともに、曲がるべき方向が矢印で表示されます。
- GPS衛星からの電波が受信できず、正しい測位ができな い場合や、GPSデータの誤差が大きい場合は、交差点拡 大機能は正常に働きません。また、連続する交差点間の距 離が短すぎる場合は、この機能は働きません。
- 交差点拡大表示のとき × をタッチすると、一時的に消す ことができます。もう一度、表示したい場合は■■ をタッ チしてください。

(例)交差点拡大表示

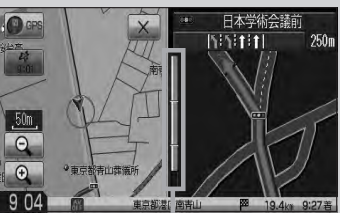

※バーの長さが短くなることによっ て交差点までの残距離の目安を表 します。

- 表示は、地図ソフトに収録されているデータに基づいて行なうため、
	- ・データが収録されていない交差点では、交差点拡大表示はしません。
	- ・交差点によっては、交差点名やランドマークが表示されないものもあります。
	- ・データは地図ソフト作成時のものであるため、表示された内容(ランドマークなど)が実際とは異な る場合がありますので、ご注意ください。

### **ルート案内画面の設定をする(4)**

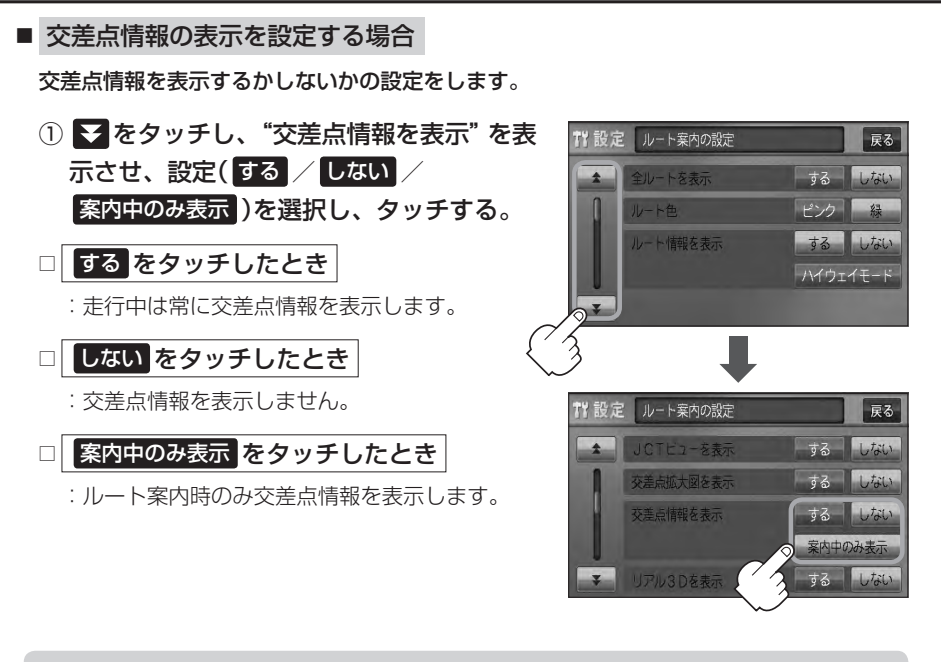

● 交差点情報は次の案内ポイントまでの距離と曲がる方向、交差点の名称を表示 します。(表示される距離は目安です。実際の距離とは異なる場合もあります。) ※次の交差点が10km以上の場合は交差点情報マークに"みちなり"と表示されます。

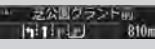

- する / 案内中のみ表示 に設定している場合、ルート案内時に曲がる方向を橙色の矢印で表示します。
- ●次の案内ポイントまでにレーン情報がある場合、交差点情報の下にその交差点

までの距離とレーンガイドを表示します。

◎●◎ 青山一丁目  $\frac{1}{2}$  1:1:1:1: 450mL  $\sqrt{1111111}$ 

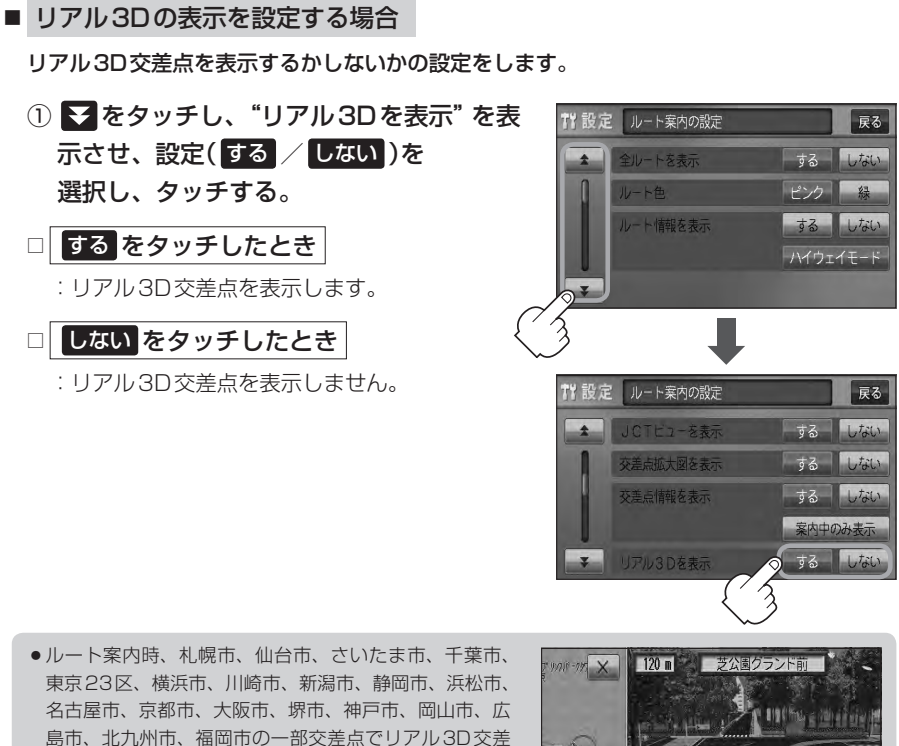

点(立体的デザイン)を表示します。 • × をタッチすると、リアル3D交差点表示を一時的に ■ をタッチしてください。

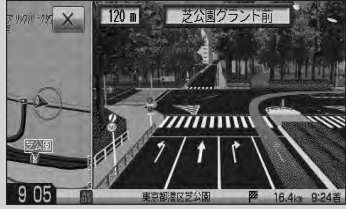

### **ルート案内画面の設定をする(5)**

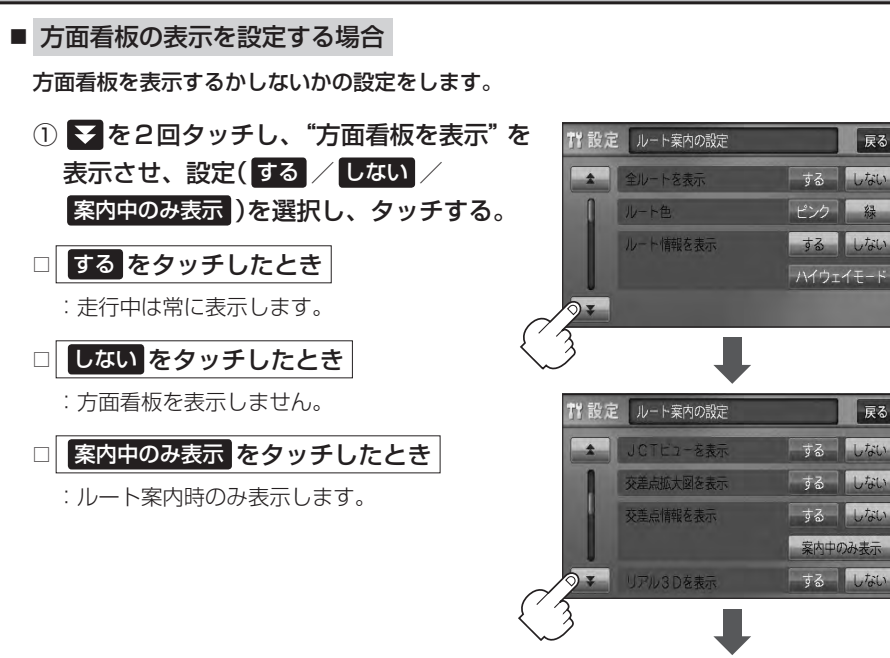

- ●全国の主要交差点の国道をはじめとした一般道の行き先 案内を示す方面看板(案内標識)が表示されます。看板に は方面、方向が表示されます。
- ●方面看板表示は交差点の約1km手前で表示され、案内 ポイントに近付くと約150m手前で交差点拡大表示に 切り替わります。

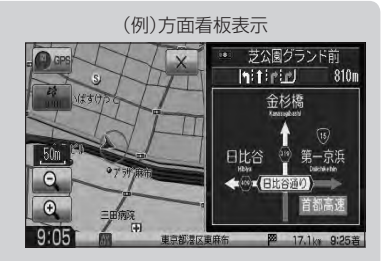

7 設定 ルート案内の設定

VIOS業内 合流案内

踏み切り季内

方面看板を表示

戻る

尿る

 $\perp$ tata

 $1.721$ 

戻る  $1,$ tat

する 安内山のみま

案内中  $1.533$ 

案内中  $1,$ tat

- 交差点までに距離がない(約150m未満の)場合は方面看板は表示せず、交差点拡大表示となります。
- する / 案内中のみ表示する に設定している場合、ルート案内時に進む方向を橙色の矢印で表示しま す。
- X をタッチすると、方面看板表示を一時的に消すことができます。もう一度、表示したい場合は ■ をタッチしてください。

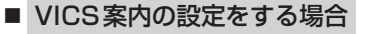

ルート案内中にルート上に発生した渋滞や交通規制を音声でお知らせするかしないかの 設定をします。

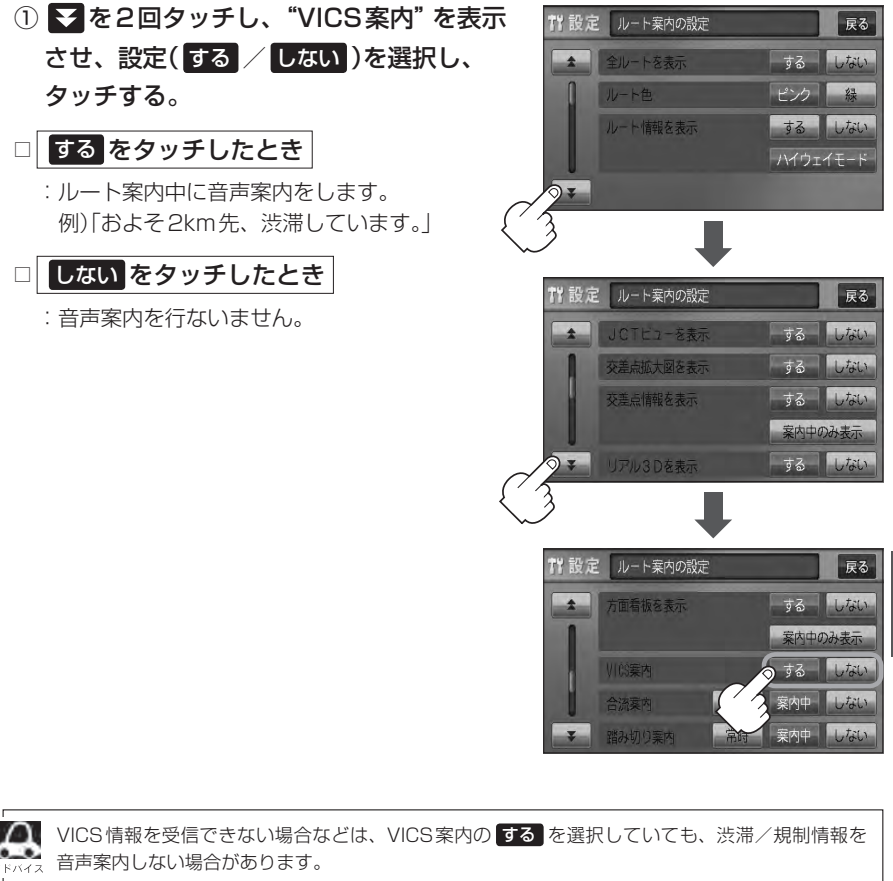

### **ルート案内画面の設定をする(6)**

#### ■ 合流案内を設定する場合

高速道路の合流地点が近くなると音声でお知らせするかしないかの設定をします。

① を2回タッチし、"合流案内"を表示させ、

設定( 常時 / 案内中 / しない )を選択し、タッチする。

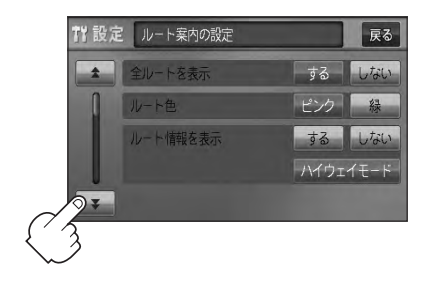

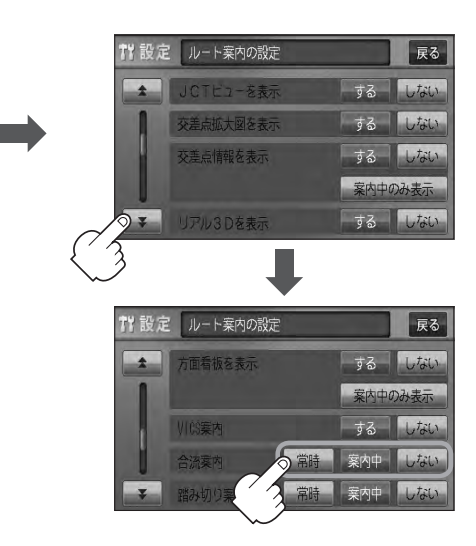

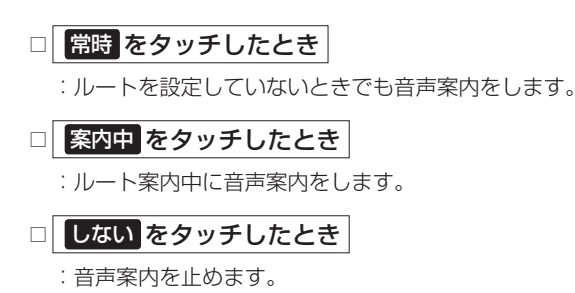

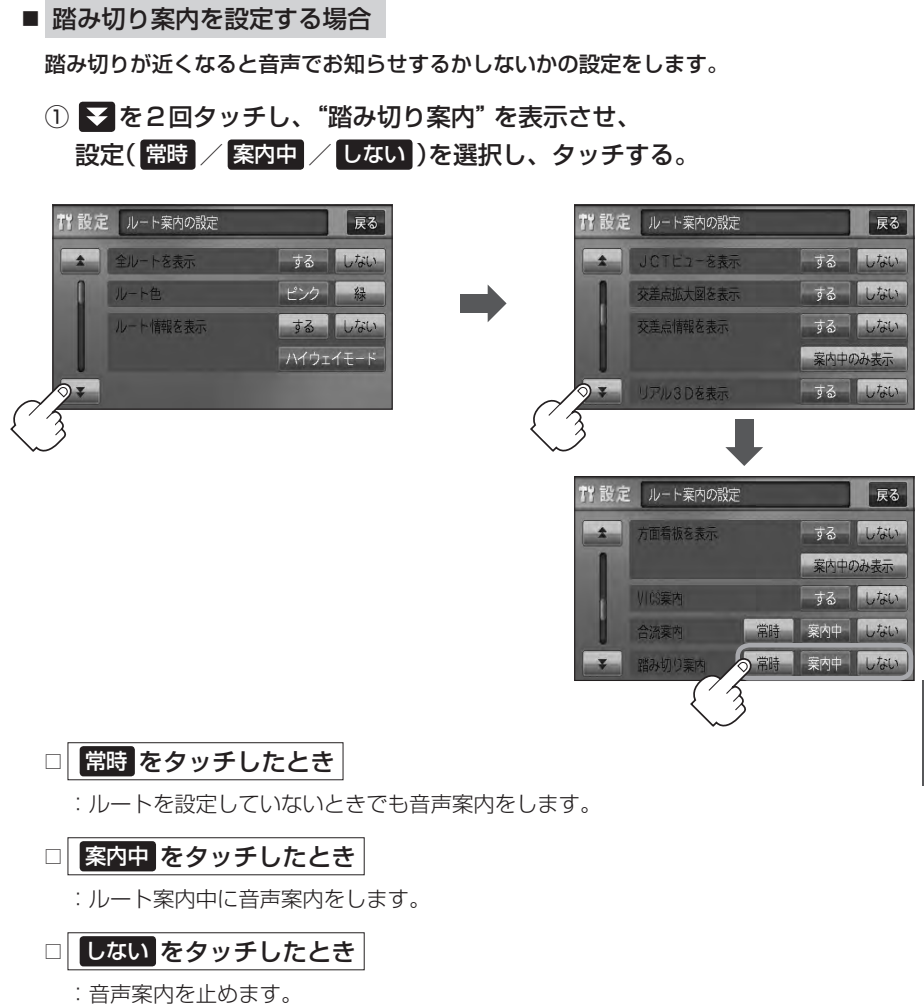

### **ルート案内画面の設定をする(7)**

#### ■ 専用レーン案内を設定する場合

ルート案内中に右折専用道路または左折専用道路がある場合、音声でお知らせするか しないかの設定をします。

① を3回タッチし、"専用レーン案内"を表示させ、 設定( する / しない )を選択し、タッチする。

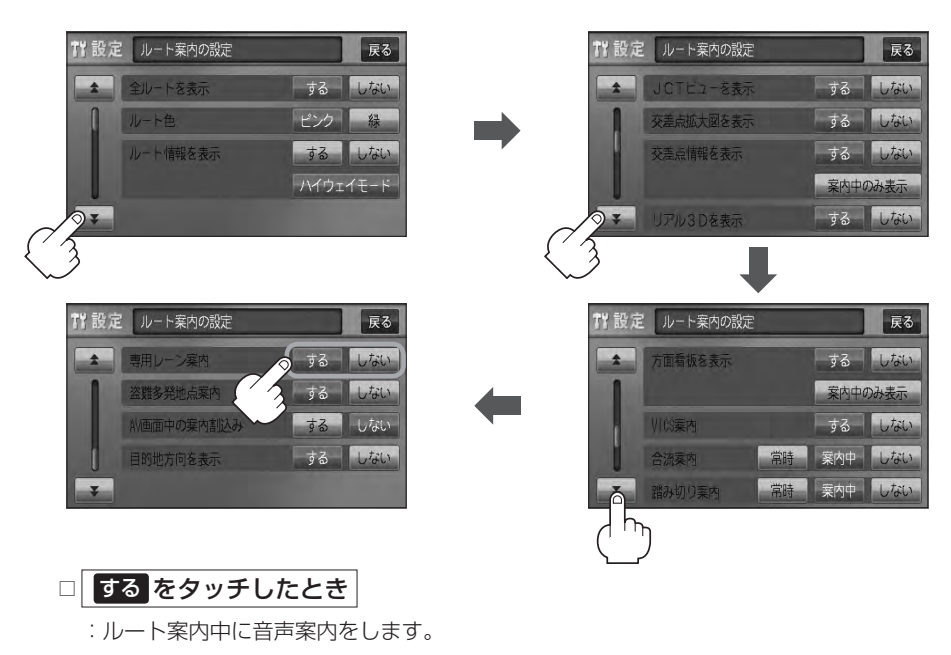

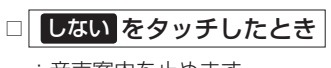

:音声案内を止めます。

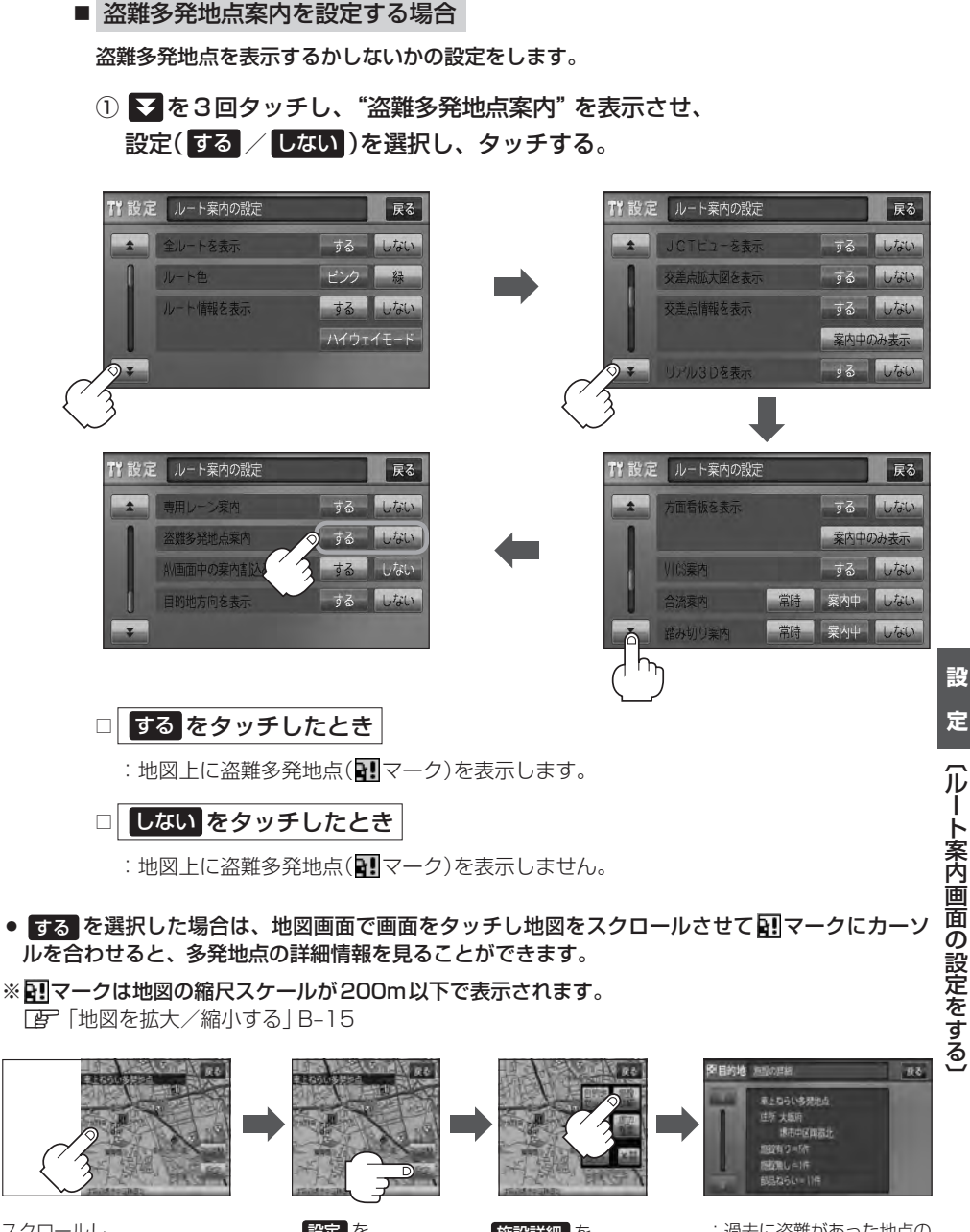

スクロールし、 ■マークに合わせる。

設定 を タッチする。

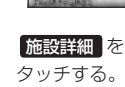

:過去に盗難があった地点の 情報が表示されます。

### **ルート案内画面の設定をする(8)**

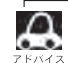

- ●盗難多発地点は青森県、岩手県、宮城県、福島県、群馬県、埼玉県、千葉県、石川県、福井県、 山梨県、長野県、岐阜県、静岡県、愛知県、三重県、滋賀県、京都府、大阪府、兵庫県、奈良県、 和歌山県、島根県、岡山県、広島県、山口県、香川県、佐賀県、長崎県、熊本県、大分県、 鹿児島県、沖縄県に適応しています。
- ●盗難多発地点の •• フークの表示は3段階で表示しています。最も盗難の危険が高い場合は赤色、 次に盗難の危険が高い場合は黄色、盗難の危険が低い場合は青色で表示しています。(各府県に よって基準は異なります。)
- 盗難多発地点を目的地に設定した場合、ルート探索前に "目的地付近で車上ねらい等が多発して います。ご注意ください。"というメッセージと音声の後にルート探索を開始します。目的地付 近を走行すると"目的地付近で車上ねらい等が多発しています。ご注意ください。"というメッセー ジと音声でお知らせします。
- 3Dビューでは ■マークの表示はされますが、地図画面上に "車上ねらい多発地点"は表示され ません。また、 設定 をタッチして詳細情報を確認することもできません。詳細情報を確認した い場合は、地図表示を切り替えてください。 「AP「地図表示(方位)を切り替える|B-10

■ AV画面中の案内割込みを設定する場合

AV画面表示中に右折または左折などの情報がある場合、ナビゲーション画面に切り替わり ルート案内をするかしないかの設定をします。

① を3回タッチし、"AV画面中の案内割込み"を表示させ、 設定( する / しない )を選択し、タッチする。

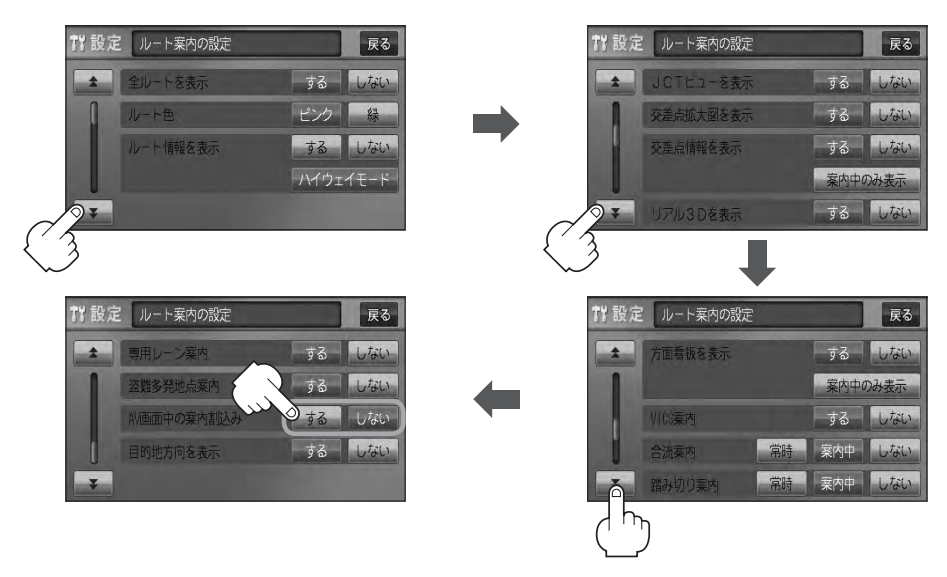

### □ する をタッチしたとき

:AV画面表示中に右折や左折などの情報がある場合、ナビゲーション画面に切り替わり ルート案内をします。ルート案内終了後、AV画面に戻ります。

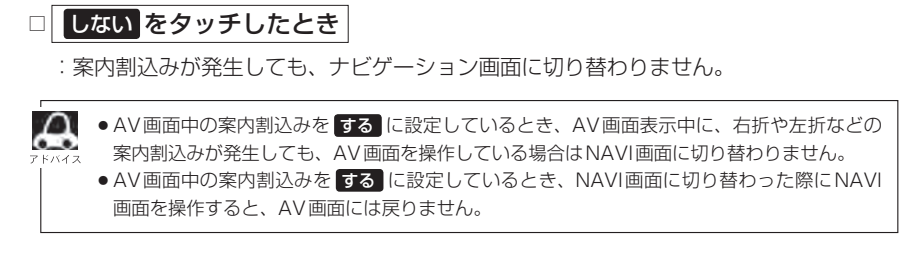

#### ■ 目的地方向の表示を設定する場合

自車マークから目的地まで直線で表示するかしないかの設定をします。

① を3回タッチし、"目的地方向を表示"を表示させ、 設定( する / しない )を選択し、タッチする。

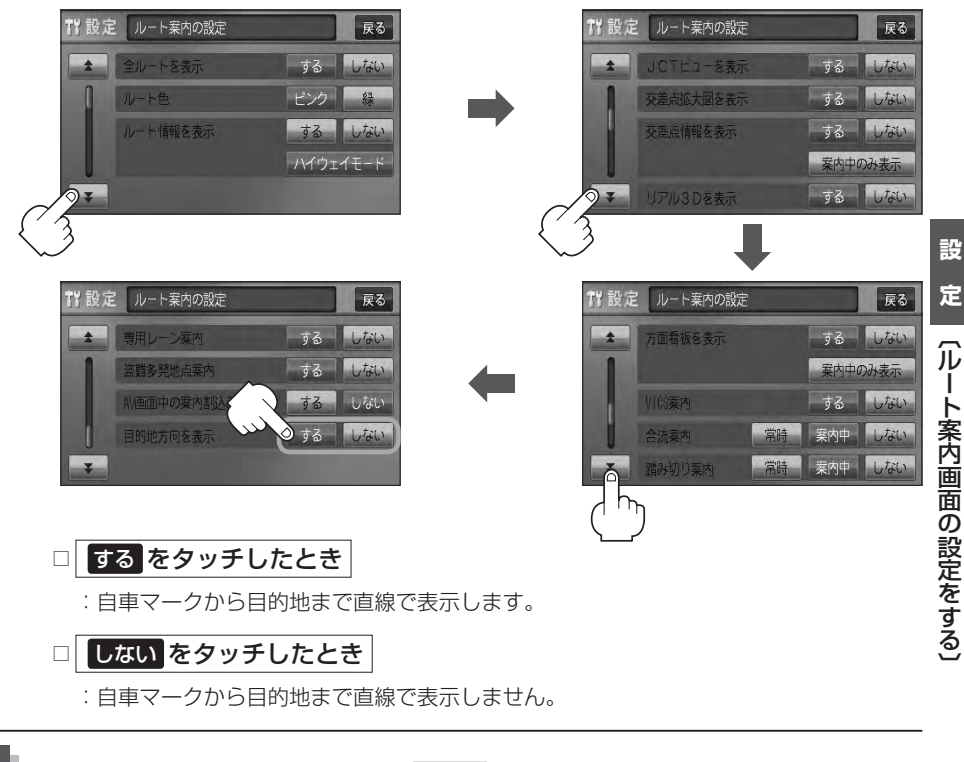

**4** 現在地の地図画面に戻るときは、 現在地 を押す。

合流案内/踏み切り案内/専用レーン案内/盗難多発地点案内/AV画面中の案内割込みなどの音量調整につ 。<br>ベス きましては、「AP 「音声案内の音量を調整する」F-33をご覧ください。

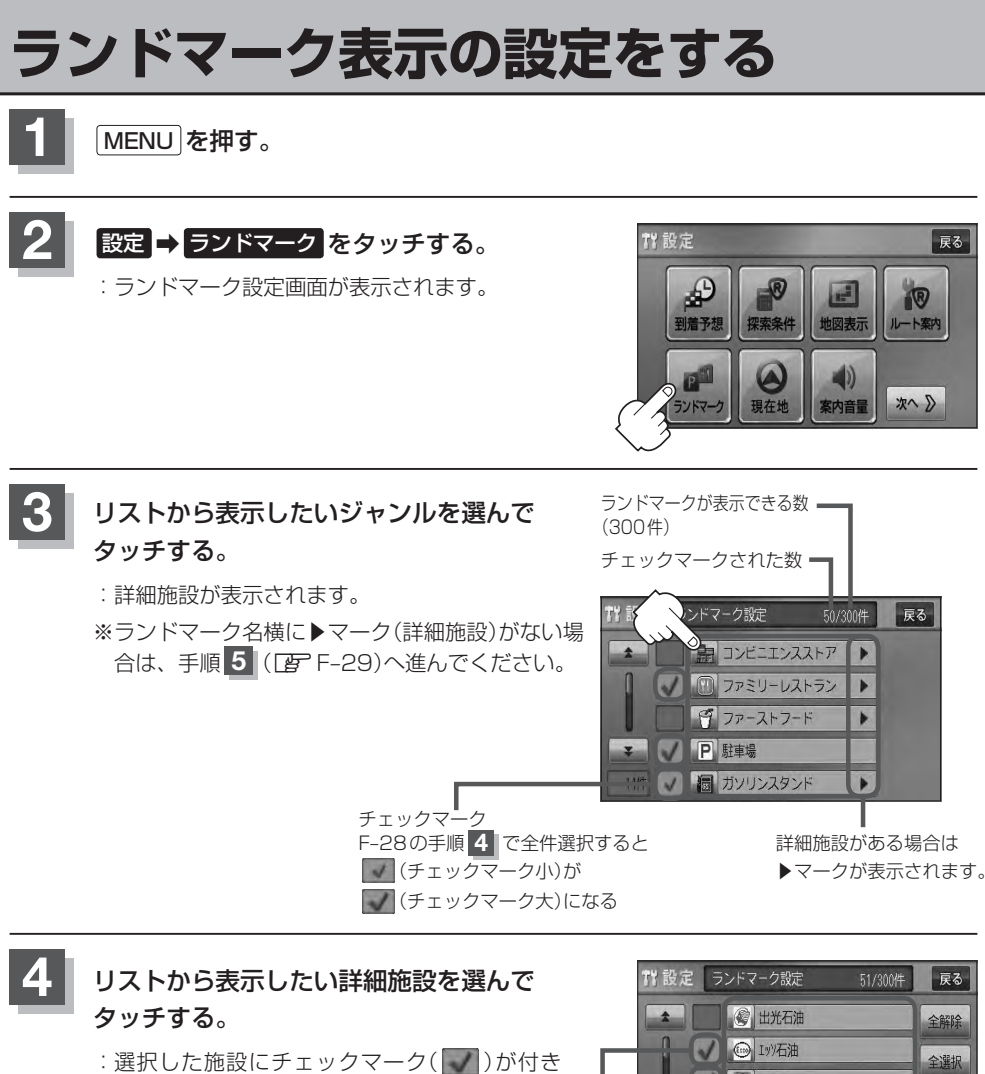

ます。全選択 をタッチすると全施設にチェッ クマーク( )が付きます。

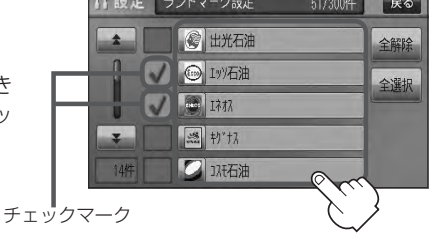

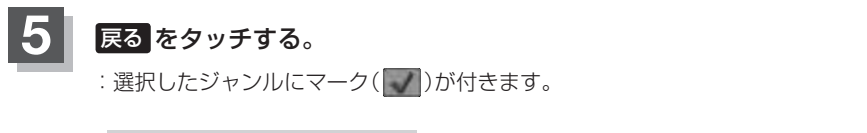

#### ■ マークの表示を止める場合

### □ 駐車場 、 トイレ 、 道の駅 の表示を止めるとき

手順 3 (DFF-28)で再度ボタンをタッチしてチェックマーク( )を消します。

#### □ その他のジャンルの表示を止めるとき

手順 3 (LFFF-28)でジャンルをタッチし、手順 4 (LFFF-28)で詳細施設を タッチして( )を消します。

※全解除したい場合は、 全解除 をタッチします。

**6** 現在地の地図画面に戻るときは、 現在地 を押す。

●縮尺スケールが400m以上の場合は、ランドマークは表示されま せん。

z「地図を拡大/縮小する」B–15

- ●複数の施設を表示する場合、情報がたくさんある地域では、地図が マークだらけになり、マークが重なり合って見づらくなります。不 要な施設は表示をやめることをおすすめします。
- ●ランドマークにカーソル(--)を合わせると、地図画面上に施設名 が表示されます。

設定 をタッチして設定メニューを表示させ、 施設詳細 をタッチ すると施設の詳細情報を見ることができます。

•施設に電話番号が収録されている場合 電話する が表示されます。 電話する をタッチすると、電話をかけるかどうかのメッセージが 表示されるので はい を選択すると発信中画面を表示し、相手につ ながると通話中画面になります。(この機能を使用するには Bluetooth対応の携帯電話を接続する必要があります。)☆ ※携帯電話を接続(登録)していない場合、 電話する は選択できま せん。(ボタンは暗くなります) \*「 ア 0-5

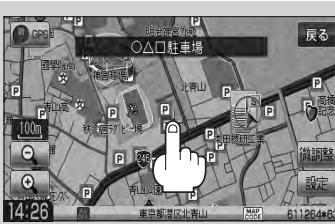

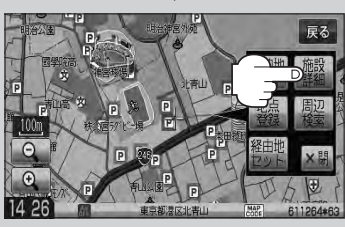

☆印…VXM-128VSの場合

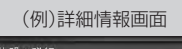

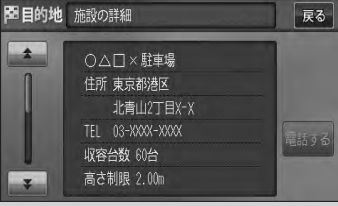

**設**

# **現在地(自車)の位置を変更する**

走行環境やGPS衛星の状態などにより、現在地(自車)マークの位置/角度が実際の車の位置/角度 とずれることがあります。GPS衛星電波をさえぎる障害物のない見晴らしの良い場所を、一定速度 でしばらく走行すると、自動的に現在地(自車)マークの位置/角度が修正されますが、下記の手順で、 ご自分で修正することもできます。

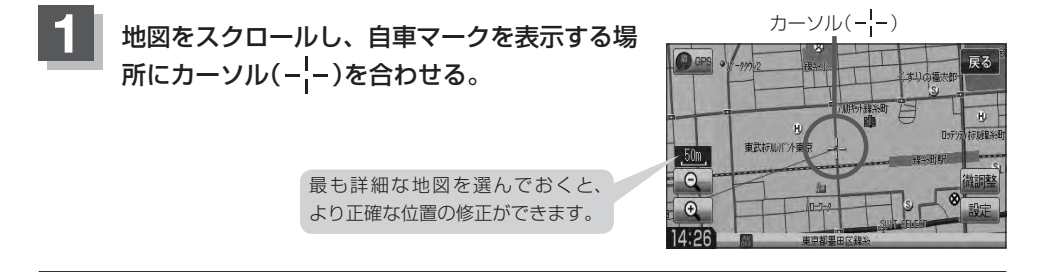

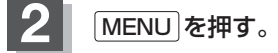

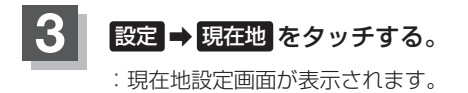

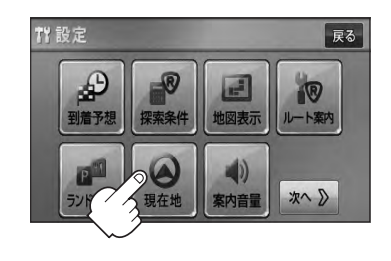

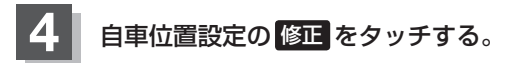

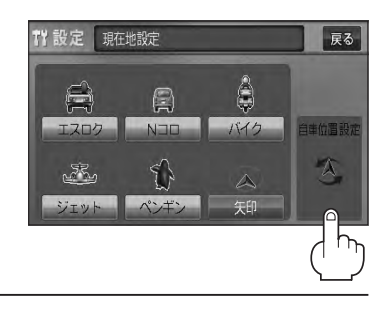

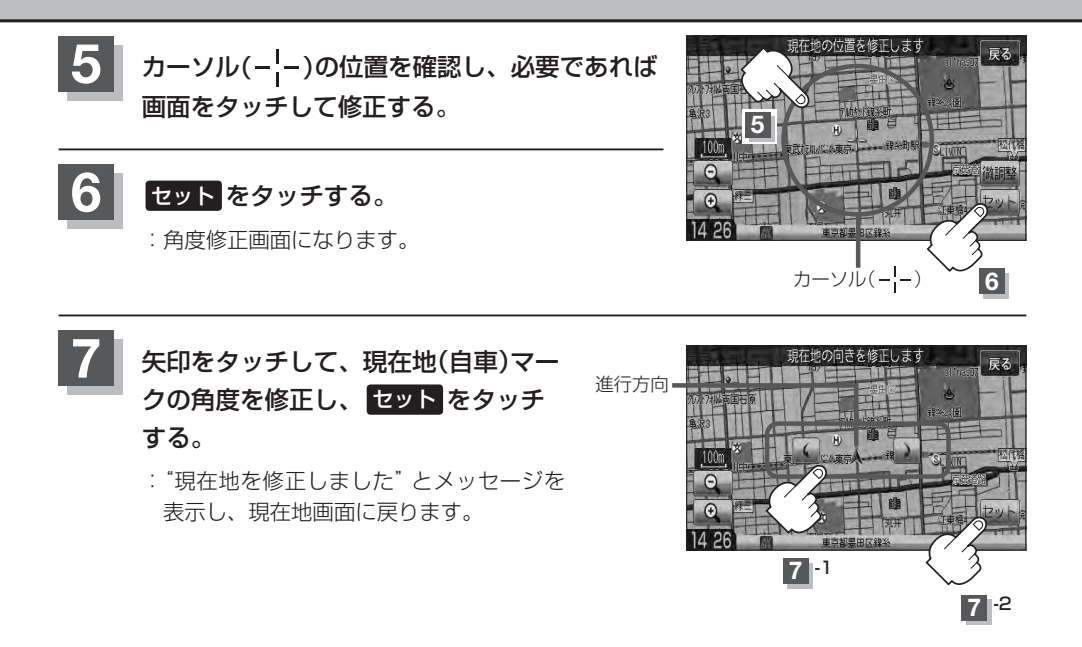

●現在地から目的地までのルート探索をする際、現在地(自車)マークの位置/角度がまちがっている場合は、 必ず修正してください。

- ●現在地(自車)マークの位置/角度を修正する際の地図は "北方向を上"の地図になります。
- GPSを受信すると、受信した位置を表示します。
- ●地図画面をスクロールさせるには「h」「地図スクロール(地図を動かす)」B-12をご覧ください。

**設**

### **自車マークの種類を設定する**

#### 自車マーク種類を選ぶことができます。

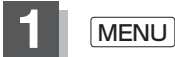

**1** MENU を押す。

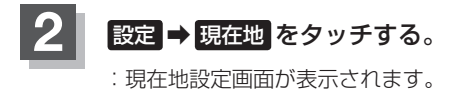

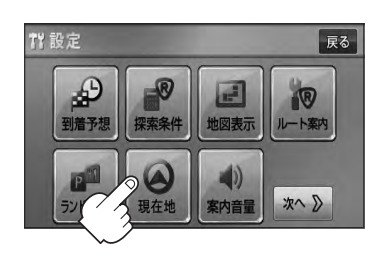

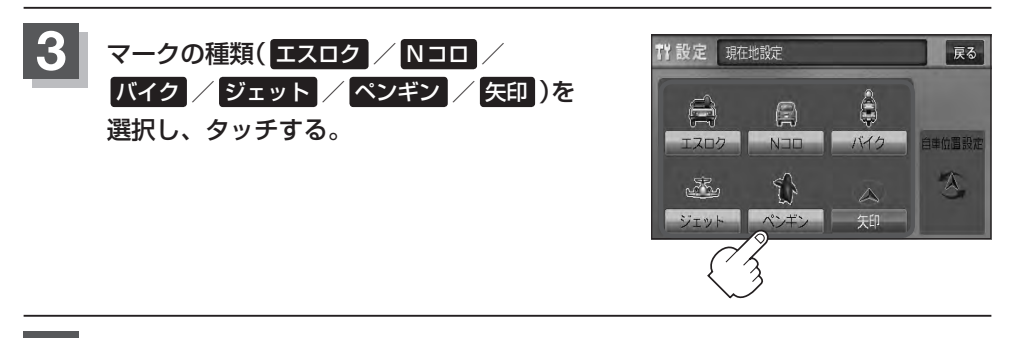

### **4** 現在地の地図画面に戻るときは、 現在地 を押す。

### **音声案内の音量を調整する**

ルート案内時の音声案内の音量を調整することができます。

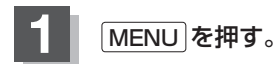

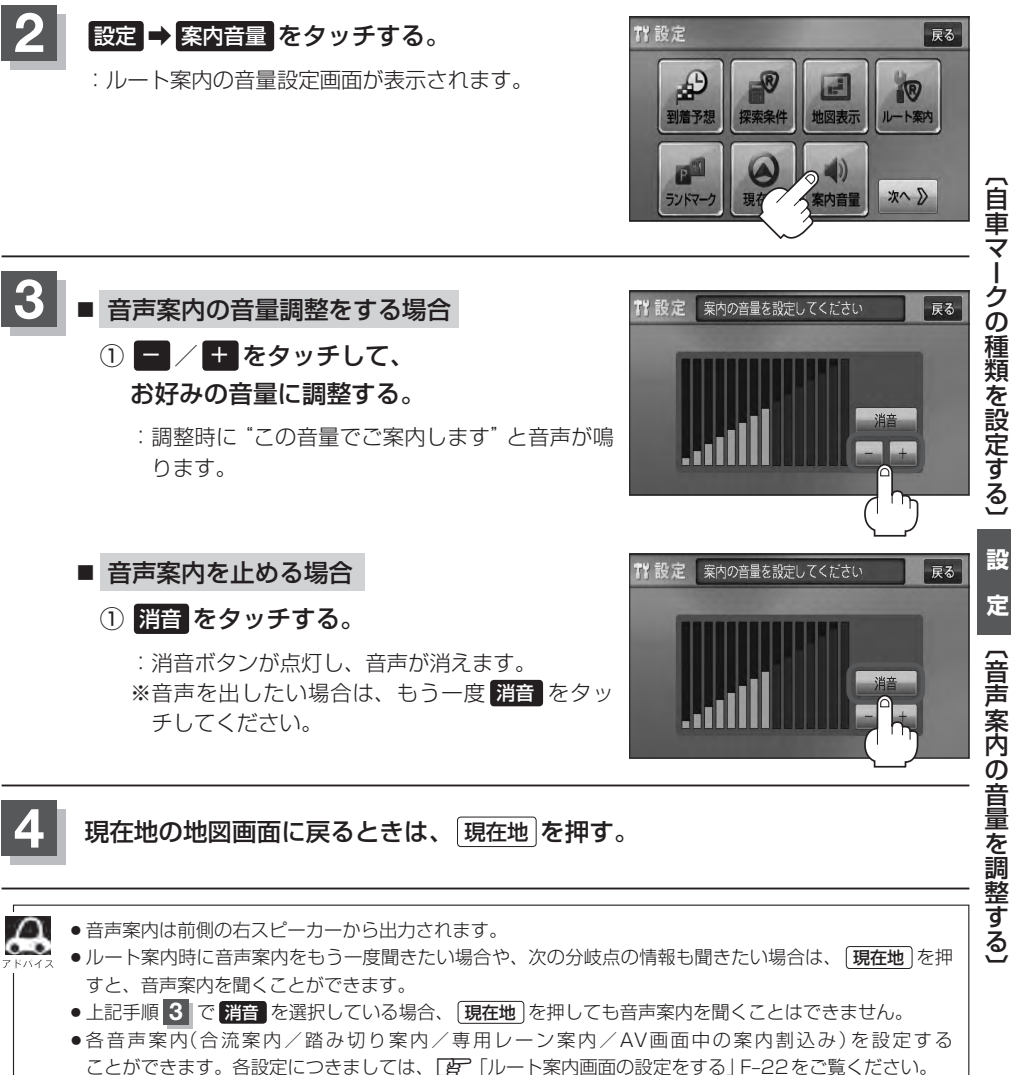

● MENU を押し、クイックMENUの 案内音量 からでも音量設定画面に入り、設定することができます。\*

★印…VXM-128Cの場合

# **VICS表示の設定をする**

地図画面に交通情報(レベル3)を表示する道路や表示する項目の設定をすることができます。 「AP「交通情報(VICS情報)について」E-3

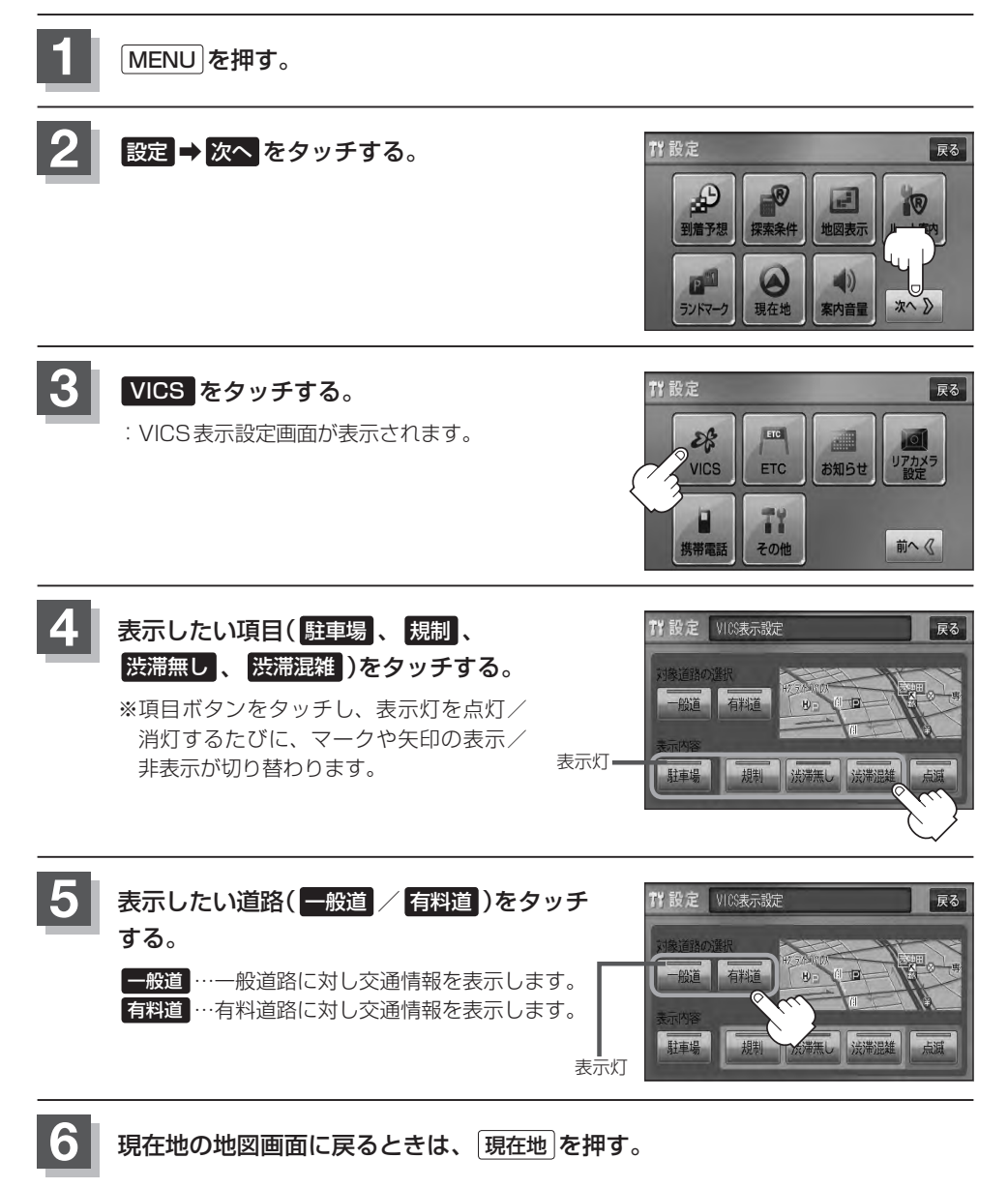

#### **情報表示を止める** F–34の手順 **4** の設定画面で、表示を止めたい項目( 駐車場 、規制 、渋滞無し 、渋滞混雑 )、F–34の手 順 **5** で表示を止めたい道路( 一般道 、 有料道 )をタッチし、表示灯を消灯させます。 ●表示したい項目の表示灯を点灯させても、レベル3表示されない場合は、表示中の地域に情報がない、ま  $\Delta$ たは表示中の縮尺がレベル3表示できない縮尺であることが考えられます。 ● 情報が多い場合は、レベル3表示するまでに数秒かかることがあります。 ●レベル3表示は、地図スクロール中はデータ処理のために消える場合がありますが、スクロールを止める と表示されます。 ●地図画面に交通情報(レベル3)を表示する場合は、交通情報(VICS)を受信する設定にし、VICS放送局 (zE–7)を受信してください。 z「受信する情報を選ぶ」E–10 z「交通情報/一般情報を選局する」E–16

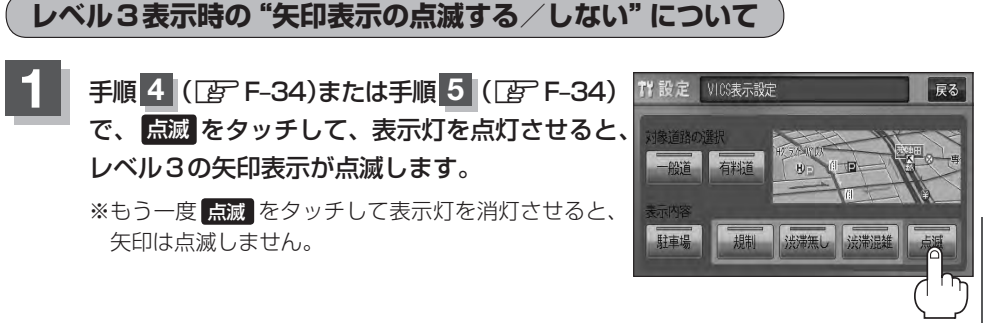

**2** 現在地の地図画面に戻るときは、 現在地 を押す。

**定**(VICS表示の設定をする)

**設**

### **ETCの各機能を設定する(1)**

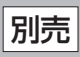

本機に別売のETC車載器(ナビ連動タイプ)を接続している場合に本機でETCカード挿入アイコンや ETCレーンの非表示/表示、料金所通過確認ブザーやETC音声ガイドの有無の設定をすることがで きます。

詳しくは別売のETC車載器(ナビ連動タイプ)に付属の取扱説明書をご覧ください。

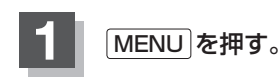

**2** 設定 ➡ 次へ をタッチする。

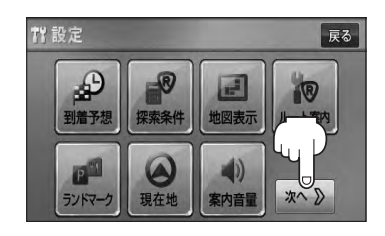

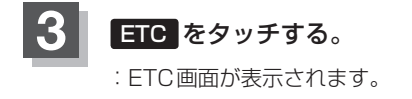

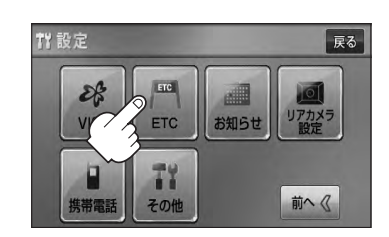

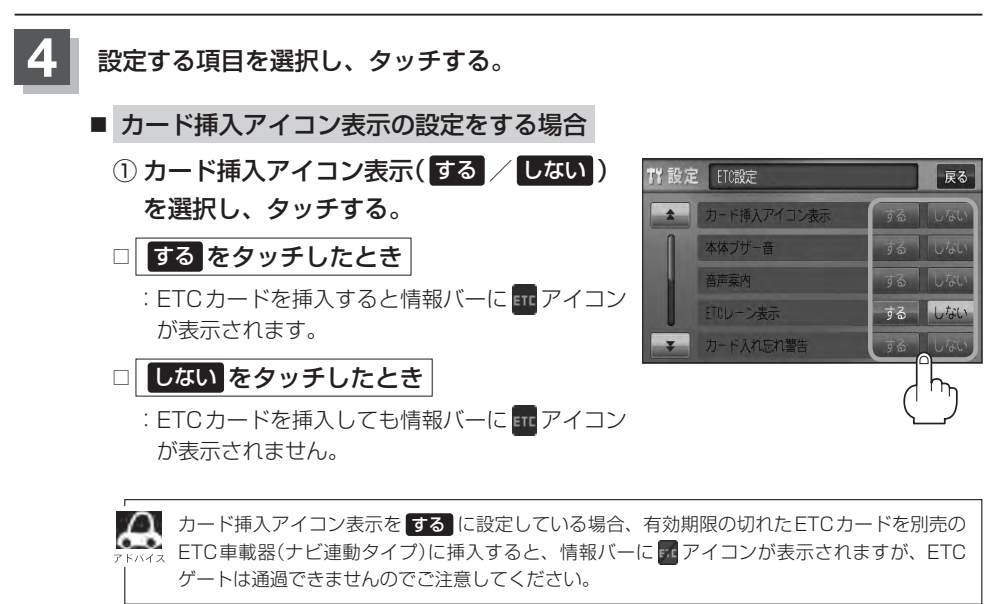

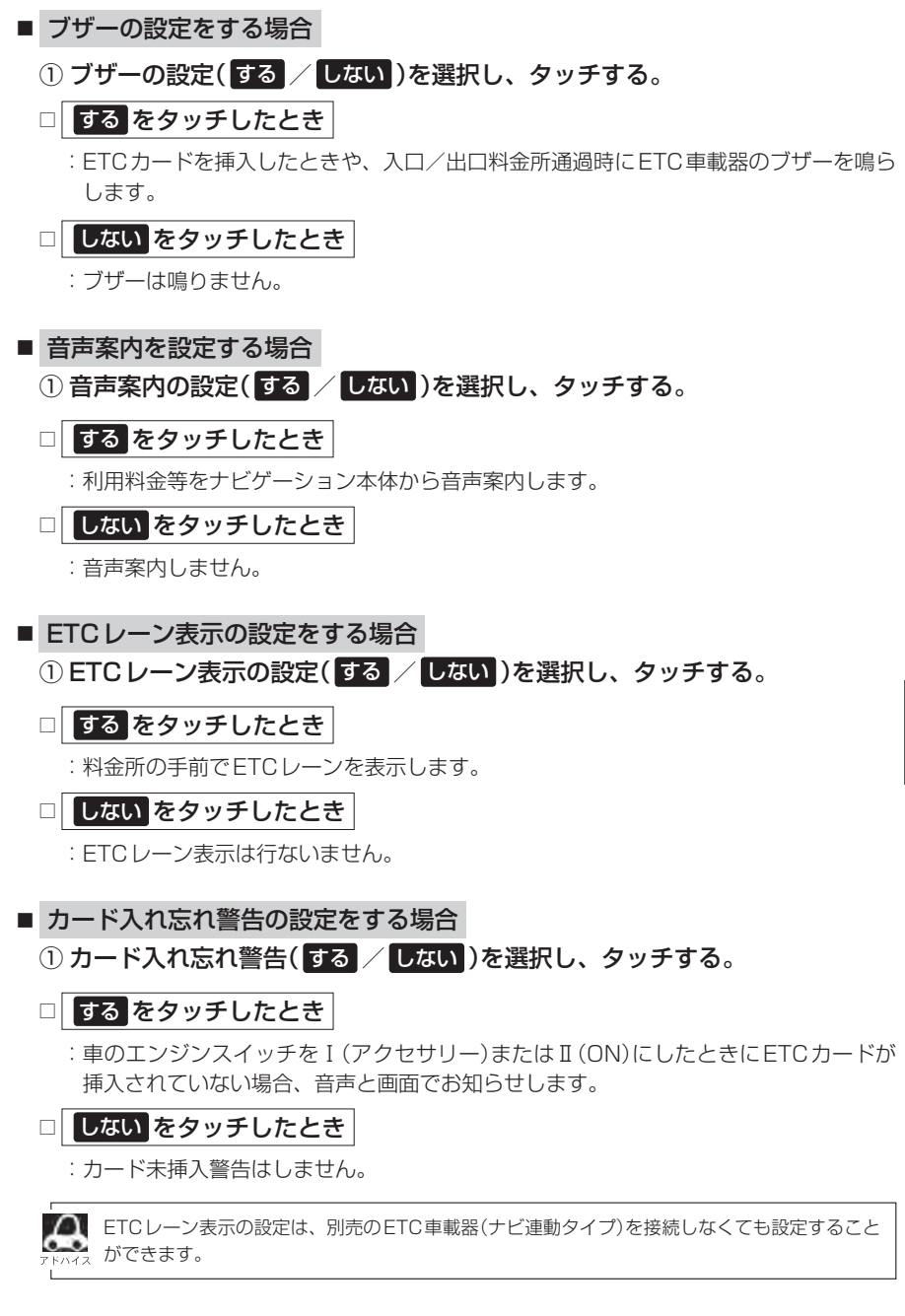

### **ETCの各機能を設定する(2)**

- カード有効期限案内の設定をする場合
	- ① カード有効期限案内( する / しない )を 選択し、タッチする。
	- □ する をタッチしたとき
		- :ETCカードの有効期限の2ヶ月前または、有効期 限が切れている場合、ETCカードを挿入するもし くは挿入した状態で車のエンジンスイッチをⅠ(ア クセサリー)またはⅡ(ON)にすると音声と画面で お知らせします。

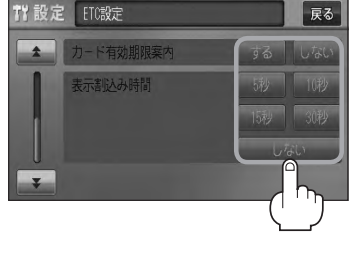

### □ しない をタッチしたとき

:カード有効期限案内のお知らせはしません。

- 表示割込み時間の設定をする場合
	- ① 表示割込み時間( 5秒 / 10秒 / 15秒 / 30秒 / しない )を選択し、 タッチする。
	- □ 5秒 / 10秒 / 15秒 / 30秒 をタッチしたとき

:ETC関係のお知らせがそれぞれの時間で表示されます。

□ しない をタッチしたとき

:ETC関係のお知らせは表示されません。

しない に設定していても料金通過時、料金支払時は表示割込みされます。

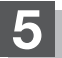

**5** 現在地の地図画面に戻るときは、 現在地 を押す。

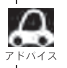

**1 手順 4 (FAT F-36)のETCレーン表示の する / しない の設定は、常に変更できますが、他の設定は、本機** に別売のETC車載器(ナビ連動タイプ)を接続している場合のみ変更できます。
# **ETCについて**

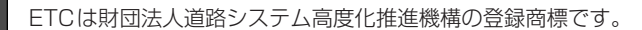

## ETC <ETCとは>

インターチェンジランプなどの料金所では、いったん、停車して通行料金を支払います。これは、現 在の有料道路利用において、一般的な通行料金の支払い方法となっています。

しかし、このような料金所通過時における一時停止は、交通の流れを妨げ、渋滞発生の一因ともなっ ています。実際、料金所を通過する際に、渋滞で待たされることは少なくありません。

ETC(ノンストップ自動料金支払いシステム)ユニットは、ETC対応車線に設置されたアンテナと ETC車載器(ナビ連動タイプ)間の無線通信により、現金、クレジットカードなどの受け渡しを行なわ ずに、自動的に料金支払いができるシステムです。

ETCによって、料金支払いにかかる時間が短縮されるため、料金所通過時における渋滞の軽減が期待 されています。

通行料金は、有料道路利用時の記録をもとに請求され、後日、金融機関などから引き落とされます。 ※ETCに対応した料金所は、今後、順次拡大していく予定です。

#### <ETCを利用するには>

ETCをご利用になるには、ETC車載器(ナビ連動タイプ)のほかに、クレジット会社が発行するETC 専用のカードが必要になります。

カードの発行は、カード会社の審査・条件を満たしている必要があります。詳しくは、各カード会社 へお問い合わせください。

また、ETCをご利用になるときの事前準備、ご利用時の諸注意、および取扱い方法につきましては、 ETC車載器(ナビ連動タイプ)に付属の取扱説明書をご覧ください。

ご利用時はETCカードが挿入されているかどうか確認してください。 お願い

別売

# **ETC を利用する** スプレント 別売

## **ETCの基本操作**

ETCカードの挿入や取り出しにつきましては、別売のETC車載器(ナビ連動タイプ)に付属の取扱説 明書をご覧ください。

### **料金所通過表示について**

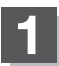

### 料金所手前でETCレーンが表示されます。 ※F–36の手順 **4** でETCレーン表示 する に設定

している場合のみ表示されます。

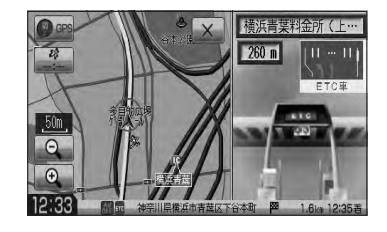

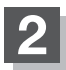

ETCゲートを通過すると「利用料金は○○円で した」という音声ガイドが流れ、利用金額と利 用時刻が画面に表示されます。

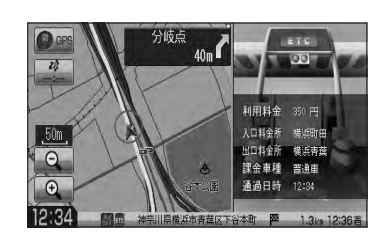

 $\boldsymbol{\mathcal{L}}$ ● この機能を利用するには、別売のETC車載器(ナビ連動タイプ)が必要となります。

- z「別売品(システムアップ)について」P–57
- ●FTCゲートでは、何らかの理由で先行車両が停車することがあります。ゲート通過時は速度を落として、 開閉バーが開いたことを確認し、周囲の状況を確認しながら安全に走行してください。
- ETCレーン表示(F-36の手順 4 )を しない に設定している場合は、ETCレーンは表示されません。また、 ETCレーンは何らかの理由で変更されることがあります。ETCレーンを確認し、周囲の状況を確認しな がら安全に走行してください。
- ETCカード未挿入でETC予告アンテナ付近を通過すると、音声でお知らせと、"ETCが利用できません。 停車してください。"と画面にメッセージが表示されます。

## **予告案内/警告表示について**

ETC車載器からの予告案内、警告情報を受信すると、予告案内または警告情報が表示、一部音声での お知らせをします。

内容は以下のとおりです。

#### <予告案内>

料金所に予告アンテナ/ETC予告アンテナが設置されている場合のみ表示されます。

### "ETCが利用できません"

"ETCが利用可能です"

<警 告>

#### "ETCカードを確認してください"

ETCカードが故障、またはカードがETCでないときに表示されます。

#### "ETCに異常が検出されました 販売店に連絡してください"

ETC車載器(ナビ連動タイプ)の異常により、本機との接続ができないときに表示されます。

#### "ETCカードが挿入されていません"

ETCカードを挿入しないで、Dg 「■カード入れ忘れ警告の設定をする場合 | F-37で する に 設定している場合、本機起動時に表示されます。

### "ETCユニットがセットアップされていません"

ETC車載器本体がセットアップされていないときに表示されます。

### "ETCカードの有効期限が切れていますETCがご利用できません"

有効期限が切れているETCカードを挿入もしくは挿入した状態で車のエンジンスイッチを Ⅰ(アクヤサリー)またはⅡ(ON)にすると、「AP「■カード有効期限案内の設定をする場合 IF-38で する に設定した場合、音声と画面でお知らせします。

# **メンテナンス情報を設定する(1)**

GPSからの日付情報と車速信号を使用して車のオイルや消耗部品の交換・イベント時期などがきた ことを音と画面でお知らせします。

■日付の設定:オイル交換/クリーンフィルター交換/車検・点検/タイヤローテーション/ 結婚記念日/誕生日1/誕生日2/お好み

■距離の設定:オイル交換/クリーンフィルター交換/タイヤローテーション

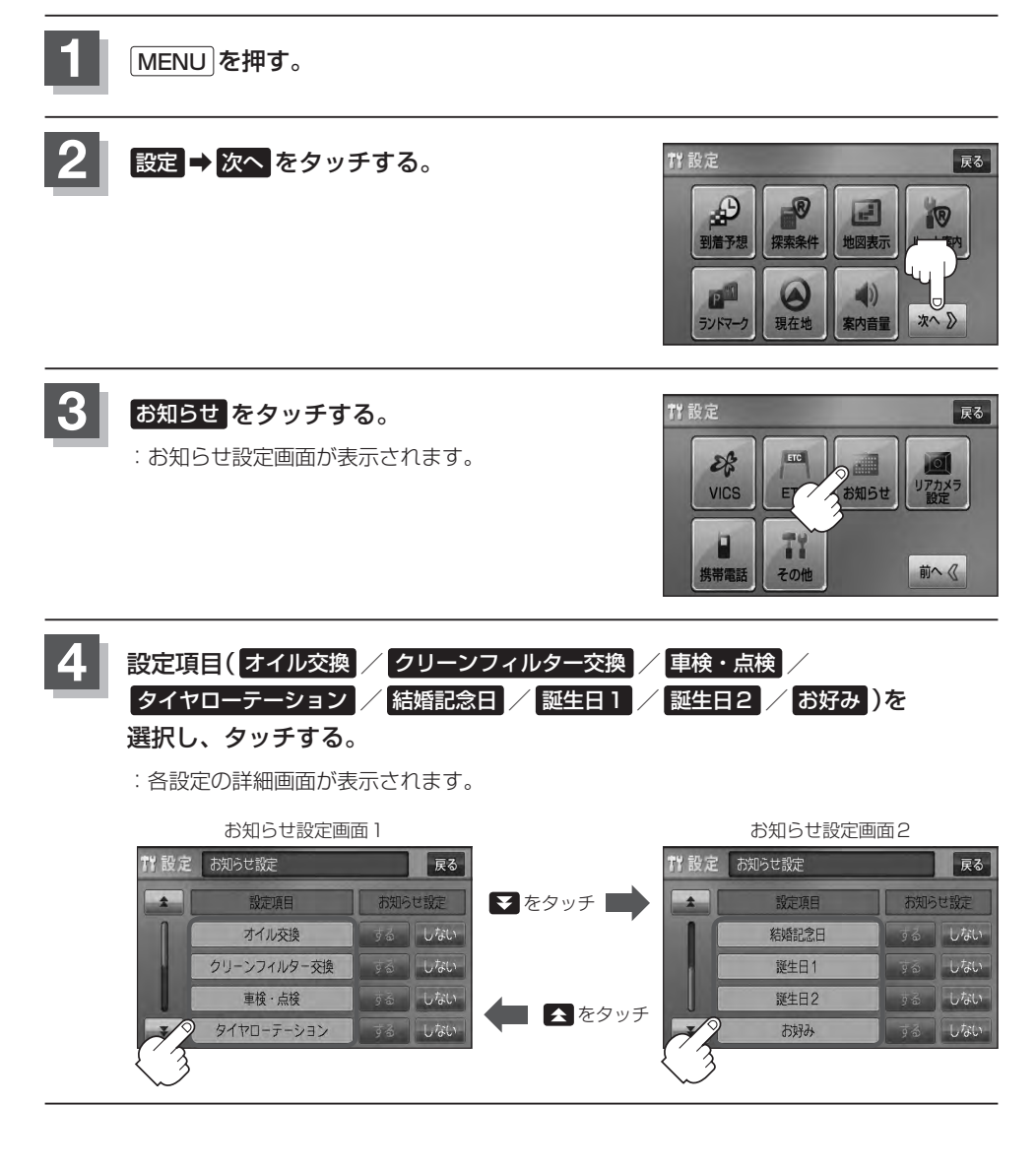

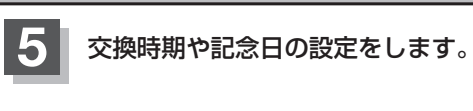

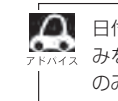

日付・距離の両方、または日付のみ・距離の みを設定してください。項目によっては日付 のみの場合があります。

- 日付の設定をする場合
	- ① 年月日の 設定 をタッチする。

:年月日入力画面が表示されます。

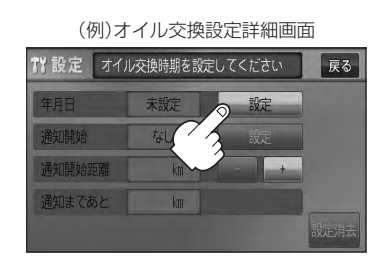

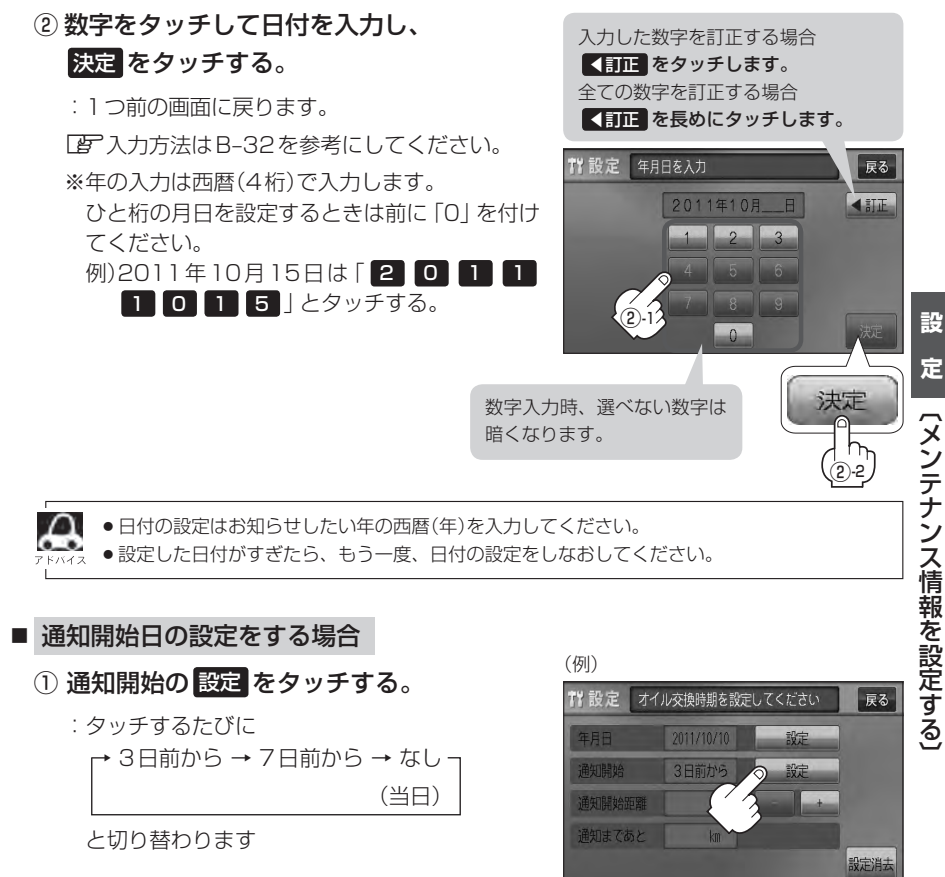

# **メンテナンス情報を設定する(2)**

#### ■ 距離の設定をする場合 (オイル交換・クリーンフィルター交換・タイヤローテーション選択時)

### ① − / + をタッチして距離を設定する。

※設定距離は500〜3万kmの範囲で、500km 単位で設定できます。

- ●設定した距離がすぎたら手順 1 ~ 4 (厚) F-42) Д にしたがって操作し詳細画面を表示させ、情報の 消去( $\overline{BF}$ F-46)を行なってから、もう一度距離 の設定をしなおしてください。
	- 一定通知距離を設定した後、通知距離に満たない 距離を走行した状態で、通知開始距離を短く設定 した場合(通知距離"0"表示)次のエンジンスイッ チⅠ(アクセサリー)/Ⅱ(ON)でメンテナンス情 報が表示されます。このような場合は一度設定消 去を行ない、通知開始距離を現在の走行距離から 通知距離に再設定しなおしてください。

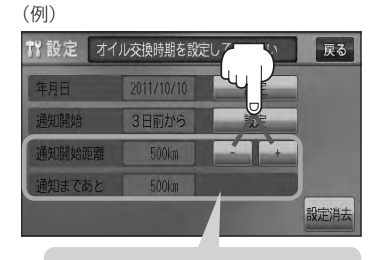

距離の設定をする場合に表示され ます。

- 名称の編集をする場合 (お好み選択時)
	- ① 名称編集 をタッチする。

:名称編集画面が表示されます。

② ◀訂正 をタッチして訂正したい文字を 削除する。

※全ての文字を訂正する場合は、【訂正 を長め にタッチしてください。

③ 文字をタッチして入力し、 決定 をタッチする。

z入力方法はB–31を参考にしてください。 ※かな、全カナ、全英字、全数記を5文字まで、 半カナ、半英字、半数記を10文字まで入力で きます。

:お好み設定詳細画面に戻ります。

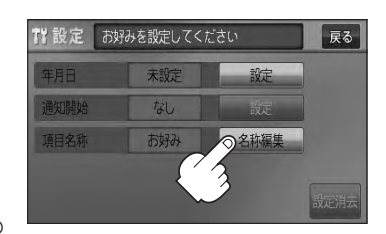

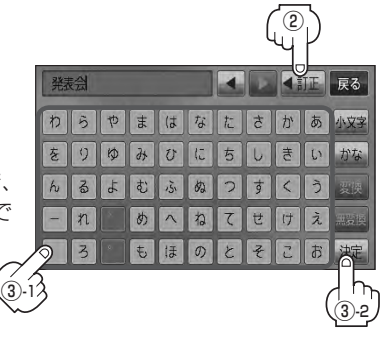

## **6 戻るをタッチする。**

:お知らせ設定画面が表示され、設定した項目のお知らせ設定は する が選択されます。 (ボタン点灯)

## **7** 現在地の地図画面に戻るときは、 現在地 を押す。

- (例)設定当日 Д ●通知開始設定の日になった/設定日当日になった/設定日を すぎた、または設定をした距離を走行すると、ナビゲーション お知らせ を立ち上げた(起動した)ときにそれぞれの画面でお知らせし ます。  $\overline{OL}$ |<br>|ク回に1回はオイル交換日になりました。<br>|ク回に1回はオイルフィルターも交換してください。 ※ お知らせ不要 をタッチすると現在地表示画面に切り 替わり、次回起動時からは案内されません。 お知らせ不要 OK ●メンテナンス内容および時期の設定はお買い上げいただきました Honda販売店へご相談ください。 ●メンテナンス情報の設定をしていても、お知らせ設定を しない にしているときは案内されません。 「 子 「 ■ メンテナンス情報のお知らせを止める場合 | F-46 ●お知らせするメンテナンス時期と実際にメンテナンスが必要な時期はお車の使用状況によって異なる場合 があります。
	- メンテナンス情報で計測される走行距離と実際の走行距離が異なる場合があります。

**メンテナンス情報を設定する(3)**

## **設定したメンテナンス情報のお知らせを止める/消去する**

- メンテナンス情報のお知らせを止める場合
	- ① F–42手順 **1** 、 **2** に従って操作し、

各設定項目の しない をタッチする。

※お知らせしたいときには、再度 する をタッチしてくだ さい。

#### 胃設定 お知らせ設定 展る 設定項目 お知らせ設定 オイル交換 する しない クリーンフィルター交換 しない 9面 車検·点検 しない 手面 タイヤローテーション

■ メンテナンス情報の設定を消去する場合

① F–42手順 **1** 、 **2** に従って操作し、 設定を消去する項目を選びタッチする。

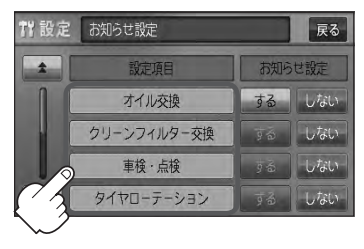

② 設定消去 をタッチする。

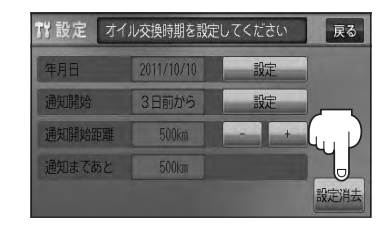

:設定を消去してもいいかどうかの確認 メッセージが表示されるので はい を タッチします。

Bluetooth対応の携帯電話をお持ちの場合に、本機のハンズフリー機能を使用することができます。

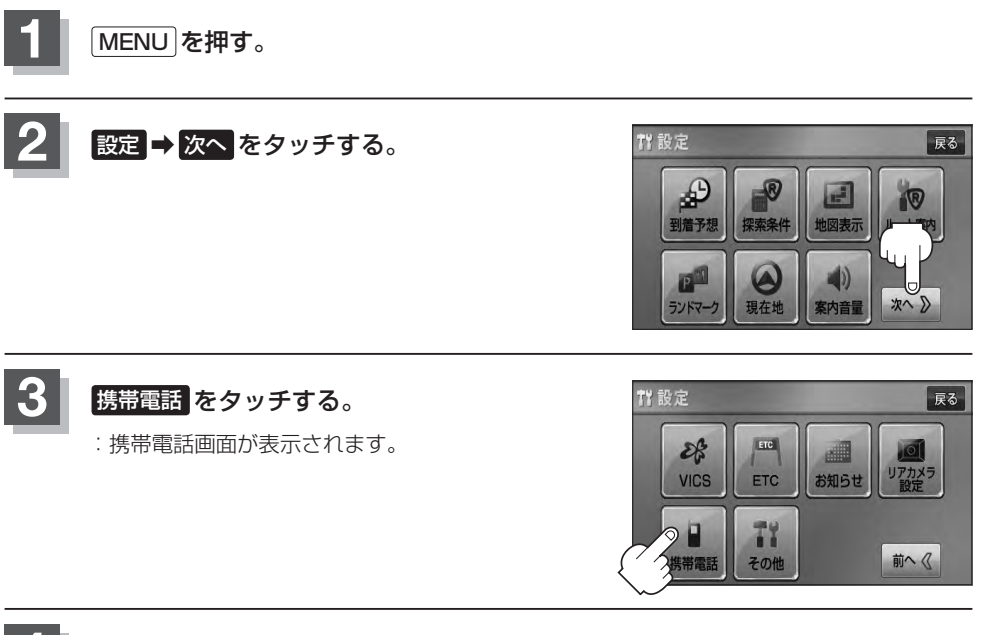

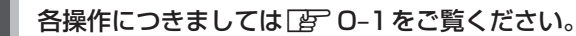

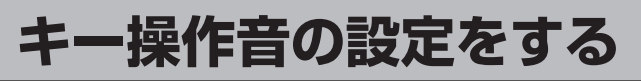

#### ナビゲーション操作時、キー操作音(ピッ)を出す/出さないを選べます。

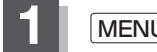

**1** MENU を押す。

**2** 設定 ➡ 次へ をタッチする。

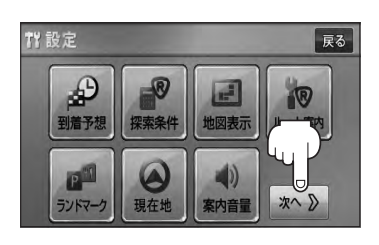

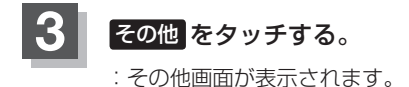

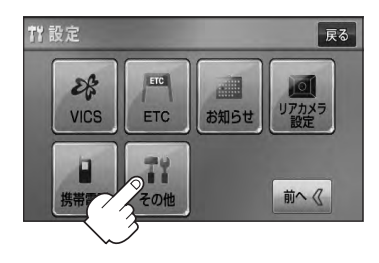

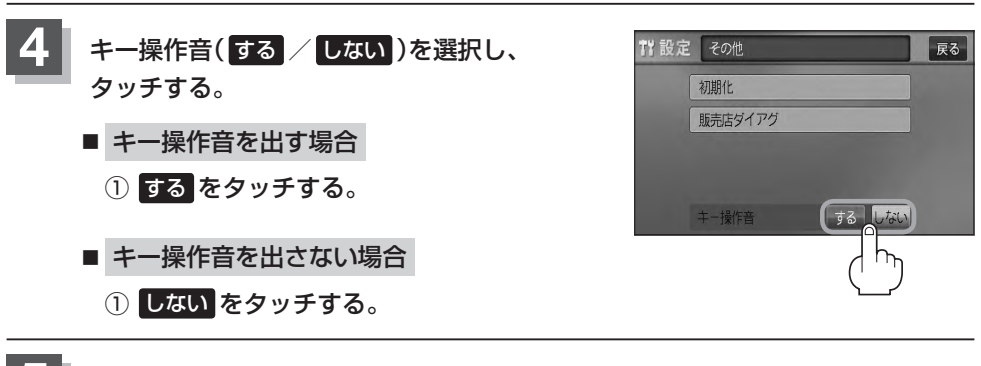

**5** 現在地の地図画面に戻るときは、 現在地 を押す。

**(1) データを初期化(消去)する**

本機に登録・設定された内容(登録地点、登録ルートなど)やSDカードにあるデータ、センサー学習 結果、ルート学習結果を初期化することができます。

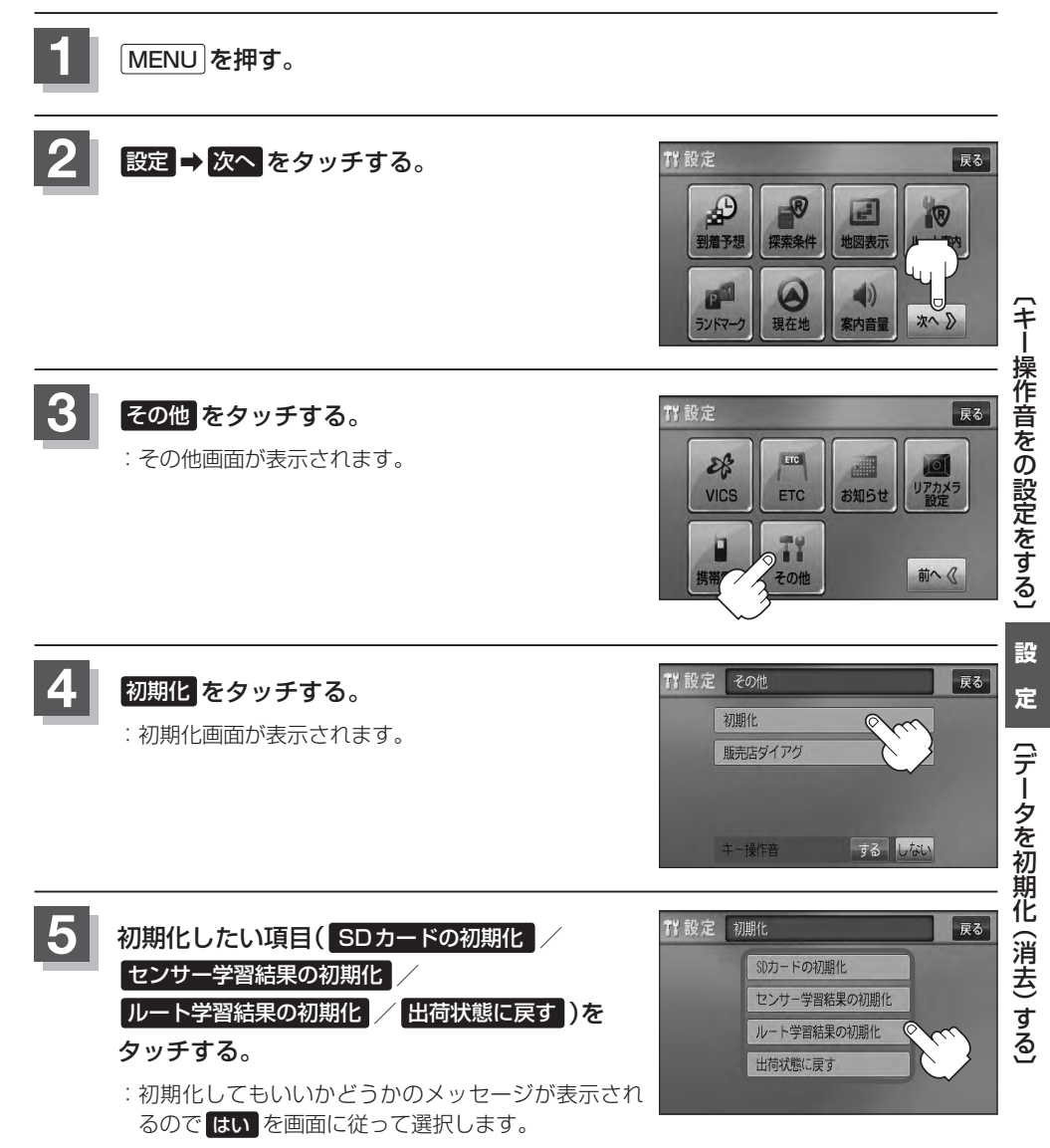

# **データを初期化(消去)する(2)**

#### ●初期化中は他の操作(モードを切り替えたり車のエンジンスイッチを変更)をしないでください。 他の操作をすると故障の原因となります。

● 初期化で 限り を選択すると、お客様の登録情報は消去され、二度と復帰しません。

お願い

- ※すでにデータが書き込まれている"SDカード"を初期化すると、そのデータは消去されてしまいます。誤って 大切なデータを消去することがないように、ご注意ください。(SDカード内全てのデータが消去されます。)
- ●SDカードに誤消去防止スイッチ(LOCK)が付いている場合、「LOCK」にしていると初期化(フォーマット)でき ません。「LOCK」を解除してください。

¡初期化が終了したら、車のエンジンスイッチ(電源)を0(ロック)にしてください。

- ●他人に譲渡または処分などされる際は、お客様が入力された個人情報(登録地点の住所や電話番号など)、 登録ルートなどの登録情報を必ず消去してください。
	- 手順 4 (PFF-49)で選択する項目によって初期化される内容が異なります。

SDカードの初期化 ボタン …………SDカードにあるデータを初期化します。

センサー学習結果の初期化 ボタン …車の走行状況を初期化します。

ルート学習結果の初期化 ボタン ……本機のルート学習機能を初期化します。

出荷状態に戻す ボタン ………………個人情報に関する設定を工場出荷時の状態に戻します。

- ●本機は、走行するたびに車の走行状況(距離・方位)を学習し、記録しています。 (センサー学習度)走行を重ねることで測位の精度が高くなります。測位の誤差が大きくなったり、タイヤ 交換やチェーンの装着、他車への載せ替えなどされたり、他人に譲渡または処分などされる場合は、セン サー学習度の初期化を行なってください。
- ●本機はルート案内中に通った道を学習しており、ルート設定では学習した道を探索しやすくなります。従っ て、他の効率の良い道が見つかっても、ルート設定に反映されないことがあります。このようなときはルー ト学習結果をいったん消去し、学習し直すことをおすすめします。
- ¡ 出荷状態に戻す を行なったときは、オーディオモードがOFFになります。

# **リアカメラ映像を設定する(1)**

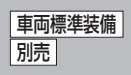

リアカメラ標準装備車または本機に別売のリアカメラを接続している場合、車のセレクトレバーをリ バースに入れると、自動的に画面がリアカメラの映像に切り替わります。リアワイドカメラ標準装備 車または本機に別売のリアワイドカメラを接続しているときは、リアカメラ表示ビューを切り替える ことができます。

(リアカメラの映像を調整するには「写 「画質調整のしかた IP–2をご覧ください。)

## **リアカメラ映像を表示する**

- 車のセレクトレバーをリバースに入れた場合
	- :リバースに入れている間は、リアカメラの映像を表示します。¡ その間、後方確認のメッセージが表示されます。
- 車のセレクトレバーをリバース以外に入れた場合
	- :もとの画面に戻ります。

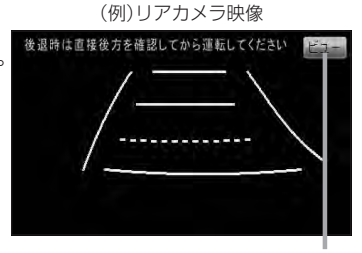

ビュー はリアワイドカメラ接続時のみ 表示されます。

**ビューの切り替えをする** (リアワイドカメラ接続時のみ)

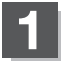

**1** リアカメラ映像画面表示中に ビュー をタッチする。

:ビュー切り替えボタンが表示されます。

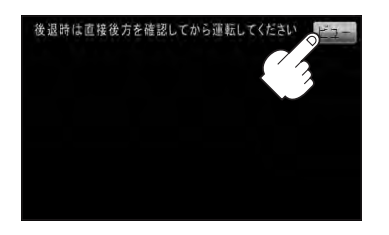

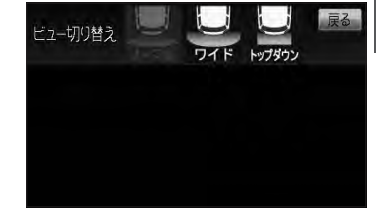

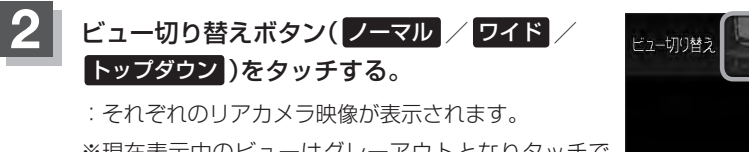

※現在表示中のビューはグレーアウトとなりタッチで きません。

※ビューの切り替えボタン表示後、5秒間操作がない 場合はビュー切り替えボタンが消えます。

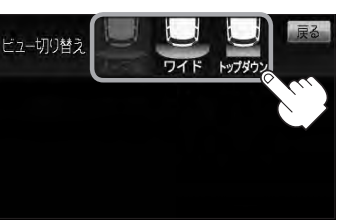

お願い

ビューの切り替えは、低速で走行中でも可能ですが、十分に周囲の安全を確認してから行なってください。

[リアカメラ映像を設定する

# **リアカメラ映像を設定する(2)**

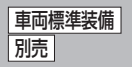

## **リアカメラガイドを表示する**

**1** パーキングブレーキをかけた車のセレクトレバー をリバースに入れ、リアカメラ映像画面を表示し、 画面をタッチして ガイドON をタッチする。

:リアカメラガイドが表示されます。

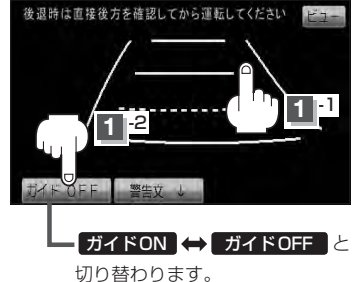

ガイドON ガイドOFF はパーキングブレーキをかけなくてもボタンをタッチすることがで きますが、周囲の安全を確認してから行なってください。

### 表示を止めるには画面をタッチして ガイドOFF をタッチする。

#### お願い

**2**

- ●リアカメラが映し出す範囲には限界があります。またリアカメラの画面上に表示されるリアカメラガイドは、実 際の車幅・距離間隔と異なる場合があります。
- 夜間や暗い場所など、使用状況により画質が低下する場合があります。
- ●後退するときには、直接目で後方を確認しながら後退を開始してください。リアカメラの映像は後方確認の補助 手段としてご使用ください。
- リアカメラの映像だけを見ての後退は絶対に行なわないでください。
- ●雨滴などがカメラ部に付着すると、映りが悪くなるおそれがあります。
- ●リアカメラの表示ビューの切り替えや映像調整、警告文位置の調整などをするときは、必ず車を安全な場所に停 車して行なってください。

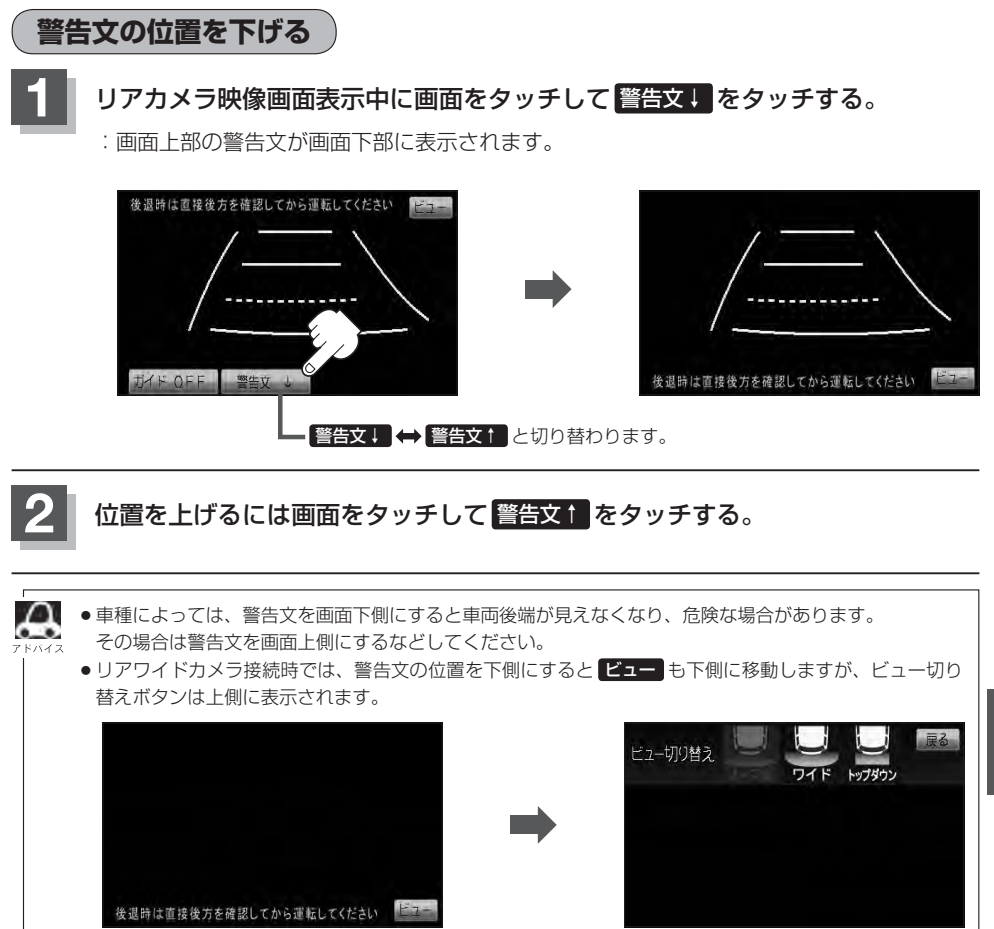

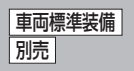

## **リアカメラガイドの見かた**

画面上に車両の後方と車幅や距離感覚を補う目安が表示されます。 接続されているリアカメラの種類及び選択した表示ビューにより見え方が異なります。

●リアカメラ、リアワイドカメラ(ノーマルビュー)の画面

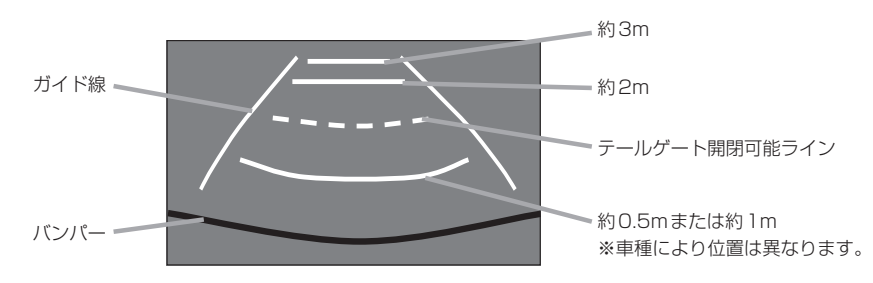

●リアワイドカメラ(ワイドビュー)の画面

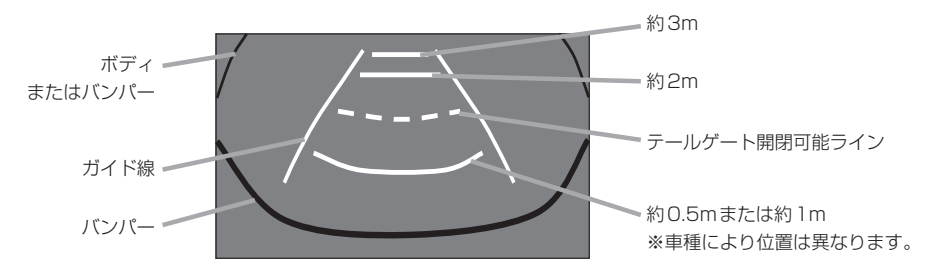

●リアワイドカメラ(トップダウンビュー)の画面

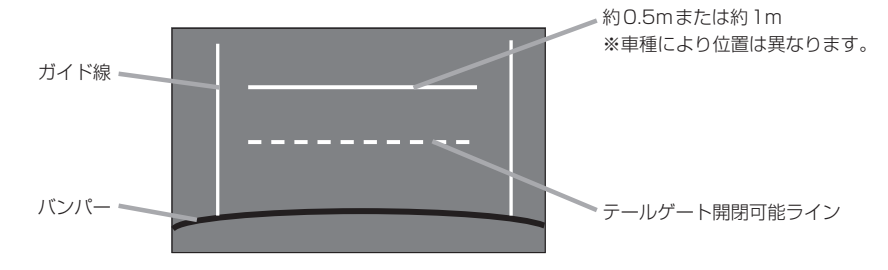

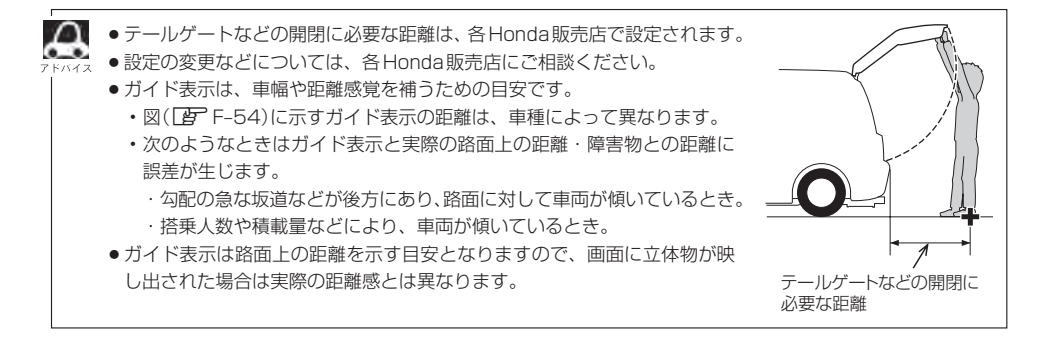

## **カメラの映像について**

- カメラの映像は広角レンズを使用しているため、実際の距離と感覚が異なります。
- リアカメラの映像は鏡像です。鏡像とは映し出される画像が車両のバックミラーやサイドミラーで 見るのと同じ左右反転させた画像です。
- 夜間または暗所ではリアカメラの映像が見えない、または見えにくいことがあります。
- リアカメラは、レンズの結露防止のため防滴密閉構造となっています。カメラ本体のネジを緩めた り、分解することは絶対にやめてください。防滴性能の劣化をまねき、故障などの原因となります。
- ●レンズ前面のカバーが汚れていると鮮明な映像が得られません。水滴、雪、泥などが付着したとき は、水を含ませた柔らかい布などで拭き取ってください。ゴミなどが付いた状態で乾いた布などで 強くこするとレンズカバーにキズが付くことがあります。

## リアカメラの次回表示ビュー設定(リアワイドカメラ接続時のみ) <del>間隔準装備</del> 別売

リアワイドカメラ標準装備車または本機に別売のリアワイドカメラを接続しているとき、リアカメラ の次回表示ビューの設定をすることができます。

リアカメラ設定 はリアワイドカメラ標準装備車または別売のリアワイドカメラ接続時に表示されます。

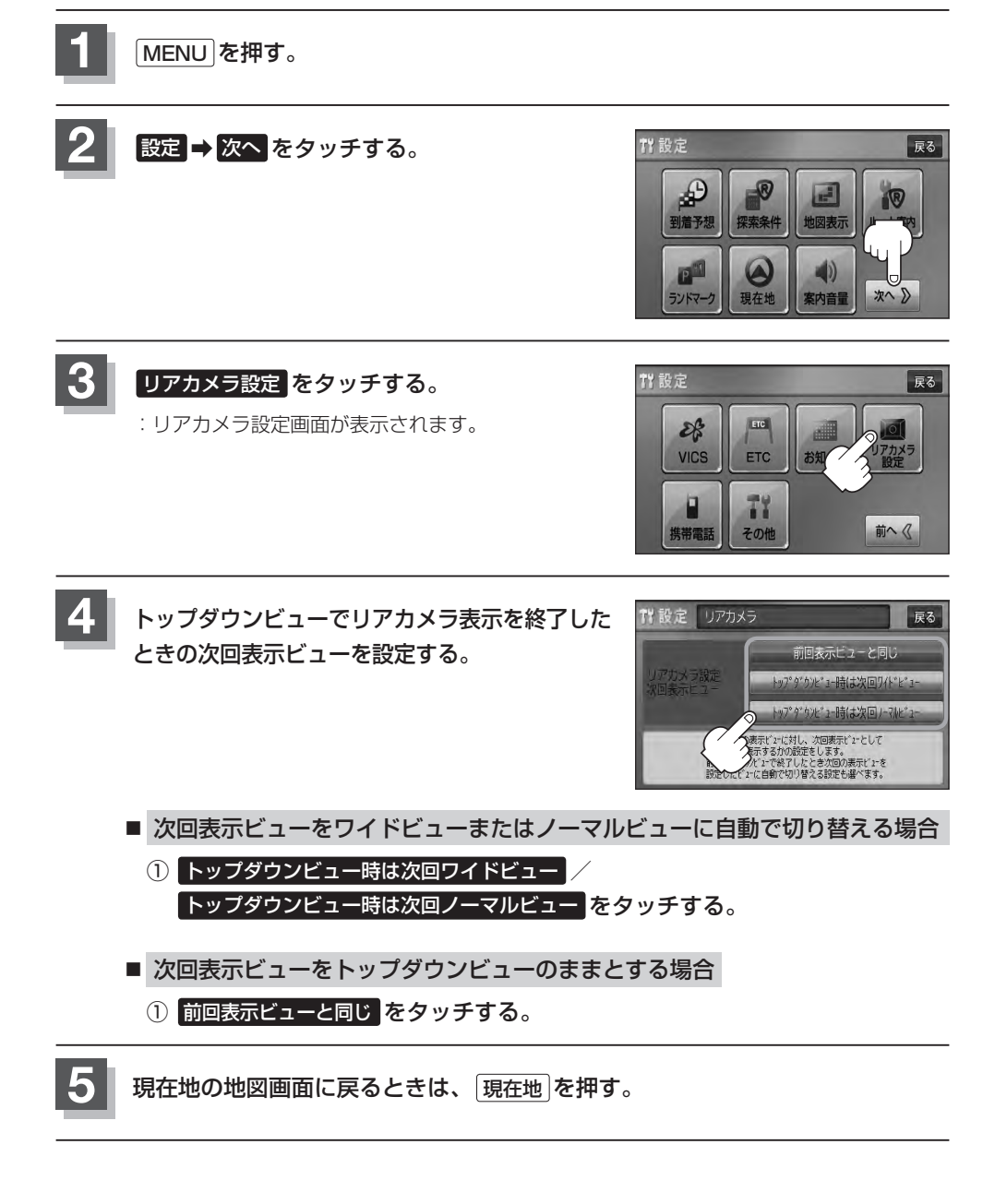

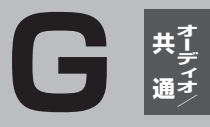

# オーディオ/共通

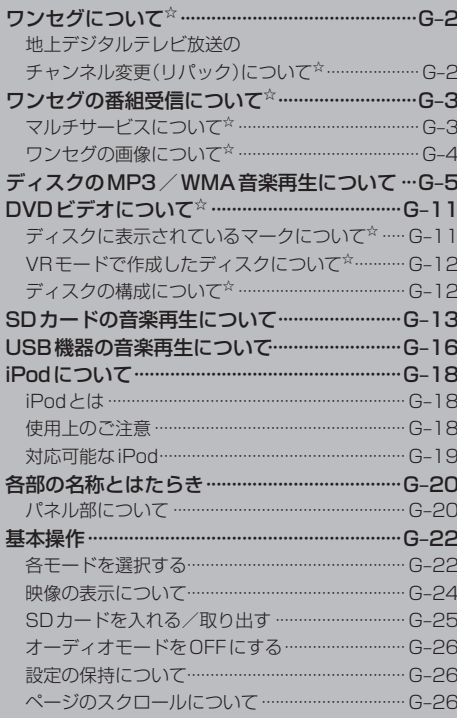

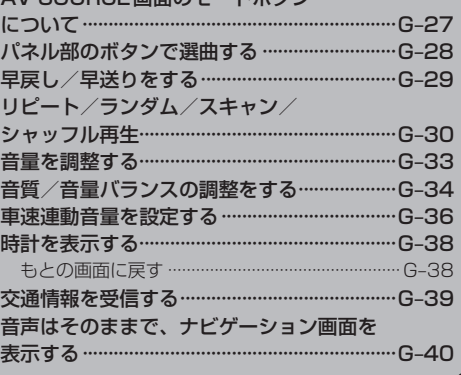

AV COLIDCE両面のエードポタン

# ワンセグについて VXM-128VS

地上デジタルテレビ放送は、地上アナログ放送がデジタル化された放送で、2003年12月から東京・ 名古屋・大阪を中心とする関東・中京・近畿の一部で開始された放送です(その他の地域では2006 年末までに放送が開始されました)。データ放送を利用することもできます。また、地上デジタルテ レビ放送の電波の一部を使用して携帯電話などの小型機器でもご家庭と同じようにテレビやデータ放 送を見ることができる地上デジタルテレビ放送の携帯・移動体向けサービス「ワンセグ」があります。 地上デジタルテレビ放送の携帯・移動体向けサービス「ワンセグ」とは地上デジタルテレビ放送の電 波の約6MHzの帯域を13個のセグメントに分割し、その1つのセグメントを利用して放送されるこ とから、ワンセグと呼ばれるようになりました。

本機では地上デジタルテレビ放送の携帯・移動体向けサービス「ワンセグ」を見ることができます。 なお、地上デジタルテレビ放送や地上デジタルテレビ放送の携帯・移動体向けサービス「ワンセグ」は、 地上アナログ放送のUHF帯の電波を使用して放送されています。

※本機はワンセグ受信中に緊急警報放送を受信した際、自動的に電源をONにする機能は持ちません。

「ワンセグ」サービスの詳細につきましては、下記ホームページなどでご確認ください。 社団法人 デジタル放送推進協会 http://www.dpa.or.jp/

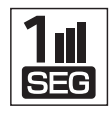

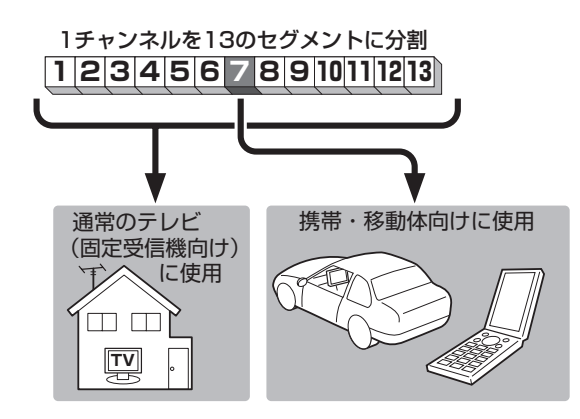

ワンセグは13個のセグメントのうち の1つを使って、携帯電話などの小型 機器に向けた地上デジタルテレビ放 送です。

ワンセグの番組内容は、12セグメン トを使っている通常のテレビ(固定受 信機向け)の番組内容と異なる場合が あります。

## **地上デジタルテレビ放送のチャンネル変更(リパック)について**

●2011年8月末より一部の地域を対象として、地上デジタルテレビ放送の周波数資源の再分配や受 信障害の解消をおこなうために、地上デジタルテレビ放送の一部チャンネルの周波数変更(リパッ ク)が実施されます。これは総務省が推進する事業で約1年間の期間をかけて対象地域で順次実施 されるものです。

※ただし、東北地方の岩手県、宮城県、については2013年の3月末までに実施されます。

- ●地上デジタルテレビ放送のチャンネルが変更されることで視聴ができなくなった場合、本機で再ス キャンする必要があります。(DB-12)
- ●地上デジタルテレビ放送のチャンネル変更(リパック)の情報に関しては下記のホームページをご覧 ください。

http://digisuppo.jp/index.php/repack/#repack-main

# **ワンセグの番組受信について(1)** VXM-128VS

- 地上デジタルテレビ放送「ワンヤグ」では受信状態が悪くなると、映像にブロックノイズが出たり、 音がとぎれたり、静止画面、黒画面となり音声が出なくなることがあります。
- ●車で移動して受信するため、家庭用デジタルチューナーに比べて受信エリアが狭くなります。 また、車の周辺の環境などにより受信状態が変化します。
- ●本機の受信周波数帯域に妨害を与える電子機器や無線利用機器などパソコンや携帯電話など)を車 内で使用したり、本機や地上デジタルテレビ放送用アンテナやアンテナコードに近づけると、映像 にブロックノイズが出たり、音がとぎれたり、静止画面、黒画面となり音声が出なくなる場合があ ります。それらの機器の使用を中止するか、本機から離してご使用ください。
- ●雷車の架線、高圧線、ラジオ・テレビ放送の送信所、無線送信所、ネオンサインなどの放電機器の 近くで受信すると、映像・音声が乱れたり雑音がはいる場合があります。
- ●車の走行速度によっては映像・音声が乱れたり、受信できなくなる場合があります。また、停車中 でも周囲の車の動き等により受信状態が悪くなり、映像・音声が乱れる場合があります。
- ●地域、天候により電波・受信状況が変わる場合があります。
- ●受信状態が弱い場合、パワーウィンドウ、ワイパー、電動ミラー、エアコン、ファンなどの車両電 装品を作動させると映像にブロックノイズが出たり、音がとぎれたり、静止画面、黒画面となり音 声が出なくなることがあります。

## **マルチサービスについて**

「マルチサービス」とは、1つの放送局が同じ周波数で複数の番組(サービス)を放送している運用形態 のことです。番組内容は放送局によって異なりますが、地域や時間帯によっては、放送されていない ことがあります。

#### 以下の点にご注意ください。

- ●本機はARIB(電波産業会)規格に基いた商品仕様になっております。将来規格変更があった場合は、 商品仕様を変更する場合があります。
- ●各社の商標および製品商標に対しては特に注記のない場合でも、これを十分尊重いたします。
- ●本機に搭載されているソフトウェアまたはその一部につき、改変、翻訳、翻案、リバースエンジニ アリング、逆コンパイル、逆アセンブルを行なったり、それに関与してはいけません。

# ワンセグの番組受信について(2) <u>WXM128VS</u>

## **ワンセグの画像について**

地上デジタルテレビ放送「ワンセグ」は、各放送局から送られてくるデータをそのまま表示しています。 データによって画像の大きさ(比率)が異なります。チャンネルを変えたり、CMや次の番組に変わっ たときなど、下記のように画像の周りや上下、左右が黒く表示されるなど、不自然な画像になる場合 があります。

(例)周りが黒く表示される (例)上下が黒く表示される (例)左右が黒く表示される

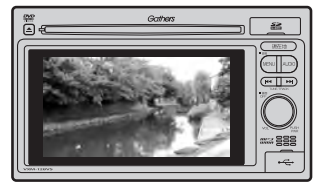

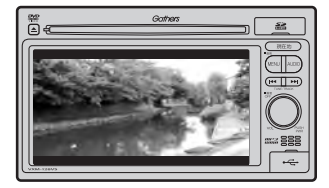

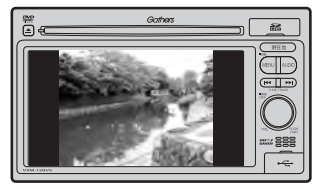

# **ディスクのMP3/WMA音楽再生について(1)**

### ●MP3とは?

MP3(MPEG Audio Layer 3)は音声圧縮技術に関する標準フォーマットです。MP3を使用すれば 元のファイルを最大約1/10のサイズに圧縮することができます。

¡MPEG Layer-3 audio coding technology licensed from Fraunhofer llS and Thomson.

### ●**WMAとは?**

WMA(Windows Media™ Audio)は米国Microsoft Corporationによって開発された音声圧縮技 術です。WMAデータは、Windows Media Playerを使用してエンコードしたWMAファイルを再 生することができます。WMAは音声データをMP3よりも高い圧縮率(約2倍)で音楽ファイルを作 成・保存することができます。さらにデジタルならではの高音質を得ることができます。

## ●再生可能なMP3 / WMAファイルの規格について

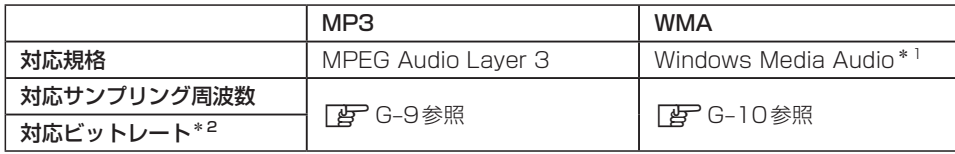

\*1印…●DRM(デジタル著作権管理)には対応していません。

- Windows Media Audio Standard フォーマット以外のフォーマットには対応していません。
- \*2印…●一般的にビットレートが高くなるほど音質はよくなります。一定の音質で音楽を楽しんでいただくために はMP3では128 kbps、WMAではできるだけ高いビットレートで記録されたディスクの使用をおすすめ します。
	- VBR(可変ビットレート)に対応しています。
	- フリーフォーマット・可逆圧縮フォーマットには対応していません。

※極端にサイズの大きいファイル、極端にサイズの小さいファイルは正常に再生できないことがあります。

## ●使用できるメディアについて

- ●MP3/WMAの再生に使用できるメディアはCD-RおよびCD-RWです。 ※CD-R、CD-RWは通常の音楽CDに使用されているディスクに比べ高温多湿環境に弱く、¡ 一部のCD-R、CD-RWは再生できない場合があります。また、ディスクに指紋やキズがつく と再生できない場合や音飛びする場合があります。
- ●一部のCD-R、CD-RWは長時間の車内環境において劣化するものがあります。 ※CD-R、CD-RWは紫外線に弱いため、光を通さないケースに保管することをおすすめします。

## ●ファイル名について

- ●MP3/WMAと認識し再生するファイルはMP3の拡張子 "MP3"/WMAの拡張子 "WMA"が 付いたものだけです。
- ●MP3ファイルには"MP3"、WMAのファイルには"WMA"の拡張子を付けて保存してください。 ※拡張子名 "MP3"/WMAは大文字でも小文字でもかまいません。

MP3以外のファイルに"MP3"の拡張子またはWMA以外のファイルに"WMA"の拡張子を付けると、 MP3ファイル/WMAファイルと誤認識して再生してしまい、大きな雑音が出てスピーカーを破損する場 合があります。MP3/WMAファイル以外に、"MP3"/"WMA"の拡張子を付けないでください。 MP3 / WMA以外の形式のファイルは動作を保証していません。

# **ディスクのMP3/WMA音楽再生について(2)**

### ●ID3タグについて

MP3ファイルにはID3タグと呼ばれる付属文字情報を入力することができ、曲のタイトル、アー ティスト名などを保存することができます。

- ●ID3タグバージョン1.xの表示可能文字数は半角30文字、2.xは半角64文字です。
- ●ID3タグバージョン1、バージョン2が混在するMP3ファイルの場合、バージョン2のタグを 優先します。
- ●本機は日本語に対応していますが、文字コードはシフトJISで書き込んでください。それ以外の 文字コードで書き込むと文字化けすることがあります。

※本機が対応しているID3タグはアーティスト名/トラック名/アルバム名です。

※WMAタグの表示可能文字数は全角、半角ともに32文字です。

※対応バージョンはVer 1.0/1.1/2.2/2.3となります。

### ●マルチセッションについて

マルチセッションに対応しており、MP3/WMAファイルを追記したCD-R、CD-RWの再生が可 能です。ただし、"Track at once"で書き込んだ場合、セッションクローズや追記禁止のファイ ナライズ処理をしてください。

### ●MP3 / WMAの再生について

MP3/WMAファイルが収録されているディスクを挿入すると、最初にディスク内のすべてのファ イルをチェックしますので、通常の音楽CDより時間がかかります。

- ¡ディスク内のファイルをチェックしている間、音はでません。
	- ●ファイルのチェックを早く終わらせるためにMP3/WMAファイル以外のファイルや必要のないフォル ダなどを書き込まないことをおすすめします。
	- ●再生不可能なファイルがある場合、そのファイルはスキップします。(飛ばします。)

### ●MP3 / WMAの演奏時間表示について

MP3/WMAファイルの書き込み状況により、演奏時間が一致しないことがあります。

### ●使用できるディスクのフォーマットについて

## 使用できるディスクのフォーマットは拡張フォーマットを除いたISO9660レベル1 (\*)およびレベル2(\*)です。

※UDF形式のディスクでの動作保証はしていません。 上記フォーマット(\*)以外で書き込まれたMP3/WMAファイルは正常に再生できなかったり、 ファイル名やフォルダ名などが正しく表示されない場合があります。規格ならびに制限事項は次 のとおりです。

- ●最大フォルダ階層 :8階層
	-
- ●最大フォルダ名/ファイル名文字数 :全角、半角ともに32文字
- ●フォルダ名/ファイル名使用可能文字 : A〜Z、0〜9、(アンダースコア)、JIS第一水準
- ●1メディア内の最大ファイル数 :255
- 最大フォルダ数 すいこう はいしょう にっぽん にっぽん にっぽん しゅうしょう
- ●マルチセッション方式で記録したディスクの再生に対応しています。
- ●パケットライト/m3u/MP3iフォーマット/MP3 PROフォーマット/ディエンファシスに は対応していません。

階層と再生順序のイメージ

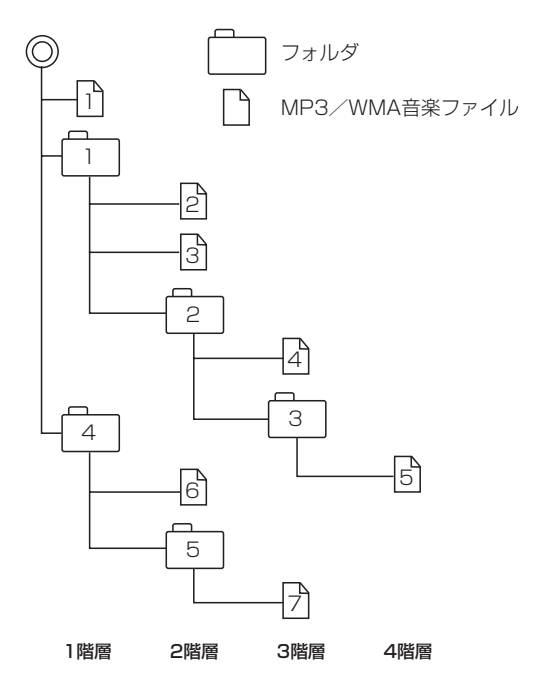

- ●ルートフォルダは一つのフォルダとして数えられます。
- ●本機では、フォルダの中にMP3およびWMAファイルがなくても、一つのフォルダとして数えます。 選択した場合には、再生順で一番近いフォルダを検索して再生します。
- ●ライティングソフトがフォルダやファイルの位置を並び替えることがあるため、希望の再生順序に ならない場合があります。
- ●再生の順序は、同一のディスクでも、使用する機器(プレーヤー)によって異なる場合があります。
- ●使用したライティングソフトやドライブ、またはその組み合わせによって正常に再生されなかった り、文字などが正しく表示されない場合があります。
- 通常は、 | î|→ |2|→ |3|→ |4|→|5|→|6|→ |カの順に再生します。
- ●同じ階層に複数のMP3 / WMA音楽ファイルやフォルダが存在する場合、ファイル名、フォルダ 名の昇順に再生します。
- ●8階層までのMP3および、WMAファイルの再生に対応していますが、多くの階層またはファイ ルを持つディスクは再生が始まるまでに時間がかかります。ディスク作成時には階層をなるべく少 なくすることをおすすめします。

#### ●著作権保護がある音楽ファイルについて

#### 本機では著作権保護された音楽ファイルは再生できません。

※著作権保護とは著作者の財産的利益を保護するための権利です。著作権の内容については、著作権 法で具体的に定められています。著作権を侵害した場合は、損害賠償の責任が生じるほか、著作権 法に定める刑事罰が適用されることもあります。

# **ディスクのMP3/WMA音楽再生について(3)**

### ●MP3/WMAファイルの作り方について

MP3/WMAファイルを作成する場合、放送やレコード、録音物、録画物、実演などを録音した ものは、個人として楽しむほかは、著作権法上、権利者に無断では使用できません。

#### ●インターネットの配信サイトより入手する場合

インターネット上には有料でダウンロードするオンラインショップのサイト、試聴専門のサイト や無料ダウンロードサイトなど、様々な音楽配信サイトがあります。 音楽配信サイトで入手できる楽曲は著作権保護がかけてあるものがあります。著作権保護された

楽曲は本機では再生できません。

#### ●音楽CDをMP3またはWMAファイルに変換する

パソコンと市販のMP3/WMAエンコーダ(変換)ソフトを用意します(インターネット上で無 料配信されているエンコーダソフトもあります)。エンコーダソフトを使って音楽CDをMP3 /WMA形式のファイルに変換することで、12cmの音楽CD1枚(最大74分収録/データ容量 650MB)が約65MBのデータ量(約10分の1)になります。(詳しくはエンコーダソフト等の説 明を参照してください。)

本機はWMAのDRM(デジタル著作権管理)に対応していないため、Windows Media Playerを 使用してWMAを作成するときは"取り込んだ音楽を保護する(Ver.によって表現が異なる場合も あります。)"の項目にチェックを付けないでください。

#### ● CD-R / CD-RWに書き込む場合

MP3/WMAファイルをパソコンに接続されているCD-R/RWドライブを介してCD-R/RWに 書き込みます。この時、ライティングソフトで本機が対応している記録フォーマットに設定して 書き込みます。

- ■● CD-R、CD-RWはディスクの特性により読み取れない場合があります。
	- ●MP3は市場にフリーウェア等、多くのエンコーダソフトが存在し、エンコーダの状態やファイルフォー マットによって、音質の劣化や再生開始時のノイズ発生、また再生できない場合もあります。
	- ●ディスクにMP3/WMA以外のファイルを記録すると、認識に時間がかかったり、再生できない場合が あります。
	- ●MP3/WMAファイルの作成の詳しくはエンコーダソフトや使用するオーディオ機器の説明書をご覧く ださい。
	- ●MP3/WMAファイルの作成ソフトやテキスト編集ソフト、ライティングソフトやその設定によっては 正規のフォーマットと異なるファイル、ディスクが作成される場合があり、テキスト情報表示や再生がで きない場合があります。セッションクローズ、ファイナライズ処理を行なっていないディスクは再生でき ません。

## ●再生可能なサンプリング周波数、ビットレートについて

MP3

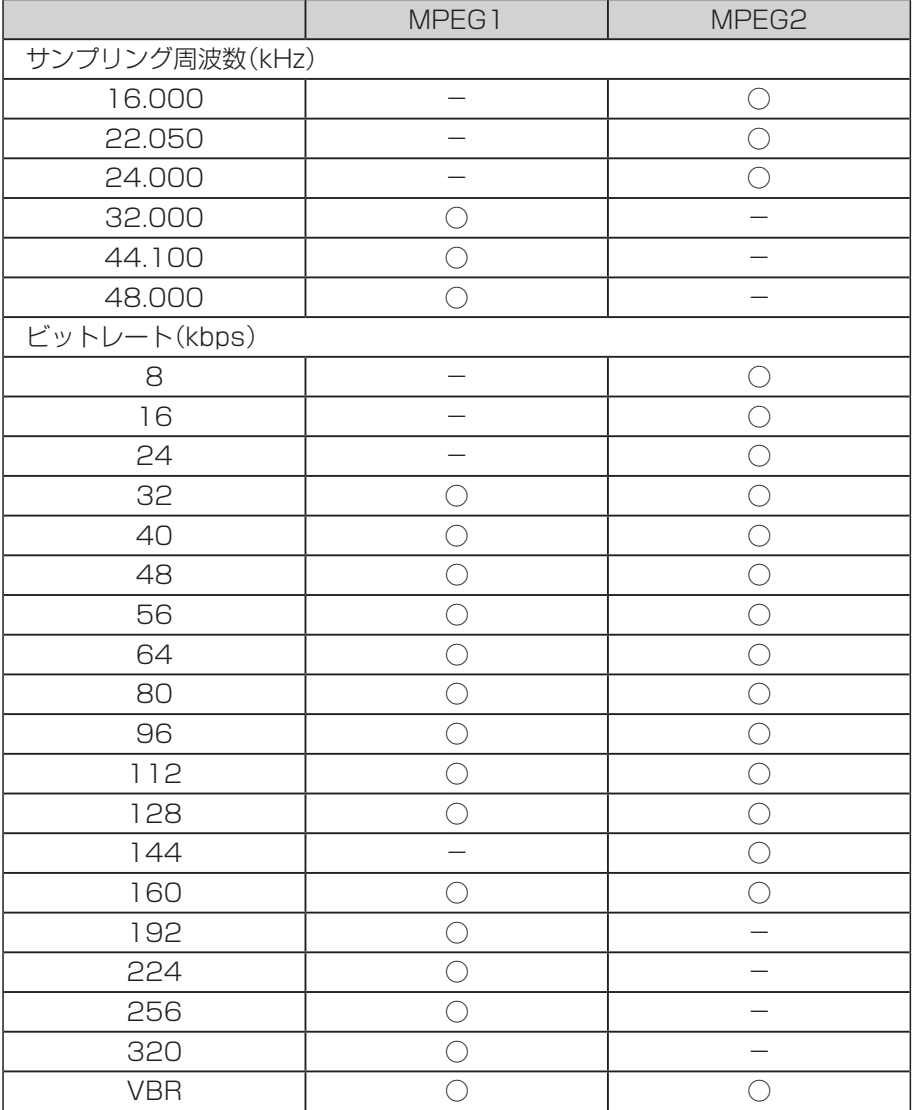

3/MMA音楽再生について]

※VBR…可変ビットレート

# **ディスクのMP3 / WMA音楽再生について(4)**

#### WMA

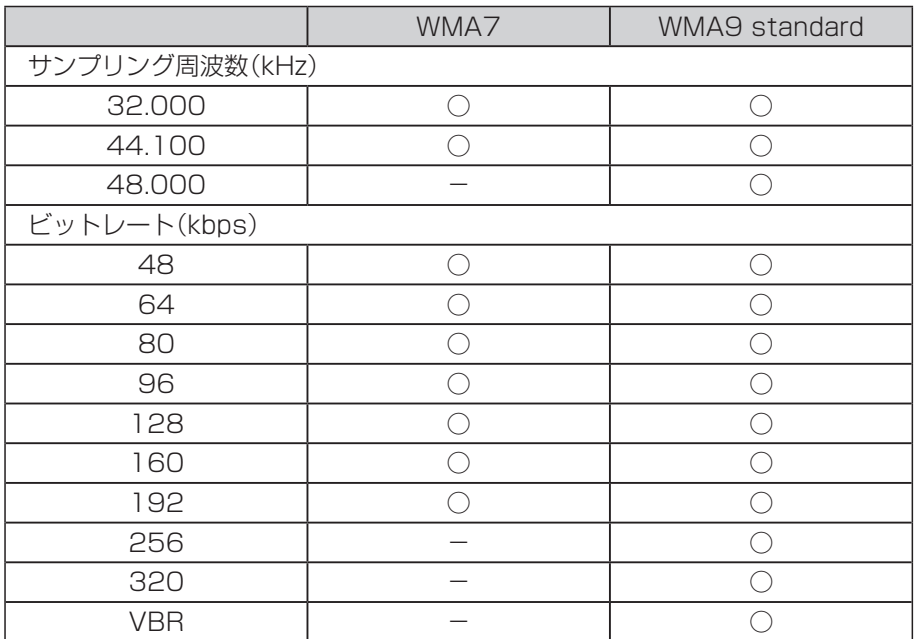

※VBR:可変ビットレート

#### ● 表示可能なID3 / WMA タグ

Song Title、Artist Name、Album Title ※MP3のID3タグはVer1.0、Ver1.1、Ver2.2、Ver2.3に対応しています。

- フォルダ番号、トラック番号について 演奏される順番はライティングソフトで書き込まれた順番になります。このため記録しようとした 順番と再生される順番が一致しないことがあります。
- 32kHz以下のサンプリング周波数のMP3 / WMAを再生させた場合、音質が十分に維持できない ことがあります。
- 64kbps以下のビットレートで保存されたMP3/WMAを再生させた場合、音質が十分に維持で きないことがあります。
- WMA9 Professional / WMA9 Losslessには対応していません。

# **DVDビデオについて(1)** VXM-128VS

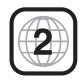

本機のリージョン番号(地域番号)は「2」です。

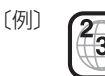

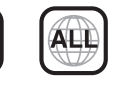

DVDには世界中を6つの地域に区分したリージョン番号という地域番号があり、DVDソフトの番号 とDVDプレーヤーの番号が一致しないと再生できない仕組みになっています。本機では、リージョ ン番号が「2」(2を含むもの)または「ALL」以外のDVDビデオディスクは、再生できません。

- $\cap$ ●リージョン番号が「ALL」のディスクは、地域制限されておらず、全てのリージョン番号のDVDプレーヤ で再生できます。
	- リージョン番号が表示されていないディスクについては、表示はしていないがリージョン番号がついてお り、同じリージョン番号のDVDプレーヤーのみで再生できる場合と、地域制限されておらず、全てのリー ジョン番号のDVDプレーヤーで再生できる場合があります。
	- ●リージョン番号が「2」(2を含むもの)または「ALL」でも、NTSC以外のカラーテレビ方式で収録されて いる場合は、本機では再生できません。

#### 本機は、DVDビデオの再生において、下記の2つの技術を使用しています。

#### ● マクロビジョン

本機は、ロヴィコーポレーションならびに他の権利者が保有する、米国特許およびその他の知的財産権で保護され た著作権保護技術を採用しています。この著作権保護技術の使用はロヴィコーポレーションの認可が必要です。改 造または分解は禁止されています。

#### ● ドルビーデジタル

本機はドルビーラボラトリーズからの実施権に基づき製造されています。Dolby、ドルビーおよびダブルD記号は、 ドルビーラボラトリーズの商標です。

# **ディスクに表示されているマークについて**

DVDのディスクやパッケージに表示されているマークには下記のものがあります。(例)

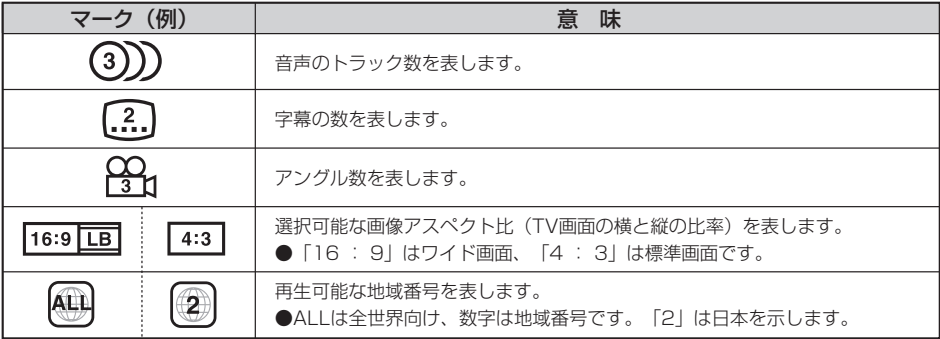

# **DVDビデオについて(2)**

本機は、DVDビデオの高画質映像と高音質なデジタルサウンドを再生することができます。また、 DVDビデオに記録されている複数の言語(音声や字幕など)を切り替えて表示することができます。

## **VRモードで作成したディスクについて**

本機ではDVD-R/RW、DVD-R DLにビデオレコーディングモード(VRモード)で記録されたディ スクを再生することができます。また、デジタル放送を記録したディスクの再生は、CPRM対応の DVD-R/RW、DVD-R DLにビデオレコーディングモード(VRモード)で記録されたものに限り再 生が可能です。(下記表参照)

- ※ファイナライズ処理が必要な場合があります。(書き込みを行なう機器の取扱説明書や注意事項を よくお読みください。)未ファイナライズ処理のDVD-R/DVD-R DLのVRモードには対応してい ません。
- ※タイトル(映像)の一部を編集したり消去されたディスクの場合、操作によっては正常に再生できな い場合があります。

#### DVD再生ディスク対応一覧表

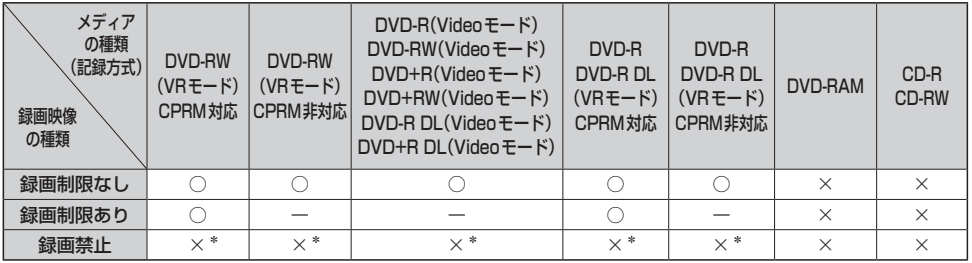

−…記録できないディスク

×…再生できないディスク

\*印…ディスクの作成方法によっては再生できることがあります。(映像が乱れるなどの可能性があります。)

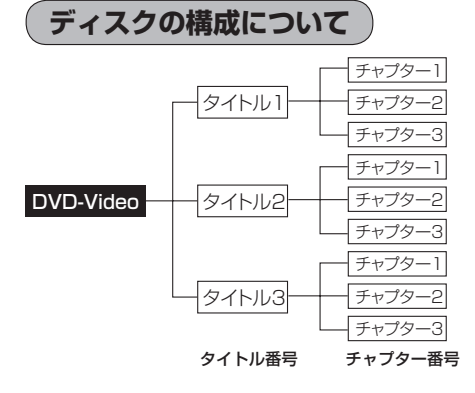

DVDに収録されている映像や曲は、通常いくつか の区切りに分けられています。

大きく分けた区切りをタイトルと言い、それぞれ のタイトルには番号(タイトル番号)が付けられて います。また、タイトルは小さな区切りのチャプ ターで構成されており、それぞれのチャプターに も番号(チャプター番号)が付けられています。

# **SDカードの音楽再生について(1)**

パソコンからSDカードにMP3/WMA/AAC形式で保存された音楽データを本機で再生すること ができます。

- ●SDHCロゴはSD-3C、LLCの商標です。
- ●MP3/WMA/AACは音声圧縮フォーマットです。
- ●AACとはAdvanced Audio Codingの略でMPEG2、MPEG4で使用される音声圧縮技術に関 する標準フォーマットです。MP3/WMAなどより高い圧縮率で音楽ファイルを作成・保存する ことができます。非圧縮のCDオーディオに迫る高音質を得ることができます。 ※MP3/WMAの説明につきましてはDBTG-5をご覧ください。

#### **●SDカードについて**

- ●32GBまでの容量のSDカードに対応しています。
- ●本機はCLASS2、CLASS4、CLASS6、CLASS10のSDHCカードに対応しています。
- SDXC カードには対応していません。
- ●本機はUHS-Iには対応していません。
- ●USB接続のカードリーダーに対応していません。 ※SDカードを使用する場合は、本機に内蔵しているSDカードスロット(SDカード挿入口)を 使用してください。
- SDカードに記録されている音楽データを本機で編集することはできません。
- SDカードの初期化は本機で行なってください。 <sup>z</sup>「データを初期化(消去)する」F–49
- SDモードで音楽再生中にSDカードを抜かないでください。 ※SDモードを終了(OFF状態に)させてから抜いてください。
- ●miniSDカード/microSDカードを使用する場合は必ずminiSDカードアダプター/microSD カードアダプターを使用し、正しい挿入方向をご確認ください。アダプターが装着されていな い状態で本機に挿入すると、機器に不具合が生じることがあります。また、"miniSDカード"/ "microSDカード"が取り出せなくなる可能性があります。必ずアダプターごと抜き、本機にア ダプターだけ残さないようにしてください。
- ●miniSDカード/microSDカードをminiSDカードアダプター/microSDカードアダプターで ご使用の際は、正常に動作しない場合があります。
- ●microSDカードをminiSDカードアダプターに装着し、更にSDカードアダプターに装着して使 用しないでください。
- ●本機で再生する音楽データを含めたSDカード内のデータは必ずバックアップをしてください。 使用状況によってはSDカードの保存内容が失われる恐れがあります。消失したデータについて は補償できませんのであらかじめご了承ください。
- 長時間使用しないときは本機から取り出してください。
- ●ゴミやほこり、反りなどを避けるため、必ずケースに入れて保管してください。
- ●端子部には手や金属などで触れないでください。
- ●強い衝撃を与えたり、曲げたり、落としたりしないでください。
- ●分解したり、改造したりしないでください。
- ●水にぬらさないでください。
- ●以下のような場所でのご使用や保存はしないでください。
	- ・使用条件範囲以外の場所(炎天下や夏場の窓を閉め切った車の中、直射日光のあたる場所、熱 器具の近くなど)
	- ・湿気の多い場所や腐食性のものがある場所

共1

์กิ

|VDビデオについて]/(SDカードの音楽再生につい

# **SDカードの音楽再生について(2)**

### ●再生可能なサンプリング周波数、ビットレートについて

MP3/WMAにつきましては「APG-9をご覧ください。AACにつきましてはサンプリング周波数16 〜48kHz、対応ビットレート16〜320kbpsとなります。

- ※32kHz以下のサンプリング周波数のMP3/WMA/AACを再生させた場合、音質が十分に維 持できないことがあります。
- ※64kbps以下のビットレートで作成されたMP3/WMA/AACを再生させた場合、音質が十 分に維持できないことがあります。

#### ●操作可能な機能と対応可能なSDカードの組み合わせは以下のとおりとなります。

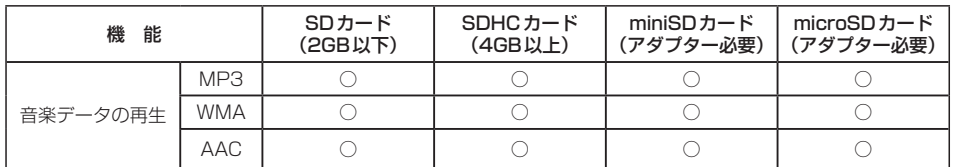

※本機はclass2、class4、class6のSDHCカードに対応しています。

### ●MP3/WMA/AACの再生について

- ●ルートフォルダは一つのフォルダとして数えられます。
- ●m3u/MP3iフォーマット/MP3 PROフォーマット/ディエンファシスには対応していません。
- ●極端にサイズの大きいファイル、極端にサイズの小さいファイルは正常に再生できないことがあ ります。
- Windows Media Player以外で作成したWMAファイルを再生させた場合、再生、表示等が正 常に行なわれない場合があります。
- ●WMAはWindows Media Audio Standardフォーマット以外のフォーマットには対応してい ません。
- AACファイルのADIFフォーマットには対応していません。
- ●複数のオーディオプログラムが入っているAACファイルの再生はできません。
- ●同一ファイル内にオーディオ以外の情報(画像など)が同時に収録されているAACファイルの再 生はできません。
- AACの対応プロファイルはLow Complexityのみです。
- AAC(m4a)ファイルに画像データ(iTunesのアートワークを除く)、映像データ、その他音楽デー タでないものが含まれる場合は再生できません。
- ●2チャンネル以上のチャンネルを持つ音楽データは再生できません。
- ●最大フォルダ階層:8階層/1メディア内の最大ファイル数3000/1フォルダ内の最大ファイ ル数:255/最大フォルダ数:400となります。
- ●再生の順序は、同一のSDカードでも、使用する機器(プレーヤー)によって異なる場合があります。
- ●選曲モード(pg L-4)のフォルダやトラックリストに表示される順番はpg 「階層と再生順序の イメージ」G–7に従います。同じ階層にあるフォルダやファイルはメディアに書き込まれた順と¡ なります。メディアに書き込む手順によってはお客様が予想している順とは異なった順で表示さ れることがあります。
	- ※正しい順番で表示させるにはファイルの先頭に"01〜99"など番号をつけてフォルダに入れ、 フォルダごと一度にメディアに書き込むことをおすすめします。メディア上で番号を編集して も表示させる順番は変わりません。
- ●著作権保護されたWMA / AACは再生できません。

### ●ファイル名について

- ●MP3/WMA/AACと認識し再生するファイルはMP3の拡張子 "mp3"/WMAの拡張子 "wma"/AACの拡張子"m4a"が付いたものだけです。 诵刁 ※拡張子名は大文字でも小文字でもかまいません。  $\overline{\mathbf{s}}$ ※異なった拡張子を付けるとファイルを誤認識して再生してしまい、大きな雑音が出てスピー D カーを破損する場合があります。 万
- ●表示可能文字数は全角32文字、半角64文字となります。
- ●フォルダ名+ファイル名の合計文字数が半角256文字、全角128文字を超える場合、認識でき ません。

#### ●ID3タグについて

MP3ファイルにはID3タグと呼ばれる付属文字情報を入力することができ、曲のタイトル、ア ティスト名などを保存することができます。

- ●ID3タグバージョン1.xの表示可能文字数は半角30文字です。
- ●ID3タグバージョン2xの表示可能文字数は半角64文字です。
- ●ID3タグバージョン1、バージョン2が混在するMP3ファイルの場合、バージョン2のタグを 優先します。
- ●本機は日本語に対応していますが、文字コードはシフトJISで書き込んでください。それ以外の 文字コードで書き込むと文字化けすることがあります。

※本機が対応しているID3タグはアーティスト名/トラック名/アルバム名です。

(トラック番号をタグに入れていないファイルはトラック番号を表示しません。) ※WMA/AACタグの表示可能文字数は半角64、全角32文字です。

ードの音楽再生につ

# **USB機器の音楽再生について**

USB機器を使用して本機で再生することができます。

●MP3/WMA/AACは音声圧縮フォーマットです。

●AACとはAdvanced Audio Codingの略でMPEG2、MPEG4で使用される音声圧縮技術に関 する標準フォーマットです。MP3/WMAなどより高い圧縮率で音楽ファイルを作成・保存する ことができます。非圧縮のCDオーディオに迫る高音質を得ることができます。 ※MP3/WMAの説明につきましてはDBTG-5をご覧ください。

### ●USB機器について

- ●32GBまでの容量のUSB機器に対応しています。
- ●別売のUSBメモリーデバイスコードに接続してください。 ※iPod本体に付属されているUSBケーブルを使用してUSBモードでiPodの再生をすることも できます。「g 「 iPodを本機に接続する ) | N-4
- USB ハブ、USB 延長ケーブルを介した接続には対応していません。
- ●USB接続のカードリーダーに対応していません。 ※SDカードを使用する場合は、本機に内蔵しているSDカードスロット(SDカード挿入口)を 使用してください。
- ●マスストレージクラスのUSB機器に対応しています。
- ●パーティションが複数ある機器には対応していません。
- 電流が500mAを超える機器には対応していません。
- ●パソコンに接続した際、ドライバを要求される機器には対応していません。
- セキュリティ機能など特殊な機能が付いているUSB機器には対応していません。
- ●ウォークマン®(USB音楽プレーヤー)には対応していません。
- ●USB機器に記憶されている音楽データを本機で編集することはできません。
- USB機器の音楽再生中にUSB機器を外さないでください。 USBモードを終了(OFF状態に)させてから外してください。
- FAT16 / FAT32のファイルシステムに対応しています。
- ●すべてのUSB機器の動作保証するものではありません。
- ●本機で再生する音楽データは必ずバックアップをしてください。使用状況によってはUSB機器 の保存内容が失われる恐れがあります。消失したデータについては補償できませんのであらかじ めご了承ください。
- ●USB機器を車室内に放置しないでください。炎天下など、車室内が高温となり、故障の原因と なります。
- ●USB機器が接続されているときに、USB機器の上に乗ったり、物を置かないでください。故障 の原因となります。

### ●MP3/WMA/AACの再生について

- ●ルートフォルダは一つのフォルダとして数えられます。
- ●m3u/MP3iフォーマット/MP3 PROフォーマット/ディエンファシスには対応していませ  $h_{1a}$
- ●極端にサイズの大きいファイル、極端にサイズの小さいファイルは正常に再生できないことがあ ります。
- ●Windows Media Player以外で作成したWMAファイルを再生させた場合、再生、表示等が正 常に行なわれない場合があります。
- WMAはWindows Media Audio Standardフォーマット以外のフォーマットには対応してい ません。
- AAC ファイルのADIF フォーマットには対応していません。
- ●複数のオーディオプログラムが入っているAACファイルの再生はできません。
- ●同一ファイル内にオーディオ以外の情報(画像など)が同時に収録されているAACファイルの再 生はできません。
- ¡AACの対応プロファイルはLow Complexityのみです。
- AAC(m4a)ファイルに画像データ(iTunesのアートワークを除く)、映像データ、その他音楽デー タでないものが含まれる場合は再生できません。
- ●2チャンネル以上のチャンネルを持つ音楽データは再生できません。
- ●最大フォルダ階層:8階層/1メディア内の最大ファイル数:3000/1フォルダ内の最大ファ イル数:255/最大フォルダ数:400となります。
- ●選曲モードのリストに表示される順番は「G 「階層と再生順序のイメージ」 G-7 に従います。 同じ階層にあるフォルダやファイルはメディアに書き込まれた順となります。メディアに書き込 む手順によってはお客様が予想されている順とは異なった順で表示されることがあります。 こ<sub>ナ版によってはの音様かすぶとれている版とは共体ラだ版でなかとれるととかのうよす。<br>※正しい順番で表示させるにはファイルの先頭に "01〜99" など番号をつけてフォルダに入れ、<br>フォルダごと一度にメディアに書き込むことをおすすめします。メディア上で番号を編集して つ</sub> フォルダごと一度にメディアに書き込むことをおすすめします。メディア上で番号を編集して も表示させる順番は変わりません。
- ●著作権保護されたWMA/AACファイルは再生できません。

#### ●ファイル名について

●MP3/WMA/AACと認識し再生するファイルはMP3の拡張子 "mp3"/WMAの拡張子 "wma"/AACの拡張子"m4a"が付いたものだけです。

※拡張子名は大文字でも小文字でもかまいません。

- ※異なった拡張子を付けるとファイルを誤認識して再生してしまい、大きな雑音が出てスピーカー を破損する場合があります。
- ●表示可能文字数は全角32文字、半角64文字となります。
- ●フォルダ名+ファイル名の合計文字数が半角256文字、全角128文字を超える場合、認識でき ません。

#### ●ID3タグについて

MP3ファイルにはID3タグと呼ばれる付属文字情報を入力することができ、曲のタイトル、アー ティスト名などを保存することができます。

- ●ID3タグバージョン1.xの表示可能文字数は半角30文字です。
- ●ID3タグバージョン2.xの表示可能文字数は半角64文字です。
- ●ID3タグバージョン1、バージョン2が混在するMP3ファイルの場合、バージョン2のタグを 優先します。
- ●本機は日本語に対応していますが、文字コードはシフトJISで書き込んでください。それ以外の 文字コードで書き込むと文字化けすることがあります。

※本機が対応しているID3タグはトラック名/アーティスト名/アルバム名です。

※WMA/AACタグの表示可能文字数は半角64、全角32文字です。

#### ●再生可能なサンプリング周波数、ビットレートについて

MP3/WMAにつきましてはDBFG-9をご覧ください。AACにつきましてはサンプリング周波数16 〜48kHz、対応ビットレート8〜320kbpsとなります。

- ※32kHz以下のサンプリング周波数のMP3/WMA/AACを再生させた場合、音質が十分に維 持できないことがあります。
- ※64kbps以下のビットレートで作成されたMP3/WMA/AACを再生させた場合、音質が十 分に維持できないことがあります。

共1

。<br>诵っ

ក

SB機器の音楽再

いて

# **iPodについて**

iPod本体に付属されているUSBケーブルを接続すると、本機でiPodの曲を再生することができます。

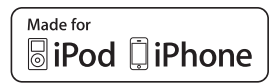

"Made for iPod" and "Made for iPhone" means that an electronic accessory has been designed to connect specifically to iPod or iPhone, and has been certified by the developer to meet Apple performance standards.

Apple is not responsible for the operation of this device or its compliance with safety and regulatory standards.

iPad, iPhone, iPod, iPod classic, iPod nano, iPod shuffle, and iPod touch are a trademarks of Apple Inc., registered in the U.S. and other countries.

# **iPodとは**

iPodとはApple Inc.が提供するポケットサイズの大容量保管装置です。曲やポッドキャスト\*、フォ ト、ビデオデータなどを保管し、手軽に持ち運ぶことが可能です。

\*印…インターネット経由で配布されるダウンロード可能なラジオ形式の番組

## **使用上のご注意**

- ●iPodは精密部品が内蔵されています。落としたり、ぶつけたりして損傷を与えないようにしてください。
- ●iPodを車内に放置しないでください。直射日光や高温などによってiPodの故障の原因となります。
- iPodのデータが紛失しても消去したデータの保証は致しかねます。
- iPod本体の保証は致しかねます。
- iPod本体の取扱説明書もあわせてご確認ください。
- ●iPodは個人として楽しおなどのほかは、権利者に無断で使用できません。著作権の侵害は法律上 禁止されています。
- ●iPod本体の設定の "EQ"を "オフ"以外にすると、音質が悪くなる場合があります。
- ●本機への接続前と取り外し後で、iPodのリピートやシャッフルなどの設定がかわってしまう場合があります。
- ●iPodのソフトウェアのバージョンによって操作方法/什様が異なる場合があります。
- ●iPod touch/iPhoneの本体でアプリケーションを使用していると、本機に接続した際、正しく 動作しない場合があります。iPod touch/iPhone本体のアプリケーションを終了させてから本 機に接続し、使用してください。 ※音飛びや誤操作の原因になる場合があります。
- ●iPodは本機の状態や車のエンジンスイッチのⅡ(ON)/0(ロック)にかかわらず接続できます。
- ●本機で操作可能状態のとき、iPod側での操作はできません。
- ●iPod本体やiPod用接続ケーブルをエアバッグ等の作動を妨げるような場所や運転に支障をきたす 場所に設置しないでください。
- ●運転中は運転者自身によるiPodの接続や取り外しはやめてください。
- ●iPodはiPod本体に付属されているUSBケーブルを使用してUSBモードで再生させます。re>N-4
- ●iPodを車室内に放置しないでください。炎天下など、車室内が高温となり、故障の原因となります。
- ●iPodが接続されているときに、iPodの上に乗ったり、物を上に置かないでください。故障の原因となります。
### **対応可能なiPod**

2011年6月現在

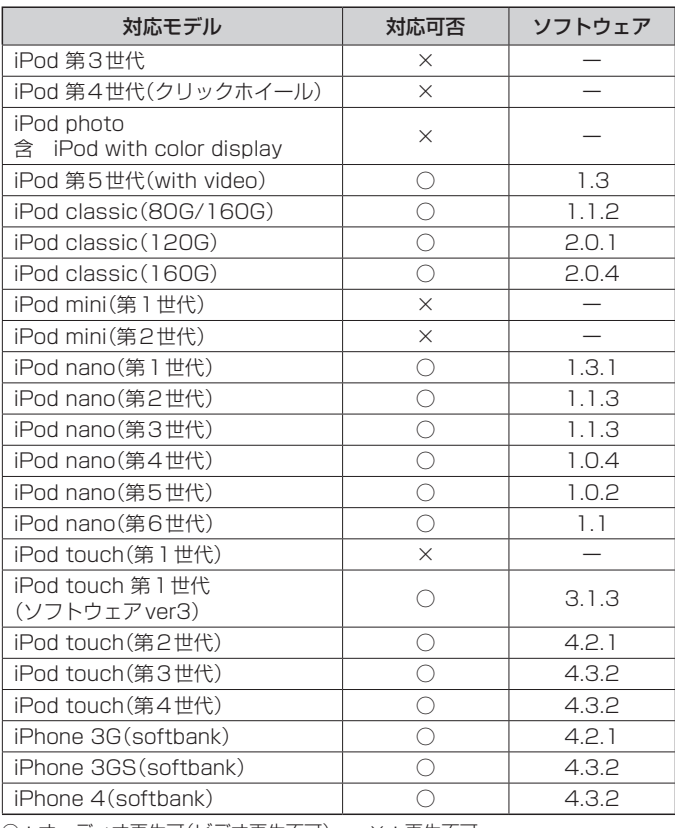

共<u>1</u> **通**(-) Podについて)

○:オーディオ再生可(ビデオ再生不可) ×:再生不可

最新の適応情報は下記URLをご確認ください。 http://www.honda.co.jp/navi/support/ipodlist/

- 本に記載したソフトウェアバージョンは、弊社で確認を行なったバージョンを示しています。<br>● 表に記載したソフトウェアバージョンは、弊社で確認を行なったバージョンを示しています。
	- iPad、iPad2には対応していません。
	- ●iPodは最新のソフトウェアバージョンをアップル社のWebサイトよりインストールしてご使用ください。 ※最新のソフトウェアバージョンでない場合、正しく動作できないことがあります。
	- ●第4世代以前のiPodおよびiPod mini / iPod photoには対応していません。
	- ●iPod/iPhoneをバージョンアップした際は必ずiPod/iPhoneを一度リセットしてください。 リセットを行なわないと正しく動作できない場合があります。
	- iPodの機種、バージョンによっては一部機能の制限があります。
	- ●ソフトウェアのバージョンはiPod本体の"情報"よりご確認ください。
	- ●各iPodの什様につきましてはiPodをお取り扱いの販売店へお問い合わせください。

# **各部の名称とはたらき**

### **パネル部について**

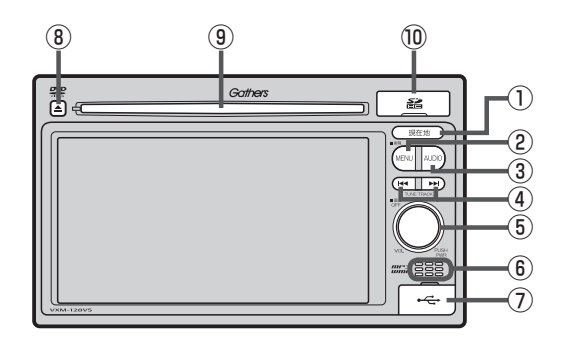

① 現在地 ボタン

現在地の地図を表示します。 B-7, G-40

- ② MENU ボタン
	- ¡FM/AM/CD/MP3/WMA/USB/iPod /SD/ワンセグ☆/VTRモード時にボタンを 押すと、ナビゲーションモードのトップMENU¡ 画面を表示します。
	- DVD☆モード時にボタンを押すと、操作ボタン1 を表示します。  $F$  $K-2$
	- 長押しすると画質調整画面を表示します。  $F = P - 2$

#### ③ AUDIO ボタン

AV SOURCE画面を表示します。

※ナビゲーション画面/オーディオ画面から他の オーディオ画面を表示させる(モードの切り替えを する)ときに使用します。

zG–23

- 4 H4 / ▶ ボタン
	- ●好きな曲/ファイル/チャプター/放送局を選び ます。
		- ・CD/MP3/WMA/SD/USB/iPod¡ zG–28
		- $\cdot$  FM/AM  $F$  H–6
		- ・ワンセグ☆ DBP1-14
		- $\cdot$  DVD<sup>☆</sup>  $\overline{BF}$  K–7
	- ●長押しすると早戻し/早送り/自動選局を行ない ます。
		- ・CD/MP3/WMA/DVD☆/SD/USB/iPod **PET G-29**
		- $\cdot$  FM/AM  $\sqrt{BT}$  H-6
		- ・ワンヤグ☆  $\mathbb{F}$ –14
	- 一時停止中にコマ戻し/コマ送りを行ないます。
		- $\cdot$  DVD<sup>☆</sup>  $\overline{B}$ K–8
	- 一時停止中に長押しすると、スロー戻し/スロー 送りを行ないます。

・DVD<sup>☆</sup> PBP K–9

#### ⑤ ボタン(VOL/PUSH PWR)

- ボタンを押すたびに、オーディオモードを ON/OFFします。¡ **PF G-26**
- 右方向または左方向に回転し、オーディオの音量 を調整します。¡ **PG-33**
- 2秒以上長押しで画面を消します。 zP–6

☆印…VXM-128VSの場合

#### ⑥内蔵マイク☆

ハンズフリー機能を使用して、電話を発信または着 信後に内蔵マイクおよび車両のスピーカーを通して 通話できます。¡

 $F - 2$ 

#### ⑦USB接続口

カバーを開けると接続口があらわれます。USB/ iPodモードを使用する場合、別売のUSBメモリー デバイスコード、またはiPodに付属のUSBケーブ ルを接続します。¡

 $F$ N-4

- ⑧ ボタン(DVD☆/CDイジェクト) ディスクを取り出すときに使用します。¡ **PF** B-3、G-24
- ⑨ディスク挿入口  $B - 3$
- ⑩SDカード挿入口 SDモードを使用する場合、カバーを開けて SDカードを差し込みます。  $\mathbb{F}$ B-4

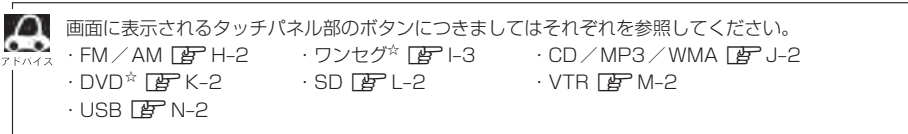

☆印…VXM-128VSの場合

共工

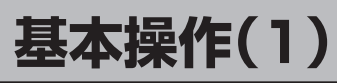

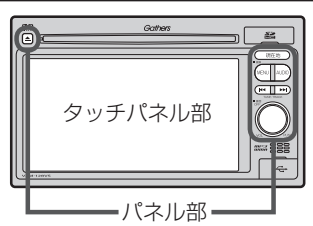

- パネル部の詳細につきましてはDBF「各部の名称とはたらき IG-20 をご覧ください。
- ●ナビゲーション画面とはナビゲーションモード時を示します。
- ●オーディオ画面(オーディオモード画面)とは、FM/AM/ CD/MP3/WMA/DVD☆ /USB\*1/SD/ワンセグ☆ / VTR\*2モード時を示します。(モード指定がある場合は明記し ています。)
- \*1印…iPod本体に付属されているUSBケーブルを接続すると、USBモー ドでiPodの音楽データを再生させることができます。
- \*2印…本機に別売のVTRコードまたは別売のAUX接続コードを接続して いる場合に選択できます。

☆印…VXM-128VSの場合

**各モードを選択する**

**1**

すでに液晶ディスプレイが表示状態になっている場合は、G–23手順 **2** へ進んでください。

- 車のエンジンスイッチを Ι (アクセサリー)または II (ON)に 入れる。
	- :起動初期画面を表示した後、前回電源を切る前に表示していたモードの 画面になります。

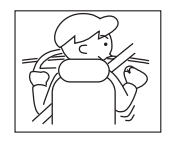

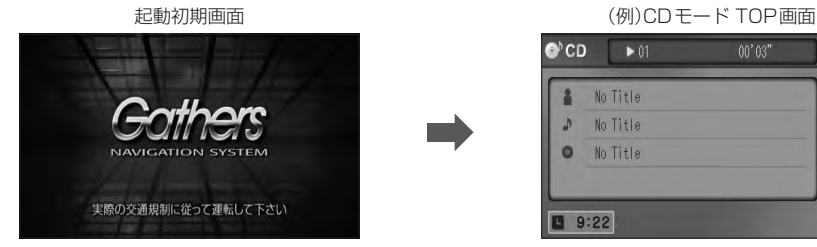

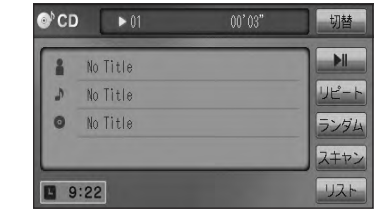

車のエンジンスイッチをⅠ(アクセサリー)の状態(エンジンを停止したまま)で長時間使用しないで (八注意 ください。車のバッテリーがあがる恐れがあります。

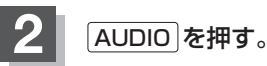

:AV SOURCE画面または最後のオーディオモード画面が表示されます。最後のオーディ オモード画面から他のモードに変えたい場合はもう一度 AUDIO を押してAV SOURCE 画面を表示させてください。

#### ディスク/SDカード未挿入または外部接続機器未接続の場合は、 挿入または接続してください。

zB–3、B–4、M–3、N–4

#### 操作したいモード(FM/AM / CD / DVD <sup>☆</sup>/ USB / SD / ワンセグ <sup>☆</sup> / VTR )をタッチする。 **3**

:選択したそれぞれのモード画面が表示されます。

AV SOURCE画面(下記)に表示されるモードボタン(各機能)は型式によって異なります。 また、各ボタンの詳細につきましては「AP G-27を参照してください。

#### AV SOURCE画面

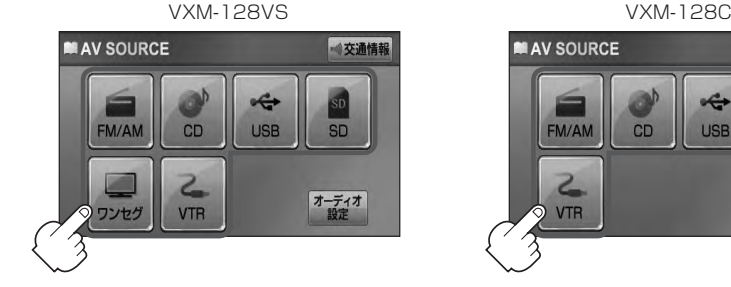

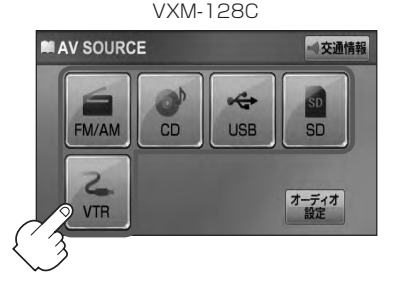

■ 操作したいモード画面が表示された場合

(1)「習」それぞれの項目をご覧いただき、ご希望の操作を行なってください。

- $\cdot$  FM  $\angle$  AM  $\vec{F}$  H–1  $\cdot$  DVD  $\triangle$   $\vec{F}$  K–1
- ・ワンヤグ\*「配–1」 ・ SD [配–1
- $\cdot$  CD/MP3/WMA  $\mathbb{F}$  J-1  $\cdot$  VTR  $\mathbb{F}$  M-1
- 
- -
	- $\cdot$  USB  $F$ N-1

※音楽再生をしていた場合は前回の続きから再生を始めます。

☆印…VXM-128VSの場合

共1 通っ<br>通っ

【基本操作】

# **基本操作(2)**

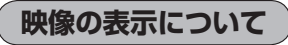

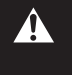

安全上の配慮から車を完全に停止した場合のみ映像を ご覧になることができます。(走行中は音声のみになり ます。)

※映像を表示するモードはDVD☆/ワンセグ☆/VTRとなります。

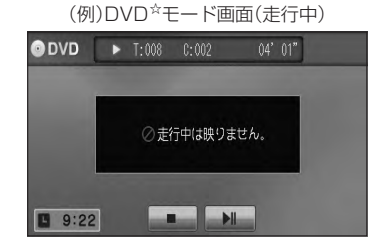

ディスクを挿入するときは、他のディスクが挿入されていないことを確認してから挿入してくださ (八注意) い。すでにディスクが入っていて2枚目を挿入しようとすると、ディスクにキズがつき故障の原因 になります。

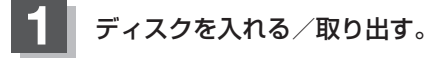

■ ディスクを入れる場合

① ディスク挿入口にディスクを挿入する。

:自動で再生を始めます。

■ ディスクを取り出す場合

① △ (DVD☆/CDイジェクト)を押す。

:ディスクがディスク挿入口より出てきます。

● CDを取り出して再度再生を始めると、ディスクの最初の曲の頭から再生が始まります。

- ●DVDディスクを取り出して再度再生を始めるとリジューム再生(続きから再生)を行ないます。☆
- ●再生中に車のエンジンスイッチを変更した場合は、次に I (アクセサリー)または II (ON)にすると、前に 再生していた続きから再生を始めます。
- ●「▲I(DVD<sup>☆</sup>/CDイジェクト)を押した後、ディスクをそのままにしておくと、ディスク保護のため約 10秒後に自動的にディスクを本機に引き込み、再生が開始されます。

☆印…VXM-128VSの場合

### **1** SDカードカバーを開ける。  $BFB-4$ :SDカード挿入口があらわれます。 **2** SDカードを入れる/取り出す。 ① SDカード挿入口にSDカードを差し込む。 ※SDモードを選択している場合は再生を始めます。 ② SDカードカバーを"カチッ"と音がするまで押す。 ■ SDカードを入れる場合 ① SDカードを1回押して取り出す。 ■ SDカードを取り出す場合

② SDカードカバーを"カチッ"と音がするまで押す。

¡SDカードを取り出して再度同じSDカードを挿入し再生を始めると、前に再生していた続きから再生を始め ます。

※SDカード認識中に取り出した場合は、最初の曲の頭から再生する場合があります。

●再生中にSDカードを取り出すとデータがこわれたり、SDカードが破損する恐れがあります。必ずSD モードを終了(OFF)して取り出してください。

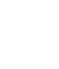

### **SDカードを入れる/取り出す**

# **基本操作(3)**

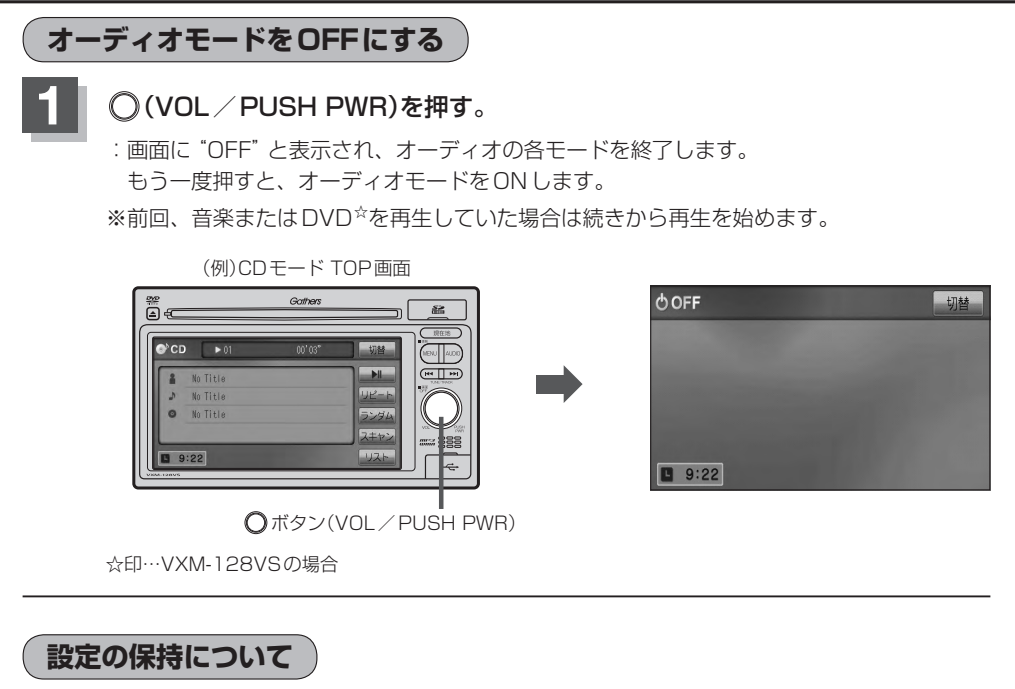

決定 のある画面では、 決定 をタッチすると設定が保持されます。 決定 をタッチしないで 戻る をタッチまたは MENU / 現在地 を押すと設定は保持されません。 ※ 決定 のない画面では各設定のボタンを選択した時点で設定確定(設定保持)となります。

### **ページのスクロールについて**

次ページがある場合、■ / ■ タッチでページのスクロール(戻し/送り)表示することができます。 ※走行中はスクロールできません。

# **AV SOURCE画面のモードボタンについて**

#### AV SOURCE画面

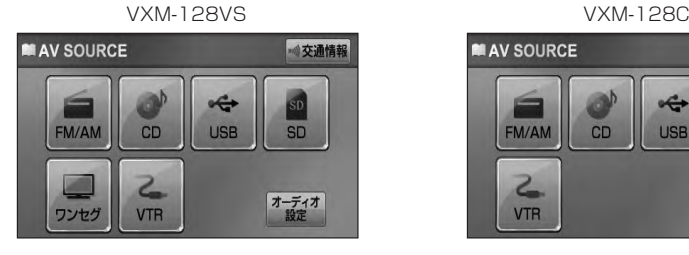

選択可能モードはモードを あらわす文字が黒色表示

選択不可能モードはモードを あらわす文字が灰色表示

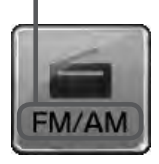

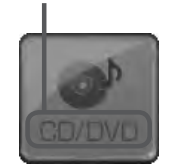

● CD/DVD<sup>☆</sup>表示について CD/DVD ☆モードボタンまたは CD ★モードボタンは使用状態によって表示が異なります。

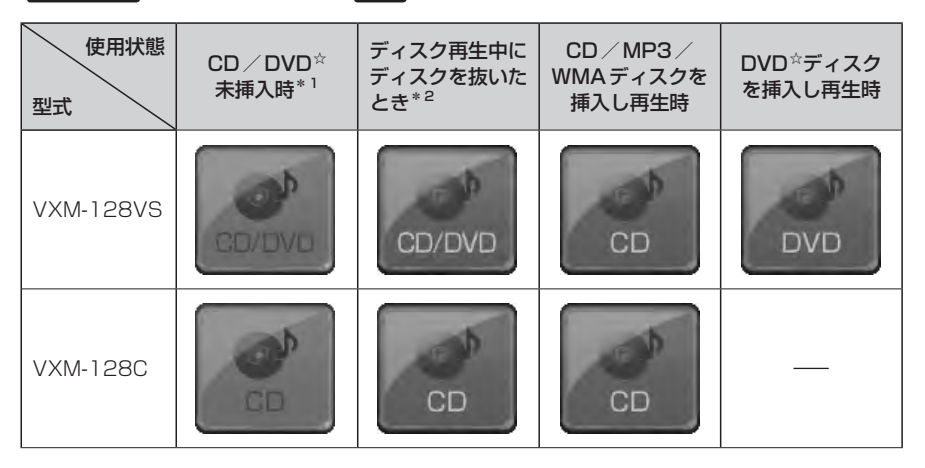

 $\bf \omega$ \*1印…\*2のとき、一度他のモードにすると選択不可(\*1の状態)となります。

● CD/DVD ☆は挿入したディスクによって CD 、 DVD ☆と表示が変わります。

●SDモード/USBモードを使用するにはSDカードを本機に挿入/別売のUSBメモリーデバイスコード を本機に接続し、USB機器を接続しておく必要があります。「AFB-4、N-4 ※SDカード未挿入/USB機器未接続の場合、それぞれのモードでメッセージが表示されます。

●iPodを再生するにはiPod本体に付属されているUSBケーブルに本機とiPodを接続しておく必要があり ます。**PEP N-4** 

☆印…VXM-128VSの場合 ★印…VXM-128Cの場合

共1

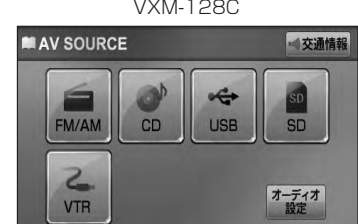

# **パネル部のボタンで選曲する**

操作パネル上のボタンを押して1曲ずつトラックを戻したり進めたりすることができます。

### **1** / (トラック\*1)を押す。

:前のトラックに戻る、または次のトラックに進みます。

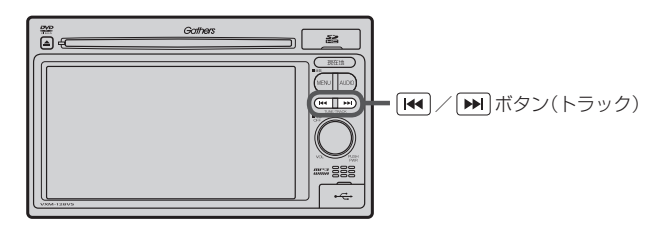

■ 前のトラックに戻る場合

① 图 を2回押す。

※1回押した場合は再生中の曲(トラック)の頭に戻ります。\*2

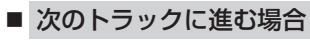

① ▶ を押す。

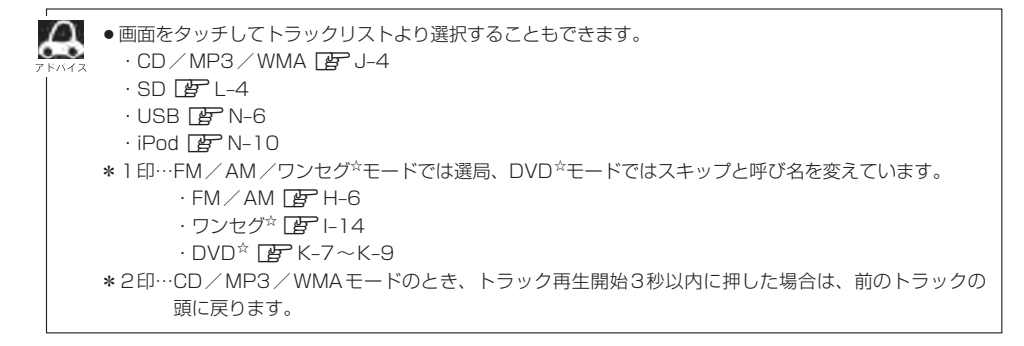

☆印…VXM-128VSの場合

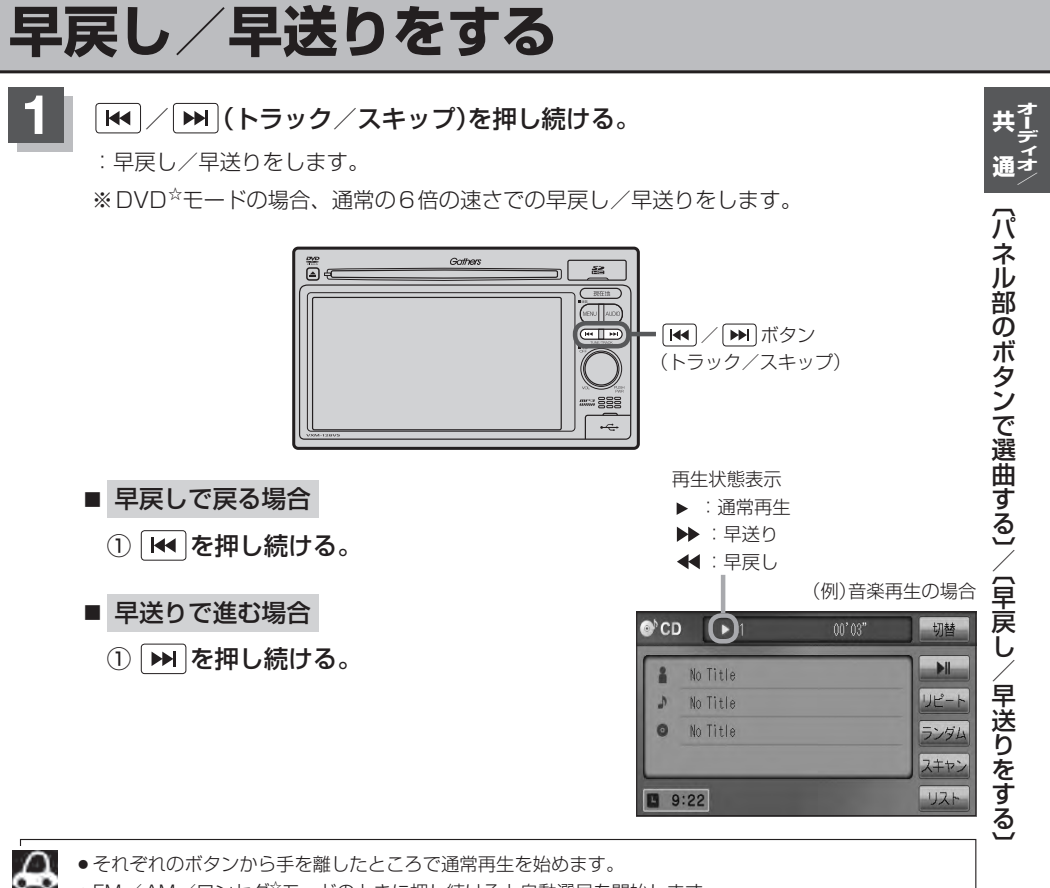

● FM / AM / ワンセグ<sup>☆</sup>モードのときに押し続けると自動選局を開始します。

- $\cdot$  FM  $\angle$  AM  $\overline{BP}$  H–6
- ・ワンヤグ☆  $\mathbb{F}$  114

☆印…VXM-128VSの場合

**リピート/ランダム/スキャン/シャッフル再生(1)**

再生モード(リピート/ランダム/スキャン/シャッフル)を選択することができます。

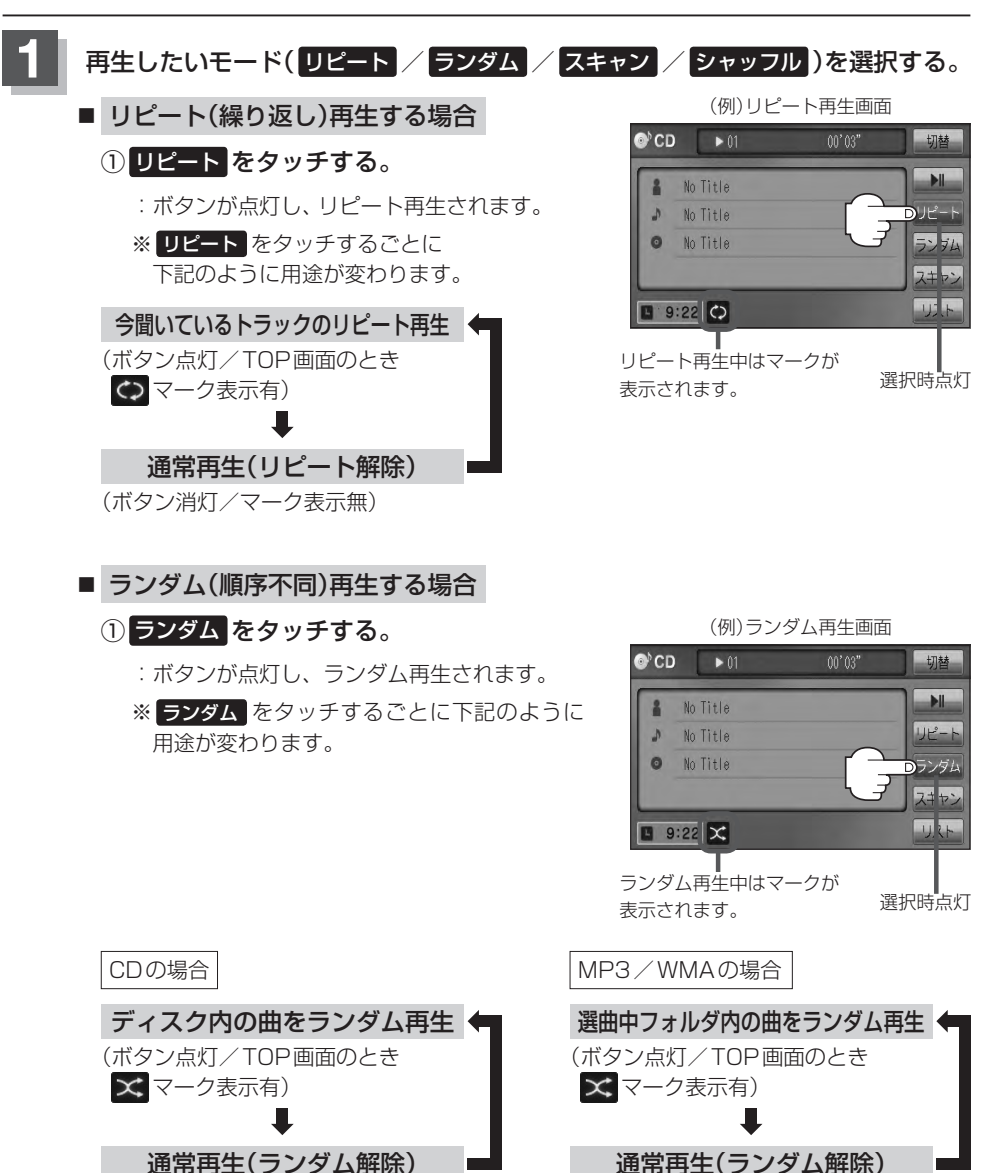

(ボタン消灯/マーク表示無)

(ボタン消灯/マーク表示無)

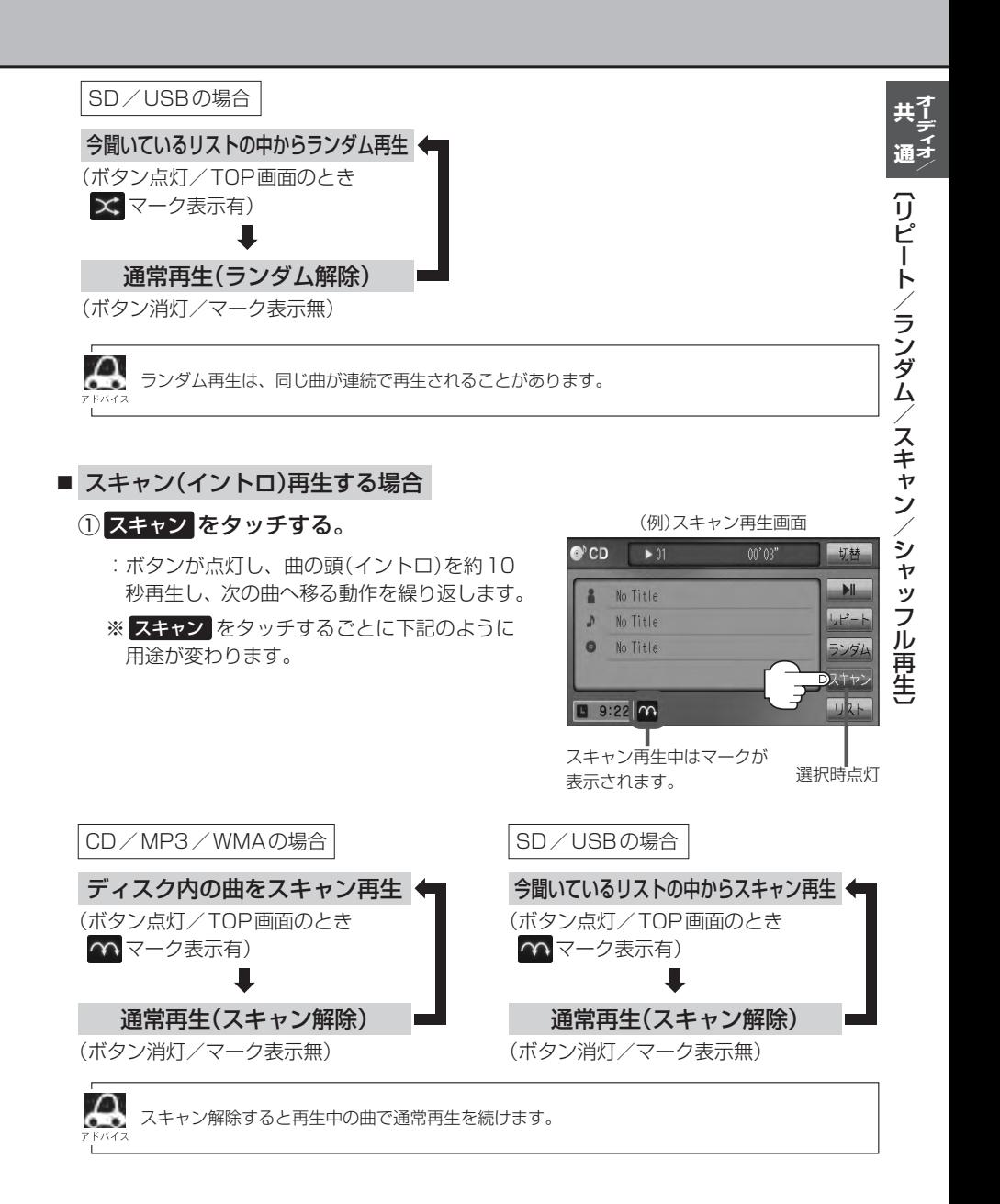

# **リピート/ランダム/スキャン/シャッフル再生(2)**

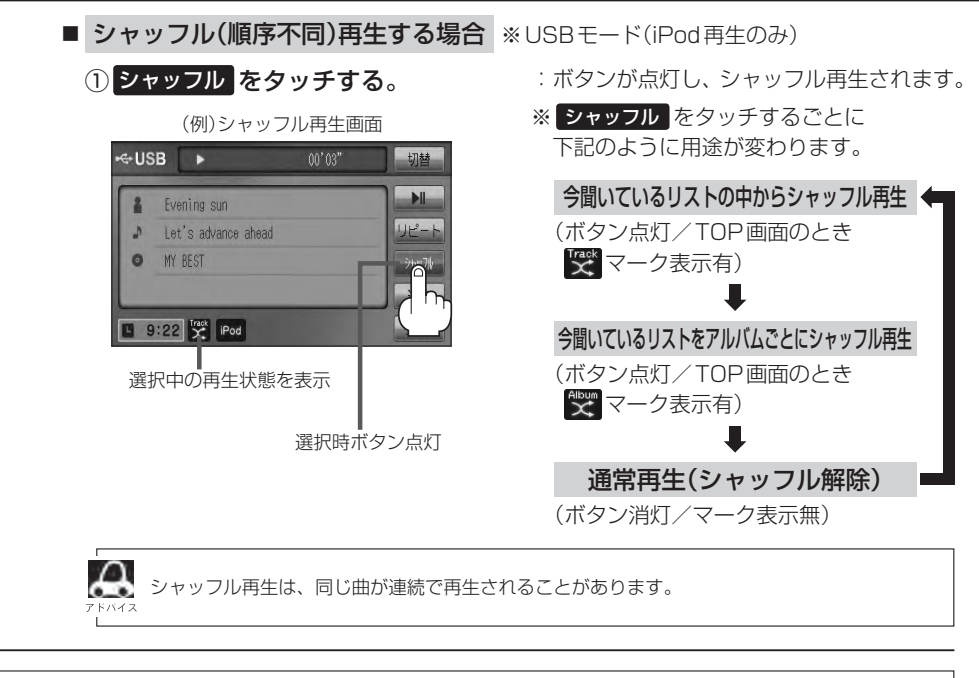

 $\Omega$ ●マーク表示中はそれぞれの再生モードを繰り返します。 ● SDモードまたはUSBモードの選曲モード(「AコL–5、N-7)で "フォルダリスト" を選択している場合は、 選択しているフォルダリストのランダム再生またはスキャン再生となります。

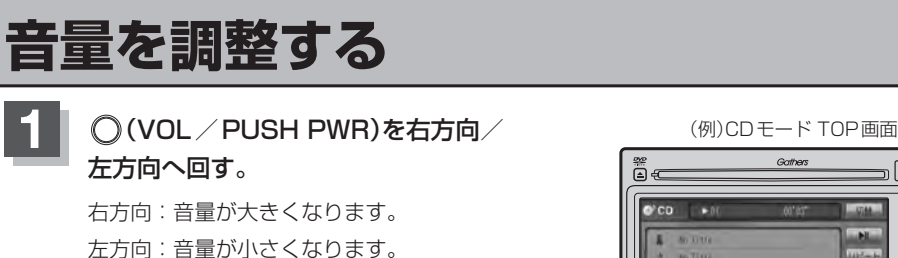

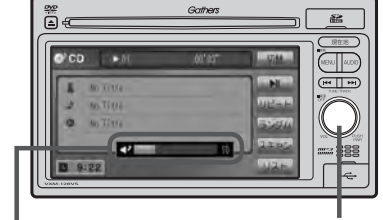

**○ボタン(VOL/PUSH PWR)** 

音量を調整すると画面に現在の音の大きさ (0〜40)を示す VOLUME 表示されます。 V ボリューム OLUME表示は約3秒間表示されます。

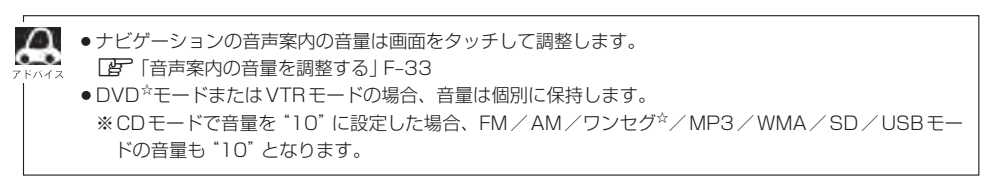

☆印…VXM-128VSの場合

# **音質/音量バランスの調整をする**

低音、高音の調整や前後左右のスピーカーの音量バランスを調整することができます。

- BAŞS:低音域の調整 TREBLE: 高音域の調整
- BALANCE : 左または右スピーカーの音量調整
- FADE: 前または後ろスピーカー音量調整

※オーディオモードOFFの場合、音質/音量バランスの調整をすることはできません。

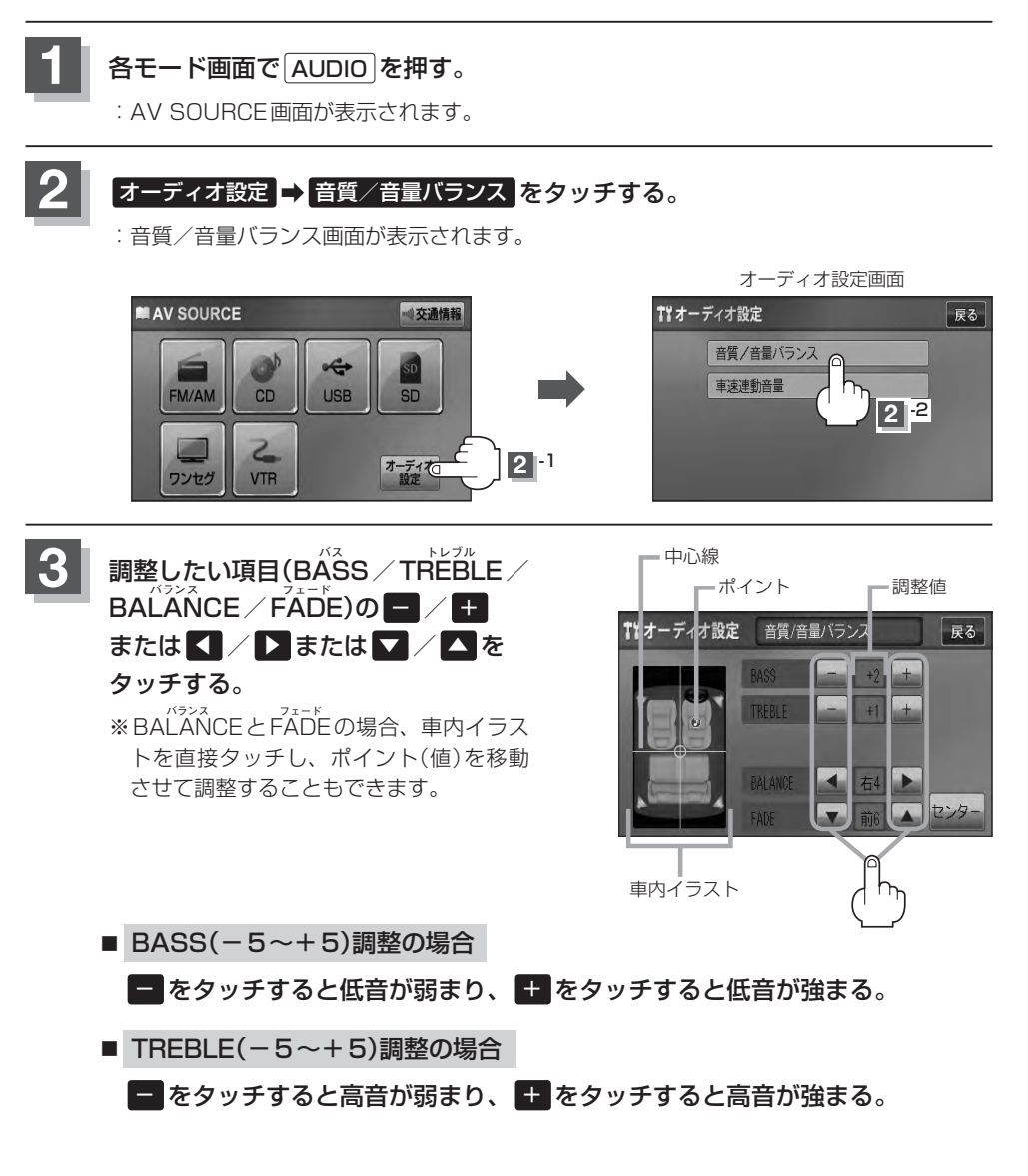

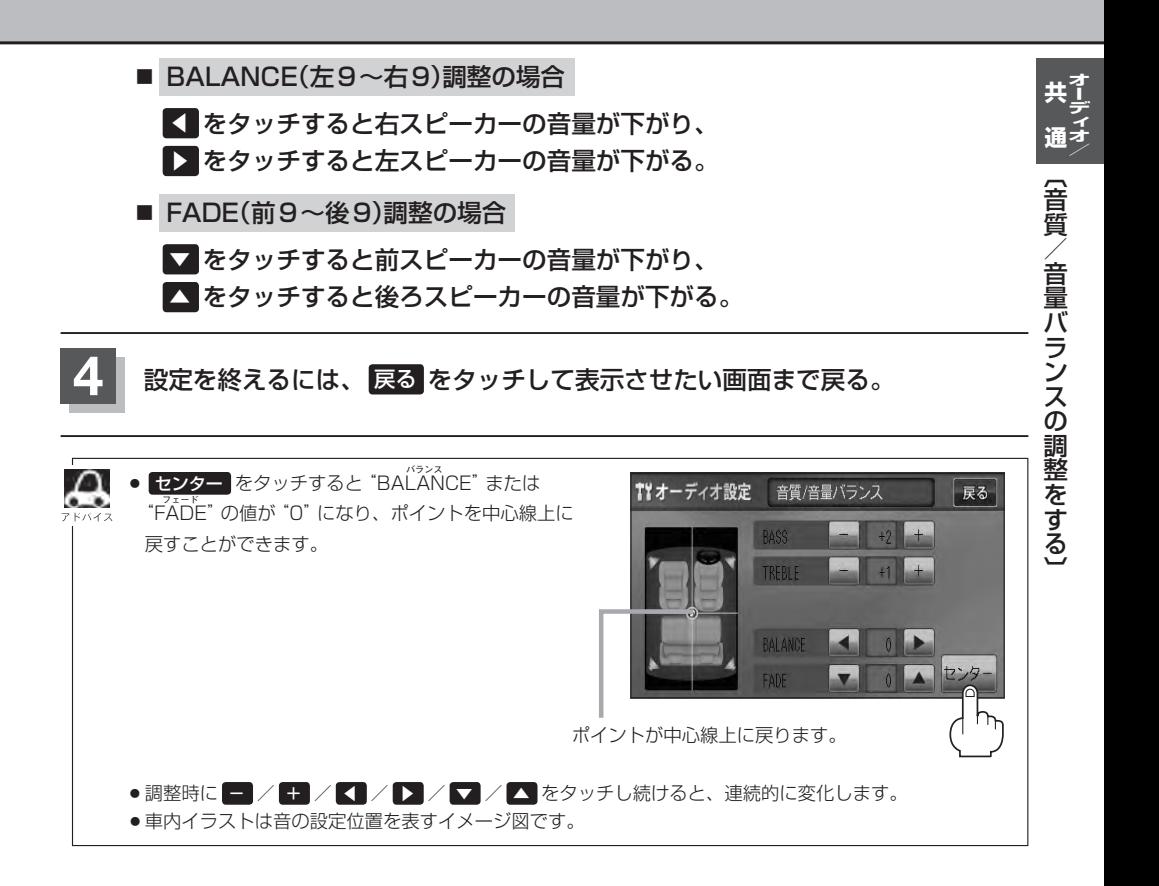

# **車速連動音量を設定する**

#### 車の走行速度によってオーディオの音量を自動で調整します。

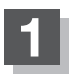

**1** 各モード画面で AUDIO を押す。

:AV SOURCE画面が表示されます。

### ●<br>2 オーディオ設定 → 車速連動音量 をタッチする。

:車速連動音量画面が表示されます。

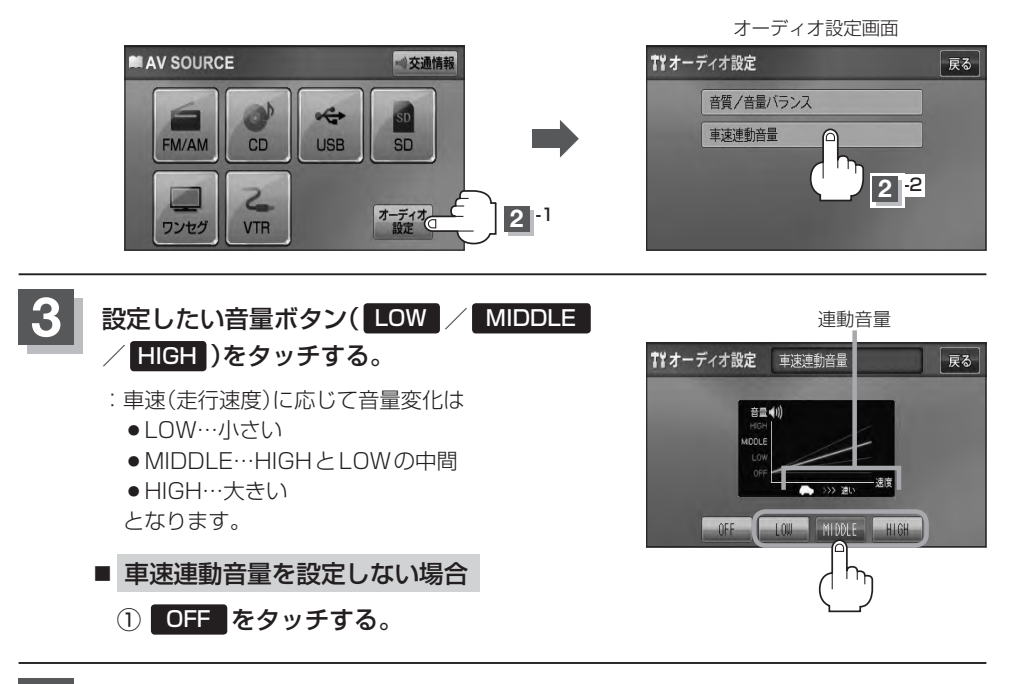

**4** 設定を終えるには、 戻る をタッチして表示させたい画面まで戻る。

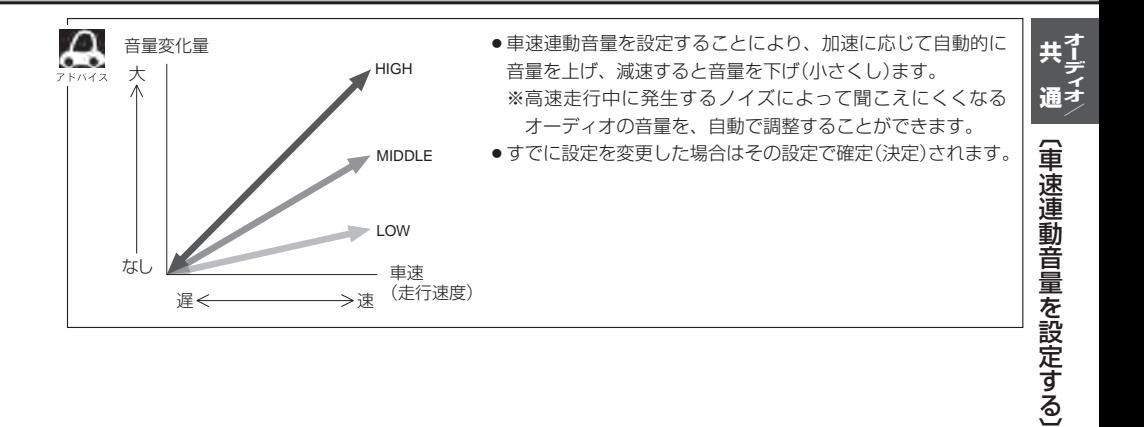

# **時計を表示する**

FM/AM/CD/MP3/WMA/SD/USB/iPodを再生中、画面全体に時計を表示することが できます。

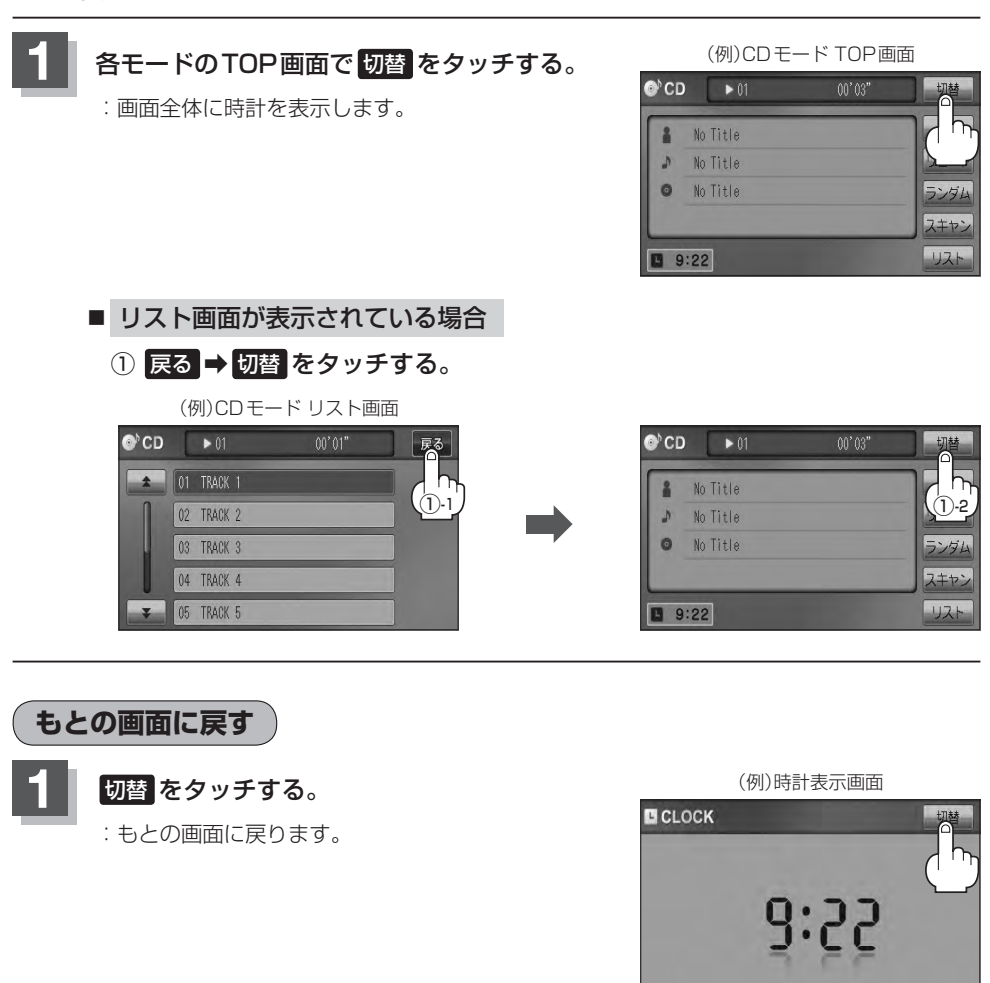

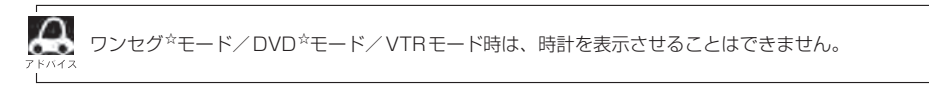

☆印…VXM-128VSの場合

# **交通情報を受信する**

#### AMラジオ局の道路交通情報を受信することができます。

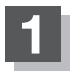

**2**

### **1** 各モード画面で AUDIO を押す。

:AV SOURCE画面が表示されます。

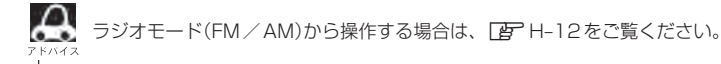

### 交通情報 をタッチする。

:交通情報画面が表示され、AMラジオ局の道路交通情報を受信します。 ※初期状態は1620kHzに設定されています。

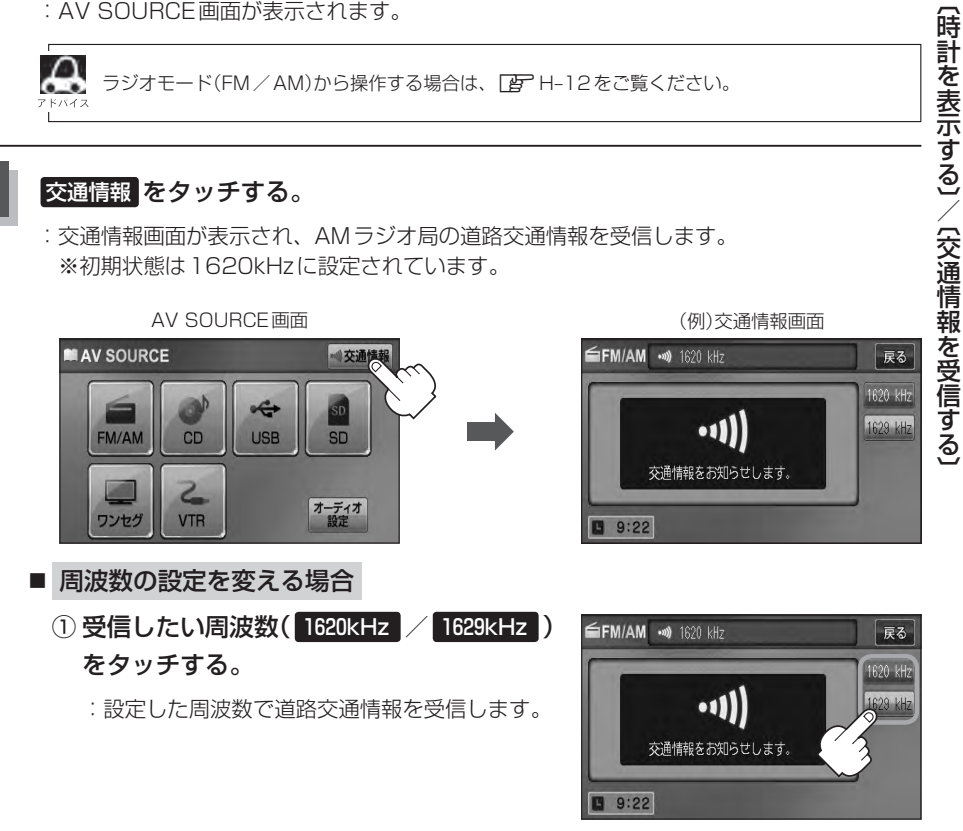

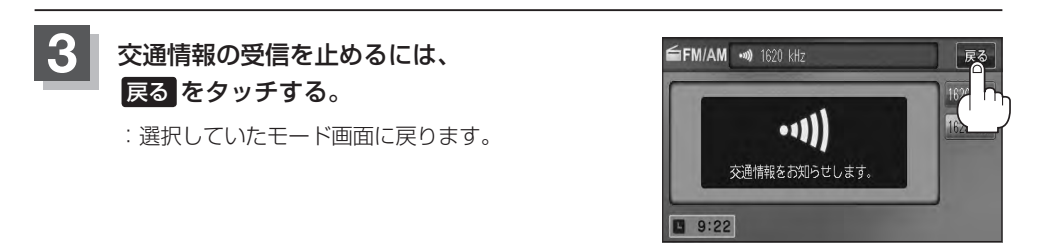

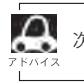

次回、 交通情報 をタッチすると前回選択した周波数の交通情報を受信します。

共1 -<br>通<sup>子</sup>

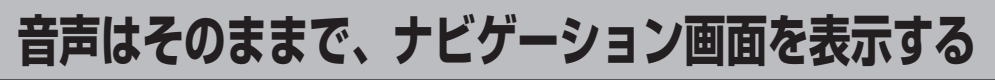

今のモードの音声を聞きながら、地図を見たり、ナビゲーションの操作をすることができます。

**1** 各モード画面で、 現在地 を押す。

:音声はそのままで、画面がナビゲーション画面に変わります。

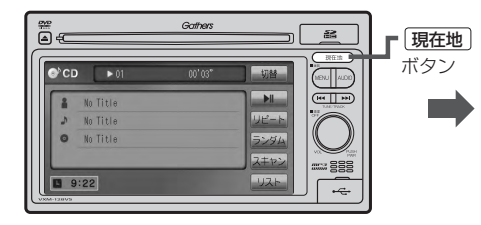

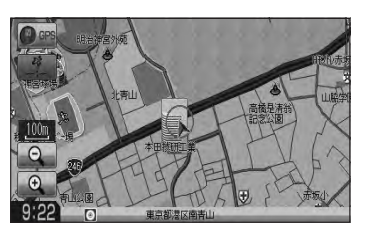

■ 今間いているモードの画面に戻す場合

① AUDIO を押す。

:今聞いているモードの画面に戻り、操作が可能になります。 再度、ナビゲーション画面を表示する場合は、「現在地 を押してください。

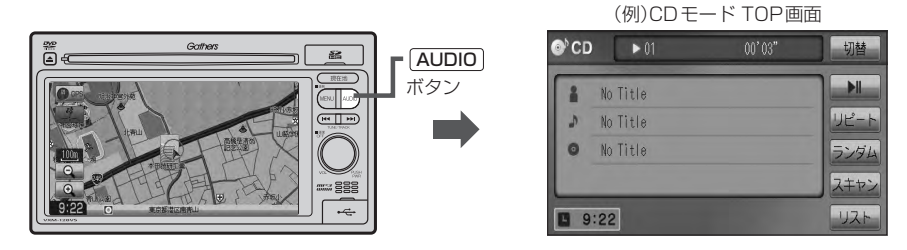

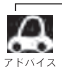

**△ オーディオモードの音量調整(EFG-33)や [KH]/ [M] (EFG-28、G-29)を使っての操作は、** ナビゲーション画面のままでもできます。

# н FM/AM(ラジオ)

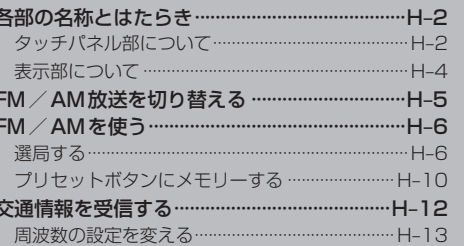

# **各部の名称とはたらき(1)**

### **「タッチパネル部について」**

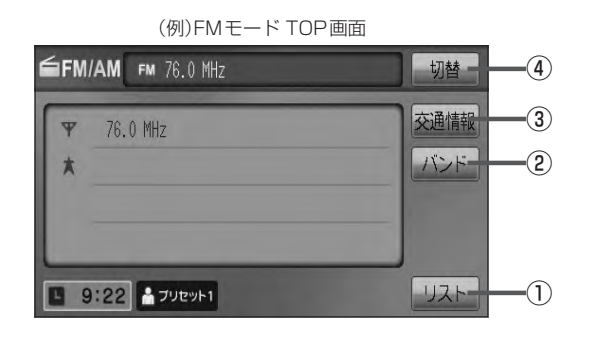

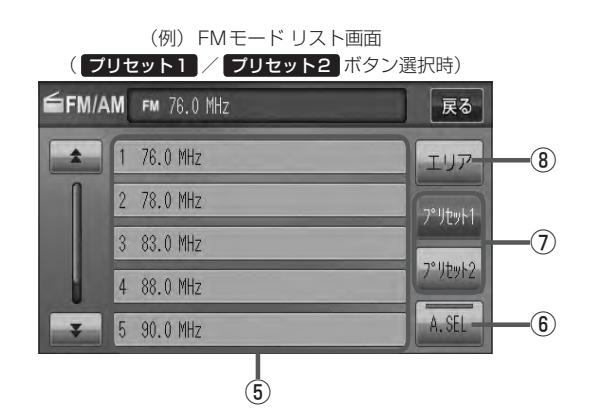

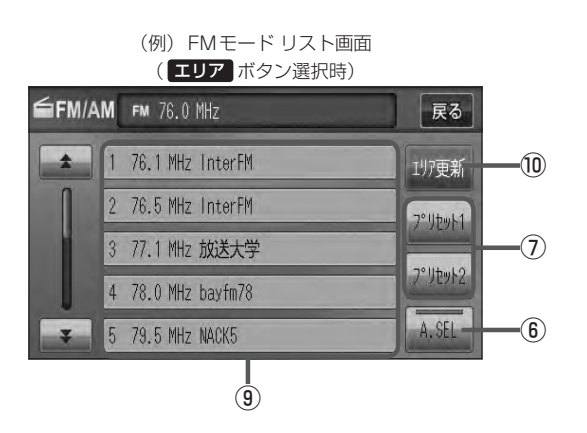

H–2

ラジオ

#### ① リスト ボタン

現在の車の位置周辺で放送されている放送局をリス ト表示します。  $F$ H–6

#### ② バンド ボタン

タッチするたびにAMモード←→FMモードと切り¡ 替わります。DBP H-5

#### ③ 交通情報 ボタン

道路交通情報を受信します。¡  $F$ H-12

#### ④ 切替 ボタン

時計表示に切り替わります。¡ ※時計表示画面で 切替 をタッチすると選択中の モード画面に戻ります。 zG–38

#### ⑤ プリセット ボタン(1〜6)

1.5秒以上タッチで好きな放送局をメモリーします。 zH–10(エリアボタン選択時は除く) ※呼び出しは、メモリーしたボタンを軽く(1.5秒未 満)タッチします。  $F$ H–7

#### ⑥ A.SEL ボタン

1.5秒以上タッチでオートセレクトを開始します。 (表示灯点灯)  $F$  $F$  $H-11$ ※セレクトされた放送局は プリセット (1~12)に 表示されます。¡ 短タッチでオートセレクト画面とユーザプリセッ ト画面の切り替えとなります。  $E_{\text{F}}$  H–8

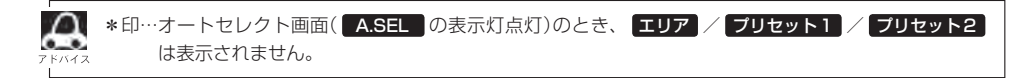

#### ⑦ プリセット1 / プリセット2 ボタン\* ユーザープリセット1(プリセット1)/ユーザープリ セット2(プリセット2)を表示します。¡

 $F$  $H-7$ 

- ⑧ エリア ボタン\* 現在の車の位置周辺で放送されている放送局を エリア表示 (1~12)に表示します。  $F$ H–6
- ⑨ エリア表示 ボタン(1〜12) エリア選局画面でエリアが エリア表示 (1~12)に 表示されます。 zH–6 ※呼び出しは、メモリーしたボタンを軽く(1.5秒未 満)タッチします。

#### ⑩ エリア更新 ボタン(1〜12) エリア タッチで表示させた放送局を最新の情報(放 送局)で表示します。 **IP H-7アドバイス内**

# **各部の名称とはたらき(2)**

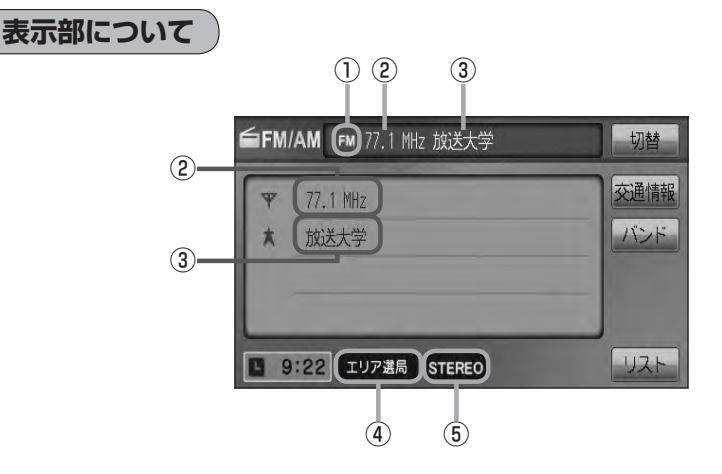

#### ①FM/AM表示

選択中のバンド(FM放送/AM放送)を表示します。  $F$ H–5

②周波数表示

#### ③放送局名表示

※放送局名は、現在の車の位置周辺の放送局名を表 示しますが、全ての放送局の名称が表示されるわ けではありません。

④エリア表示/プリセット表示/オートセレク ト表示

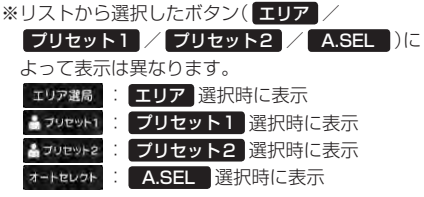

#### ⑤ステレオ放送表示

ステレオ放送受信時のみ表示されます。

# **FM/AM放送を切り替える**

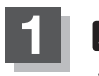

### **1** バンド をタッチする。

: タッチするたびにAM放送 → FM放送と切り替わります。

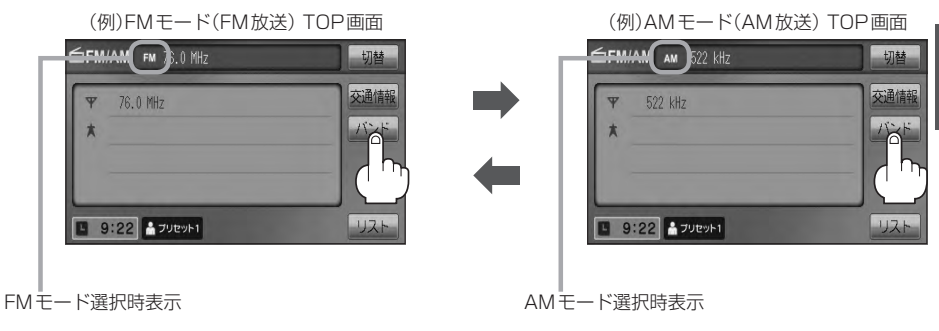

# **FM/AMを使う(1)**

### **選局する**

手動選局/自動選局/エリア選局/ユーザープリセット選局/オートセレクト選局があります。

- 手動選局で放送局を選ぶ場合 **1** 選局する。
	- ① H / ▶ (選局)を押す。
		- :ボタンを押すたびに、FMは0.1MHz、 AMは9kHzずつ変わります。

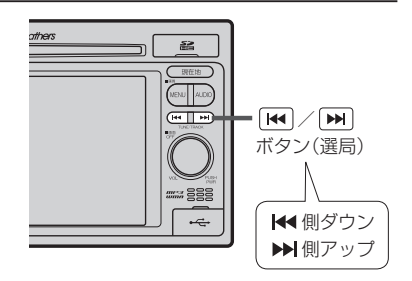

\*

#### ■ 自動選局で放送局を選ぶ場合

① | K<| / | M | (選局)を1秒以上押す。

:自動選局を始め、放送局を受信すると、自動的に止まります。 希望の放送局が見つかるまで、この操作を繰り返してください。 ※自動選局中に「<> />
(選局)を押すと、自動選局は止まります。

●選局中は表示部に "サーチ中…"と表示されます。

- FMステレオ放送を受信すると STEREO が表示されます。(AMステレオ放送はありません。)
	- ●受信電波の弱い地域では、自動選局ができないことがあります。

#### ■ エリア選局で放送局を選ぶ場合

現在の車の位置周辺で放送されている放送局を呼び出すことができます。

① リスト ➡ エリア をタッチする。

:現在地周辺のエリアで放送されている放送局が エリア表示 (1〜12)に表示されます。 \*印… エリア が エリア更新 に切り替わります。 プリセット1 / プリセット2 をタッ チすると、 エリア に戻ります。

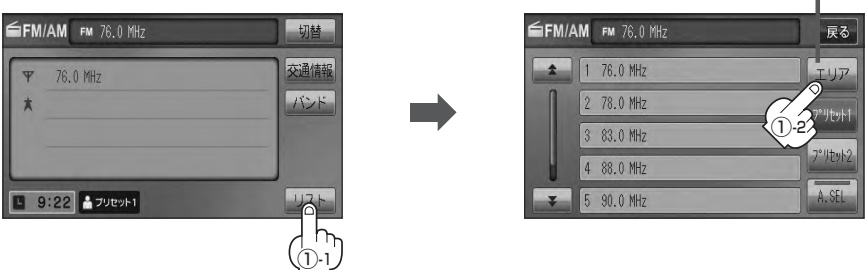

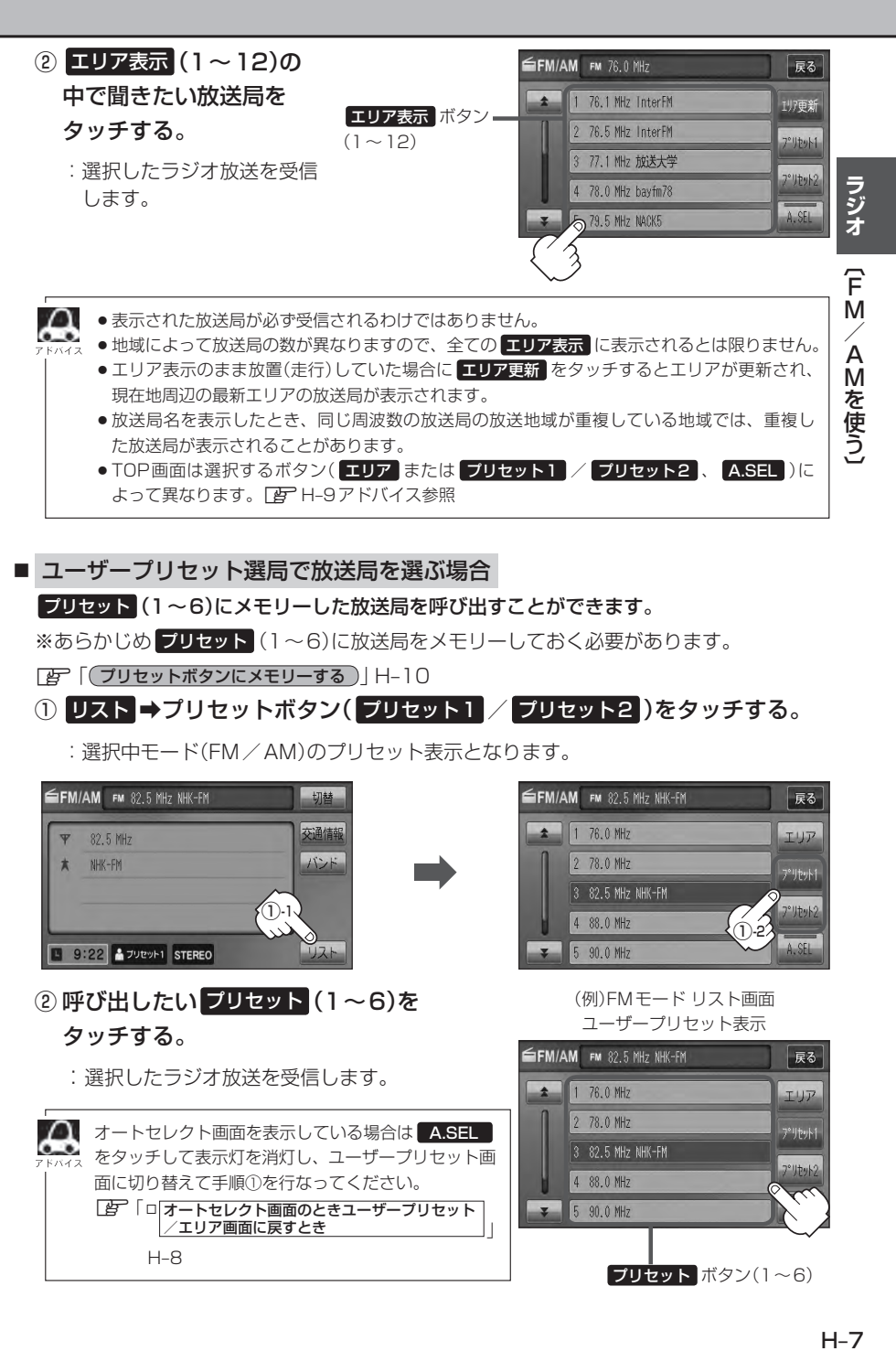

:選択中モード(FM/AM)のプリセット表示となります。

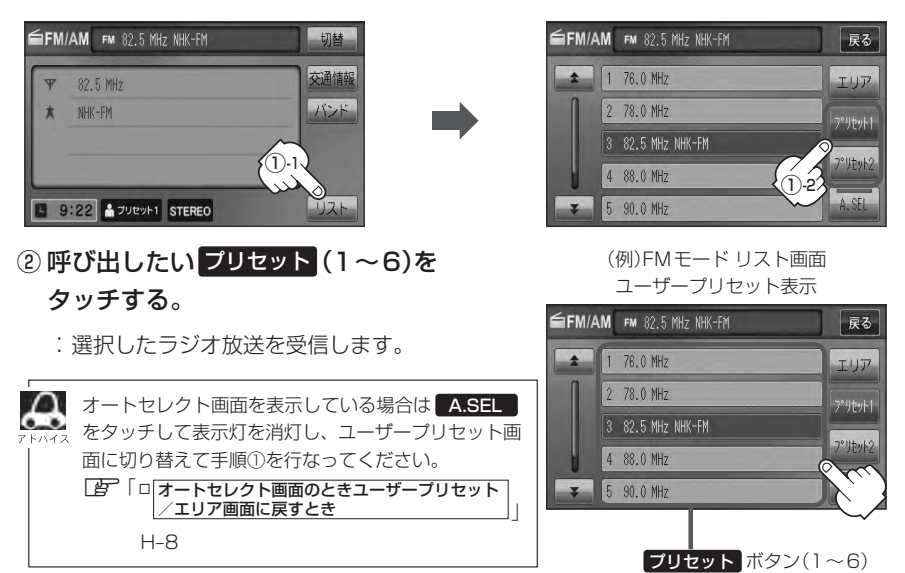

# **FM/AMを使う(2)**

■ オートセレクト選局で放送局を選ぶ場合

オートセレクト(自動でFM/AM各12局までメモリー)した放送局を ラリセット (1〜 12)に表示し、呼び出すことができます。

※あらかじめオートセレクトをしておく必要があります。 z「 オートセレクトプリセット(自動メモリー)をする場合 」H–11

#### ① リスト ➡ A.SEL をタッチする。

:オートセレクトでメモリーした放送局を プリセット に表示します。

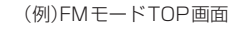

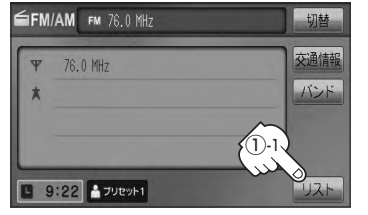

② プリセット(1〜12)の中で聞きたい放送 局をタッチする。

:選択したラジオ放送局を受信します。

プリセット ボタン(1〜12) ※セレクトできた局の数によっ てボタンの数も変わります。

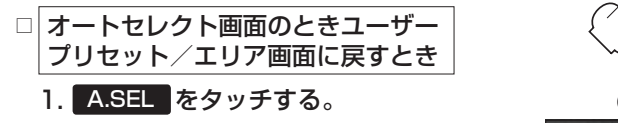

- :表示灯が消灯し、ユーザープリセットまた はエリア画面に戻ります。
- ※ A.SEL をタッチするたびにオートセレク ト◆エリア画面/ユーザープリセットと 切り替わります。

(例)オートセレクト画面 FM/AM FM 77.2 MHz 戻る  $1 77.2 \, \text{MHz}$  $\rightarrow$ 2 77 4 MHz 3 77.6 MHz 4 78.8 MHz 5 82.5 MHz

表示灯

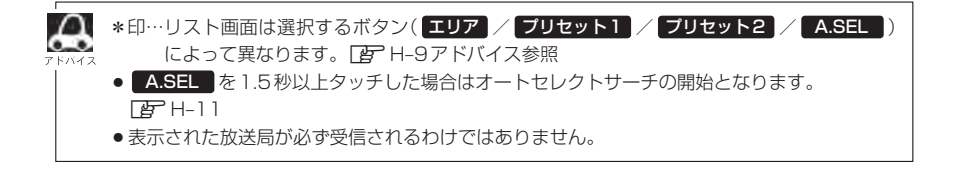

(例)FMモード リスト画面\*

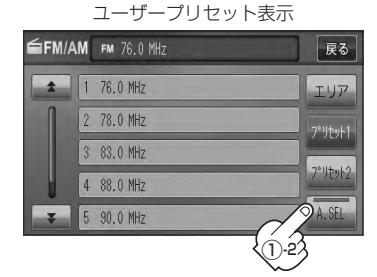

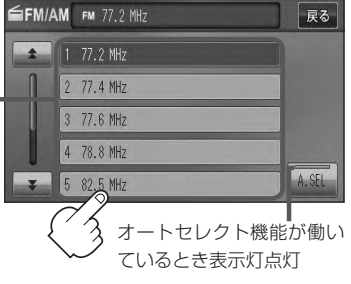

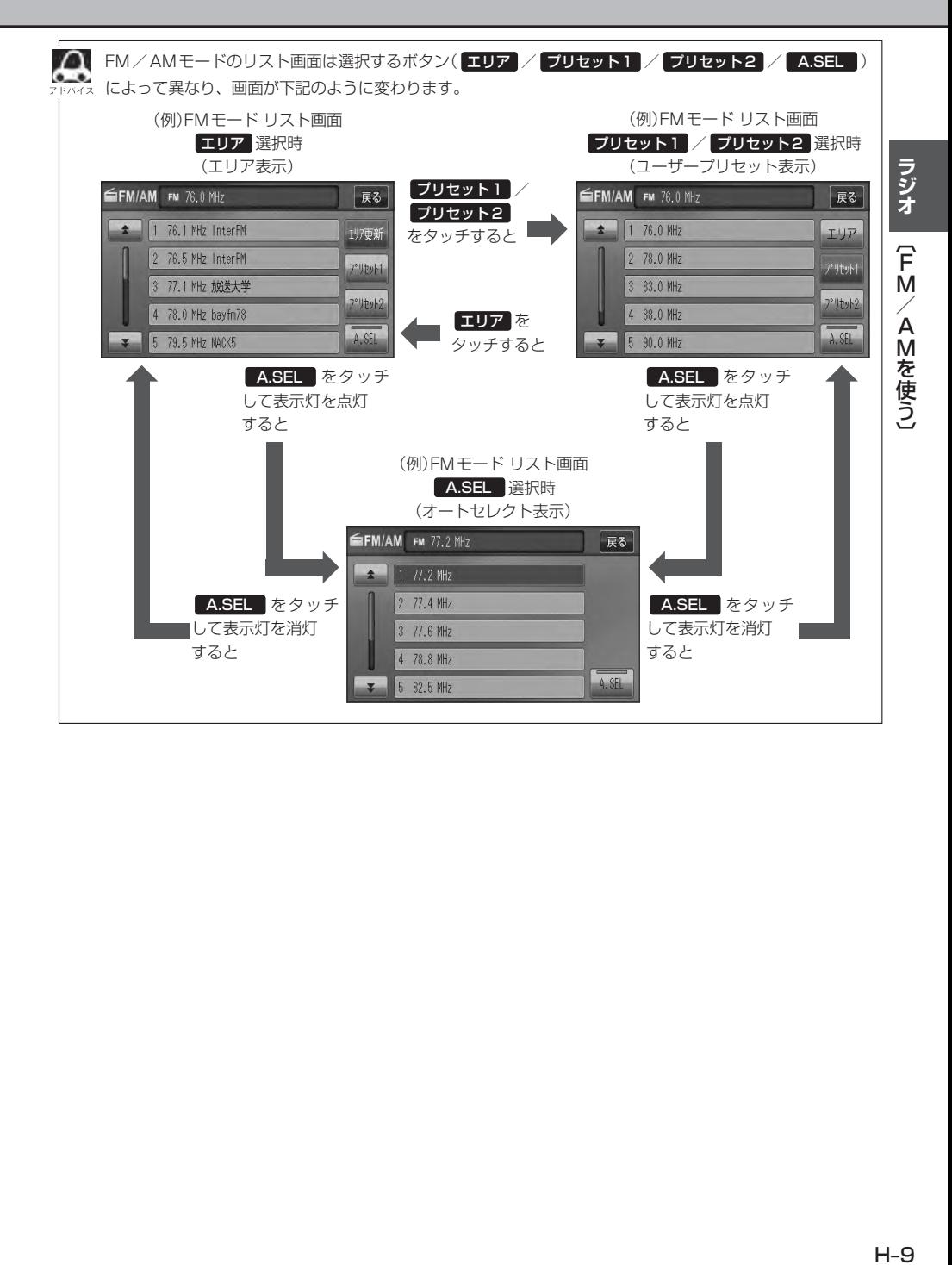

# **FM/AMを使う(3)**

### **プリセットボタンにメモリーする**

プリセットボタンにメモリーする方法としてユーザープリセット(手動メモリー)選局とオートセレク トプリセット(自動メモリー)選局があります。

### バンドを選ぶ。

**1**

z「FM/AM放送を切り替える」H–5

### **2** リスト ➡メモリーしたいプリセットボタン( プリセット1 / プリセット2 )を タッチする。

※オートセレクトプリセット(自動メモリー)を行なう場合は、 **リスト** をタッチ後 z「 オートセレクトプリセット(自動メモリー)をする場合 」H–11へ進んでください。

:ユーザープリセット1またはユーザープリセット2画面が表示されます。

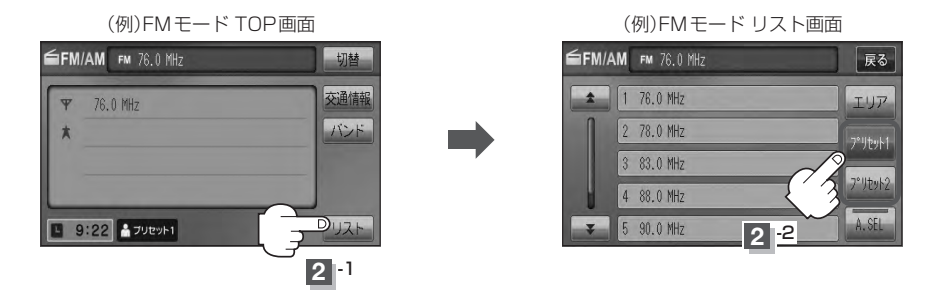

**3** フリセットする方法を選択する。

(ユーザープリセット/オートセレクトプリセット)

メモリーしたい局を選び、 プリセット(1〜6)にメモリーします。 ※ プリセット には、FM・AMの各モードでプリセット1/プリセット2画面に6局ずつ、 ■ ユーザープリセット(手動メモリー)をする場合

計24局メモリーすることができます。

#### ① | k< | / | ▶ | (選局)を押して、メモリーしたい局を選ぶ。

- z「 手動選局で放送局を選ぶ場合 」/
- 「 春 | 自動選局で放送局を選ぶ場合 | H–6

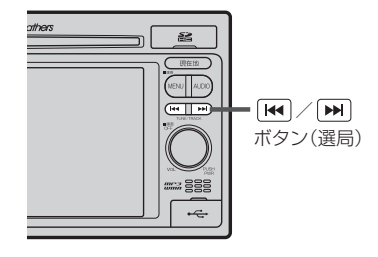

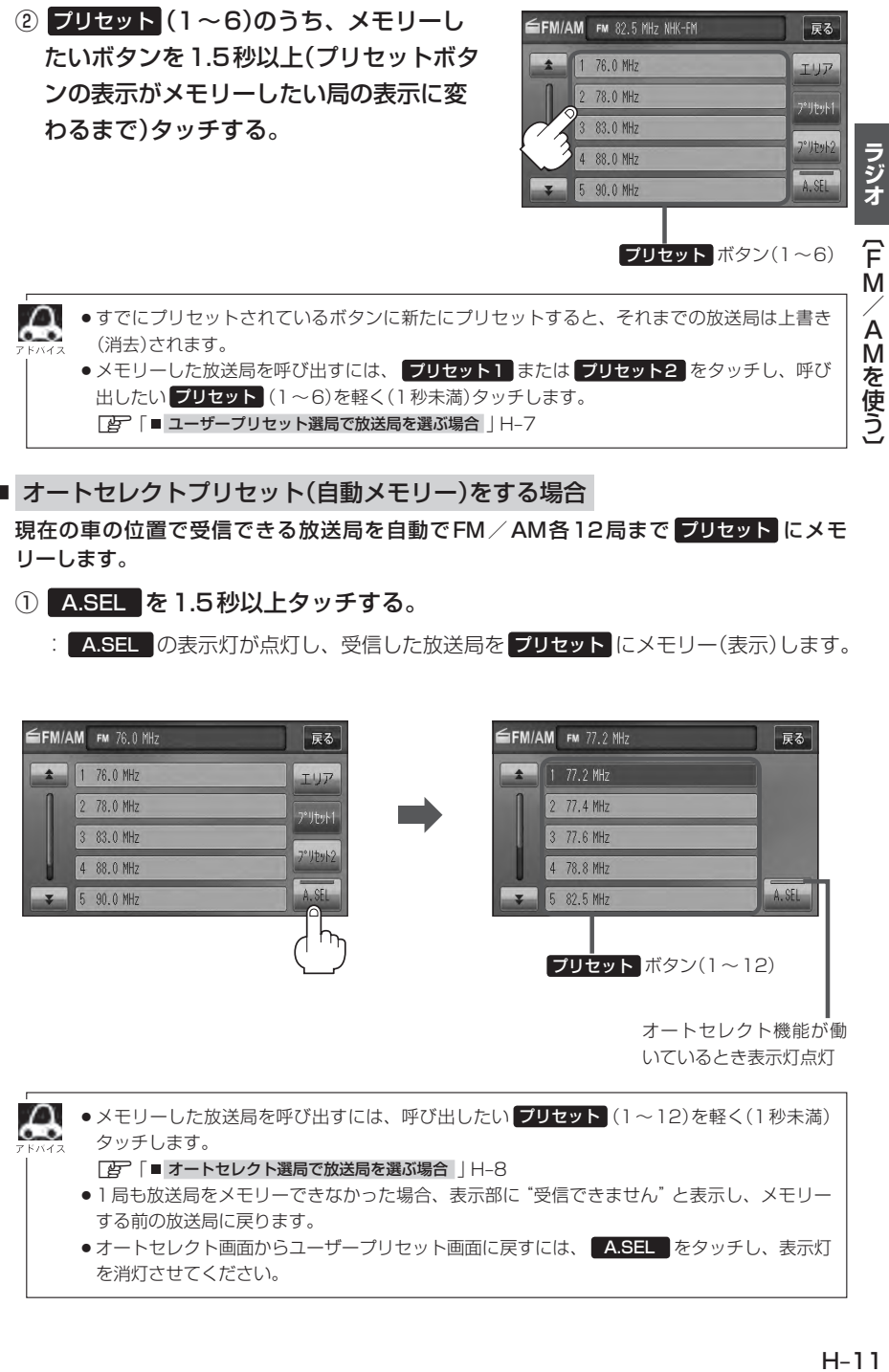

■ オートセレクトプリセット(自動メモリー)をする場合

現在の車の位置で受信できる放送局を自動でFM/AM各12局まで プリセット にメモ リーします。

- ① A.SEL を1.5秒以上タッチする。
	- : A.SEL の表示灯が点灯し、受信した放送局を プリセット にメモリー(表示)します。

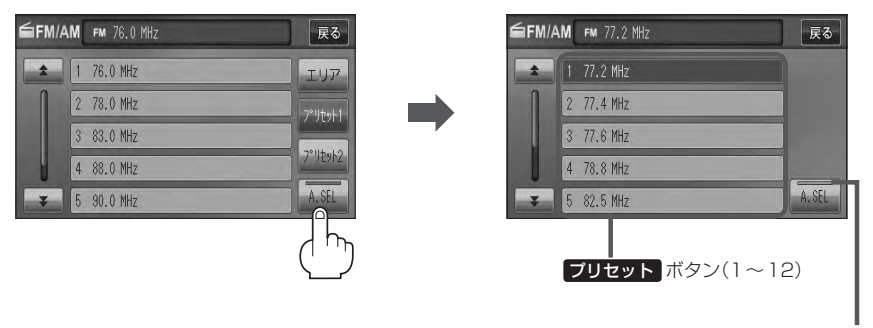

オートセレクト機能が働 いているとき表示灯点灯

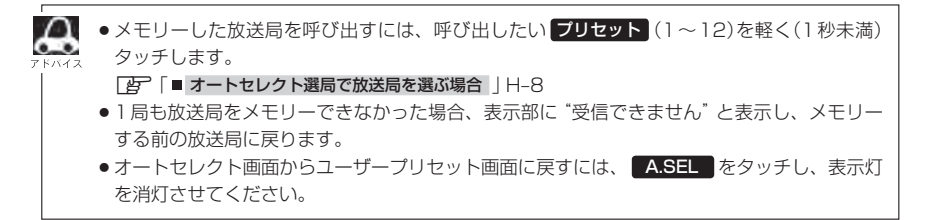

# **交通情報を受信する**

#### AMラジオ局の道路交通情報を受信することができます。

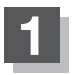

### 交通情報 をタッチする。

:交通情報画面が表示され、AMラジオ局の道路交通情報を受信します。 ※初期状態は1620kHzに設定されています。

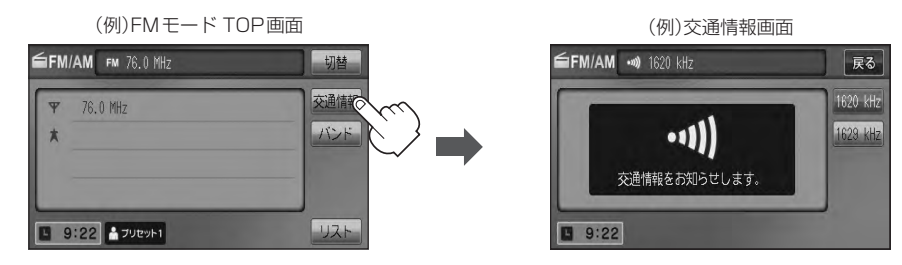

■ エリア/プリセット1/プリセット2/A.SEL画面を表示している場合

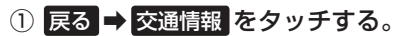

:交通情報画面が表示され、AMラジオ局の道路交通情報を受信します。

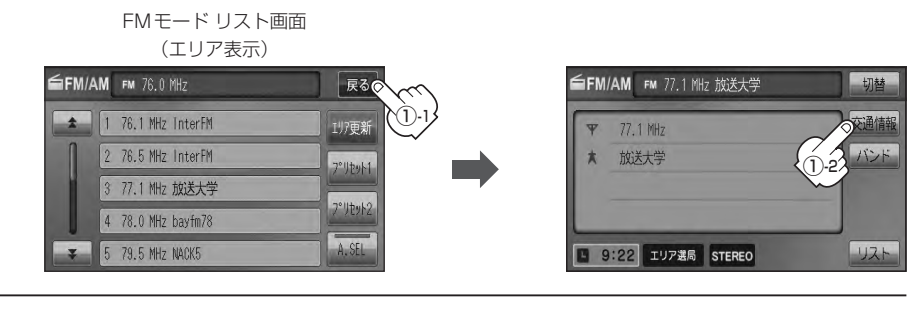

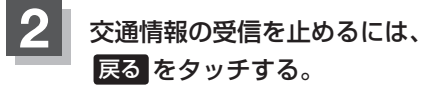

:1つ前の画面に戻ります。

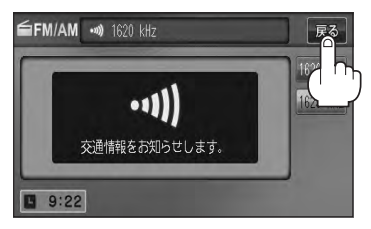

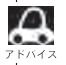

道路交通情報は、AV SOURCE画面からでも表示できます。

z「交通情報を受信する」G–39

### **周波数の設定を変える**

交通情報の周波数を変えることができます。

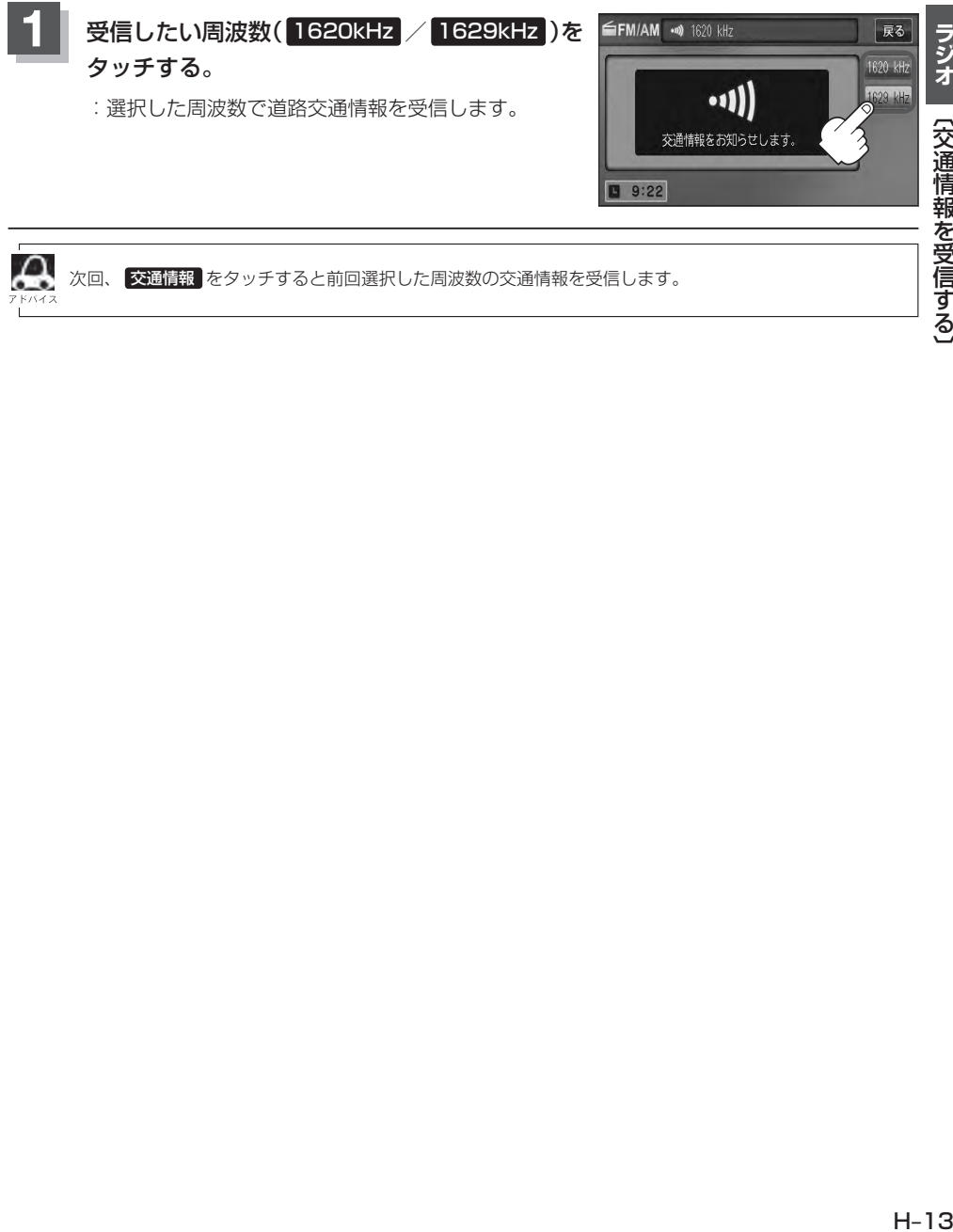
# ワンセグ

**VXM-128VS** 

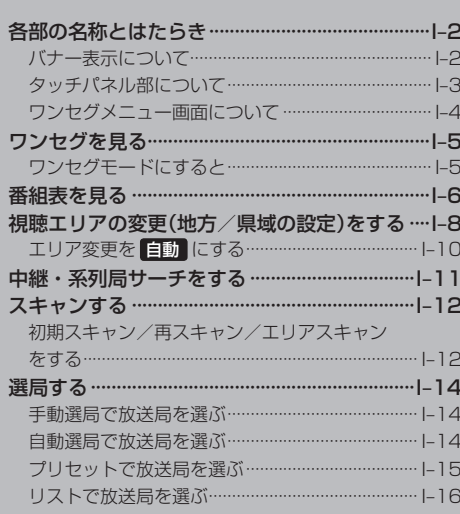

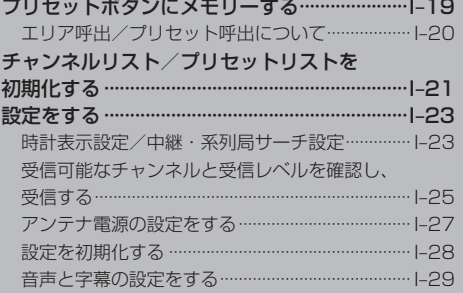

### **各部の名称とはたらき(1)**

### **バナー表示について**

地上デジタル放送(ワンセグ)を選局したときや受信中に画面をタッチすると、画面に下のような表示 が現われます。これをバナー表示と呼びます。バナー表示には、番組に関するさまざまな情報が表示 されます。

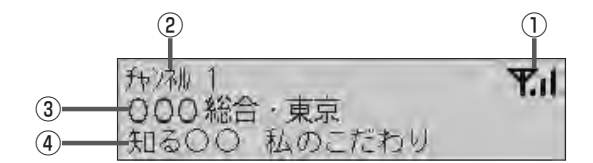

#### ①電波状態表示

:本数が多いほど受信状態は良好です。

### ②チャンネル番号

③放送局名

※マルチサービスを受信しているときは、放送局名 の後ろにサービス番組が表示されます。

#### (4)番組名および記号

番組の名称を最大15文字まで表示します。 また、下記記号が番組名の前/後に表示されること があります。

(例)

- デ 番組連動データ放送
- 字 字幕放送 SS サラウンドステレオ音声 多 音声多重放送
- 再 再放送
- S ステレオ放送
- 解 音声解説
- 吹 吹き替え
- W ワイド放送
- MV マルチビューテレビ放送 …など
- ※記号は放送局側で付けられています。
- ※上記以外の記号もあります。

**タッチパネル部について**

画面をタッチすると操作ボタン(タッチパネルボタン)が約5秒間表示されます。(下記) ※操作ボタンの表示を止めるには、もう一度画面をタッチするか表示が消えるまで待ちます。

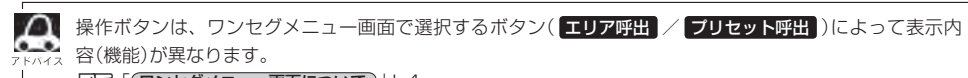

z「 ワンセグメニュー画面について 」I–4

#### 操作ボタン

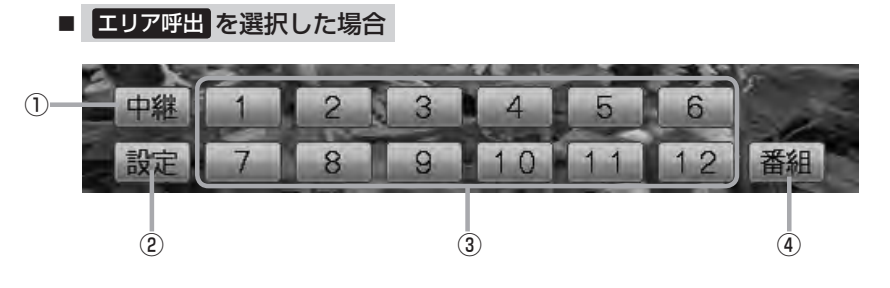

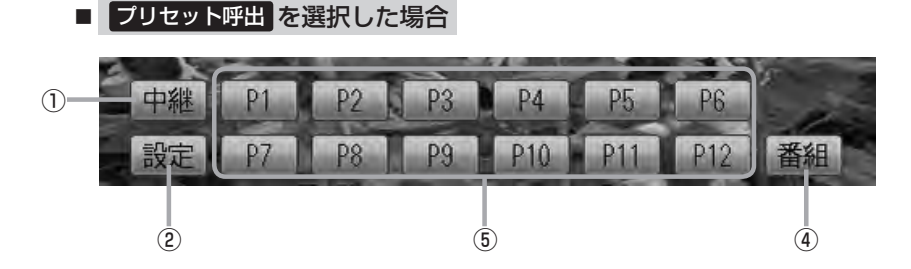

- ① 中継 ボタン 中継・系列局をサーチします。  $F = |-11|$
- ② 設定 ボタン

ワンセグメニュー画面を表示します。  $\mathbb{F}$ –4

### ③ 1 ∼ 12 ボタン(エリア)

あらかじめメモリーされている放送局を呼び出すこ とができます。  $F = 15$ 

④ 番組 ボタン 番組表を表示します。 ■■1-6アドバイス内

### ⑤ P1 〜 P12 ボタン( プリセット )

1秒以上タッチで好きな放送局をメモリーします。  $F = 19$ 

メモリーしたボタンは P1 〜 P12 の表示から物 理チャンネル( 13ch 〜 62ch )表示となります。 ※呼び出しは、メモリーしたボタンを軽く(約1秒未 満)タッチします。  $F$ –15

### **各部の名称とはたらき(2)**

### **ワンセグメニュー画面について**

画面をタッチして操作ボタンを表示させているとき、 設定 をタッチするとワンセグメニュー画面を 表示させることができます。ワンセグの各機能や設定はこのワンセグメニューを使って行ないます。

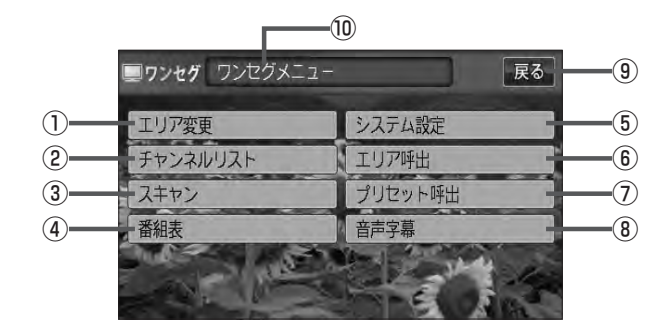

① エリア変更 ボタン

視聴エリアを変更します。¡ zI–8

② チャンネルリスト ボタン チャンネルリストを表示します。¡ zI–16、I–21

#### ③ スキャン ボタン

初期スキャン/再スキャン/エリアスキャンをする ことができます。  $F = 12$ 

#### ④ 番組表 ボタン

番組表を表示します。  $F = -6$ 

#### ⑤ システム設定 ボタン

各種設定(時計表示設定、中継・系列局サーチ)、受 信レベル確認、アンテナ電源、システム情報の確認 をすることができます。 時計表示設定 PF I-23 中継 · 系列局サーチ設定 PB 1-23 受信レベル確認 ■ L-25 アンテナ電源設定 FBP I-27 システム設定 BP1-28

⑥ エリア呼出 ボタン

「操作ボタン」を表示します。

### $F - 3$

表示された 1 ~ 12 (エリア)をタッチしてプリ セット(メモリー)されている放送局を呼び出すこと ができます。なお、プリセットされている放送局は、 視聴エリアの変更やスキャンなどによって変更され ます。  $F$ -20

### ⑦ プリセット呼出 ボタン

|操作ボタン| を表示します。  $F = 1-3$ 表示された P1 〜 P12 (プリセット)をタッチし て手動でプリセット(メモリー)した放送局を呼び出 すことができます。(PFI-19)

⑧ 音声字幕 ボタン

音声設定、字幕設定をすることができます。¡  $(FF - 29)$ 

#### ⑨ 戻る ボタン

1つ前の画面に戻ります。

#### ⑩操作状態を表示

**ワンセグを見る**

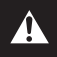

映像は安全上の配慮から車を完全に停止した場合のみご覧になることができます。 (走行中は音声のみになります。)

**ワンセグモードにすると**

GPSから得たお車の位置に自動でワンセグの視聴エリアの変更を行ない、また中継・系列局サーチ 機能により放送が受信できるまでサーチ(探索)を行ないます。

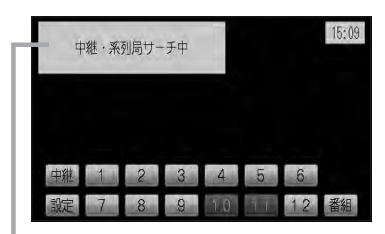

中継・系列局サーチの設定で"自動"を選択している場合 zI–23参照(初期は自動に設定)

※受信できない場合や、視聴エリアを手動で変更する場合は、 視聴エリアの変更を行なって地方と県域を設定してください。 z「視聴エリアの変更(地方/県域の設定)をする」I–8

### **番組表を見る**

受信中のチャンネルの電子番組表(EPG)を表示し、現在放送中の番組や今後放送される番組を確認し たり、番組の詳細情報を見ることができます。

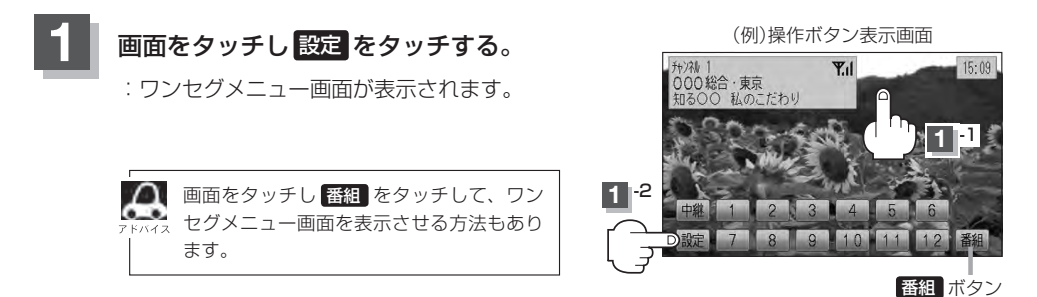

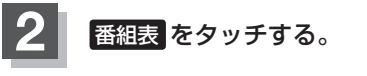

:番組表が表示されます。

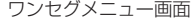

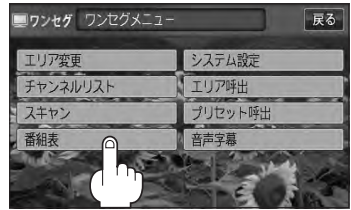

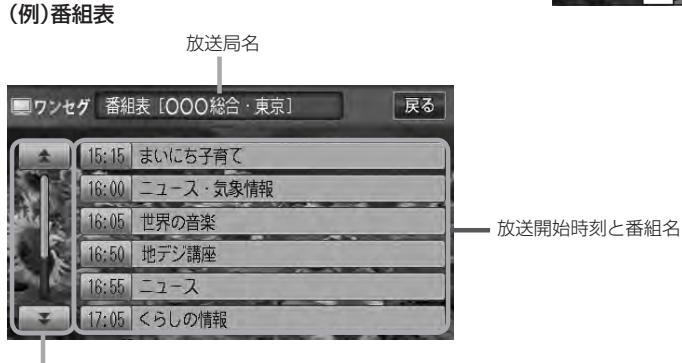

番組をページ戻し/ページ送り¡ することができます。

さらに番組の詳細情報を見ることができます。

■ 番組表から詳細内容を見る場合

① 番組表(リスト)の中から詳細内容を確認したい番組をタッチする。

:番組詳細画面が表示され、内容が確認できます。

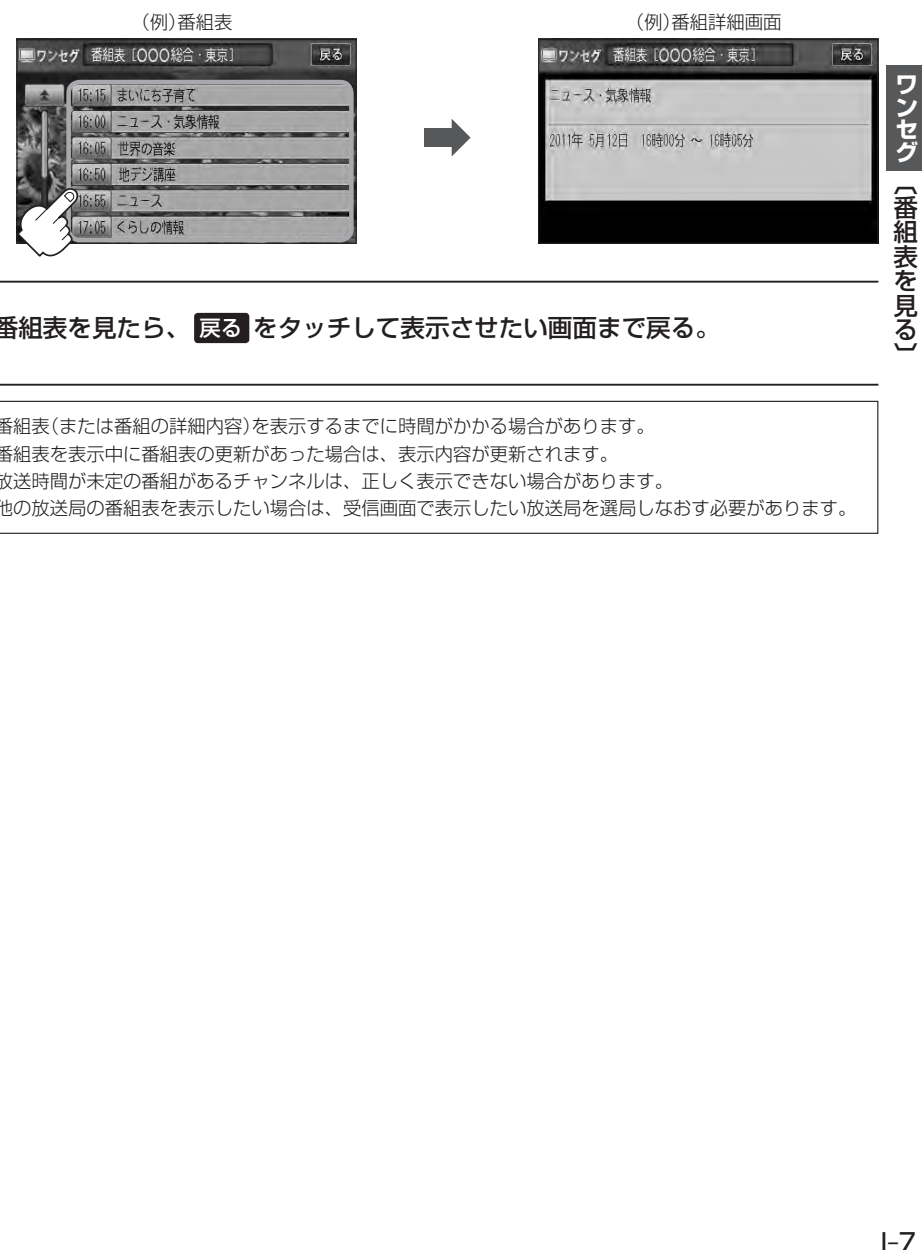

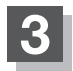

 $\Delta$ 

**3** 番組表を見たら、 戻る をタッチして表示させたい画面まで戻る。

- ●番組表(または番組の詳細内容)を表示するまでに時間がかかる場合があります。
- ●番組表を表示中に番組表の更新があった場合は、表示内容が更新されます。
- ●放送時間が未定の番組があるチャンネルは、正しく表示できない場合があります。
- 他の放送局の番組表を表示したい場合は、受信画面で表示したい放送局を選局しなおす必要があります。

### **倪瞣エリアの変史(地力/県域の設正***)***を9る(Ⅰ***)* **| <u>WXM-128</u>VS</mark>**

展る

エリア呼出

東海

プリセット呼出 音声字幕

### 初期設定のエリア変更は「自動」動作が設定されています。 エリア変更を「手動」動作を選択する場合は下記に従って操作してください。

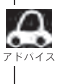

お車の走行地域が変わっても、本機は自動で視聴エリアの変更を行ないます。GPSで現在位置が受信でき ない場合や、手動で地域と県域を設定する場合は下記に従って操作してください。 現在地によって受信できる放送局(■1 ~ 12 (エリア)に割り当てられる放送局)が異なります。

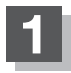

### 画面をタッチし 設定 をタッチする。

:ワンセグメニュー画面が表示されます。

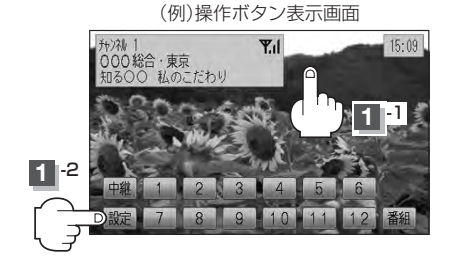

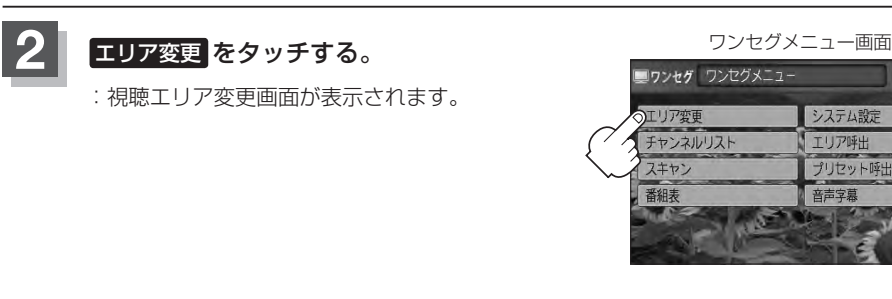

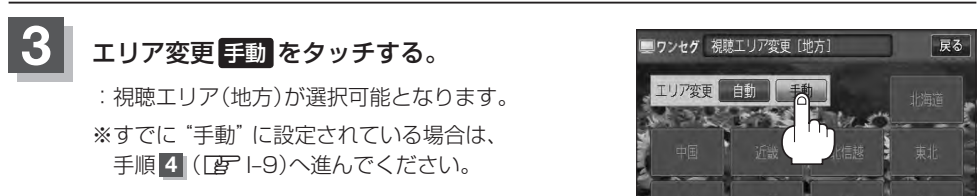

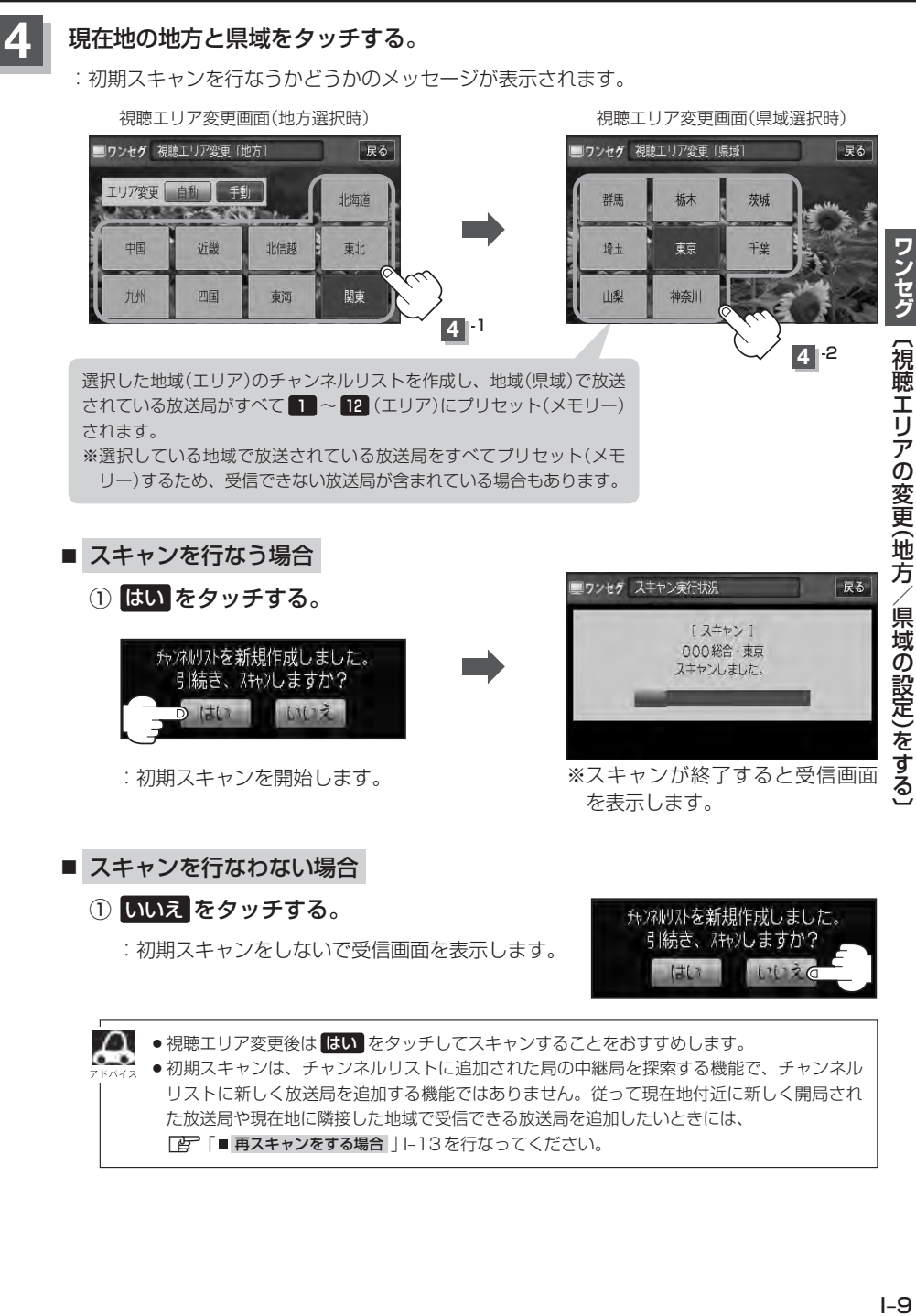

「 春スキャンをする場合 | |-13を行なってください。

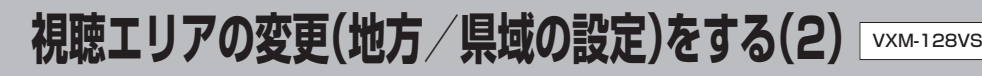

### エリア変更を自動にする

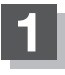

**1** I–8の手順 **<sup>1</sup>** 、 **<sup>2</sup>** に従って操作し、 エリア変更の 自動 をタッチする。

:視聴エリア変更(地方)が選択できなくなります。

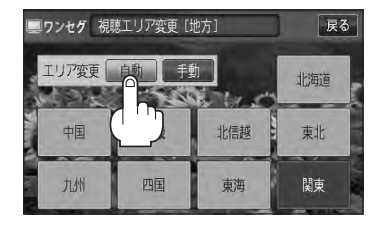

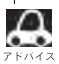

■ エリア変更を 自動 に設定した場合、視聴エリア(現在地)が変わると自動でその地域のチャンネルリストを<br>■ 本式L キオーその際には、ロンセグ画面にアメッセージが一定時間圭元されます 作成します。その際には、ワンセグ画面にてメッセージが一定時間表示されます。

### **中継・系列局サーチをする**

中継・系列局サーチとは、走行地域が変わって放送局が受信できなくなった場合、受信していた放送 局の中継局またはその系列局が受信可能になるまで選局し続ける機能です。

もとの放送局に中継局がある場合、その中継局の選局をしたり、エリア内に同じ系列に属する放送局 があった場合、これを選局したりしてサーチ動作を続けます。

「中継局」とは、放送局が周波数を変えて(あるいは同じ周波数で)、サービス地域の受信を補償するた め、同じ放送内容を再送信する施設のことです。これに対して「系列局」とは、いわゆる同じ「ネット ワーク系列」に属する別の放送局です。従って放送内容が必ずしも同じであるとは限りません。

「ネットワーク系列」として、次のものを定義しています。

NHK総合系列、NHK教育系列、TBS系列、NTV(日本テレビ)系列、CX(フジ)系列、テレビ朝日系 列、テレビ東京系列、独立UHF局系列(2011年3月現在)

※中継・系列局サーチの自動/手動の設定につきましては、

<sup>z</sup>「 時計表示設定/中継・系列局サーチ設定 」I–23をご覧ください。

■ 中継・系列局サーチを自動でする場合 :受信できなくなると、自動で中継・系列局をサーチします。 **1** 自動/手動で中継・系列局をサーチする。

### ■ 中継・系列局サーチを手動でする場合

### ① 画面をタッチし、 中継 をタッチする。

:受信状態にかかわらず直ちに中継・系列局をサーチします。

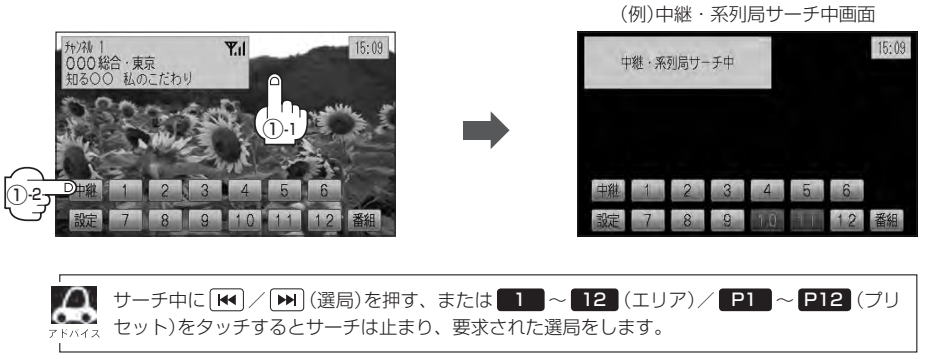

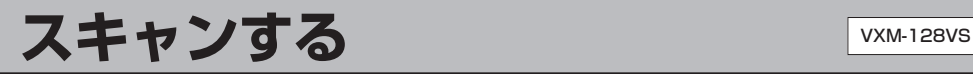

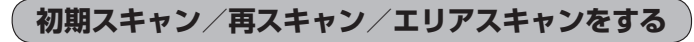

- **1** 画面をタッチし、 設定 をタッチする。
	- :ワンセグメニュー画面が表示されます。

(例)操作ボタン表示画面

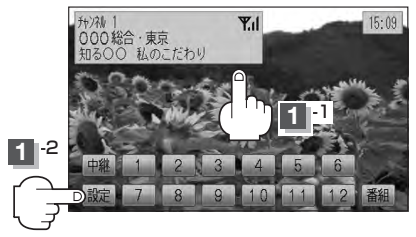

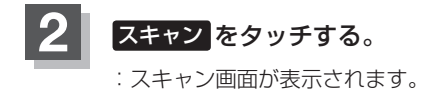

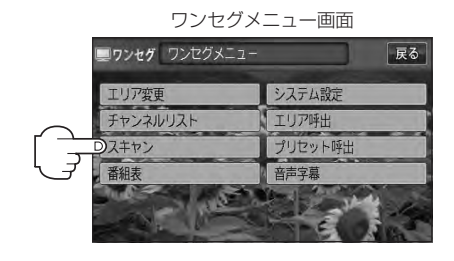

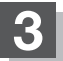

**3** 初期スキャン/再スキャン/エリアスキャンを選択する。

- 初期スキャンをする場合
	- ① 初期スキャン をタッチする。

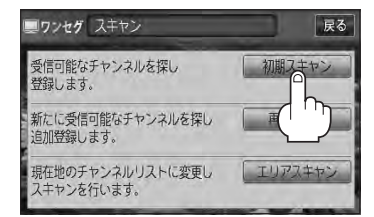

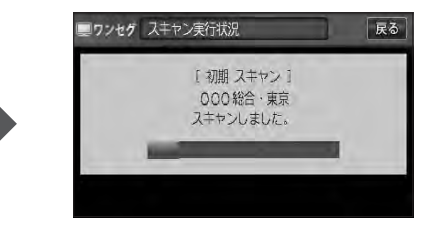

:受信可能なチャンネルを探し、受 信可能なチャンネルをプリセット (メモリー)します。スキャンが終 了すると受信画面が表示されます。

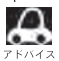

初期スキャンを行なうと視聴エリア(チャンネルリスト、■■~12 (エリア)にメモリーされる エリア)が最新の状態となります。

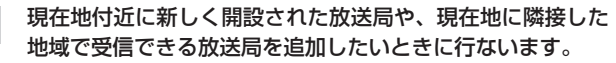

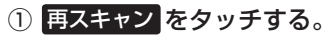

■ 再スキャンをする場合

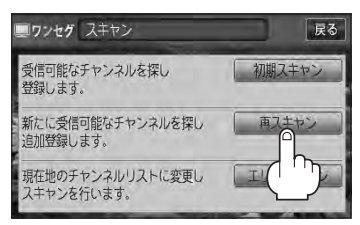

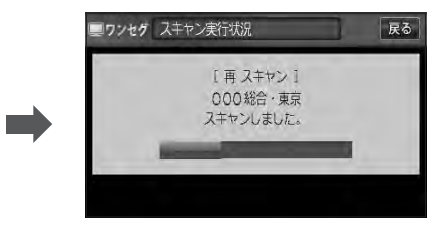

:新たに受信可能なチャンネルを探し、追加 でプリセット(メモリー)します。スキャン が終了すると受信画面が表示されます。

■ エリアスキャンをする場合 現在の車の位置を視聴エリアとするチャンネルリストに 現在の車の位置を視聴エリアとするチャンネルリストに <sup>・</sup><br>変更します。変更した放送局の中継局をスキャンします。る

① エリアスキャン をタッチする。

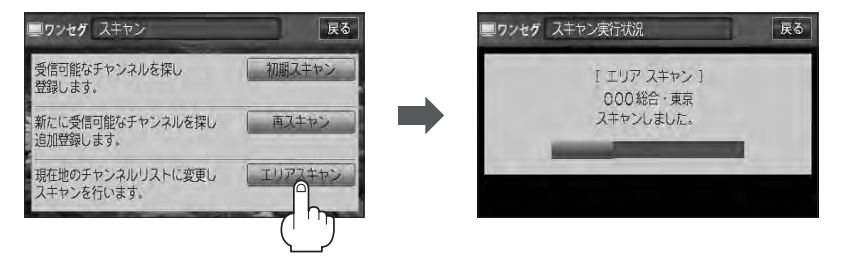

- :現在の車の位置において進備されているチャンネルリスト/■■ 〜 12 (エリア) を変更し、変更した放送局の中継局をスキャンし、チャンネルリスト/■■~ 12(エリア)にプリセット(メモリー)します。
- ※視聴エリアの変更で自動に設定されている場合は、エリアスキャンをしなくても チャンネルリスト/ 1 ~ 12 (エリア)は変更されます。(中継局のスキャンは 開始されません。)

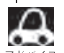

●スキャンが終了するまでには数十秒〜数分かかります。

- 走行地域によって複数の地域の放送を受信できるときは、チャンネル番号が重複する場合があります。 チャンネル番号が重複して枝番号が追加された場合など■■ ~ 12 (エリア)にプリセット登録されない 番組もあります。
- ●エリア変更を"自動"にしている場合、現在地エリアが変わると、エリアスキャンを実行しなくてもチャ ンネルリストが変わります。ただし、その場合初期スキャンは実行されません。

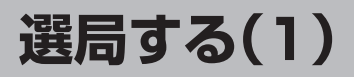

チャンネルを選びます。(手動選局/自動選局/プリセット選局/リスト選局)

**手動選局で放送局を選ぶ**

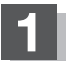

**1** / (選局)を押す。

:ボタンを押すたびに、次のプリセットチャンネル に変わります。 /

■■ 地域によっては同じチャンネル番号に複数の放送局 が登録される場合があります。その場合、タッチす るたびに放送局が登録されている順に変わります。

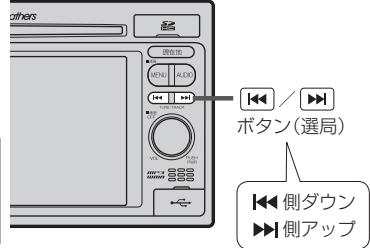

### **自動選局で放送局を選ぶ**

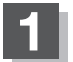

**1** / (選局)を長押しする。

:自動選局を始め、放送局を受信すると、自動的に止まります。 希望の放送局が見つかるまで、この操作を繰り返してください。 ※自動選局中に / (選局)を押すと、自動選局は止まり、チャンネルリストの中で チャンネル番号の一番若い放送局を選局します。

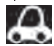

¡自動選局中は"シーク動作中"と表示されます。

●受信電波の弱い地域では、自動選局ができないことがあります。この場合全チャンネルを一通 り選局後、自動選局は止まります。

### **プリセットで放送局を選ぶ**

プリセット選局は、視聴エリアの変更やスキャンによって ■■ ~ ■■ (エリア)にメモリーされた放送 局を呼び出す "エリア呼び出し"と、お好きな放送局をお客様ご自身が P1 ~ P12 (プリセット)に メモリーし呼び出す "プリセット呼び出し"があります。

※あらかじめ 1 ~ 12 (エリア) / P1 ~ P12 (プリセット)に放送局をメモリーしておく必要が あります。

z「視聴エリアの変更(地方/県域の設定)をする」I–8

z「スキャンする」I–12

z「プリセットボタンにメモリーする」I–19

### **画面をタッチし、 1 → 12 (エリア)または P1 ~ P12 (プリセット)の中で** 呼び出したい数字をタッチする。

:選択したボタンにメモリーされている放送局を受信します。

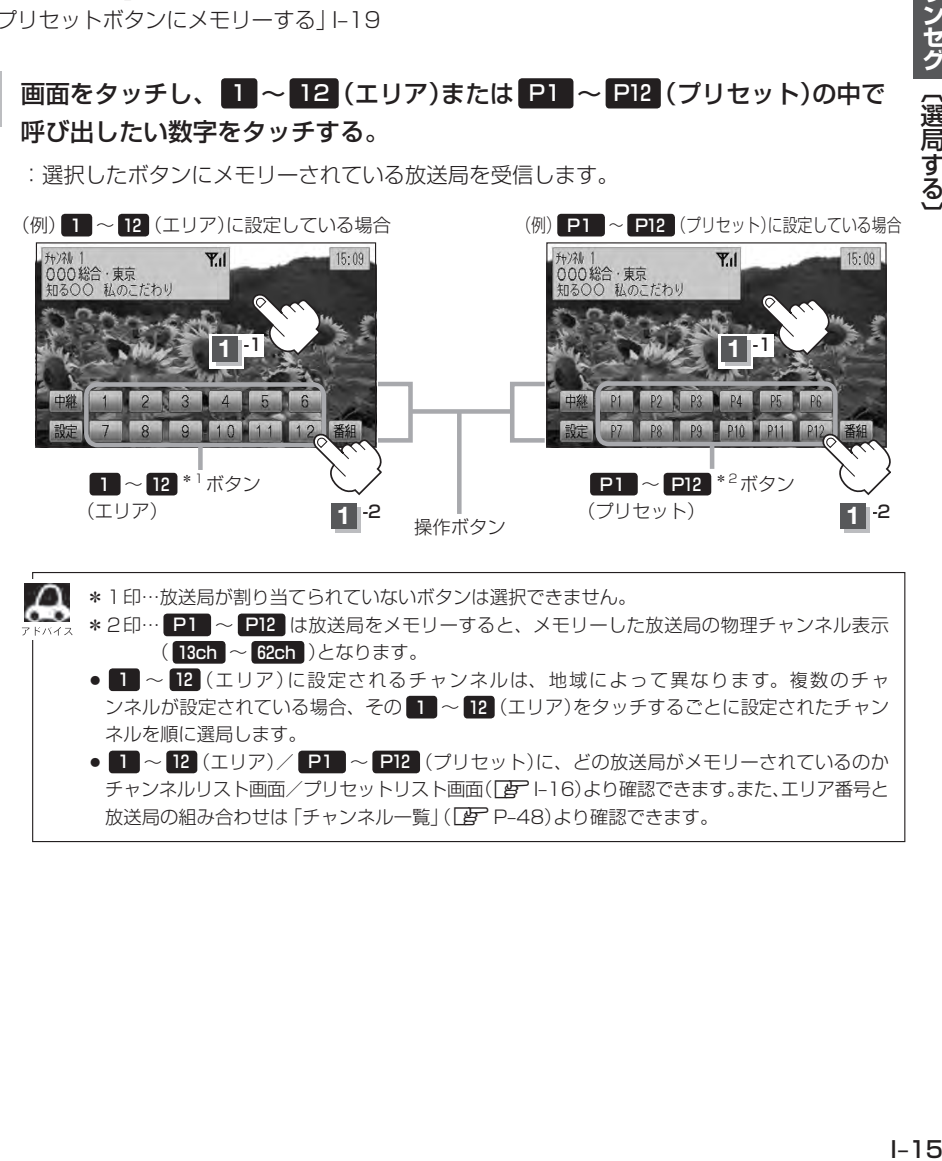

\*1印…放送局が割り当てられていないボタンは選択できません。  $\cap$  $\epsilon$ \*2印… P1 ~ P12 は放送局をメモリーすると、メモリーした放送局の物理チャンネル表示 ( 13ch 〜 62ch )となります。 ● 1 ~ 12 (エリア)に設定されるチャンネルは、地域によって異なります。複数のチャ ンネルが設定されている場合、その 1 ~ 12 (エリア)をタッチするごとに設定されたチャン ネルを順に選局します。 ● 1 ~ 12 (エリア)/ P1 ~ P12 (プリセット)に、どの放送局がメモリーされているのか チャンネルリスト画面/プリセットリスト画面(「A – 16)より確認できます。また、エリア番号と 放送局の組み合わせは「チャンネル一覧」(PBT P-48)より確認できます。

### **選局する(2)**

### **リストで放送局を選ぶ**

リスト選局にはチャンネルリスト選局とプリセットリスト選局があります。リストに表示された放送 局を呼び出すことができます。

チャンネルリスト…視聴エリアの変更やスキャンによって自動でプリセット(メモリー)された放送局 の一覧

プリセットリスト…お客様ご自身がお好きな放送局を手動でプリセット(メモリー)した放送局の一覧 ※あらかじめ放送局をメモリーしておく必要があります。

z「視聴エリアの変更(地方/県域の設定)をする」I–8

**「mg 「スキャンする||-12** 

z「プリセットボタンにメモリーする」I–19

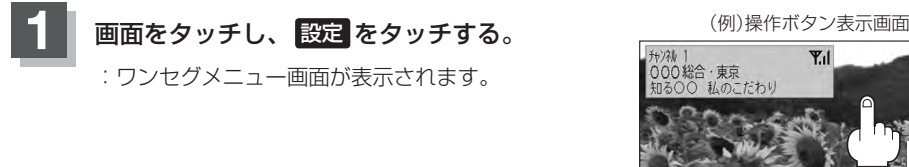

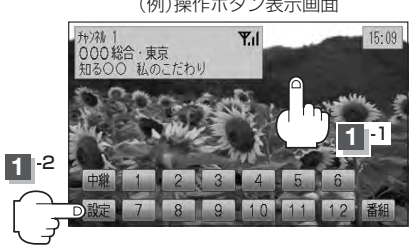

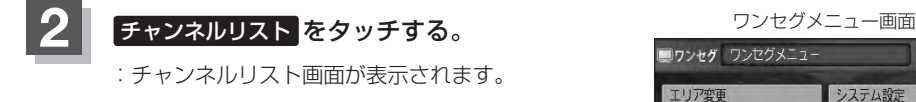

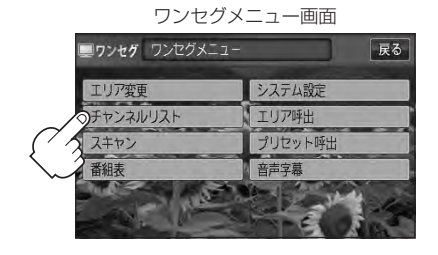

**3** チャンネルリストまたはプリセットリストより放送局を呼び出します。

### ■ チャンネルリストより放送局を呼び出す場合

① チャンネルリスト をタッチする。

:チャンネルリスト画面が表示されます。 ※すでにチャンネルリスト画面が表示されている 場合は手順②(「写」-17)へ進んでください。

(例)プリセットリスト画面

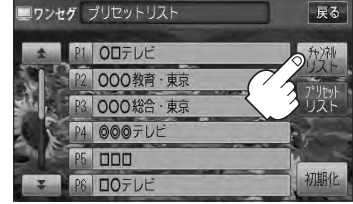

ワンセグ 〔選局する〕

### ② リストより呼び出したい放送局をタッチする。

:選択した放送局を受信します。

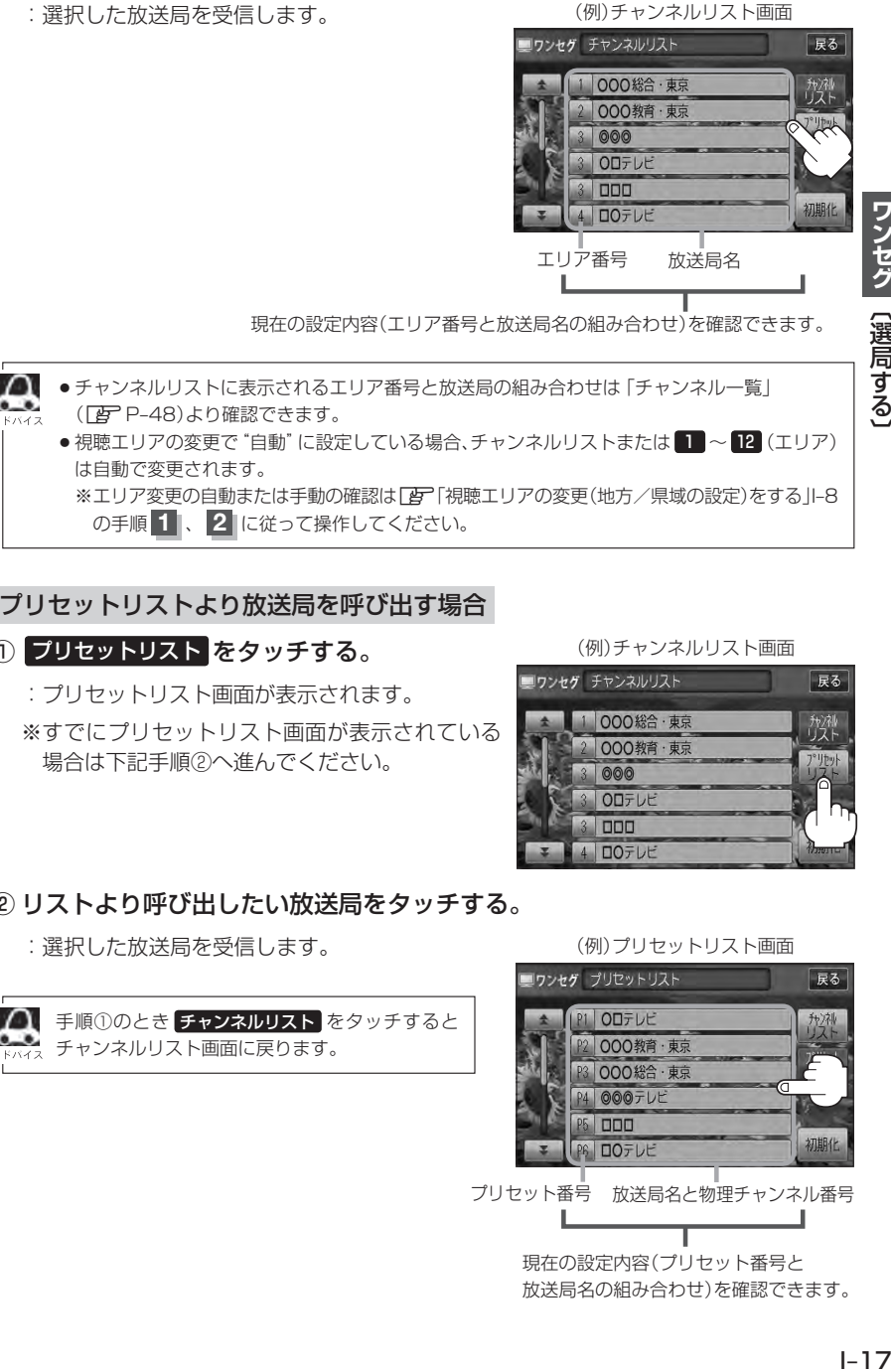

### ■ プリセットリストより放送局を呼び出す場合

① プリセットリスト をタッチする。

:プリセットリスト画面が表示されます。

※すでにプリセットリスト画面が表示されている 場合は下記手順②へ進んでください。

(例)チャンネルリスト画面

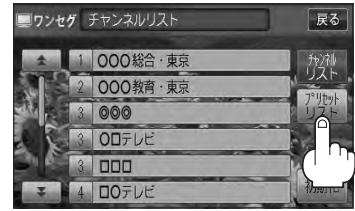

### ② リストより呼び出したい放送局をタッチする。

:選択した放送局を受信します。

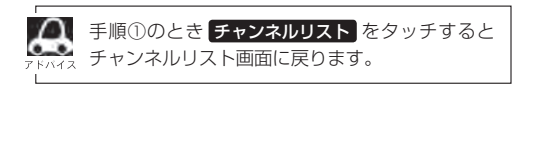

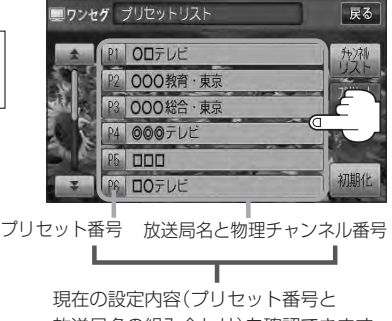

(例)プリセットリスト画面

放送局名の組み合わせ)を確認できます。

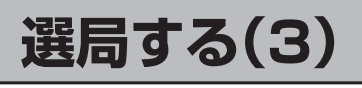

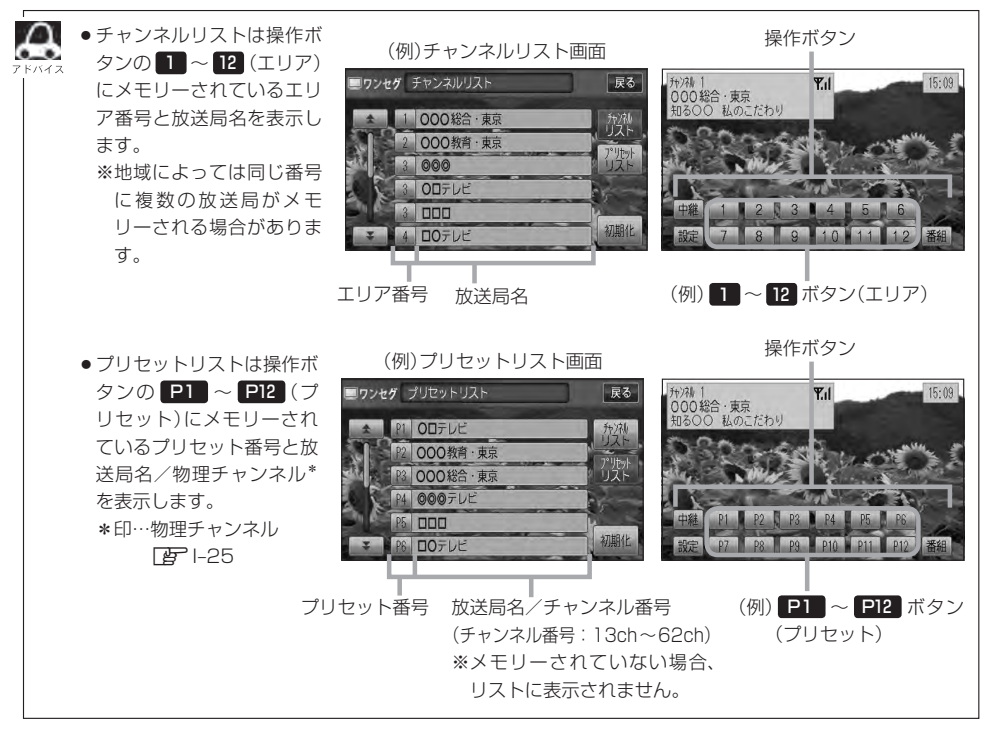

**プリセットボタンにメモリーする(1)** VXM-128VS

プリセット選局(Fg-15)やリスト選局(Fg-1-16)をするために、あらかじめ放送局をメモリーして おく必要があります。

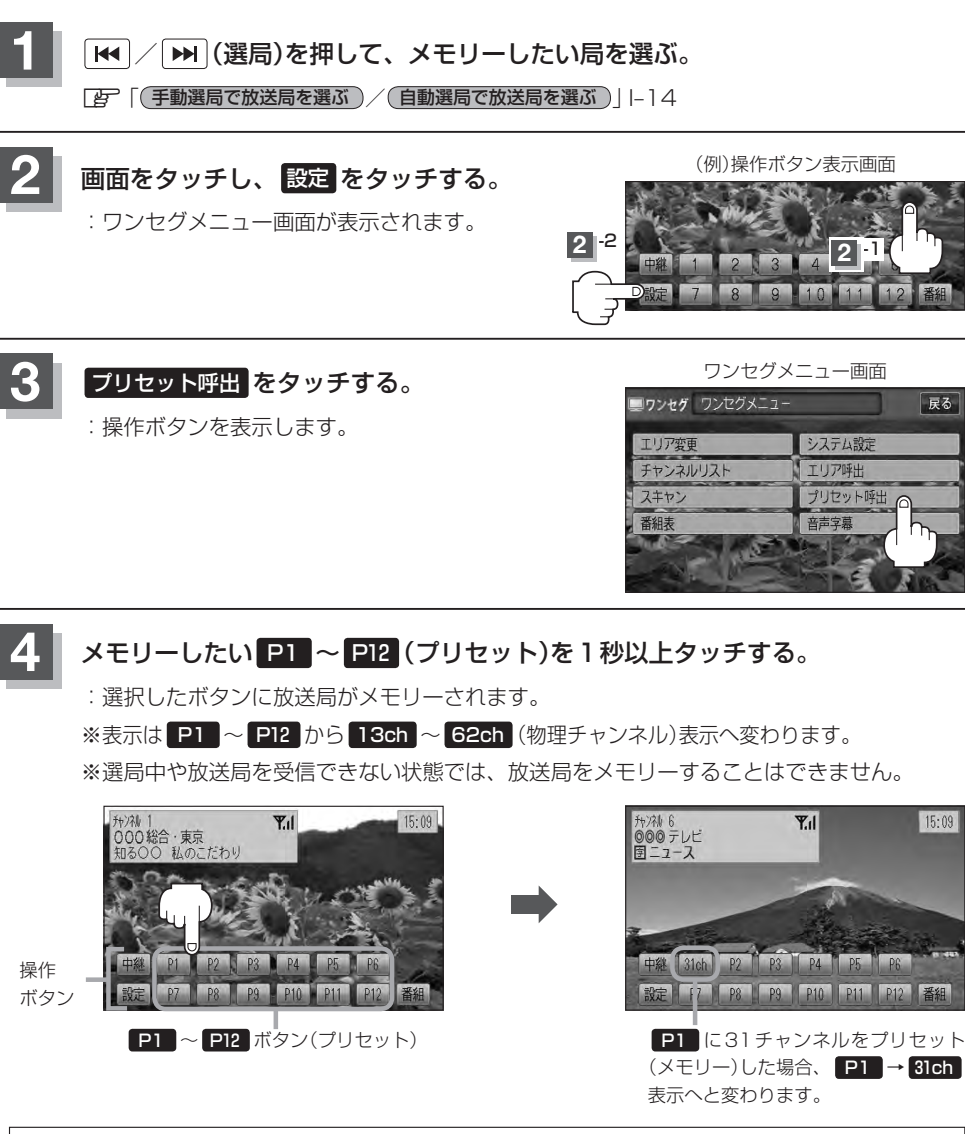

- ●メモリーした放送局を呼び出すには P1 ~ P12 (プリセット)を軽く(1秒未満)タッチします。  $F = 15$ 
	- ●すでにメモリーされているボタンに新たにプリセットすると、それまでの放送局は上書き(消去)されます。
	- ●画面をタッチしたときに P1 ~ P12 (プリセット)が表示された場合は、上記手順 2 、 3 を省略す ることができます。

### プリセットボタンにメモリーする(2) <u>WXM128Vs</u>

### **エリア呼出/プリセット呼出について**

画面をタッチしたときに表示される操作ボタンは設定により異なります。

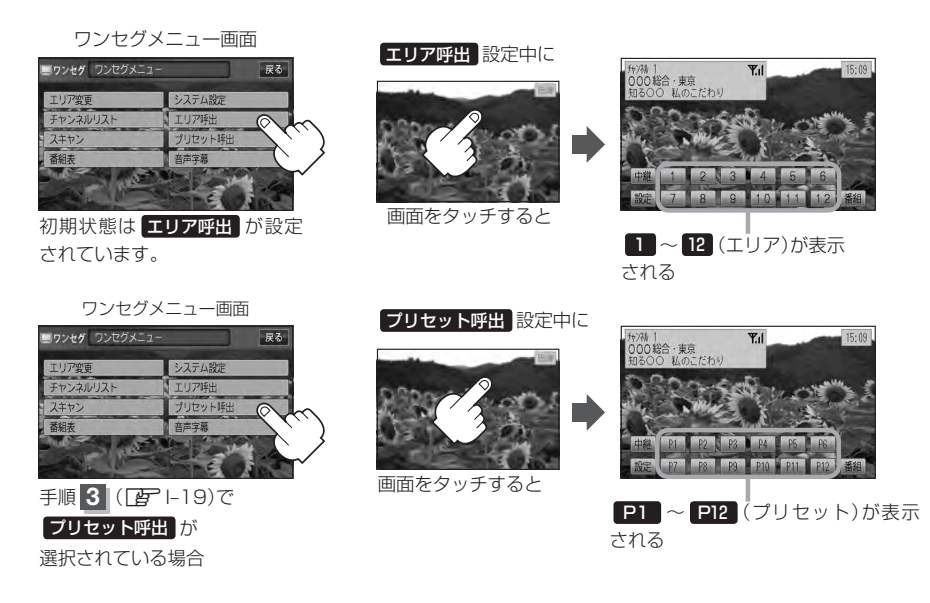

※ ■■~■2 (エリア)には、視聴エリアの変更やスキャンによって自動でメモリーされた放送局が割 り当てられています。

P1 〜 P12 (プリセット)には、お客様ご自身がお好きな放送局をメモリーします。メモリーし たボタンは13ch〜62ch(物理チャンネル\*)表示に変わります。たとえば P1 に31チャンネル をプリセットすると P1 は 31ch 表示になります。 \*印…物理チャンネル「API-25

※操作ボタンの表示は最終選択時の状態を保持するため、前回 エリア呼出 または プリセット呼出 の どちらを選択したかによって表示が異なります。

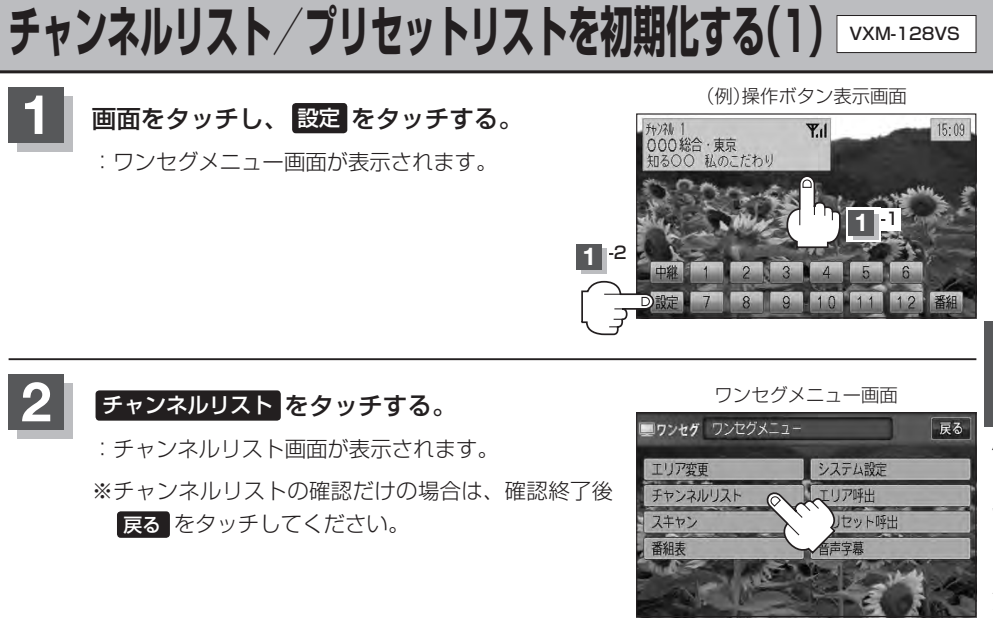

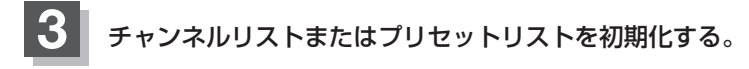

### ■ チャンネルリストを初期化する場合

① チャンネルリスト をタッチする。

:チャンネルリスト画面が表示されます。 ※すでにチャンネルリスト画面が表示されている 場合は下記手順②へ進んでください。

(例)プリセットリスト画面

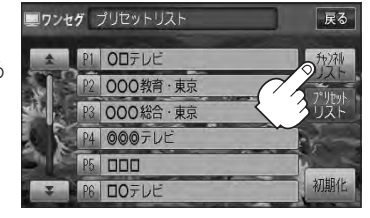

- ② 初期化 をタッチする。
	- :チャンネルリストを初期化してもいいかどうか のメッセージが表示されるので はい をタッチ するとチャンネルリストが初期化されます。

(例)チャンネルリスト画面

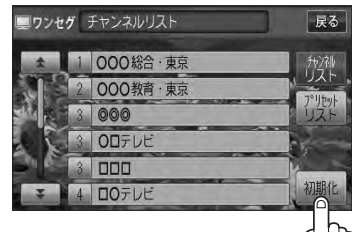

- プリセットリストを初期化する場合
	- ① プリセットリスト をタッチする。

:プリセットリスト画面が表示されます。

(例)チャンネルリスト画面

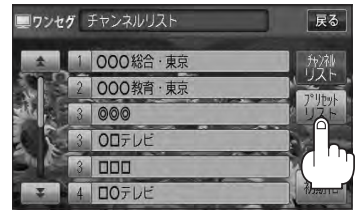

- ② 初期化 をタッチする。
	- :プリセットリストを初期化してもいいかどうか のメッセージが表示されるので はい をタッチ すると、プリセットリストが初期化されます。

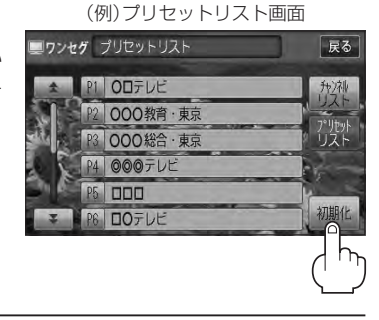

### **4** 設定を終えるには、 戻る をタッチして表示させたい画面まで戻る。

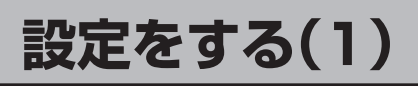

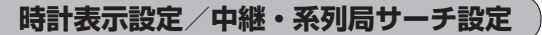

ワンセグ受信中に時計を表示させるかどうかの設定をすることができます。また、お車の走行地域が 変わって、放送局が受信できなくなった場合、"自動で中継・系列局サーチを起動"するかどうかの設 定をすることができます。

<sup>z</sup>「中継・系列局サーチをする」I–11をご覧ください。

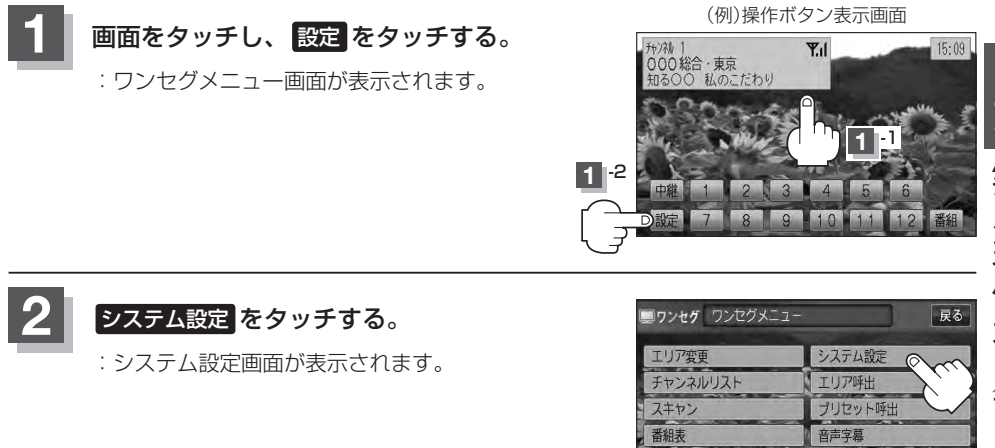

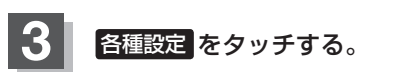

:各種設定画面が表示されます。

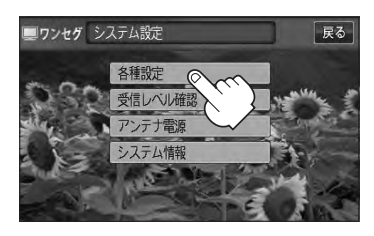

### **設定をする(2)**

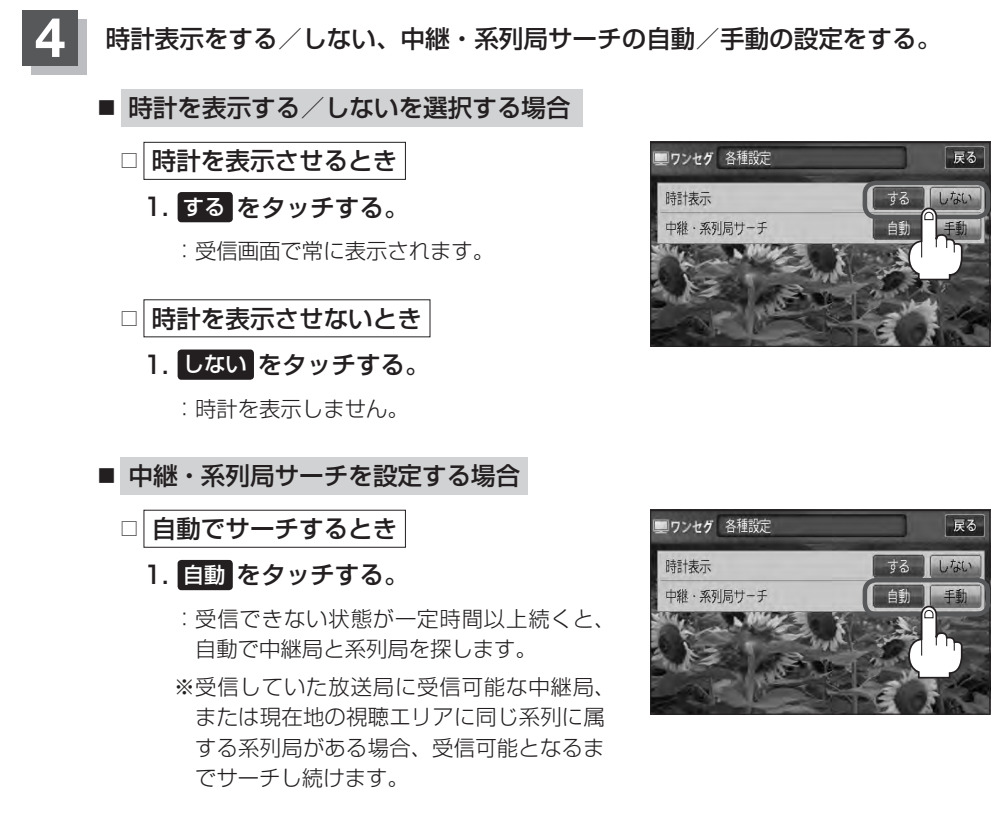

### □ 手動でサーチするとき

- 1. 手動 をタッチする。
	- :放送局が受信できなくなった場合、"受信できません"とメッセージが表示されます。 ※手動で中継・系列局サーチをするには 中継 をタッチします。 z「中継・系列局サーチをする」I–11

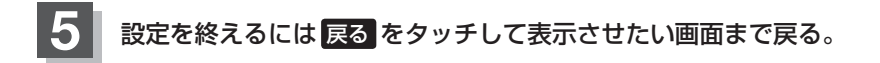

中主

 $15:09$ 

ワンセグ〔設定をする〕

### **受信可能なチャンネルと受信レベルを確認し、受信する**

画面をタッチし、 設定 をタッチする。 :ワンセグメニュー画面が表示されます。

**3** 受信レベル確認 をタッチする。

:受信レベル確認画面が表示されます。

**1**

チャンネルを入力して受信可能な放送局かどうかを確認することができます。また、受信状態を確認 することもできます。

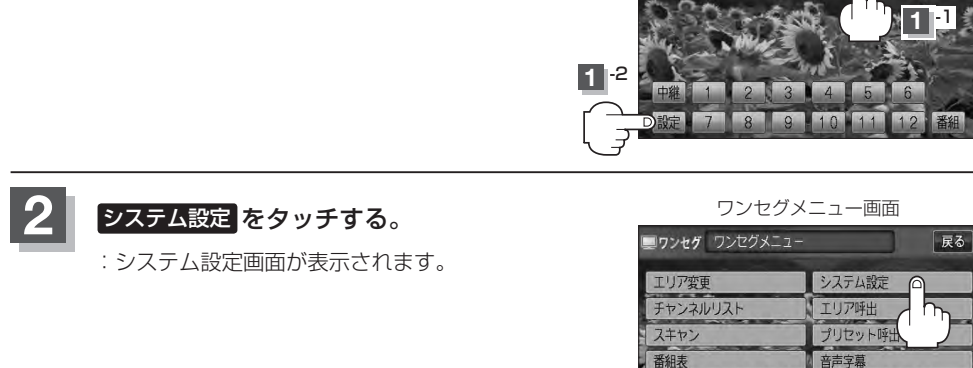

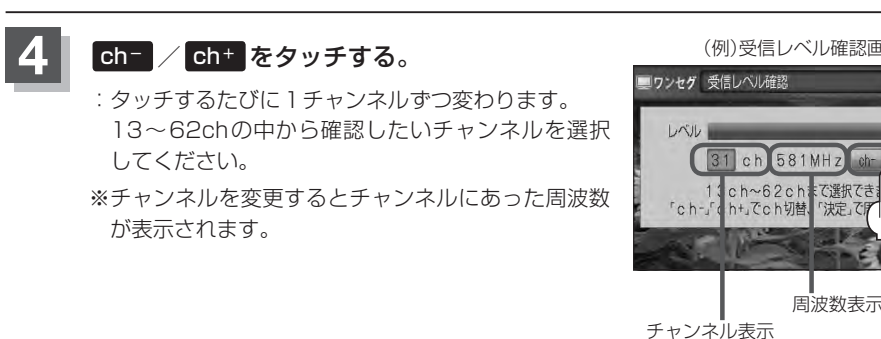

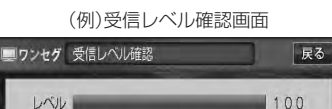

(物理チャンネル13ch〜62ch)

周波数表示

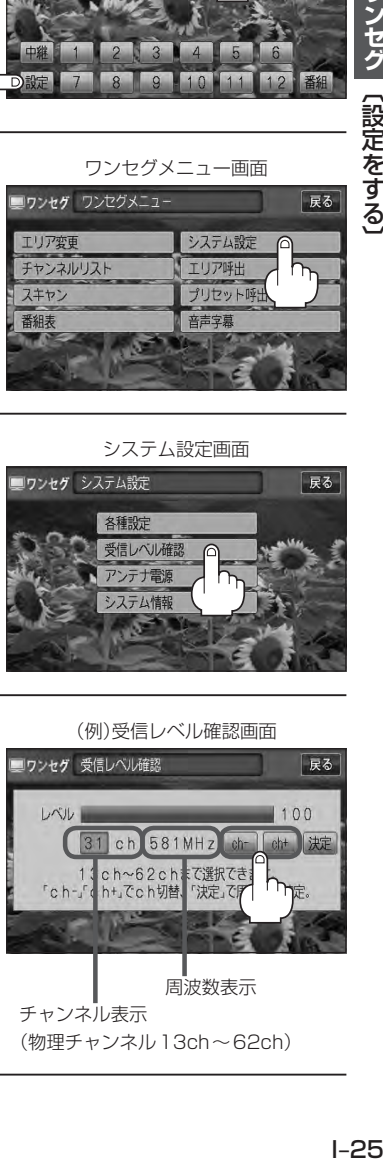

(例)操作ボタン表示画面

**Hb** 21 000総合 · 車克 私のこだわり  $Y_{11}$ 

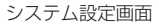

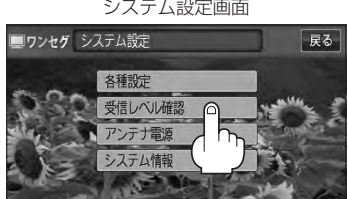

**設定をする(3)**

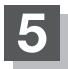

### 決定 をタッチする。

:チャンネル(周波数)を確定し、レベルを確認するこ とができます。また、確定したチャンネル(周波数) の放送局が存在すれば、その放送局を受信すること ができます。(放送局が存在しない場合は受信でき なくなります。)

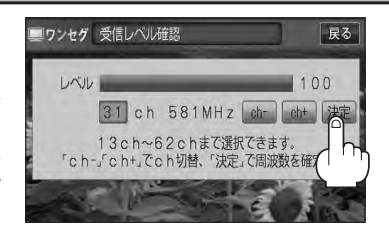

### **6** 設定を終えるには 戻る をタッチして表示させたい画面まで戻る。

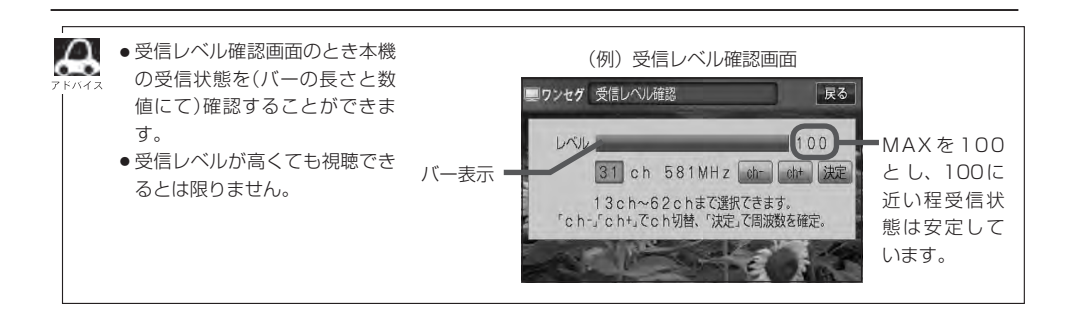

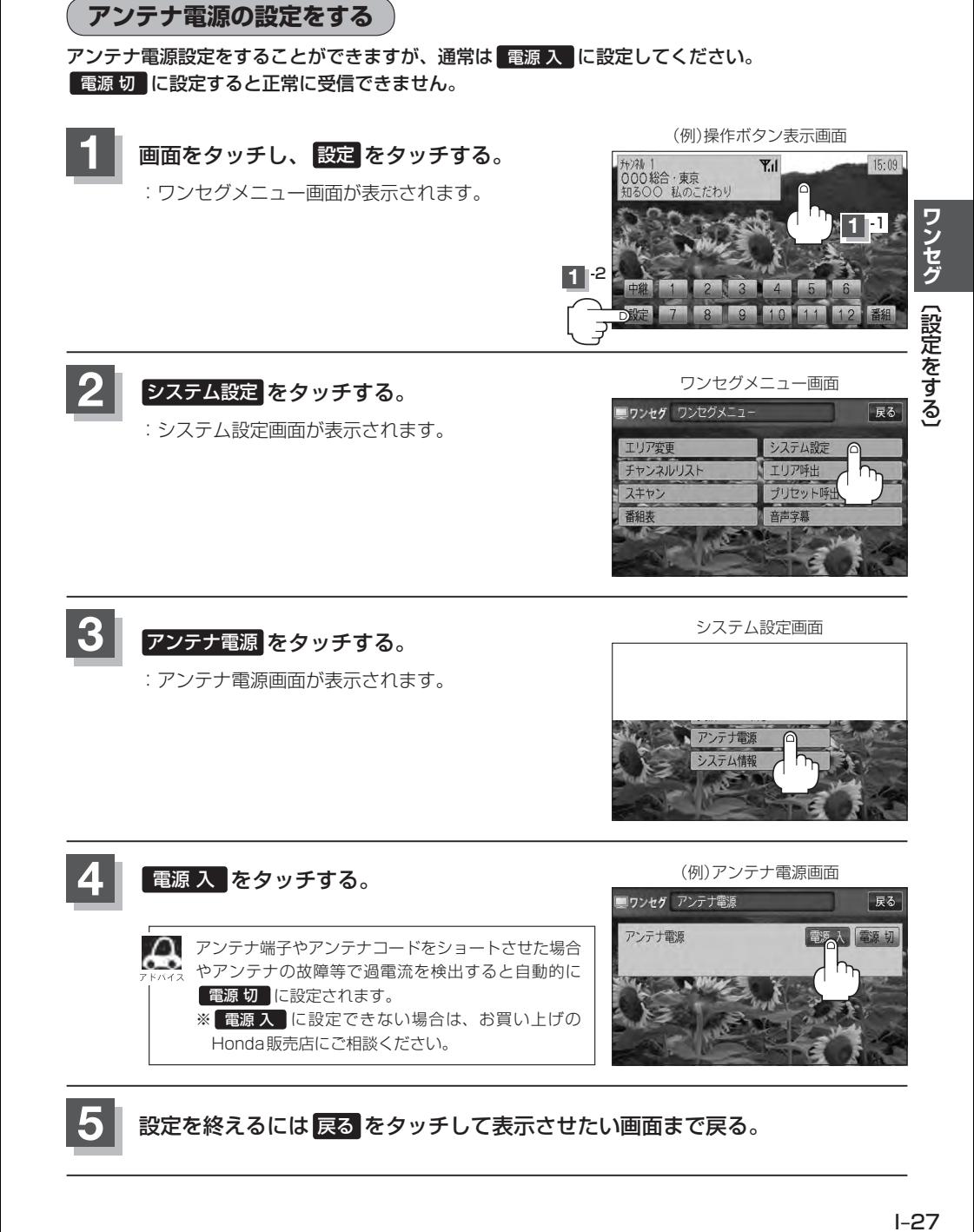

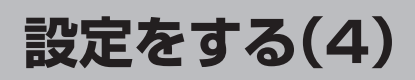

### **設定を初期化する**

ワンセグメニューで変更した各種設定内容を初期化することができます。

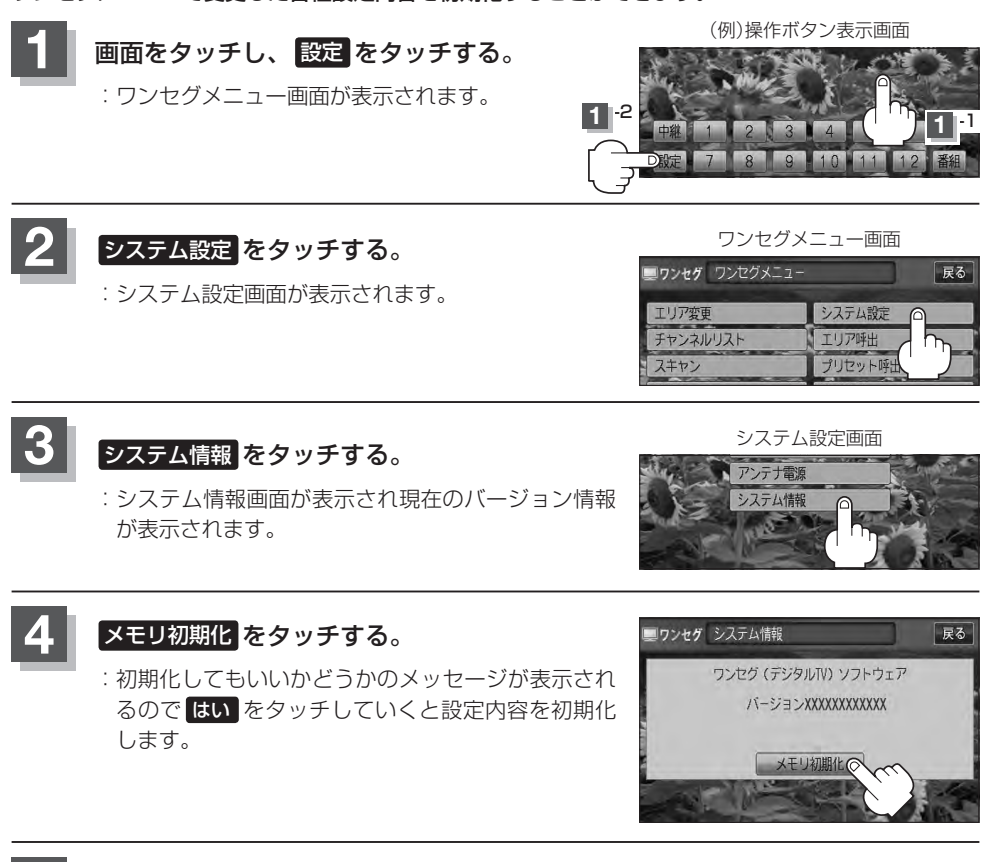

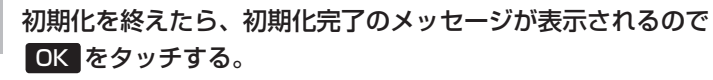

### **6** 設定を終えるには 戻る をタッチして表示させたい画面まで戻る。

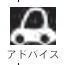

 $\blacksquare$  他人に譲渡または処分などされる際は、 メモリ初期化 を行ない、お客様が設定された内容や情報などを必 ず消去してください。

お願い

- 初期化中は車のエンジンスイッチを変更しないでください。 故障の原因となります。
- ●初期化を行なうと設定やデータは消去され、二度と復帰しません。

### **音声と字幕の設定をする**

数種類の音声が同時に放送されている番組では、本機で音声を切り替えることができます。また映画 やドラマなど字幕のついた番組を受信したときは、字幕を画面に表示するように設定しておくことが できます。

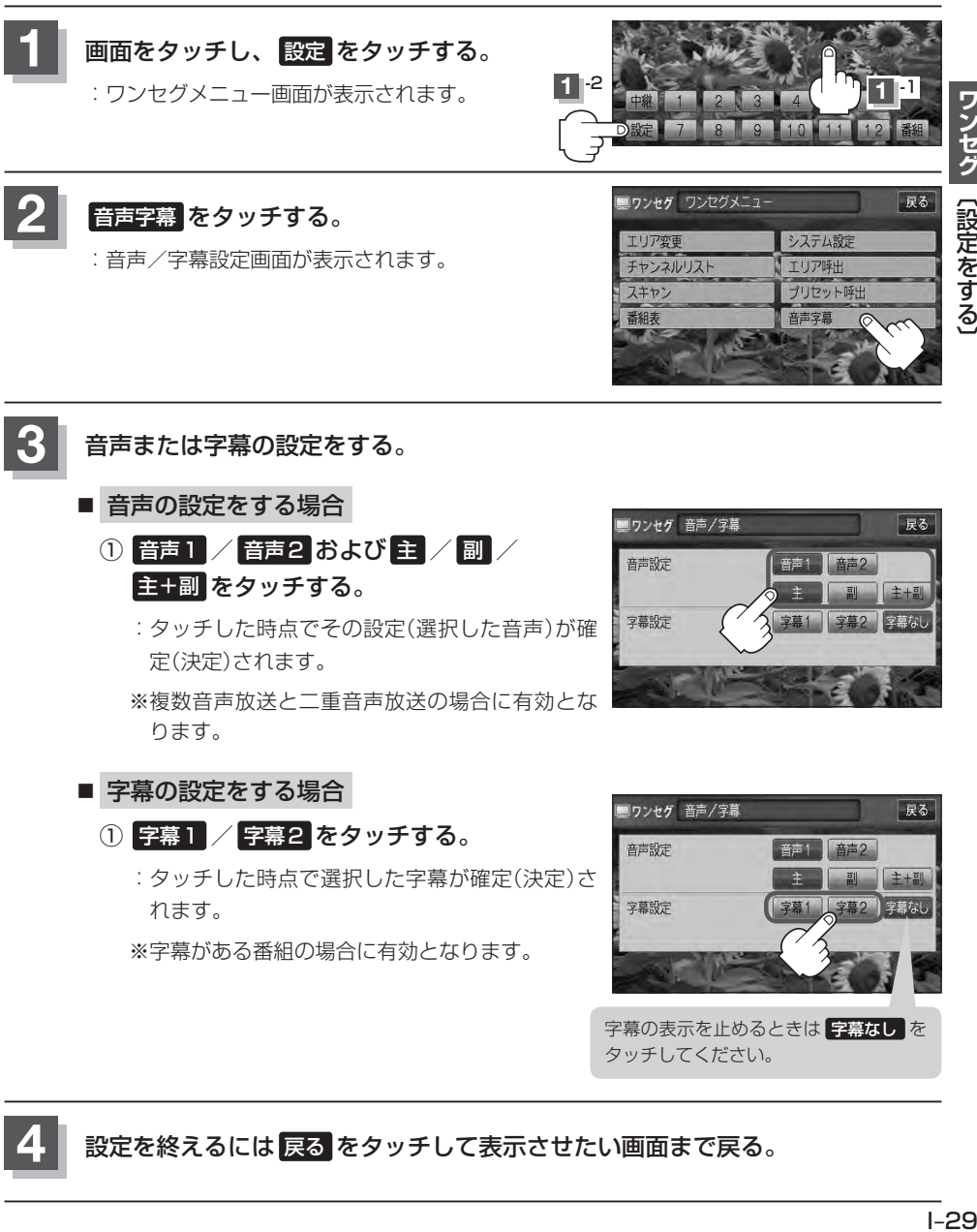

**4** 設定を終えるには 戻る をタッチして表示させたい画面まで戻る。

## **CD/MP3/WMA J (CD/CD-R/CD-RW)**

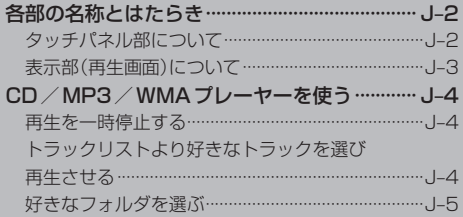

### **各部の名称とはたらき**

**タッチパネル部について** 

#### $\bullet$  CD  $\blacktriangleright$  01  $00'03"$ 切替 -⑥  $H$  $\bigcap$  $\overline{a}$ No Title  $HF-K$  $\odot$ A No Title  $\circ$ No Title ランダム  $\overline{\mathbf{C}}$  $\overline{A}$ スキャン  $112h -$ ⑤  $9:22$

(例)CDモード TOP画面 (例)MP3モード TOP画面

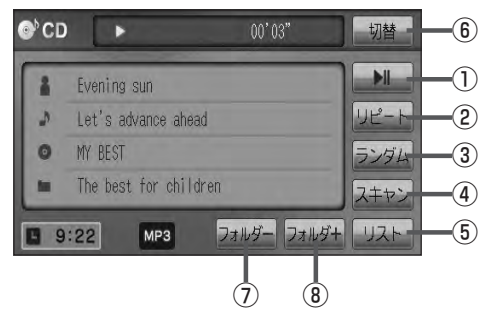

- 1 ボタン(再生/一時停止) 再生中にタッチすると音声が一時的に止まり、¡ もう一度タッチすると再び再生が始まります。¡  $F$ J-4
- ② リピート ボタン 現在再生中の曲を繰り返し再生します。  $F - 30$
- ③ ランダム ボタン 曲を順序不同で再生します。¡ zG–30
- ④ スキャン ボタン 曲の頭(イントロ)を約10秒間再生します。  $F - 30$

⑤ リスト ボタン

リストを表示させて選曲することができます。¡  $F$ -4

⑥ 切替 ボタン

時計表示に切り替わります。¡ ※時計表示画面で 切替 をタッチすると、 選択中のモード画面に戻ります。¡ **PF G-38** 

- ⑦ フォルダ− ボタン 前のフォルダに戻ります。¡  $F$ <sub>J–5</sub>
- ⑧ フォルダ+ ボタン 次のフォルダに進みます。¡  $F$  $J-5$
- $\Omega$ ●1枚のディスクに音楽トラックとMP3/WMAのデータが混在する場合は、MP3/WMAデータは再生 できません。

●パネル部に配置されているボタンにつきましては「AP G-20を参照してください。

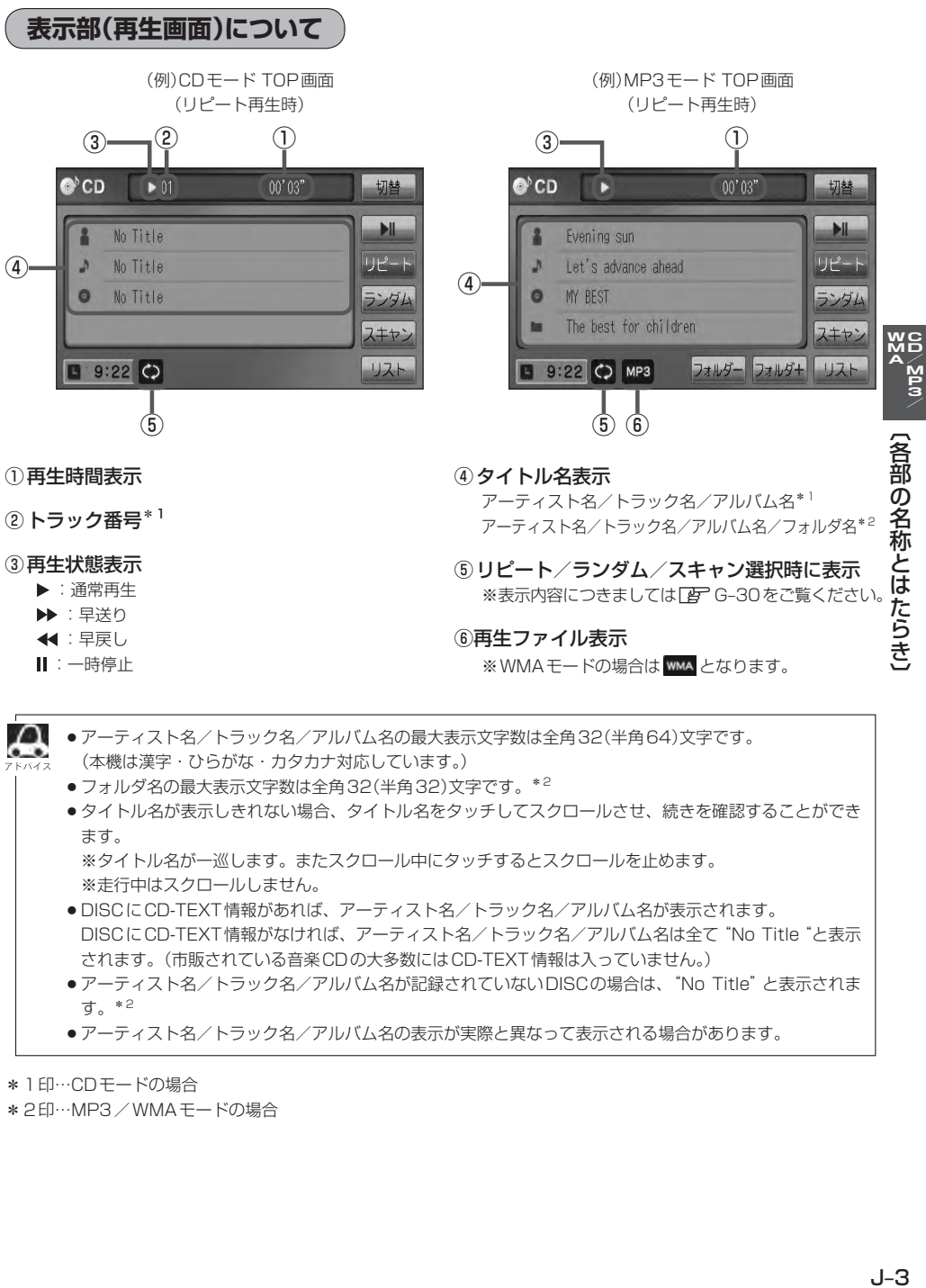

- ●アーティスト名/トラック名/アルバム名の最大表示文字数は全角32(半角64)文字です。 (本機は漢字・ひらがな・カタカナ対応しています。)
	- ●フォルダ名の最大表示文字数は全角32(半角32)文字です。\*2
	- ●タイトル名が表示しきれない場合、タイトル名をタッチしてスクロールさせ、続きを確認することができ ます。

※タイトル名が一巡します。またスクロール中にタッチするとスクロールを止めます。 ※走行中はスクロールしません。

- DISCにCD-TEXT情報があれば、アーティスト名/トラック名/アルバム名が表示されます。 DISCにCD-TEXT情報がなければ、アーティスト名/トラック名/アルバム名は全て"No Title"と表示 されます。(市販されている音楽CDの大多数にはCD-TEXT情報は入っていません。)
- ●アーティスト名/トラック名/アルバム名が記録されていないDISCの場合は、"No Title"と表示されま す。\*2
- ●アーティスト名/トラック名/アルバム名の表示が実際と異なって表示される場合があります。
- \*1印…CDモードの場合
- \*2印…MP3/WMAモードの場合

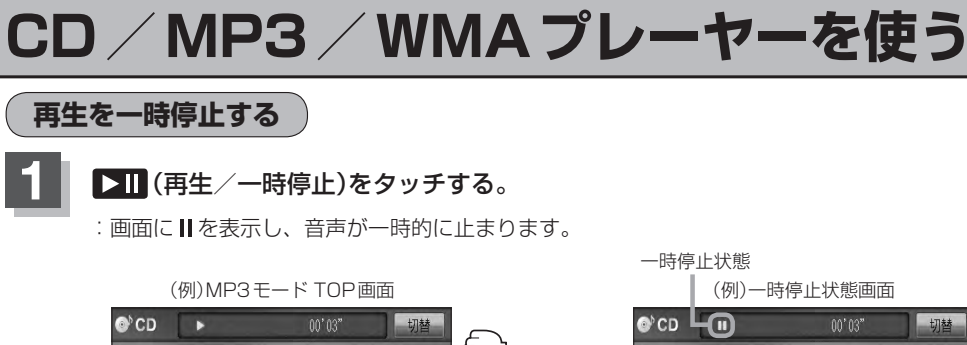

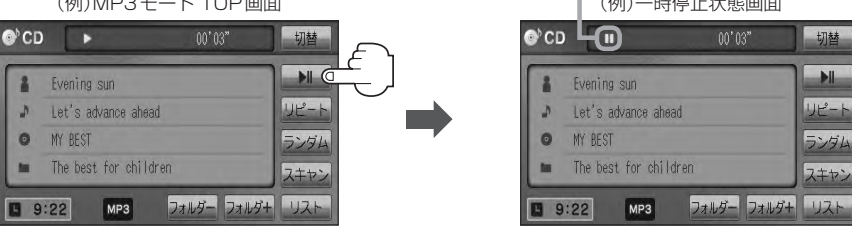

■ 再び再生を始める場合

### ① 一時停止中に ■ (再生/一時停止)をタッチする。

:画面に を表示し、再生を止めた続きから再生を始めます。

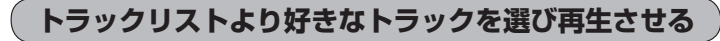

### トラックを一覧表示させ、再生させることができます。

**1** リスト をタッチする。

:トラックリストが表示されます。

※MP3/WMAモードの場合は、再生しているフォ ルダのファイル(曲)がトラックリストに表示されま す。

※すでにトラックリスト表示になっている場合は、 手順 **1** を省略することができます。

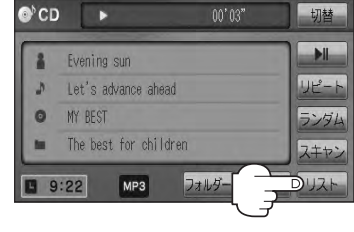

(例)MP3モード TOP画面

### **2** 再生したいトラックをタッチする。

:選択したトラックが再生されます。

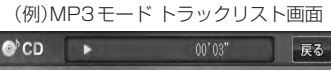

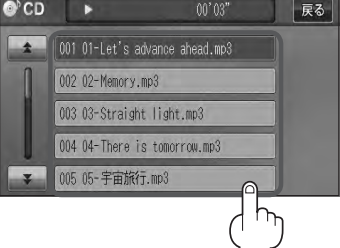

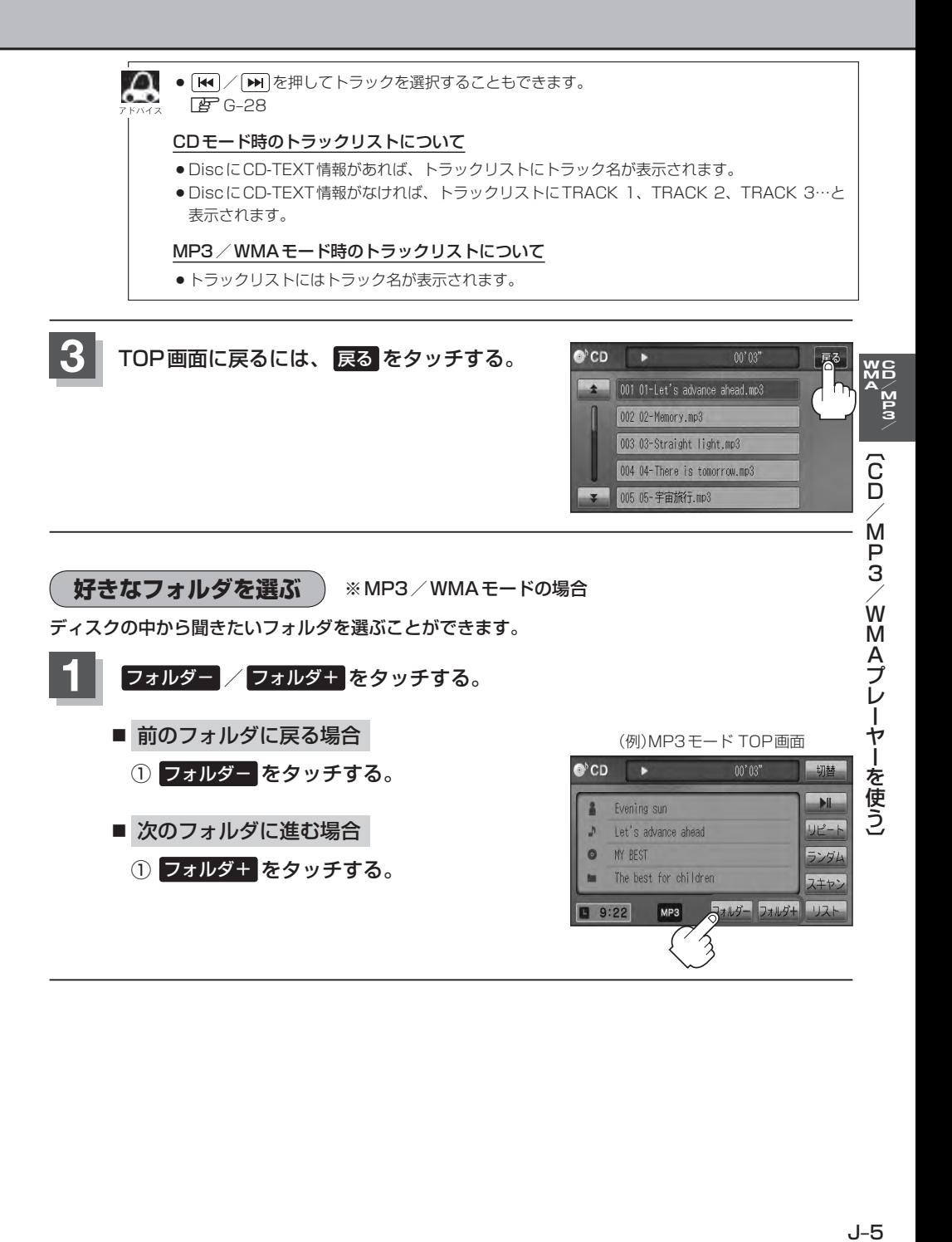
# K **DVD**

## **VXM-128VS**

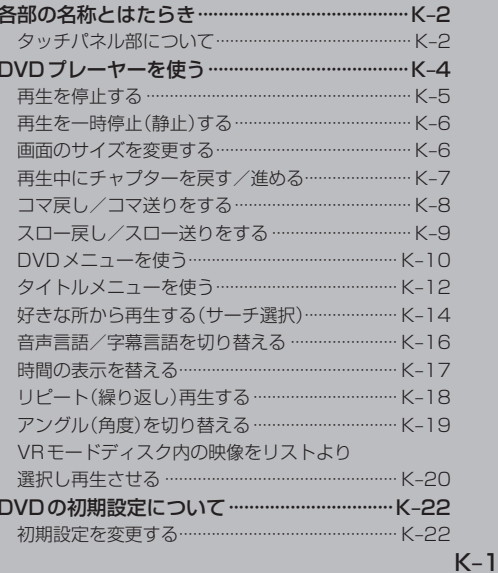

## **各部の名称とはたらき**

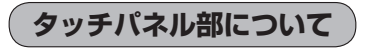

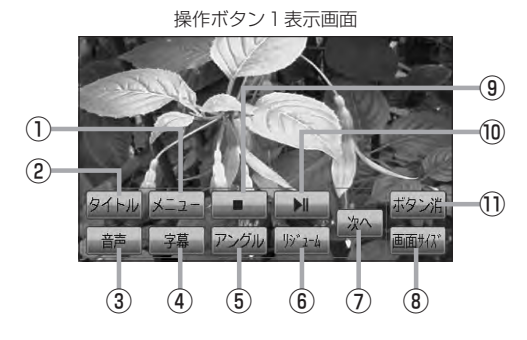

#### ① メニュー ボタン

DVDビデオ再生中にタッチすると、DVDメニュー 画面になります。「AP K-10 ※VRモードディスク再生中にタッチすると、プレ イリストが表示されます。 PF K-20

#### ② タイトル ボタン

DVDビデオ再生中にタッチすると、タイトルメニュー 画面になります。 ※VRモードディスク再生中にタッチすると、タイ トルリストが表示されます。DB K-20

#### ③ 音声 ボタン

DVDビデオ再生中にタッチするごとに、ディスクに 収録されている音声言語リストの中で、音声言語が 切り替わります。 ア K-16 ※VRモードディスク再生中にタッチすると音声ch が切り替わります。

#### ④ 字幕 ボタン

DVDビデオ再生中にタッチするごとに、ディスクに 収録されている字幕言語リストの中で、字幕言語が 切り替わります。「AP K-16

#### ⑤ アングル ボタン

DVDビデオ再生中にタッチするごとに、アングルが 切り替わります。 ア K-19

#### ⑥ リジューム ボタン

DVDビデオ再生中にメニュー画面を表示させた後、 このボタンをタッチすると、メニュー画面を表示さ せる前のところより再生(リジューム再生)を行ない ます。**Ig** K-11、K-13

※パネル部に配置されているボタンにつきましては zG–20を参照してください。

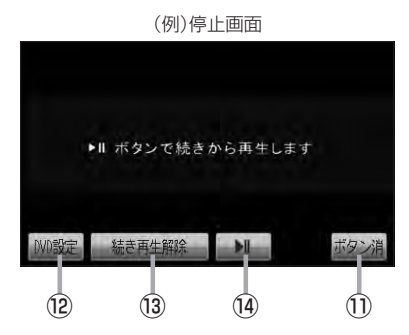

⑦ 次へ ボタン 操作ボタン2の画面を表示します。

#### ⑧ 画面サイズ ボタン

画面サイズ(ノーマル/フル/ワイド/シネマ)を選 択することができます。  $F$ K–6

### **⑨ □ ボタン(停止)**

再生中にタッチすると、再生をやめ、停止画面を表 示します。**LB**FK–5

#### 10 ■ ■ ボタン(再生/一時停止)

再生中にタッチすると、映像・音声が一時的に止ま ります。もう一度タッチすると再び再生が始まります。  $F$  $K-6$ 

#### ⑪ ボタン消 ボタン

画面に表示される操作ボタンを消します。 ※ボタン消をタッチしなくても約13秒間何も操作 しなかった場合、操作ボタンは消えます。

#### ⑫ DVD設定 ボタン

DVD設定画面を表示します。PF K-22

#### ⑬ 続き再生解除 ボタン 続きメモリー機能を解除します。「AP K-5

## (4) コ ボタン(再生)

再生を始めるときに使用します。LBFK-5

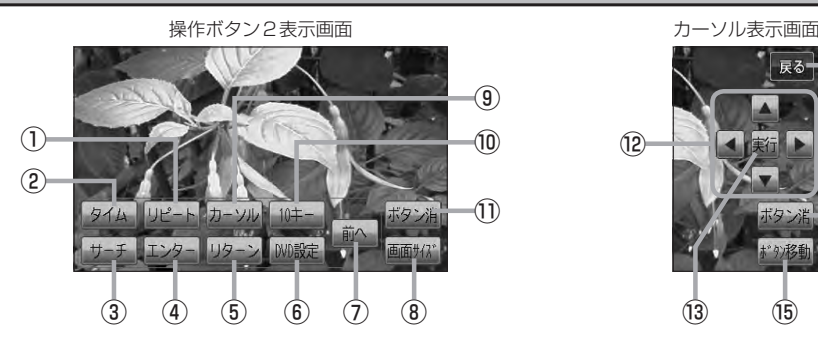

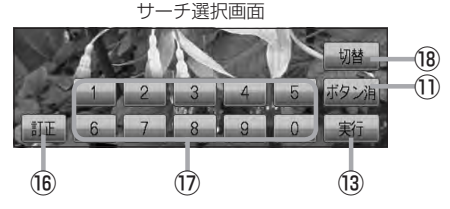

① リピート ボタン

タッチするごとにリピートモードが切り替わります。  $F$ K–18

- ② タイム ボタン 再生の時間を表示します。DBF K-17
- ③ サーチ ボタン

チャプター、タイトル、タイムのサーチ選択画面を 表示します。 ア K-14

- ④ エンター ボタン 画面で選んだ項目を実行します。
- ⑤ リターン ボタン

DVDメニュー画面操作時に1つ前の画面に戻ります。 ※ディスクによってはこの操作を禁止しているもの もあります。

- ⑥ DVD設定 ボタン DVD設定画面を表示します。■ FK-22
- ⑦ 前へ ボタン 操作ボタン1の画面を表示します。
- ⑧ 画面サイズ ボタン

画面サイズ(ノーマル/フル/ワイド/シネマ)を選 択することができます。  $F$ K–6

⑨ カーソル ボタン

カーソルキーを表示させ、画面で項目を選ぶときに 使用します。(カーソル表示画面)

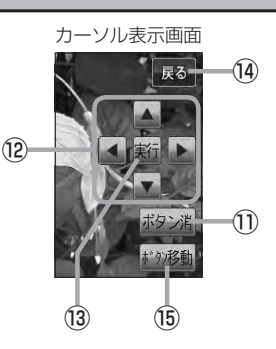

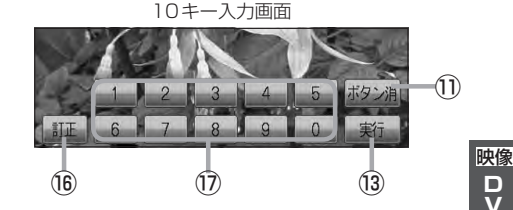

#### ⑩ 10キー ボタン

10キー入力画面を表示させ、数字を入力するときに 使用します。

⑪ ボタン消 ボタン

画面に表示される操作ボタンを消します。 ※ボタン消をタッチしなくても約13秒間何も操作 しなかった場合、操作ボタンは消えます。

- ⑫ ▲ / ▼ / ◀ / ▶ ボタン(カーソルキー) 項目を上下左右選択します。
- ⑬ 実行 ボタン 画面で選んだ項目を実行(決定)します。
- ⑭ 戻る ボタン 操作ボタン2表示画面を表示します。
- ⑮ ボタン移動 ボタン
	- カーソル表示を画面の左側または右側へ移動します。
- **16 訂正 ボタン**

10キーボタンで入力した数字を訂正するときに使用 します。

- ⑰ 0 〜 9 ボタン(10キー) 数字を入力するときに使用します。
- **18 切替 ボタン** サーチモードを切り替えます。

## **DVDプレーヤーを使う(1)** VXM-128VS

映像は安全上の配慮から車を完全に停止した場合のみご覧になることができます。 (走行中は音声のみになります。)

画面にDVDメニューまたはタイトルメニューが表示されたとき

DVDメニューまたはタイトルメニュー画面が表示された場合は、下記の2つの操作方法があります。

■ 画面のメニュー項目を直接タッチする。 ※ディスクによっては操作できない場合があります。 ※操作ボタンが表示されている場合は項目を 選択できません。 ボタン消 をタッチして 操作ボタンを消してください。

■ カーソルを表示させ項目を選択する。

① MENU を押す。

:操作ボタン1表示画面が表示されます。

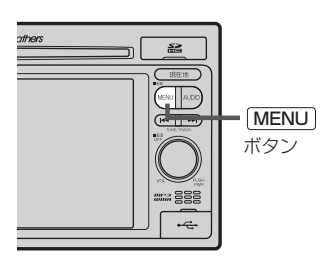

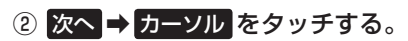

:カーソル表示画面が表示されます。

②-1

操作ボタン1表示画面 まんじょう かいしん 操作ボタン2表示画面

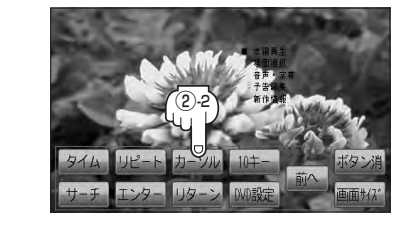

③ △ ■ ■ ● (カーソルキー)をタッチして項目を選択し、 実行 をタッチする。

<sup>z</sup>「 DVDメニューを使う 」K–10の手順 **4** を参考にしてください。 :選択した項目が再生されます。 ※操作ボタンの表示を止めるには ボタン消 をタッチしてください。 ※ディスクによっては操作できない場合があります。 ※その他の操作につきましてはそれぞれのページを参照してください。

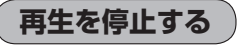

**1** 画面をタッチするか、 MENU を押す。 :操作ボタン1表示画面が表示されます。

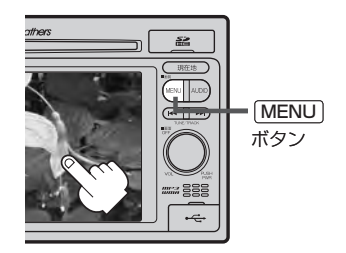

## **2** (停止)をタッチする。

:再生を止め、停止画面が表示されます。 (続きメモリー機能が働きます。)

#### 続きメモリー機能

- ●再生中に■■(停止)をタッチすると、本機は再生を止 めた位置をメモリーします。これを続きメモリー機能と 呼びます。この機能が働いている間は、画面に"▶Ⅱボ タンで続きから再生します"と表示し、映像/音声を止 めます。 ■■ (再生)をタッチすると、再生を止めた続 きから、再生が始まります。
- ●続きメモリー機能は、 続き再生解除 をタッチするかディ スクイジェクト(取り出す)操作で解除されます。ただし、 同じディスクを再挿入すると続きメモリー機能が働きます。 ※ DVD設定 をタッチした場合も続きメモリーは解除 されます。LBP K-22

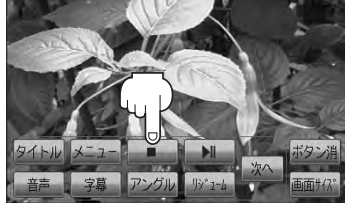

映像

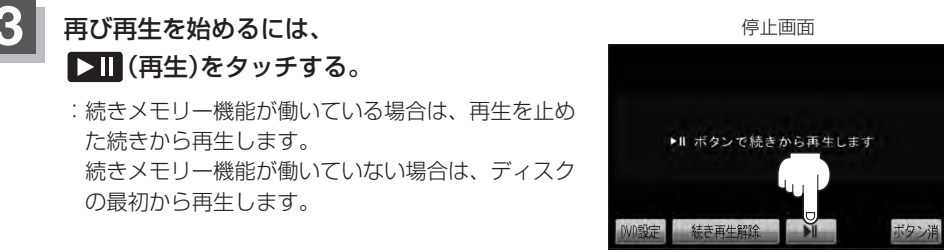

1 ディスクの最初から再生したい場合は手順 3 (停止画面)のとき 続き再生解除 をタッチし、 ▶ (再生) をタッチします。

## **DVDプレーヤーを使う(2)**

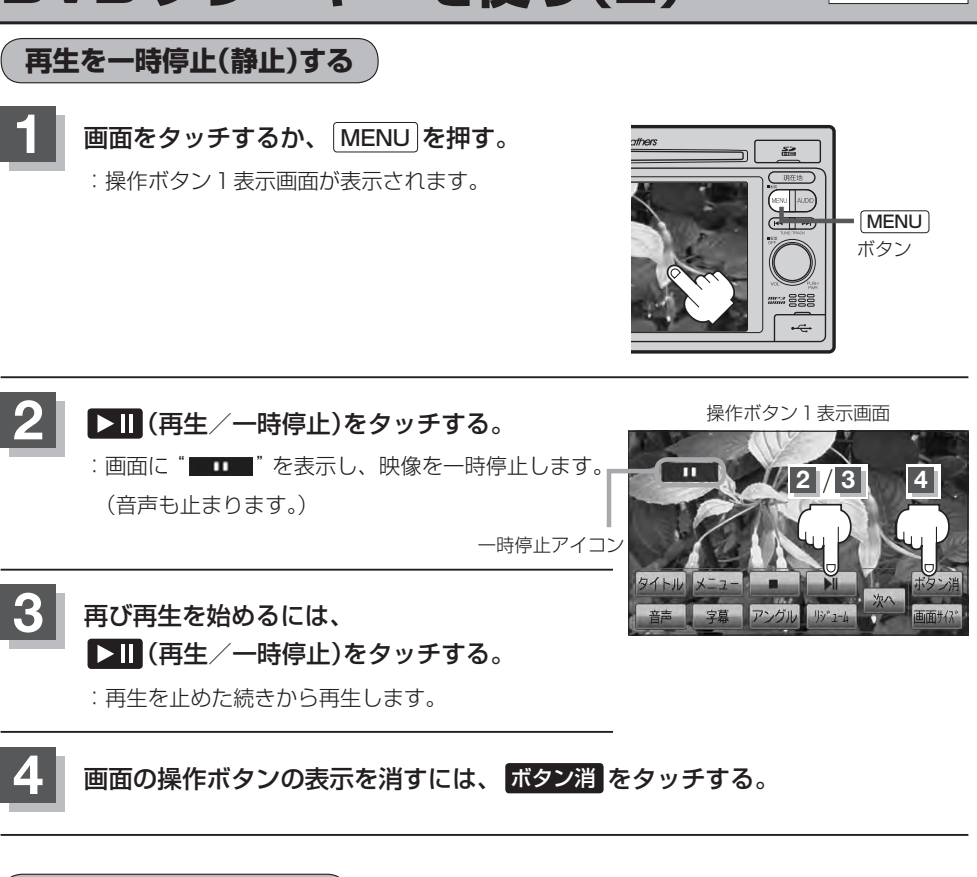

**画面のサイズを変更する**

再生中の画面のサイズ(ノーマル/フル/ワイド/シネマ)を選択することができます。

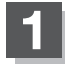

**1** 画面をタッチするか、 MENU を押す。

:操作ボタン1表示画面が表示されます。

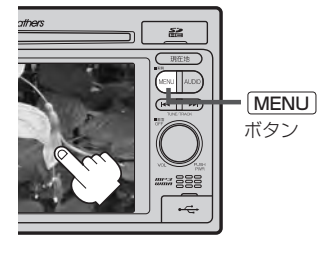

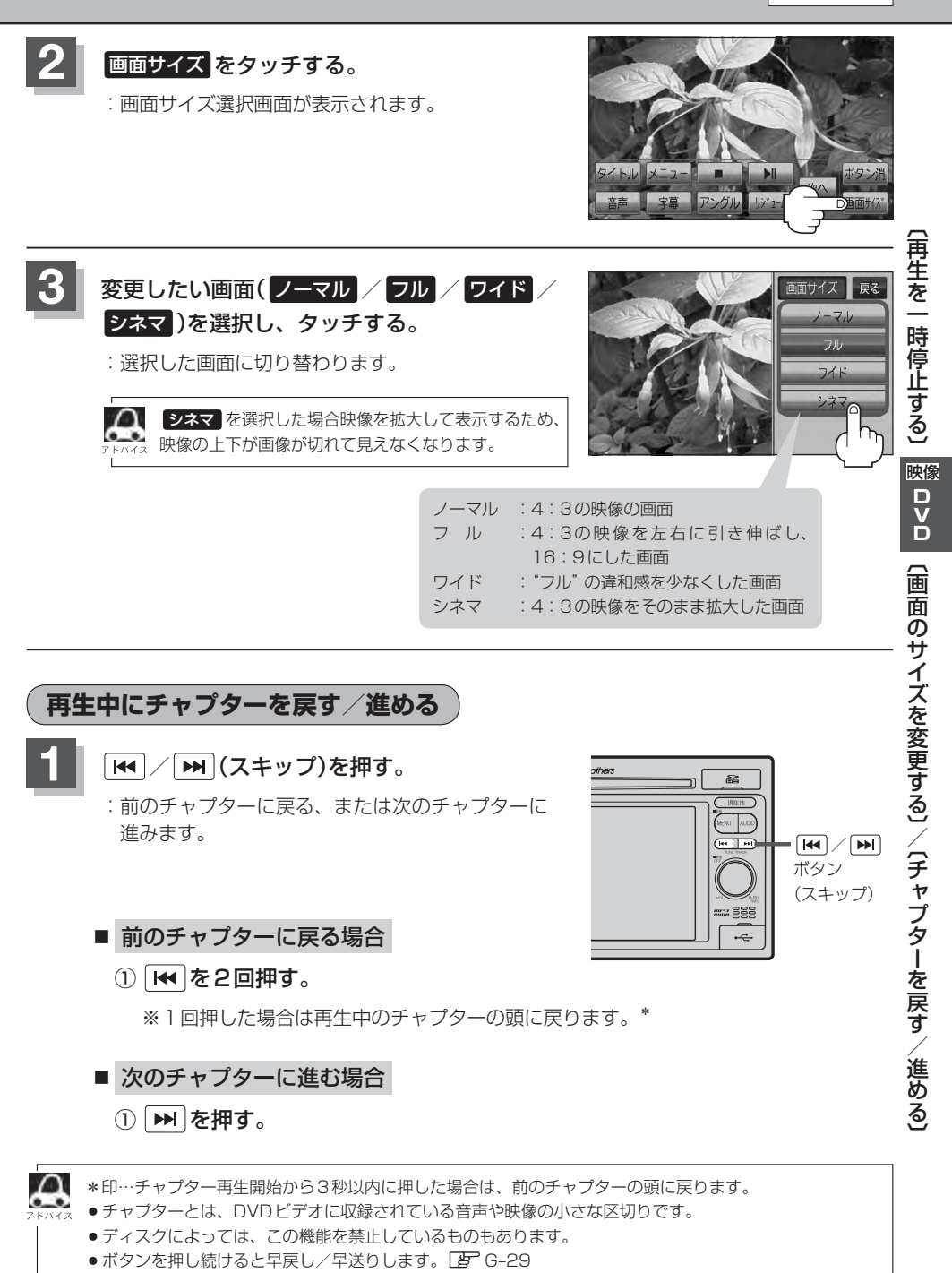

 $K-7$ 

## **DVDプレーヤーを使う(3)**

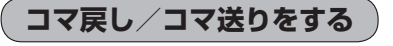

**1** 画面をタッチするか、 MENU を押す。 :操作ボタン1表示画面が表示されます。

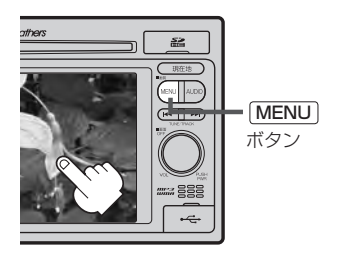

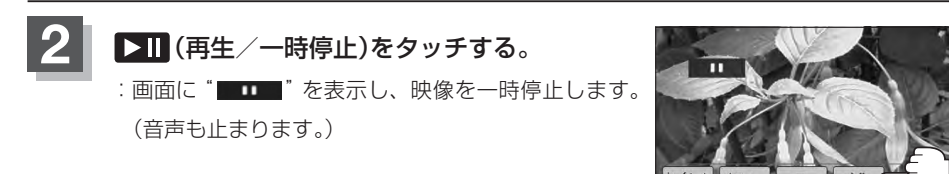

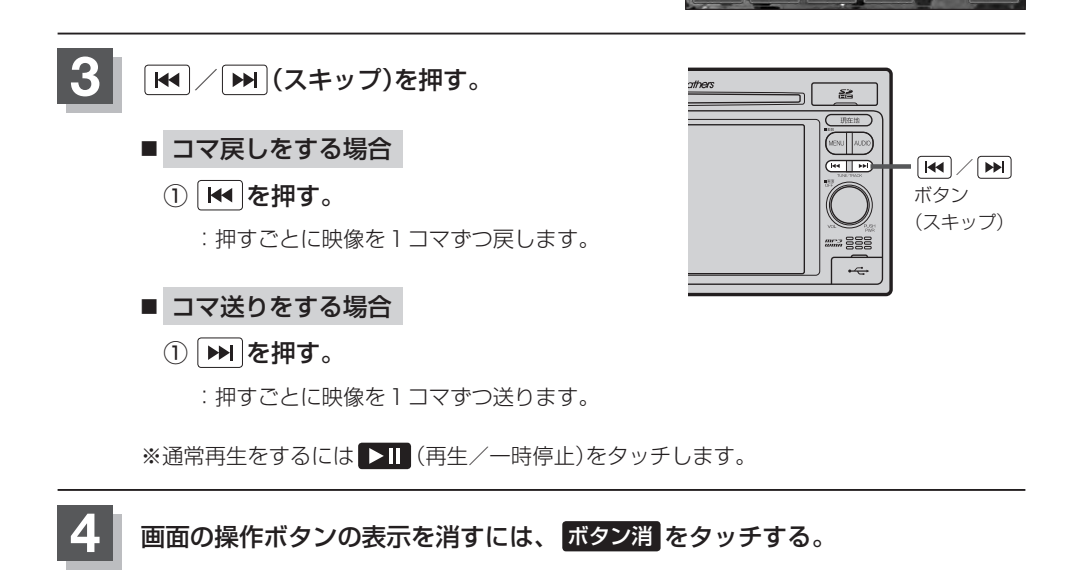

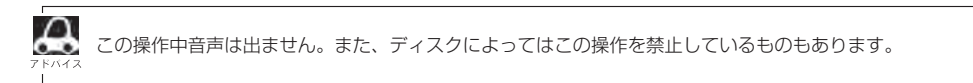

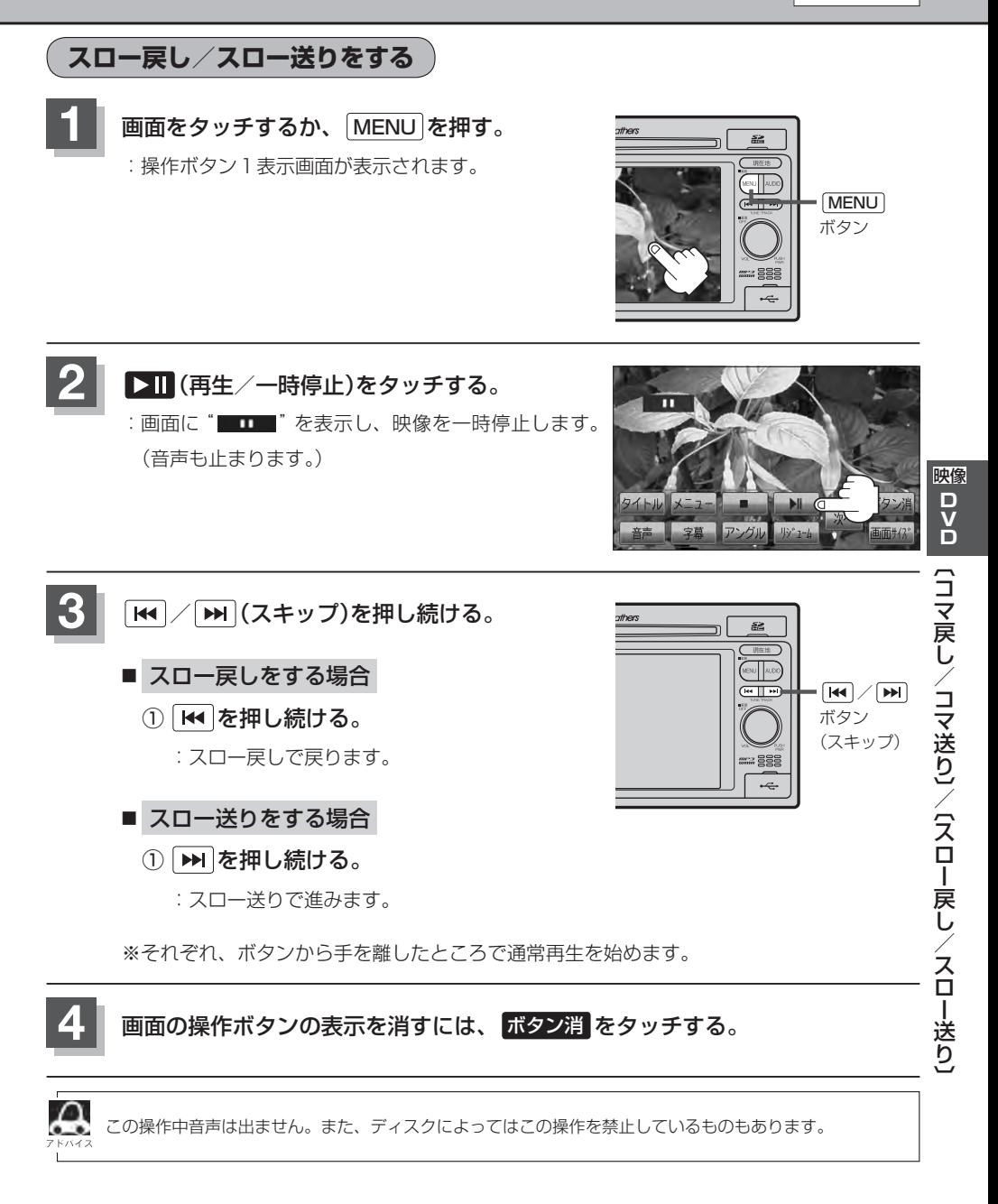

## **DVDプレーヤーを使う(4)**

## **DVDメニューを使う**

DVDビデオによっては、DVDメニューが収録されているものがあります。 この場合は、DVDメニューを使って、好きなシーンを選んで再生することができます。

下記手順 **4** のようにカーソルを表示しなくても画面に表示されたメニュー項目をタッチして、ダイレクト 。<br><sub>アドバイス</sub> に項目を選ぶことができます。(その場合は、 <mark>ボタン消 </mark>をタッチして操作ボタンを消してください。) ※ディスクによっては操作できない場合があります。

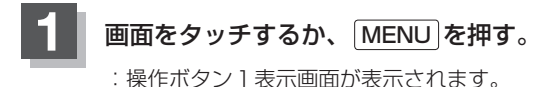

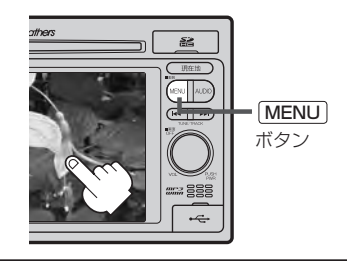

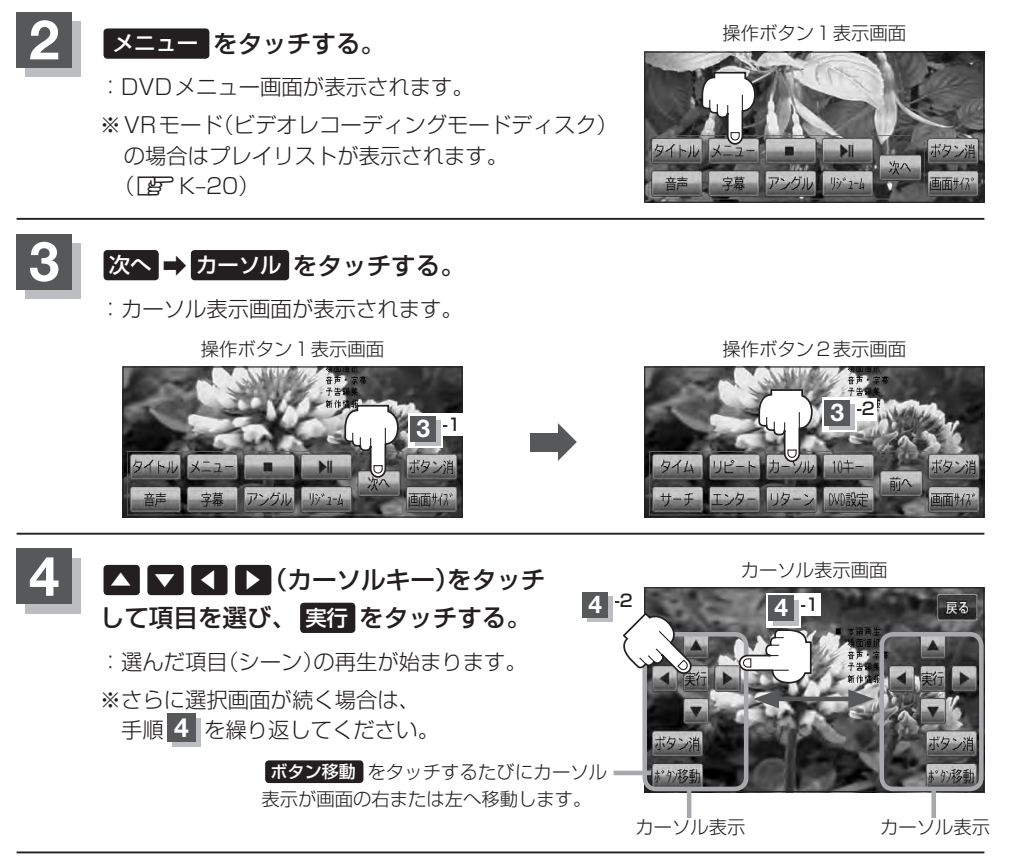

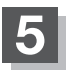

**5** 画面の操作ボタンの表示を消すには、 ボタン消 をタッチする。

- 
- ¡ディスクによっては、DVDメニューが収録されていないものもあります。
	- ●DVDメニューはディスクに収録されているため、内容はディスクによって異なりますが、例えば、音声 言語/字幕言語/チャプターの選択をしたり、映画解説を再生するなどの操作ができます。 ※VRモード(ビデオレコーディングモードディスク)の場合プレイリストから字幕や音声を変えることは できません。
	- ●ディスクによっては、「DVDメニュー」のことを「メニュー」等と表示しているものもあります。 また、K–10手順 **4** で 実行 のことを「決定ボタン/選択ボタン」を押すと表示しているものもあります。
	- ●再生するDVDビデオに付属されている説明書もあわせてお読みください。

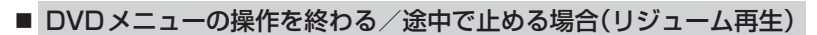

① 操作ボタン1を表示させる。

□ 操作ボタン2またはカーソルが表示されているとき

1. 前へ / 戻る をタッチする。

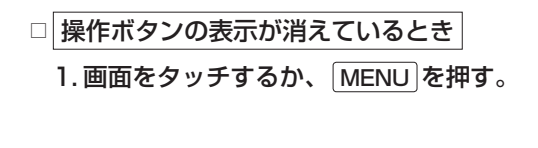

### ② リジューム をタッチする。

- :DVDメニュー(またはプレイリスト)が表示される前 の場面の続きから、再生を始めます。
- ※画面の操作ボタンの表示を消すには、ボタン消をタッ チしてください。

※ディスクによっては、続きから再生できないものもあ ります。詳しくは、再生するディスクに付属されてい る説明書をお読みください。

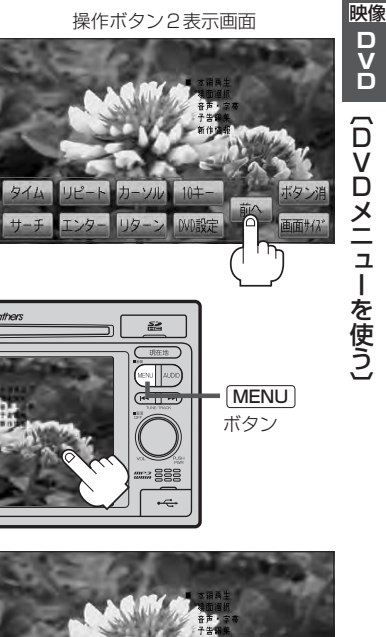

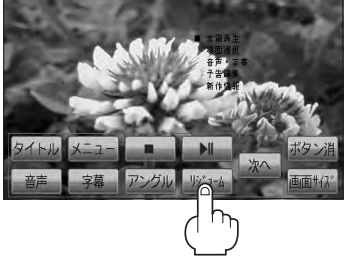

## **DVDプレーヤーを使う(5)**

## **タイトルメニューを使う**

複数のタイトルに分かれているDVDビデオによっては、タイトルメニューが収録されているものが あります。この場合は、タイトルメニューを使って、好きなシーンを選んで再生することができます。 ※タイトルとは、DVDビデオに収録されている映像や音声の大きな区切りのことです。

■■■■ 下記手順 4 めようにカーソルを表示しなくても画面に表示されたメニュー項目をタッチして、ダイレクト 。<br><sub>アドバイ</sub> に頂目を選ぶことができます。(その場合は、 <mark>ボタン消 </mark>をタッチして操作ボタンを消してください。) ※ディスクによっては操作できない場合があります。

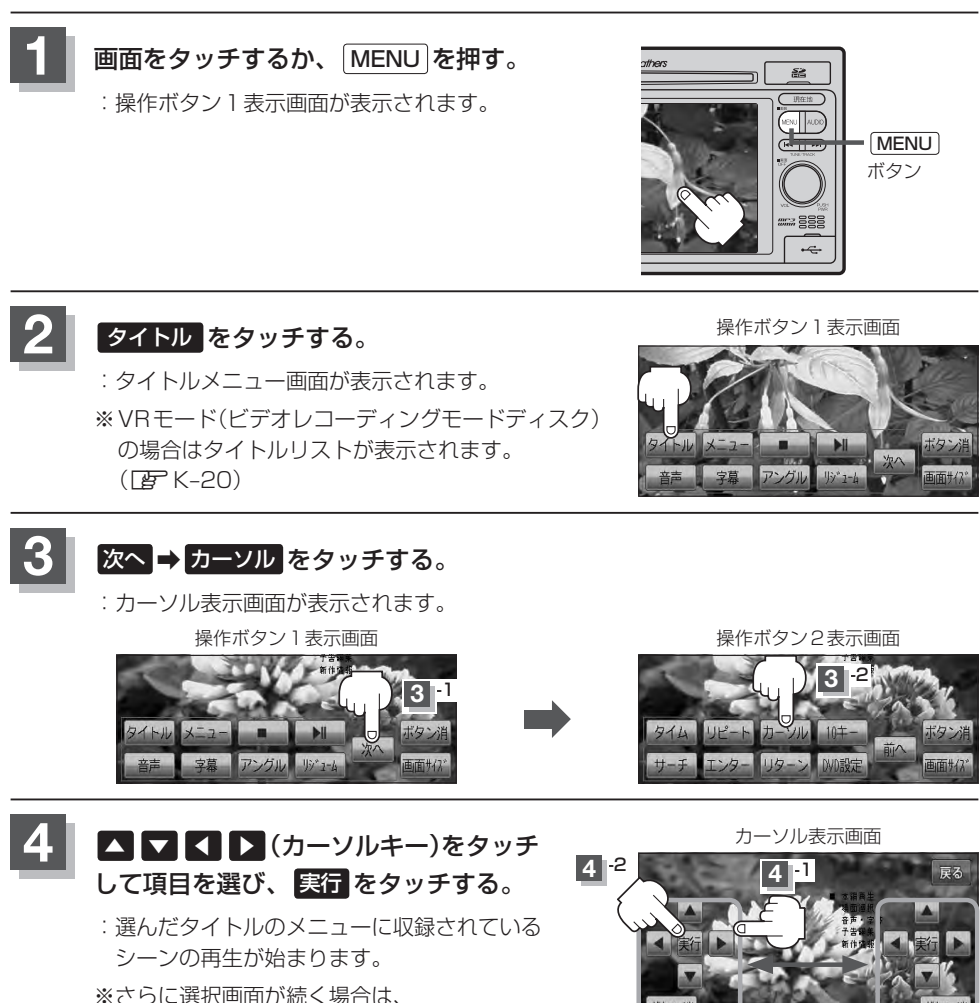

手順 **4** を繰り返してください。

ボタン移動 をタッチするたびにカーソル 表示が画面の右または左へ移動します。

カーソル表示 カーソル表示

### **5 面面の操作ボタンの表示を消すには、 ボタン消 をタッチする。**

- 
- ●ディスクによっては、タイトルメニューが収録されていないものもあります。
	- ●タイトルメニューはディスクに収録されているため、内容はディスクによって異なりますが、例えば、音 声言語/字幕言語/チャプターの選択をしたり、映画解説を再生するなどの操作ができます。 ※VRモード(ビデオレコーディングモードディスク)の場合タイトルリストから字幕や音声を変えること はできません。
		- ●ディスクによっては、「タイトルメニュー」のことを「メニュー」、「タイトル」等と表示しているものもあ ります。

また、K–12手順 **4** で 実行 のことを「決定ボタン/選択ボタン」を押すと表示しているものもあります。 ● 再生するDVDビデオに付属されている説明書もあわせてお読みください。

### ■ タイトルメニューの操作を終わる/途中で止める場合(リジューム再生)

#### ① 操作ボタン1を表示させる。

□ 操作ボタン2またはカーソルが表示されているとき

1. 前へ / 戻る をタッチする。

□ 操作ボタンの表示が消えているとき 1. 画面をタッチするか、 MENU を押す。

### ② リジューム をタッチする。

- :タイトルメニュー(またはタイトルリスト)が表示され る前の場面の続きから、再生を始めます。
- ※画面の操作ボタンの表示を消すには、ボタン消 をタッ チしてください。
- ※ディスクによっては、続きから再生できないものもあ ります。詳しくは、再生するディスクに付属されてい る説明書をお読みください。

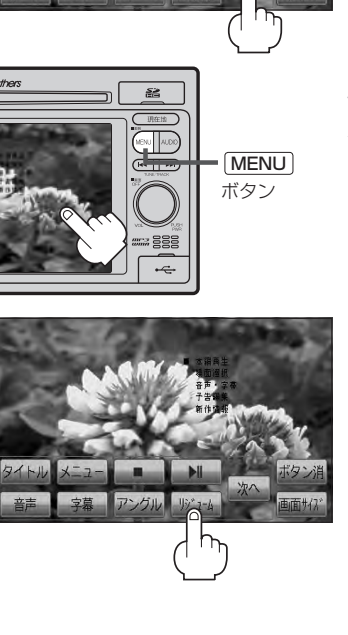

操作ボタン2表示画面

## **DVDプレーヤーを使う(6)**

### **好きな所から再生する(サーチ選択)**

タイトル、チャプターおよび経過時間を入力すると、そこから再生を始めます。

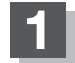

**1** 画面をタッチするか、 MENU を押す。

:操作ボタン1表示画面が表示されます。

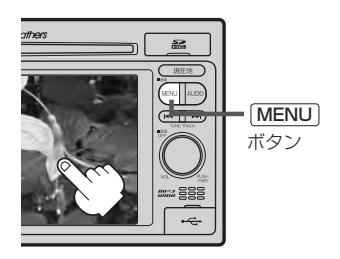

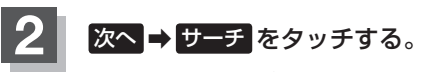

:サーチ選択画面が表示されます。

操作ボタン1表示画面 きょうしょう かいしゃ 操作ボタン2表示画面

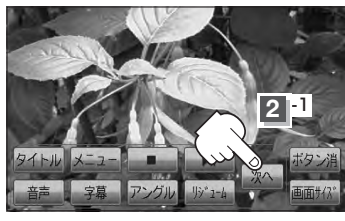

**2** -2 タイム リピート カーソル  $10<sup>+</sup>$ 

**3** サーチ選択画面で <sup>0</sup> 〜 <sup>9</sup> (10キー) をタッチして、再生したいチャプター/Ⱚ タイトル/タイム(経過時間)サーチをⰪ 入力する。

> ● チャプター、タイトル、タイム(経過時間)は 切替 をタッチし切り替えて入力します。 チャプターサーチ – タイトルサーチ 表示なし タイムサーチ

**例** チャプター番号"25"を入力する場合

① 10キーを 2 、 5 とタッチする。 :表示が"25"となります。

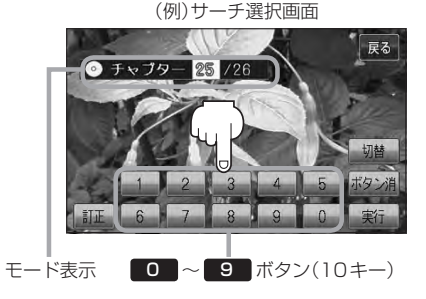

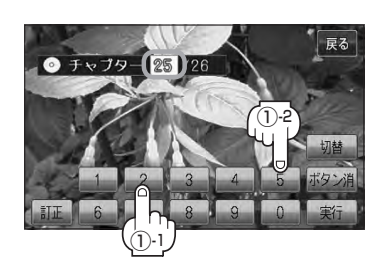

00:15:00 /02:04:

 $^\copyright$ 

-5 ②-1 -2 -6

<mark>(列</mark> タイム(経過時間)入力で "15分目" を再生する場合 <u>(例)</u>

① 切替 を2回タッチする。

:タイム(経過時間)入力画面になります。

② 10キーを 0 、 0 、 1 、 5 、 0 、 0 とタッチする。 :表示が \_\_\_ :\_\_ :\_\_ → 00:15:00 と

なります。

**4** 実行 をタッチする。

(例)チャプター番号25を入力した場合

 $(2) -3$  (2) 4

 $971$ 

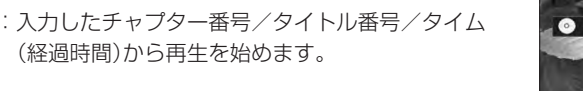

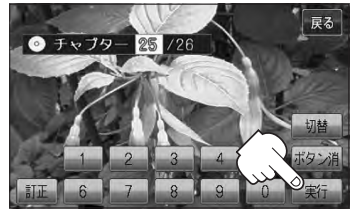

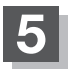

**5** 画面の操作ボタンの表示を消すには、 ボタン消 をタッチする。

- $\bigcap$  •約10秒間、何も操作をしなかった場合、モード表示は消えて、この操作を終了します。その場合は、 **切替 をタッチし、もう一度手順 3 (pg K-14)からやりなおしてください。** 
	- ●数字の入力はモード表示が表示されている時のみ有効です。
	- ●間違った数字を入力した場合は、サーチモードが解除されますので、 切替 をタッチし、もう一度手順 **3 (F)** K-14)からやりなおしてください。
	- ●ディスクに収録されていないチャプター/タイトル/タイム(経過時間)サーチを入力すると、この操 作は解除となります。
	- ●ディスクによっては、この機能を禁止しているものもあります。

映像

D<br>D<br>D

|【サーチ選択】

### **音声言語/字幕言語を切り替える**

ディスクによっては複数の音声言語/字幕言語が収録されているものもあります。この場合は下記に 従って言語を選ぶことができます。

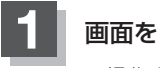

**1** 画面をタッチするか、 MENU を押す。

:操作ボタン1表示画面が表示されます。

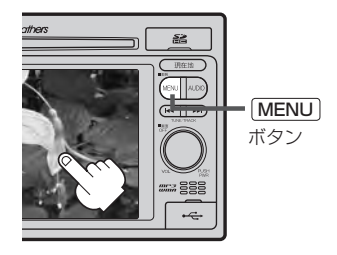

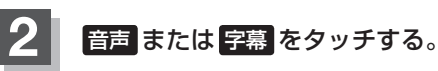

:タッチするごとに、ディスクに収録されている音声 言語リストまたは字幕言語リストの中で、音声言語 /字幕言語が切り替わります。

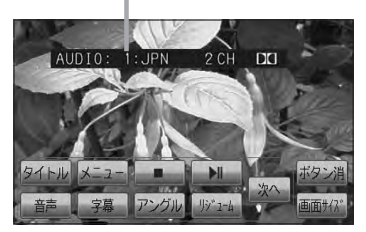

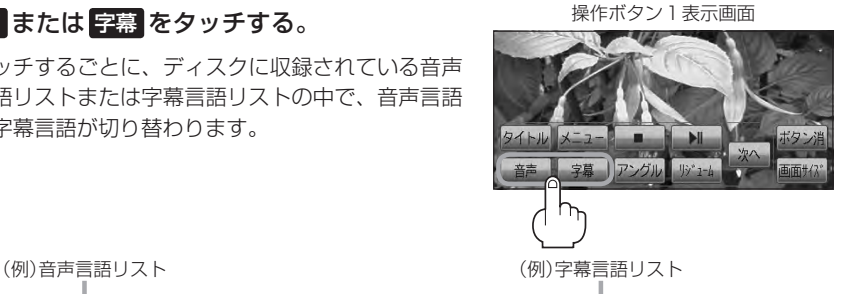

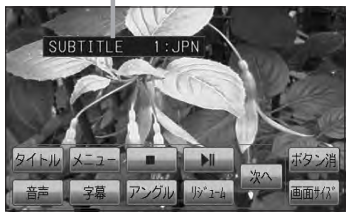

## **3** 画面の操作ボタンの表示を消すには、 ボタン消 をタッチする。

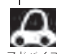

¡ディスクによっては、字幕を変更したり消したりすることを禁止しているものもあります。

。<br><sub>アドバイス</sub> ● 音声言語/字幕言語は、DVDメニュー([*p*] K–10)や言語設定([*p*] K–24)でも切り替えられます。

●ディスクによっては、上記(手順 1 、2 )の操作では、音声言語/字幕言語の切り替えができないもの もあります。この場合は、DVDメニュー(「ATK-10)または言語設定(「ATK-24)で切り替えてください。

### **時間の表示を替える**

#### 画面に表示する時間の種類を選ぶことができます。

- ●T(現在のタイトル)/C(チャプター情報)
- ¡タイトル時間·········································タイトルの経過時間を表示
- タイトル残り時間 ……………………………… タイトルの残時間を表示
- チャプター時間 …………………………………チャプターの経過時間を表示
- チャプター残り時間 …………………………チャプターの残時間を表示
- ¡DISPLAY OFF·····································何も表示しない

## **1** 画面をタッチするか、 MENU を押す。

:操作ボタン1表示画面が表示されます。

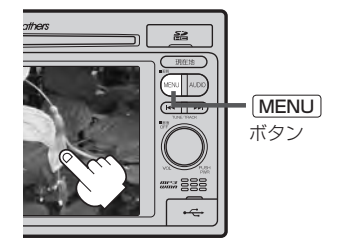

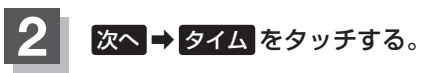

:タッチするごとに時間表示が切り替わります。

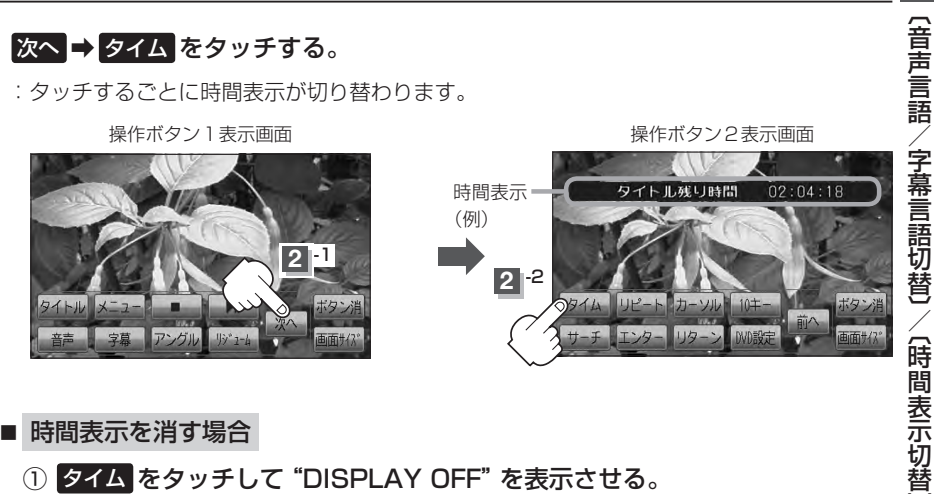

■ 時間表示を消す場合

① タイム をタッチして"DISPLAY OFF"を表示させる。

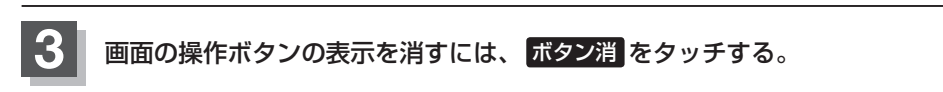

映像

D<br>D<br>D

## **DVDプレーヤーを使う(8)**

### **リピート(繰り返し)再生する**

#### 再生中のチャプター/タイトルを繰り返すことができます。

- ¡チャプターリピート ·····························再生中のチャプターを繰り返す
- ¡タイトルリピート ·································再生中のタイトルを繰り返す
- ¡リピートOFF ········································リピート再生しない

※ディスクによっては、リピートの種類を選んでも、リピート再生ができないものもあります。

### **1** 画面をタッチするか、 MENU を押す。

:操作ボタン1表示画面が表示されます。

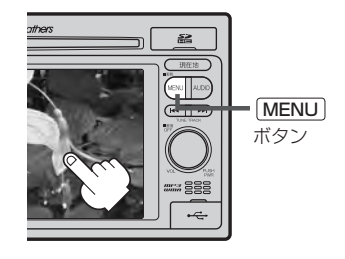

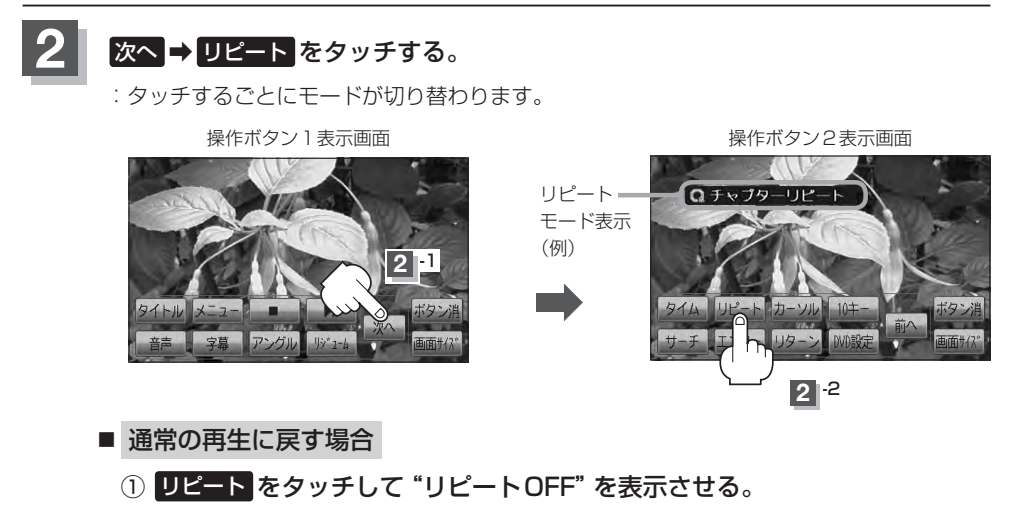

**3** 画面の操作ボタンの表示を消すには、 ボタン消 をタッチする。

### **アングル(角度)を切り替える**

ディスクによっては、複数のアングルで収録されているもの(マルチアングル収録)もあります。 この場合は、好きなアングルに切り替えて見ることができます。

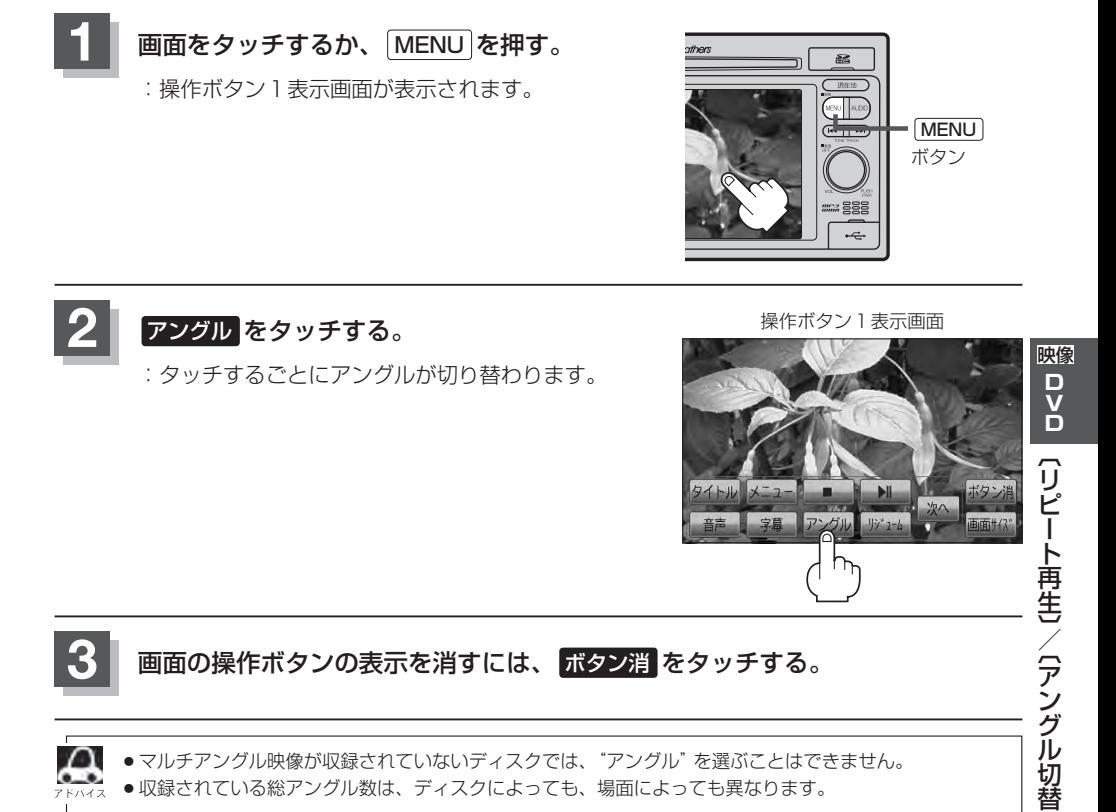

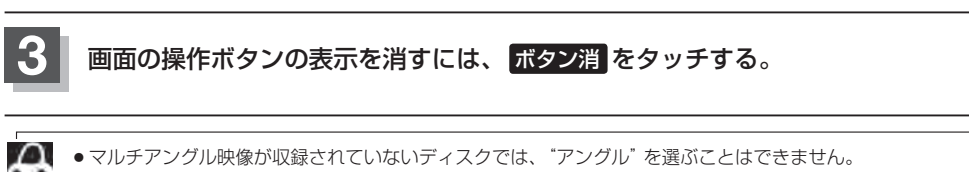

●収録されている総アングル数は、ディスクによっても、場面によっても異なります。

## **DVDプレーヤーを使う(9)**

### **VRモードディスク内の映像をリストより選択し再生させる**

DVD-R/RW、DVD-R DL(DVDビデオレコーディングモード)に登録したタイトル名を各リストよ り選択し再生させることができます。

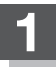

**1** 画面をタッチするか、 MENU を押す。

:操作ボタン1表示画面が表示されます。

**2** タイトルリストまたはプレイリストを

■ タイトルリストより選択する場合

:タイトルリストが表示されます。

① タイトル をタッチする。

表示させる。

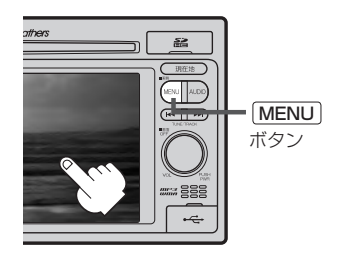

操作ボタン1表示画面

「アングル」「デュー

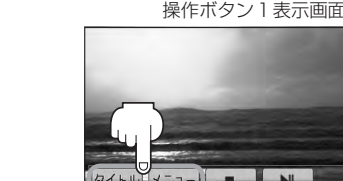

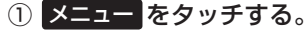

:プレイリストが表示されます。

■ プレイリストより選択する場合

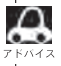

タイトルリストとは録画されたままの映像(情報)で編集されていないもの、プレイリストとは録 画された映像(情報)をお好みの順に編集したものをあらわします。 ※タイトル名はDVDレコーダーで編集することができます。タイトルリスト/プレイリストの詳 細につきましてはDVDレコーダーの取扱説明書を参照してください。

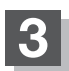

**3** リストより再生させたいタイトル名をタッチする。

:選択した項目が選択されます。

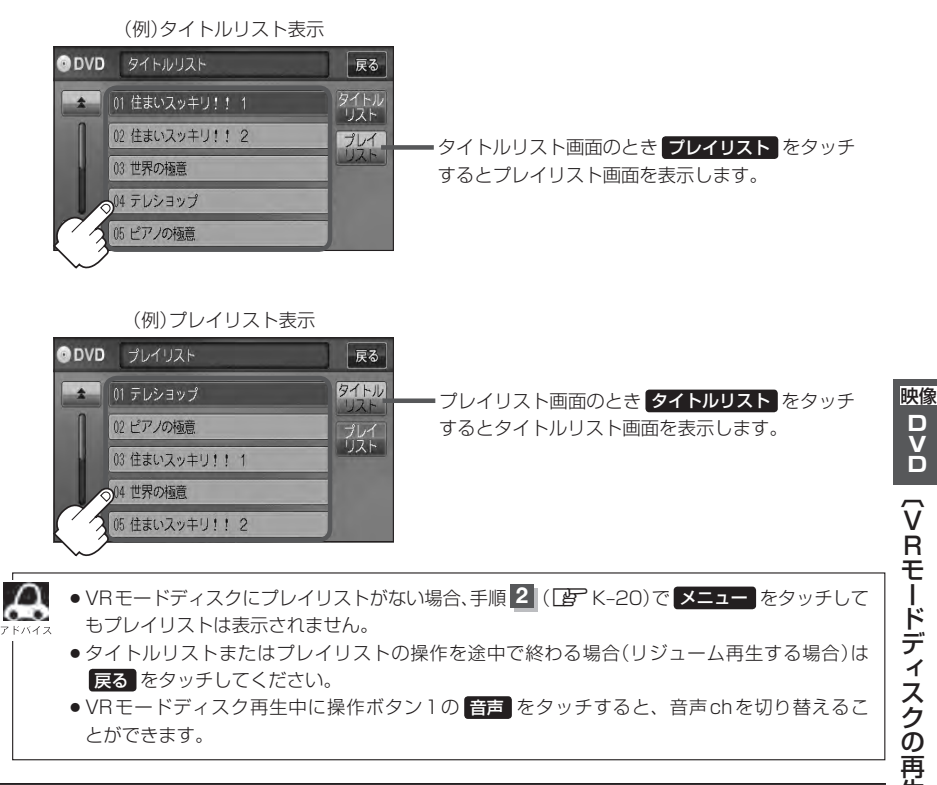

DVD [VRモードディスクの再生]

## **DVDの初期設定について(1)**

### **初期設定を変更する**

再生中または再生停止中にDVDの初期設定を変更することができます。

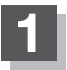

**1** 画面をタッチするか、 MENU を押す。

:操作ボタン1表示画面が表示されます。

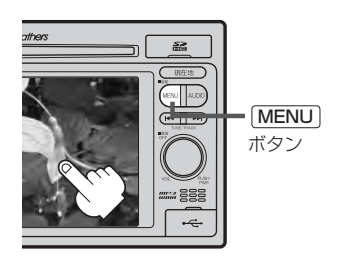

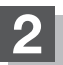

**2 次へ→ DVD設定 をタッチする。** :DVD設定画面が表示されます。

操作ボタン1表示画面

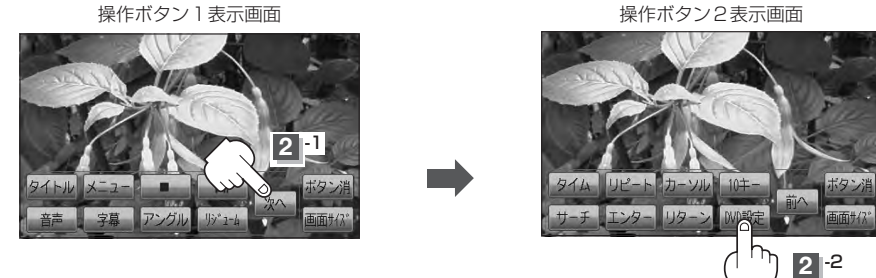

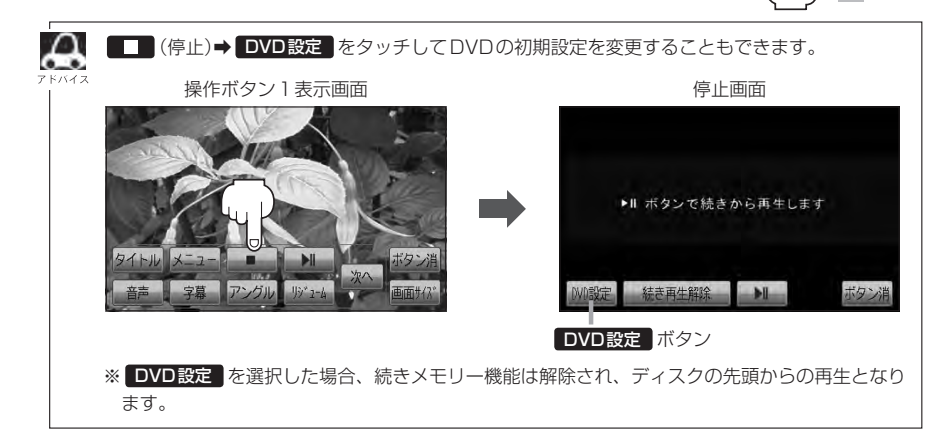

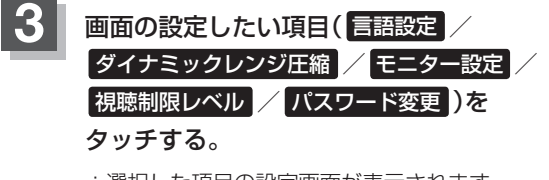

:選択した項目の設定画面が表示されます。

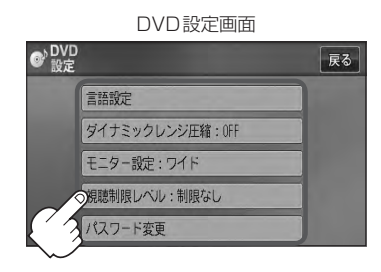

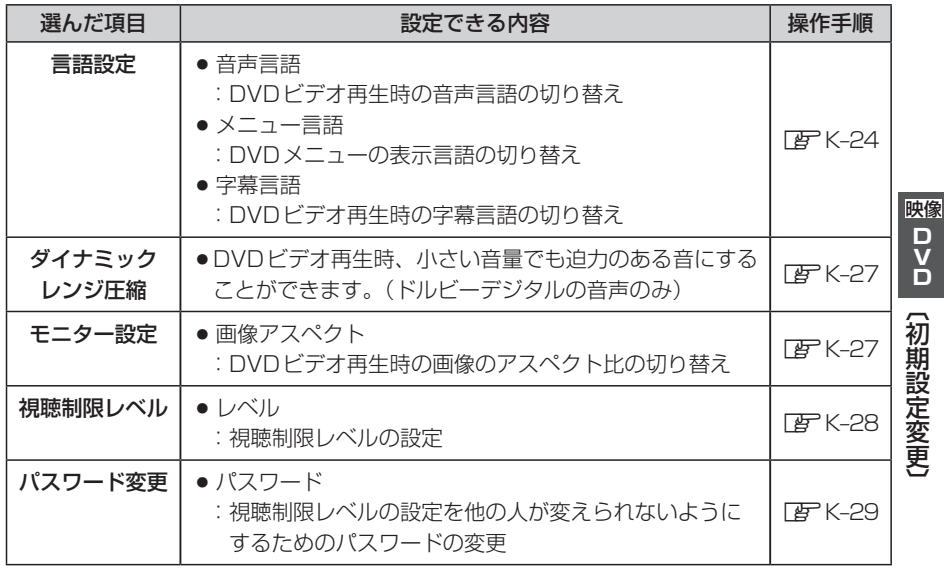

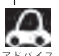

●設定した内容は変更しない限り保持されます。(電源を切っても保持されます。)

●ディスクによっては初期設定を変更しても切り替えができないものもあります。 この場合はDVDメニュー(Dg K-10)で切り替えてください。

●各設定画面のとき1つ前の選択画面に戻る場合や、設定を終わったり途中で止める場合は 戻る をタッチ してください。

※停止画面のとき再び再生させる場合は ▶ | (再生)をタッチして ください。(ディスクの先頭から再生します。)

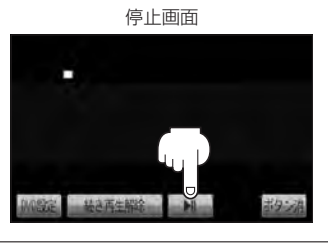

## **DVDの初期設定について(2)**

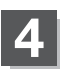

**4 ■ 手順 3 (FE) K-23)で "言語設定"を選んだ場合** 

① 音声言語/メニュー言語/字幕言語の変更Ⱚ したい項目(日本語 / オリジナル / OFF) をタッチする。

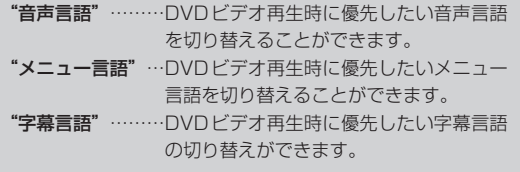

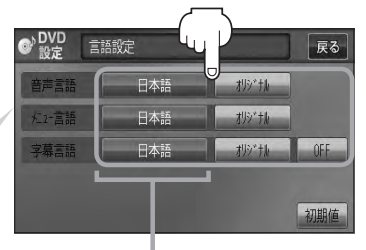

設定されている言語を表示 (ここをタッチすると言語コード 入力画面(下記)を表示) ただし、言語が オリジナル または OFF に設定されている場合は 言語を選択 と表示が替わります。

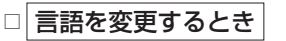

- 1. 日本語 / 言語を選択 をタッチする。
	- :選択した言語の言語コード入力画面が表 示されます。
- 2. 言語コード表(DF K-26)を参照し、 言語コードの数字を 0 ~ 9 (10キー)をタッチして入力する。

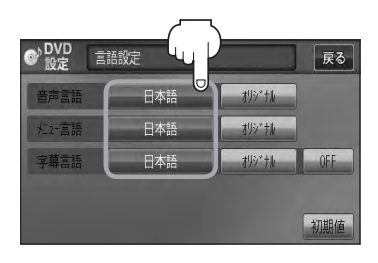

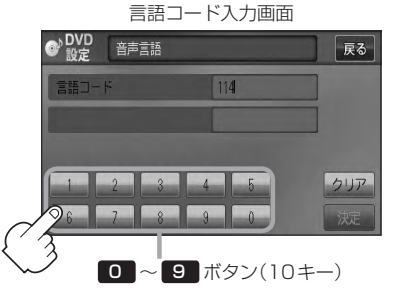

3. 入力が終わったら 映定 をタッチする。

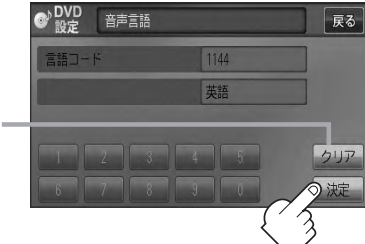

入力した数字を訂正するときは、 クリア をタッチして数字を 再入力してください。

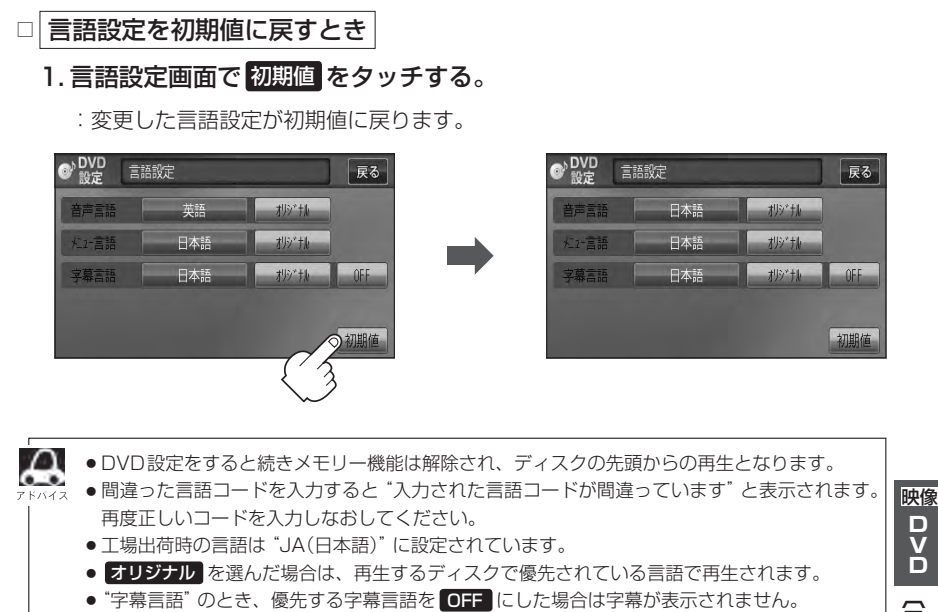

- ●前画面へ戻る場合は、 戻る をタッチしてください。
- ●ディスクによっては設定された通りに再生しないものもあります。

DVD (言語設定)

## **DVDの初期設定について(3)**

### 言語コード表

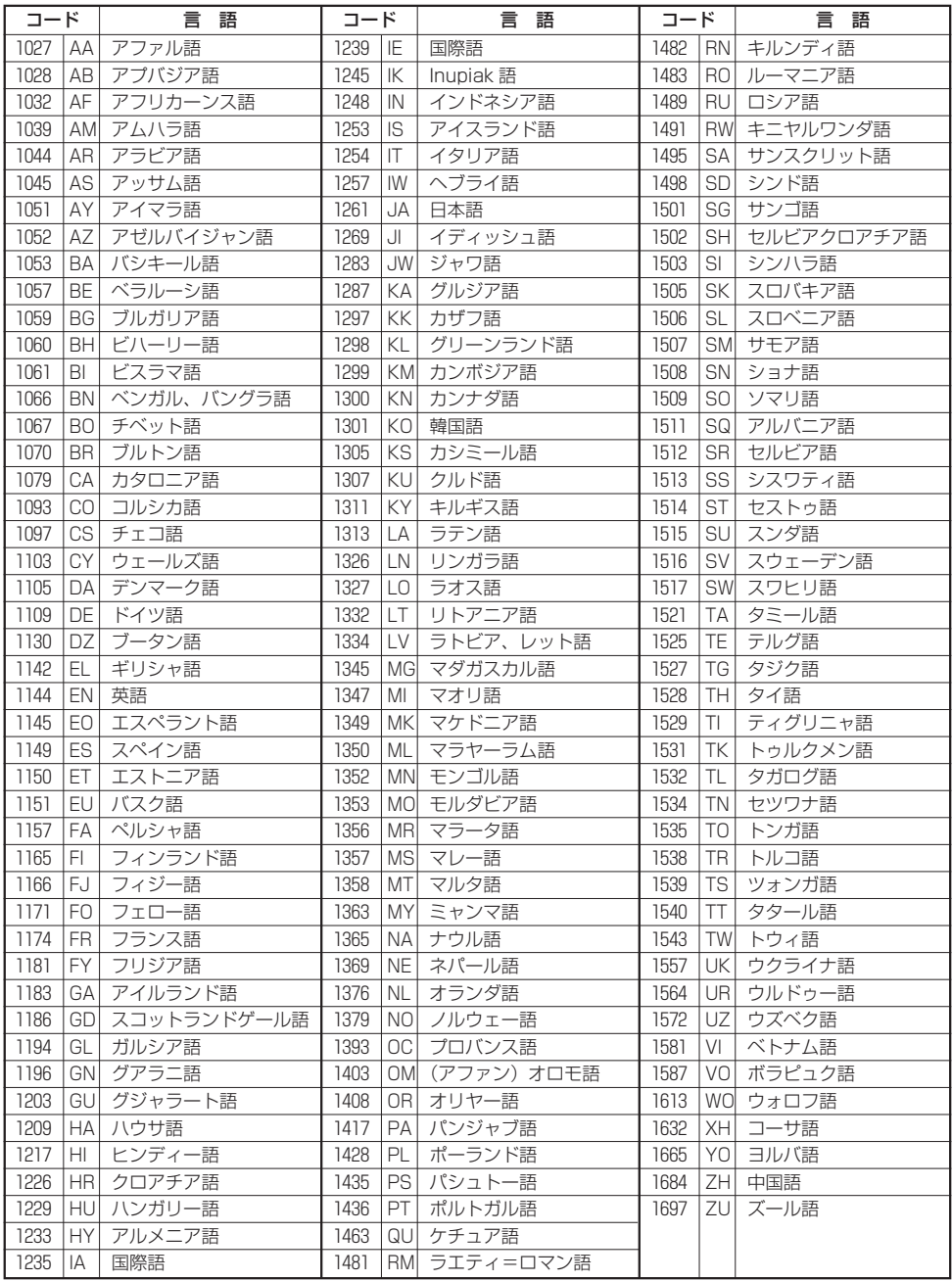

映像

D<br>O

| (ダイナミックレンジ圧縮)/(モニター設定)

■ 手順 3 (「FF K-23)で "ダイナミックレンジ圧縮" を選んだ場合

ドルビーデジタル方式で記録されたDVDビデオ再生時に出力する音の音域を設定できます。

- ① ダイナミックレンジの圧縮をする/しない ( ON / OFF )の設定をする。
	- :ONをタッチすると圧縮し、OFFをタッチする と圧縮しません。 ONは小さい音量でも迫力のある音で楽しみた いときに、OFFは標準音域で聞くときに選ん でください。
- ② 戻る をタッチする。

:DVD設定画面に戻ります。

■ 手順 3 (Dg K-23)で "モニター設定"を選んだ場合

DVDビデオ再生時に優先したい画像アスペクト比を切り替えることができます。

① 設定したいアスペクト比( ワイド /

レターボックス / パン&スキャン )をタッチ する。

※16:9ワイドスクリーン/4:3レターボックス/ 4:3パン&スキャンとなります。

② 戻る をタッチする。

:DVD設定画面に戻ります。

ディスクに収録されていないアスペクト比を選んだ場合は、ディスクに収録されているアスペク ト比のいずれかで再生されます。また、ディスクによっては、1つのアスペクト比しか収録して いないものもあります。再生するディスクの説明書をご確認ください。

(八注意) お客様が個人的に視聴する限りにおいては問題ありませんが、営利目的、または公衆に視 聴されることを目的として画面の圧縮・引き伸ばしなどを行なうと、著作権法上で保護さ れている著作者の権利を侵害する恐れがありますので、ご注意ください。

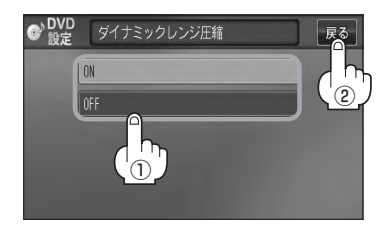

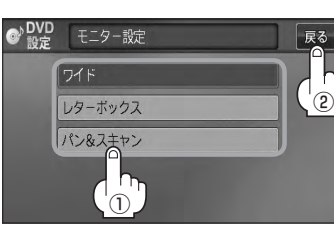

## **DVDの初期設定について(4)**

### ■ 手順 3 (「AP K-23)で "視聴制限レベル"を選んだ場合

視聴制限が収録されているDVDビデオの視聴制限レベルの設定ができます。

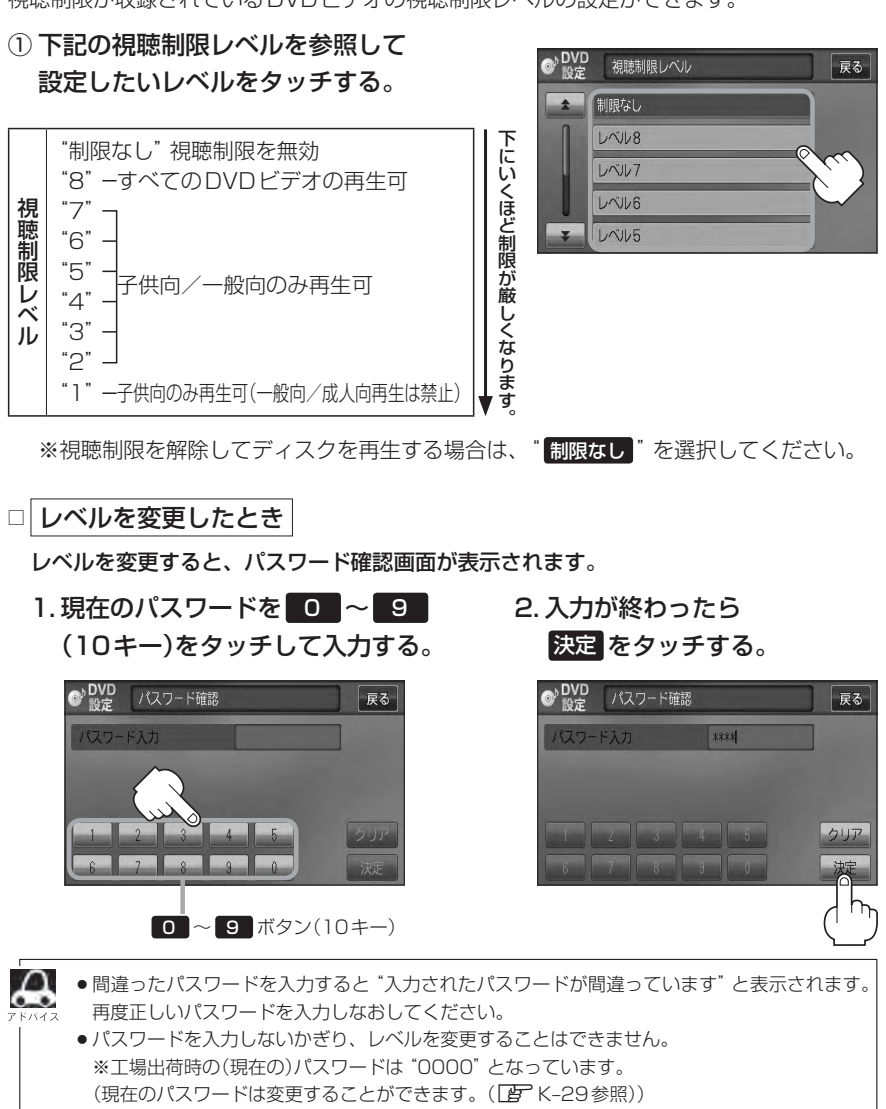

- ●ディスクに視聴制限用のデータが入っていない場合は制限が効きません。
- 丁場出荷時の(現在の)視聴制限レベルは "制限なし" となっています。

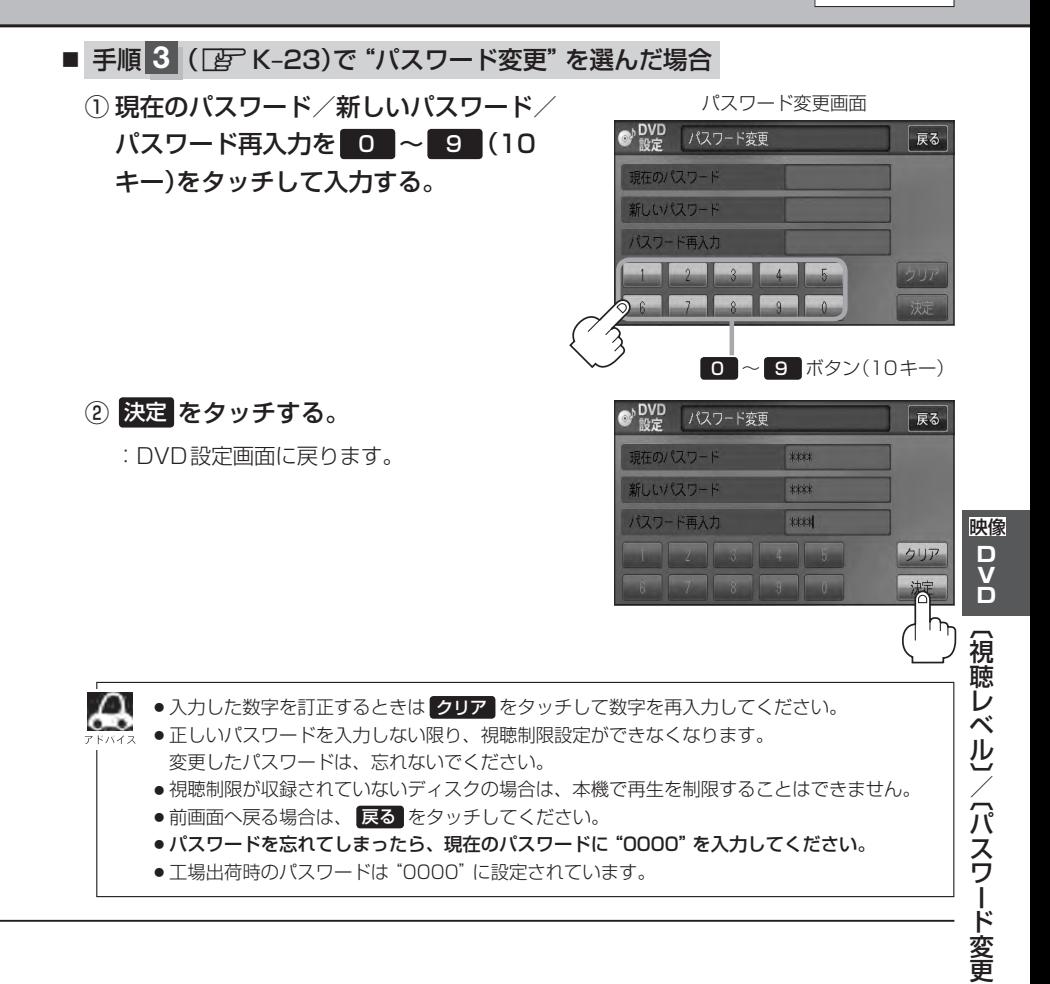

# L SD(SDカード)

## **各部の名称とはたらき**

## **タッチパネル部について**

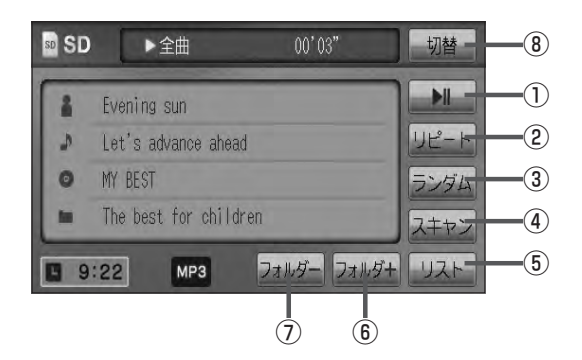

### 1 ■ ボタン(再生/一時停止)

再生中にタッチすると音声が一時的に止まり、¡ もう一度タッチすると再び再生が始まります。¡  $F - 4$ 

- ② リピート ボタン 現在再生中の曲を繰り返し再生します。¡ **PF G-30**
- ③ ランダム ボタン

曲を順序不同で再生します。 zG–30

#### ④ スキャン ボタン

曲の頭(イントロ)を約10秒間再生します。 **PF G-30** 

⑤ リスト ボタン リストを表示させて選曲することができます。¡  $F - 4$ 

- ⑥ フォルダ+ ボタン 次のフォルダに進みます。  $F = L - 6$
- ⑦ フォルダ− ボタン 前のフォルダに戻ります。  $F = 6$
- ⑧ 切替 ボタン 時計表示に切り替わります。¡ ※時計表示画面で 切替 をタッチすると、 選択中のモード画面に戻ります。  $F - 38$

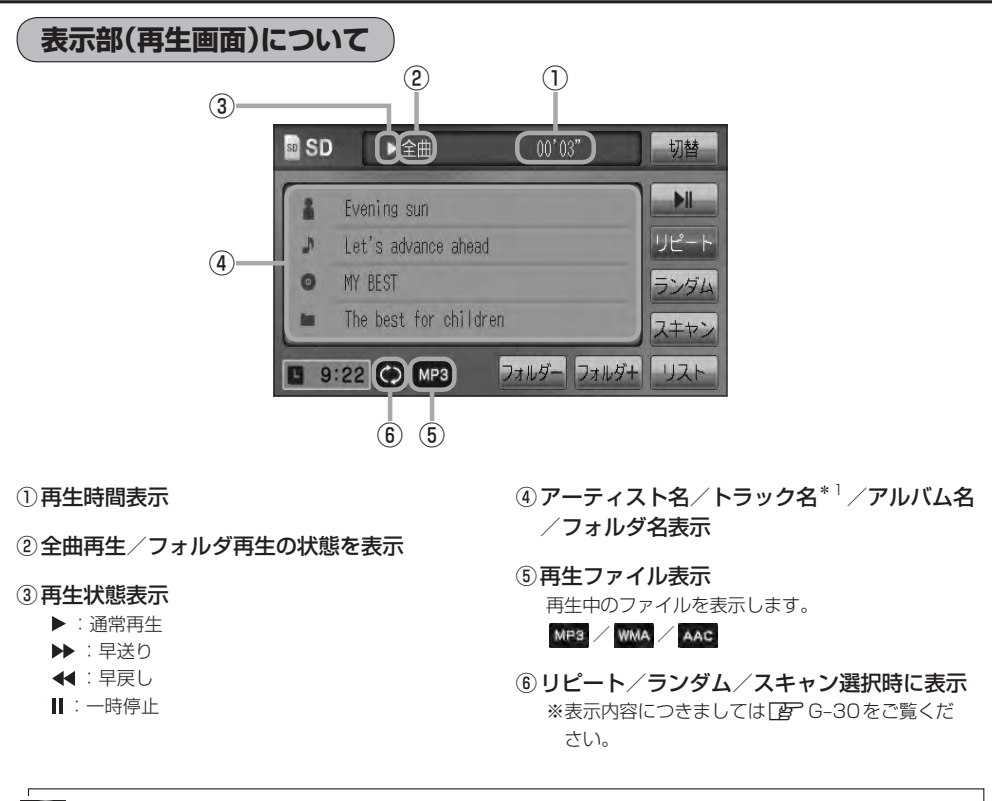

- $\boldsymbol{\mathcal{A}}$ \*1印…トラック名がない場合はファイル名を表示します。
	- ●アーティスト名/トラック名/アルバム名/フォルダ名の表示文字数は全角32(半角64)文字です。
	- ●アルバム名/アーティスト名が記録されていない場合は、"No Title"と表示されます。
		- ●TOP画面のとき、タイトル名が表示しきれない場合タイトル名(アーティスト名/トラック名/アルバム 名/フォルダ名)をタッチしてスクロールさせ、確認することができます。 ※タイトル名が一巡します。またスクロール中にタッチするとスクロールを止めます。 ※走行中はスクロールしません。 ●パネル部に配置されているボタンにつきましては「AP G-20を参照してください。
- **L–3D**(各部の名称とはたらき] 【各部の名称とはたらき】

S<br>D

## **SDカードを使う(1)**

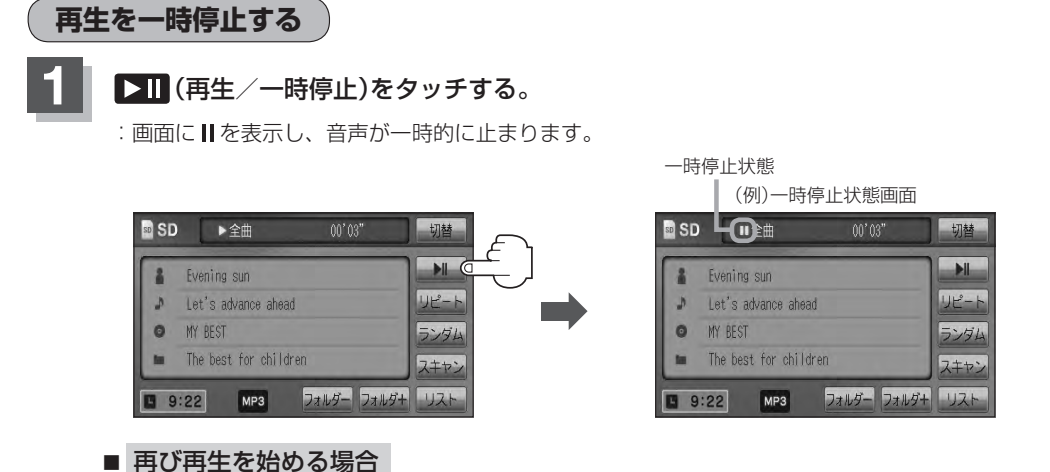

① 一時停止中に ■ (再生/一時停止)をタッチする。

:画面に▶を表示し、再生を止めた続きから再生を始めます。

**リストより選曲する**

全曲リストまたはフォルダリストより再生させたい曲(トラック)を選択し、再生させることができます。

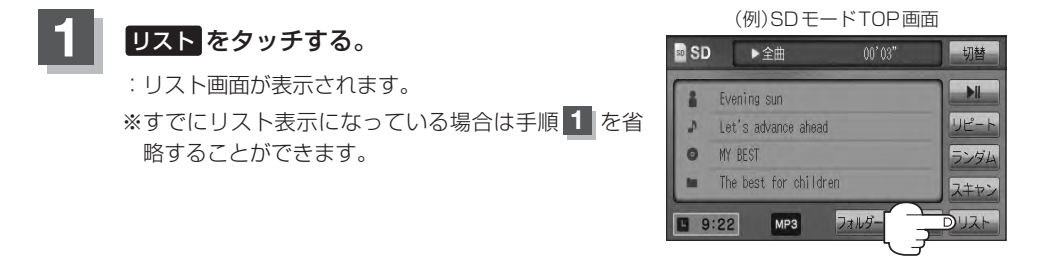

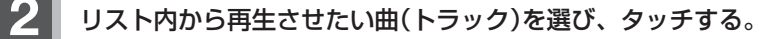

#### ■ 全曲リストから選ぶ場合

- ① 全曲リスト をタッチする。
	- :SDカード内の全ての曲(トラック)が表示され、 最初の曲が再生されます。
	- ※すでに全曲リスト表示になっている場合は、手 順①を省略することができます。

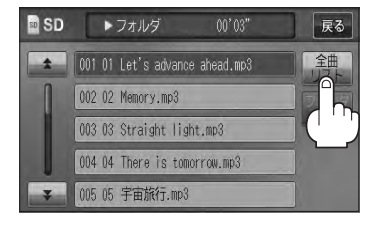

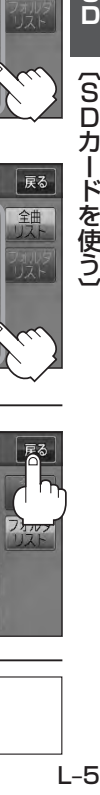

- ※すでにフォルダリスト表示になっている場合 003 03 Straight light.mp3 は、手順①を省略することができます。 004 04 There is tomorrow.mp3 005 05 宇宙旅行.mp3  $\mathbf{x}$ (例)フォルダリスト画面 **D**<sub>SD</sub> ▶ 全曲  $00'03"$ 001 MY BEST :フォルダ内の曲リストが表示され、最初の曲 002 2011 Hit Song が再生されます。 003 2010 Hit Song 004 2009 Hit Song 005 The future (例)曲リスト画面 ③ 曲リストから再生させたい曲(トラック)を **B**<sub>sp</sub> ▶ フォルダ  $00'03"$ 001 01 Let's advance ahead.mp3 002 02 Memory.mp3 003 03 Straight light.mp3 004 04 There is tomorrow.mp3 005 05 宇宙旅行.mp3 **3** TOP画面に戻るには、 戻る をタッチする。 **D**<sub>SD</sub> ▶全曲  $00'03''$  $\rightarrow$ 001 01 Let's advance ahead.mp3 002 02 Memory.mp3 003 03 Straight light.mp3 004 04 There is tomorrow.mp3 005 05 宇宙旅行.mp3 **[** $H$  /  $\boxed{P}$   $C=28$ 
	-
	- ② フォルダリストから再生させたいフォルダ を選びタッチする。
		-
	- 選びタッチする。

:曲(トラック)の再生が始まります。

## ① フォルダリスト をタッチする。 :フォルダリストが表示されます。

② 再生させたい曲(トラック)を選び

:曲(トラック)の再生が始まります。

タッチする。

## ■ フォルダリストから選ぶ場合

#### $00'03''$ ▶全曲

**B**<sub>SD</sub>

(例)全曲リスト

展る

 $\frac{S}{D}$ 

(SDカードを使う)

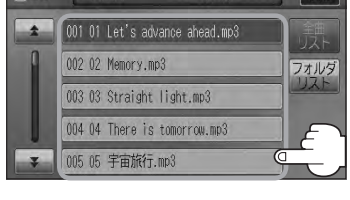

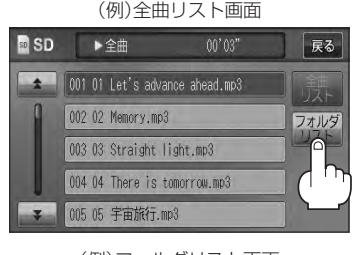

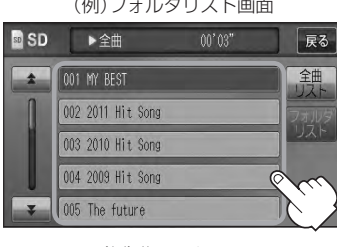

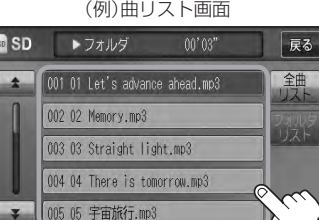

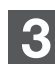

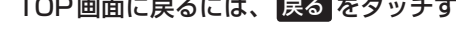

## **SDカードを使う(2)**

### **好きなフォルダを選ぶ**

SDカードの中から聞きたいフォルダを選ぶことができます。

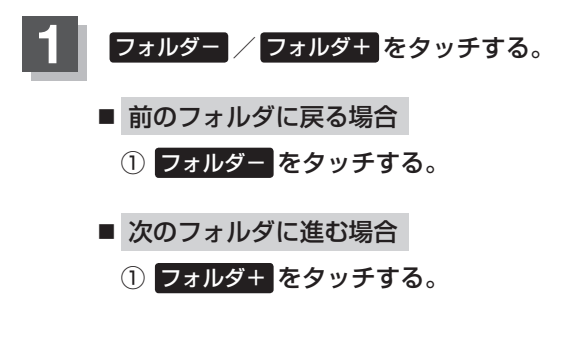

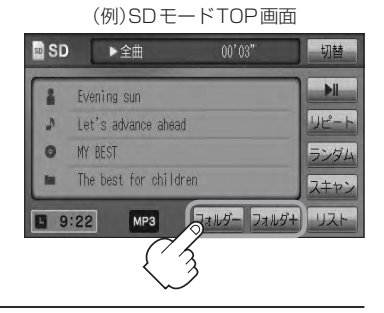
# $M<sub>vTR</sub>$

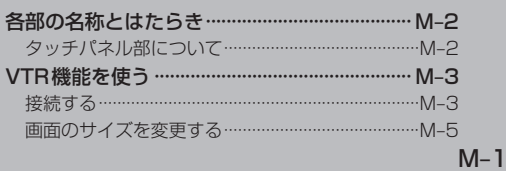

### **各部の名称とはたらき**

### **タッチパネル部について**

※操作ボタンは画面をタッチしたときに表示されます。

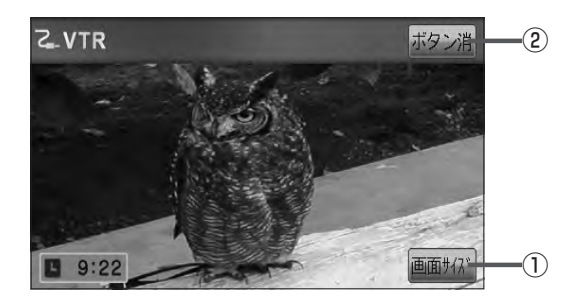

① 画面サイズ ボタン

画面サイズ(ノーマル/フル/ワイド/シネマ)を選 択することができます。  $F$ M-5

② ボタン消 ボタン 表示しているボタンを消し、映像を全画面表示します。  $F$ M-4

### **VTR機能を使う(1)**

**接続する** ※接続の前に、接続する機器の電源を切り、車のエンジンスイッチを0(ロック)にして、 本機の電源を切ってください。

本機に別売のVTRコードまたはAUX接続コードを使用して市販のVTR機器やポータブルオーディ オ機器などの外部入力装置を利用した映像や音声を本機に出力することができます。

※出力するには、別売の下記コードをお買い求めください。

VTR機器などの映像は安全上の配慮から車を完全に停止した場合のみご覧になることが できます。(走行中は音声のみになります。)

**1** 機器を接続する。

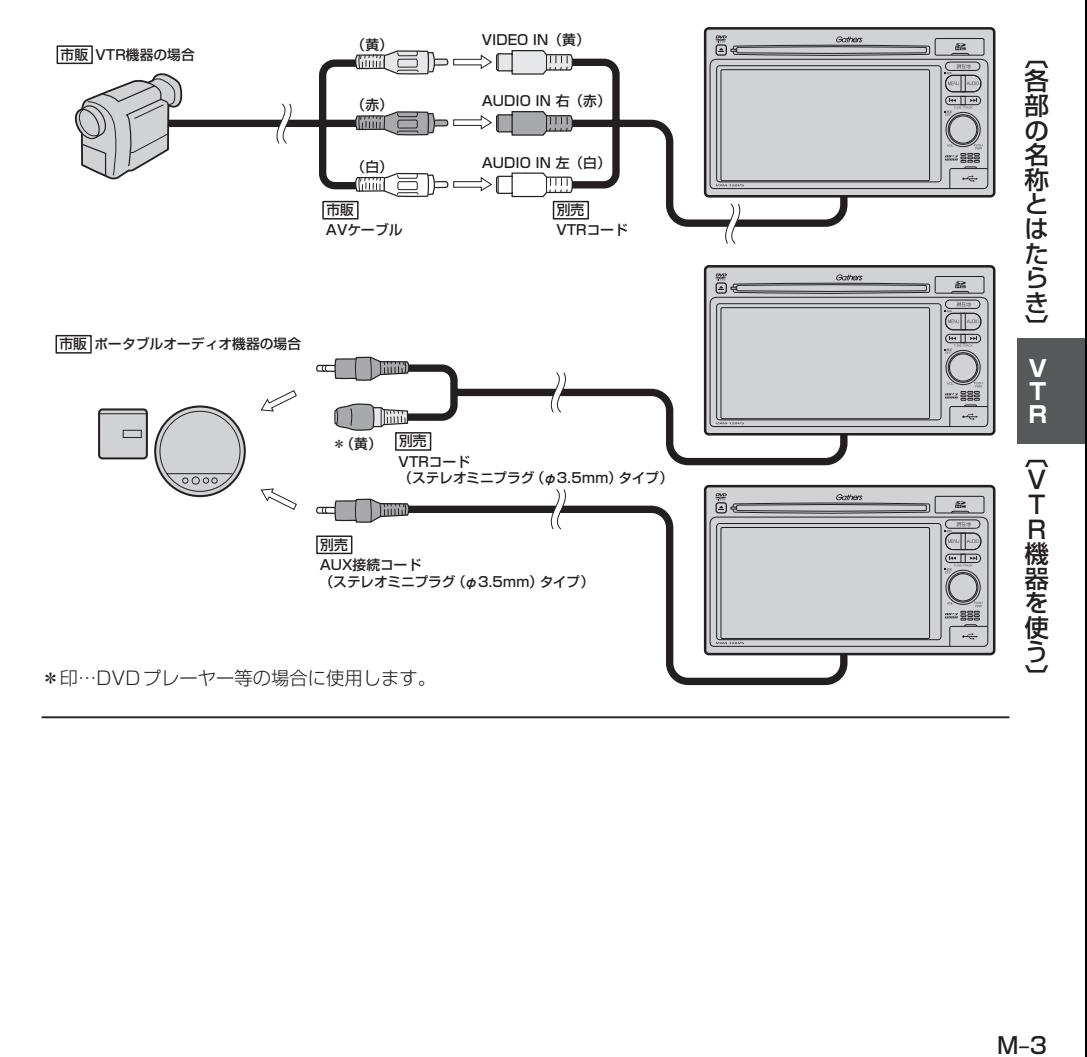

### **VTR機能を使う(2)**

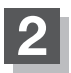

#### **2** 本機と使用する機器の電源を入れる。

※車のエンジンスイッチⅡ(ON)状態

#### **3** VTR機器やポータブルオーディオ機器を操作する。

※操作のしかたはそれぞれの機器に付属の説明書をご覧ください。

本機の電源をOFF([FG-26)、または、エンジンスイッチ0(ロック)にする場合は、接続される機器の (八注意) 電源も一緒にOFFしてください。

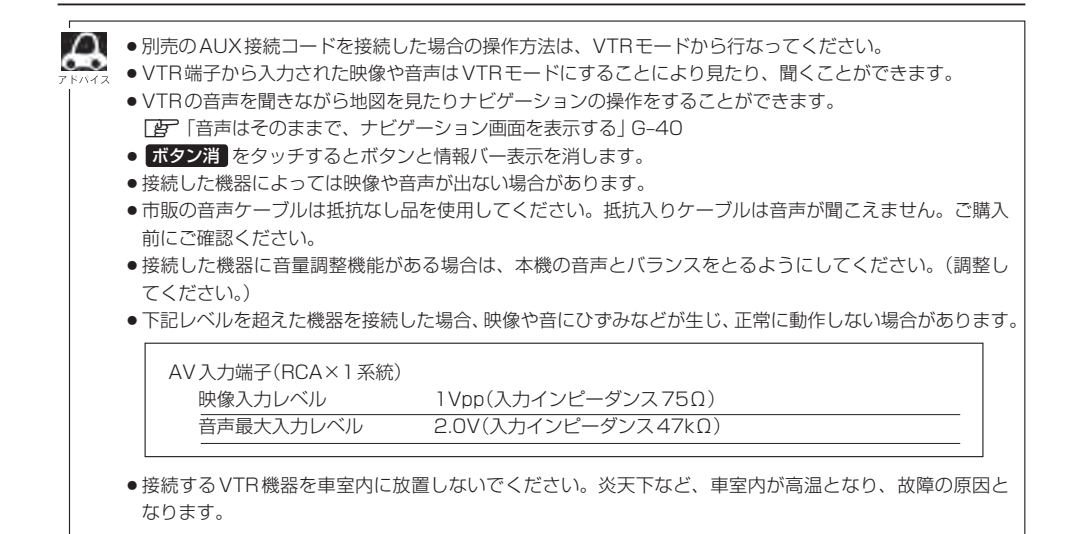

#### **画面のサイズを変更する**

**1**

別売のVTRコードを接続してVTRモードにしている場合、画面のサイズ(ノーマル/フル/ワイド /シネマ)を選択することができます。

「FF「別売品(システムアップ)について | P–57

画面をタッチし、 画面サイズ をタッチする。

:画面サイズ選択画面が表示されます。

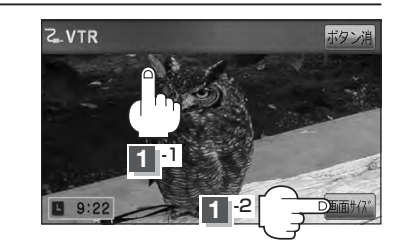

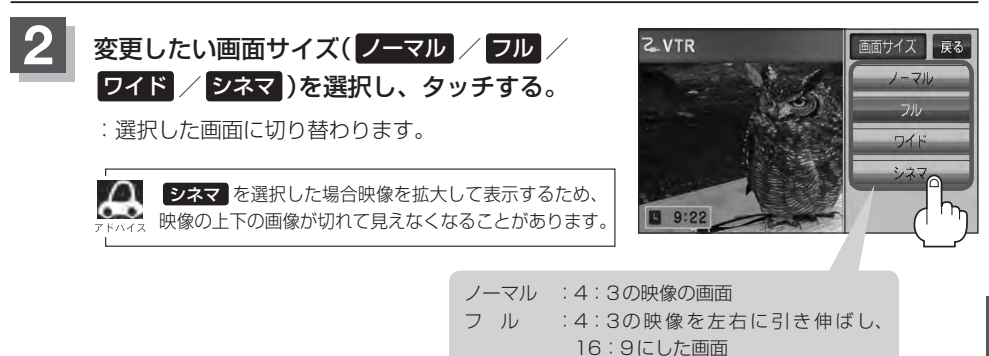

ワイド :"フル"の違和感を少なくした画面 シネマ : 4:3の映像をそのまま拡大した画面

# N USB / iPod

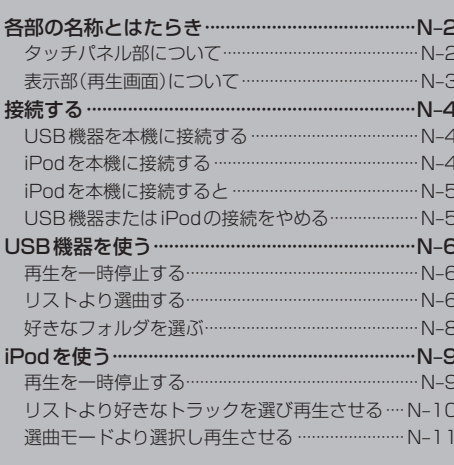

### **各部の名称とはたらき**

**タッチパネル部について**

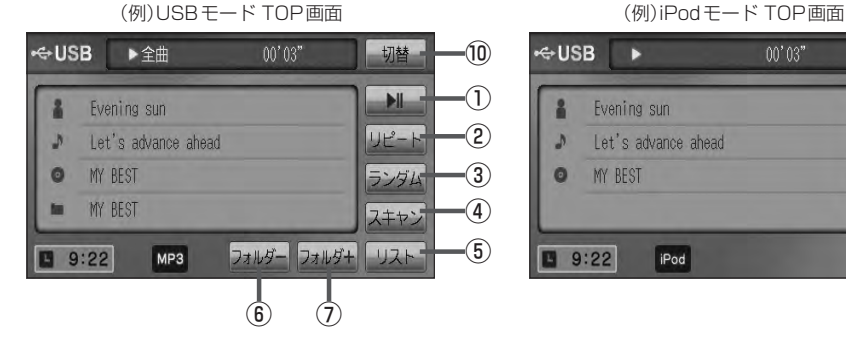

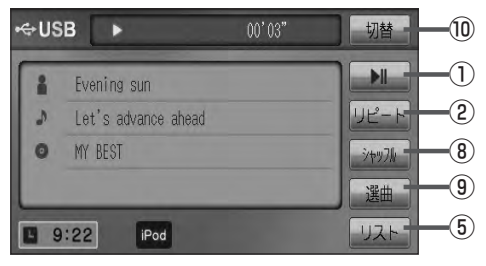

- ⑥ フォルダ− ボタン 前のフォルダに戻ります。
- ⑦ フォルダ+ ボタン 次のフォルダに進みます。
- ⑧ シャッフル ボタン シャッフル再生をすることができます。 **PF G-30**
- ⑨ 選曲 ボタン iPodのミュージックリストから再生したい曲を絞り 込んで再生することができます。¡ zN–11
- ⑩ 切替 ボタン 時計表示に切り替わります。¡ ※時計表示画面で 切替 をタッチすると、 選択中のモード画面に戻ります。 zG–38

1 ■ ボタン(再生/一時停止) 再生中にタッチすると音声が一時的に止まり、 もう一度タッチすると再び再生が始まります。¡  $E$  N–6

② リピート ボタン

現在再生中の曲を繰り返し再生します。  $F - 30$ 

③ ランダム ボタン

曲を順序不同で再生します。¡ zG–30

④ スキャン ボタン

曲の頭(イントロ)を約10秒間再生します。  $F - 30$ 

⑤ リスト ボタン

リストを表示させて選曲することができます。¡ zN–6

パネル部に配置されているボタンにつきましてはLg G-20を参照してください。

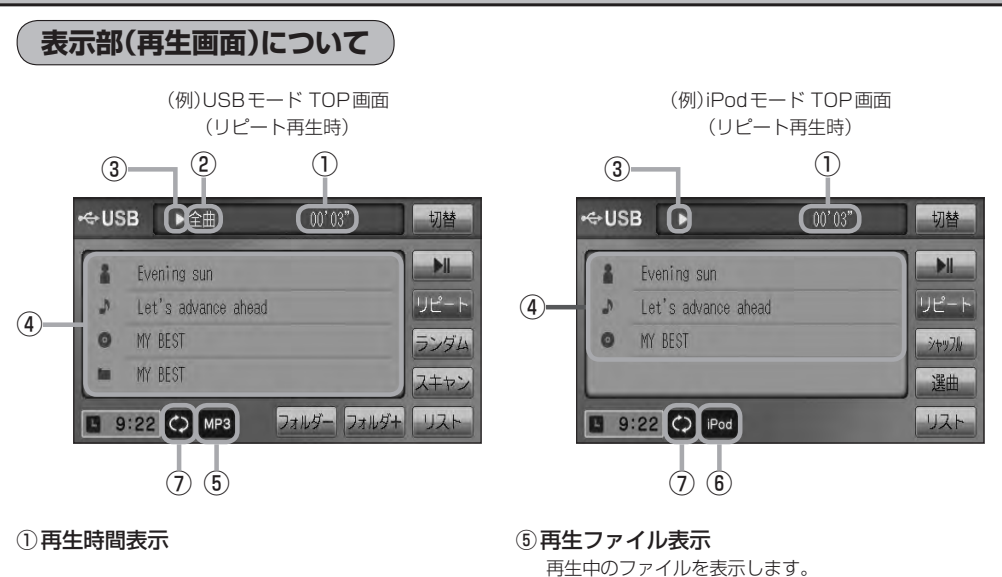

- ②全曲再生/フォルダ再生の状態を表示
- ③再生状態表示
	- :通常再生
	- ▶ : 早送り
	- :早戻し
	- :一時停止
- (4) タイトル名表示

アーティスト名/トラック名/アルバム名/フォルダ名\*1 アーティスト名/トラック名/アルバム名\*2

- ⑥iPodを接続している場合に表示
- ⑦再生モード表示

MP3 WMA AAC

リピート/ランダム/スキャン\*1 ※表示内容につきましては「AP G-30をご覧ください。 リピート/トラックシャッフル/アルバムシャッフル\*2 ※表示内容につきましては「AP G-30をご覧ください。

- $\Omega$ ●アーティスト名/トラック名/アルバム名/フォルダ名の表示文字数は全角32(半角64)文字です。  $\bullet$ (本機は漢字・ひらがな・カタカナ対応しています。) ●アーティスト名/アルバム名が記録されていない場合は、"No Title"と表示されます。
	- ●トラック名がない場合はファイル名を表示します。\*1

●TOP画面のとき、タイトル名が表示しきれない場合タイトル名(アーティスト名/トラック名/アルバム 名/フォルダ名)をタッチしてスクロールさせ、続きを確認することができます。 ※タイトル順が一巡します。またスクロール中にタッチするとスクロールを止めます。 ※走行中はスクロールしません。

- iPod本体で表示される〜(半角波形表示)は、本機ではー(ハイフン表示)となります。
- \*1印…USBモードの場合
- \*2印…iPodモードの場合

Jom\-Lou [各部の名称とはたらき)

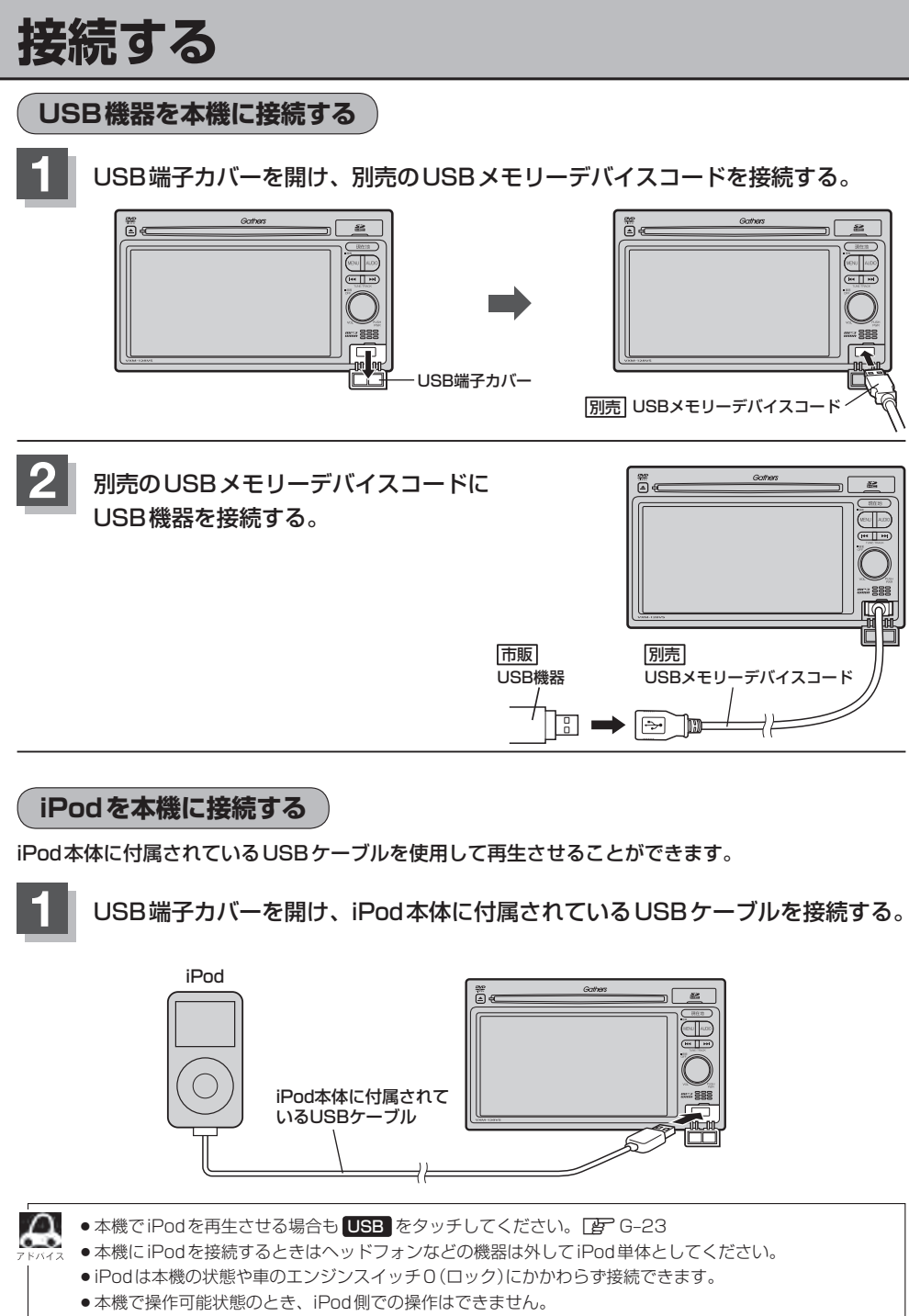

●接続した状態での車のエンジンスイッチを0(ロック)にすると約2分後にiPod本体の電源もOFFされます。

#### **iPodを本機に接続すると**

- ●iPodに収録されたデータが本機に表示され、タッチパネルを使用して操作することができます。
- ●本機の電源ON状態でiPod接続中は、常にiPodの充電が可能です。
- ●接続中はiPod本体を操作しないでください。
- ●iPodが正しく動作しないときは、iPodを外してiPodをリセットしてから再度接続してください。

#### **USB機器またはiPodの接続をやめる**

#### **1** (VOL/PUSH PWR)を押す。

:画面に"OFF"と表示されオーディオモードを終了します。 ※もう一度押すとオーディオモードをONします。

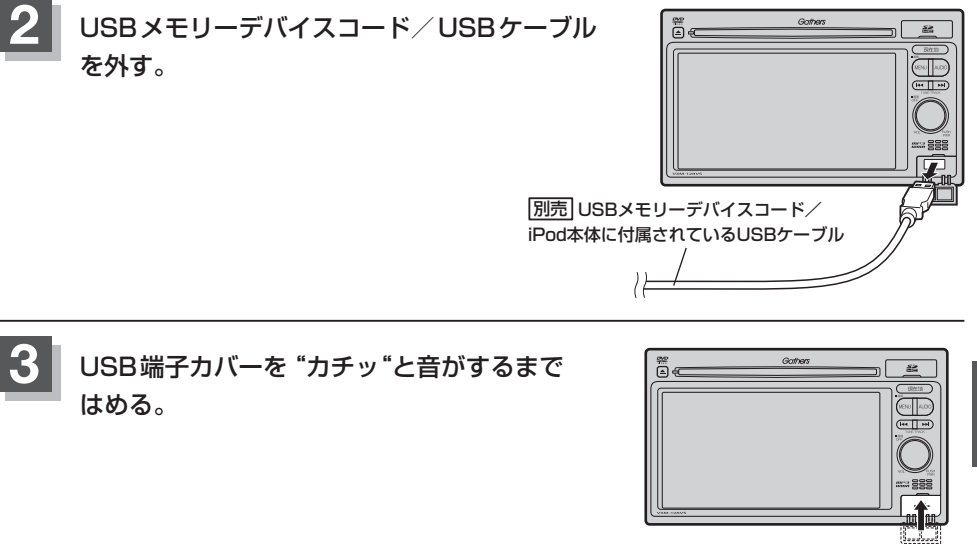

Dop-lead UDUN/−Laot [接続する]<br>N-5DDN-Laot [接続する] 【接続する】

¡USB機器を外し、再度接続して再生を始めると、前に再生していた続きから再生を始めます。 ※USB機器認識中(再生中)に外した場合は、最初の曲の頭から再生することがあります。

●音楽再生中にUSB機器を外すと、データがこわれたりUSB機器が破損する恐れがあります。必ずUSB モードを終了(OFF)にして外してください。

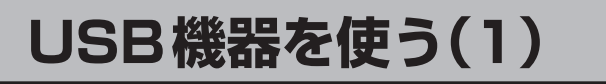

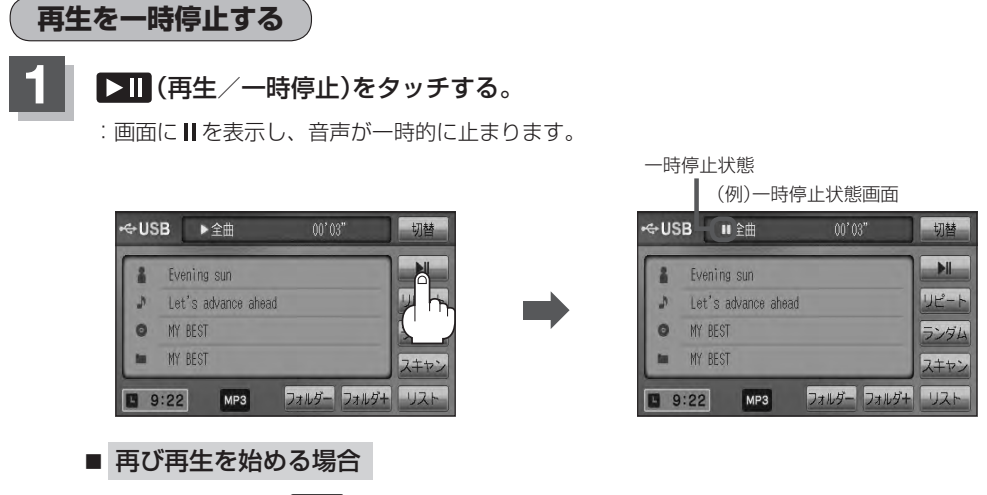

① 一時停止中に ■ (再生/一時停止)をタッチする。

:画面に▶を表示し、再生を止めた続きから再生を始めます。

**リストより選曲する**

全曲リストまたはフォルダリストより再生させたい曲(トラック)を選択し、再生させることができます。

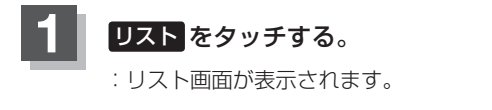

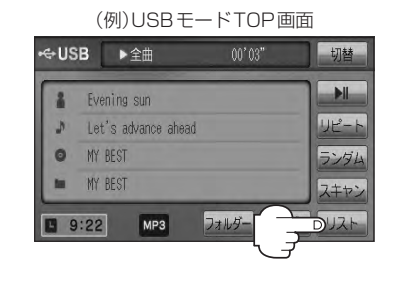

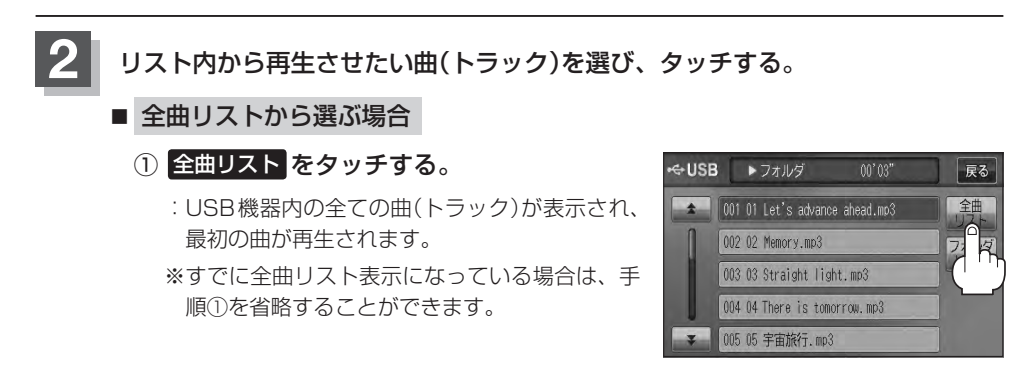

コッロバー4cn [一時停止]/[リストより選曲する N–7**USB/iPod**〔一時停止〕 / 〔リストより選曲する〕

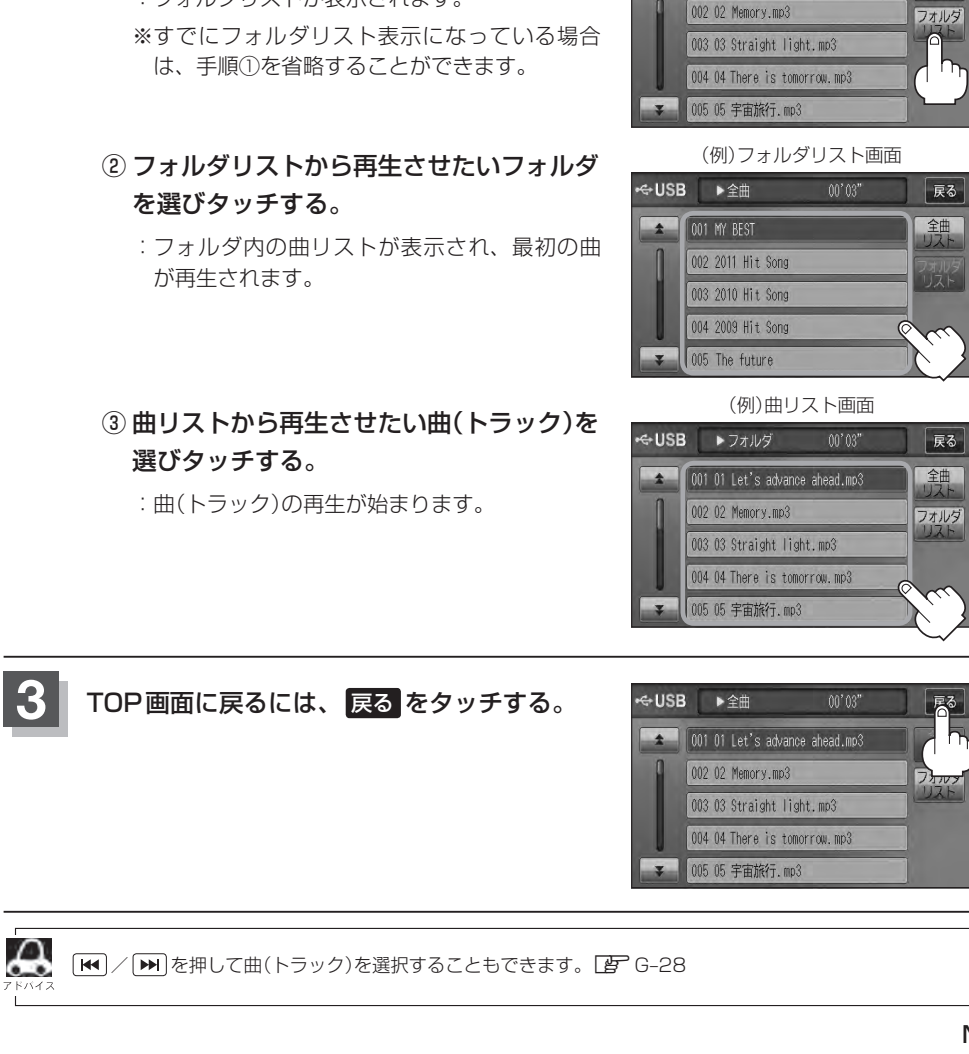

#### ■ フォルダリストから選ぶ場合 ① フォルダリスト をタッチする。

② 再生させたい曲(トラック)を選び

:曲(トラック)の再生が始まります。

タッチする。

:フォルダリストが表示されます。

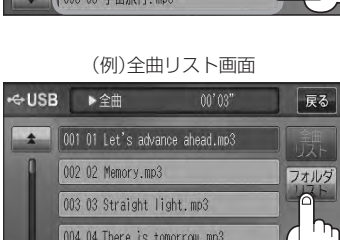

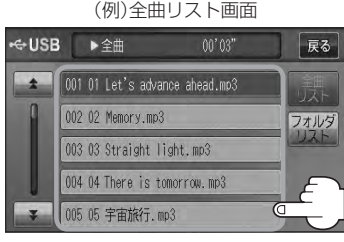

### **USB機器を使う(2)**

#### **好きなフォルダを選ぶ**

USB機器の中から聞きたいフォルダを選ぶことができます。

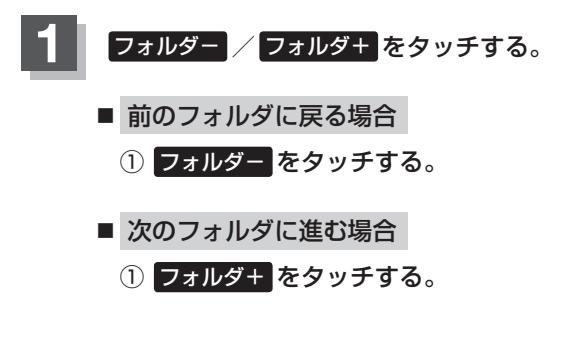

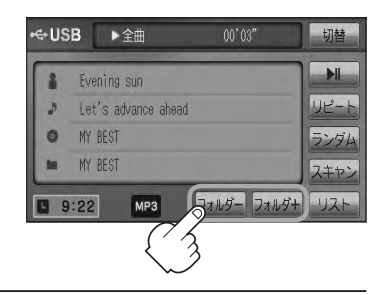

# **iPodを使う(1)**

**再生を一時停止する**

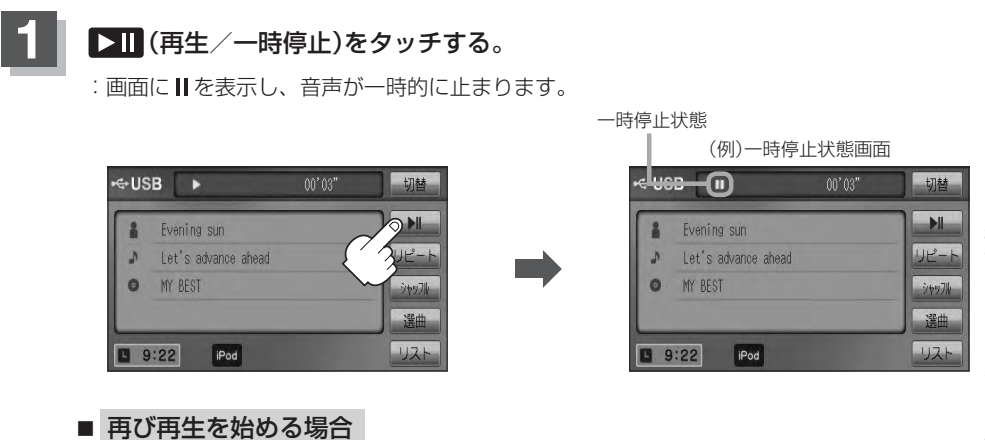

① 一時停止中に ▶ | (再生/一時停止)をタッチする。

:画面に▶を表示し、再生を止めた続きから再生を始めます。

### **iPodを使う(2)**

#### **リストより好きなトラックを選び再生させる**

選曲モード(FFN-11)で選択したボタン(全曲/アルバム/アーティスト/ポッドキャスト/ジャンル/ プレイリスト/作曲者)のトラックをリストより選択再生させることができます。

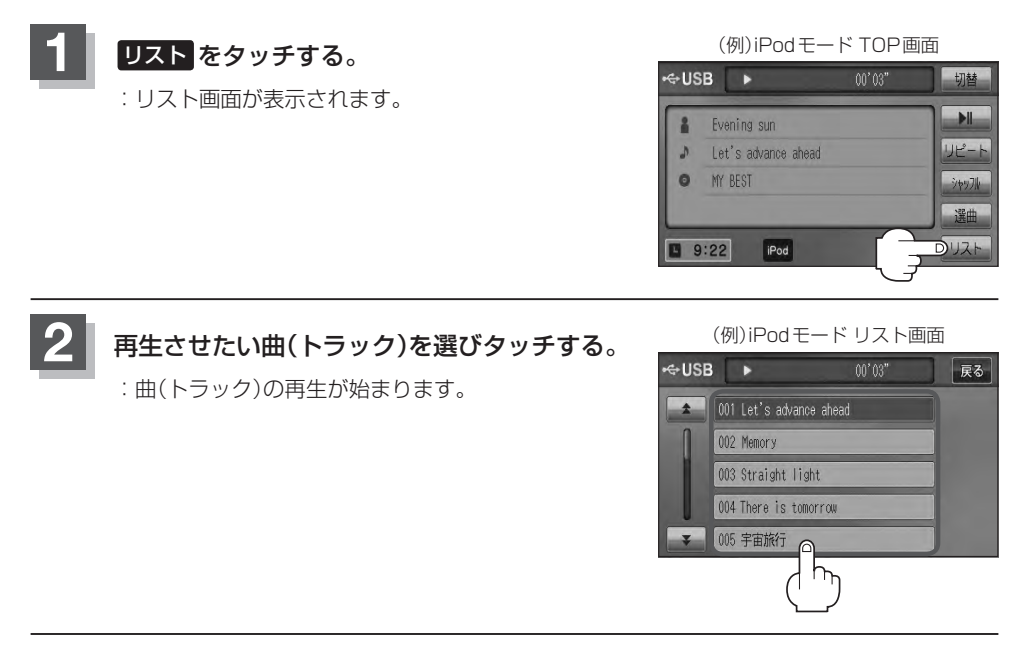

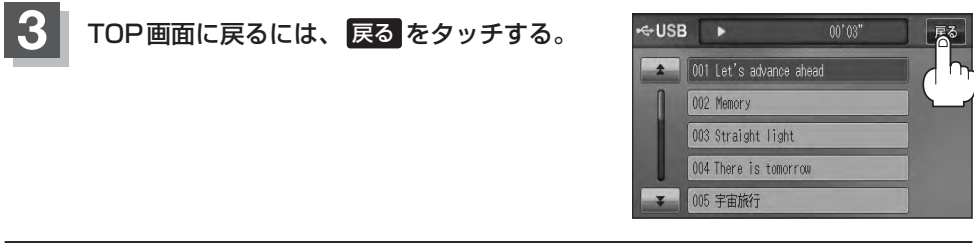

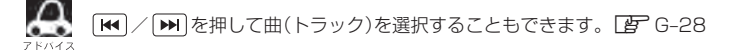

#### **選曲モードより選択し再生させる**

再生させたい曲を絞り込んで検索することができます。

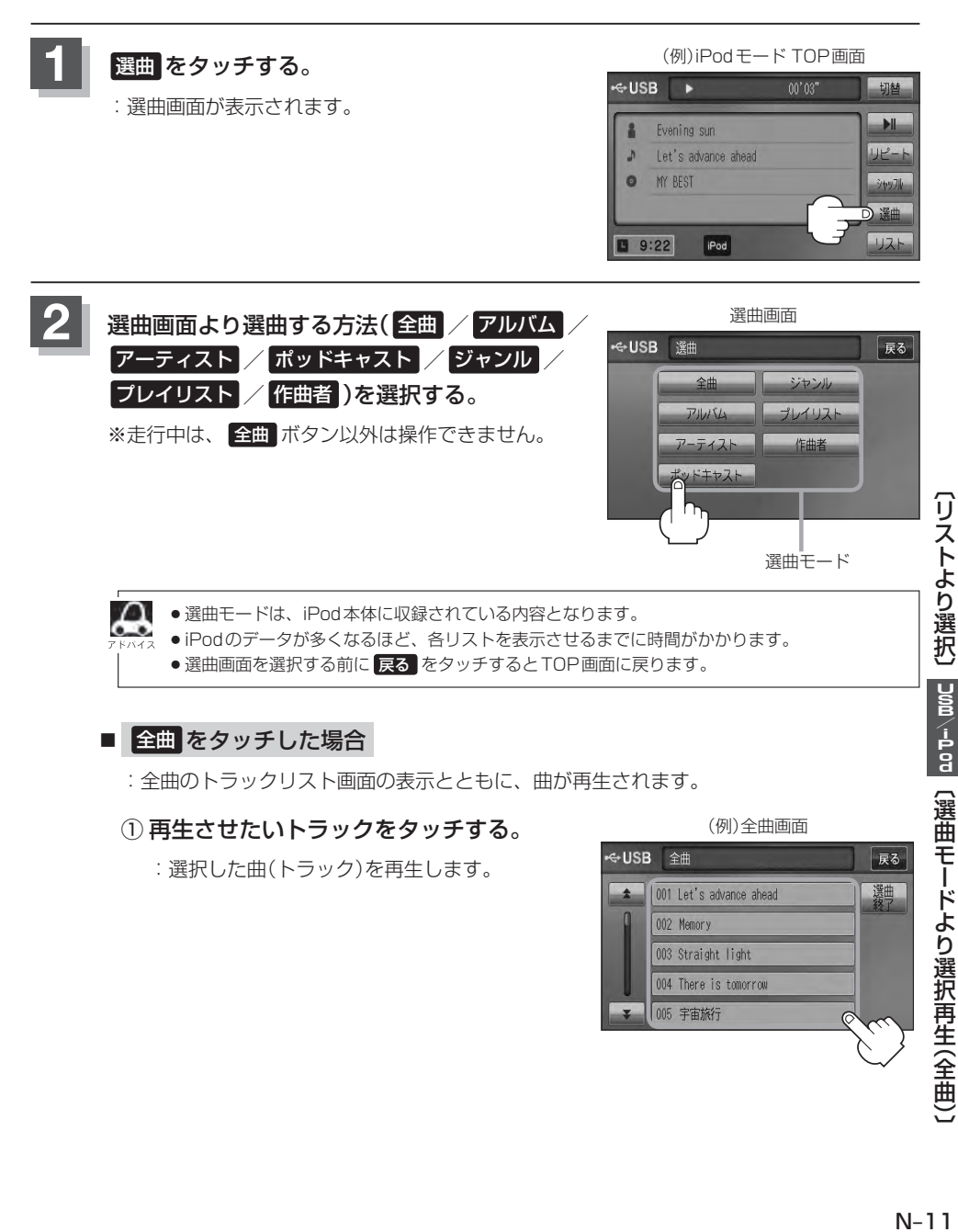

#### ■ 全曲 をタッチした場合

:全曲のトラックリスト画面の表示とともに、曲が再生されます。

#### ① 再生させたいトラックをタッチする。

:選択した曲(トラック)を再生します。

(例)全曲画面

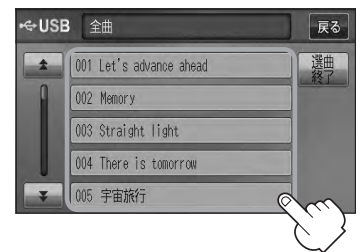

### **iPodを使う(3)**

#### ■ アルバム をタッチした場合 : アルバムリスト画面が表示されます。

#### ① 再生させたいアルバムをタッチする。

:選択したアルバムに収録されているト ラックリストが表示とともに曲が再生 されます。

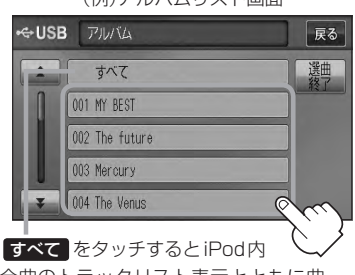

全曲のトラックリスト表示とともに曲 が再生されます。

:選択した曲(トラック)を再生します。

② 再生させたいトラックをタッチする。

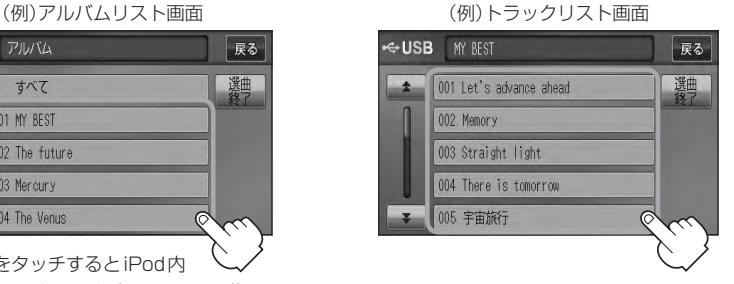

■ アーティスト をタッチした場合 : アーティストリスト画面が表示されます。

:選択したアーティストのアルバムが 表示されます。

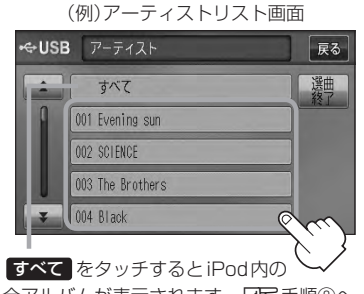

全アルバムが表示されます。「AP手順2へ

#### ③ 再生させたいトラックをタッチする。

:選択した曲(トラック)を再生します。

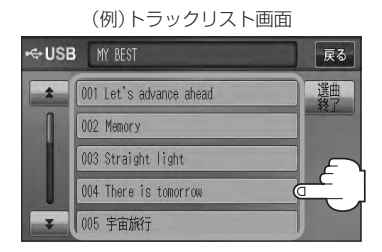

- ① 再生させたいアーティストをタッチする。 ② 再生させたいアルバムをタッチする。
	- :選択したアルバムに収録されているト ラックリストが表示とともに曲が再生 されます。

(例)アルバムリスト画面

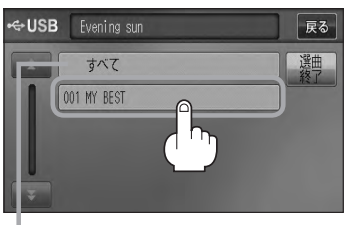

すべて をタッチするとiPod内全曲のト ラックリスト表示とともに曲が再生されます。 手順①で再生させたいアーティストをタッ チして手順②で すべて をタッチした場合 は選択したアーティストの全曲のトラック リスト表示とともに曲が再生されます。

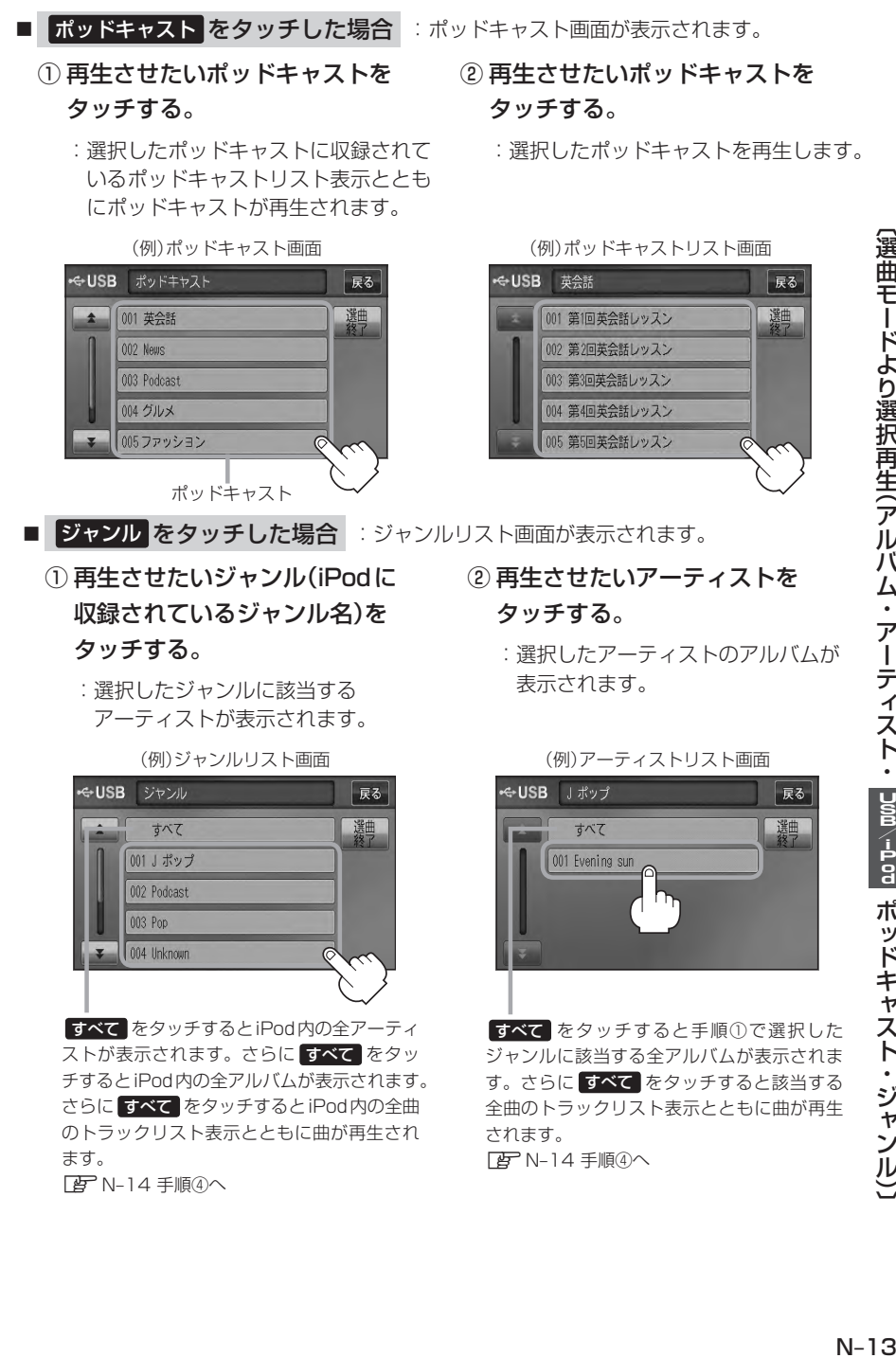

### **iPodを使う(4)**

#### ③ 再生させたいアルバムをタッチする。

:選択したアルバムに収録されているト ラックリスト表示とともに曲が再生さ れます。

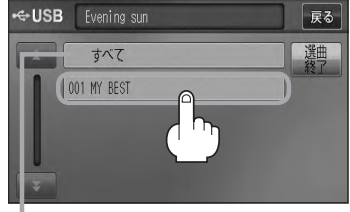

**すべて** をタッチすると手順②(Fg N-13)で 選択したアーティストのトラックリスト表示 とともに曲が再生されます。「酉子手順4)へ

#### ④ 再生させたいトラックをタッチする。

:選択した曲(トラック)を再生します。

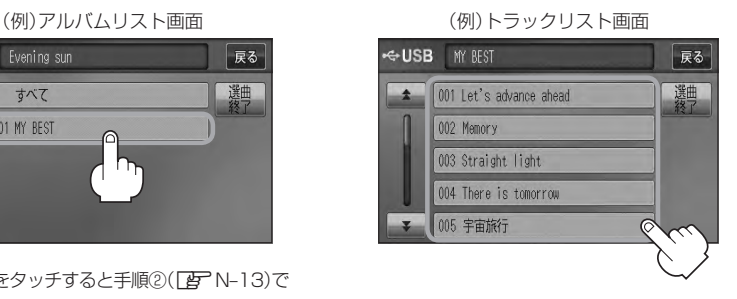

ジャンルリスト画面に表示されるボタンの数(表示)はiPod本体に収録されている内容となりま す。(iPodの内容によってボタンが増えることも減ることもあります。)

#### ■ プレイリスト をタッチした場合

:プレイリスト画面が表示されます。

#### ① 再生させたいプレイリストをタッチする。

:選択したプレイリストに収録されてい るトラックリスト表示とともに曲が再 生されます。

(例)プレイリスト画面 ←USB プレイリスト 展る 躑 001 90 年代ミュージック 002 ミュージックビデオ 003 iTunesPlus 004 On-The-Go 005トップ25  $\mathcal{C}$ プレイリスト

#### ② 再生させたいトラックをタッチする。

:選択した曲(トラック)を再生します。

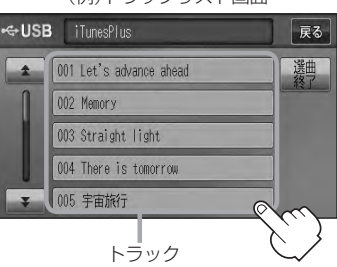

(例)トラックリスト画面

#### ■ 作曲者 をタッチした場合

:作曲者リスト画面が表示されます。

- - :選択した作曲者のアルバムが表示され ます。

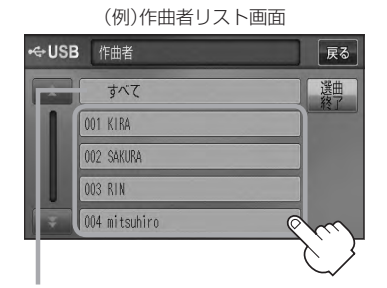

すべて をタッチするとiPod内の全アルバム が表示されます。さらに すべて をタッチす るとiPod内の全曲トラックリスト表示ととも に曲が再生されます。【BP手順③へ

#### ③ 再生させたいトラックをタッチする。

:選択した曲(トラック)を再生します。

(例)トラックリスト画面 **G-USB** MY BEST 展る 選 001 Let's advance ahead 002 Memory 003 Straight light 004 There is tomorrow 005 宇宙旅行  $\circ$ 

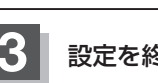

**3** 設定を終えるには、 戻る または 選曲終了 をタッチする。

: 戻る をタッチすると1つ前の画面に戻り、選曲終了 をタッチするとTOP画面に戻ります。

#### ① 再生させたい作曲者をタッチする。 ② 再生させたいアルバムをタッチする。

:選択したアルバムに収録されている トラックリスト表示とともに曲が再生 されます。

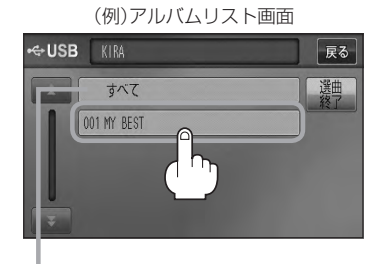

すべて をタッチすると手順①で選択した作 曲者に該当する全曲のトラックリストが表示 されます。■写手順③へ

# $\mathbf 0$ ハンズフリー

**VXM-128VS** 

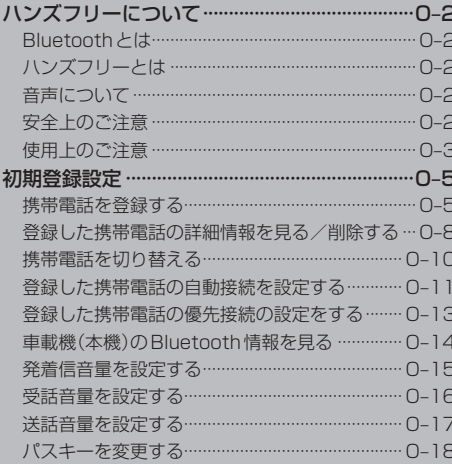

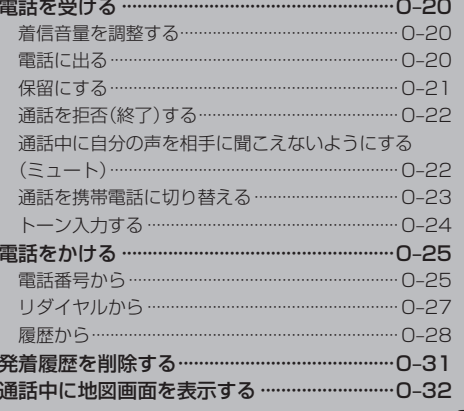

# **ハンズフリーについて(1)**

**Bluetooth対応の携帯電話をお持ちの場合に、本機のハンズフリー機能を使用することができ** ます。

#### **Bluetoothとは**

- ●携帯雷話と本機をケーブルを使わずに接続し、音声やデータのやりとりをすることができる無線通 信技術のことです。
- ハンズフリーのBluetooth機能を利用するには、初期登録をする必要があります。 z「初期登録設定」O–5 初期登録後、自動接続"する"の場合は車のエンジンスイッチをⅠ(アクセサリー)またはⅡ(ON)に して本機に電源が入ると自動的にBluetooth接続となります。

本機にて電話のやりとりをすると通常より携帯電話の電池が早く消耗します。

### **@Bluetooth®**

BluetoothおよびBluetoothロゴは、米国Bluetooth SIG. Incの登録商標です。

### **ハンズフリーとは**

携帯電話を操作することなく画面をタッチすることで 「電話を受ける」「電話をかける」などの電話機能が使 用できます。これがハンズフリー機能です。

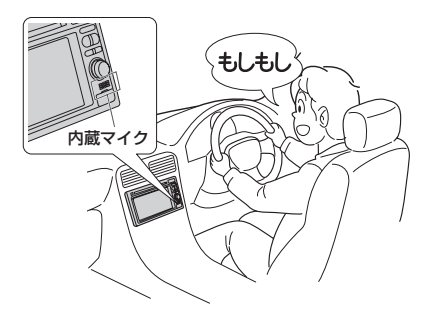

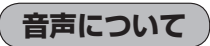

発信後および着信後は、本機に内蔵のマイクおよび 車両のスピーカーを通して通話できます。

#### **安全上のご注意**

● 安全のため、自動車運転中の携帯電話のご使用はおやめください。法律で禁止されています。 (八警告)

- ●運転中は電話をかけないでください。また、運転中にかかってきたときは、あわてずに安全な場 所に停車してから受けてください。どうしても通話しなければいけないときは、"ハンズフリー機 能"を使用して「かけなおす」ことを伝え、安全な場所に停車してかけなおしてください。
	- ●雷話(本機)を使用するために、禁止された場所や周りに迷惑のかかる場所で駐・停車などをしな いでください。

#### **使用上のご注意**

- ハンズフリーを使用するときの通話料は、お客様のご負担になります。
- ●スピード違反取り締まり用レーダーの逆探知機(レーダー探知機)を搭載していると、スピーカーか ら雑音が出ることがあります。
- ●割込通話(キャッチホン)や三者通話を契約しているときは、電話機本体で割込通話(キャッチホン)や 三者通話を解除しておいてください。割込通話(キャッチホン)や三者通話機能には対応していません。
- ●通話中に"カシャッ"という音が聞こえることがありますが、これはある無線ゾーンで電波が弱く なったときに、隣の無線ゾーンへ切り替わるために発生する音で、異常ではありません。
- ●通話時は通話相手と交互にお話しください。通話相手と同時に話した場合、こちらの音声が相手に、 相手の音声がこちらに聞こえにくくなることがあります。(故障ではありません)
- ●車のエンジンスイッチを入れた直後やディスクを入れた直後は、電話の着信を受けることができま せん。
- 次のような場合は、通話相手側にこちらの音声が聞こえにくくなることがあります。 ・悪路走行時 ・高速走行時 ・窓を開けているとき ・エアコンのファンの音が大きいとき
- ●本機はすべてのBluetooth機器とのワイヤレス接続を保証するものではありません。
- ●接続するBluetooth対応携帯電話はBluetooth SIGの定めるBluetooth標準規格に適合し、認証 を取得している必要があります。接続するBluetooth対応携帯電話が上記Bluetooth標準規格に 適合していても、相手機器の特性や仕様によっては接続できない、表示/動作が異なる、などの現 象が発生する場合があります。
- ●ソフト更新対応の携帯電話をお使いの場合は、ソフトウェアを最新にアップデートしてご利用くだ さい。詳しくは携帯電話会社のホームページでご確認ください。
- ●スマートフォンなどにおいて、ハンズフリー発信が行なえない場合、既定の発信アプリケーション が通常の電話になっているかご確認ください。その他のアプリケーションが既定設定になっていた 場合、正常に発信が行なえないことがあります。
- ●携帯電話と接続した場合は、本機との間に障害物のない場所に携帯電話を置いてください。
- 植込み型心臓ペースメーカーおよび植込み型除細動器を装着されている方は、携帯電話および本機 を使用する場合、心臓ペースメーカーなど装着部から22cm以上離して使用してください。電波 によりそれらの装置・機器に影響を与える恐れがあります。
- 以下の場合は、ハンズフリーは使用できません。 ・通話エリア外に車が移動したとき ・トンネル、地下駐車場、ビルの陰、山間部など、電波が届きにくい場所にいるとき
- Bluetooth通信用の車両側アンテナはナビゲーションに内蔵されていますので、携帯電話を金属に 覆われた場所やナビゲーション本体から離れた場所に置くと音が悪くなったり接続できない場合が あります。
- ●ハンズフリーは本機に内蔵のマイクを使用して通話します。 マイクに近づいたり、意識的にマイクの方向に向いたりせずに、安全に運転できる姿勢で大きな声 でハッキリとお話しください。
- ●デジタル方式のため、声が多少変わって聞こえたり、周囲の音がざわめきのように聞こえたりする ことがあります。
- ●ハンズフリーで通話中に本機の操作を行なった場合、内蔵マイクに直接振動が伝わり、相手に大き な音が伝わる(聞こえる)場合があります。

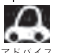

 $\,\mathbf{\Omega}\,\,\,$ 携帯電話にはご利用になれない機種があります。適合携帯電話機種につきましては、下記ホームページをご 。<br><> 確認ください。

http://www.honda.co.jp/navi/support/handsfreelist/

# **ハンズフリーについて(2)**

- ●ハンズフリーで通話中に車両内のスイッチ(ハザード)等を操作した場合、その操作音が通話相手に 聞こえることがあります。
- ●運転席以外からハンズフリー通話を行なった場合、通話の品質が低下することがあります。
- ●オーディオ再生中に発信および着信された場合、再生中の音声はMUTE(消音)状態となります。
- ●通話中に車(本機)から離れる(無線通信が不可能な状態になる)と通信は終了(切断)されます。
- ●携帯電話の「ダイヤルロック|「オートロック|「セルフモード|「FAXモード」などの機能を解除して からBluetooth接続してください。
- ●ハンズフリー状態で、携帯電話側での発着信操作(着信拒否、転送、保留も含む)はしないでください。 誤作動をする場合があります。
- ●携帯電話にメールが届いても着信音は鳴りません。
- 本機は24GHz帯の周波数を使用しますが、他の無線機器も同じ周波数を使っていることがありま す。他の無線機器との電波干渉を防止するため、下記事項に注意してご使用ください。
	- ・本製品の使用周波数帯では、電子レンジなどの産業・科学・医療用機器のほか工場の製造ライン などで使用されている移動体識別用の構内無線局、免許を要しない特定省電力無線局、アマチュ ア無線局など(以下「他の無線局」と略します)が運用されています。
		- 1 本製品を使用する前に、近くで「他の無線局」が運用されていないことを確認してください。
		- 2 万一、本製品から「他の無線局」に対して有害な電波干渉の事例が発生した場合には、すぐに 本製品の使用をやめてお買い上げのHonda販売店へご相談ください。
		- 3 その他、本製品から「他の無線局」に対して有害な電波干渉の事例が発生した場合など何かお 困りのことが起きたときは、お買い上げのHonda販売店へご相談ください。
- ●本機は、雷波法に基づく技術基準滴合証明を受けていますので、無線局の免許は不要です。ただし、 本機に以下の行為を行なうと法律で罰せられることがあります。
	- ・分解や改造をする ・ユニット本体に貼ってある定格銘板をはがす
- ●携帯電話と本機以外の機器がBluetooth接続されている場合、本機とBluetooth接続を行なうこ とはできません。その場合は、携帯電話と本機以外の機器とのBluetooth接続を切断してください。
- ご使用の携帯電話によっては、携帯電話が省電力モードになっている場合に、Bluetoothの接続性 が低下する場合(発信ができないなど)があります。その場合には、携帯電話の省電力モードを解除 し、待ち受け画面が表示されている状態にてハンズフリー操作を行なってください。
- ●携帯電話を車室内に放置しないでください。炎天下など、車室内が高温となり、故障の原因となり ます。

### **初期登録設定(1)**

"Bluetooth対応携帯電話"を使用するには、はじめに初期登録(携帯電話の登録)をする必要があり ます。また、音量調整/登録削除/電話の切り替えなどの各設定をすることができます。

- ●下記手順を行なう前にあらかじめ携帯電話側のBluetoothが使用できるよう設定してください。 ※設定方法はお手持ちの携帯電話の取扱説明書をご覧ください。
- ●ハンズフリーの初期登録を行なう際には、誤登録を防ぐために、周囲のBluetooth機器の電源 はお切りください。

**携帯電話を登録する**

使用する携帯電話を本機に登録します。

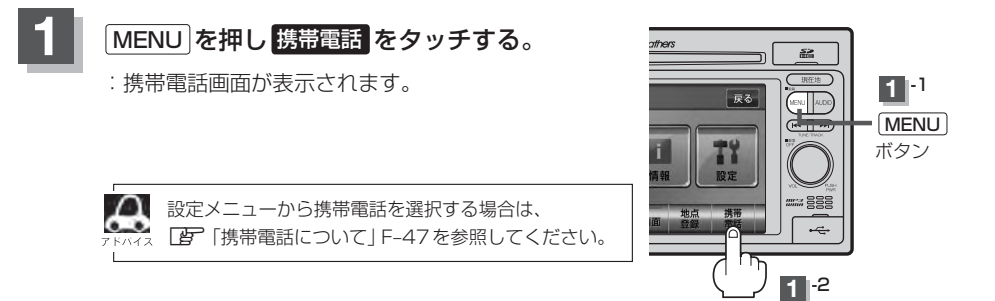

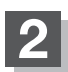

#### ■ おいき ■ 携帯電話機器登録 をタッチする。

:携帯電話会社設定画面が表示されます。

※登録されている携帯電話が2台ある場合 職帯電話機器登録 は選択できません。

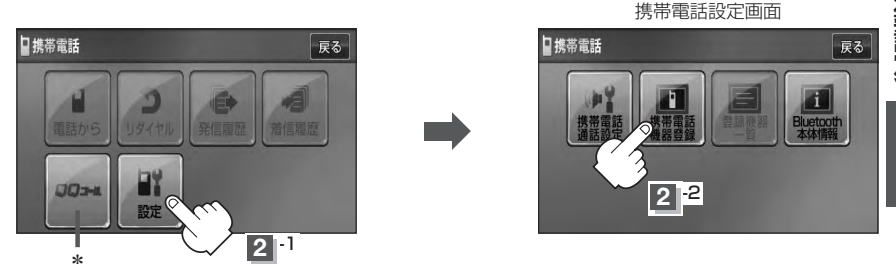

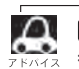

QQコール はHonda販売店にて入会手続きとセットアップが完了した場合に表示されます。 \*印… QQコール をタッチすると、QQコールヤンターの電話番号や現在地のマップコードを 表示することができます。QQコールの表示につきましては、「AP「QQコールを表示する」 E–44を参考にしてください。

### **初期登録設定(2)**

#### **3 登録する携帯の会社名(種類)をタッチする。**

- ※携帯電話の会社名を選択することで、その会社に応じた通話品質向上のための設定が自動 で行なわれます。
- :接続待機中画面が表示されます。
- ※携帯電話側を操作し、ハンズフリーとして登録を行ないます。操作方法は携帯電話の取扱 説明書をご覧ください。

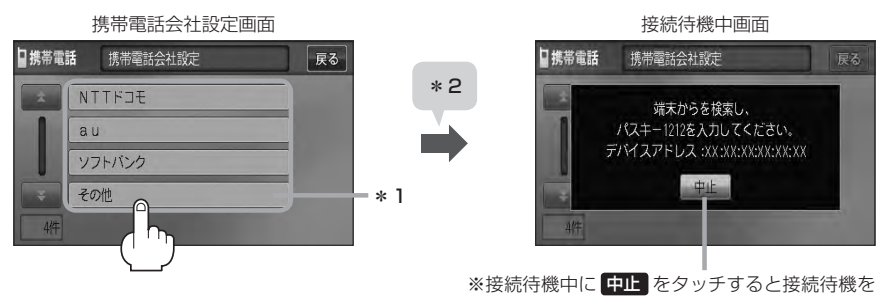

中止し、携帯電話会社設定画面に戻ります。

■ パスキーの入力が不要な場合

登録する携帯電話の仕様(Bluetooth Ver2.1以降)によっては、パスキーの入力が不要な 場合があります。(セキュア・シンプル・ペアリング機能)

① 接続待機中画面から右記画面に表示が替 わった場合、携帯電話に表示されている数 字と、本機に表示されている数字が同じで あることを確認し、 はい をタッチする。

:登録が完了します。

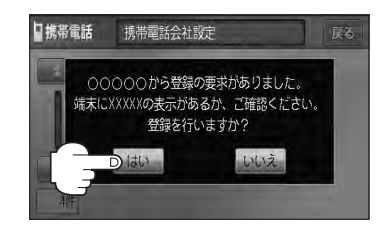

Д \*1印…ご使用の携帯電話がドコモ/au/ソフトバンク以外の場合、その他 を選択してください。 本機にて接続を確認している携帯電話は、下記アドレスをご確認ください。 http://www.honda.co.jp/navi/support/handsfreelist/ \*2印…すでに登録済(Bluetooth接続済)の携帯電話(番号)がある場合、その携帯電話(Bluetooth の接続)を切断するかどうかのメッセージが表示されるので "はい"を選択してください。 ※"はい"を選択すると現在接続中の携帯電話との通信を切断し、検索中画面が表示され ます。"いいえ"を選択した場合は登録作業を中断し、携帯電話会社設定画面に戻ります。 (登録できる携帯電話は2台までですが、Bluetoothに接続できる携帯電話は1台のみ となります。そのため切断するかどうかの操作が必要となります。) ●ハンズフリーの初期登録を行なう際には、誤登録を防ぐために、周囲の他のBluetooth機器の 電源はお切りください。 ● セキュリティ確保のため、パスキー入力の際には約30秒の制限時間が設けられてます。パスキー の入力はこの制限時間内に行なってください。 ●パスキーとは、"Bluetooth対応携帯電話"を本機に登録するためのパスワードです。 ●携帯電話で複数の機器を検索した場合は、本機の機器名称等で判断してください。 **「 子 「 (車載機(本機)のBluetooth情報を見る)| 0-14** 

#### **4** 設定を終えるには、 戻る をタッチまたは 現在地 を押す。

: 戻る をタッチすると1つ前の画面に戻り、 現在地 を押すと現在地の地図画面に戻ります。

- $\boldsymbol{\mathcal{A}}$ ●携帯電話の詳しい操作方法はお使いの携帯電話の取扱説明書をご覧ください。
	- ●携帯電話の登録は安全上の配慮から車を完全に停止した場合のみ行なうことができます。
	- ●携帯電話が接続されているときには、携帯電話のアイコンが情報バーに表示されます。

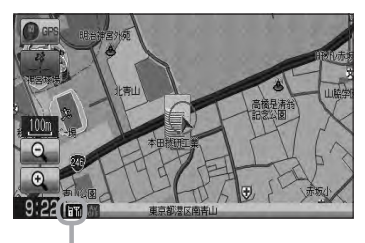

アンテナ3本:電波状態良好 – リンテナ3本:電波状態良好 – 国外:電波は届いてません

※電波状態(アンテナの本数)は携帯電話の電波状態を 表しますが、携帯電話によっては携帯電話で表示す るアンテナ本数と異なる場合があります。 (良好でも圏外となることがあります。) また、着信中や通話中などに表示される接続機器の 電池残量も携帯電話に表示される残量と異なる場合 があります。

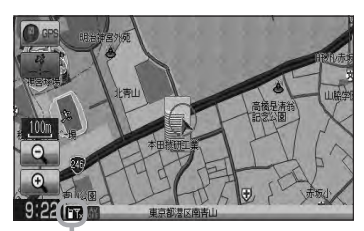

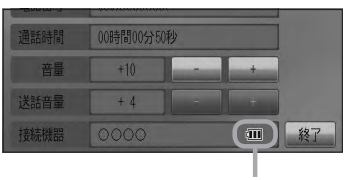

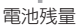

### **初期登録設定(3)**

#### **登録した携帯電話の詳細情報を見る/削除する**

本機に登録している携帯電話の詳細情報を確認したり、登録している携帯電話を削除することができ ます。

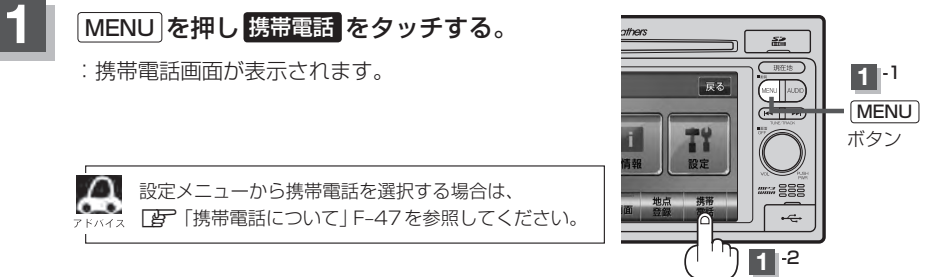

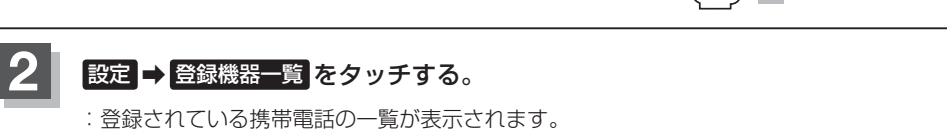

※登録されている携帯電話がない場合 登録機器一覧 は選択できません。

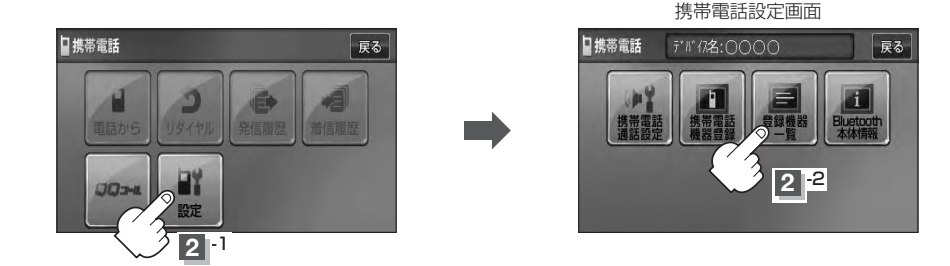

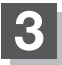

**3** 詳細情報を見るまたは削除する。

① 詳細情報を見たい携帯電話のⰪ 詳細 をタッチする。

:詳細情報画面が表示されます。

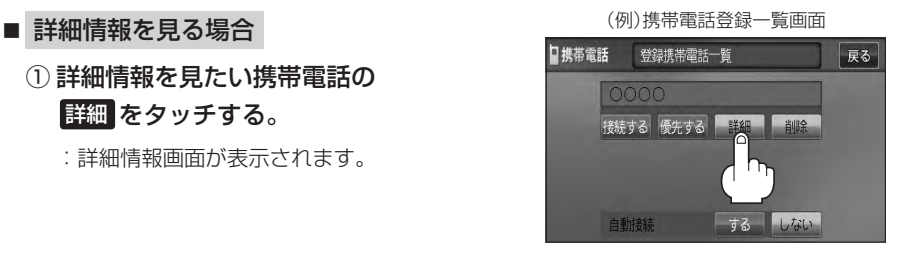

対応サービスとは登録した端末が、 どのサービスに対応しているかを 表示します。

登録している携帯電話の詳細情報を確認することができます。

(※パスキーの数字は表示されません。)

(例)詳細情報画面

登録携帯電話詳細

デバイス名 0000 デバイスアドレス XX:XX:XX:XX:XX:XX: 対応サービス ハンズフリー

日携帯電話

※お手持ちの携帯電話の名称(デバイス名)に絵文字を使用している場合、 本機では"\_"(アンダーバー)で表示されます。

戻る

※本機に表示される名称(デバイス名)は登録時のものとなります。携帯電話側で 名称(デバイス名)を変更しても本機では一度登録した名称が表示されます。 ※自局番号(携帯電話の電話番号)が取得できた場合には、その番号も表示します。 (取得できなかった場合には"ー"(ハイフン)で表示されます。)

#### ■ 削除する場合

(1) 削除したい携帯電話の 削除 をタッチする。 (例)携帯電話登録一覧画面

:削除してもいいかどうかのメッセージが表示 されるのではいまをタッチすると携帯電話を 削除し、携帯電話設定画面に戻ります。

2台の登録があり、現在使用中の携帯電話を削除 した場合は、残り1台を接続可能な携帯電話とし て自動で切り替えます。

#### **4** 設定を終えるには、 戻る をタッチまたは 現在地 を押す。

: 【戻る】をタッチすると1つ前の画面に戻り、「現在地 を押すと現在地の地図画面に戻ります。

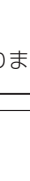

【初期登録設定】 ハズフリー

#### 日携帯電話 登録携帯電話一覧 戻る 0000 接続する 優先する 詳細 するしない 自動接続

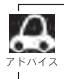

安全上の配慮から車を完全に停止した場合のみ操作することができます。

### **初期登録設定(4)**

#### **携帯電話を切り替える**

#### 接続可能な携帯電話を切り替えます。

※Bluetooth接続できる携帯電話機は1台です。

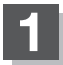

#### **1** MENU を押し 携帯電話 をタッチする。

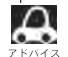

設定メニューから携帯電話を選択する場合は、 z「携帯電話について」F–47を参照してください。

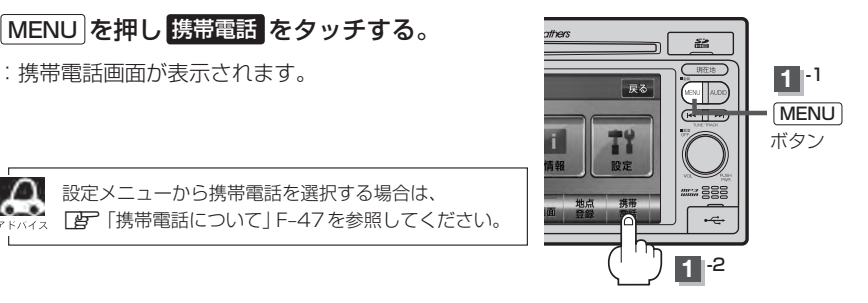

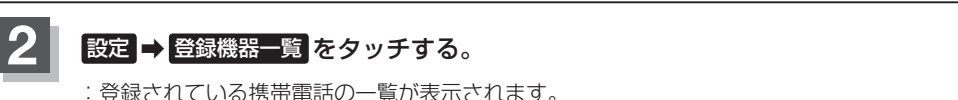

※登録されている携帯電話がない場合 登録機器一覧 は選択できません。

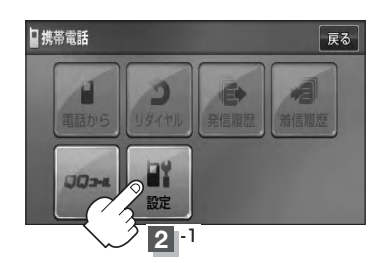

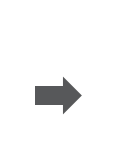

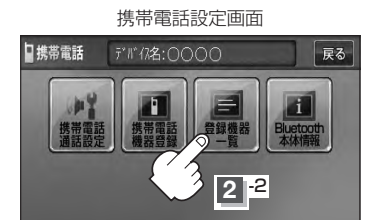

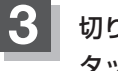

**3** 切り替えたい携帯電話の 接続する <sup>を</sup> タッチする。

> :メッセージを表示しBluetooth接続する携帯電 話が切り替わります。

接続する携帯電話がない場合も切り替えはできますが、 接続相手の携帯がいないのでアイコンは表示されません。

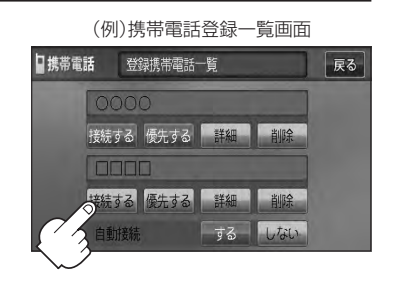

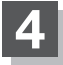

#### **4** 設定を終えるには、 戻る をタッチまたは 現在地 を押す。

: 戻る をタッチすると1つ前の画面に戻り、 現在地 を押すと現在地の地図画面に戻ります。

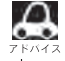

●携帯電話を切り替えた際、接続されるまでに時間がかかる場合があります。

● 安全上の配慮から車を完全に停止した場合のみ操作することができます。

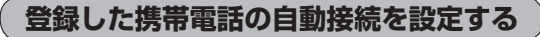

#### 携帯電話を登録している場合、ナビゲーション起動時に本機と携帯電話を自動で接続するかどうかの 設定をすることができます。

※初期設定は"する"に設定されています。

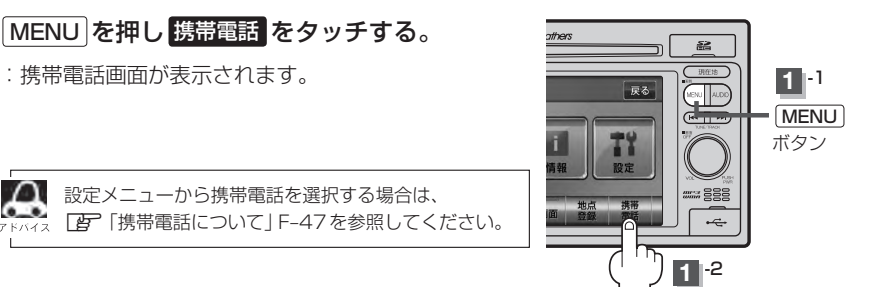

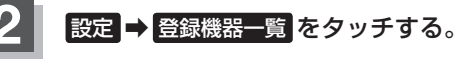

:登録されている携帯電話の一覧が表示されます。

※登録されている携帯電話がない場合 登録機器一覧 は選択できません。

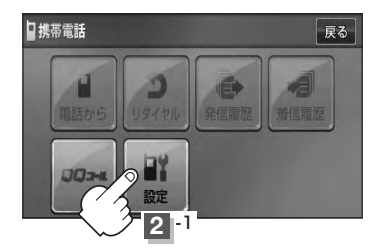

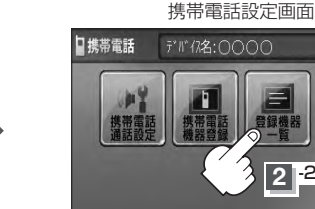

デポ(名:0000 尿る  $2^2$ 

【初期登録設定】

ハンズフリー

■ する をタッチした場合

:ナビゲーション起動時に本機と携帯電話を自動で 接続します。

■ しない をタッチした場合

:ナビゲーション起動時に本機と携帯電話を自動接 続しません。

※自動接続しない設定にしても携帯電話から接続が 行なわれた場合は接続を行ないます。

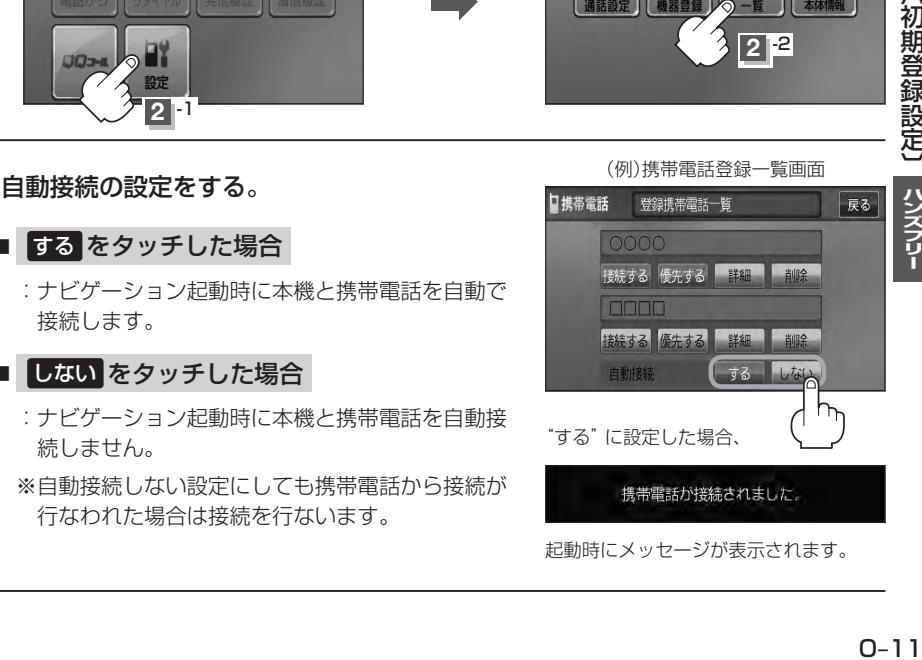

### **初期登録設定(5)**

#### **4 設定を終えるには、 戻る をタッチまたは 現在地 を押す。**

: 戻る をタッチすると1つ前の画面に戻り、 現在地 を押すと現在地の地図画面に戻ります。

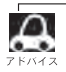

- ●自動接続をする設定にしても携帯電話が接続できない状況(端末の電源が入っていない、端末の
- Bluetooth接続をOFFにしているなど)の場合は接続できません。
- 安全上の配慮から車を完全に停止した場合のみ操作することができます。

#### **登録した携帯電話の優先接続の設定をする**

登録機器が2台ある場合、ナビゲーション起動時にどちらの機器を優先的に接続するか設定すること ができます。

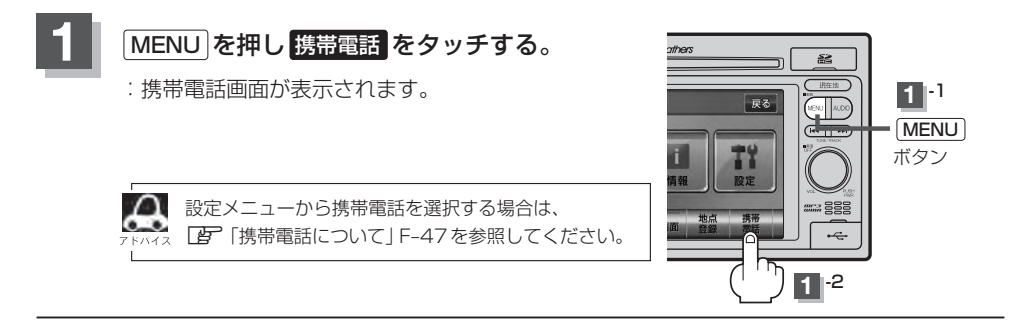

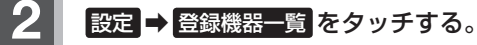

:登録されている携帯電話の一覧が表示されます。

※登録されている携帯電話がない場合 登録機器一覧 は選択できません。

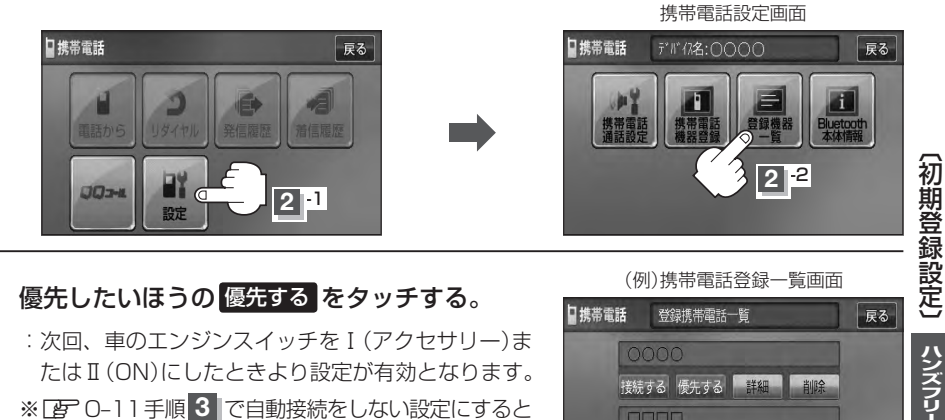

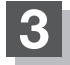

### 8 優先したいほうの 優先する をタッチする。

:次回、車のエンジンスイッチをⅠ(アクセサリー)ま たはⅡ(ON)にしたときより設定が有効となります。 ※LBT 0-11手順 3 で自動接続をしない設定にすると

優先する は選択できません。

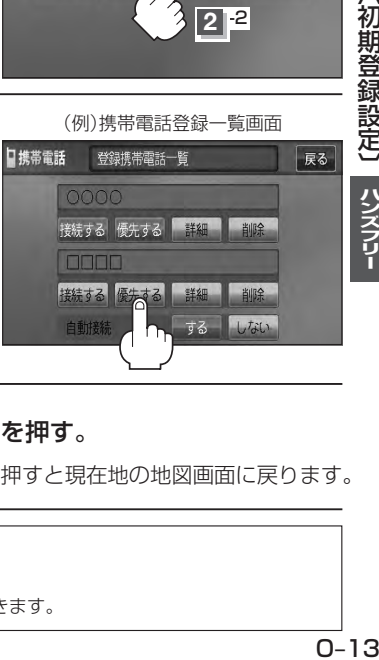

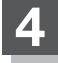

**4** 設定を終えるには、 戻る をタッチまたは 現在地 を押す。

: 戻る をタッチすると1つ前の画面に戻り、 現在地 を押すと現在地の地図画面に戻ります。

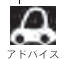

■<■ 参録機器が1台の場合は登録されている機器との接続となります。

●優先設定は新規登録した端末に自動的に設定されます。

● 安全上の配慮から車を完全に停止した場合のみ操作することができます。

### **初期登録設定(6)**

#### **車載機(本機)のBluetooth情報を見る**

携帯電話に登録した車載機(本機)の情報を削除してしまったときなど、車載機(本機)のBluetooth情 報を見たいときに使用します。

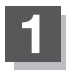

#### **1** MENU を押し 携帯電話 をタッチする。

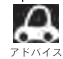

設定メニューから携帯電話を選択する場合は、 z「携帯電話について」F–47を参照してください。

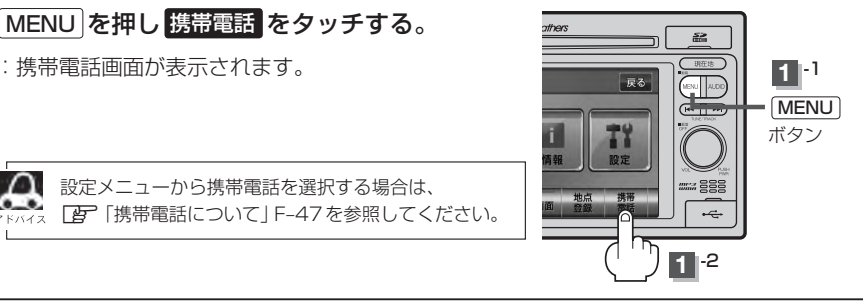

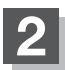

2 設定→ Bluetooth本体情報 をタッチする。

:Bluetooth本体情報画面が表示されます。

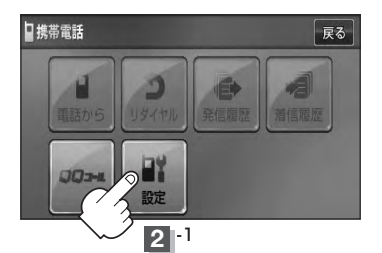

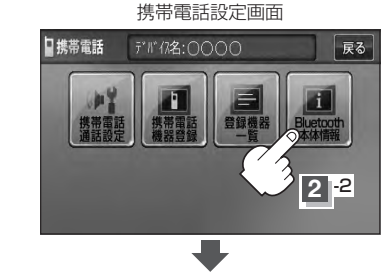

(例)Bluetooth本体情報画面

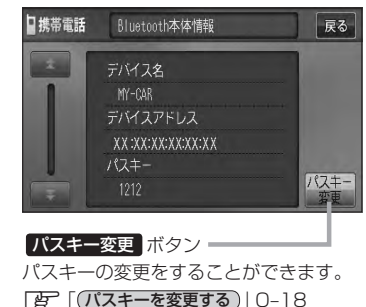

### 8 設定を終えるには、 戻る をタッチまたは 現在地 を押す。

: 戻る をタッチすると1つ前の画面に戻り、 現在地 を押すと現在地の地図画面に戻ります。

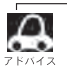

安全上の配慮から車を完全に停止した場合のみ操作することができます。
**発着信音量を設定する**

発信音量と着信音量の大きさ(+1〜+15)を設定することができます。

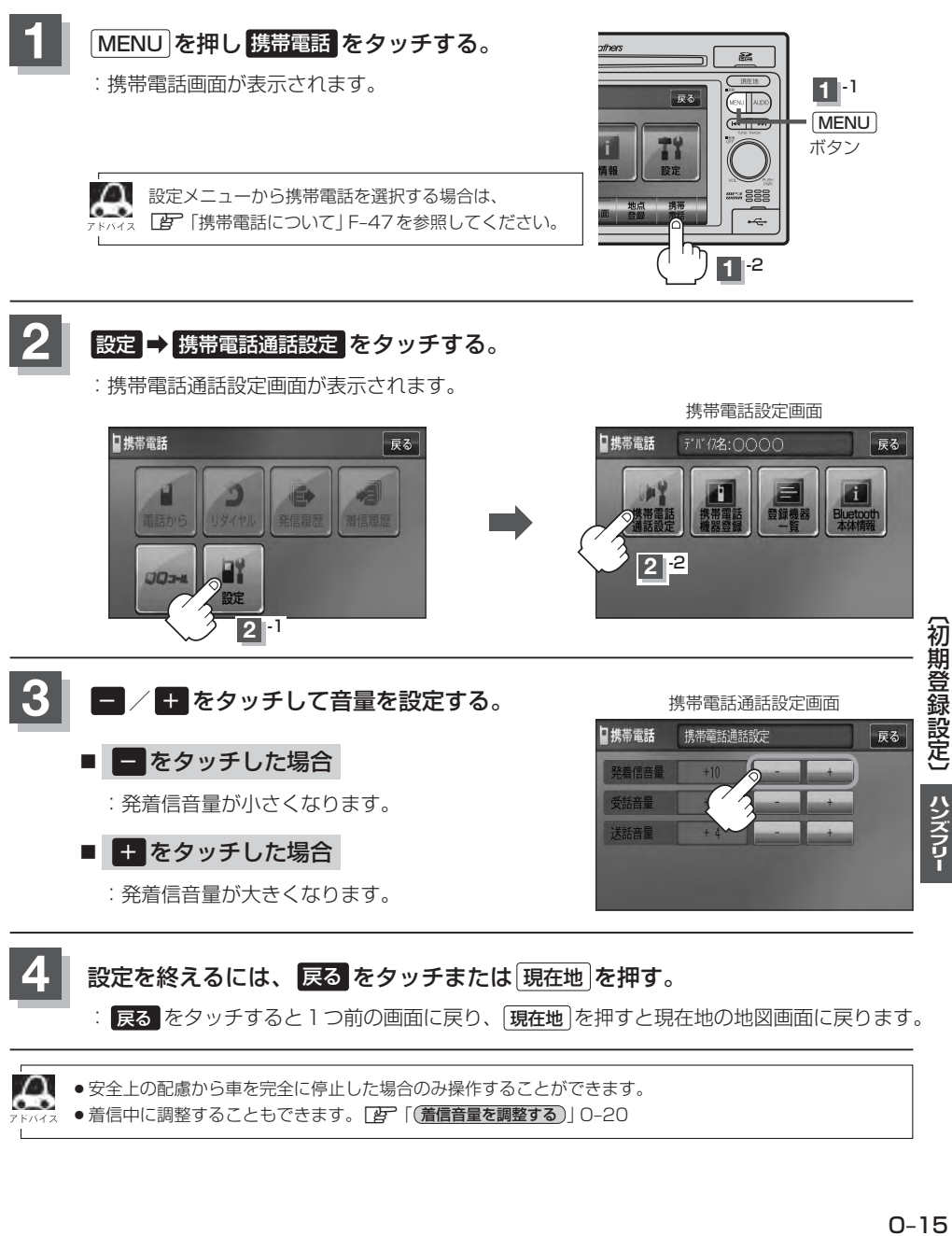

: <mark>戻る </mark> をタッチすると 1 つ前の画面に戻り、 [現在地 を押すと現在地の地図画面に戻ります。

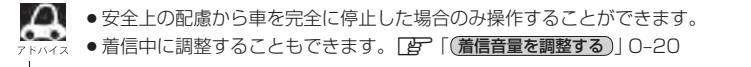

# **初期登録設定(7)**

**受話音量を設定する**

通話先相手の声の大きさ(+1〜+15)を設定することができます。

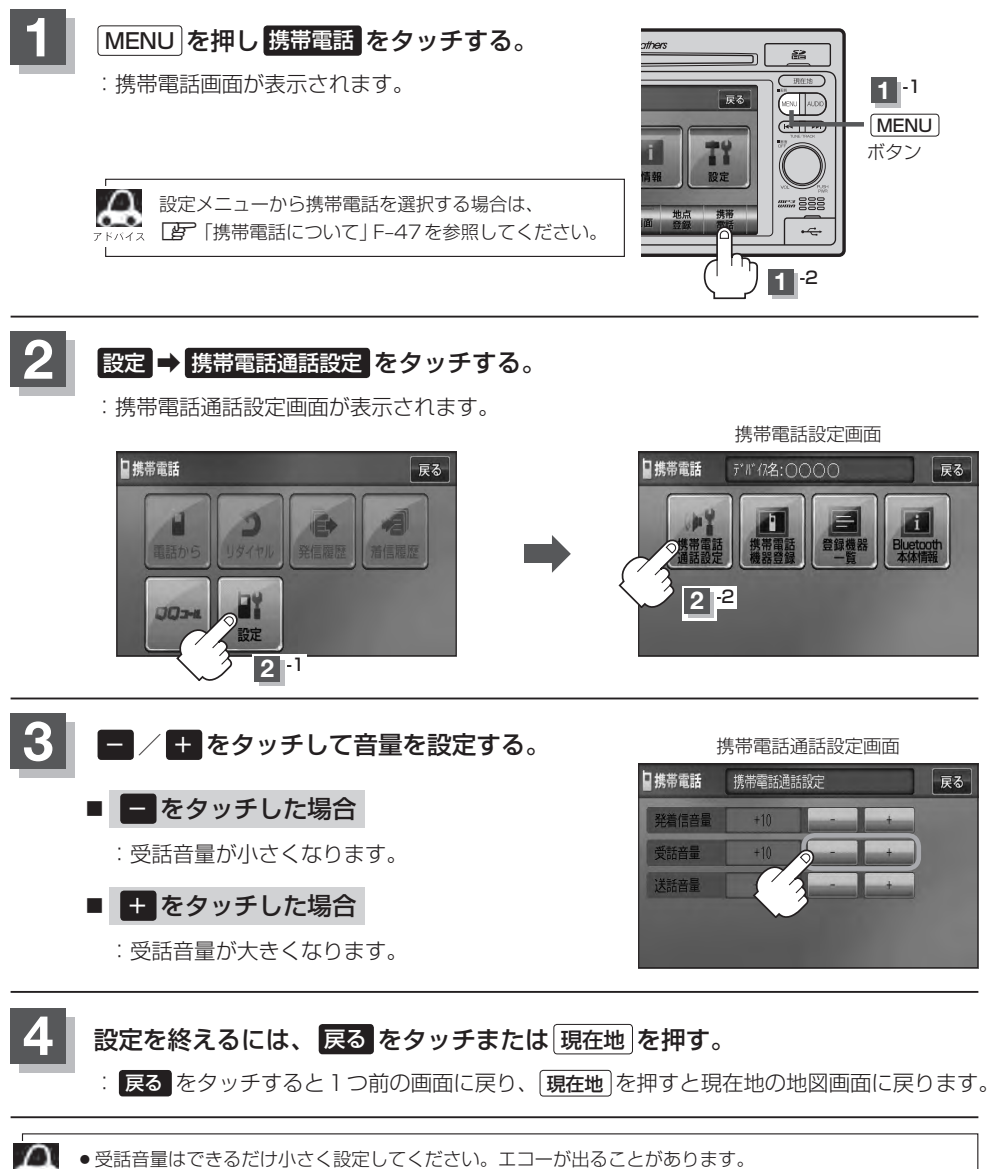

● 受話音量はできるだけ小さく設定してください。エコーが出ることがあります。

●安全上の配慮から車を完全に停止した場合のみ操作することができます。

● 通話中に調整することもできます。DBP 0-26

**送話音量を設定する**

相手に聞こえる自分の声の大きさ(+1〜+7)を設定することができます。

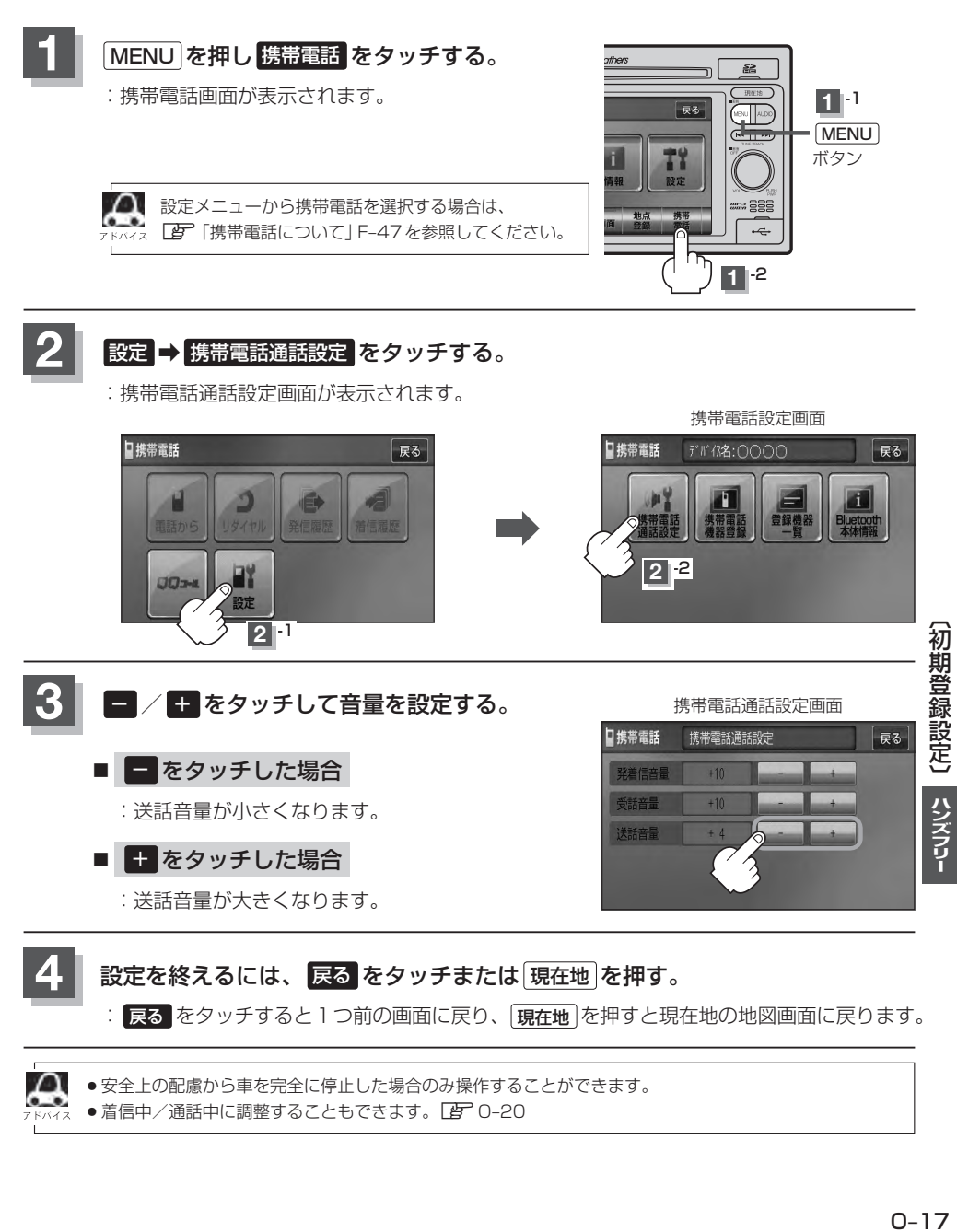

●着信中/通話中に調整することもできます。■ 雷 0-20

# **初期登録設定(8)**

### **パスキーを変更する**

パスキーとは、Bluetooth対応携帯電話を本機に登録するときに使用するパスワードです。 (z「 携帯電話を登録する 」O–6手順 **3** 参照)お互いのパスワードが一致して初めて通信(接続)可能 となります。そのパスキーを変更したい場合は、下記手順に従って操作してください。

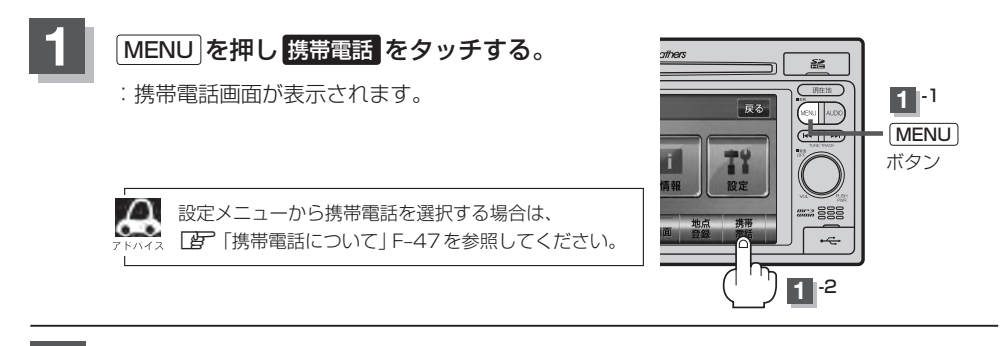

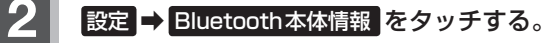

:Bluetooth本体情報画面が表示されます。

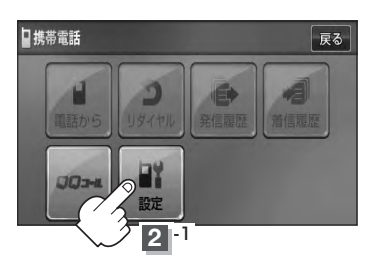

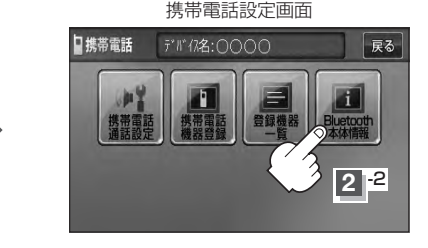

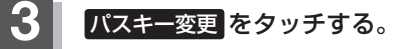

:パスキー変更画面が表示されます。

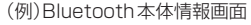

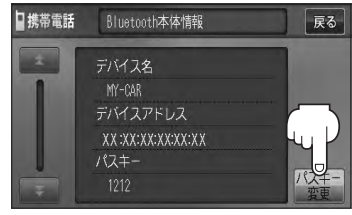

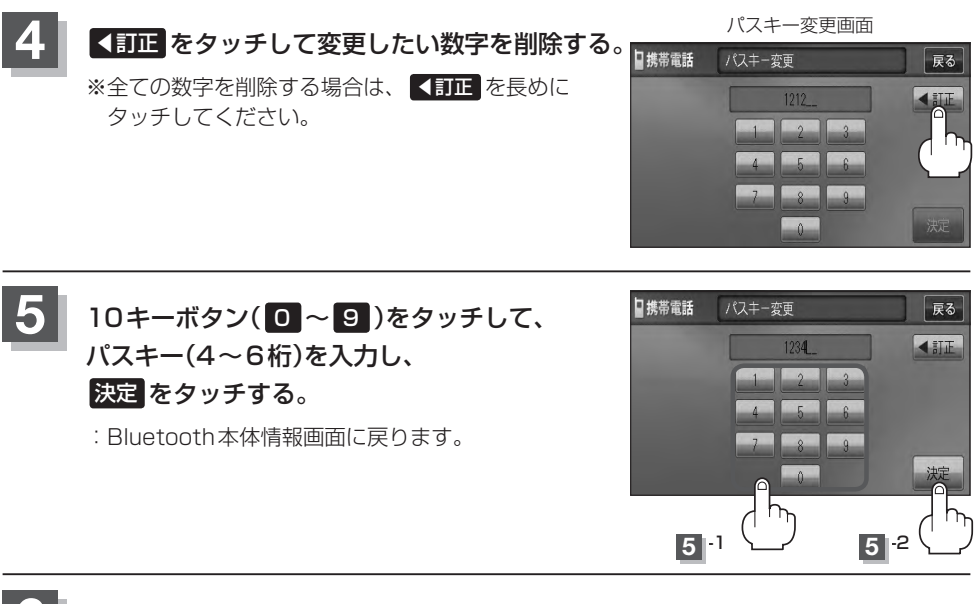

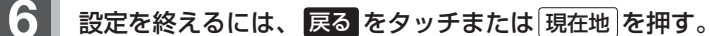

: 戻る をタッチすると1つ前の画面に戻り、 [現在地]を押すと現在地の地図画面に戻ります。

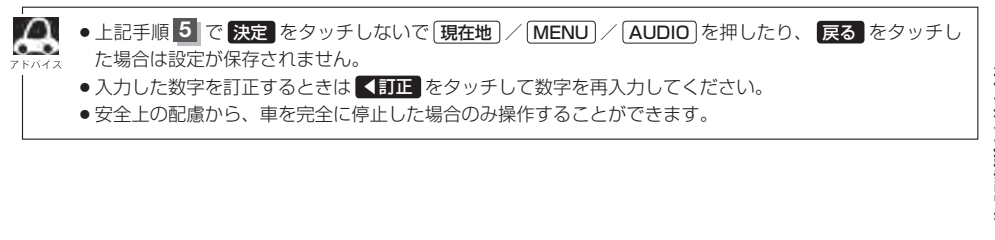

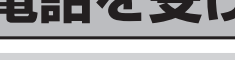

(八警告) 電話は安全な場所に停車してご使用ください。

周りの安全を十分に確認して、通話は手短かに終了するようにしてください。

通話中に表示される本機の通話時間表示は、携帯電話側で表示される時間と同じになりません。 (通話時間は目安としてください。)

※通話時間の最大表示は99時間59分59秒です。

(99時間59分59秒を超えても99時間59分59秒のままとなります。)

電話がかかってくると呼び出し音が鳴り、自動的に着信通知画面が表示されます。

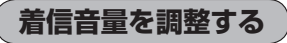

電話がかかってきたときの着信音量を調整することができます。

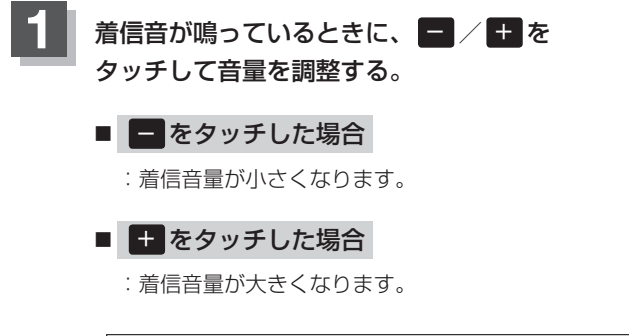

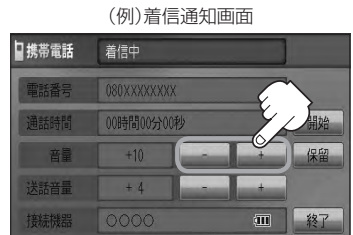

携帯電話通話設定画面からも電話の着信音を調整できます。 ■ ア 「(発着信音量を設定する)| ○–15

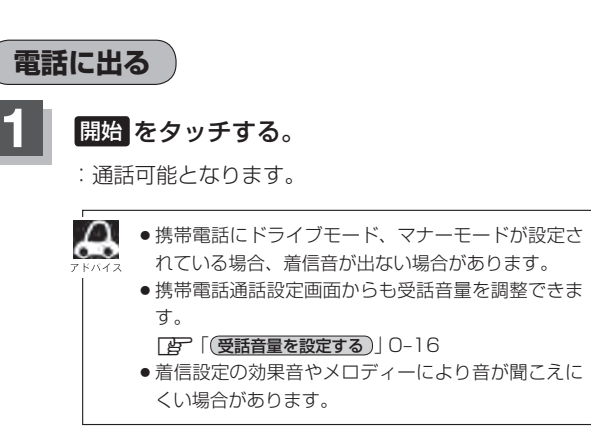

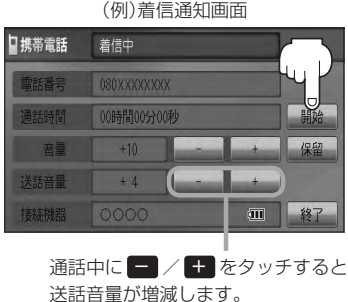

(相手に聞こえる自分の声の大きさ の調整)

### **保留にする**

走行中などで、すぐに電話に出られないときは保留にすることができます。

### **1** 電話がかかってきたら、 保留 をタッチする。

- :着信保留画面になるとともに電話がつながり、かけ た人に電話に出られないことを音声で案内します。
- $\Omega$ ●音声で案内しているときも、相手には通話料金がか  $\sigma$ かります。
	- 保留中に 終了 をタッチすると電話が切れます。
		- ●着信保留を行なうためには、携帯電話側が着信保留 に対応している必要があります。 ※対応していない端末は保留をタッチすると切断さ れます。

(例)着信通知画面

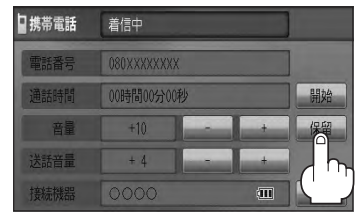

#### ■ 通話できる状態になった場合

① 通話 をタッチする。

:通話可能となります。

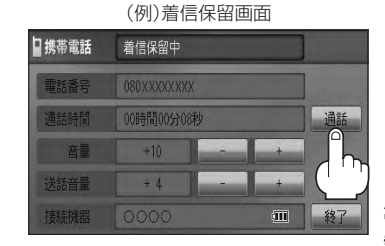

② 通話が終わったら 終了 をタッチする。

:電話が切れます。

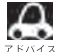

通話中にエンジンスイッチを変更した場合、通話は \*\*\*\*\* 終了(切断)されます。

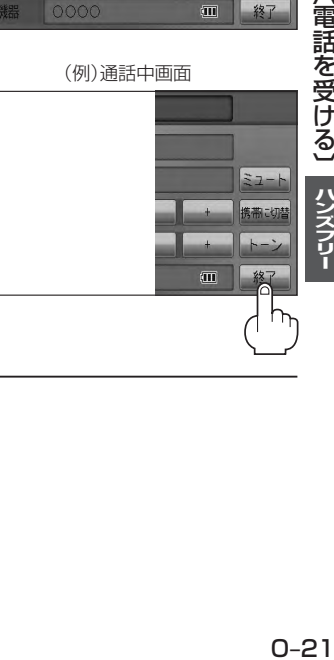

### **通話を拒否(終了)する**

かかってきた電話に応答しないで切る(拒否する)Ⱚ ことができます。

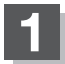

### **1** 着信通知画面で 終了 をタッチする。

:かかってきた相手と電話を接続することなく 電話が切れます。

(例)着信通知画面

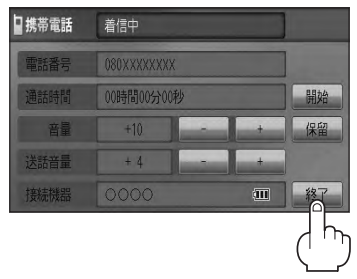

### **通話中に自分の声を相手に聞こえないようにする(ミュート)**

通話中に自分の声を相手に聞こえないようにすることができます。 ※相手の声は聞こえます。

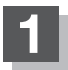

### **1** 着信通知画面で 開始 をタッチして通話しているときに、 ミュート をタッチする。

:ミュート中画面になり、通話相手に自分の声が聞こえなくなります。 (※電話回線はつながったままの状態です。)

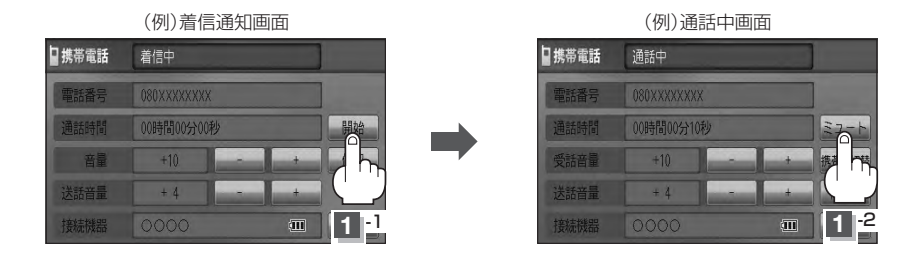

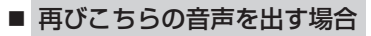

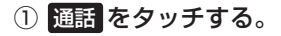

:自分の声が相手に聞こえます。

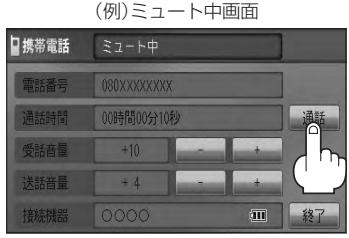

**通話を携帯電話に切り替える**

ハンズフリー通話から携帯電話での通話へ切り替えます。

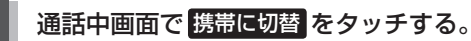

:切り替えるかどうかのメッセージが表示されるので はい を選択すると、 通話を携帯電話に切り替えます。

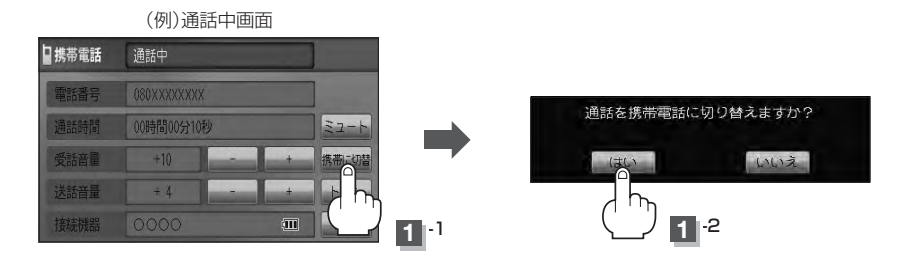

#### ■ 通話を本機に戻す場合

### ① 通話中画面で ナビに切替 をタッチする。

:ハンズフリー通話に切り替えるかどうかのメッセージが表示されるので はい を選択 すると、通話をハンズフリー通話(本機)に切り替えます。

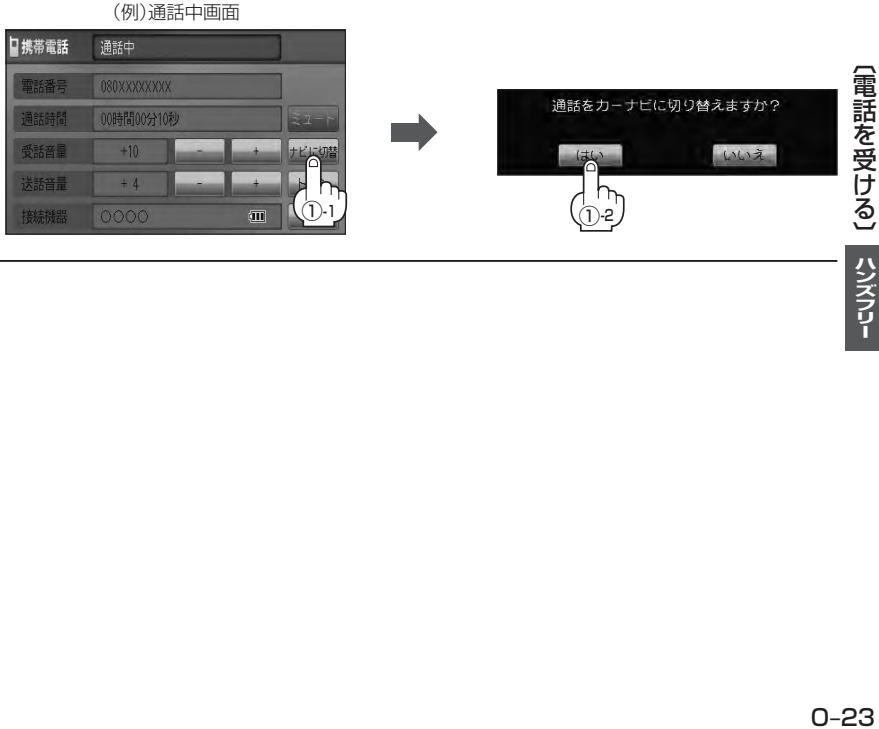

# **電話を受ける(3)**

### **トーン入力する**

トーンを使って、留守番電話の遠隔操作やチケット予約などのサービス等で利用することができます。

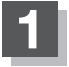

### **1** 通話中画面で トーン をタッチする。

:トーン入力画面が表示されます。

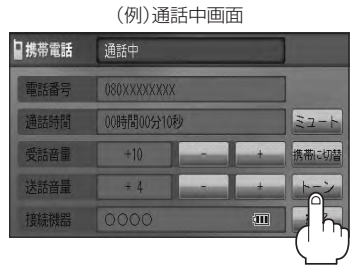

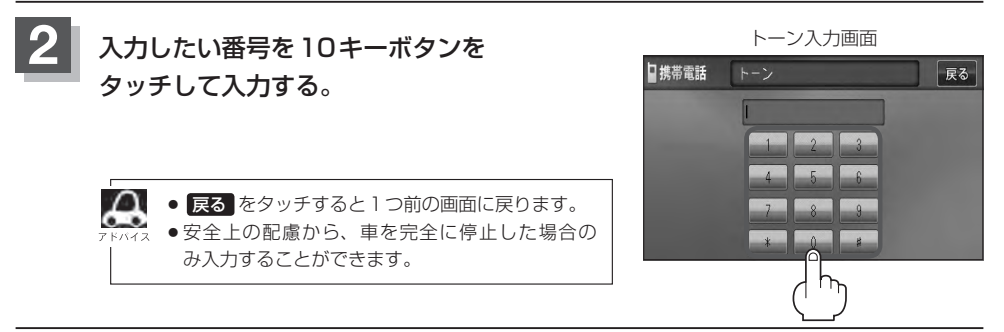

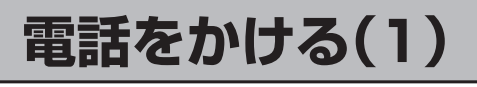

(八警告) 電話は安全な場所に停車してご使用ください。

通話中に表示される本機の通話時間表示は、携帯電話側で表示される時間と同じになりません。 (通話時間は目安としてください。)

※通話時間の最大表示は99時間59分59秒です。(99時間59分59秒を超えても99時間59分59秒のままとなります。)

いろいろな方法(電話番号/リダイヤル/履歴/施設の詳細\*/登録地点詳細\*)で電話をかけることができます。 \*印…lg C-5、E-38、F-29

**電話番号から**

電話番号を入力して電話をかけます。

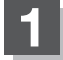

**1** MENU を押す。

:トップMENU画面が表示されます。

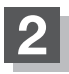

### **携帯電話 → 電話から をタッチする。**

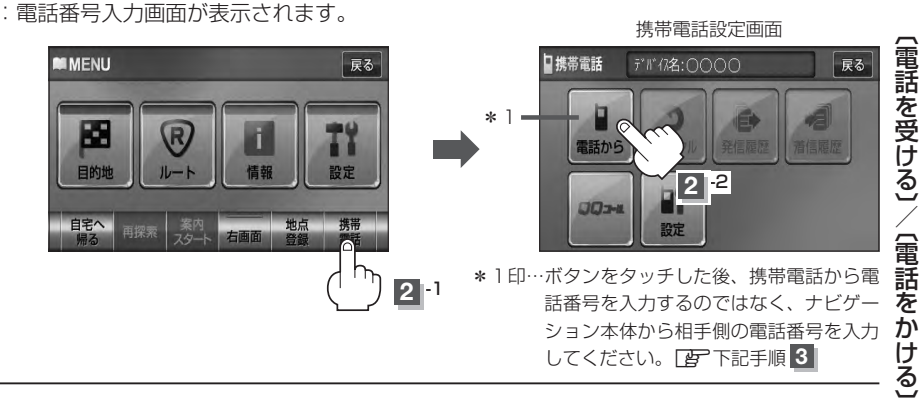

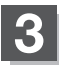

### **3** 相手先の電話番号を入力し、 発信 をタッチする。

:入力先(相手先)に電話をかけます。

- ※36桁まで入力でき、22桁まで表示します。入力した番号が23桁以上の場合、発信して もいいかどうかの確認メッセージが表示されるので はい / いいえ を選択してください。
- ※携帯電話によっては、入力した桁数が多い場合、発信できないことがあります。この場合 携帯電話側の仕様をご確認ください。

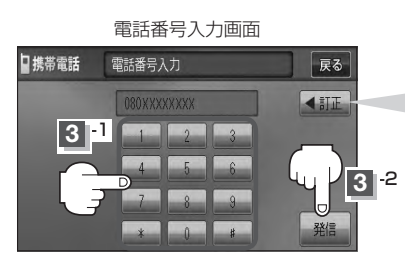

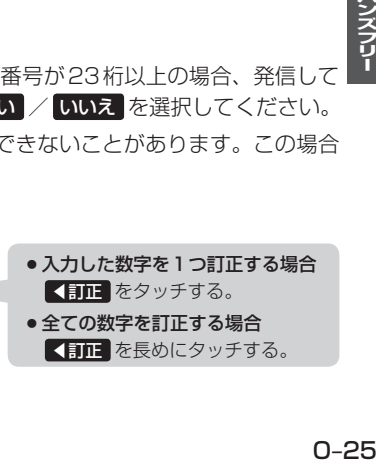

ハンズフリー

# **電話をかける(2)**

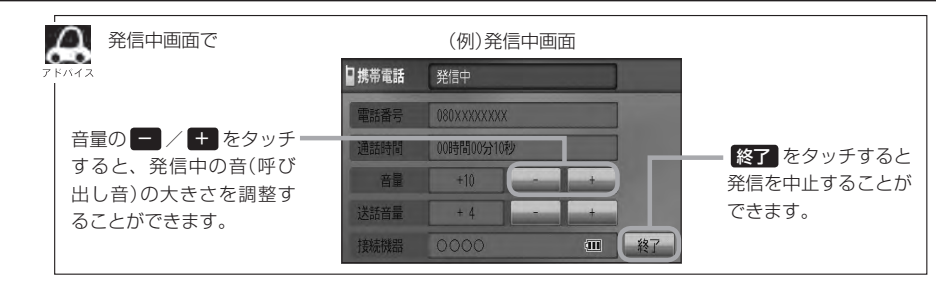

# **4** 通話が終わったら 終了 をタッチする。

:電話が切れます。

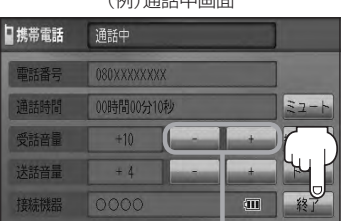

 $(B)$ 

通話中に ■ / + をタッチすると 受話音量が増減します。(通話先相手 の声の大きさの調整)

 $\bf \omega$ 

●接続中の携帯電話の種類によっては、発信中と通話中の状態が携帯電話側と同じにならない場合がありま す。

〔例:本機は発信中で相手はまだ応答していない(電話に出てない)が、本機の画面では通話中となります〕

- ●接続する携帯によっては、通話終了時に本機画面がしばらく切り替わらない場合があります。
- ●車を完全に停止した場合のみ 電話から を選択(FBT 0-25手順 2 )することができます。

●通話を携帯電話に切り替えたり、本機に切り替えたりする操作方法は、「AFO-23を参考に操作してくだ さい。

## **リダイヤルから**

最後にかけた電話番号に電話をかけなおすときは数字を入力しなくても簡単にかけることができます。

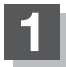

#### **1** MENU を押す。

:トップMENU画面が表示されます。

# **携帯電話 → リダイヤル をタッチする。**

:リダイヤル発信するかどうかのメッセージが表示されるので はい を選択してください。

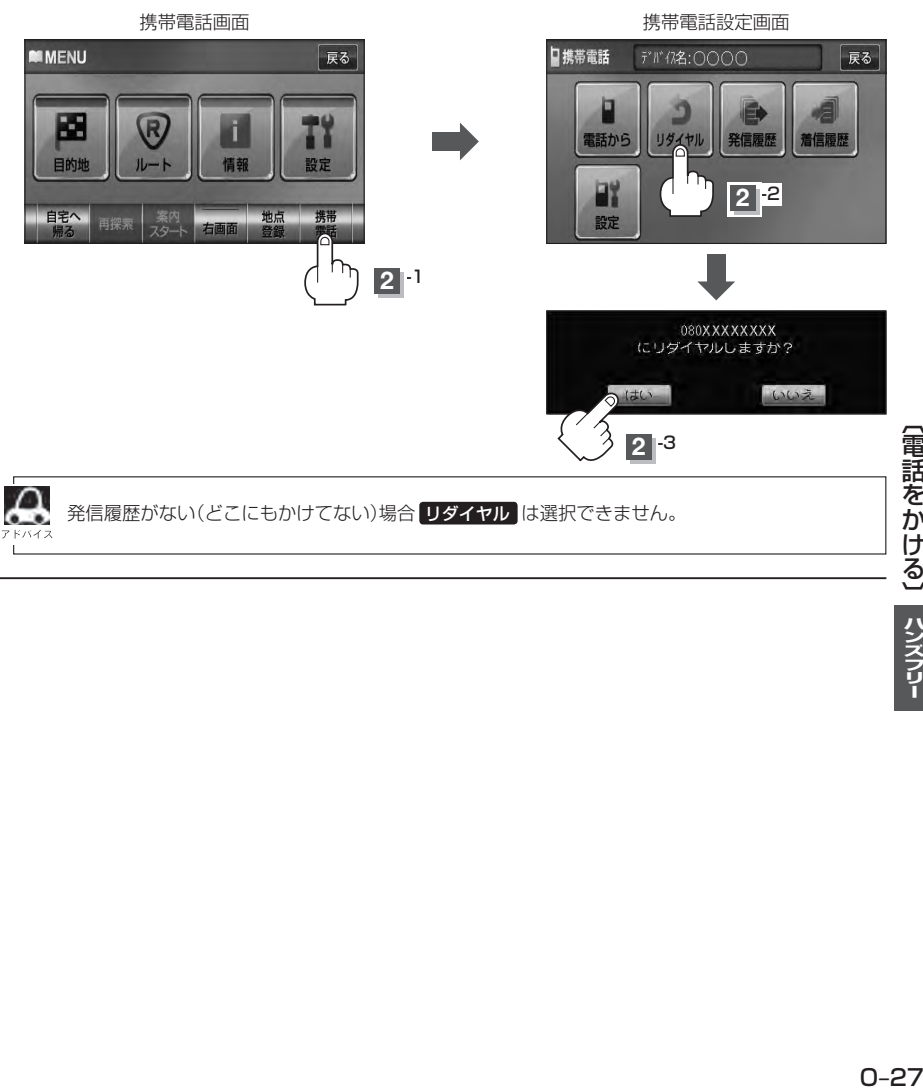

**2** -2

戻る

# **電話をかける(3)**

### **履歴から**

ナビゲーション接続状態での発信や着信の履歴を利用して電話をかけることができます。

#### **1** MENU を押す。

:トップMENU画面が表示されます。

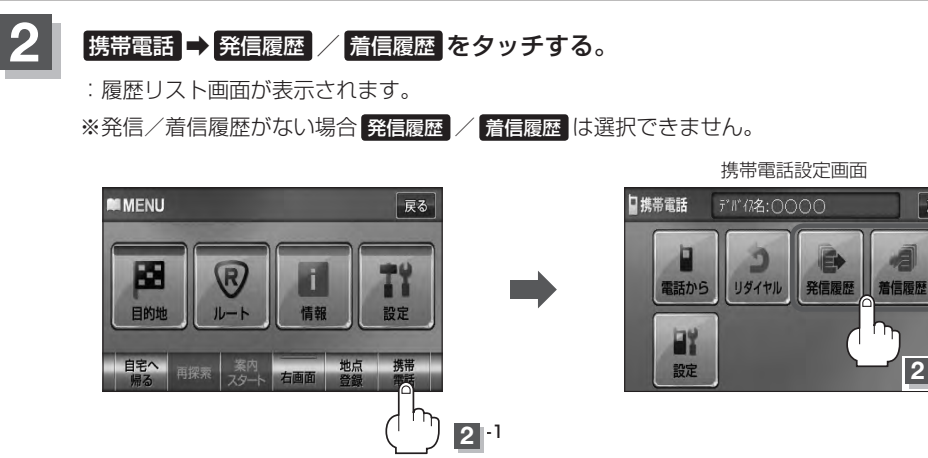

■ 発信履歴からかける場合

電話をかけるとかけた相手の電話番号が発信履歴に自動的に登録されます。 登録された電話番号を利用して電話をかけることができます。

① リストの中からかけたい相手の番号をタッチする。

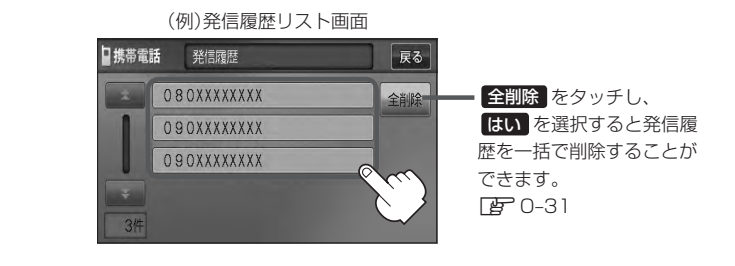

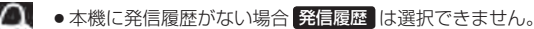

- ●リストに表示される履歴は最新の10件です。
	- ●施設の詳細、登録地点詳細画面から電話をかけた場合も履歴番号がリストに表示されます。 (施設名/地点名は表示されません。)
	- ●携帯電話本体を操作して発信を行なった場合には、本機の発信履歴には保存されません。

### ② 発信 をタッチする。

:電話するかどうかのメッセージが表示されるので はい をタッチすると 選択した発信履歴(相手先)の番号に電話をかけます。

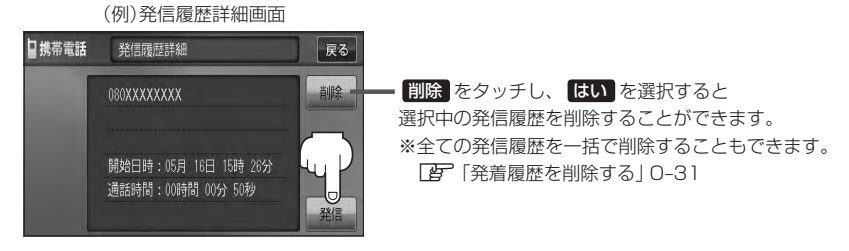

※発信中画面(「APO-26のアドバイス参照)を表示し、相手につながると通話中画面 (zO–26の手順 **4** 参照)になります。

#### ■ 着信履歴からかける場合

電話がかかってくると、かかってきた相手の電話番号が着信履歴に自動的に登録されます。 登録された電話番号を利用して電話をかけることができます。

ご使用中の携帯電話の機種によっては着信番号が表示されないで非通知と表示される場合 もあります。

#### ① リストの中からかけたい相手の番号を選択する。

:着信履歴詳細画面が表示されます。

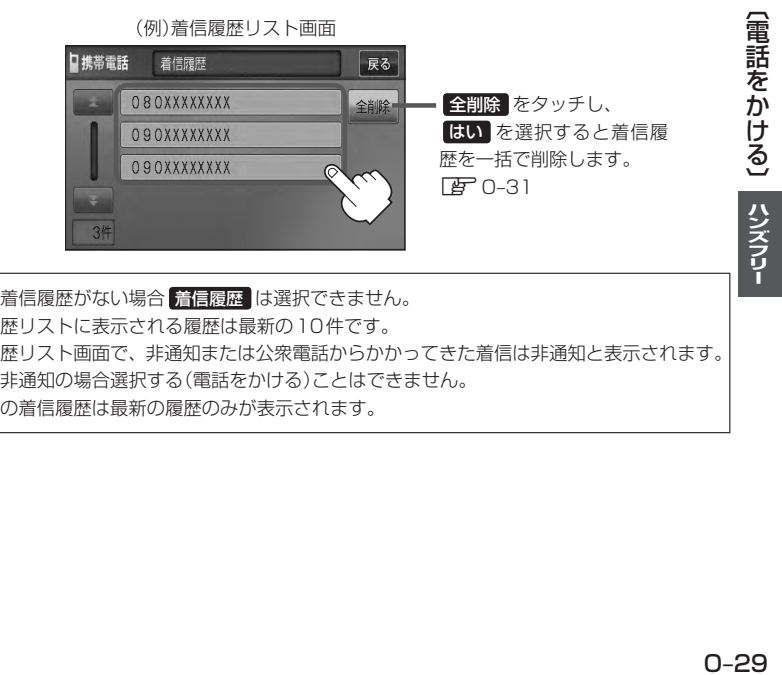

- ●本機に着信履歴がない場合 着信履歴 は選択できません。
	- ●着信履歴リストに表示される履歴は最新の10件です。
		- ●着信履歴リスト画面で、非通知または公衆電話からかかってきた着信は非通知と表示されます。 また、非通知の場合選択する(電話をかける)ことはできません。
		- 非通知の着信履歴は最新の履歴のみが表示されます。

# **電話をかける(4)**

### ② 発信 をタッチする。

:電話するかどうかのメッセージが表示されるので はい をタッチすると 選択した着信履歴(相手先)の番号に電話をかけます。

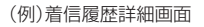

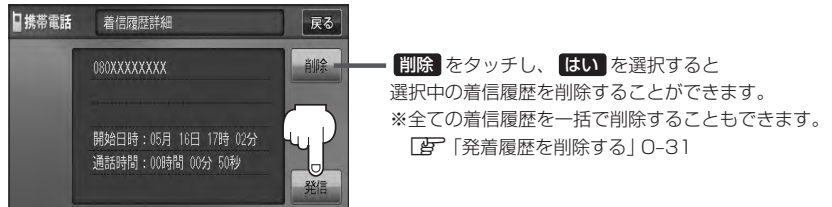

※発信中画面(「ATO-26のアドバイス参照)を表示し、相手につながると通話中画面(下記) になります。

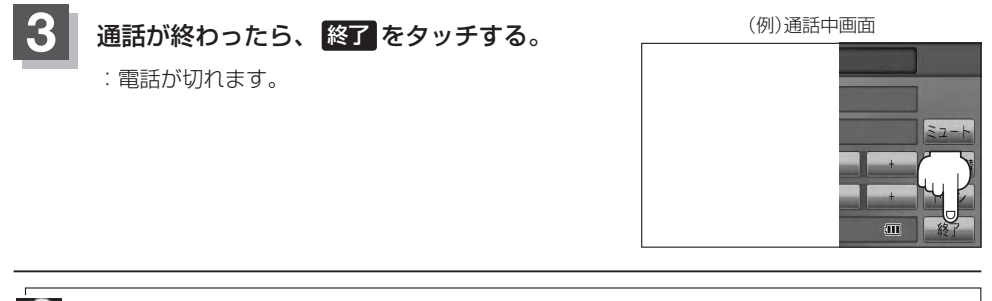

■▲■は相手への発信履歴や、同じ相手からの着信履歴は、それぞれ最新の履歴のみが表示されます。

- 非通知と表示されている履歴に電話をかけることはできません。
- 戻る をタッチすると1つ前の画面に戻ります。

# **発着履歴を削除する**

#### 発信履歴、着信履歴を一括で削除することができます。

### **1** MENU を押す。

:トップMENU画面が表示されます。

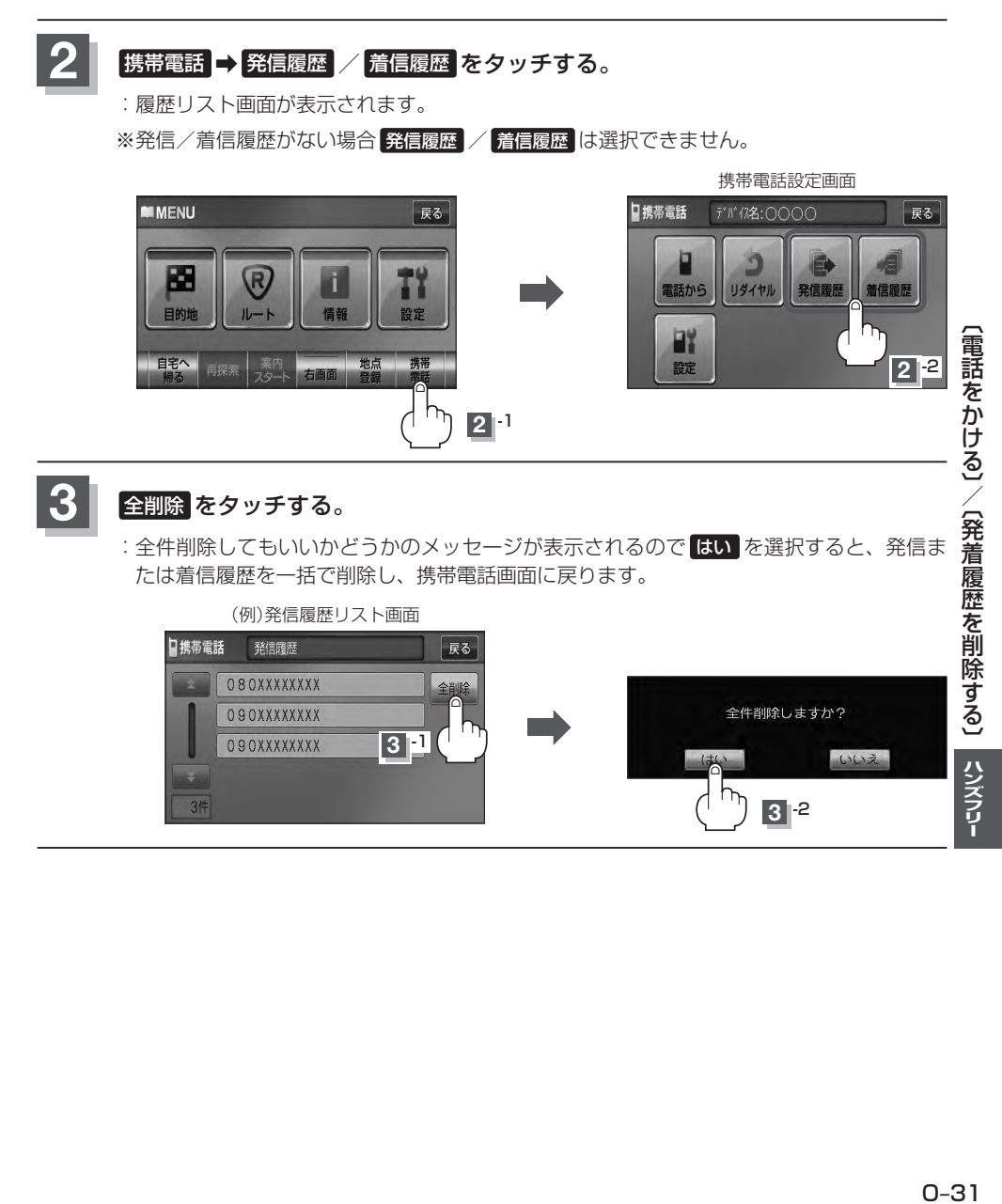

# **通話中に地図画面を表示する**

"Bluetooth対応携帯電話"を使用して通話しているときでも地図画面を見たり、目的地設定などが できます。

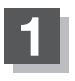

### **1** 通話中に 現在地 を押す。

:ナビゲーション(地図)画面が表示されます。

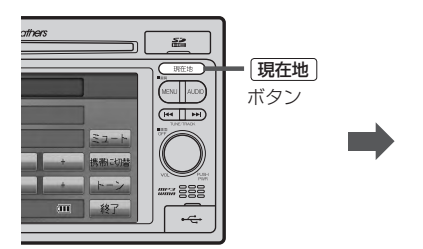

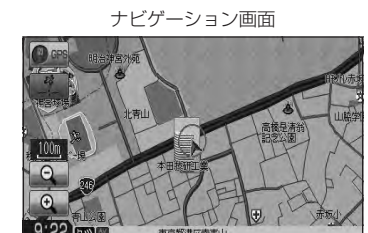

- 再び通話中画面にする場合
	- ① MENU を押し、 携帯電話 をタッチする。
		- :通話中画面に戻ります。

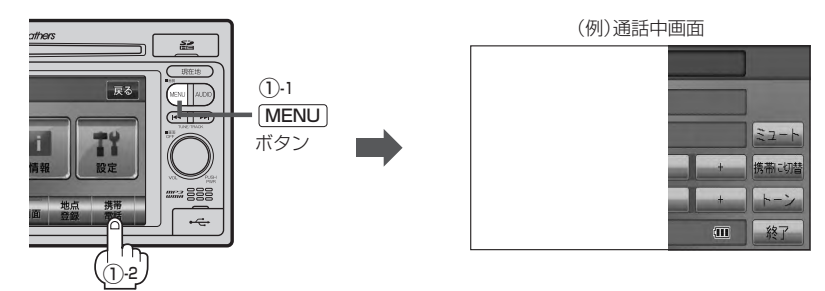

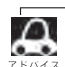

●ハンズフリー音声出力中は、右(前)スピーカーよりナビゲーションの音声案内、左(前)スピーカーより通 話の音声出力となります。

● 通話中は、オーディオの音量調整は無効となります。

# P<br>その他

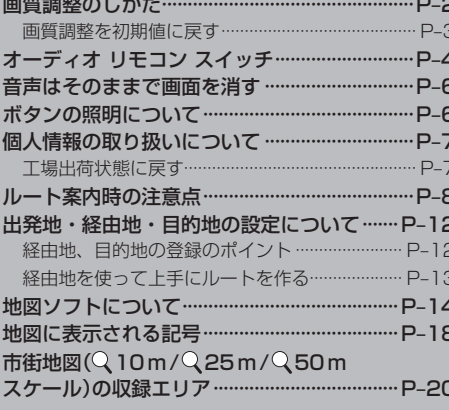

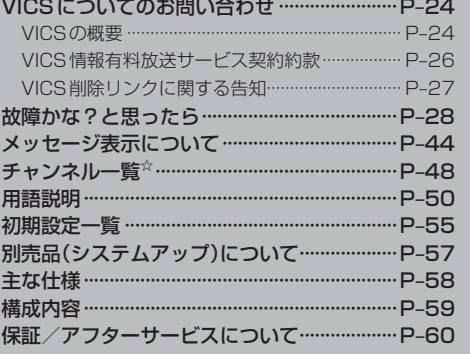

その他

# **画質調整のしかた**

- ●ナビゲーションモード/ラジオ(FM/AM)/CD/MP3/WMA/SD/USB/iPodモード画 面のときは、明るさ/コントラスト調整ができます。
- ●ワンヤグ☆/DVD☆/VTRモード画面のときは、明るさ/コントラスト/色の濃さ/色合いが調 整できます。(ただし走行中は明るさ/コントラスト調整のみとなります。)
- ●本機に別売のリアカメラを接続しているときは、明るさ/コントラスト/色の濃さ/色合いが調整 できます。

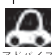

●VTRモード画面で音声入力しか接続していない場合、それぞれのボタンは表示されても調整が反映される のは、明るさ/コントラスト調整となります。

- ●画質は、ナビゲーションモード/ラジオ(FM / AM)/CD / MP3 / WMA / SD / USB / iPodモード の画面、ワンセグ☆画面、DVD☆画面、VTR画面で別々に調整することができます。
- <sup>[携帯電話]</sup> タッチ(FFFF-47、O-5)後(ハンズフリー機能)は、 MENU を2秒以上押しても画質調整を 行なうことはできません。(画質調整画面は表示されません。) 画質調整には、ハンズフリー機能画面以外で行なってください。☆

☆印…VXM-128VSの場合

### **1** MENU を2秒以上押す。

:画面右側に画面調整画面が表示されます。

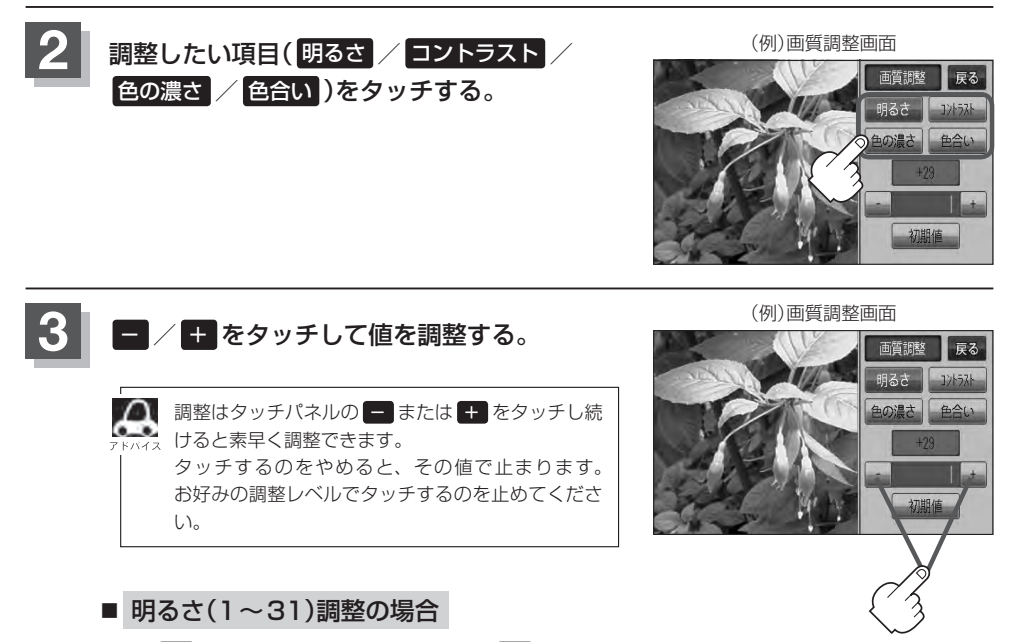

1 ■ をタッチすると暗くなり、 + をタッチすると明るくなる。

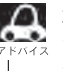

車のライトをつけているとき(ON時)とライトを消しているとき(OFF時)とで、それぞれ明る さをメモリーしています。ライトをつけている/ライトを消しているときの明るさを、それぞ れお好みの明るさに調整してください。

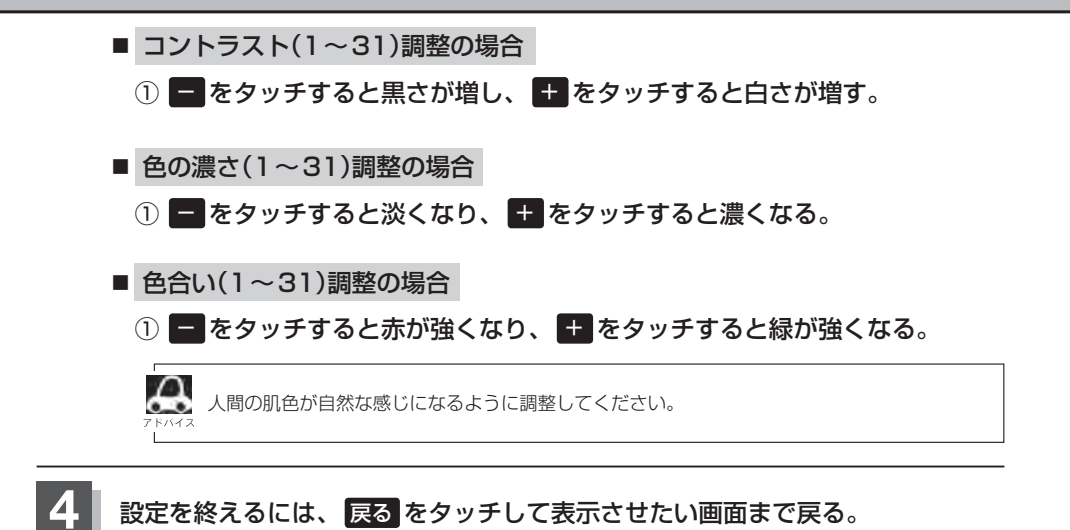

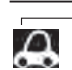

すでに値を変更した場合はその設定で確定(決定)されます。

**画質調整を初期値に戻す**

手順 **2** 、**3** (zP–2)で調整した画質(明るさ/コントラスト/色の濃さ/色合い)を設定する前の 値(初期値)に戻すことができます。

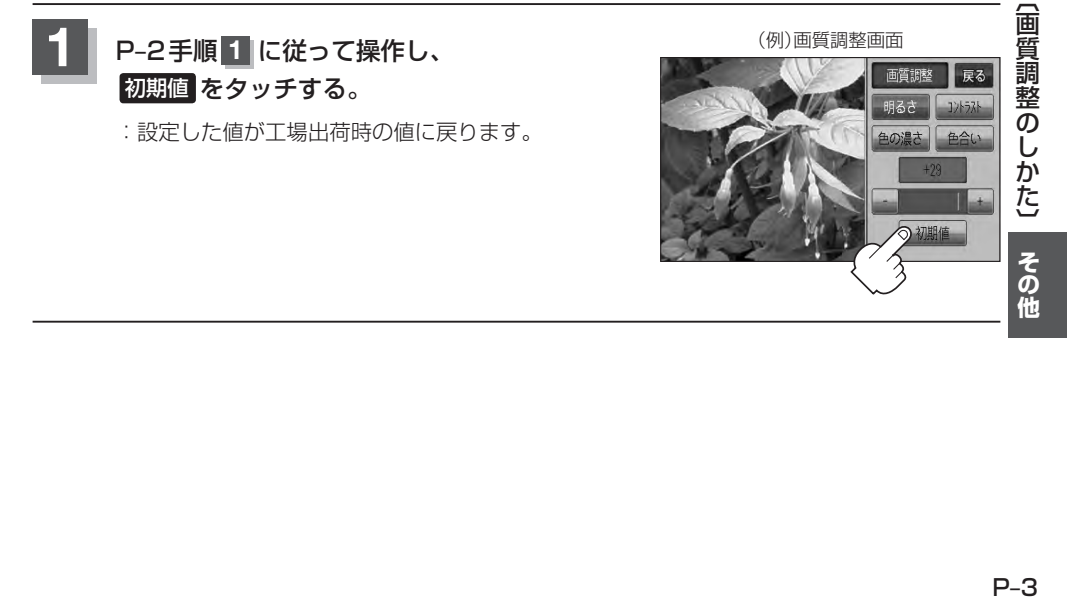

# **オーディオ リモコン スイッチ**

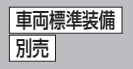

運転中にオーディオの操作をするためのスイッチです。

イラストはイメージ図です。

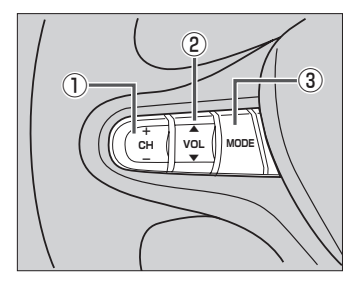

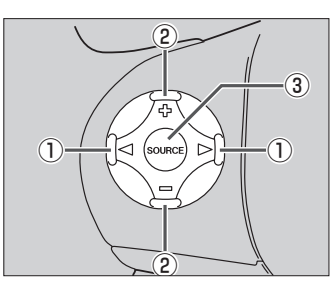

車種によってオーディオ リモコン スイッチが装備できない場合があります。 ※車両によってオーディオ リモコン スイッチが標準装備されている場合があります。

### ① CH+ / CH- スイッチ、 ◁ / ▷ スイッチ

#### ■ ラジオを聞いている/ワンセグ☆を見ている場合

CH+ / ▷ を押す。:プリセットされている次の放送局を選局します。

CH− / ◁ を押す。:プリセットされている前の放送局を選局します。

CH+ / CH− を長く押す。:自動選局になり放送局を受信すると止まります。

#### ■ CD/SD/USBを聞いている場合

CH+ / ▷ を押す。:スキップ(次の曲の頭出し)します。

CH− / ◁ を押す。:リプレイ(再生中や前の曲の頭出し)します。

- CH+ を長く押す。:早送りします。
- CH− を長く押す。:早戻しします。

#### ■ DVD☆を見ている場合

CH+ / ▷ を押す。:スキップ(次のチャプターの頭出し)します。

CH− / ◁ を押す。:リプレイ(再生中や前のチャプターの頭出し)します。

- CH+ を長く押す。:早送りします。
- CH− を長く押す。:早戻しします。

### ② VOL▲ / VOL▼ スイッチ、 トリ/ 一スイッチ

- VOL▲ / を押す。:音量が大きくなります。
- VOL▼ / を押す。:音量が小さくなります。
- VOL▲ / を長く押す。:連続して音量が大きくなります。
- VOL▼ / を長く押す。:連続して音量が小さくなります。

☆印…VXM-128VSの場合

スイッチを押すたびに、下記のようにモードが切り替わります。

■ ご使用の型式がVXM-128VSの場合

■ ご使用の型式がVXM-128Cの場合

CD/DVD → FM → AM → ワンセグ  $L_{\text{UBR}^{*1} \leftarrow \text{SD} \leftarrow \text{VTR}^{*2} \leftarrow$ 

 $CD \rightarrow FM \rightarrow AM \rightarrow VTR^{*2}$  $\mathsf{L}$  USB<sup>\*1</sup>← SD ←

\*1印…USBの接続方法につきましては、「AP 「(USB機器を本機に接続する)」N-4、 または「AP」「(iPodを本機に接続する)|N-4をご覧ください。 \*2印…VTRの接続方法につきましては、「AP 「(接続する) | M-3をご覧ください。

- ●オーディオモード◆ナビゲーションモードの切り替えはナビ本体パネルの AUDIO → 「現在地 を押し て切り替えてください。
	- ●オーディオ リモコン スイッチはオーディオモード終了(OFF状態)のときは操作できません。 ※オーディオモード終了(OFF)のときに MODE または SOURCE スイッチを押すとCD/DVD<sup>☆</sup>モー ドを表示します。
	- 以下の場合はそのモードを飛ばします。 ・CD/MP3/WMA/DVD☆ディスク未挿入、VTR未接続。

☆印…VXM-128VSの場合

# **音声はそのままで画面を消す**

#### 画面を消して、音声のみ聞くことができます。

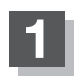

**1** (VOL/PUSH PWR)を2秒以上押す。

:画面のバックライトが消えて、黒くなります。

- 再度、画面を表示する場合 画面をタッチするか、Ⱚ 再度 (VOL/PUSH PWR)を押す。
	- :画面のバックライトが点灯し、画面が表示され ます。

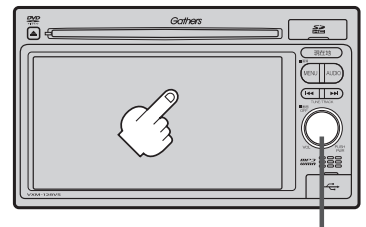

ボタン(VOL/PUSH PWR)

- $\bf \omega$ ●リアカメラが接続されている場合に車のセレクトレバーをリバースに入れると、画面消モード中でも、カ メラ映像に自動的に切り替わります。 ※セレクトレバーをリバース以外に入れると、画面消モードに戻ります。
	- ●リアカメラを接続し、カメラ映像を表示している場合は、 ◯ (VOL/PUSH PWR)を長押ししても画面 を消すことはできません。

# **ボタンの照明について**

車のライトをONにすると、本機のボタン ( 現在地 )やボタンの文字(MENU、AUDIO)、  $\overline{7}$   $\overline{7}$   $\overline{7}$   $\overline{1}$  ( $\overline{1}$   $\overline{1}$   $\overline$ PWR)の周囲、ディスクの挿入口が点灯します。

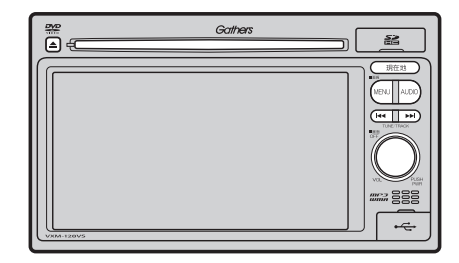

# **個人情報の取り扱いについて**

### **工場出荷状態に戻す**

本機を他人に譲り渡したり処分などされる場合はプライバシー保護のため、お客様の責任において 本機の情報を消去してください。

#### ■ 個人情報に関わる設定を初期化する場合

z「データを初期化(消去)する」F–49

#### ■ それぞれの設定箇所で消去する場合

- ●本機に内蔵されている地上デジタルテレビ放送(ワンセグ)に関する情報の削除☆ **[gh] [(設定を初期化する)| 1-28**
- ●本機から発信または本機に着信した履歴情報の削除☆ z「発着履歴を削除する」O–31 ☆印…VXM-128VSの場合

# **ルート案内時の注意点(1)**

- ●表示されるルートは参考ルートです。最短 ルートをとらない場合があります。
- ●道路は日々変化しており、地図ソフト作成時 期の関係から、形状、交通規制などが実際と 異なる場合があります。必ず実際の交通規制 に従って走行してください。
- ●ルート探索中は、車両走行にともなう地図の 移動が遅れることがあります。
- ●ルート探索終了後、探索されたルートが表示 されるまでに時間がかかることがあります。
- ●目的地および経由地に到着してもルートが消 えない場合があります。新しいルートを探索 するか、ルート削除したときにルートは消え ます。
- ●再探索をしたとき、通過したと判断した経由 地に戻るルートは探索しません。
- ●ルート表示時に地図を移動させると、ルート の再表示に時間がかかることがあります。
- ●距離優先でルート探索をした場合、細い道路 の通過や有料道路の乗り降りを繰り返すこと があります。
- ●距離優先でルート探索をした場合でも、出発 地、目的地の近くでは、安全のため通りやす い基本道路を優先するので、距離優先となら ない場合があります。
- ●道路が近接している所では、正確に位置を設 定してください。特に、上り、下りで道路が 別々に表示されているような場所では、進行 方向に注意して道路上に目的地や経由地を設 定してください。
- ●経由地が設定されている場合は、各経由地間 のルートをそれぞれ別々に探索していますの で、以下のようになることがあります。
	- どれか1か所でもルートが探索できなかっ たときは、全ルートが表示されません。
	- 経由地付近でルートがつながらないことが あります。
	- 経中地付近でUターンするルートが表示さ れることがあります。
	- ●距離優先での探索でも、細街路は、通行の 安全上、最短ルートとならない場合があり ます。
	- ●現在地および目的地(経由地)付近における 細街路を使用したルートについては、音声 での案内は行ないません。地図上のルート 表示を確認のうえ、実際の交通規制に従っ て走行してください。
	- 細街路から、それ以外の道路に出るルート および細街路に入るルートでは交通規制を 考慮していないので、現地では十分確認の うえ、実際の交通規制に従って走行してく ださい。
- ●以下のような場合、ルートが探索できないこ とがあります。
	- ●現在地と目的地が遠すぎる場合。 この場合は目的地をもう少し近づけてから 再度ルート探索してください。
	- 交通規制で目的地や経由地まで到達できな い場合。
	- ●極度に迂回したルートしかない場合。
	- その他、条件によってはルート探索できな い場合があります。

●以下のようなルートが表示されることがあり ます。

- ●ルート探索しても、自車マークの前または 後からルートが表示されることがあります。
- ●目的地を設定しても、目的地の前または後 にルートが表示されることがあります。
- ●ルート探索しても、他の道路からのルート を表示することがあります。 この場合は自車マークが現在地とずれてい る可能性がありますので、自車マークが正 しい道路上に戻ってから、再度ルート探索 を行なってください。
- 登録地点、案内情報から呼び出した地点を そのまま目的地や経由地に設定すると、遠 回りなルートを表示することがあります。 修正する場合は、進行方向などに注意して 設定してください。インターチェンジ(IC) やサービスエリア(SA)などのように上り と下りの道路が別々になっている場所では、 特にご注意ください。
- 一般優先 に表示をしてルート探索させて も、有料道路を通るルートが設定される場 合があります。 ルートを修正したいときは、一般道路上に 経由地を設定して再度ルート探索を行なっ

てください。

- 陸路のみで目的地に到着できるときや 探索条件 の設定でフェリーを優先"しな い"に設定しても、フェリー航路でのルー トが設定される場合があります。ルートを 修正したいときは、陸路に経由地を設定し て再度ルート探索を行なってください。
- ●フェリー航路は、旅客のみ、二輪車のみの 航路を除いた主なものがルート設定可能で すが、目安としてお考えいただき、実際の 所要時間、運行状況などをご確認の上、利 用してください。

# **ルート案内時の注意点(2)**

### **自車マークの表示誤差について**

自車マークの現在地や進行方向は、以下のような走行条件などによってずれることがあります。 故障ではありませんので、しばらく走行を続けると正常な表示に戻ります。

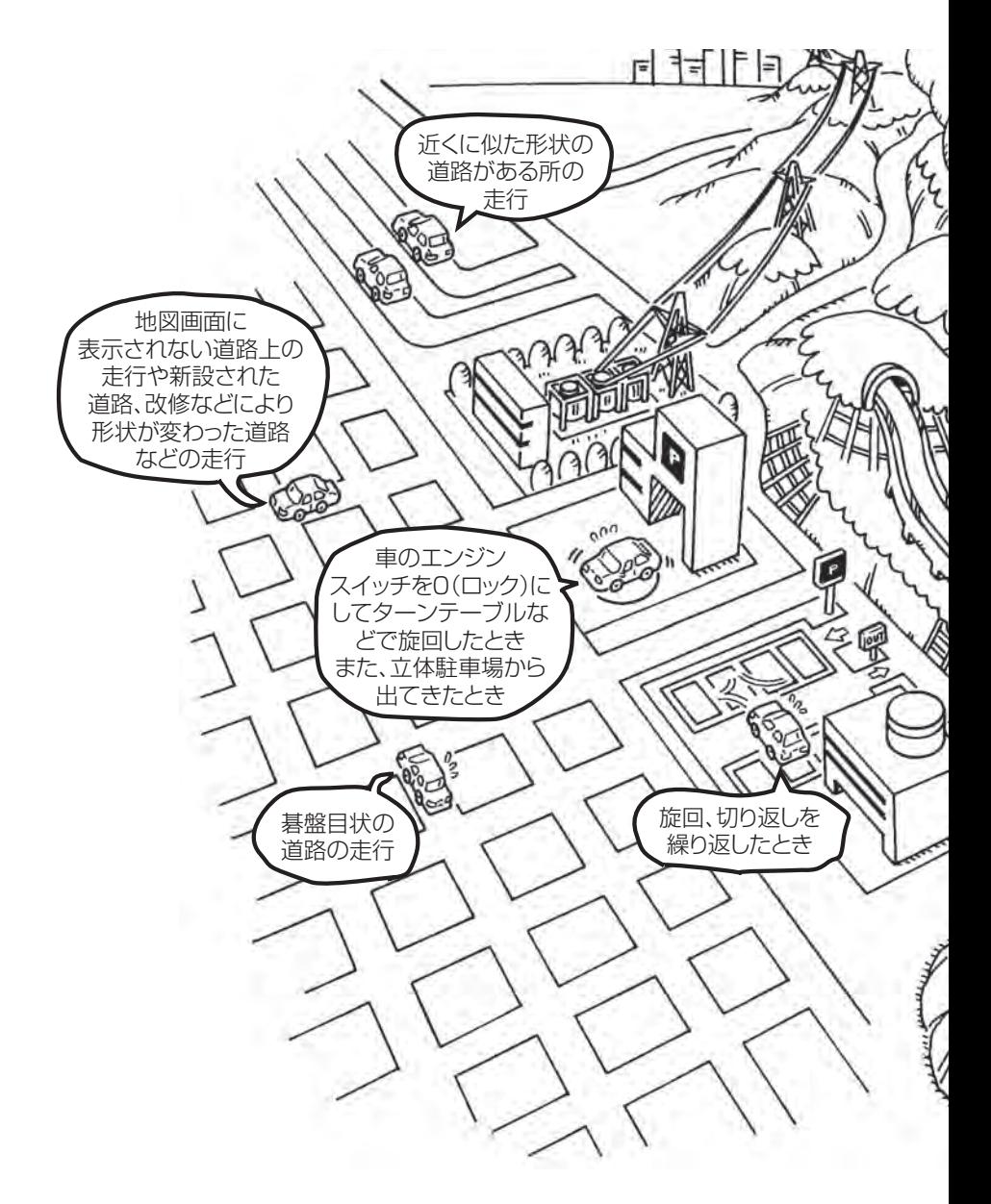

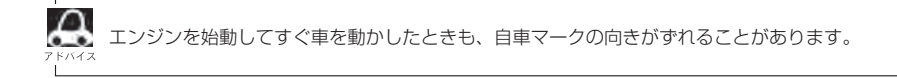

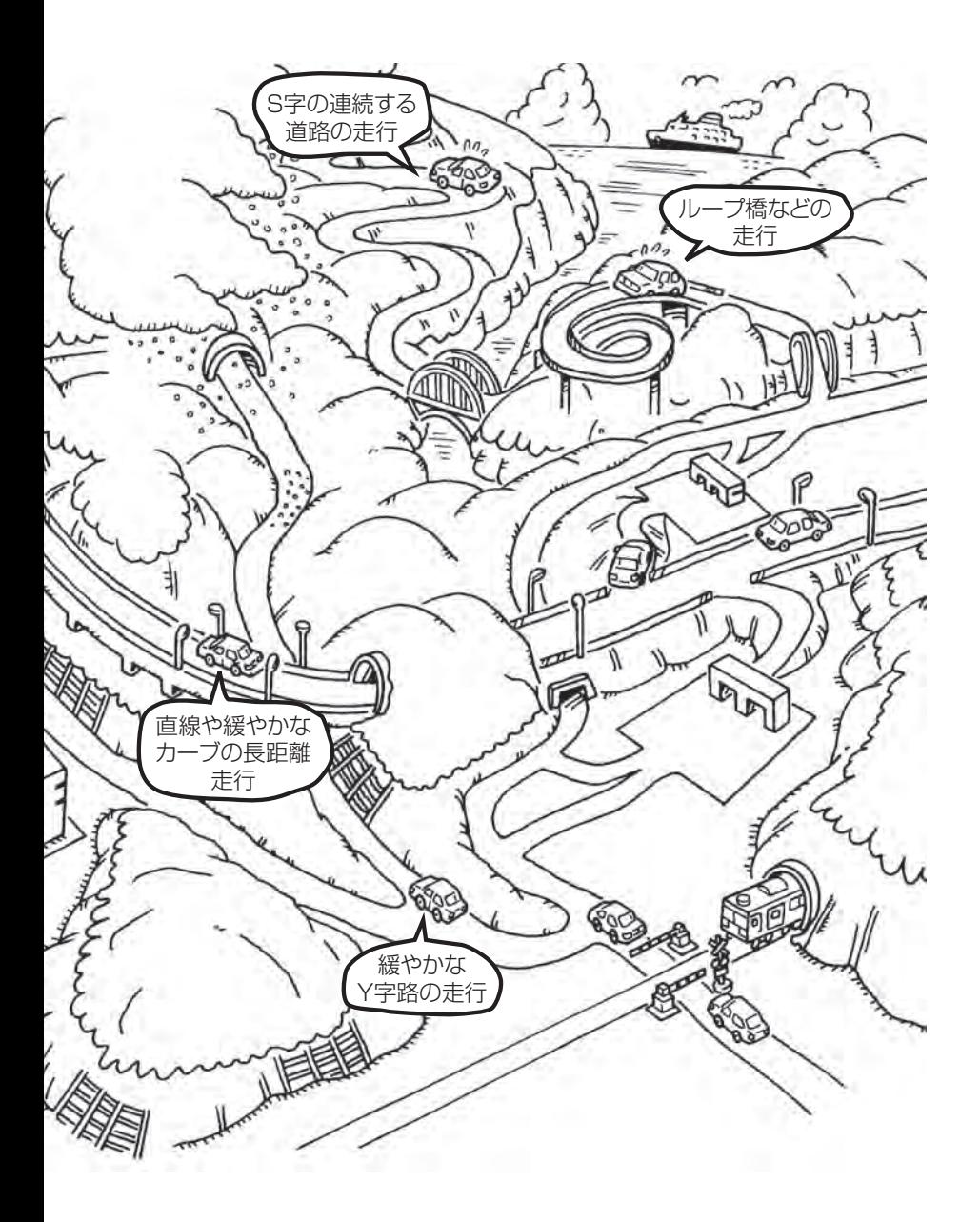

# **出発地・経由地・目的地の設定について**

### **経由地、目的地の登録のポイント**

経由地、目的地は必ず最詳細地図で設定してください。 最詳細地図で設定しなかった場合、次のように設定したい場所とはちがう位置に設定してしまう場合 があります。

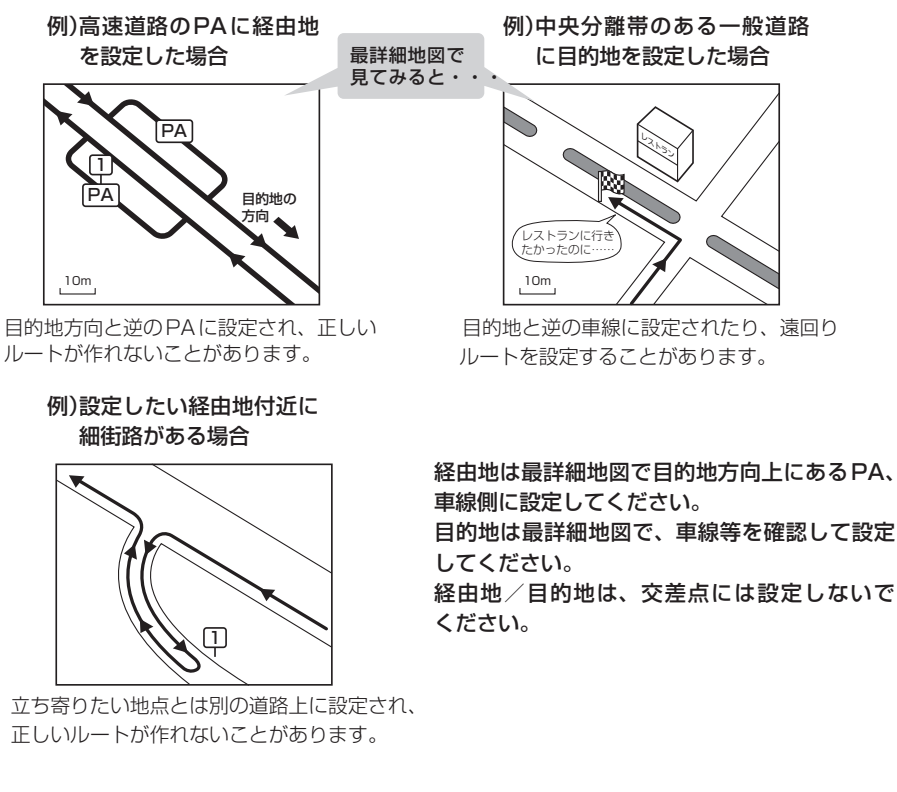

#### メニューの検索で施設の地図を探した場合

例)「名称で地点を探す[施設50音]」で"○○水族館"の 地図を表示し、目的地を登録した場合

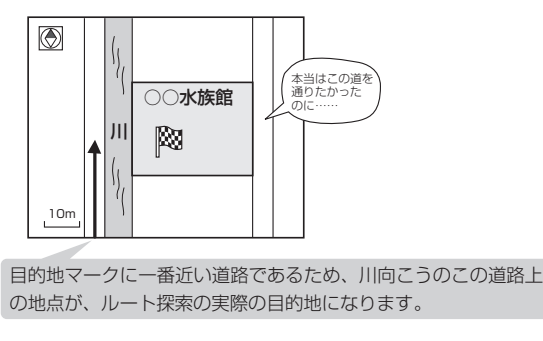

出発地/経由地/目的地のマークは施 設上に登録されますが、ルート探索の 実際の出発地/経由地/目的地は、登 録した地点に一番近い探索データのあ る道路上の地点となります。このため、 意図したルートとはちがうルートが設 定される場合があります。

これを避けるには、最詳細地図で、探 索データのある道路のうち、お好きな 道路上(目的地方向の車線側)に登録し てください。

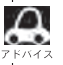

■△■出発地/経由地/目的地を登録した地点から直線距離で一番近い道路がルート探索の実際の出発地/経由地 /目的地になります。

### **経由地を使って上手にルートを作る**

例)ルートの途中に立ち寄りたい場所があるとき

経由地を設定しない場合、立ち寄りたい 場所を通らないルート( ••••▶)を 作ることがあります。

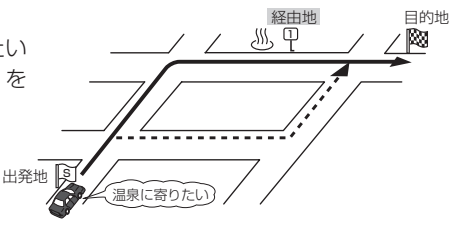

例)経由地は出発地(現在地)から近い順に、1、2、3…と、設定してください。

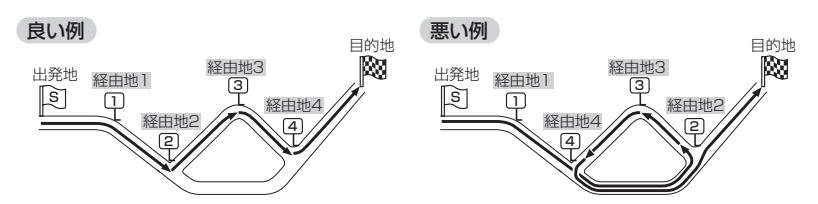

例)希望する高速道路インターから乗りたい(降りたい)場合

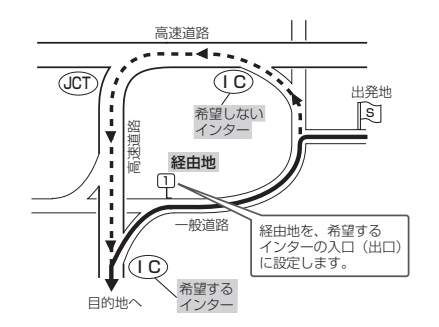

希望するICの入口(出口)に経由地を 設定します。

経由地を設定しない場合は、希望しな いインターを選ぶことがあり、遠回り のルート( ••••▶ ) を選ぶことがあり ます。

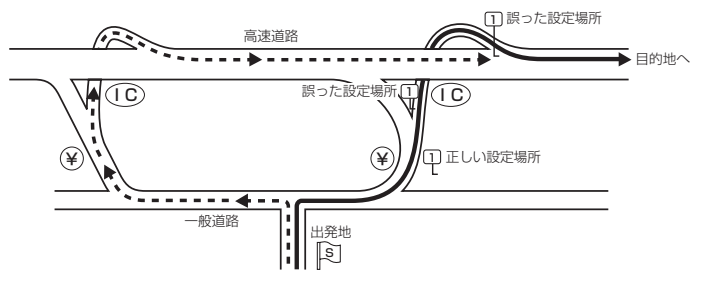

ICの本線や分岐点などに は経由地を設定しないで ください。 遠回りのルート (----▶)を選ぶことが あります。

# **地図ソフトについて(1)**

### 株式会社ゼンリンからお客様へのお願い

「本機」に格納されている地図データおよび検索情報等のデータの製作にあたって、毎年新しい情報を 収集・調査していますが、膨大な情報の更新作業をおこなうため収録内容に誤りが発生する場合や情 報の収集・調査時期によっては新しい情報の収録がなされていない場合など、収録内容が実際と異な る場合がありますので、ご了承ください。

#### **重 要 !!**

木使用規定(「木規定」)は、お客様と株式会社ゼンリン(「弊社」)問の「木機」(「機器」)に格納されてい る地図データおよび検索情報等のデータ(「本ソフト」)の使用許諾条件を定めたものです。本ソフトの ご使用前に、必ずお読みください。本ソフトを使用された場合は、本規定にご同意いただいたものと します。

### **使 用 規 定**

- 1. 弊社は、お客様に対し、機器の取扱説明書(「取説」)の定めに従い、お客様が管理使用する機器 1台に限り本ソフトを使用する権利を許諾します。
- 2.弊社は、本ソフトの媒体や取説にキズ・汚れまたは破損があったときは、お客様から本ソフト購 入後90日以内にご通知いただいた場合に限り、弊社が定める時期、方法によりこれらがないも のと交換するものとします。但し、本ソフトがメーカー等の第三者(「メーカー」)の製品・媒体に 格納されている場合は、メーカーが別途定める保証条件によるものとします。
- 3. お客様は、本ソフトのご使用前には必ず取説を読み、その記載内容に従って使用するものとし、 特に以下の事項を遵守するものとします。
	- (1)必ず安全な場所に車を停止させてから本ソフトを使用すること。
	- (2)車の運転は必ず実際の道路状況や交通規制に注意し、かつそれらを優先しておこなうこと。
- 4. お客様は、以下の事項を承諾するものとします。
	- (1)本ソフトの著作権は、弊社または弊社に著作権に基づく権利を許諾した第三者に帰属する こと。
	- (2)本ソフトは、必ずしもお客様の使用目的または要求を満たすものではなく、また、本ソフ トの内容・正確性について、弊社は何ら保証しないこと。従って、本ソフトを使用するこ とで生じたお客様の直接または間接の損失および損害について、弊社は何ら保証しないこ と。(本ソフトにおける情報の収録は、弊社の基準に準拠しております。また、道路等の現 況は日々変化することから本ソフトの収録情報が実際と異なる場合があります。)但し、こ れを制限する別途法律の定めがある場合はこの限りではありません。
	- (3) 本規定に違反したことにより弊社に損害を与えた場合、その損害を賠償すること。
- 5.お客様は、以下の行為をしてはならないものとします。
	- (1)本規定で明示的に許諾される場合を除き、本ソフトの全部または一部を複製、抽出、転記、 改変、送信すること。
	- (2)第三者に対し、有償無償を問わず、また、譲渡・レンタル・リースその他方法の如何を問わず、 本ソフト(形態の如何を問わず、その全部または一部の複製物、出力物、抽出物その他利用 物を含む。)の全部または一部を使用させること。
	- (3)本ソフトをリバースエンジニアリング、逆コンパイル、逆アセンブルすること、その他の これらに準ずる行為をすること。
	- (4)その他本ソフトについて、本規定で明示的に許諾された以外の使用または利用をすること。

### 安全上のご注意(交通事故防止等安全確保のために必ずお守りください)

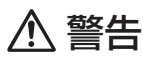

運転者は、走行中に操作をしないでください。

運転を誤り、交通事故を招くおそれがあります。

操作は、安全な場所に車を停止させてからおこなってください。 安全な場所以外では追突、衝突されるおそれがあります。

運転中は、画面を注視しないでください。 運転を誤り、交通事故を招くおそれがあります。

常に実際の道路状況や交通規制標識・標示などを優先して運転してください。 本機に収録されている地図データ、交通規制データ、経路探索結果、音声案内などが実際と異 なる場合があり、交通規制に反する場合や、通行できない経路を探索する可能性があるため、 交通事故を招くおそれがあります。

一方通行表示については、常に実際の交通規制標識・標示を優先して運転してください。 一方通行表示はすべての一方通行道路について表示されているわけではありません。また、一 方通行表示のある区間でも実際にはその一部が両面通行の場合があります。

本機を救急施設などへの誘導用に使用しないでください。 本機にはすべての病院、消防署、警察署などの情報が含まれているわけではありません。また、 情報が実際と異なる場合があります。そのため、予定した時間内にこれらの施設に到着できな い可能性があります。

#### 【収録情報について】

- ●この地図の作成に当たっては、国土地理院長の承認を得て、同院発行の50万分の1地方図及び2 万5千分の1地形図を使用しています。(承認番号 平23情使、第192-580号)
- この地図の作成に当たっては、国土地理院長の承認を得て、同院の技術資料 H·1-No.3「日本測地系 における離島位置の補正量」を使用しています。(承認番号 国地企調発第78号 平成16年4月23日)
- ●この地図の作成にあたっては、財団法人日本デジタル道路地図協会発行の全国デジタル道路地図 データベースを使用しています。(測量法第44条に基づく成果使用承認11-080)
- ●本ソフトに使用している交通規制データは、道路交通法および警察庁の指導に基づき全国交通安全 活動推進センターが公開している交通規制情報を利用して、MAPMASTERが作成したものを使用 しています。
- ●本ソフトを無断で複写・複製・加工・改変することはできません。
- ●本ソフトに使用している電話番号検索はタウンページ2012年3月のものを使用しています。
- 2☆wcs は財団法人道路交通情報通信システムセンターの登録商標です。
- "ゼンリン"および "ZENRIN"は株式会社ゼンリンの登録商標です。

# **地図ソフトについて(2)**

- ●本ソフトで表示している経緯度座標数値は、日本測地系に基づくものとなっています。
- ●道路データは、高速、有料道路についてはおおおね2012年4月、国道、都道府県道については おおむね2012年1月までに収集された情報に基づき製作されておりますが、表示される地図が 現場の状況と異なる場合があります。
	- ◆3D交差点 ……………… ルート案内時、東・名・阪の主要交差点をリアルデザインで案内します。 (約1,770交差点、約5,680画像) ※全ての交差点において収録されているわけではありません。 ◆ジャンクションビュー···· ルート案内時、自動的に高速道路・首都高速道路・都市高速道路のジャンク ションをリアルデザインで案内します。 (約4,070ヶ所、約8,150方面) ※全ての交差点において収録されているわけではありません。 ◆方面看板 ………………… ルート案内時、国道をはじめとした一般道の行き先案内を表示します。 (全国の主要交差点) ※全ての交差点において収録されているわけではありません。
- 細街路規制データは、おおむね2011年11月までに収集された情報に基づき製作されております が、表示される規制データが現場の状況と異なる場合があります。
- ●経路探索は、2万5千分の1地形図(国土地理院発行)の主要な道路において実行できます。ただし、 一部の道路では探索できない場合があります。また、表示された道路が現場の状況から通行が困難 なときがあります。現場の状況を優先して運転してください。
- ●交通規制は、普通自動車に適用されるもののみです。また、時間・曜日指定の一方通行が正確に反 映されない場合もありますので、必ず実際の交通規制に従って運転してください。
- ●「市街地図」データは(株)ゼンリン発行の住宅地図に基づき作成しております。なお、当該「市街地 図」は地域により作成時期が異なるため、一部整合が取れていない地域があります。また、「市街地 図」には、データの整備状況により一部収録されていない地域があります。
- 電話番号検索データはタウンページ(2012年3月発行)をもとに作成しています。タウンページは NTT東日本およびNTT西日本の商標です。
- ●個人宅電話番号検索は、公開「電話番号」および公開電話番号登録者「名字」の入力で、地域に格差 がありますが全国で地図検索が可能です。なお、検索された物件の一部では周辺までの表示になる 場合があります。
- ●2011年3月11日に発生した東日本大震災の影響により、東北・関東地方の被災地域においては、 表示される地図が現地の状況と異なる場合があります。最新の情報は、行政機関などで公開されて いる情報をご確認ください。
- VICSリンクデータベースの著作権は、(財)日本デジタル道路地図協会、(財)日本交通管理技術協 会に帰属しております。なお、本ソフトは、全国47都道府県のVICSレベル3対応データを収録 しております。VICSによる道路交通情報(渋滞や混雑の矢印など)の地図上への表示は毎年、追加・ 更新・削除され、その削除された部分は経年により一部の情報が表示されなくなることがあります。 ※本ソフトの収録エリアには2012年10月時点でVICSサービスが開始されていないエリアも含 まれております。VICSサービスの開始時期については(財)道路交通情報通信システムセンター までお問い合わせください。

#### **VICS に関するお問い合わせ**

#### (財)道路交通情報通信システムセンター サービスサポートセンター 電話番号:0570-00-8831 電**話受付時間:**9:30〜17:45(土曜、日曜、祝日を除く)

※全国どこからでも市内通話料金でご利用になれます。

※PHS、IP電話等からはご利用できません。

FAX:03-3562-1719

### 【本ソフトの情報について】

本ソフトは、おおむね以下の年月までに収集された情報に基づいて作成されております。

■道路:2012年4月(高速・有料道路)/2012年1月(国道・都道府県道)

■高速・有料道路料金※2:2012年4月 ■市街地図 :2011年11月

■交通規制※1:2012年3月 ■住所検索 :2012年3月 ■電話番号検索 :2012年3月

■個人宅電話番号検索:2012年2月 ■郵便番号検索 :2012年3月 ■ジャンル検索 :2012年2月

- -

※1:交通規制は普通自動車に適用されるもののみです。

※2:料金表示は、ETCを利用した各種割引などは考慮していません。地図データの作成時期の都合により、新規開 通道路にはETCレーン、および料金のデータが収録されていない場合があります。

#### 【VICSレベル3対応データ収録エリア】全国47都道府県

※ただし、本ソフトの収録エリアには2012年10月時点でVICSサービスが開始されていないエリ アも含まれております。VICSサービスの開始時期については(財)道路交通情報通信システムセン ターまでお問い合わせください。

2012年10月発行 製作/株式会社ゼンリン

- © 2011 財団法人日本デジタル道路地図協会
- © 2012 NIPPON TELEGRAPH AND TELEPHONE EAST CORPORATION
- © 2012 NIPPON TELEGRAPH AND TELEPHONE WEST CORPORATION

© ジオ技術研究所

© 2012 ZENRIN CO., LTD. All rights reserved.

# **地図に表示される記号**

# **地図表示記号(例)**

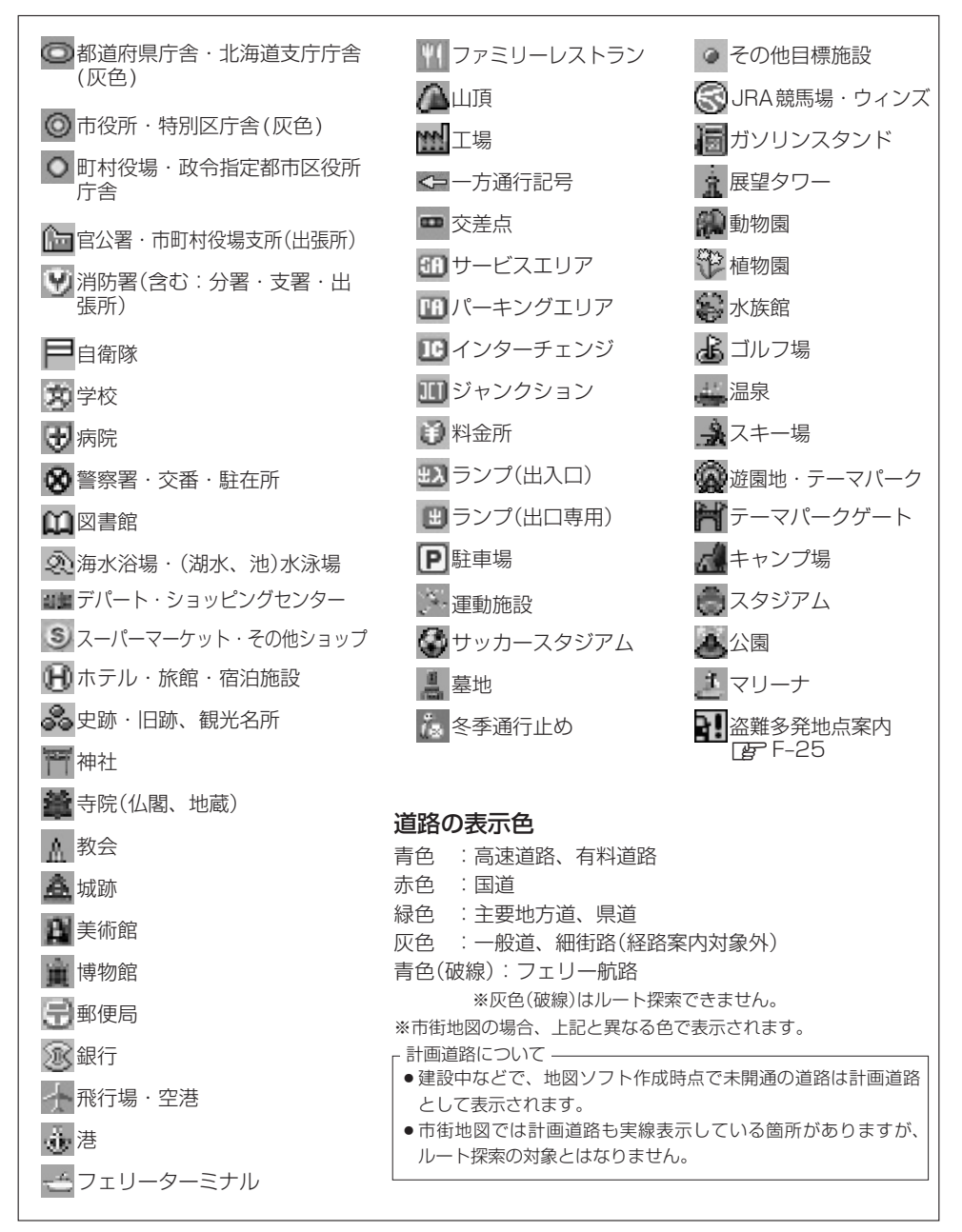
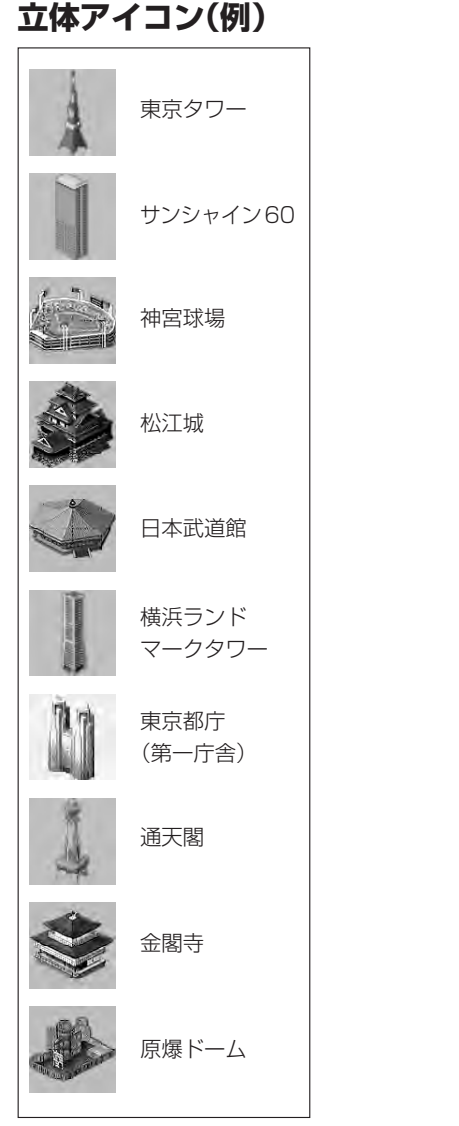

【地図に表示される記号】 その他 **〔地図に表示される記号〕 その他**<br>P–19

# **市街地図( 10m/ 25m/ 50mスケール)の収録エリア(1)**

90%以上収録地域 → 無印、50%以上収録地域→ へのの夫満収録地域→

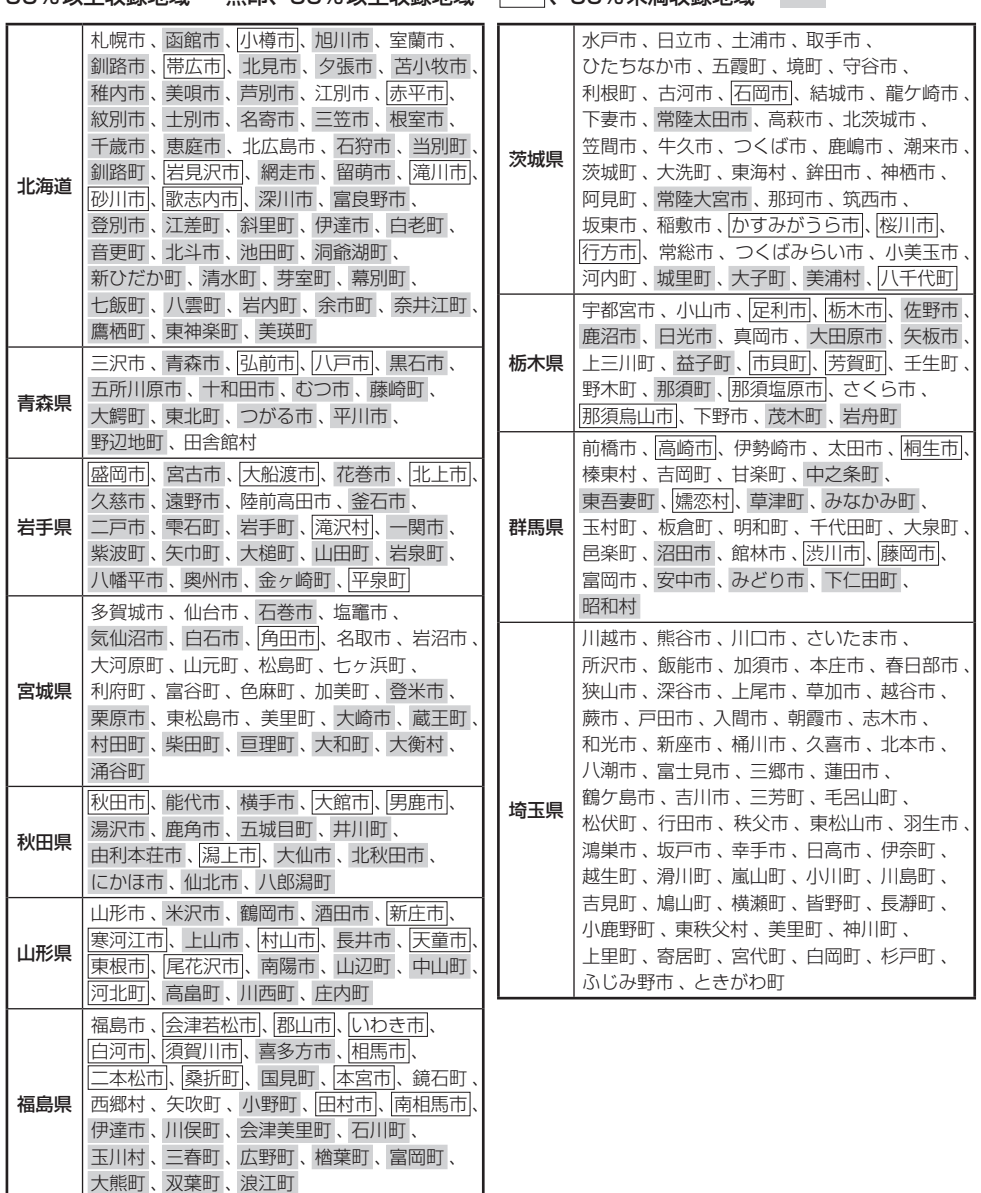

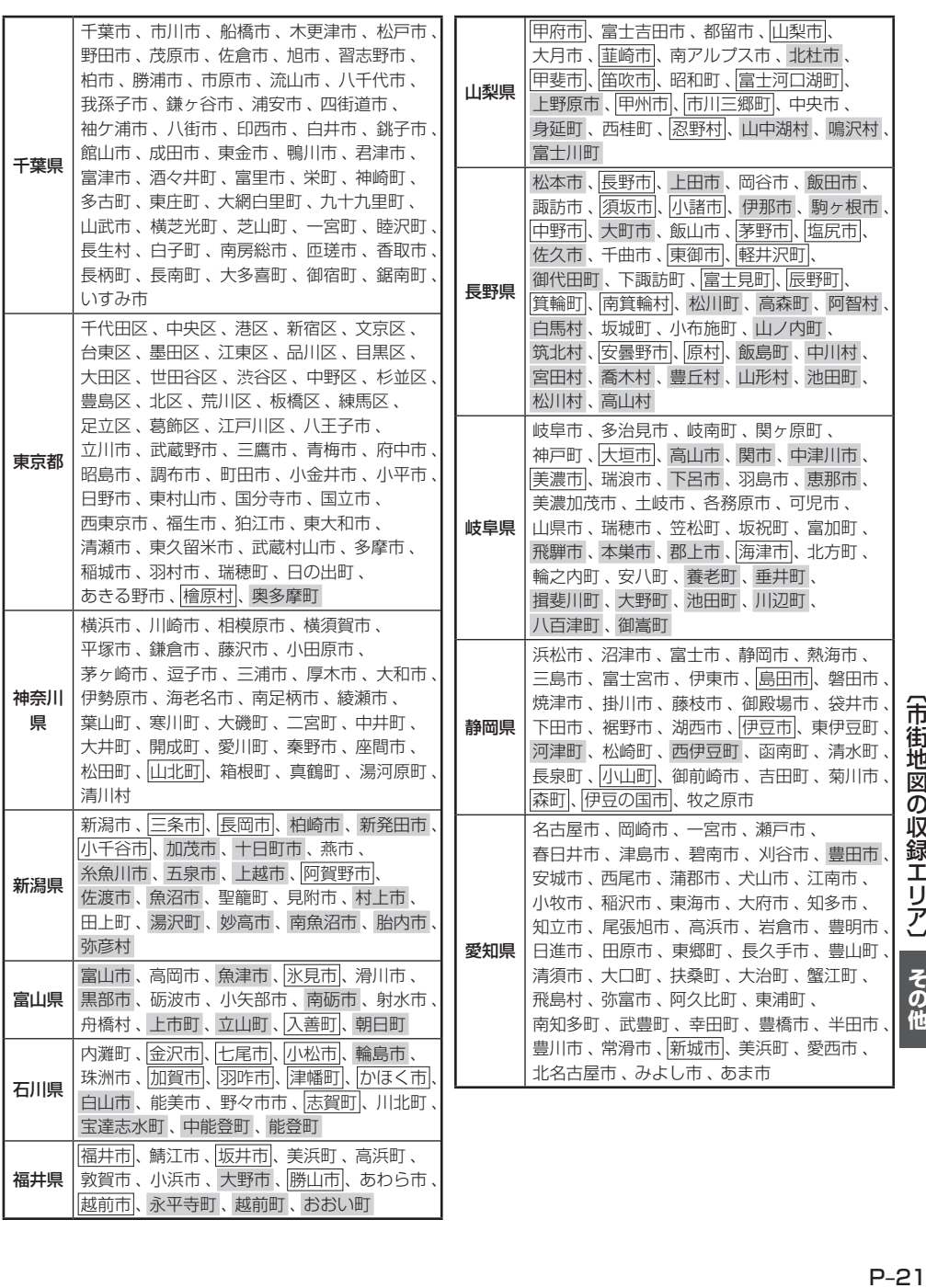

# **市街地図( 10m/ 25m/ 50mスケール)の収録エリア(2)**

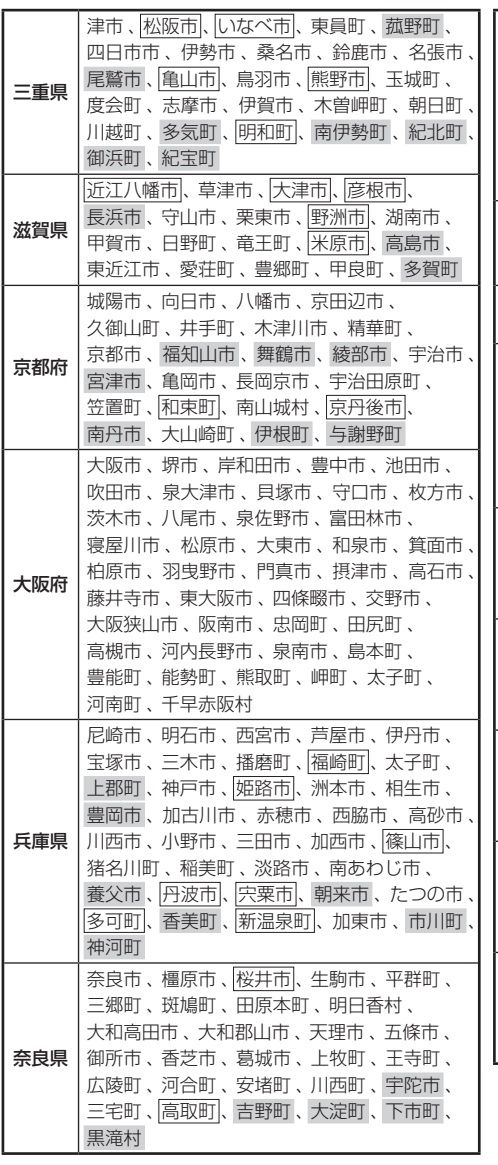

90%以上収録地域 → 無印、50%以上収録地域→ 、50%未満収録地域→

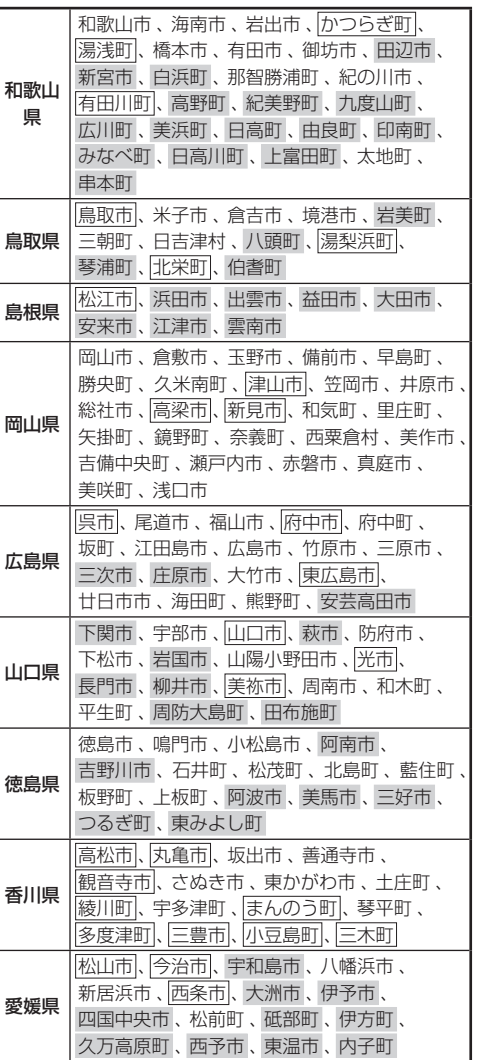

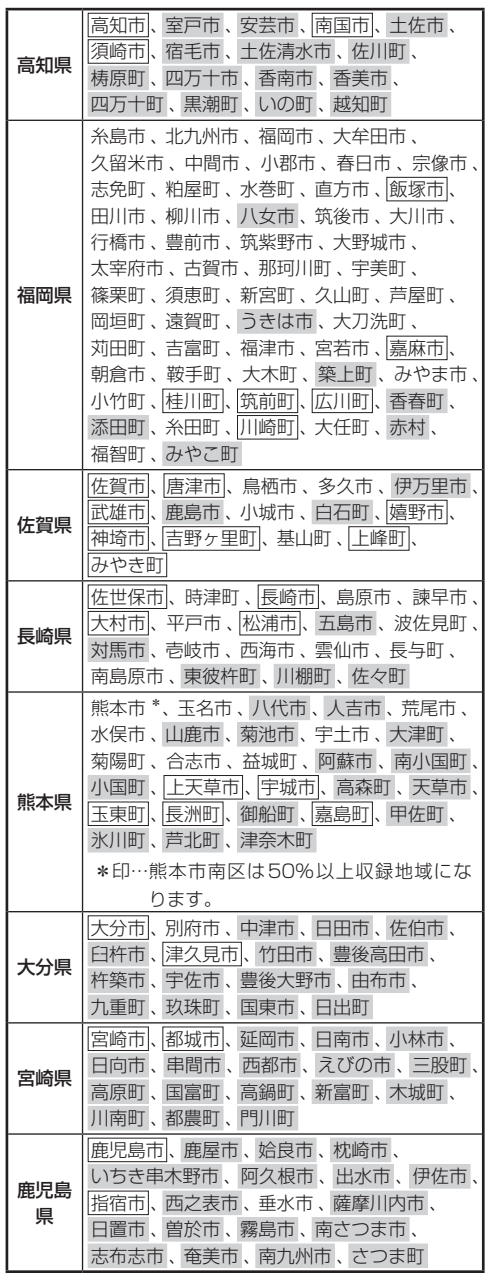

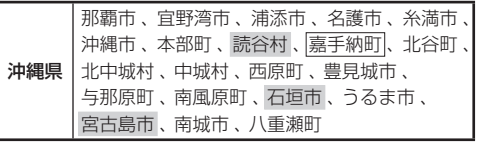

- $\mathbf{a}$ ● 地図ソフトの更新により収録エリアは変わ ります。
	- ●収録されている市街地図データの調査終了 時期は一部を除き、2011年11月です。

# **VICSについてのお問い合わせ(1)**

## **VICSの概要**

VICSはVehicle Information and Communication System(道路交通情報通信システム)の略で す。「WCS」および「28wcs"|は財団法人道路交通情報通信システムヤンターの商標です。

### 〈概念〉

道路交通にかかわる様々な情報を、直接車載機にリアルタイムに提供することにより、ドライバー が適切なルートを選ぶことができ、その結果として、車の流れの分散、渋滞の緩和が促され、道路 交通の安全性、円滑性が向上することを目的としています。

#### 〈システム概要〉

このシステムは、(財)道路交通情報通信システムセンター(VICSセンター)\*1から、FM多重放送\*2 を使ってリアルタイム\*3に送られてくる道路交通情報(渋滞、事故、工事、所要時間、駐車場など)を、 車載機で受信、表示するというものです。表示形態は文字情報表示(レベル1)、簡易図形表示(レベ ル2)、地図表示(レベル3)の3段階あります。

## 本機では、FM多重放送のVICS情報を受信し、レベル1〜3を表示します。

※本書および画面表示では、VICS情報を"交通情報"とも呼んでいます。

- \*1 (財)道路交通情報通信システムセンター(VICSセンター)は、警察庁、総務省、国土交通省を主務官庁とする 公益の財団法人です。
- \*2 FM多重放送では広域情報を提供します。
- \*3 通信処理のため、5分程度の遅れはあります。

### 〈サービスエリア〉

東京都、神奈川県、千葉県、埼玉県、大阪府、愛知県、京都府、兵庫県、長野県、広島県、福岡県、 宮城県、北海道(札幌地区、旭川地区、函館地区、釧路地区、北見地区)、静岡県、群馬県、岡山県、 福島県、沖縄県、宮崎県、岐阜県、三重県、山口県、茨城県、和歌山県、滋賀県、奈良県、栃木 県、山梨県、新潟県、石川県、熊本県、大分県、香川県、愛媛県、徳島県、高知県、佐賀県、長崎県、 鹿児島県、福井県、富山県、山形県、秋田県、青森県、島根県、鳥取県、岩手県で展開されています。 (平成23年3月1日現在)

#### 〈情報提供時間〉

FM多重放送……24時間(ただし、第1、第3日曜日の翌日の月曜日、 午前1時〜午前5時までは放送を休止する場合があります。) ※VICSの運用休止中は、情報が送信されていても、内容は保証されません。

### 〈情報の更新について〉

おおむね、5分間隔で更新されます。

### 〈FM文字多重放送の一般情報(番組)の道路交通情報とのちがいについて〉

一般情報の道路交通情報が30分ごとに手入力されるのに対して、VICSではリアルタイムに情報 を提供しています。

### 〈VICSリンクデータベースの著作権について〉

VICSリンクデータベースの著作権は(財)日本デジタル道路地図協会、(財)日本交通管理技術協会 が有しています。

- ●VICSリンク:各メディアを介して車両へ道路交通情報を提供する際、道路の統一的な表現手段 として「VICSリンク」を定義しています。リンクは道路ネットワークを交差点、 インターチェンジ、ジャンクション、分岐点、合流点等の適切な分割点(ノード) で分割し、その分割単位に付番したものであり、道路ネットワーク上の道路交通 情報の表現が的確かつ効率的に行えます。
- ●VICSリンクデータベース:VICSリンクと(財)日本デジタル道路地図協会が製作しているデジ タル地図との対応テーブル。

### 〈VICSに関する問い合わせ先について〉

問い合わせの内容によって、下記のように問い合わせ先が異なります。

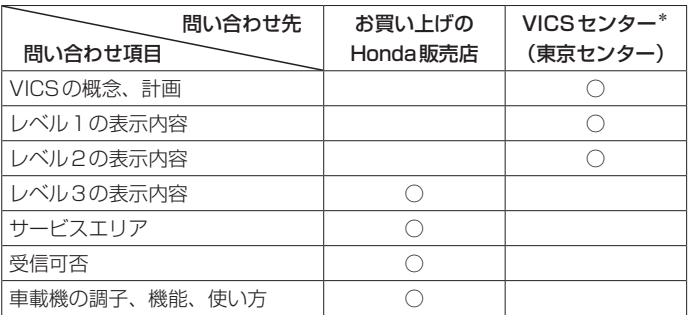

\*印…VICS関連商品、VICS情報の受信エリアや内容の概略、レベル3(地図)表示の内容に関す ることは弊社「お客様相談室」(連絡先は裏表紙をご覧ください)へお問い合わせください。

\*印…VICSの概念、計画、または表示された情報内容に関することは(財)VICSセンターへお問 い合わせください。(ただし、レベル3(地図)表示の表示内容は除く。)

#### (財)VICSセンター

#### お問い合わせ窓口 サービス・サポート・センター

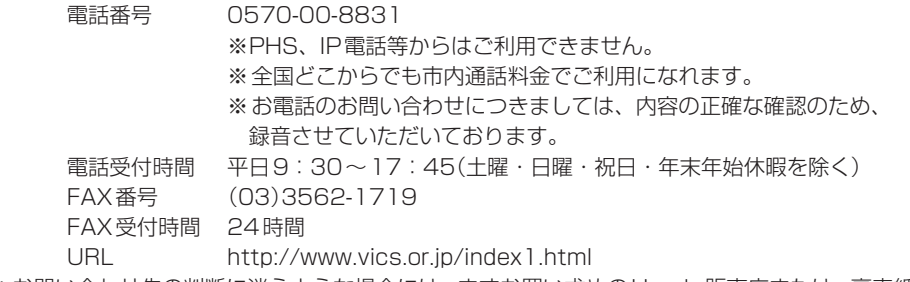

\*お問い合わせ先の判断に迷うような場合には、まずお買い求めのHonda販売店または、裏表紙に 記載している株式会社ホンダアクセス「お客様相談室」までご連絡いただくことをおすすめします。 ※PHSからはご利用できません。

### 〈使用上のご注意〉

- 提供された情報と実際の交通規制が異なる場合は、実際の交通規制に従ってください。
- 提供される情報はあくまでも参考情報です。
- 提供されるデータ等は最新情報でない場合があります。

# **VICSについてのお問い合わせ(2)**

## **VICS情報有料放送サービス契約約款**

### 第1章 総 則

#### (約款の適用)

第1条 財団法人道路交通情報通信システムセンター (以下「当センター」といいます。)は、放送法(昭 和 25 年法律第 132 号) 第 52 条の 4 の規定 に基づき、この VICS 情報有料放送サービス契 約約款(以下「この約款」といいます。)を定め、 これにより VICS 情報有料放送サービスを提供 します。

#### (約款の変更)

第2条 当センターは、この約款を変更することがあり ます。この場合には、サービスの提供条件は、 変更後の VICS 情報有料放送サービス契約約款 によります。

#### (用語の定義)

- 第3条 この約款においては、次の用語はそれぞれ次の 意味で使用します。
	- (1) VICS サービス 当センターが自動車を利用中の加入者のため に、FM 多重放送局から送信する、道路交通情 報の有料放送サービス
	- (2) VICS サービス契約 当センターから VICS サービスの提供を受ける ための契約
	- (3)加入者 当センターと VICS サービス契約を締結した者
	- (4) VICS デスクランブラー FM 多重放送局からのスクランブル化(攪乱) された電波を解読し、放送番組の視聴を可能と するための機器

### 第2章 サービスの種類等

#### (VICS サービスの種類)

- 第4条 VICS サービスには、次の種類があります。 (1)文字表示型サービス
	- 文字により道路交通情報を表示する形態のサー ビス
	- (2) 簡易図形表示型サービス 簡易図形により道路交通情報を表示する形態の サービス
	- (3) 地図重畳型サービス 車載機のもつデジタル道路地図上に情報を重畳 表示する形態のサービス

#### (VICS サービスの提供時間)

第5条 当センターは、原則として一週間に概ね 120 時間以上の VICS サービスを提供します。

#### 第3章 契 約

#### (契約の単位)

第6条 当センターは、VICS デスクランブラー 1 台毎 に 1 の VICS サービス契約を締結します。

#### (サービスの提供区域)

- 第7条 VICS サービスの提供区域は、当センターの電 波の受信可能な地域(全都道府県の区域で概ね NHK-FM 放送を受信することができる範囲内) とします。ただし、そのサービス提供区域であ っても、電波の状況により VICS サービスを利 用することができない場合があります。
- (契約の成立等)
- 第8条 VICS サービスは、VICS 対応 FM 受信機(VICS デスクランブラーが組み込まれた FM 受信機) を購入したことにより、契約の申込み及び承諾 がなされたものとみなし、以後加入者は、継続 的にサービスの提供を受けることができるもの とします。

#### (VICS サービスの種類の変更)

第9条 加入者は、VICS サービスの種類に対応した VICS 対応 FM 受信機を購入することにより、 第 4 条に示す VICS サービスの種類の変更を行 うことができます。

#### (契約上の地位の譲渡又は承継)

- 第10条 加入者は、第三者に対し加入者としての権利の 譲渡又は地位の承継を行うことができます。
- (加入者が行う契約の解除)
- 第11条 当センターは、次の場合には加入者が VICS サ ービス契約を解除したものとみなします。
	- (1) 加入者が VICS デスクランブラーの使用を将 来にわたって停止したとき
	- (2) 加入者の所有する VICS デスクランブラーの使 用が不可能となったとき

### (当センターが行う契約の解除)

- 第12条
	- (1)当センターは、加入者が第 16 条の規定に反す る行為を行った場合には、VICS サービス契約 を解除することがあります。また、第 17 条の 規定に従って、本放送の伝送方式の変更等が行 われた場合には、VICS サービス契約は、解除 されたものと見なされます。

(2)第 11 条又は第 12 条の規定により、VICS サ ービス契約が解除された場合であっても、当 センターは、VICS サービスの視聴料金の払い 戻しをいたしません。

### 第4章 料 余

#### (料金の支払い義務)

第13条 加入者は、当センターが提供する VICS サービ スの料金として、契約単位ごとに加入時に別表 に定める定額料金の支払いを要します。なお、 料金は、加入者が受信機を購入する際に負担し ていただいております。

#### 第5章 保 守

#### (当センターの保守管理責任)

第14条 当センターは、当センターが提供する VICS サ ービスの視聴品質を良好に保持するため、適切 な保守管理に努めます。ただし、加入者の設備 に起因する視聴品質の劣化に関してはこの限り ではありません。

#### (利用の中止)

- 第15条
	- (1)当センターは、放送設備の保守上又は工事上や むを得ないときは、VICS サービスの利用を中 止することがあります。
	- (2)当センターは、前項の規定により VICS サー ビスの利用を中止するときは、あらかじめそ のことを加入者にお知らせします。ただし、 緊急やむを得ない場合は、この限りではあり ません。

#### 第6章 雑 則

#### (利用に係る加入者の義務)

第16条 加入者は、当センターが提供する VICS サービ スの放送を再送信又は再配分することはできま せん。

#### (免責)

### 第17条

(1)当センターは、天災、事変、気象などの視聴障 害による放送休止、その他当センターの責めに 帰すことのできない事由により VICS サービス の視聴が不可能ないし困難となった場合には一 切の責任を負いません。また、利用者は、道路 形状が変更した場合等、合理的な事情がある場 合には、VICS サービスが一部表示されない場 合があることを了承するものとします。但し、 当センターは当該変更においても変更後 3 年 間、当該変更に対応していない旧デジタル道路 地図上でも、VICS サービスが可能な限度で適 切に表示されるように、合理的な努力を傾注す るものとします。

(2) VICS サービスは、FM 放送の電波に多重して 提供されていますので、本放送の伝送方式の 変更等が行われた場合には、加入者が当初に 購入された受信機による VICS サービスの利 用ができなくなります。当センターは、やむ を得ない事情があると認める場合には、3 年 以上の期間を持って、VICS サービスの「お知 らせ」画面等により、加入者に周知のうえ、 本放送の伝送方式の変更を行うことがありま す。

### 〔別表〕視聴料金 315 円(うち消費税 15 円) ただし、車載機購入価格に含まれております。

## **VICS削除リンクに関する告知**

**(なにま変かが永能 93 すと)混年くの10Sについてのお問い合わせ) その他** VICSによる道路交通情報(渋滞や混雑の矢印な ど)を地図上に表示するためあらかじめ本機に 情報提供用の単位(以下、VICSリンクと称しま す)を設定しています。道路形状や交通施設の変 化にともない、より正確な情報提供をするため、 必要に応じ、毎年、VICSリンクの追加・変更が 行われます。過去からのVICSリンクの情報を永 続的に提供することは容量などの理由で不可能 です。追加・変更が行われた場合、該当のVICS リンクについて3年間は情報提供が行われます が、それ以降は、情報提供が打ち切られること になっております。

このため、VICSによる道路交通情報(渋滞や混 雑の矢印など)の表示は「本製品」発売後、3年 程度で一部の道路において情報が表示されなく なることがあります。

他

# **故障かな?と思ったら(1)**

ちょっとした操作のミスや接続のミスで故障と間違えることがあります。 修理を依頼される前に、下記のようなチェックをしてください。それでもなお異常があるときは、使 用を中止してお買い上げのHonda販売店にご連絡ください。

**共 通**

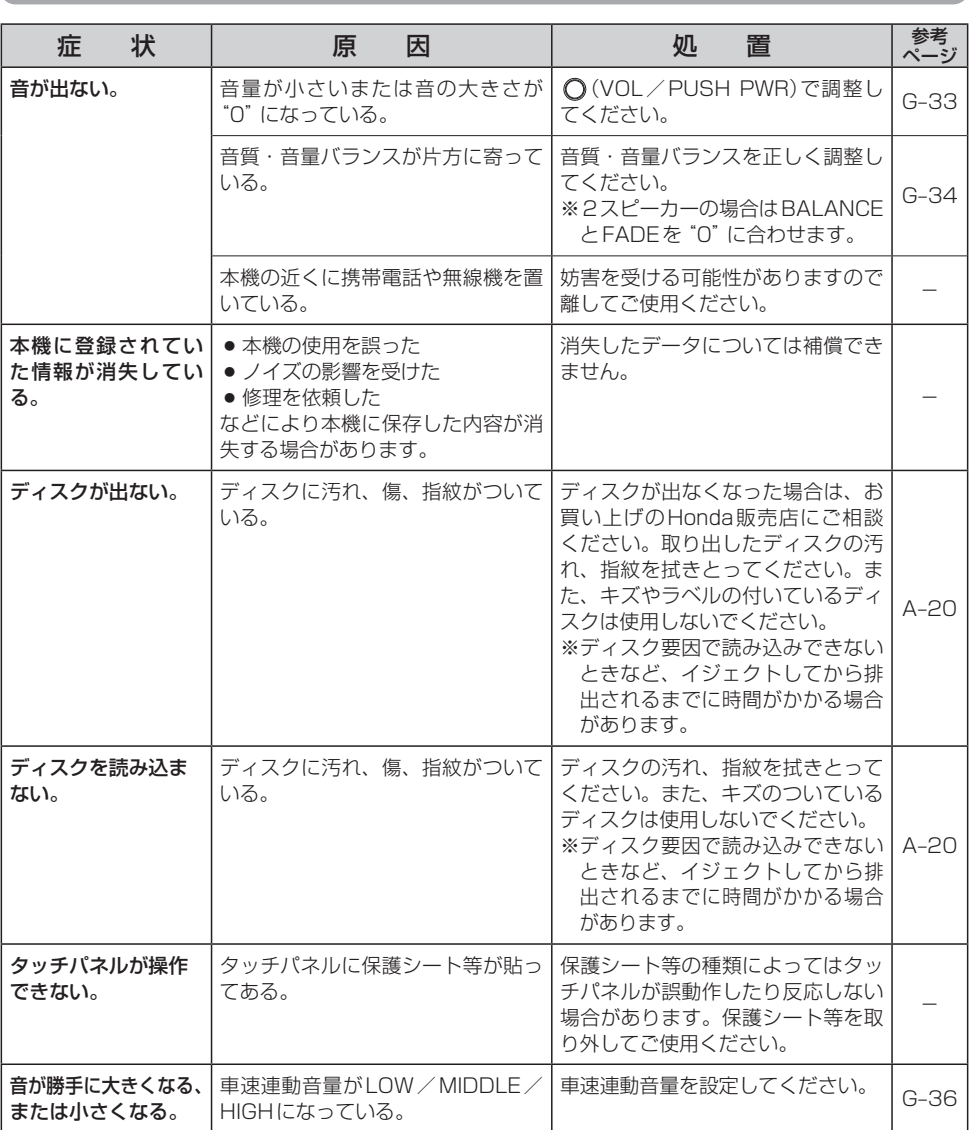

# **モ ニ タ ー**

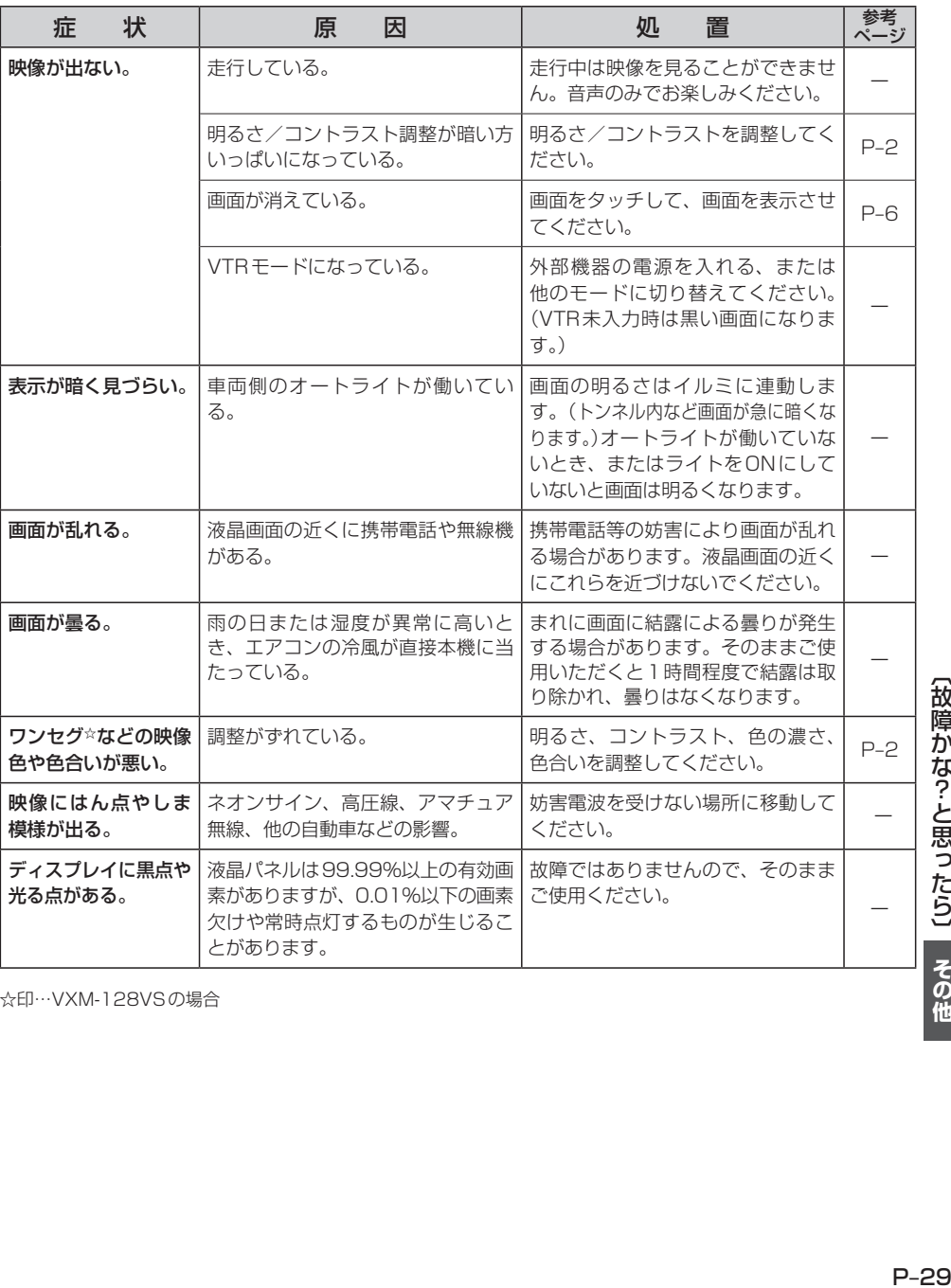

☆印…VXM-128VSの場合

 $P-29$ 

【故障かな?-と思ったら】 その他

# **故障かな?と思ったら(2)**

# **ナ ビ ゲ ー シ ョ ン**

## **自車マーク関係**

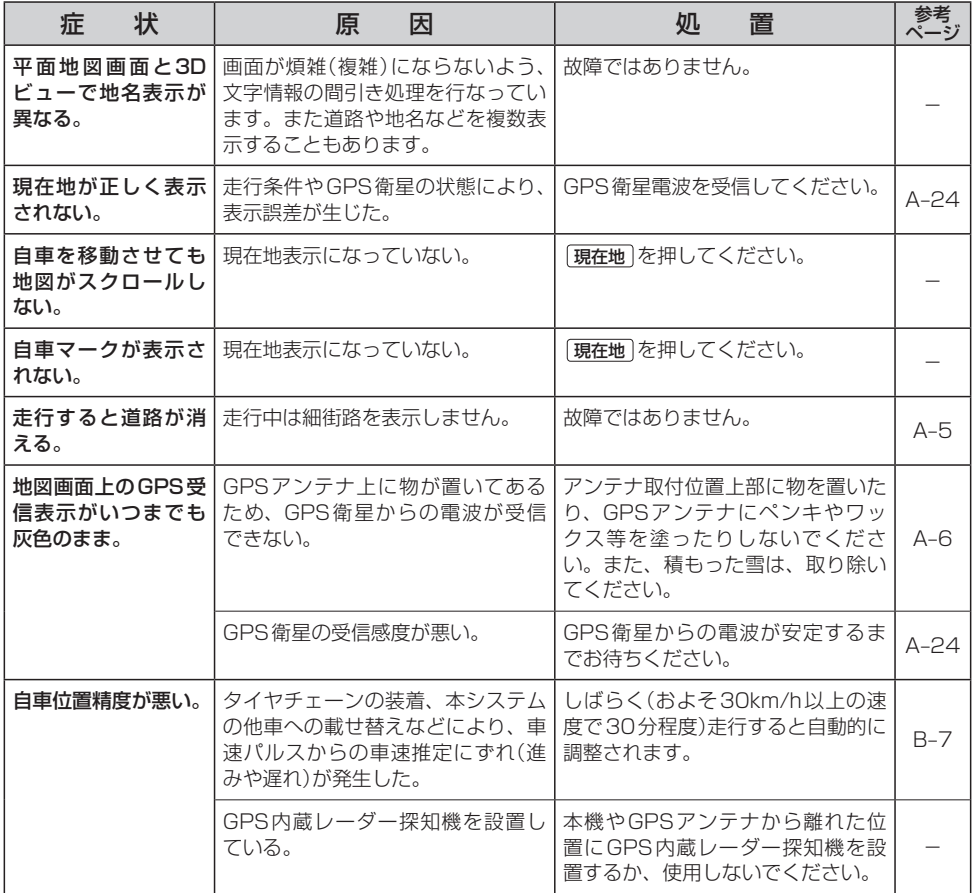

# **ナ ビ ゲ ー シ ョ ン**

# **目的地/経由地/メニュー項目などが選択または設定できない**

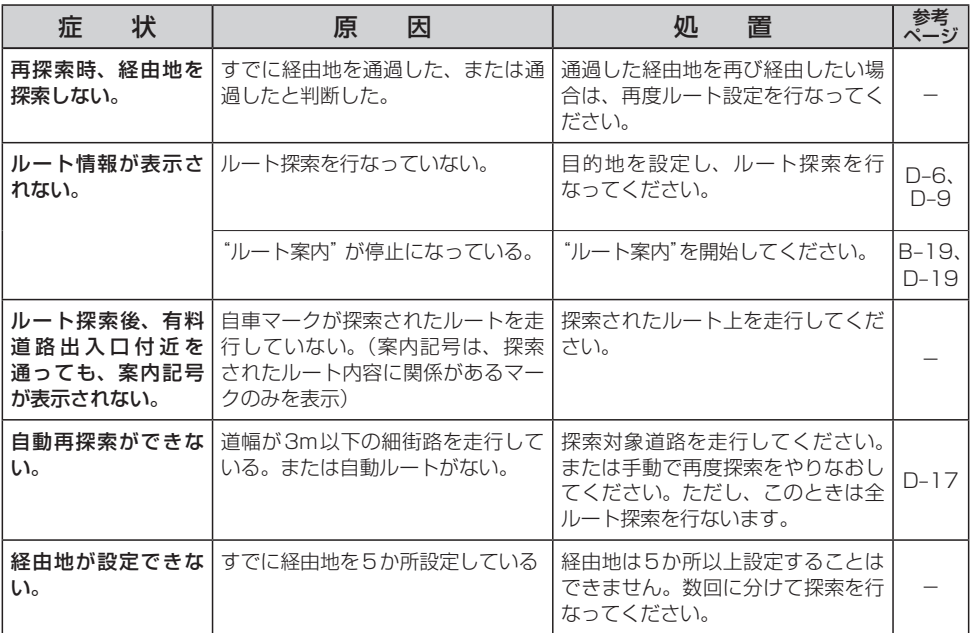

## **音声案内関係**

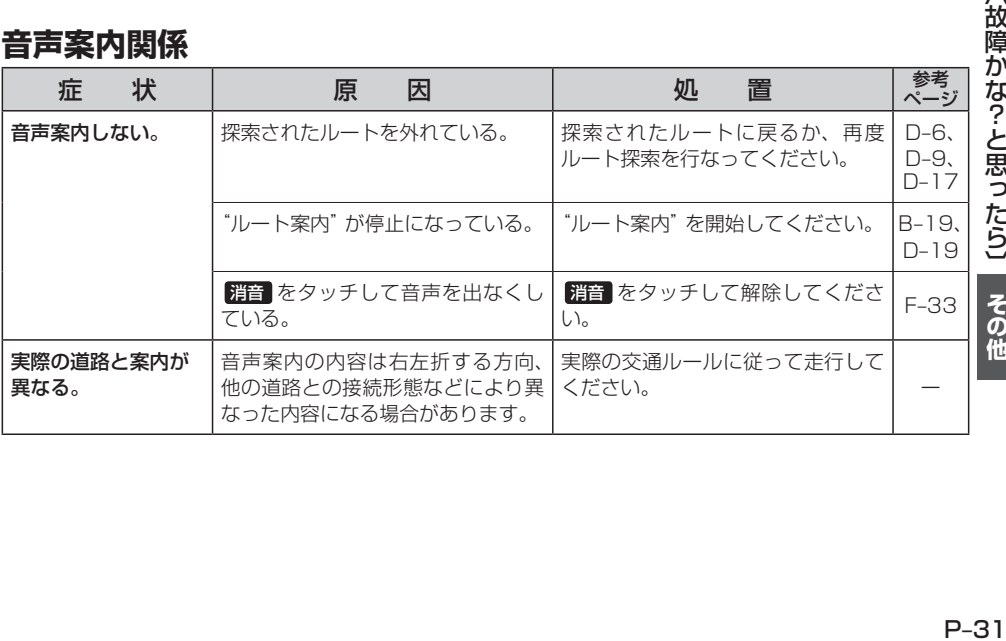

【故障かな?-と思ったら】 その他

# **故障かな?と思ったら(3)**

## **ナ ビ ゲ ー シ ョ ン**

## **ルート探索関係**

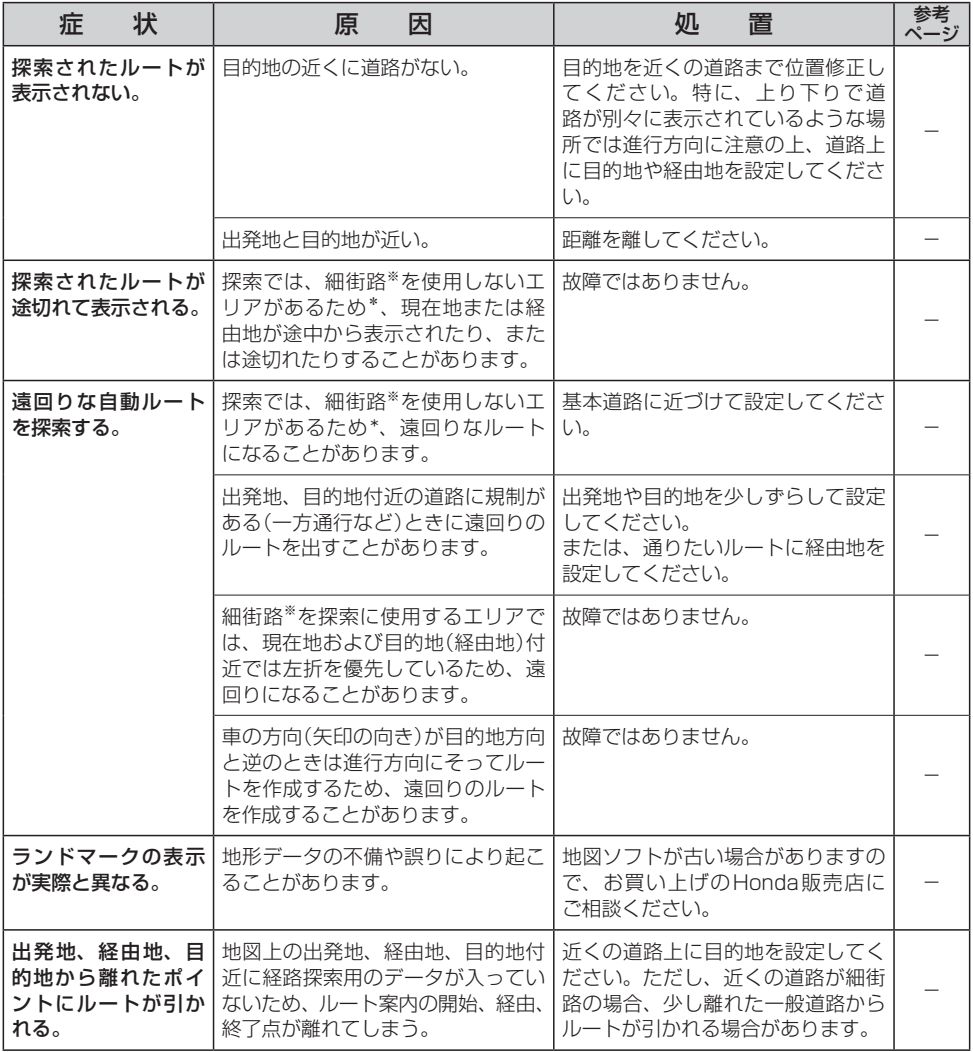

※印…細街路とは道幅5.5m未満の道路のことをいいます。

\*印…政令指定都市、および県庁所在地以外(地図ソフトの更新により変わることがあります。)

# **ナ ビ ゲ ー シ ョ ン**

## **ルート探索関係**

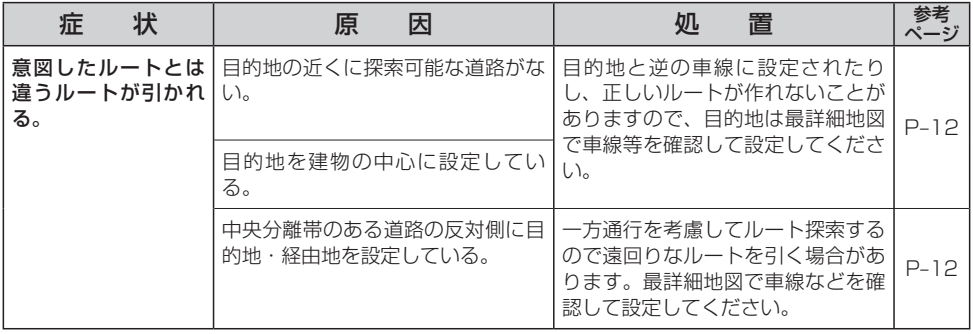

## **VICS関係**

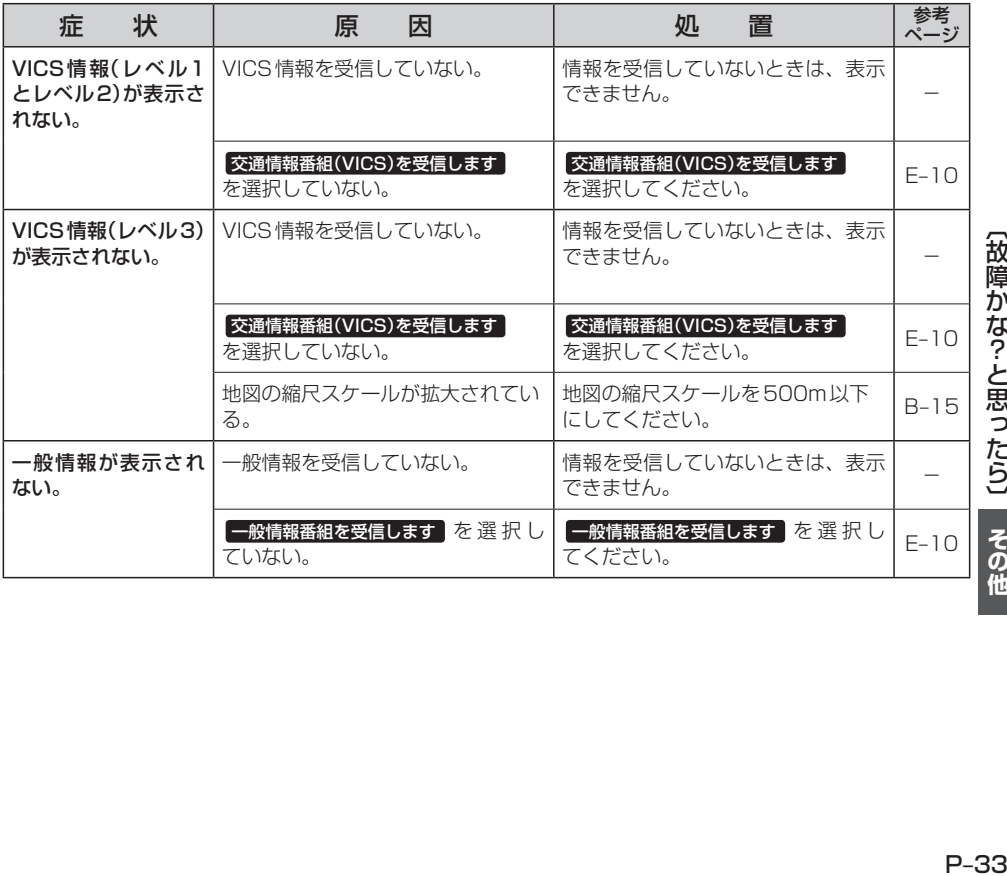

【故障かな?-と思ったら】 その他

# **故障かな?と思ったら(4)**

# **リアカメラシステム関係**

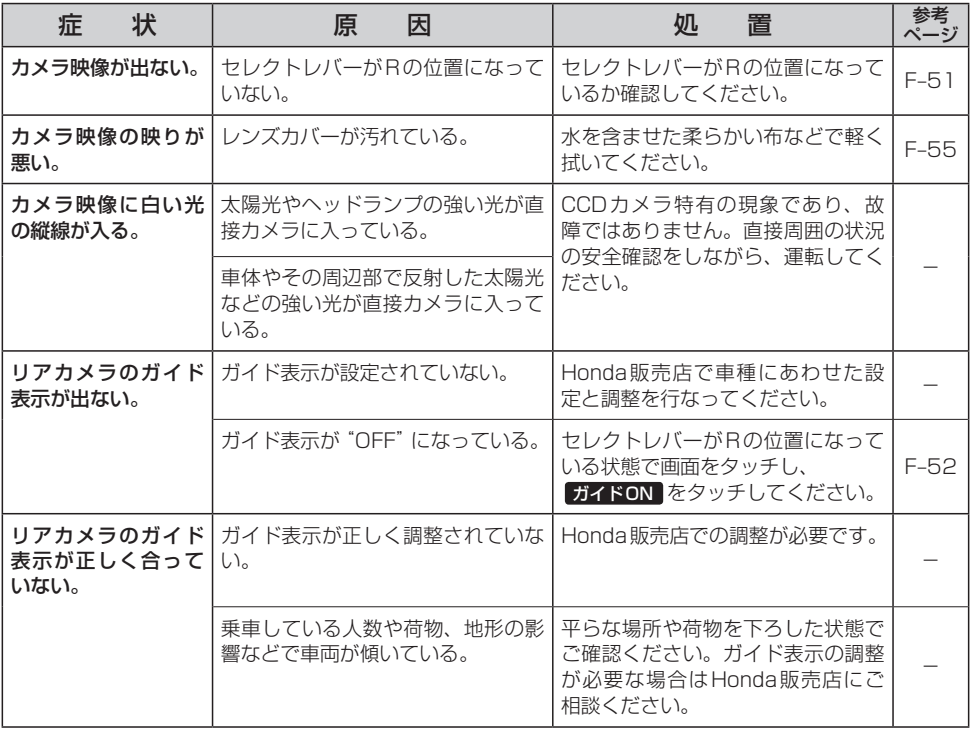

# **ラジオ**

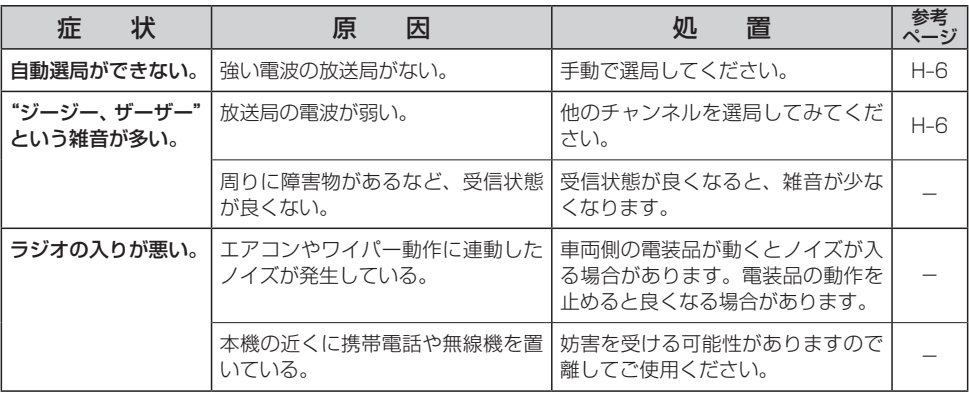

# **ワンセグ☆**

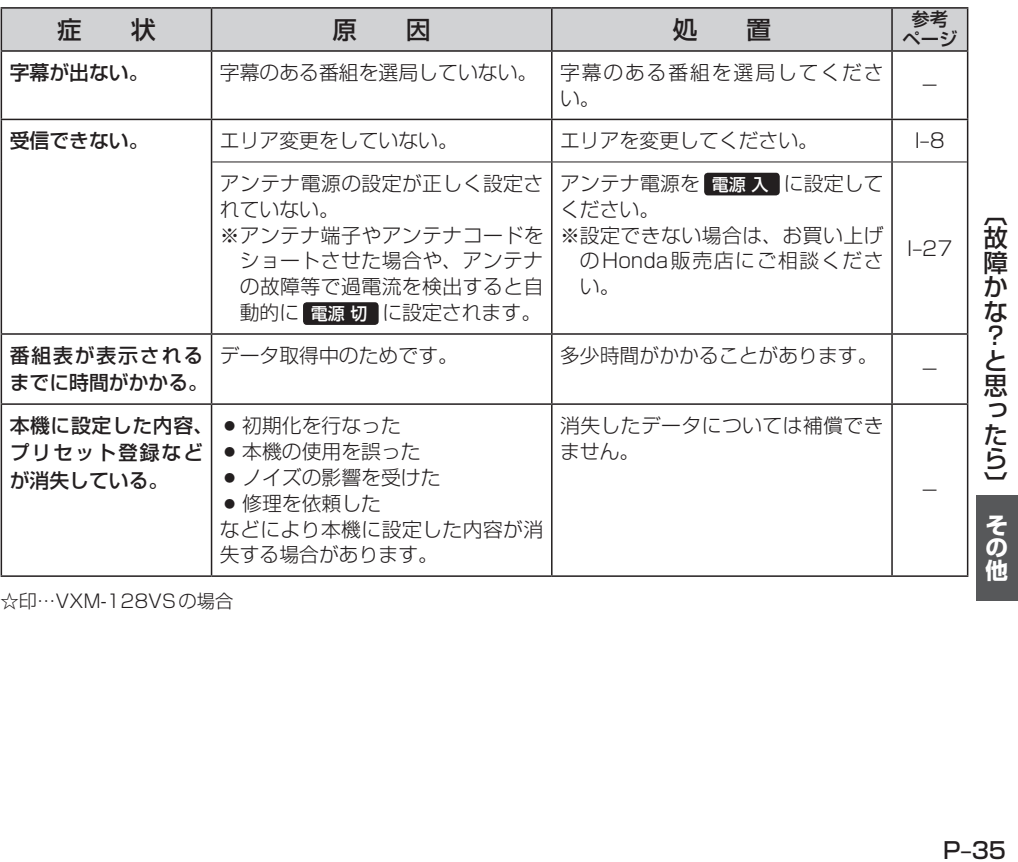

☆印…VXM-128VSの場合

# **故障かな?と思ったら(5)**

# **CD、MP3/WMA**

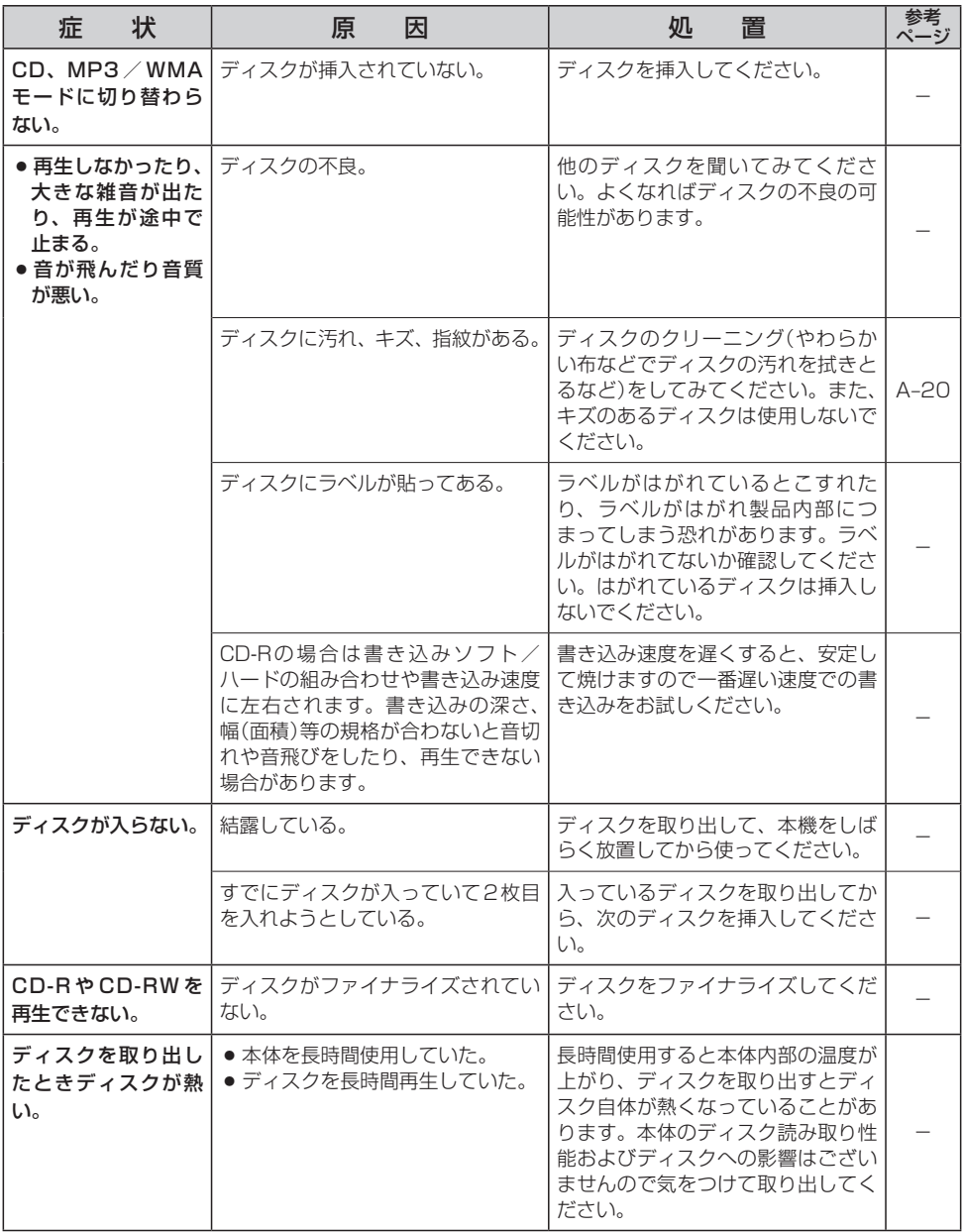

# **CD、MP3/WMA**

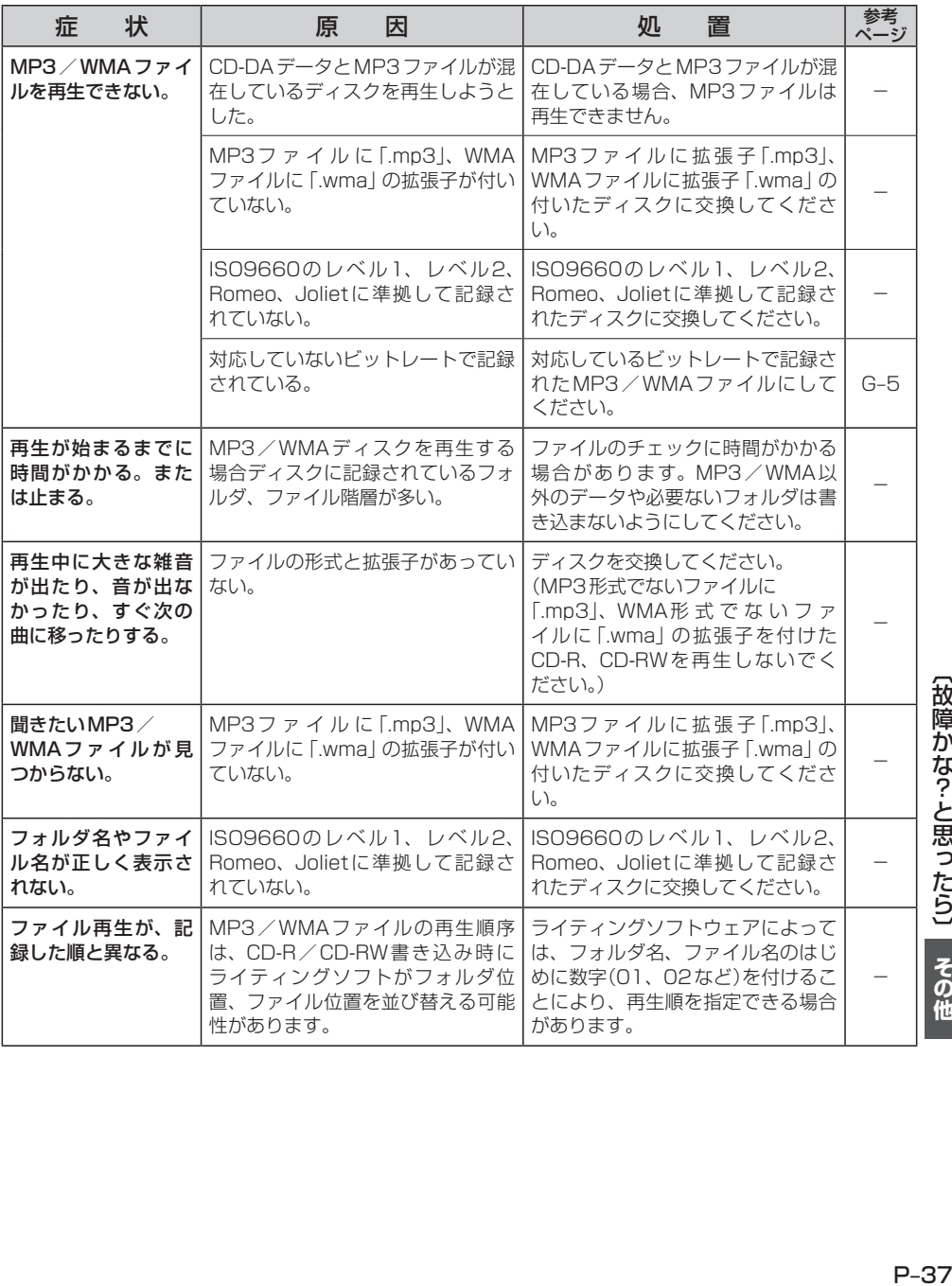

【故障かな?と思ったら】 その他

# **故障かな?と思ったら(6)**

## **DVD☆**

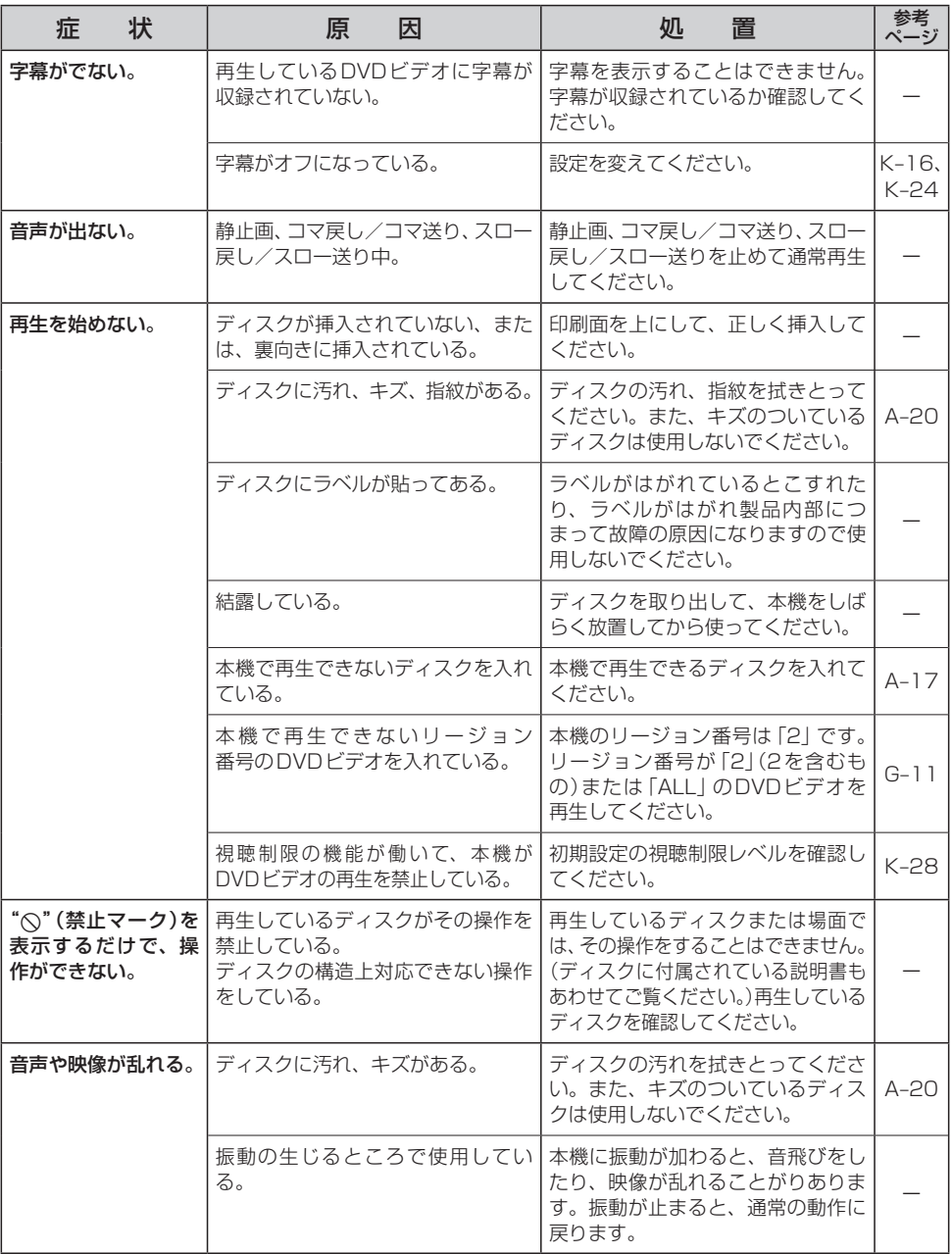

☆印…VXM-128VSの場合

# **DVD☆**

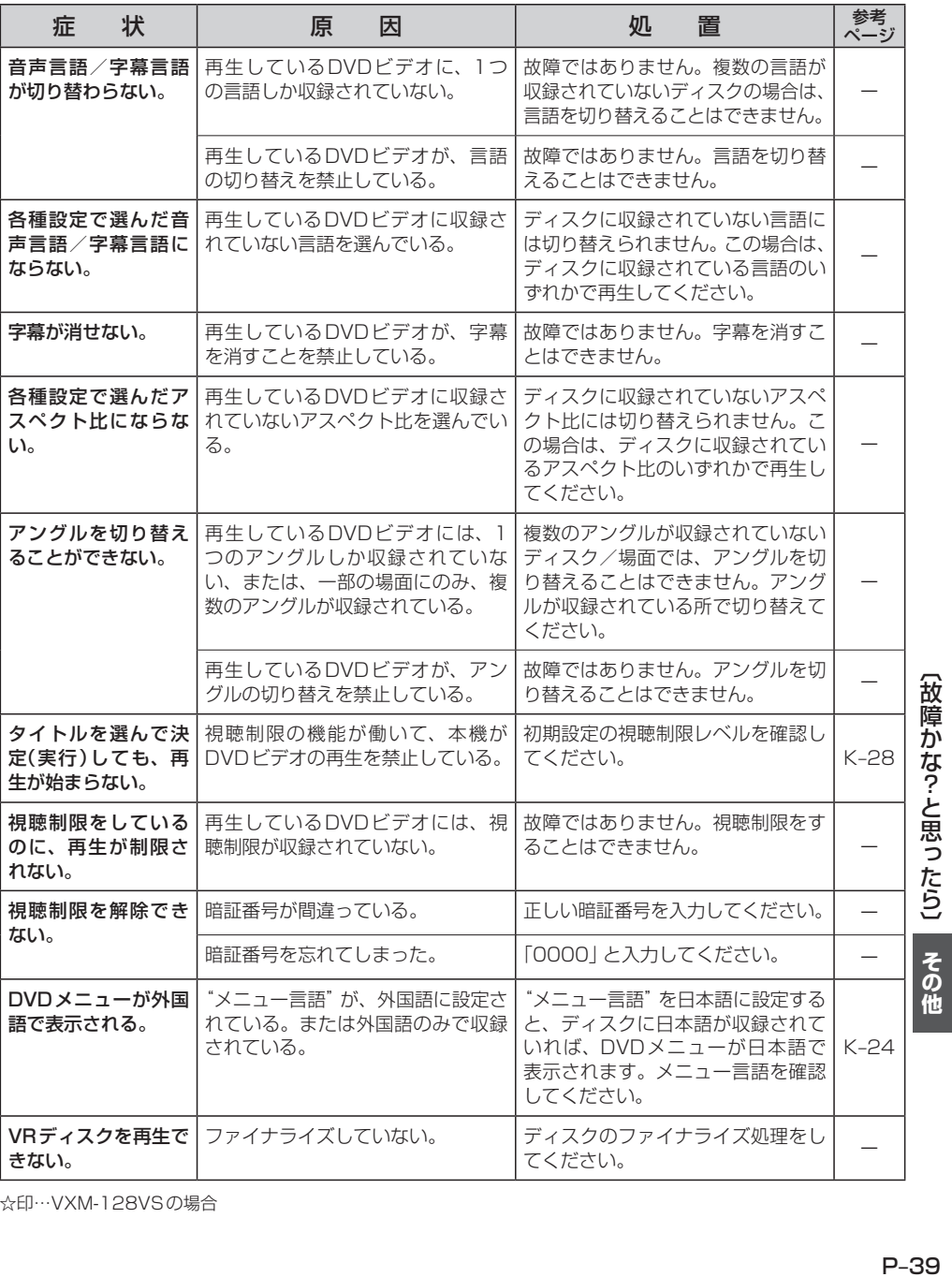

☆印…VXM-128VSの場合

 $P-39$ 

# **故障かな?と思ったら(7)**

## **SD**

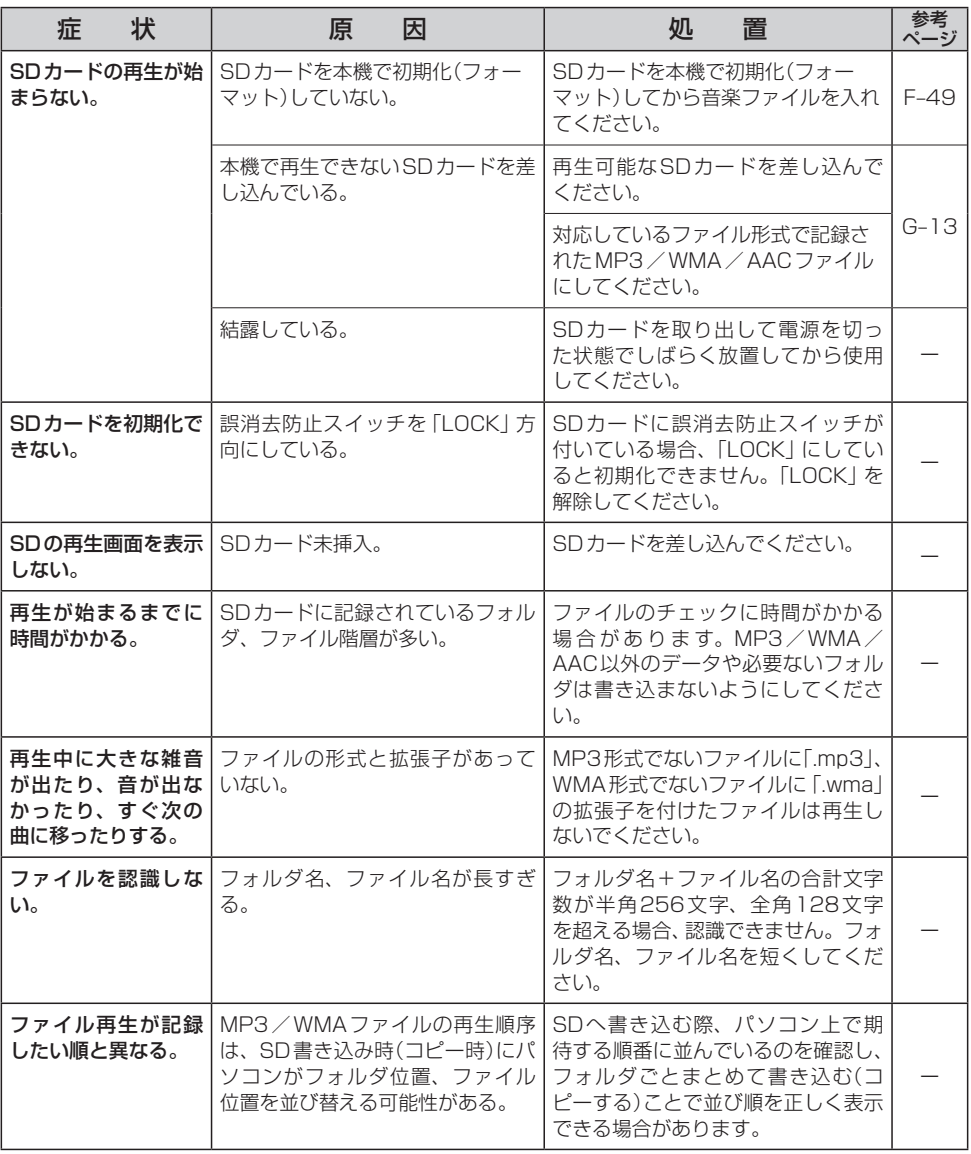

# **USB**

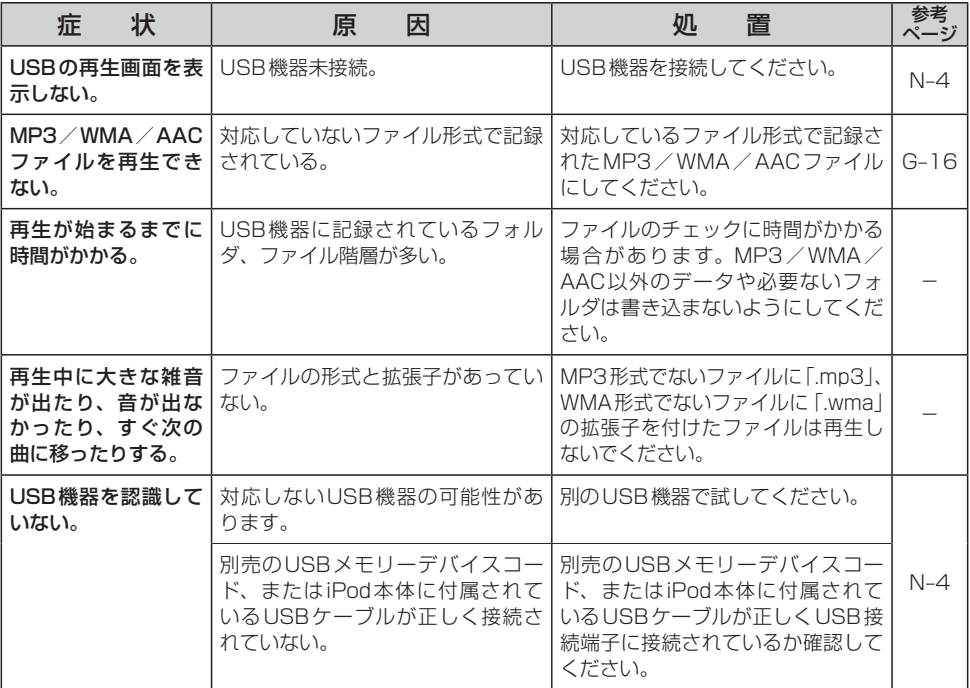

# **故障かな?と思ったら(8)**

## **iPod**

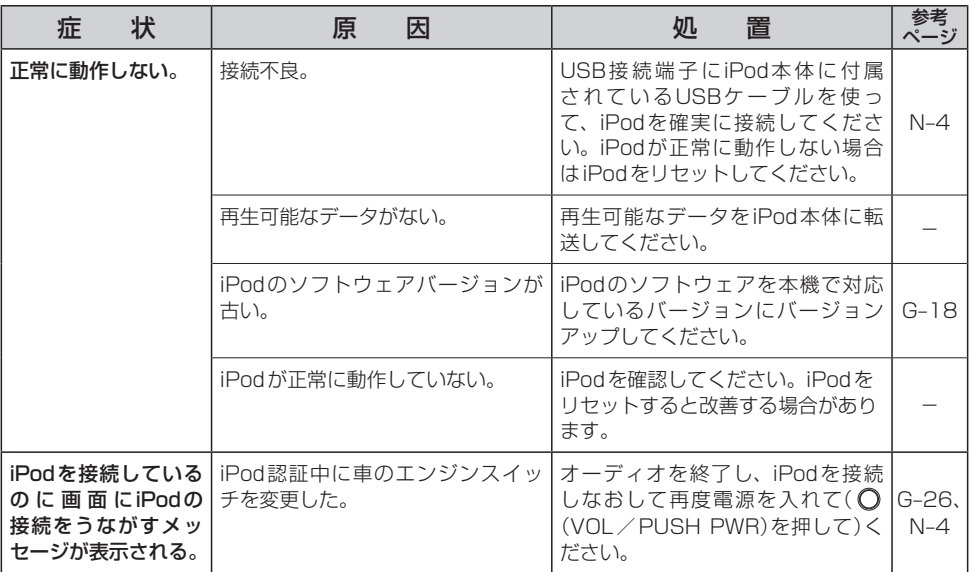

# **ハンズフリー☆**

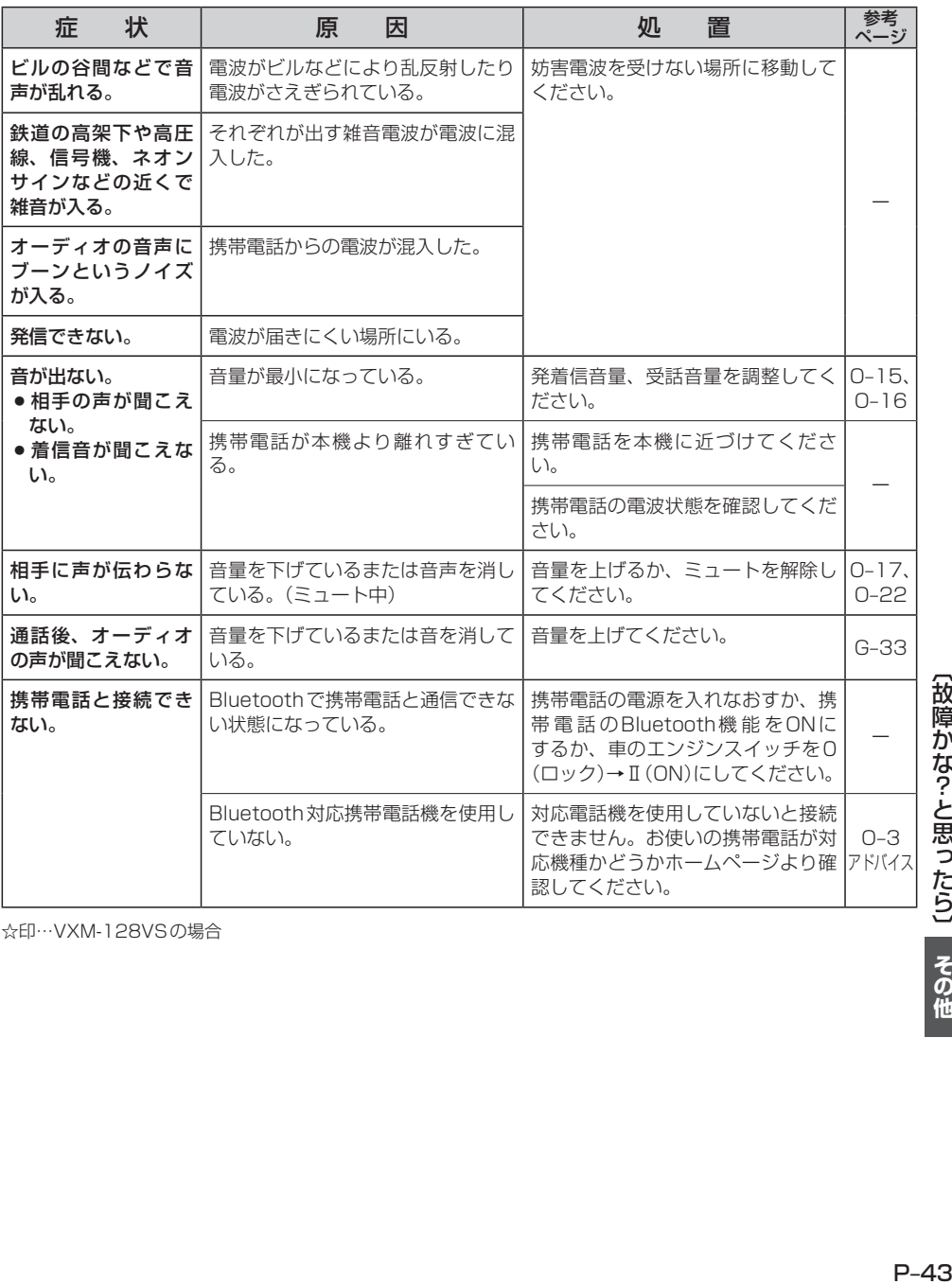

☆印…VXM-128VSの場合

【故障かな?-と思ったら】 その他

**メッセージ表示について(1)**

■下記のようなメッセージが表示された場合、原因と処置を参考にもう一度確認してください。

## **ナ ビ ゲ ー シ ョ ン**

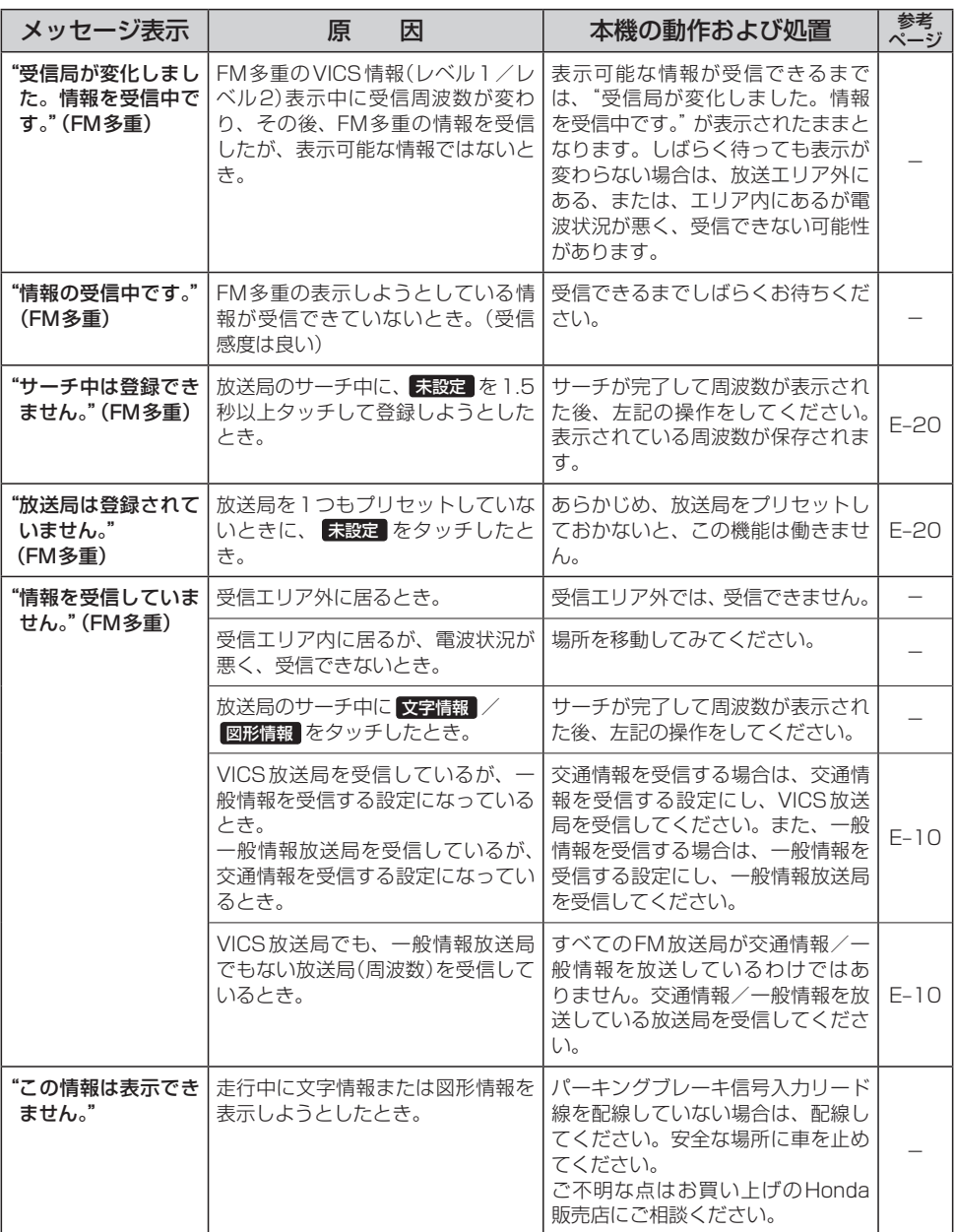

# **オ ー デ ィ オ モ ー ド**

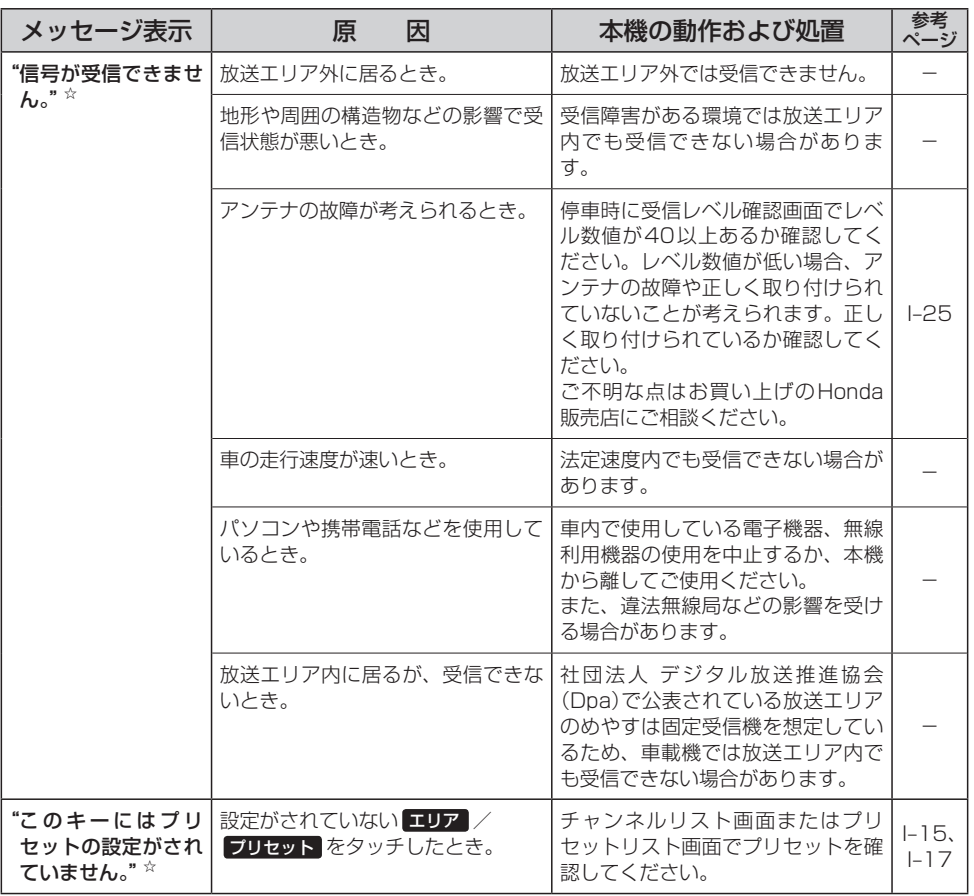

☆印…VXM-128VSの場合

# **メッセージ表示について(2)**

# **オ ー デ ィ オ モ ー ド**

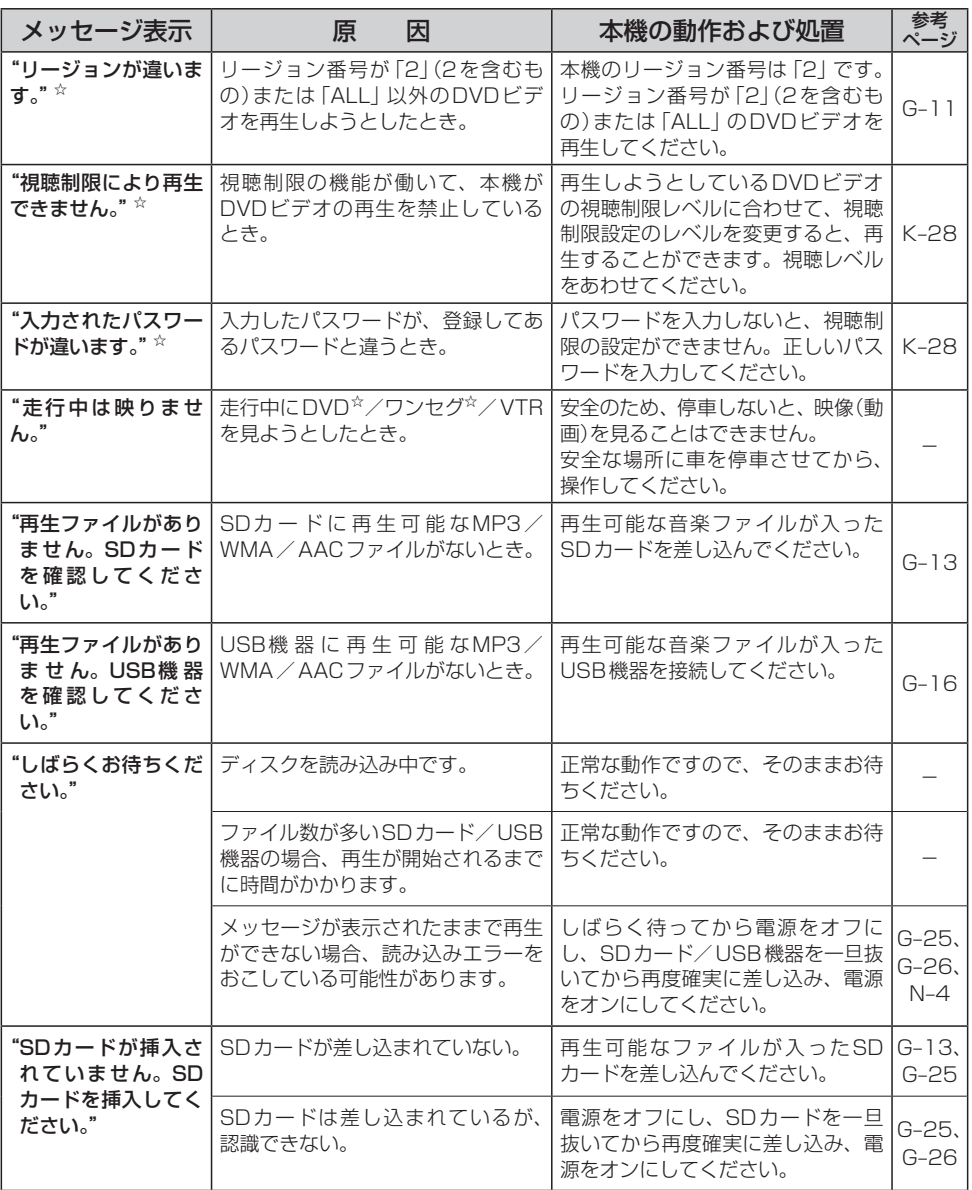

☆印…VXM-128VSの場合

# **オ ー デ ィ オ モ ー ド**

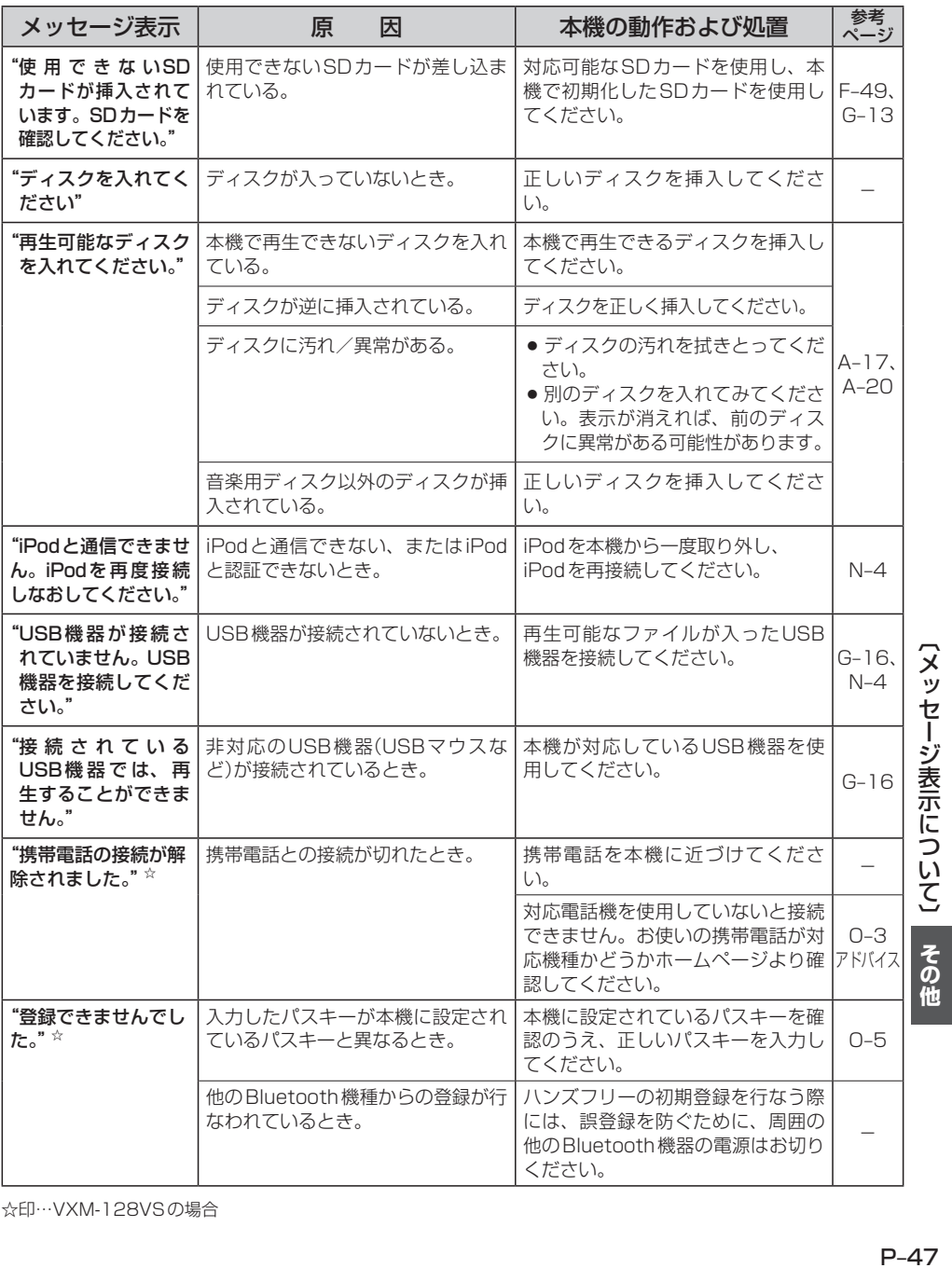

 $P-47$ 

# **チャンネル一覧**

地域設定で選択された地域の、エリア番号と放送局の組み合わせは、下記のようになります。

※他地域(旅行などのおでかけ先)の放送を受信されたときは、下記のようにならない場合があります。

割り当てられた放送が実際に開始される時期は地域により異なります。

一度放送局を受信(視聴)すると、最新の放送局名が表示されます。

※放送局側の都合により放送局名等変更になる場合があります。

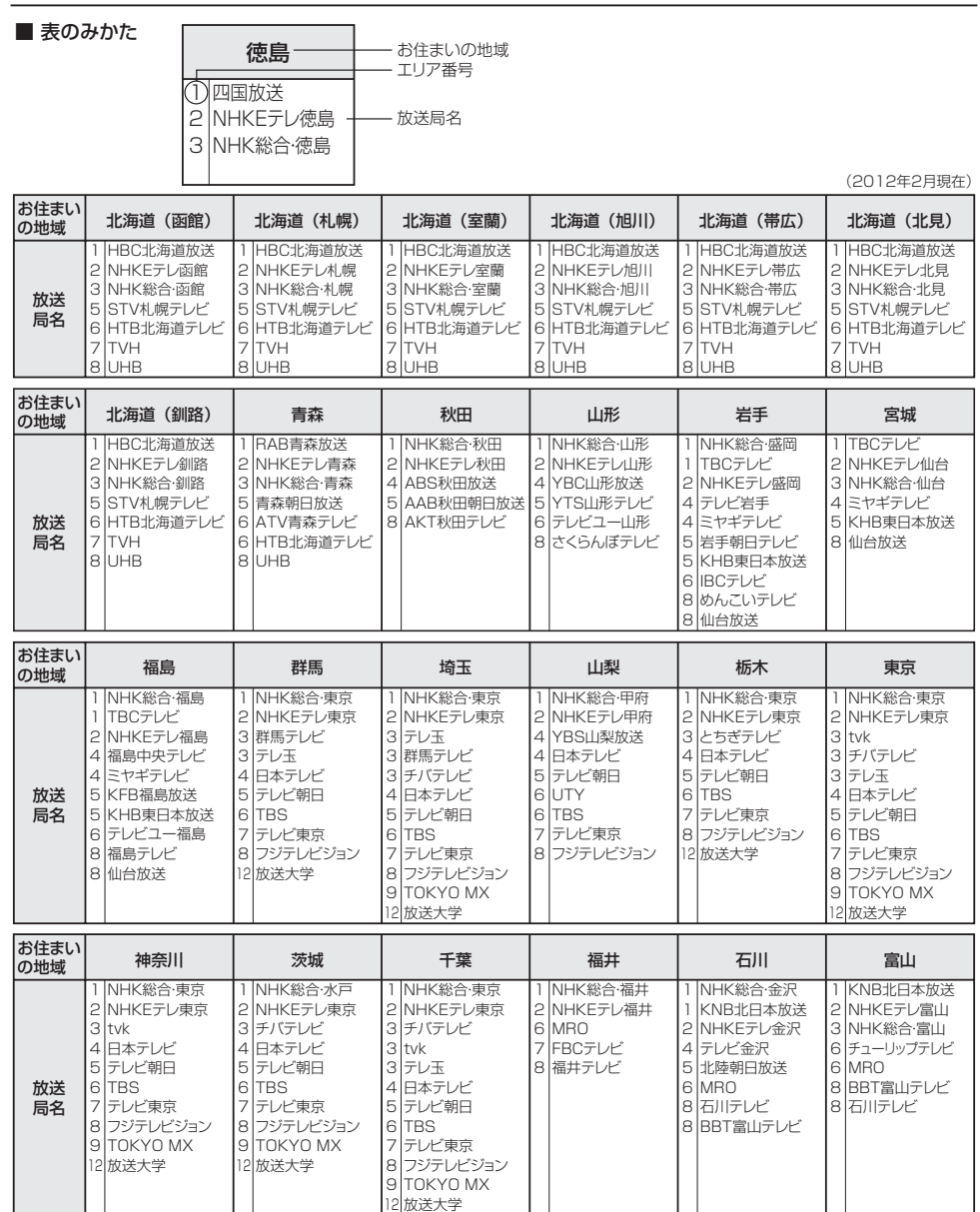

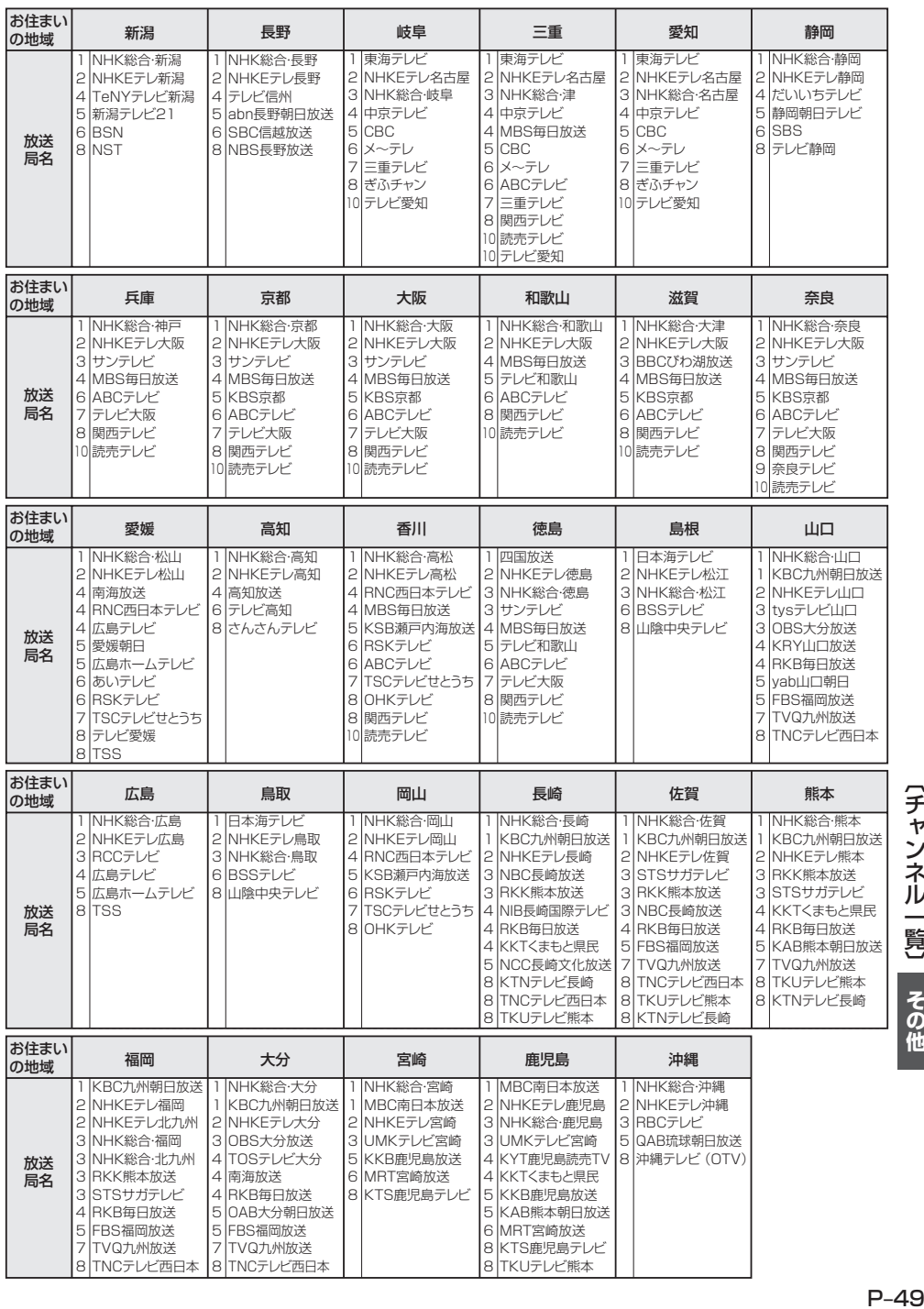

# **用語説明(1)**

## AAC

「Advanced Audio Coding」の略で、音声圧縮技術に関する標準フォーマットです。 MP3/WMAよりさらに高圧縮にもかかわらず原音にかぎりなく近い高音質にて再生が可能です。

### DRM(デジタル著作権管理)

デジタルデータの著作権を保護する技術。音声・映像ファイルの複製を制限することで不正利用を防 ぎます。著作権保護された楽曲を再生するには、著作権保護に対応した機器で再生する必要がありま す。iTunes Storeやmora winといった音楽配信サイトで購入できる楽曲は著作権保護されている ものがあります。

### DTS: Digital Theater System

デジタル・シアター・システムズ社が開発した映画館用の高音質サラウンドシステム「DTSサラウン ドシステム」の家庭用デジタルサラウンドフォーマットです。

### DTS2.0 Channel

DTS用外部サウンドデコーダを使用せずにDTSのマルチチャンネル音声をステレオ環境で聞くこと ができます。

### ID3タグ/WMAタグ

MP3ファイル、WMAファイルには、ID3タグ、WMAタグと呼ばれる付属文字情報を入力する領域 が確保されていて、曲のタイトルやアーティスト名などを保存できます。ID3タグ、WMAタグに対 応したプレイヤーでID3タグ、WMAタグ情報の表示・編集が可能です。

### Joliet(ジュリエット)

Microsoft社が開発したCD上でロングファイル名を扱えるようにした規格です。Jolietではスペー スを含む最大64文字までのファイル名に対応したユニコード(文字コード)で記録します。

### LB(レターボックス)

16:9のワイド画像をアスペクト比4:3の普通のテレビに表示するときの方法の1つです。ワイド 画像を垂直方向に圧縮することによって、4:3のテレビでも、正規の比率で画像を表示します。画 面の上下には、黒い帯が入ります。

### M<sub>P3</sub>

MP3はMPEG Audio Layer3の略で、MPEG Audio Layer3は音声圧縮技術に関する標準フォー マットです。MP3は人間の聞き取れない音声、不可聴帯域を圧縮するので、元のファイルを約1/ 10のサイズにすることができます。

## SDHC(エスディーエイチシー)

アソシエーションによって規格化されたSDメモリーカードの上位規格で、4GB以上の記録が可能。 転送速度も高速化され、「class2 (2MB/s)」「class4 (4MB/s)」「class6 (6MB/s)」をそれぞれ最 低の保証速度としています。

### SDカード

小型、軽量のIC記録メディアです。"SDカード"対応機器で画像や音楽などのデータを記録すること ができ、1枚の"SDカード"に異なる種類のデータを混在して記録することができます。

### VBR

「Variable Bit Rate(可変ビットレート)」の略です。一般的にはCBR(固定ビットレート)が多く使 われていますが、音声圧縮では圧縮状況に合わせてビットレートを可変することで、音質を優先した 圧縮が可能となります。

### VTR

市販のVTR機器やポータブルオーディオ機器などの外部機器の出力を入力する機能です。 VTR端子から入力された映像や音は、VTRモードに切り替えることにより、本システムを使って見 たり、聞くことができます。

### WMA

「Windows Media Audio」の略で、米国Microsoft Corporationによって開発された音声圧縮技術 です。WMAデータは、Windows Media Player ver.7以降を使用してエンコードすることができ ます。Microsoft、Windows Media、Windowsのロゴは、米国Microsoft Corporationの米国お よびその他の国における登録商標または商標です。

### アスペクト比

画面の縦、横のサイズの比率のことです。アスペクト比には、4:3(普通のテレビ)と16:9(ワイ ドテレビ)の2種類あります。

### エンコーダ

データを一定の規則に基づいて符号化(データの圧縮や暗号化など)をするソフトウェアです。

### エンコード

データを一定の規則に基づいて符号化(データの圧縮や暗号化など)をすることです。エンコードを行 なうソフトウェアをエンコーダと呼びます。

### 音楽配信サイト

音楽を有料または無料でダウンロード提供するインターネット上のサービスサイト(ホームページ)で す。

## コピーコントロールCD/レーベルゲートCD

**(用語説明) その他(1) その他(1) その他(1) その他(1) しょうしゅうしょうしゃ しょうしゃ しょうしゃ しょうしゃ しょうしゃ しょうしゃ しょうしゃ しょうしょうしゃ しょうしょう しょうしょう しょうしょう** パソコンなどで音楽データを読み取り、データ化、保存ができないように処理してあるCDのことで す。コピーコントロールCD、レーベルゲートCDには下記のマークが付与されています。ご使用に なる前に、必ずパッケージなどに同梱されている説明書をお読みください。

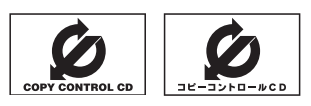

[用語説明]

その他

# **用語説明(2)**

### サンプリング周波数

アナログ信号からデジタル信号への変換(AD変換)を1秒間に何回行なうかを表わす数値のことです。

### 視聴制限

DVDビデオの機能の1つで、プレーヤー側(本機)で設定している視聴制限レベルに応じて、DVDビ デオの再生が制限されます。制限のしかたはディスクによって異なり、全く再生ができない場合や不 快な場面をとばして再生する場合などがあります。

※視聴制限が収録されていないDVDビデオもあり、この場合は、再生を制限することはできません。

### 字幕放送

画面上に、セリフなどの字幕を表示できる放送です。 本機では、字幕をOFFにしたり、字幕の言語を切り替えたりできます。

### 受信レベル

アンテナから入ってくる電波の質(信号と雑音の比率)です。 受信チャンネルや天候、季節、時間帯、受信している地域、車のある場所、アンテナ接続ケーブルの 長さなどによって影響を受けます。

### セッション

CD-R、CD-RWでは、書き込みをする度にデータの前後にリードイン、リードアウトという領域が 付加されます。このリードイン、データ、リードアウトの固まりを、"セッション"と言います。本機 は、同じディスクに音楽データとMP3データが混在する場合、最初のセッションに記録されている データしか再生できません。(ディスクによっては再生できない場合もあります。)

セッションをクローズした後に、データを追加した場合は、第2セッション以降に書き込まれるので、 本機では再生できません。

### タイトル、チャプター

DVDビデオに収録されている内容は、いくつかの大きな区切り(タイトル)に分かれている場合があ ります。

また、1つのタイトルは、いくつかの小さな区切り(チャプター)に分かれている場合があります。各 タイトルに付けられた番号をタイトル番号と呼び、各チャプターに付けられた番号をチャプター番号 と呼びます。

### 地上デジタルテレビ放送/ワンセグ

### ・地上デジタルテレビ放送

2003年12月に一部地域で放送が開始された、地上波によるデジタルテレビ放送です。UHFの 周波数帯域を利用して送信されます。

デジタル信号で大量の情報を扱えるので、多チャンネルの放送を高画質・高音質で楽しめます。 くっきりはっきりした高画質のHDTV(高精細度テレビ)や、文字や画像などのデータ放送があります。 ※本機はハイビジョン放送には対応していません。

### ・ワンセグ

地上デジタルテレビ放送による携帯受信機向け放送サービスです。

### 著作権

著作者の財産的利益を保護するための権利です。著作権の内容については、著作権法で具体的に定め られています。著作権を侵害した場合は、損害賠償の責任が生じるほか、著作権法に定める刑事罰が 適用されることもあります。

### ディエンファシス

録音時にあらかじめ決められた特性で高域部のレベルを上げて処理することをプリエンファシスと言 い、プリエンファシスは再生時に録音時とは逆の特性で高域部のレベルを下げる処理を行ないます。 この再生時の処理のことをディエンファシスと呼びます。

### デバイスアドレス

機器が最初から持つそれぞれの固有のアドレス(12桁の英数字)です。パスキー入力を行なって接続 した通信相手に機器情報として送信されます。デバイスアドレスは変更できません。

### トラック

CDに収録されている曲の区切り(1曲分)をトラックと呼びます。各トラックに付けられた番号をト ラック番号と呼びます。

### パスキー

Bluetooth接続には、接続相手の機器を確認する認証機能があります。Bluetooth機能搭載機器同 士が初めて通信するときは、お互いに接続を許可するために、それぞれの数字(パスキー)を入力する 必要があります。

### パラメーター

プログラムの動作を決定する数値や文字を表します。

### パン&スキャン(P&S)

16:9のワイド画像をアスペクト比4:3の普通のテレビに表示するときの方法の1つです。ワイド 画像の左右をカットして、4:3のテレビで表示します。

### ビットレート

**「現に比 しをの他」と呼ぶ。その他に出言説明」をの他**に 1秒当たりの情報量を表し、単位はbps(bit per second)です。この数字が大きいほど、音楽を再現 するために多くの情報を持つことになるため、同じ符号化方式(MP3など)での比較では、一般的に 眀 数字が大きい方が良い音になります。(MP3とWMAのように、異なる符号化方式の場合、単純な比 較はできません。)

### ポッドキャスト

インターネットを使って配信されている音声データを誰でも気軽に好きなときに聞くことができるし くみで、iPodなどのオーディオプレーヤーと組み合わせると、音声・動画ファイルの最新データを 自動的に蓄積することができます。

用

# **用語説明(3)**

## マルチビュー放送

1チャンネルで主番組・副番組の複数映像が送られる放送です。 例えば野球放送などでは主番組は通常の野球放送、副番組はそれぞれのチームをメインにした放送が 行なわれます。

## ルートフォルダ

ツリー型ディレクトリ構造の最上層ディレクトリにあるフォルダのことをさします。
## **初期設定一覧(1)**

#### 各種設定初期状態は下記のとおりです。

#### ● ナビゲーション

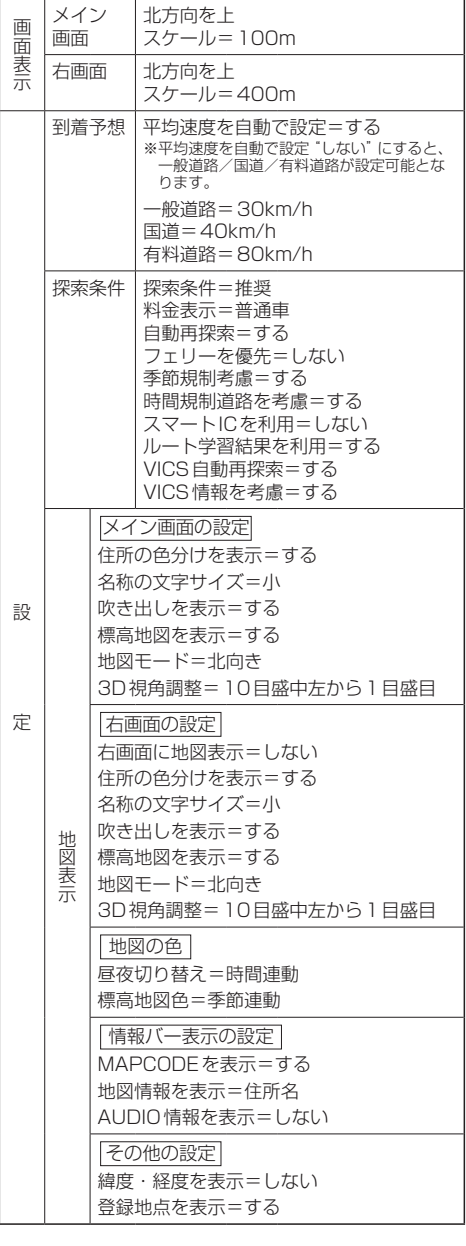

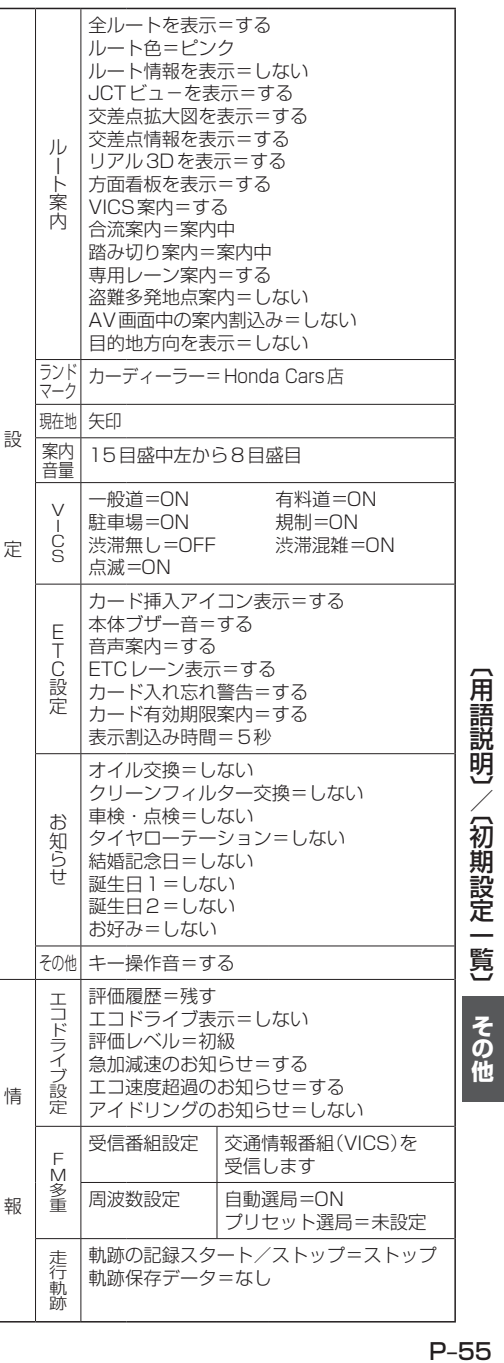

 $P-55$ 

## **初期設定一覧(2)**

#### ●音質/音量バランス調整  $F$  + G-34

各項目の調整値=0

● 車速連動音量 rg G-36

設定=MIDDLE

●音量調整  $p$ G-33

音量=3

#### ● 画質調整 LgP P-2

明るさ=29(イルミネーションON時は9) コントラスト=16(DVD☆モード時は22) 色の濃さ=21 色合い=18

#### ● FM / AM(ラジオ) EF H-1

FM周波数=76.0MHz AM周波数=522kHz 交通情報=1620kHz

 $\bullet$  DVD<sup>☆</sup>  $[$ g K-1

音声言語=日本語 メニュー言語=日本語 字幕言語=日本語 ダイナミックレンジ圧縮=OFF モニター設定=ワイド 視聴制限レベル=制限なし

#### ● ワンセグ☆ アアト1

エリア変更=自動 視聴エリア=東京

プリセット登録( 1 〜 12 (エリア))=登録済(東京) チャンネルリスト=登録済(東京) プリセットリスト=未登録

音声設定=音声1、主

字幕表示=字幕なし

#### システム設定

各種設定 時計表示=する 中継・系列局サーチ=自動 アンテナ電源 アンテナ電源=電源 入

#### ●ハンズフリー☆ rg 0-1

パスキー=1212 発着信音量=+10 受話音量=+10 送話音量=+4 自動接続=する

☆印…VXM-128VSの場合

## **別売品(システムアップ)について**

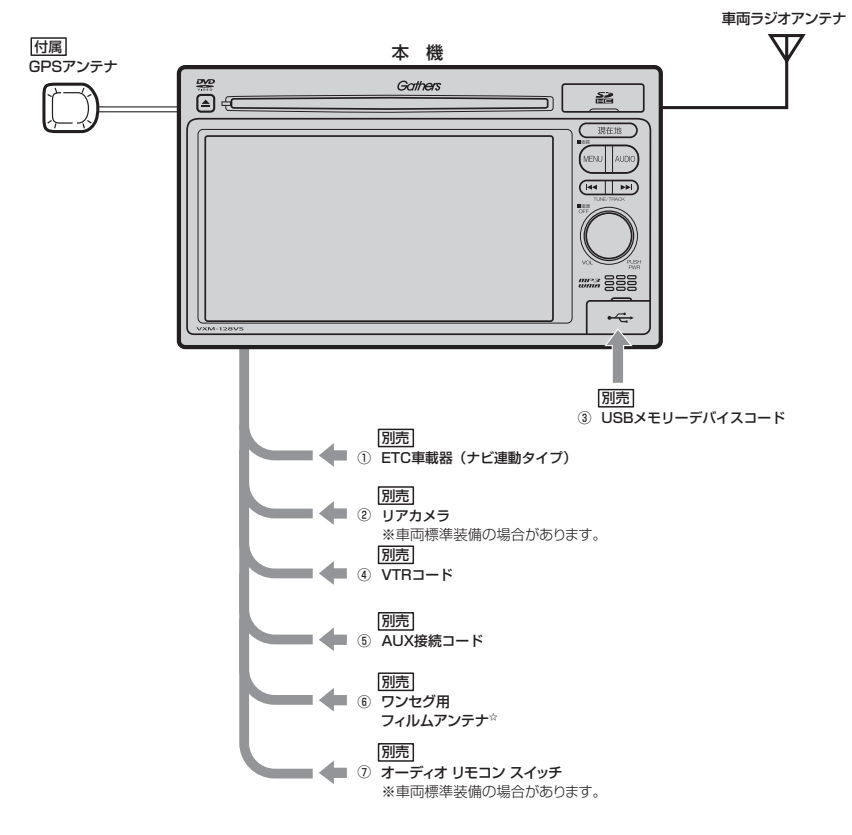

①ETC車載器(ナビ連動タイプ)

#### ②リアカメラ

③USBメモリーデバイスコード

USB機器を接続する場合に必要です。

④VTRコード

市販のビデオカメラなどを接続する場合に必要です。

⑤AUX接続コード

市販のポータブルオーディオ機器などを接続する場合に必要です。

#### 6ワンセグ用フィルムアンテナ☆

地上デジタルテレビ放送(ワンセグ)を受信します。

#### ⑦オーディオ リモコン スイッチ

※本機で使用できる別売品については、お買い上げのHonda販売店におたずねください。 ☆印…VXM-128VSの場合

## **主な仕様**

#### **モニター部**

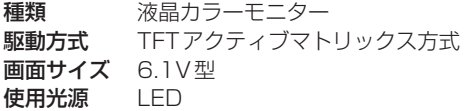

#### **地上デジタルテレビ☆部**

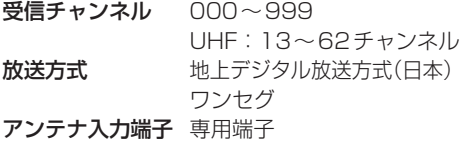

#### **ナビゲーション部**

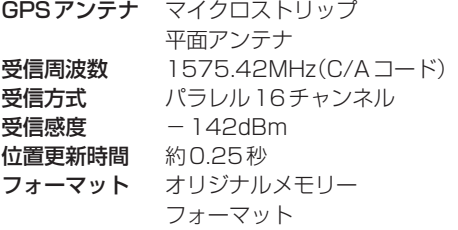

#### **CD部**

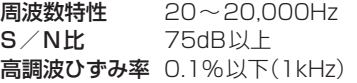

#### **ラジオ・チューナー部**

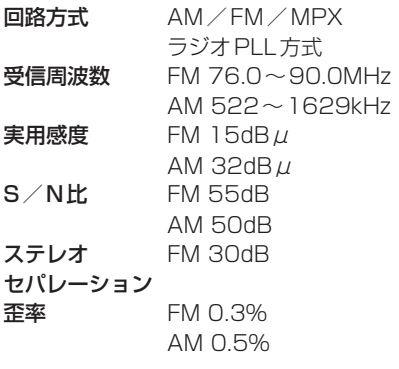

#### **DVD☆部**

対応ディスク 種類 DVDビデオ 読み取り方式 非接触光学式読み取り (半導体レーザー使用) 周波数特性 20Hz〜20,000Hz S/N比 80dB以上 高調波ひずみ率 0.1%以下(1kHz) ダイナミック レンジ 80dB以上

#### **入出力端子**

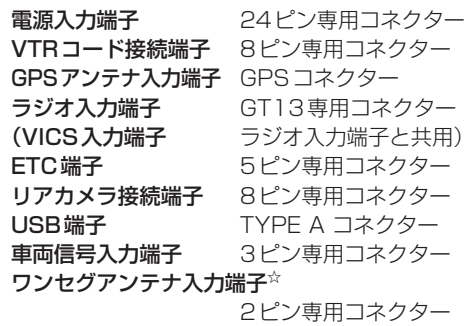

#### **その他**

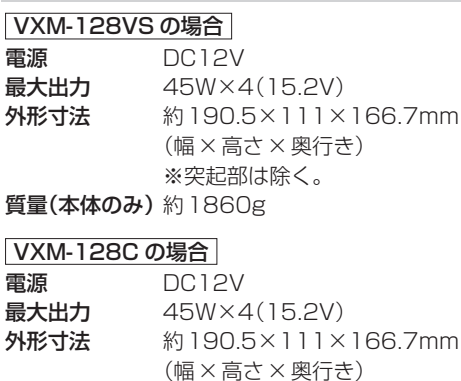

※突起部は除く。

質量(本体のみ)約2120g

※仕様およびデザインは、改良のため予告なく変更する ことがあります。

※モニター部の画面サイズのV型(6.1V型等)は、有効 画面の対角寸法を基準とした大きさの目安です。

## **構成内容**

外形寸法図(本体)

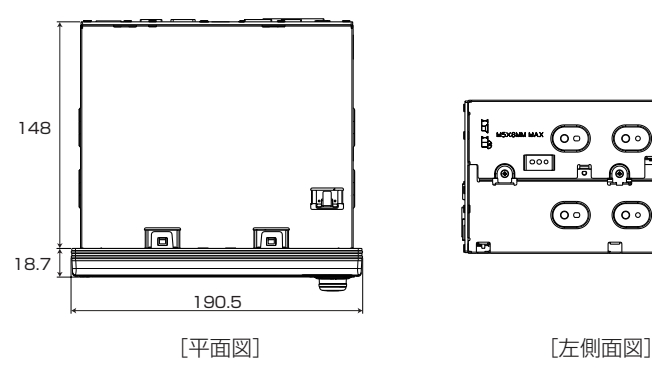

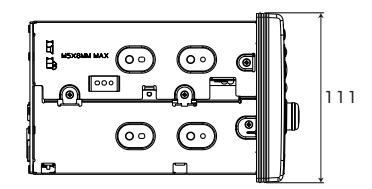

(単位:mm)

(GPSアンテナ)

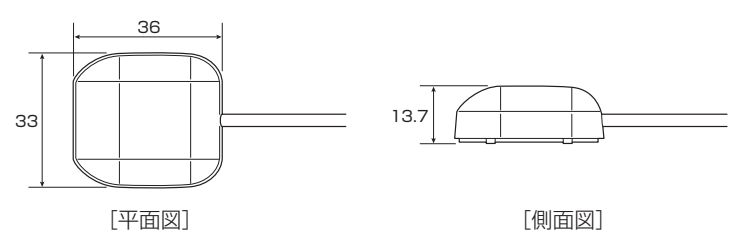

(単位:mm)

## **保証/アフターサービスについて**

#### ■保証について

●保証書に記載された「販売会社印・お買い上げ日」を確認し、よくお読みのうえ、大切に保管し てください。

#### ■アフターサービスについて

- ●調子が悪いとき ……………… まず、この取扱説明書をもう一度ご覧になってお調べください。
- ●それでも調子が悪いとき …… 保証規定に従い修理させていただきますので、お買い上げの Honda販売会社に修理を依頼してください。
- ●保証期間中の修理 …………… 保証書の記載内容に基づいて修理いたします。詳しくは保証書 をご覧ください。
- ●保証期間経過後の修理 ……… 修理によって機能が維持できる場合は、ご要望により有料修理 いたします。
- ●補修用性能部品 ……………… 製造打ち切り後、最低6年間保有しています。

保証書やアフターサービスの詳細、その他ご不明の点は お買い求めのHonda販売店へご相談ください。

# **Q**<br>索引

## 索引(1)

#### 数字・アルファベット

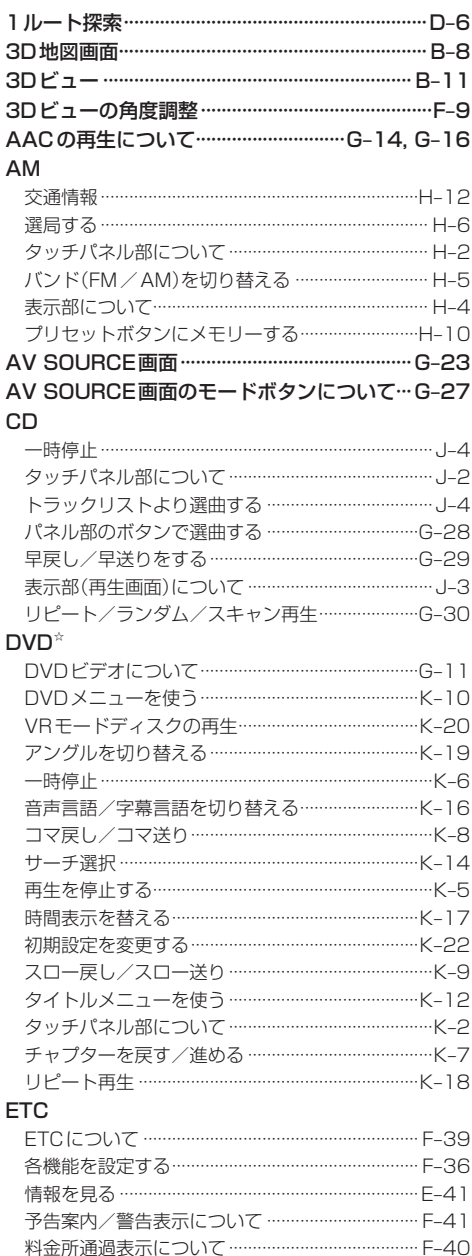

#### **FM** 交通情報 ………………………………………………………H-12 選局する ……………………………………………………… H\_G タッチパネル部について ………………………………… H-2 バンド(FM / AM)を切り替える ……………………… H-5 表示部について…………………………………………… H-4 プリセットボタンにメモリーする……………………… H-10 **GPS** GPSについて……………………………………………… A-24 アンテナについて…………………………………………… A-6 受信しにくい場所について …………………………… A-24 受信するまでの時間について ………………………… A-24 iPod 接続する …………………………………………………… N-4 接続をやめる ………………………………………………… N-5 選曲干一ド選択…………………………………………… N-11 対応可能なiPod ………………………………………………G-19 タッチパネル部について ……………………………… N-2 トラックリストより選曲する …………………………N-10 パネル部のボタンで選曲する …………………………G-28 表示部(再生画面)について …………………………… N-3 リピート/ランダム/スキャン/  $MP3 / WMA$ ディスクのMP3 / WMA音楽再生について……… G-5 トラックリストより選曲する ……………………………… J-4 表示部(再生画面)について ………………………………… J-3 リピート/ランダム/スキャン再生………………G-30  $00J - W$ 利用する ……………………………………………………… E-43  $SDD-K$ SDカードについて ………………………………………… A-21 SDカードの音楽再生について …………………………G-13 初期化(消去) ……………………………………………… F-50 取り扱いかた ……………………………………………… Δ-23 パネル部のボタンで選曲する ……………………………G-28

早戻し/早送りをする ………………………………………G-29

表示部(再生画面)について ………………………………… | -3

☆印…VXM-128VSの場合

利用する …………………………………………………… F-40

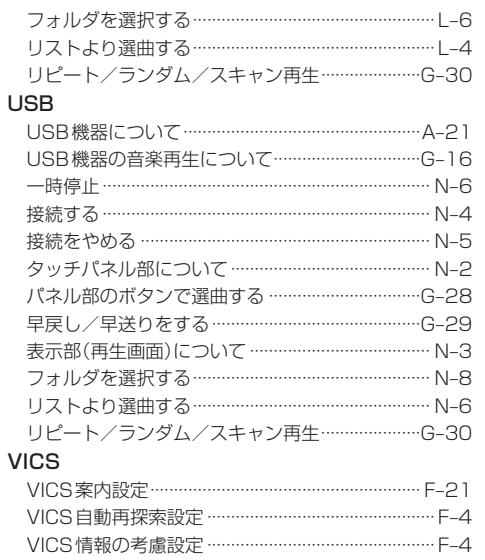

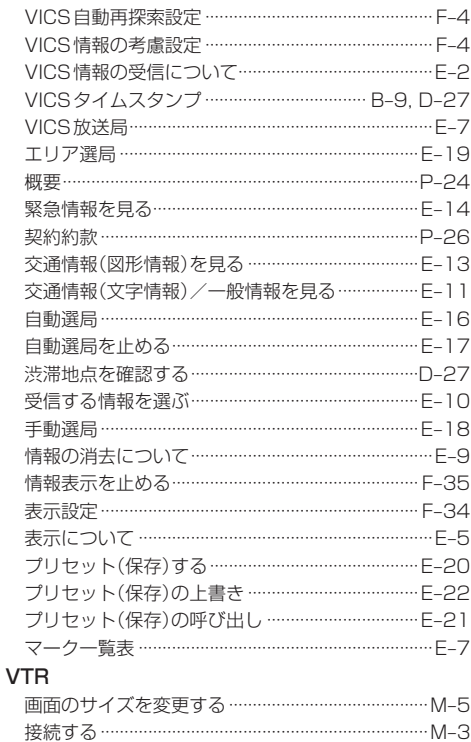

タッチパネル部について ………………………………… M-2

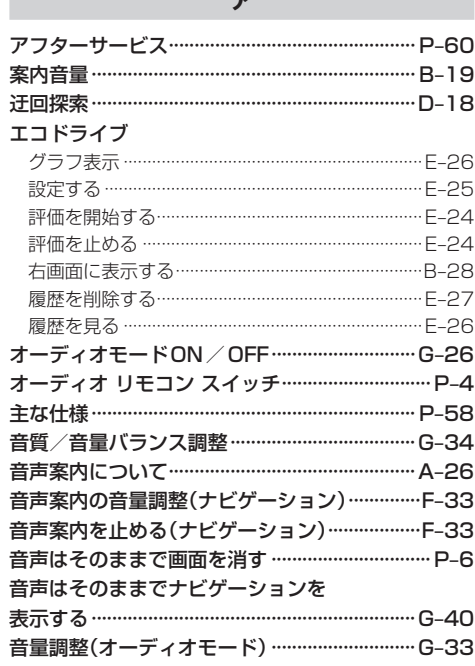

–

#### ヵ

#### 各部の名称とはたらき

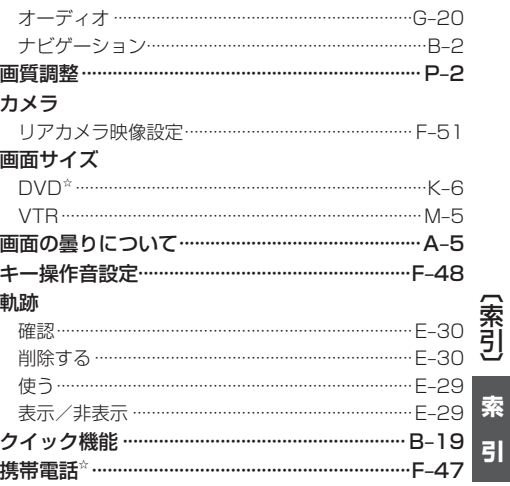

## 索引(2)

#### 経由地

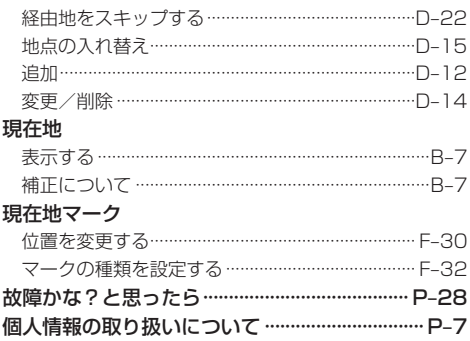

#### サ

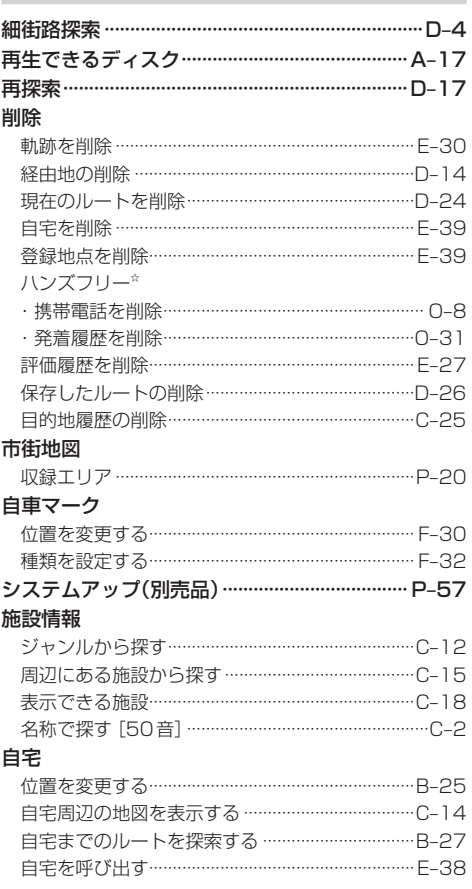

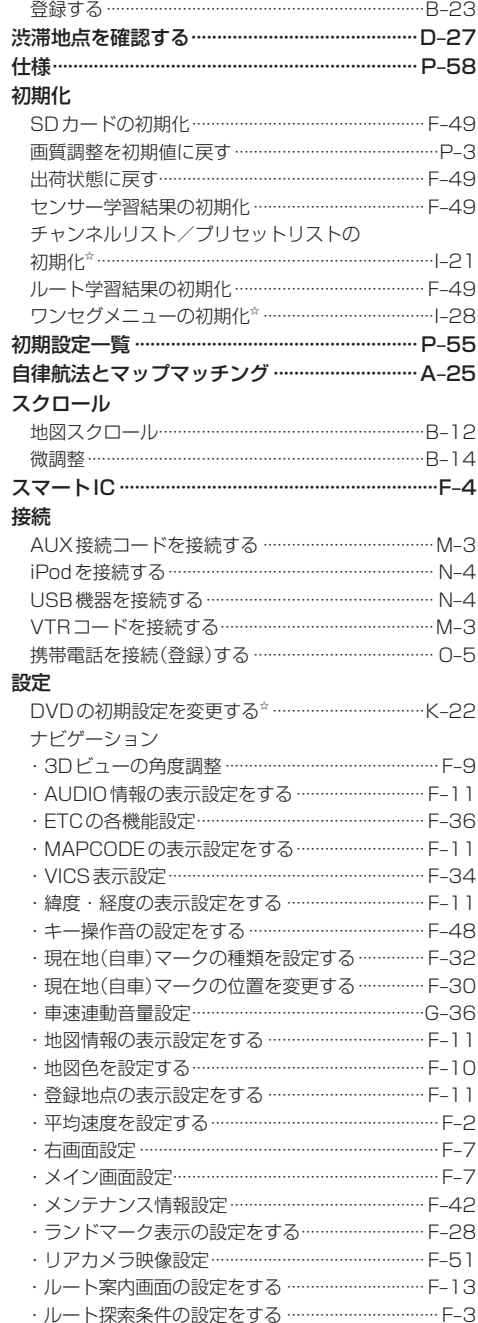

☆印…VXM-128VSの場合

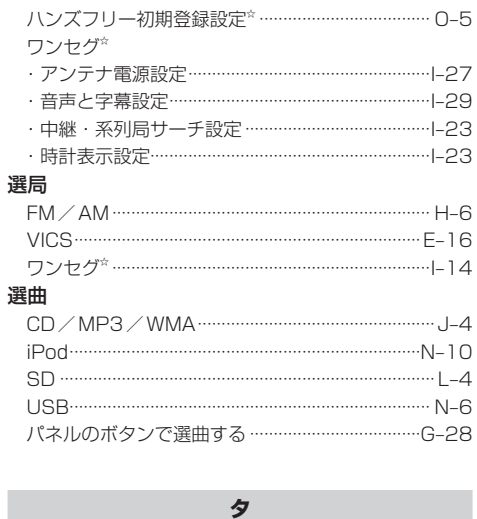

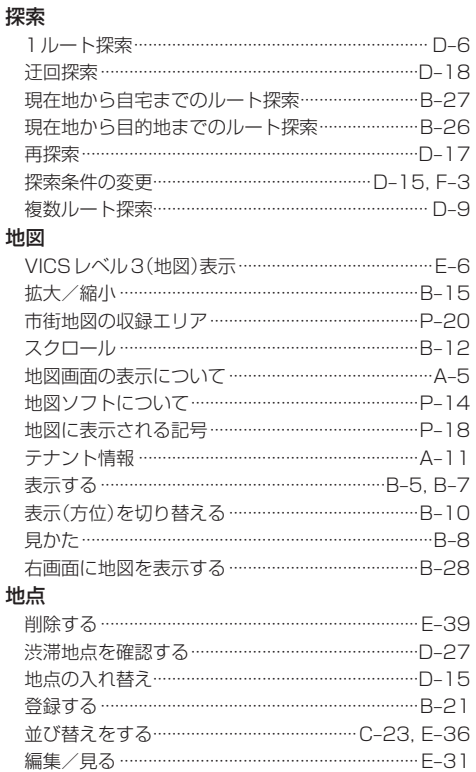

呼び出す ……………………………………………………… E-38

#### 地点を探す

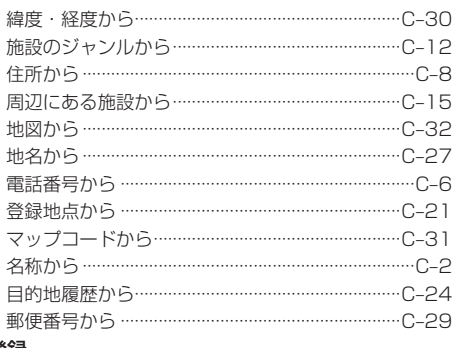

#### 登録

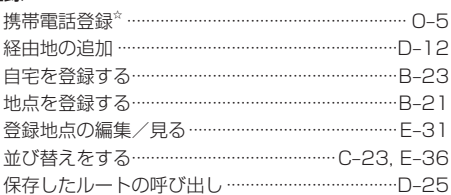

#### ナ

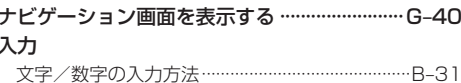

#### $\overline{\mathcal{N}}$

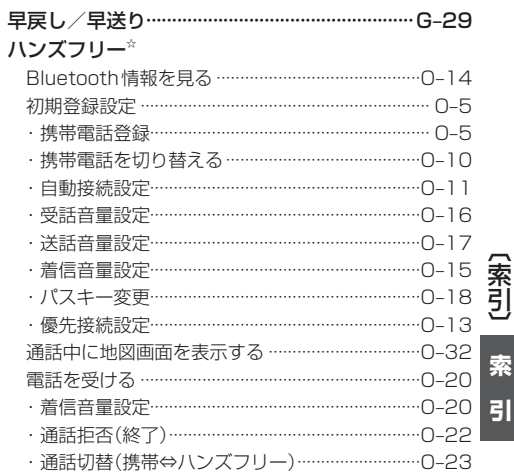

## 索引(3)

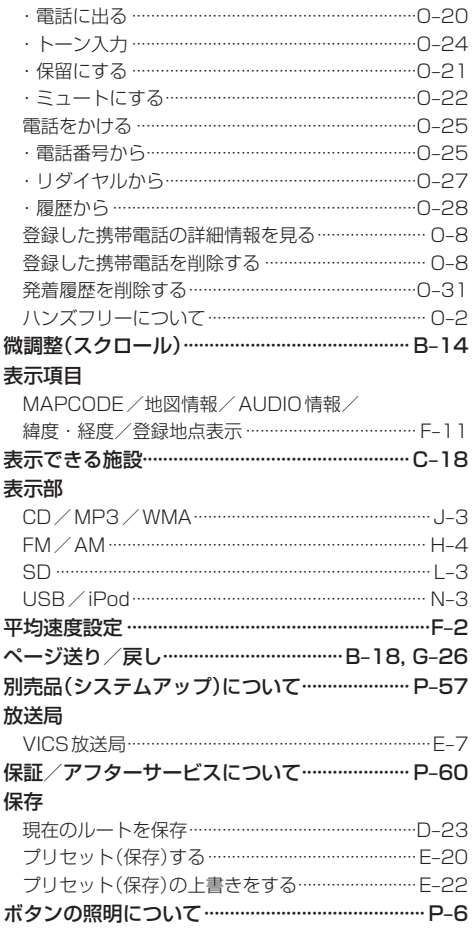

#### $\overline{\mathbf{z}}$

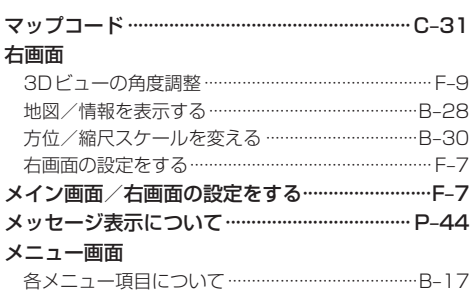

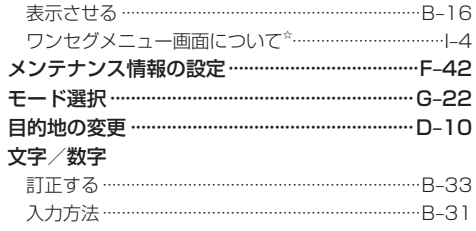

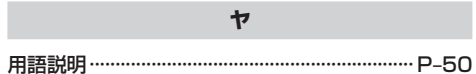

#### $\bar{z}$

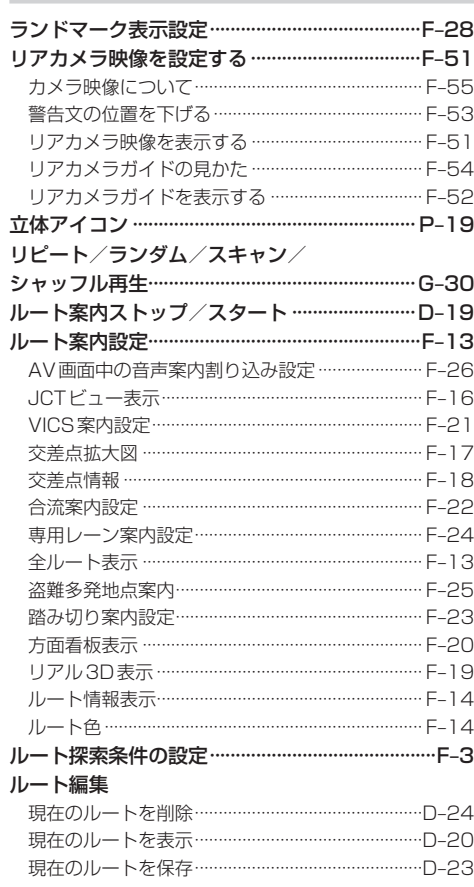

☆印…VXM-128VSの場合

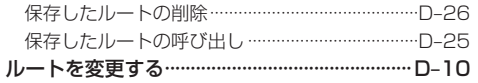

#### ヮ

### ワンセグ<sup>☆</sup>

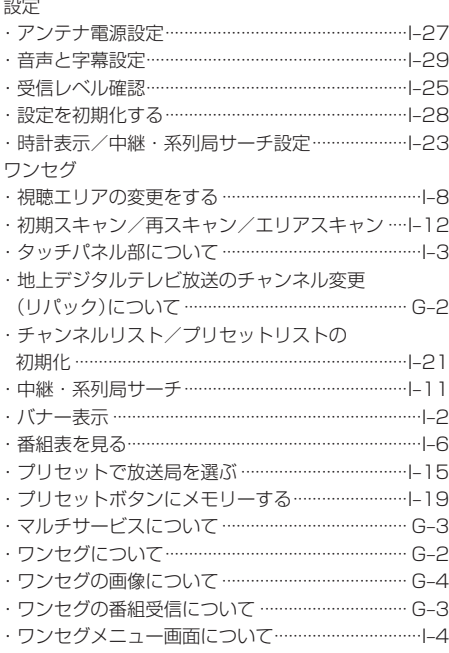

 $Q - 9$ 

■ 商品についてのお問い合わせは、お買い求めのHonda販売店 または株式会社ホンダアクセスお客様相談室までお願いします。

#### **株式会社ホンダアクセス「お客様相談室」**

全国共通フリーダイヤル 2000120-663521 (受付時間:**9時**~**12時**、**13時**~**17時**/ 但し、土日・祝祭日、弊社指定休日は除く)

- 販売元 株式会社 ホンタ" アクセス 〒352-8589 埼玉県新座市野火止8丁目18番地4号
- 製造元 パナソニック株式会社 オートモーティブシステムズ 社 〒224-8520 横浜市都筑区池辺町4261番地

PART NO. 08A40-5R0-4300-8A Printed in Japan **PART NO. YEFM0600156**